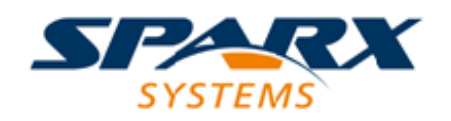

Enterprise Architect

**User Guide Series**

# **Document Reports**

How to document a model? Use Sparx Systems Enterprise Architect to generate high quality documents directly from the model, with predefined templates or those you have customized. With Virtual Documents you can mix objects from any part of the model.

> Author: Sparx Systems Date: 2021-09-02 Version: 15.2

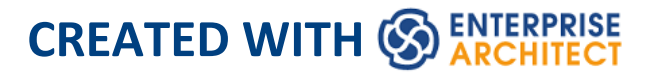

## **Table of Contents**

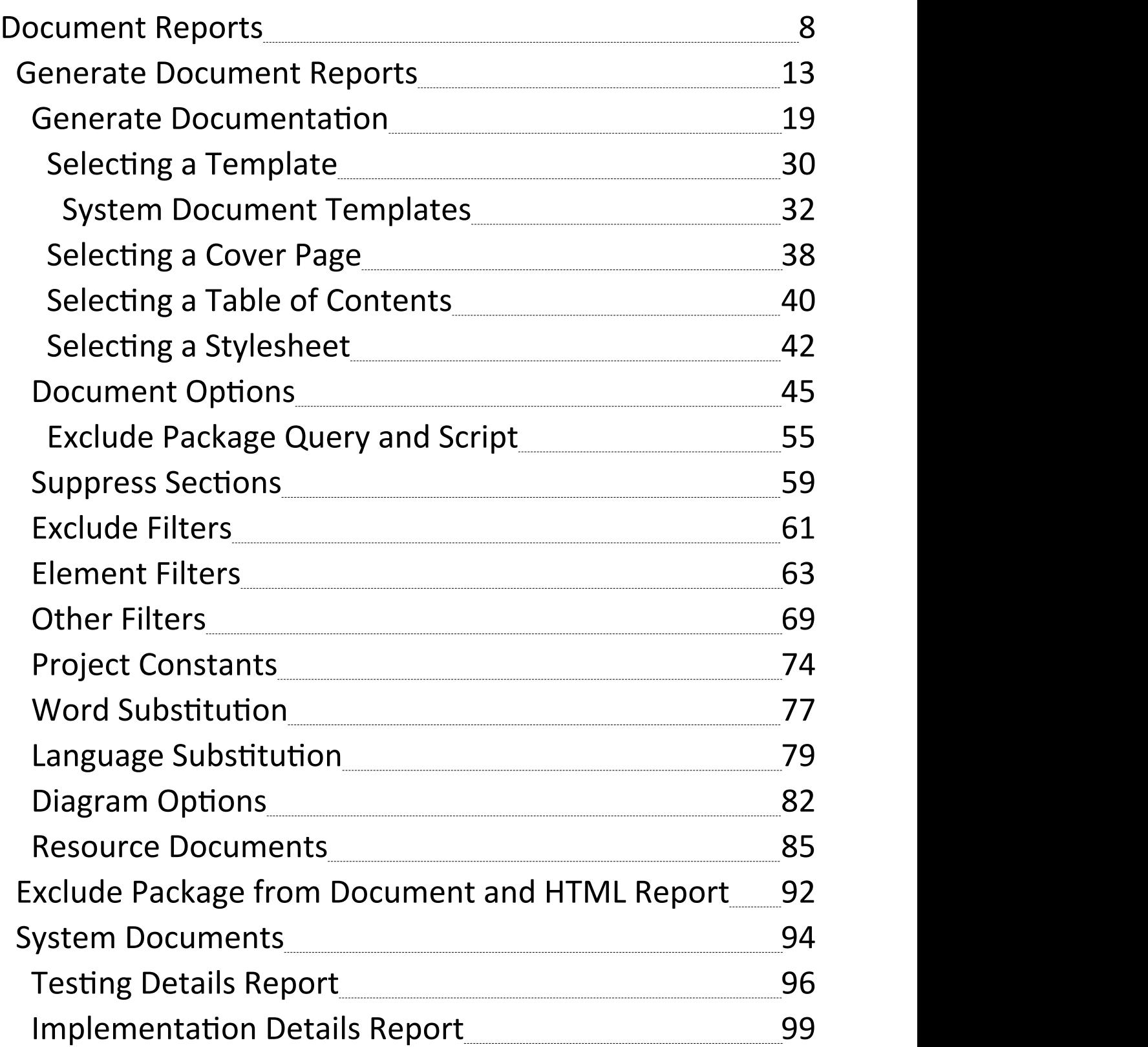

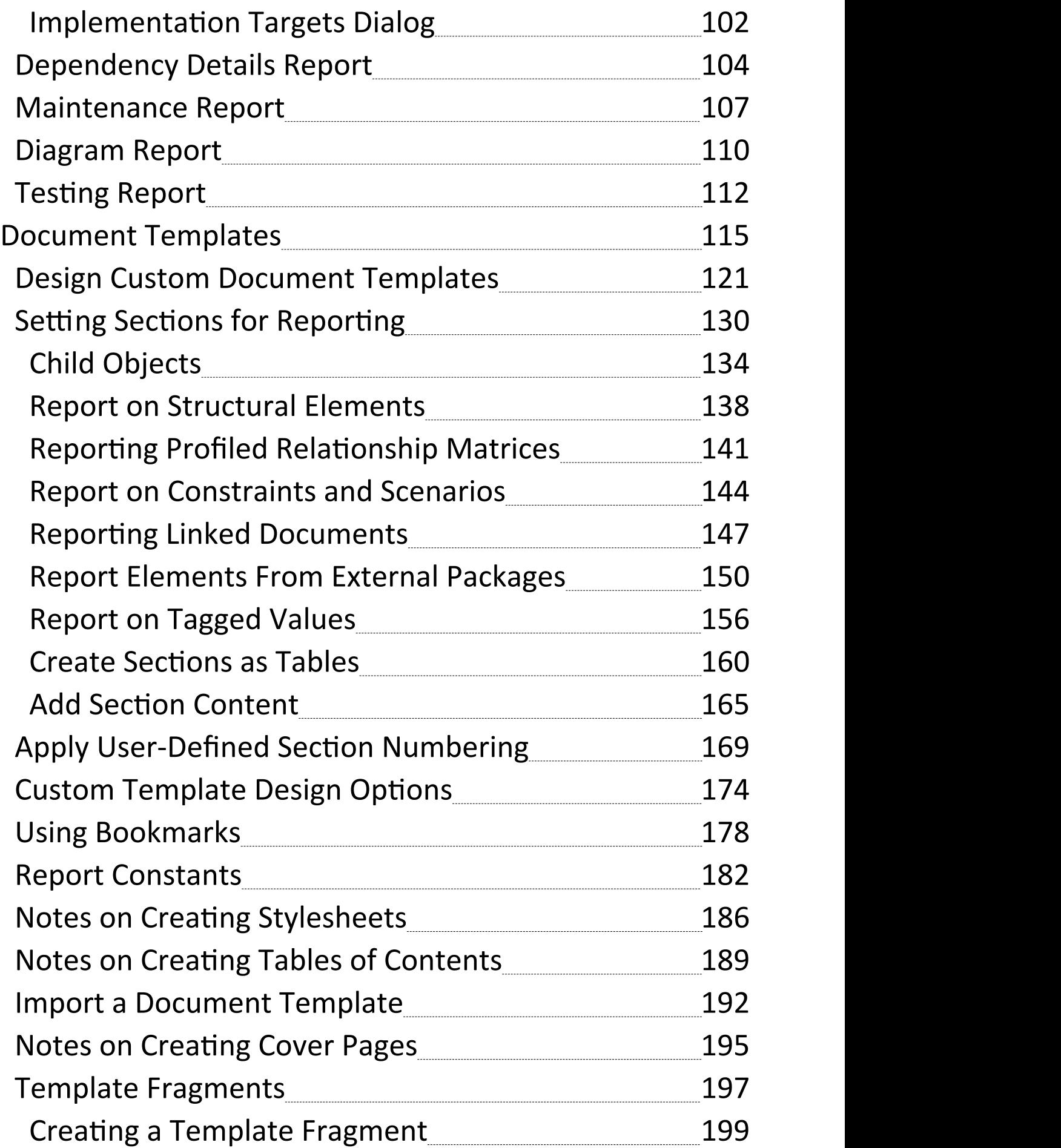

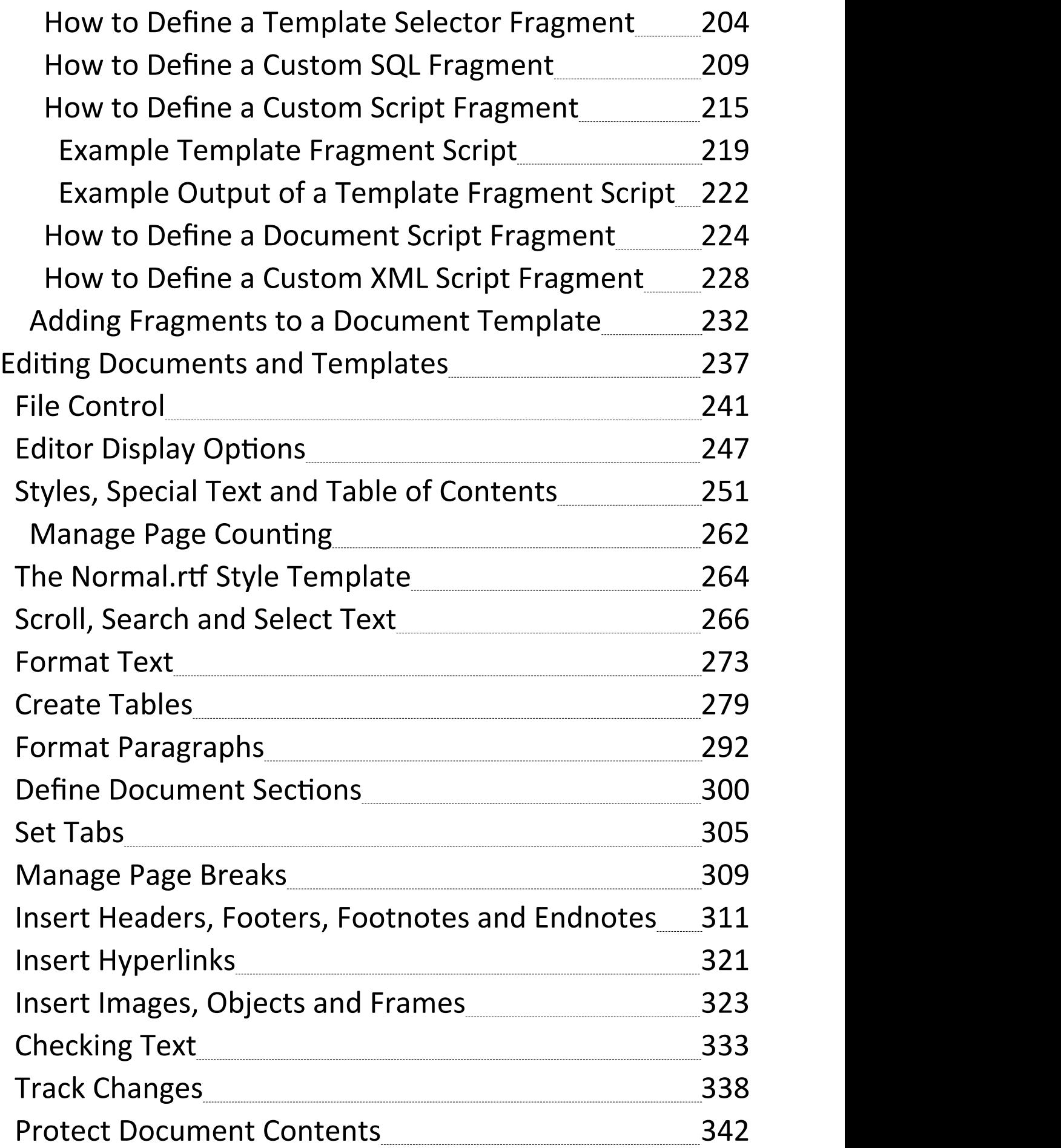

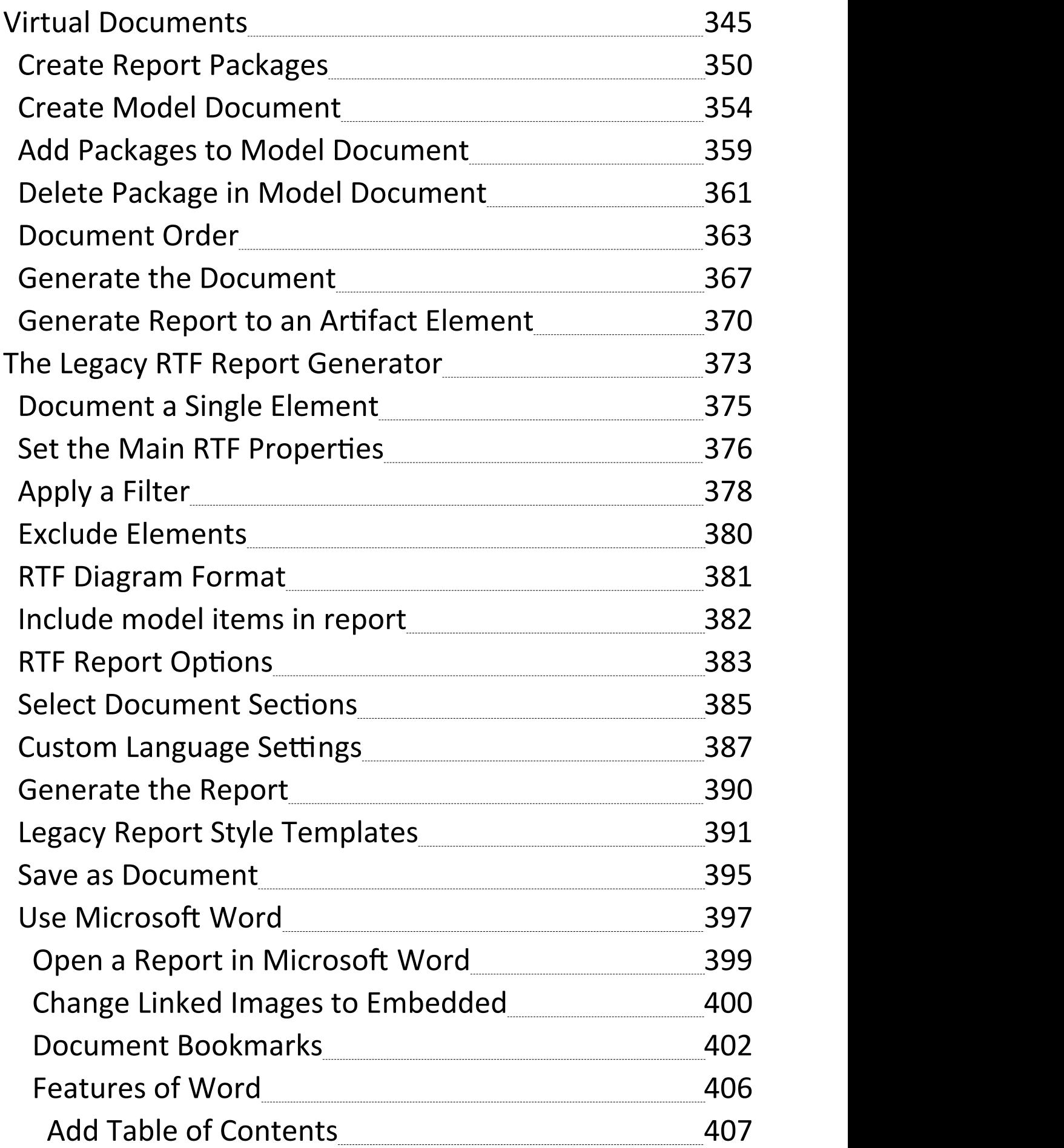

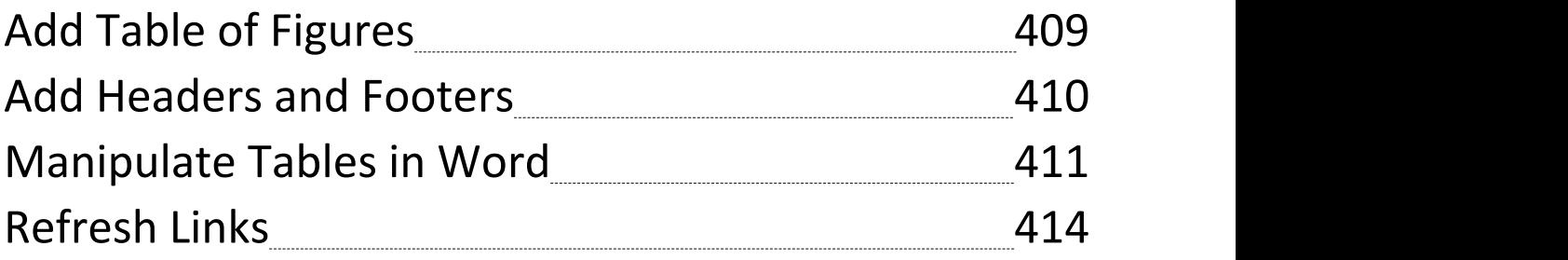

## **Document Reports**

The documentation engine allows you to create high quality, professional documentation that can completely replace the need to create handcrafted documents. Enterprise Architect provides an extensive set of templates that will be useful in many situations. These templates can be adjusted or new ones created to completely customize the documentation to the reporting requirements of a particular project or methodology, including cover pages and styles. The standard documentation facility helps you to report on any Package or element in the repository, and with the **Virtual Documents** facility you can selectively pick content from any section of the model and style and order it as you require. There is also a set of built-in reports with pre-configured content and styles that give you immediate information on specific groups of elements or properties in the model. You have the options of:

- · Generating one of a set of system-provided reports on specific aspects of your model
- Generating a report from a system-provided template, with control of the report output through Stylesheets, add-in cover pages and tables of contents, filters and a wide range of dialog options
- · Creating your own templates, Stylesheets and add-in pages from which to generate reports, applying an even greater degree of control over the contents and format of the output

The document formats are common to many word processors, so you can also work on the reports in other word-processing tools to, for example, integrate the report into a larger, externally-created document.

#### **Documentation Solutions**

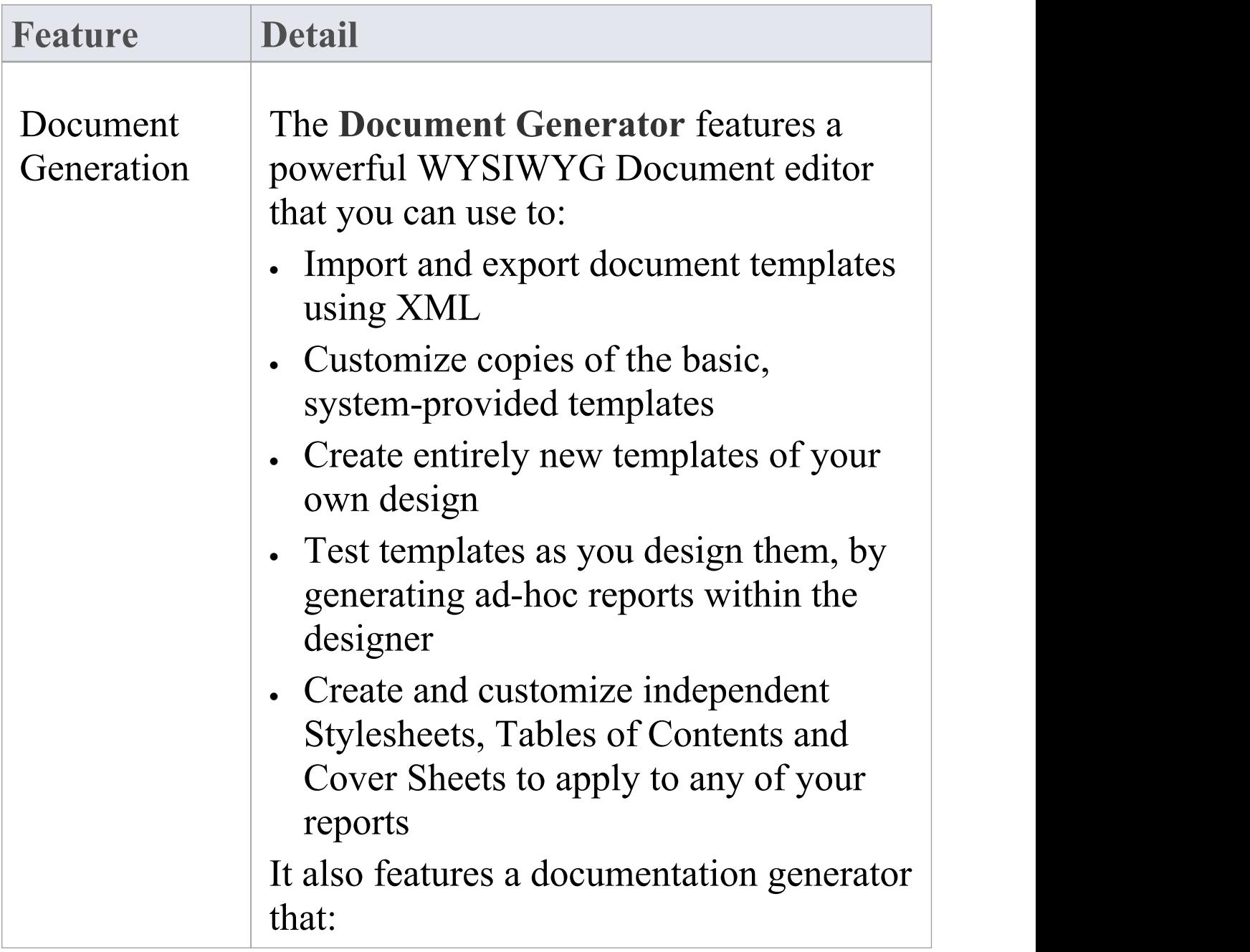

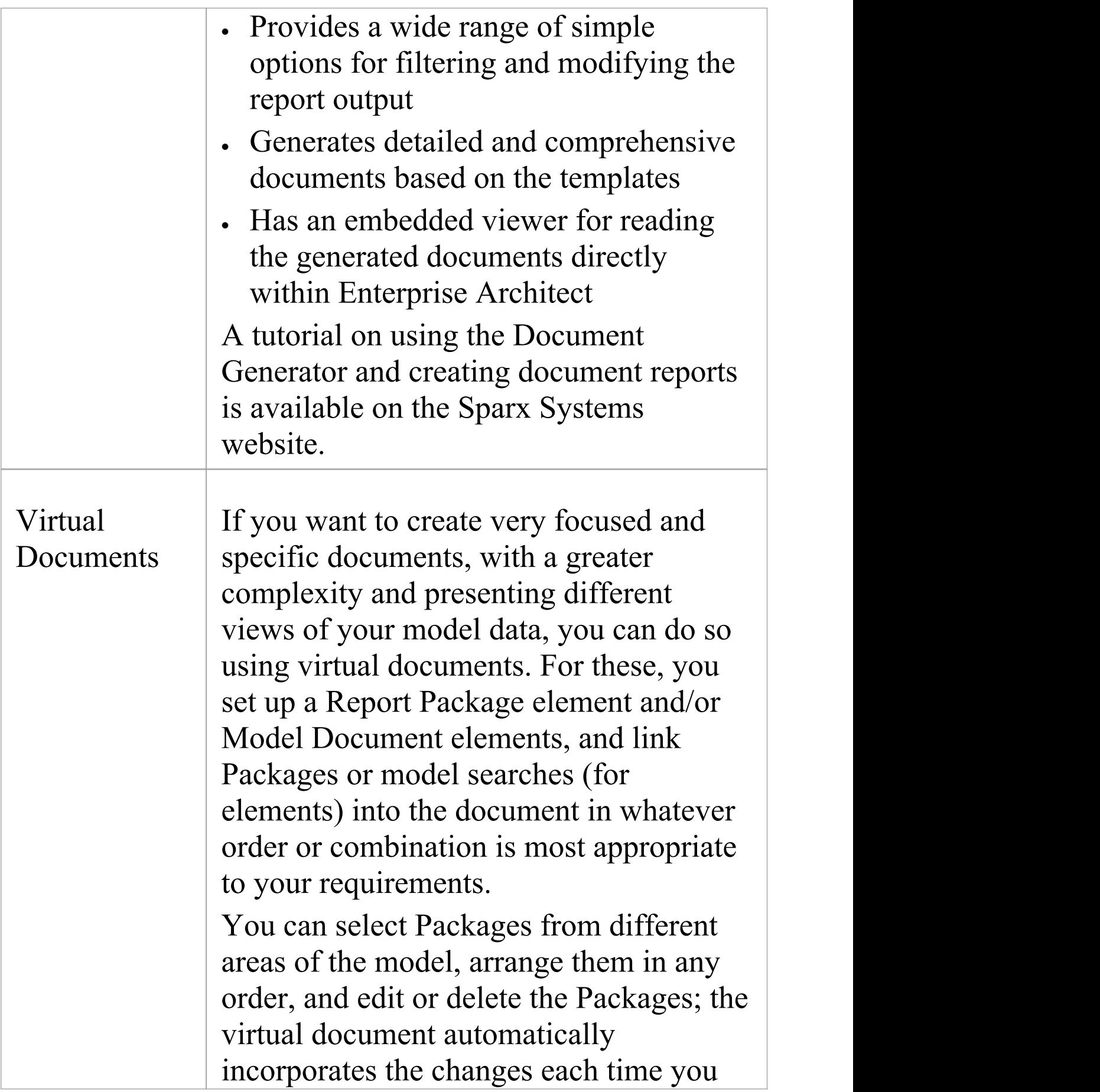

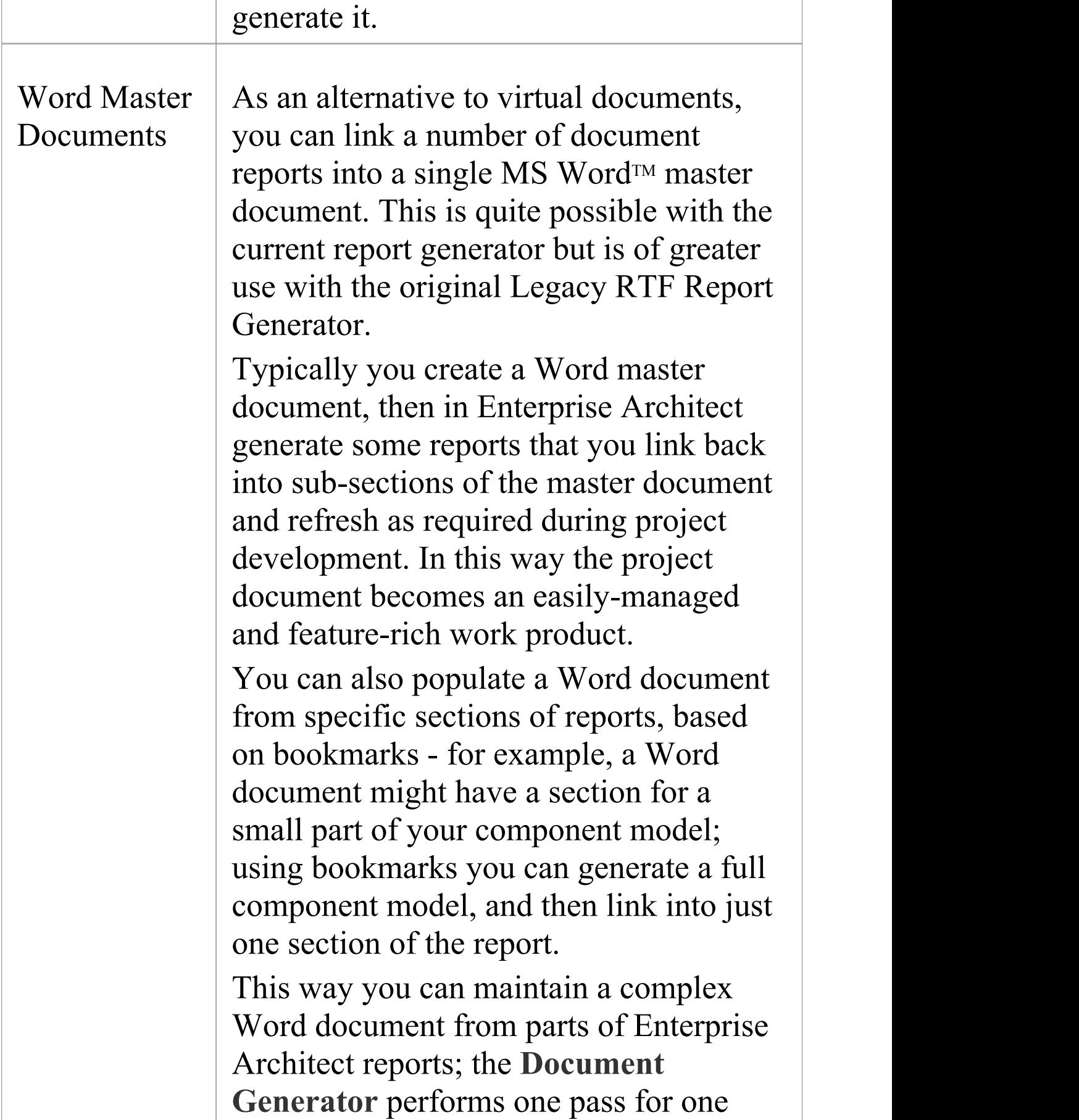

template, but using a Word master document and Enterprise Architect bookmarks you can incorporate material from several documents with different formats based on different templates. By adding tables of contents, figure tables, sections, and headers and footers, you can manage a complex document with relative ease; simply update the Enterprise Architect reports then refresh the links in Word.

#### **Notes**

- · In the Corporate, Unified and Ultimate Editions of Enterprise Architect, if security is enabled you must have 'Generate Documents' permission to generate document reports
- · You can have several reports open at the same time, as separate tabs in the central view area of the Enterprise Architect work area; you can also close the reports individually or all together, leaving views of other types (such as diagrams or code editors) still open

## **Generate Document Reports**

When you want to generate a document report on part of your model, you have a number of options for selecting the object to document, and for defining how your document is to be generated.

A document report describes an element or, more usually, a Package in the model; therefore, your first step is to select the Package or element to generate the document for, from the:

- · **Browser window**
- · Diagram
- · **Package Browser**
- · **Specification Manager**
- · **Diagram List** or
- · **Model Search**

For a Package, you can also define how the diagrams in the Package are to be set out in the document; you do this in the diagram 'Properties' dialog for each diagram. When you have prepared and selected your Package, you open the 'Generate Documentation' dialog and configure the parameters for generating the document.

A tutorial for quickly creating a basic document from the Example model is provided in the second of these two tables. Repeat the tutorial with different selections in the drop-down fields, to see what the system can generate for you automatically.

### **Access**

Select a Package or element for which to generate documentation, then open the 'Generate Documentation' dialog using one of these methods.

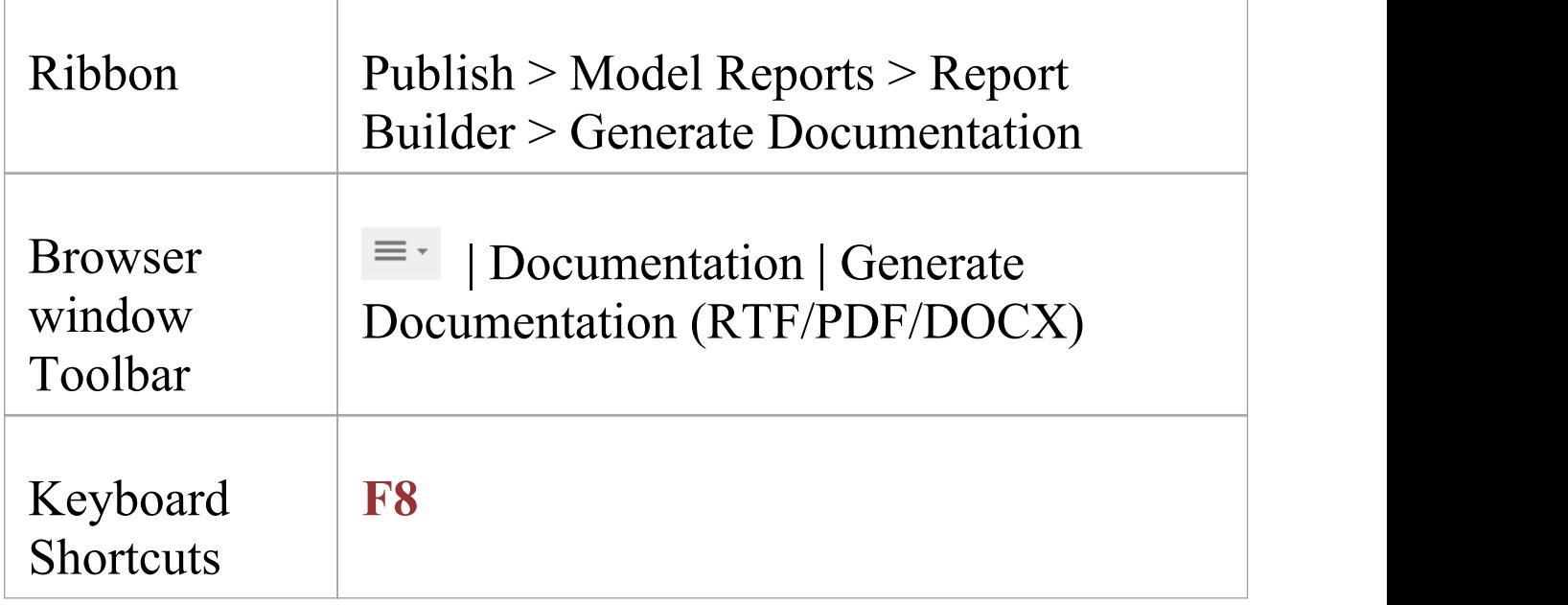

#### **Generating reports**

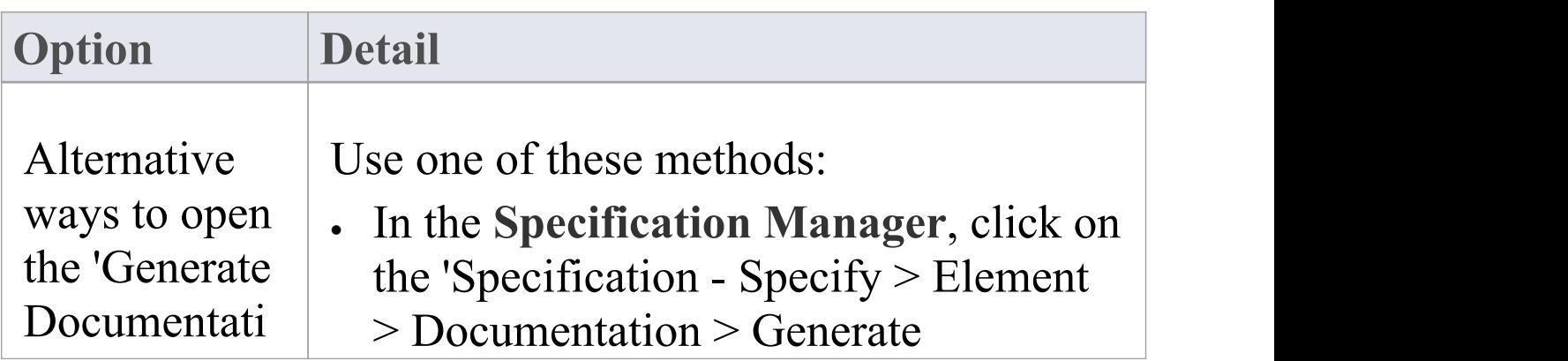

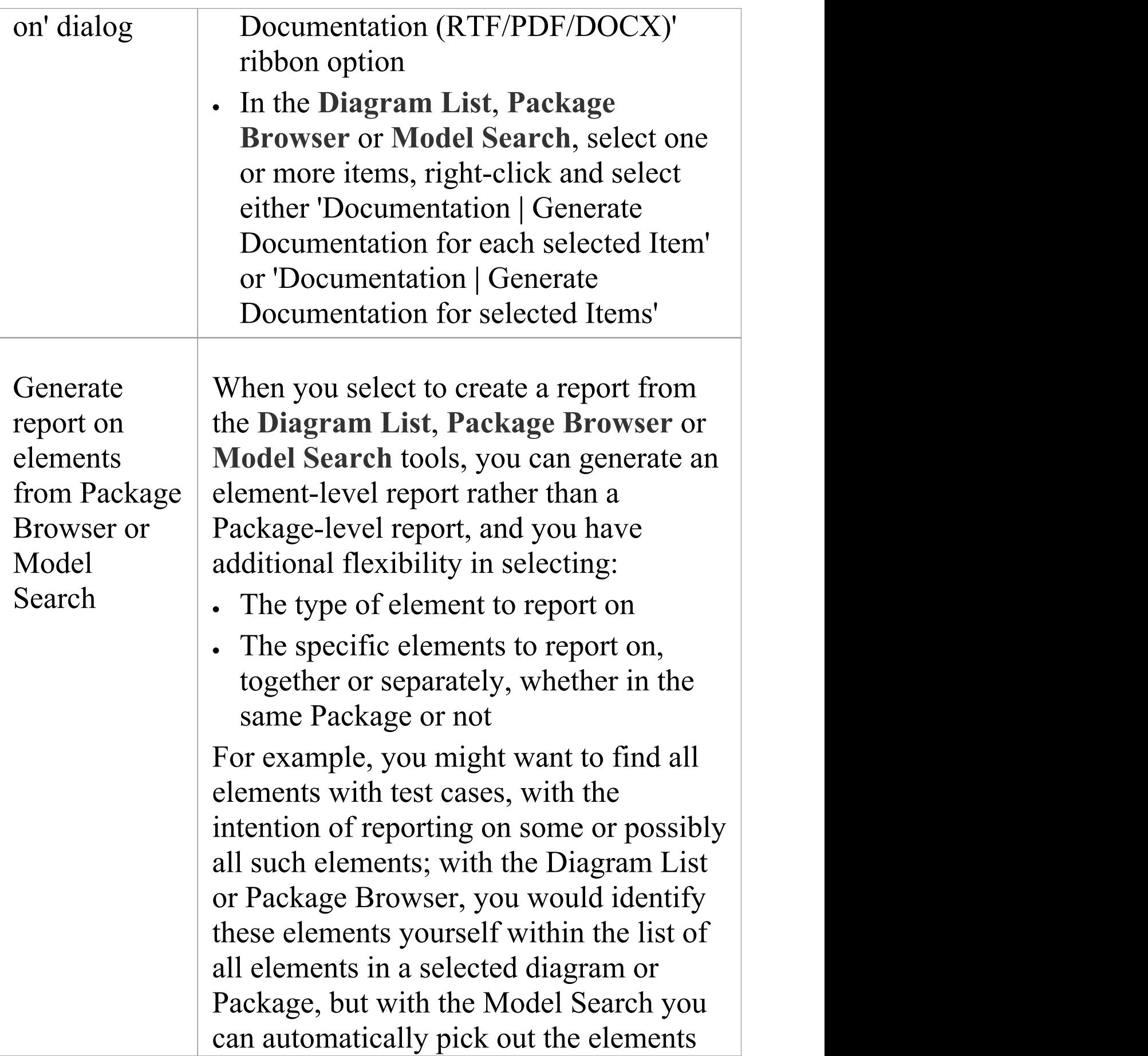

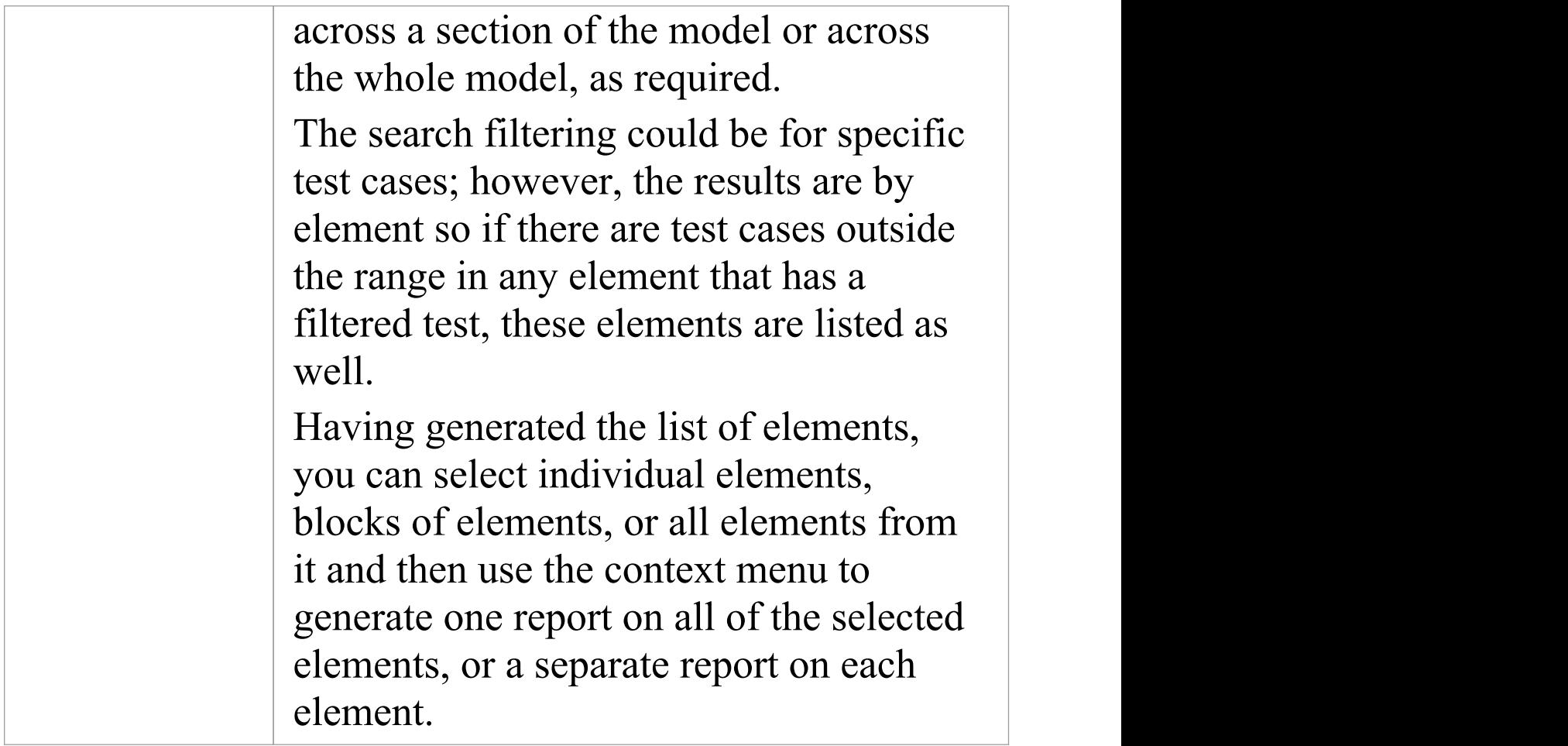

## **Generate and view an example report immediately**

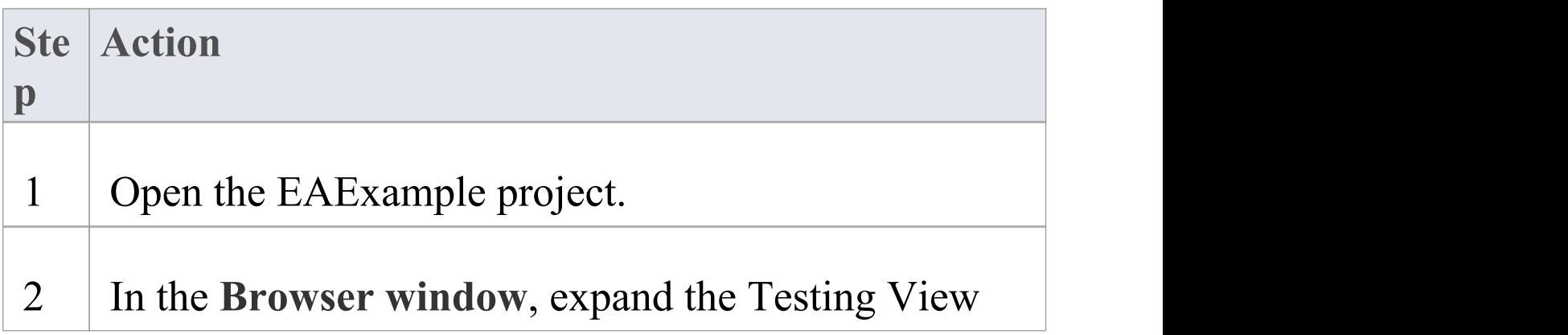

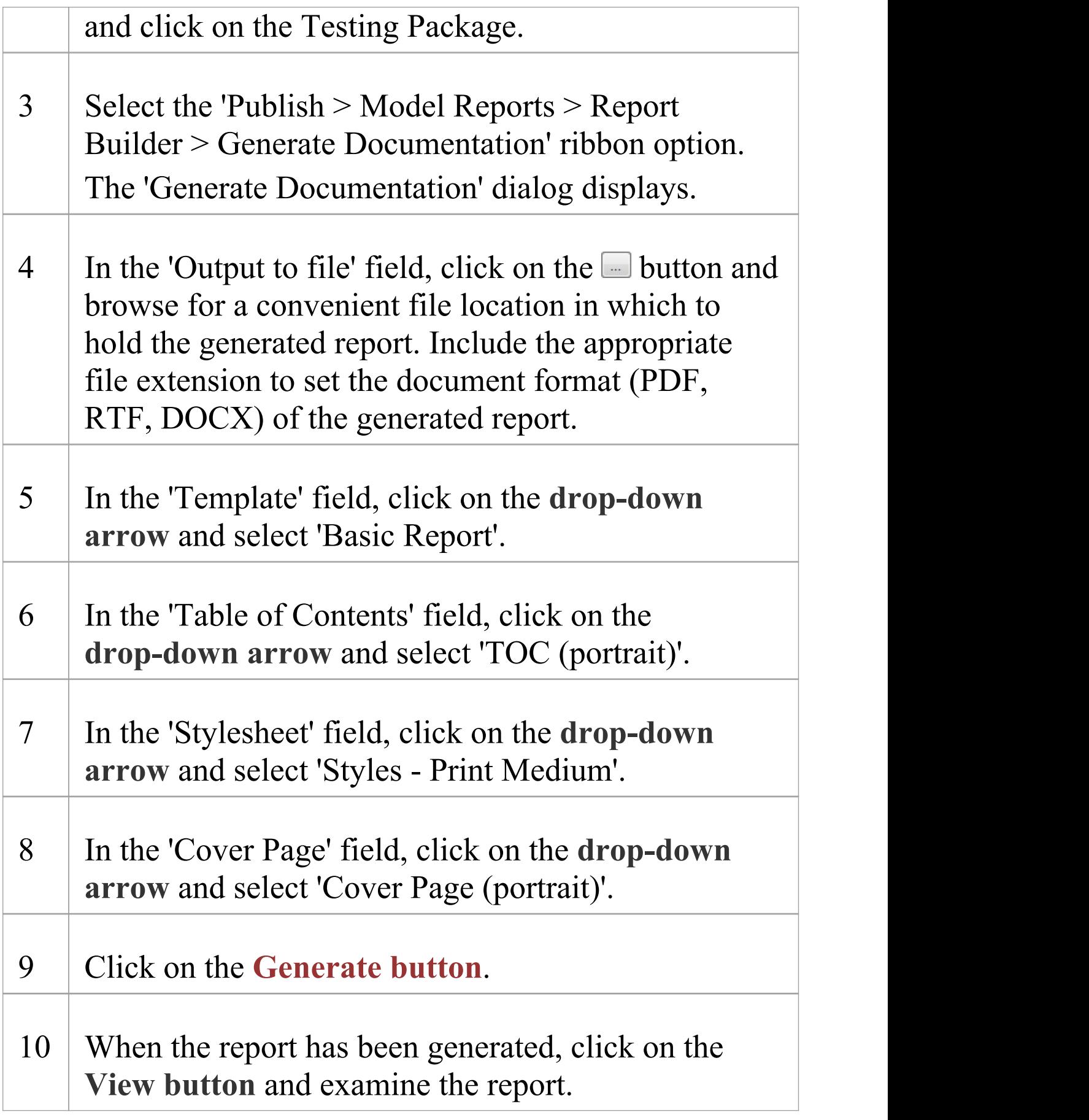

#### **Notes**

· Reports can be configured to include all Packages within a parent Package, or just the top level

## **Generate Documentation**

It is possible to specify a wide range of parameters to control how your document report is generated and output.<br>You can specify, for example, where the document file is written to and what format it is generated in, what language it is generated in, and what elements are included in the document. You set these options on the 'Generate Documentation' dialog, in which the options are provided on a number of tabs.

The first, and default, tab is the 'Generate' tab, on which you define how and where the document is generated. After you have set options on any or all of the other tabs, you return to the 'Generate' tab and click on the **Generate button** to produce your document.

#### **Access**

Select a Package or element for which to generate documentation, then open the 'Generate Documentation' dialog using one of the methods outlined here.

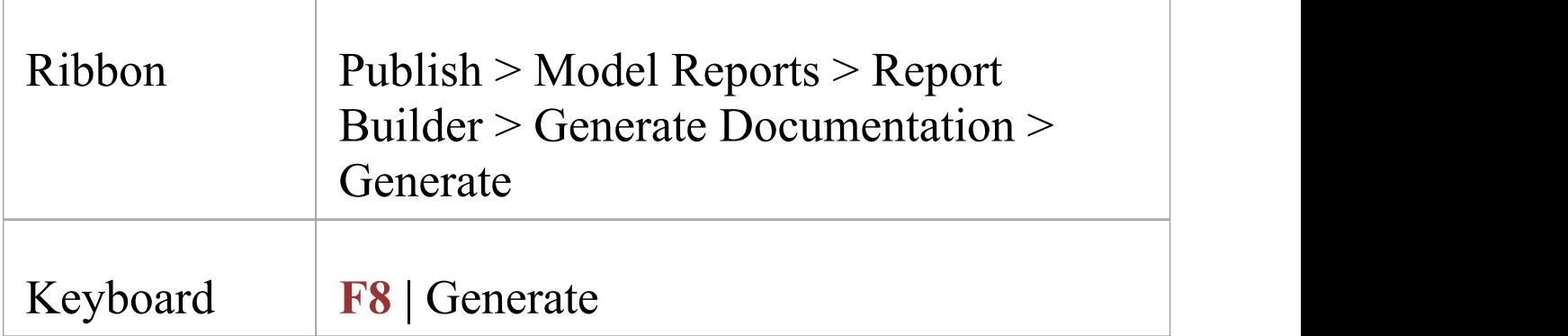

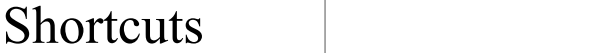

## **Set Report Generation Options**

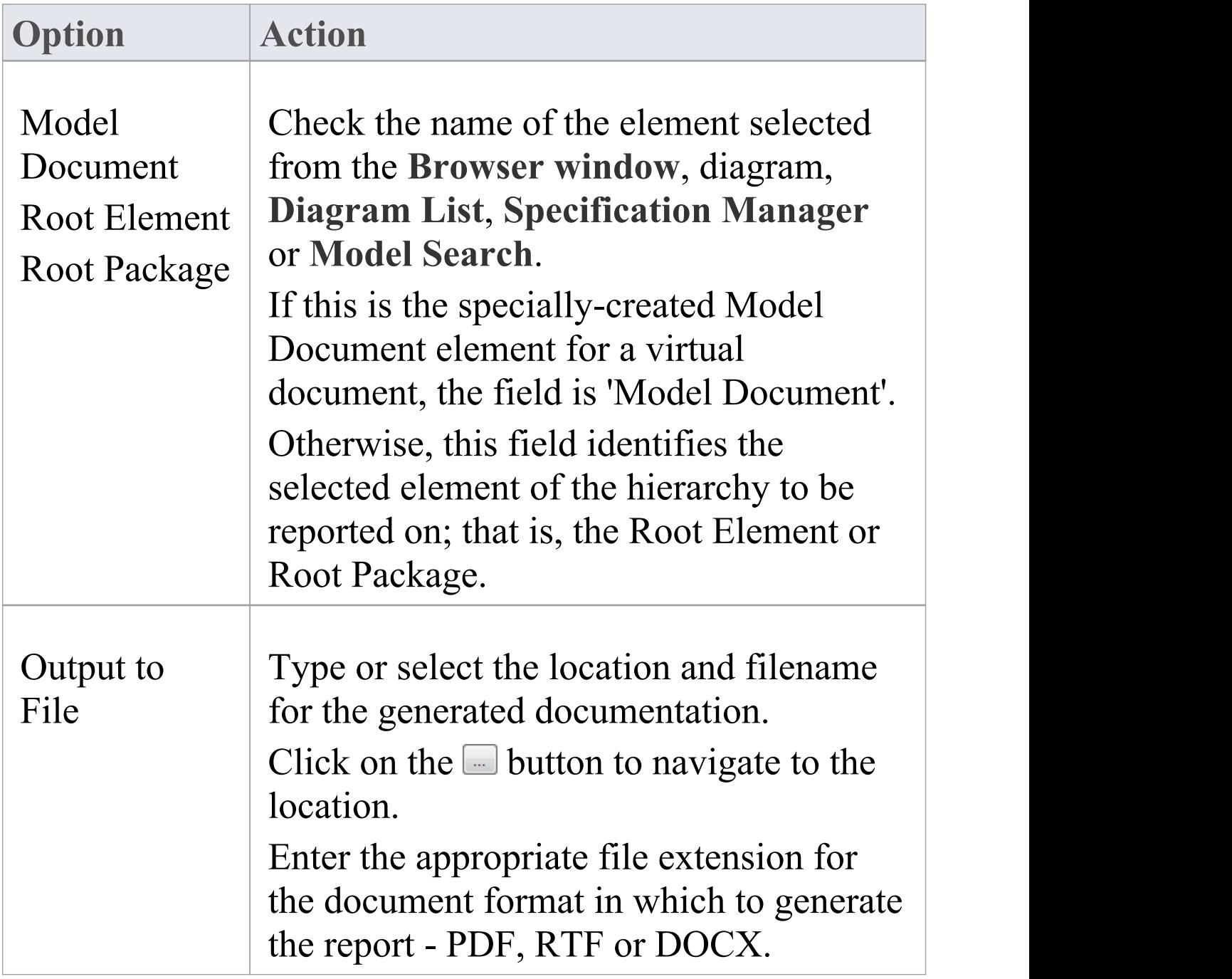

Τ

Г

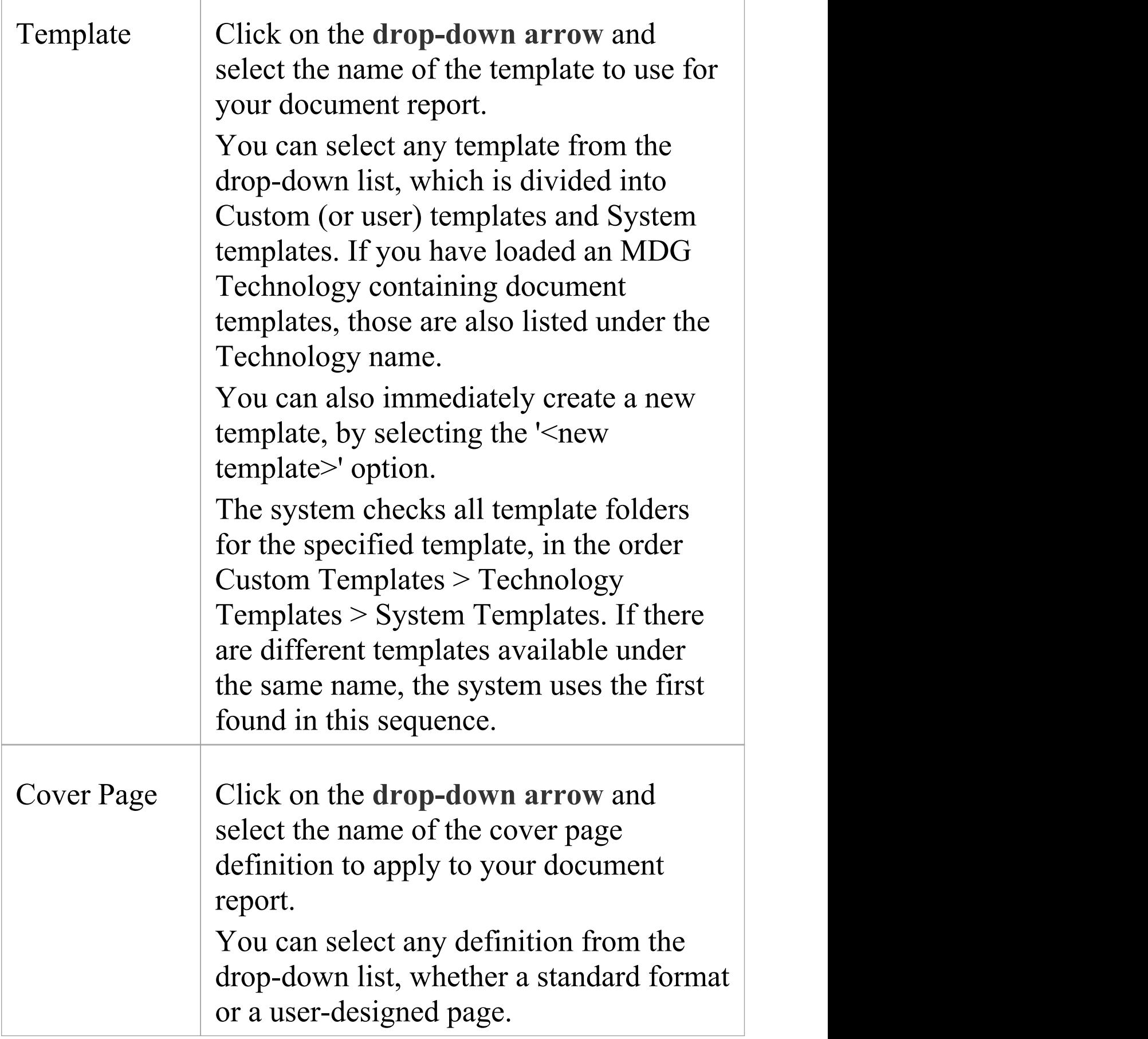

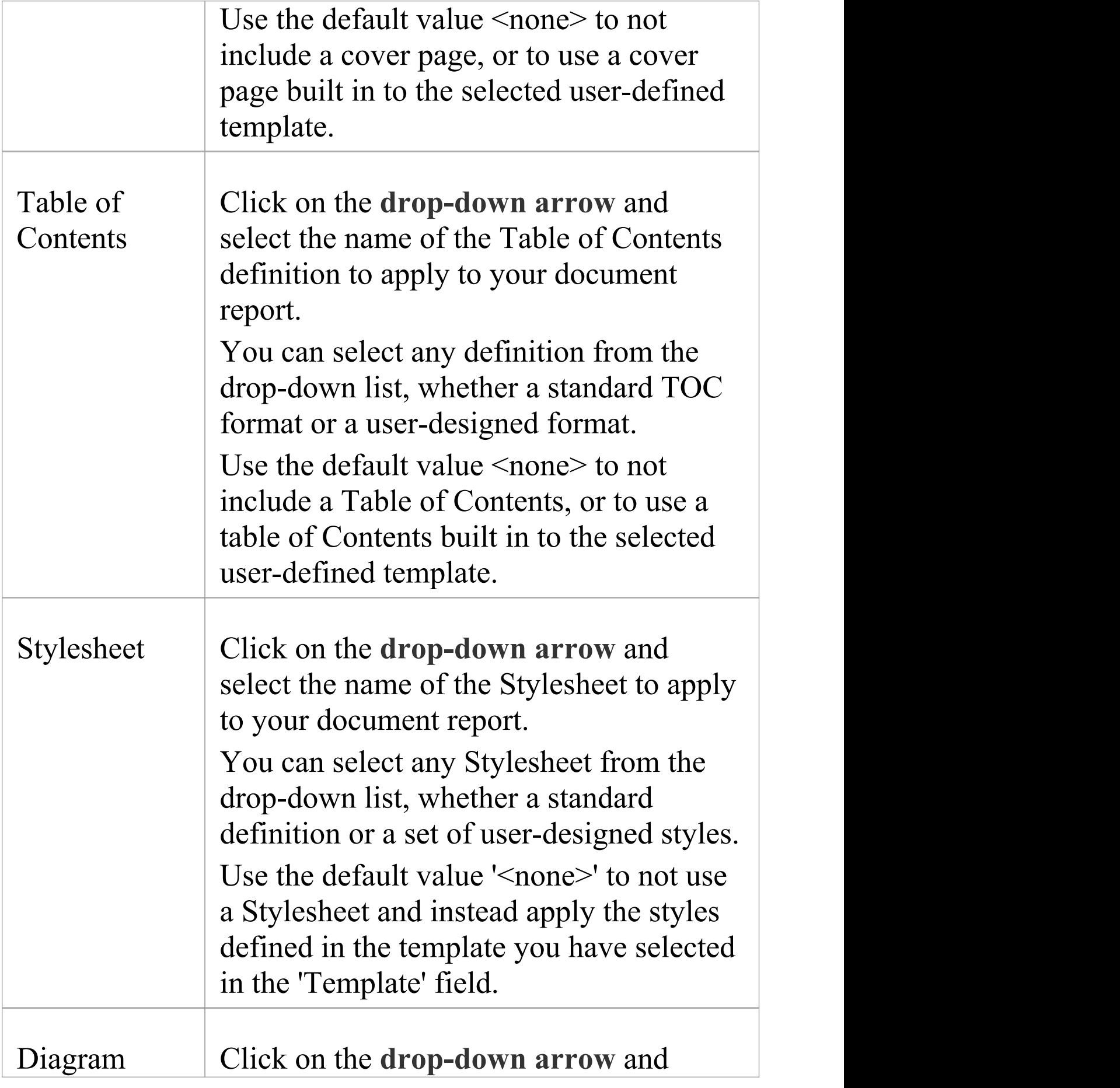

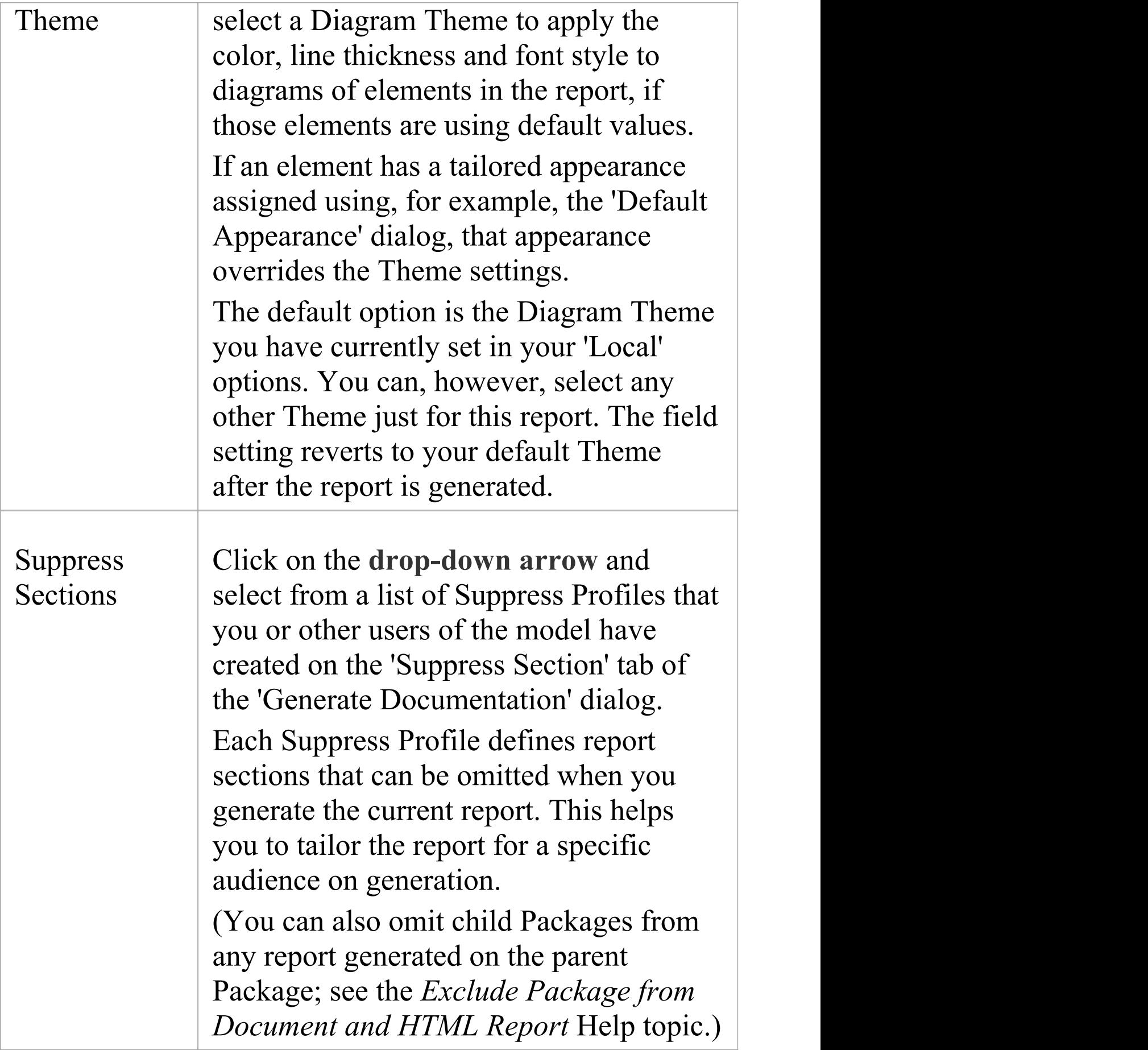

 $\top$ 

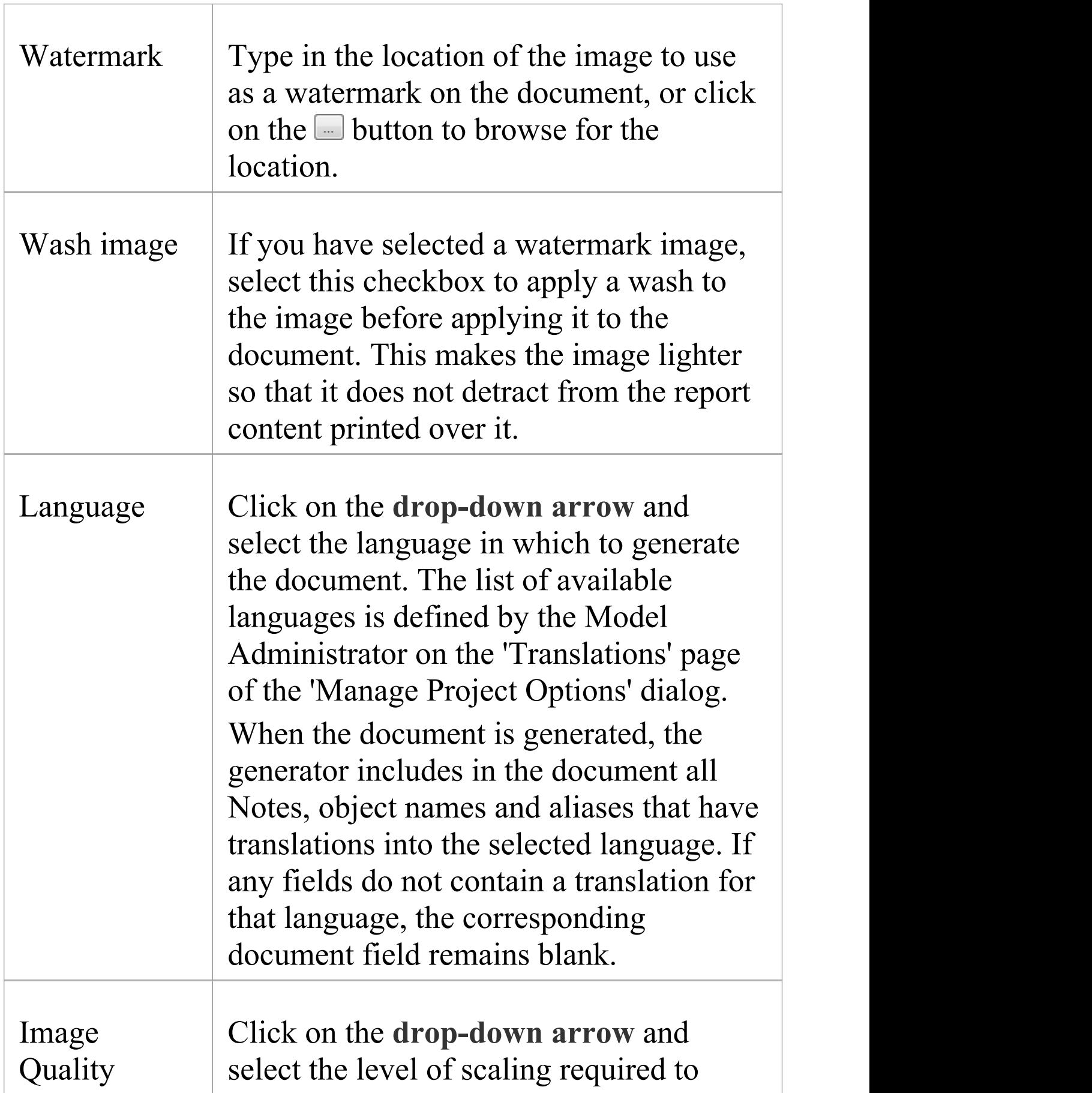

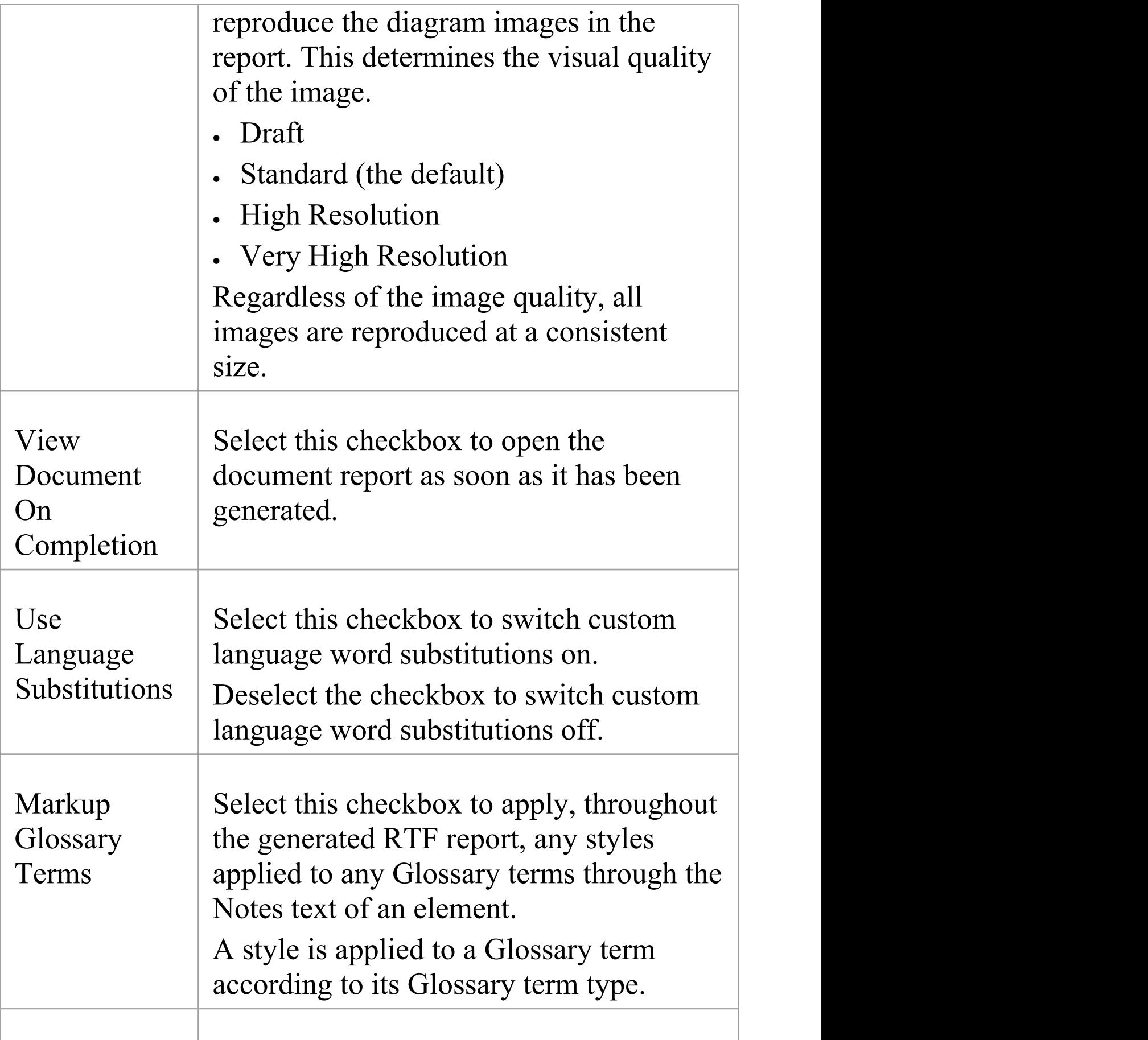

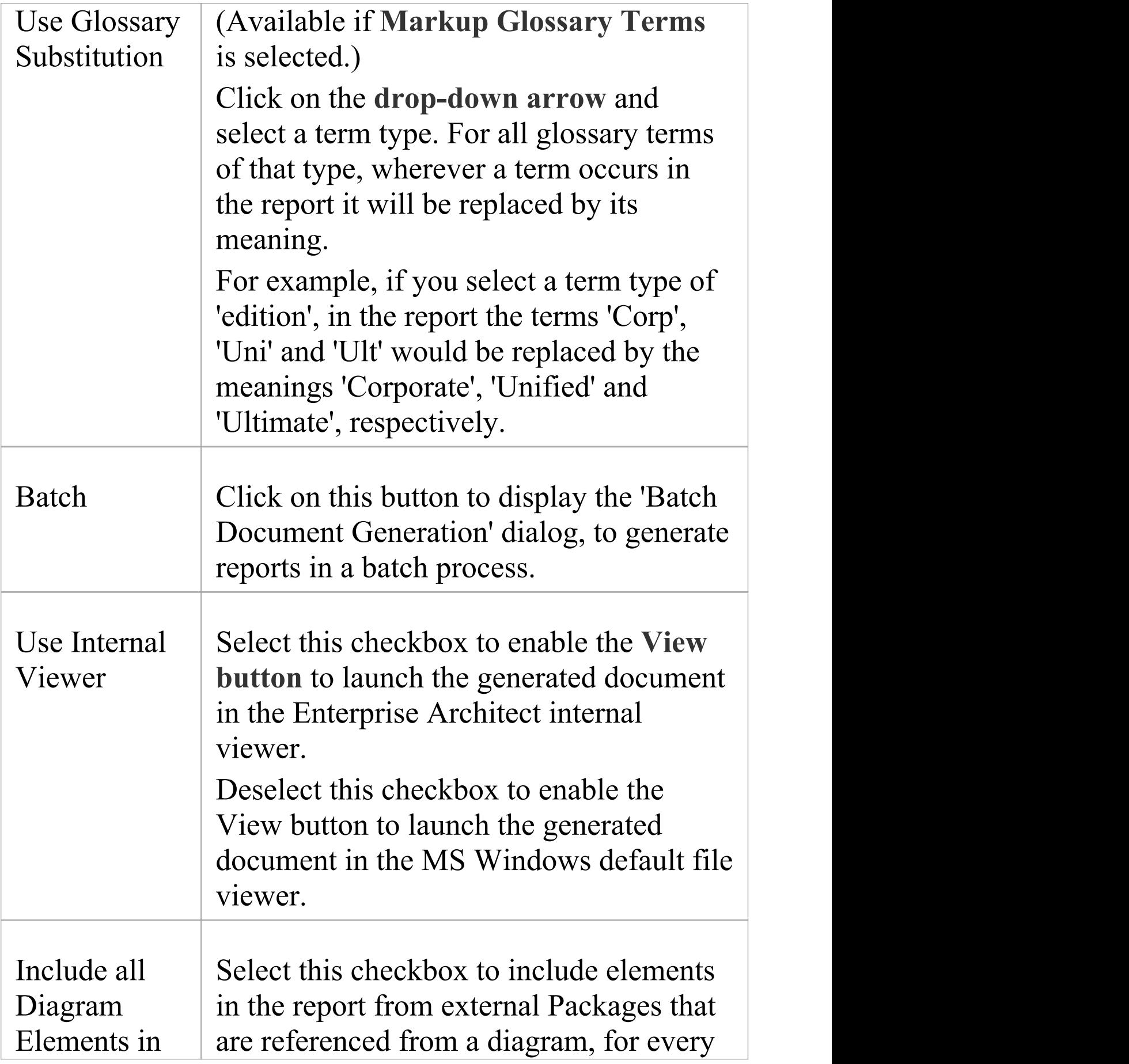

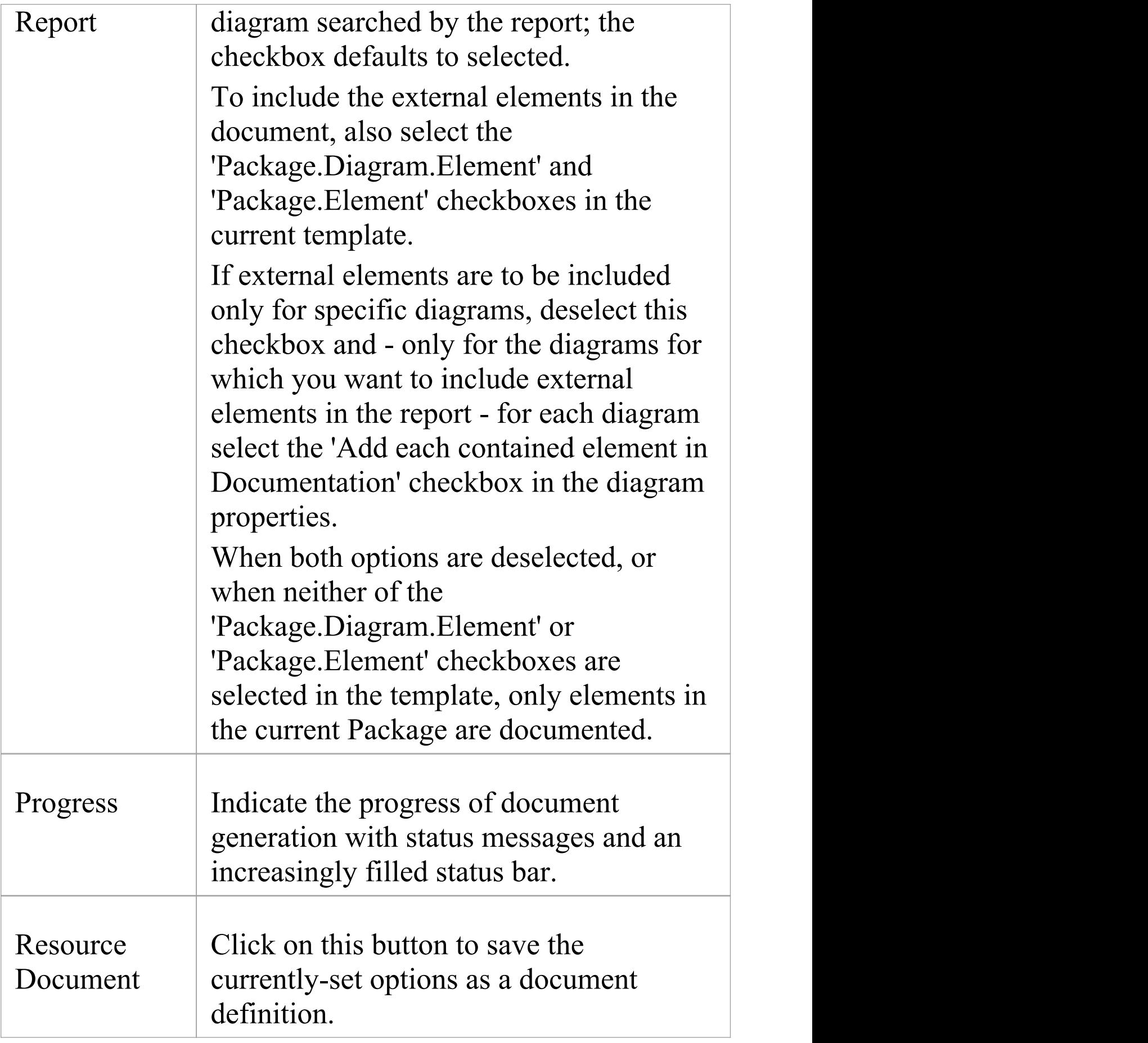

Τ

Г

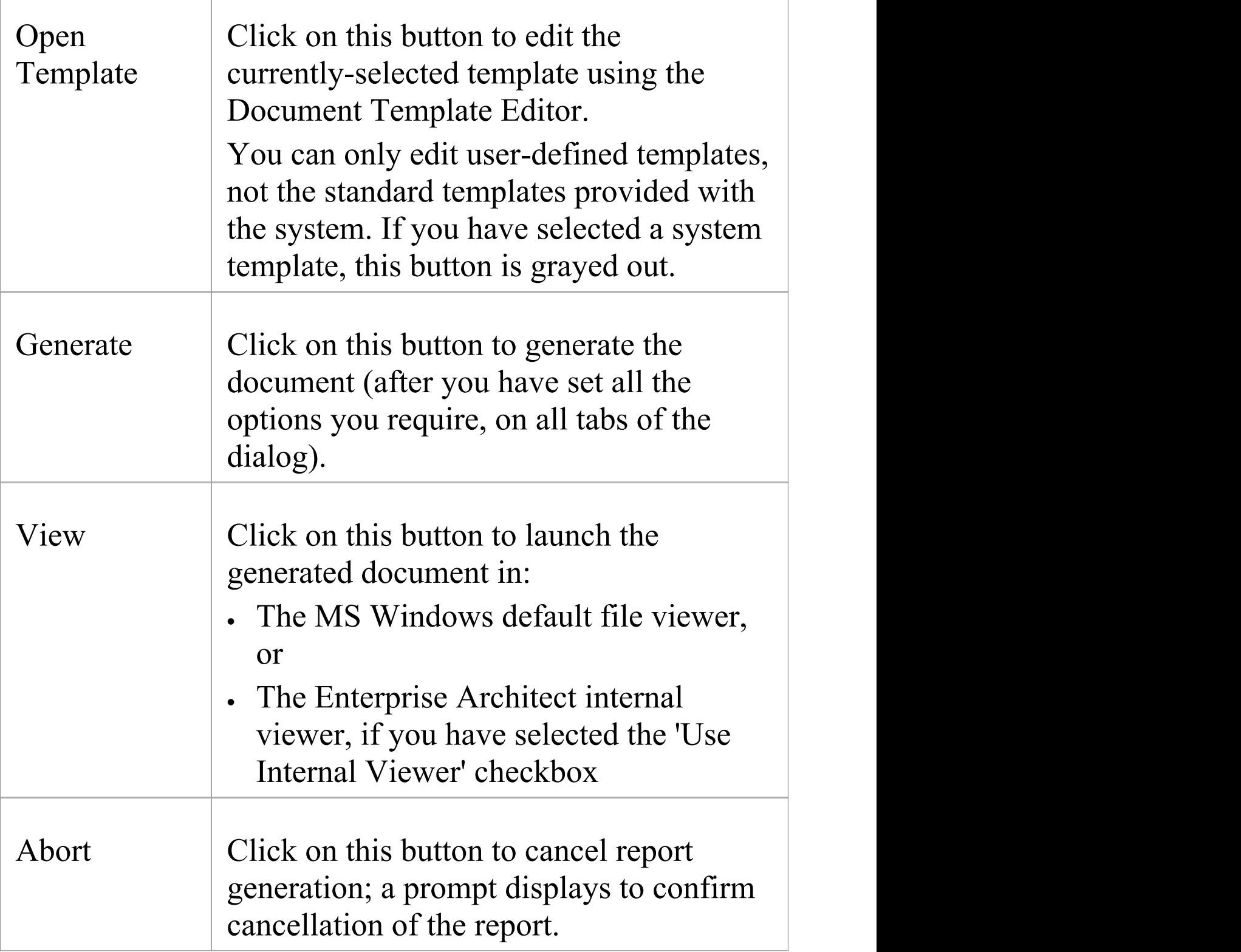

## **Notes**

- For an introduction to generating document reports, see the *Document Reports* Help topic
- · The second tab on the 'Generate Documentation' dialog, 'Templates' , is used to develop and maintain custom:
	- Templates
	- Stylesheets
	- Tables of Contents and
	- Cover Pages

## **Selecting a Template**

You use report templates to generate reports on your model that present specific information in a particular format, and to help you generate those reports repeatedly and consistently. You can select from a range of system templates on the **Document Generator**, to immediately generate reports from your model, or you can select custom templates designed by your project team members specifically for the purposes of your project.

A template principally defines the type of content of the report, so that if you generate a report, say, on a Package you will extract and present information on a specific set of structures such as:

- · the elements and their features and connectors, or
- · the elements at the top of the Package hierarchy, or
- · all elements in the Package, or
- · all elements in the diagrams whether they are in that Package or from other Packages

A template also presents the report information in a specific format and style, initially based on a set of standard styles. Your report designers can redefine the styles in a custom template to whatever extent they need, but it is better to select the alternative styles from a Stylesheet so that you can choose to apply that set of styles to a report or not, independent of which template you are using, as you need. The initial range of system templates and Stylesheets give

you a great deal of flexibility in quickly and easily determining the content and presentation of the reports you want to generate, and you can further increase this flexibility with additional templates and Stylesheets developed in-house, customized to the requirements of your organization.

## **System Document Templates**

When you generate reports on your model, you select one of the report templates to extract information on specific key aspects of your model. There are several system templates available to use, either to generate a report straight away or to copy and customize to suit your own requirements. Each of the system templates supports a specific aspect of modeling or model management.

You usually generate reports on Packages selected from the **Browser window**; these can be used to produce great hierarchical reports on parts of your model, or the whole model if you prefer. There are also system templates for reporting the diagrams in a Package, which you can use to report on elements returned in search results - such reports are non-hierarchical, as they extract specific information from different areas of the model.

#### **Access - copy existing templates for editing**

Display the **Document Template editor** window, select a template, then click on the 'Save As New' toolbar icon.

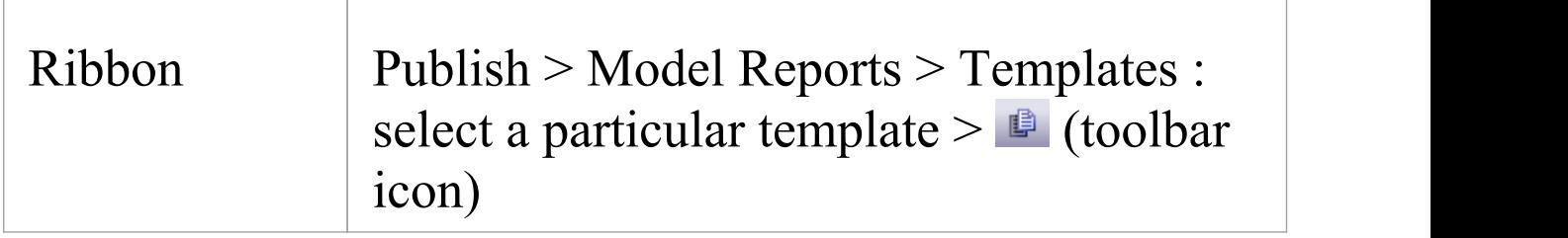

## **Access - select a template for report generation**

Use one of the methods outlined here to display the 'Generate Documentation' dialog at the 'Generate' tab, then use the 'Template' field drop-down list to select which template to use for generating the report.

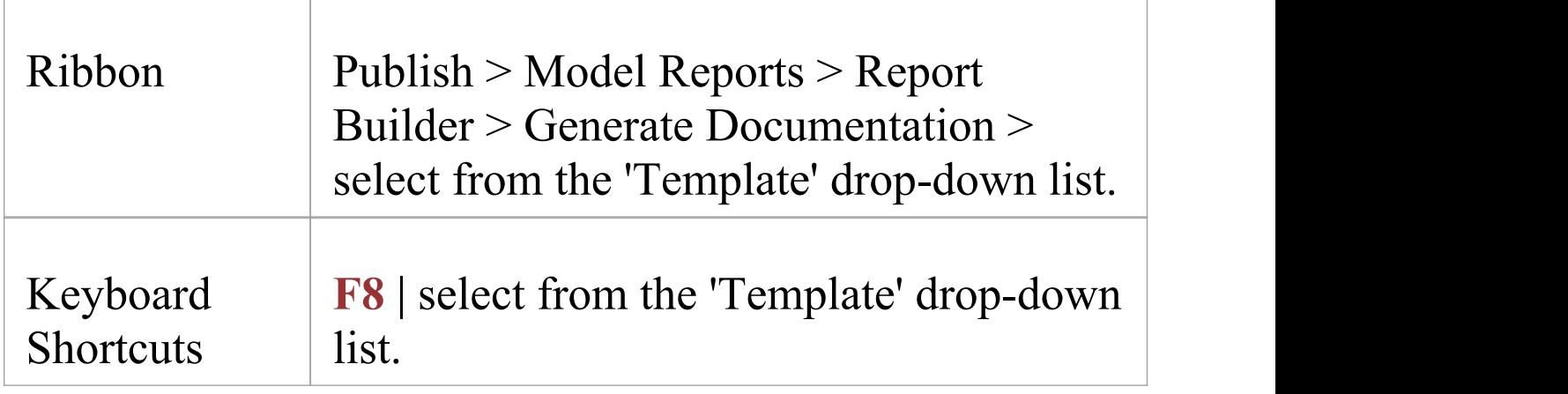

## **Available Predefined Templates**

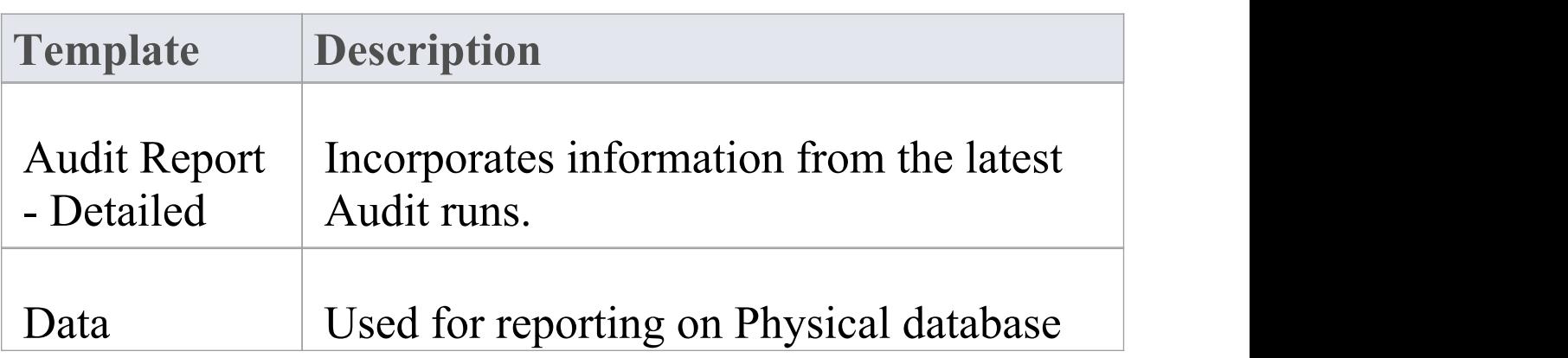

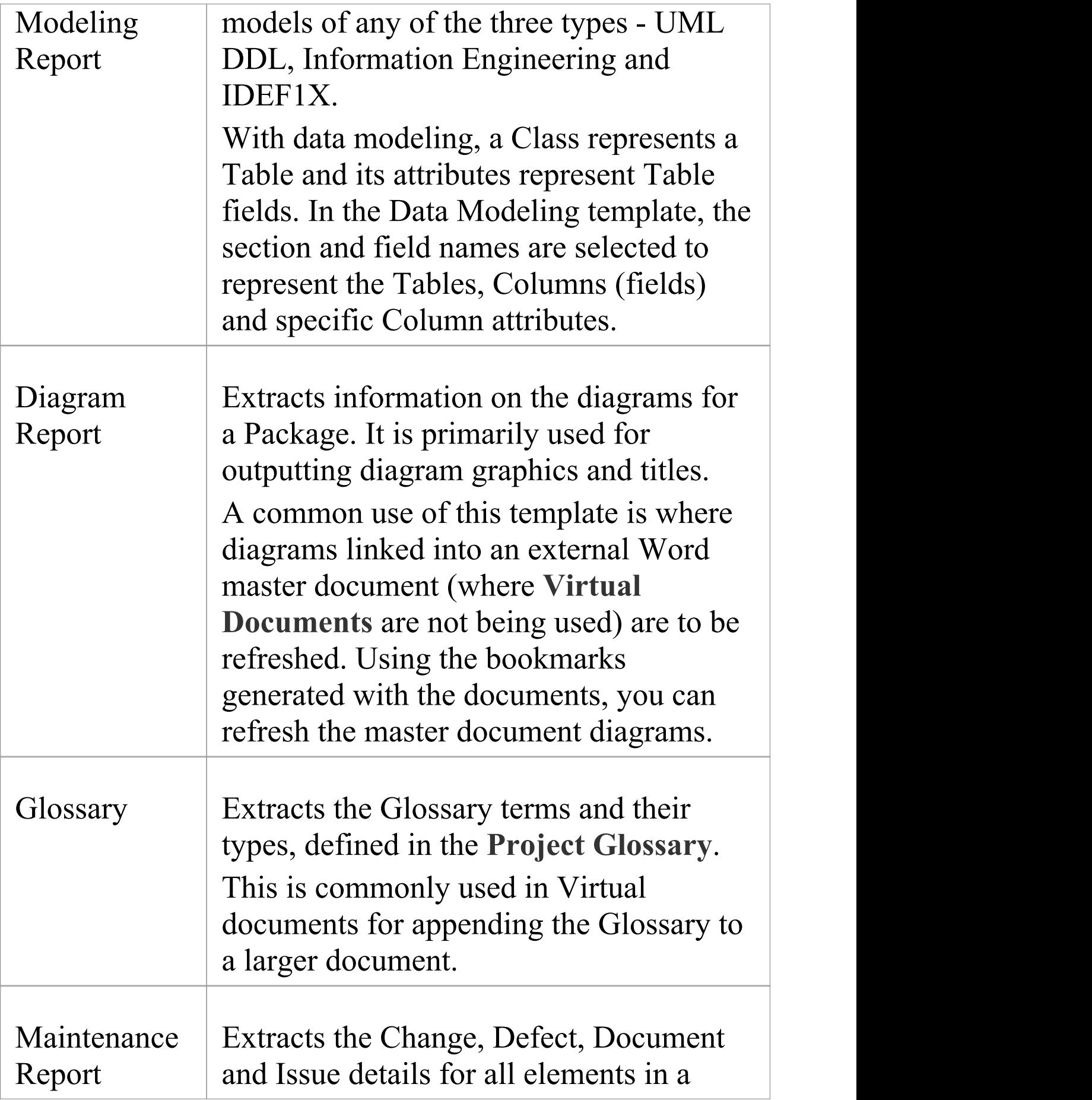

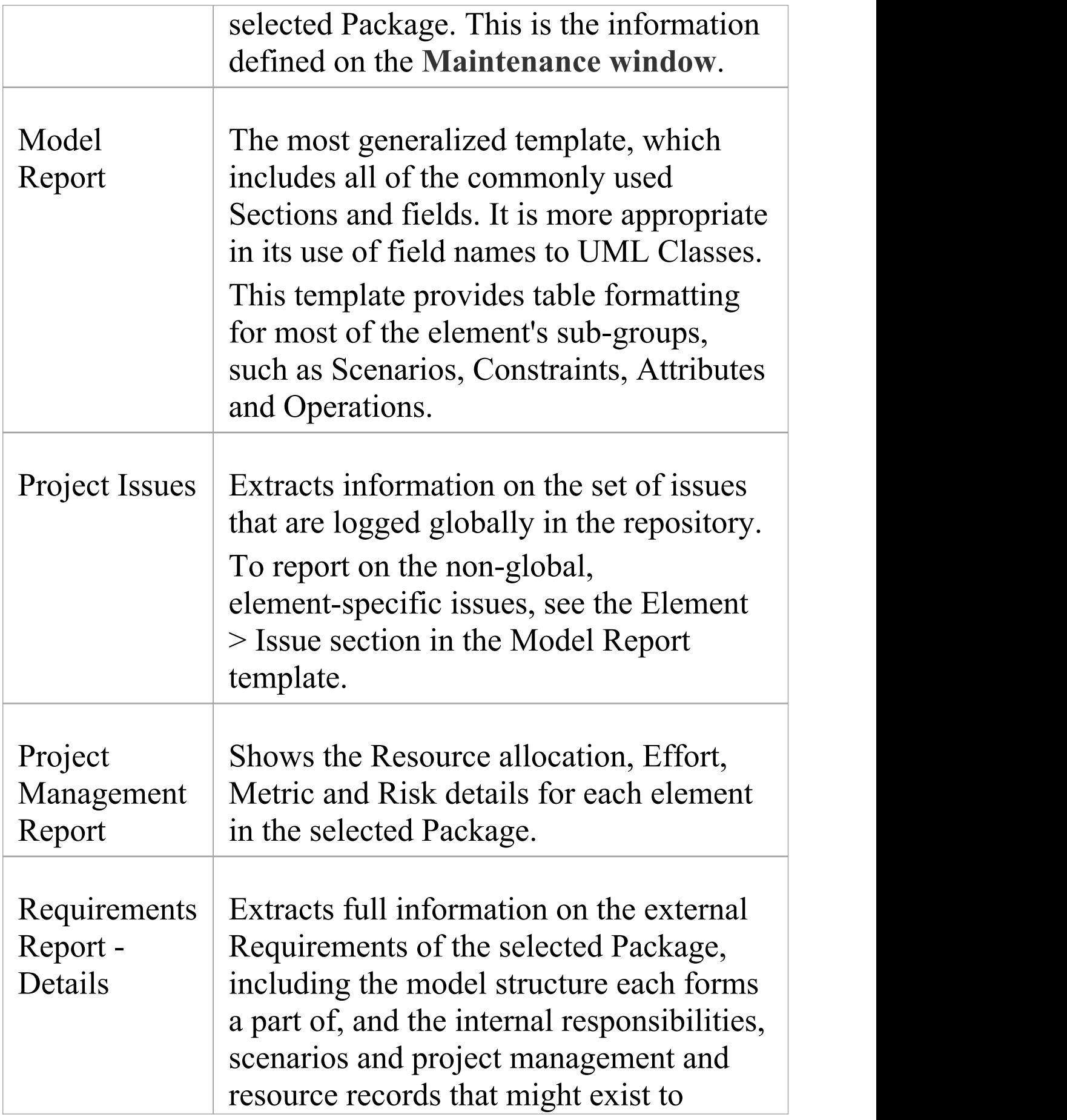

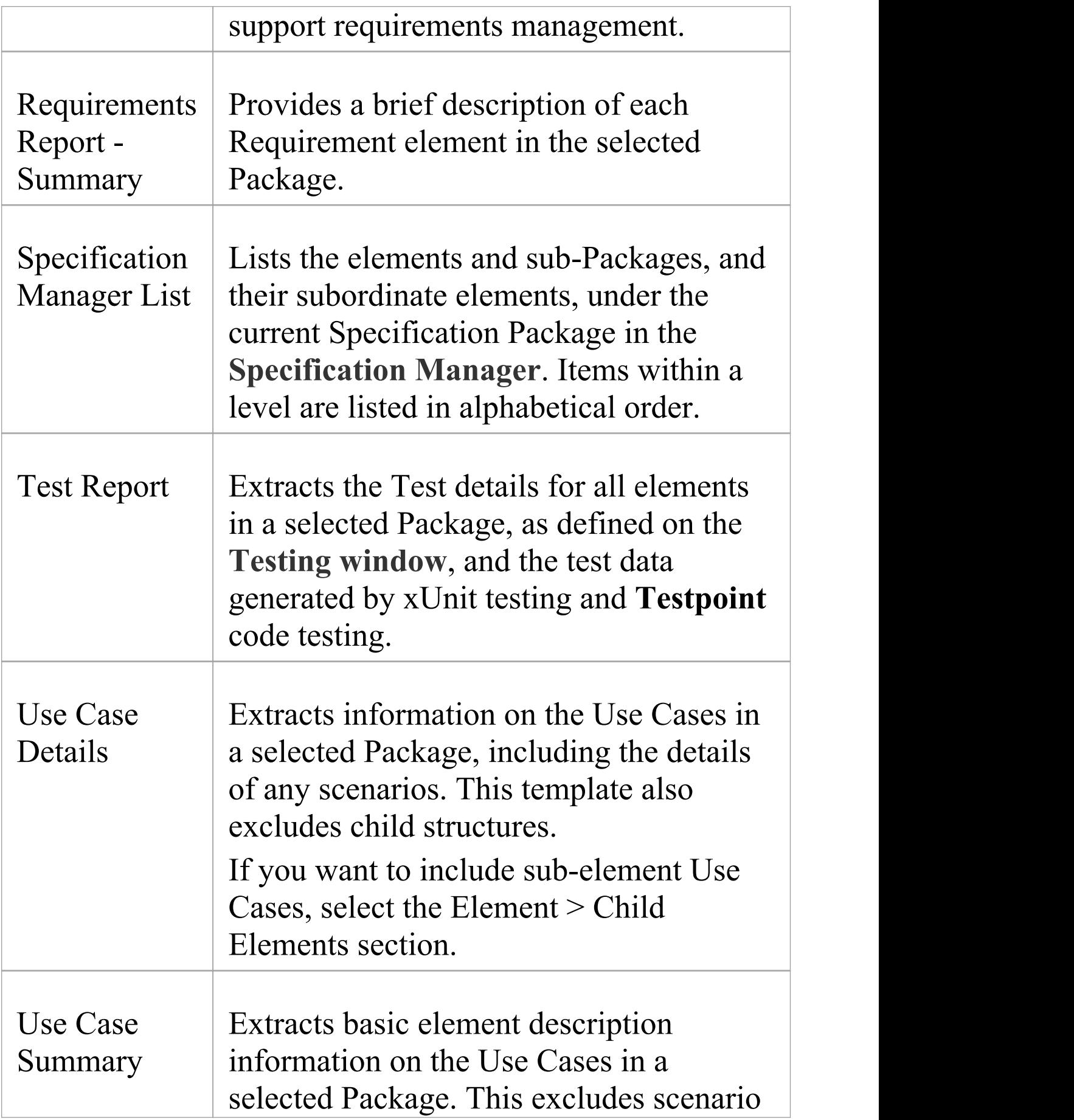
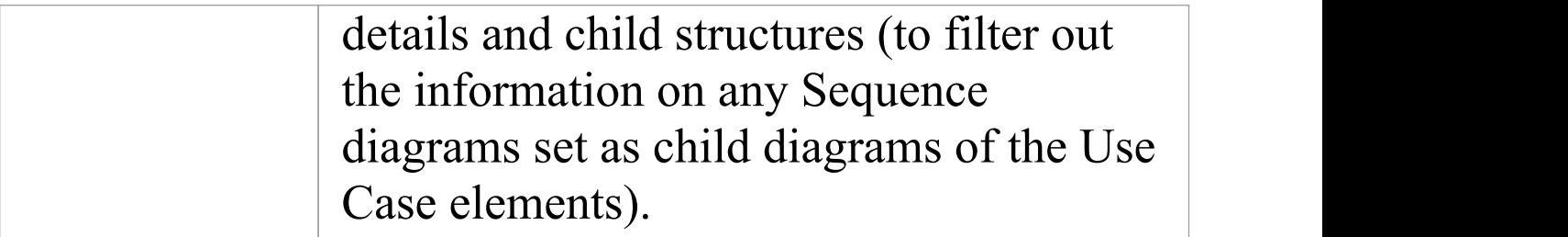

#### **Notes**

· The facility to use the 'Diagram > Element' section to report elements contained in a diagram but defined in another Package, is inactive in system templates

## **Selecting a Cover Page**

A cover page defines the text, styles, graphics and layout of the front page of a document. Enterprise Architect provides two standard cover pages, one for portrait documents and one for landscape documents, which you can apply to your document reports independent of the report template and Stylesheet you are using. Your report designers can copy these standard cover pages as the bases for custom cover pages that reflect your corporate styles, logos and document naming conventions.

The cover page templates can contain fields that automatically extract and display data such as:

- The report type
- · The Package or element being reported on
- · The version of the report
- The status of the report
- The date on which the report was generated
- · The name of the person who generated the report
- · The location of the report file
- Any logos or graphics to be displayed on the front page

In using a cover page, you do not need to spend time defining the inclusion and display of the report title and provenance - it is already prepared for you. You can access the cover page templates from the 'Cover Page' drop-down list on the 'Generate' tab of the 'Generate Documentation' dialog.

### **Notes**

· If you have custom report templates that already contain the cover page definitions you want, you can still apply them by just setting the 'Cover Page' field on the 'Generate' tab to '<none>'

## **Selecting a Table of Contents**

A very useful feature of any documentation is the inclusion of a Table of Contents. This can, however, be quite demanding to create, especially when you have to set up a Table of Contents for individual documents. Even setting up Contents Lists within templates can still be very time consuming, when you have a number of templates to maintain. It is far quicker and easier to apply a specific Table of Contents template to your document reports independent of which report you are generating and which content template you are basing the report on.

Enterprise Architect provides two TOC templates - one for landscape documents and one for portrait documents - that have the appropriate styles, formatting and numbering system already defined. You can access these templates through the 'Table of Contents' field on the 'General' tab of the 'Generate Documentation' dialog.

Your report developers can copy the two system-provided templates as the bases for custom Tables of Contents, tailored to the requirements of your organization. These customized templates are also directly available to you through the drop-down list for the 'Table of Contents' field.

#### **Notes**

· If you have a Table of Contents defined in any of your custom report templates, and you want to use it, just set the 'Table of Contents' field on the 'General' tab to '<none>'

# **Selecting a Stylesheet**

Using Stylesheets is an effective method of applying consistent format and appearance standards to categories of documentation, independent of the templates or other methods of defining document content you use. Stylesheets increase the flexibility of your documentation generation, in that you can:

- · Provide a suite of documents generated from different templates with the same style standards, using one Stylesheet, and
- · Deliver the same document content in different styles for different customer audiences by applying different Stylesheets to documents generated from one template

Enterprise Architect provides six standard Stylesheets three for printed documentation and three for online documentation. Your report designers can copy these as the bases for custom Stylesheets, reflecting the corporate standards of your organization. Each custom Stylesheet can define a totally different page layout and document styles to other Stylesheets and to the Normal.rtf Stylesheet. You can access both system and custom Stylesheets from the 'Stylesheet' drop-down list on the 'General' tab of the 'Generate Documentation' dialog.

### **Style Hierarchy**

Stylesheets are the top level of a hierarchy of styles across the system.

- · Initially, all documents and templates, whether for Linked Documents or report documents, reflect the global styles defined in the Normal.rtf file; you can edit this file to provide new global styles for all documents and templates created after the update
- In a specific document or template, you can edit the styles for that document or for all documents generated from that template; these edited styles override those of the same name in the Normal.rtf file, but any styles that have not been changed still reflect the definitions in the Normal.rtf file
- · You can use a Stylesheet to apply a set of style definitions to a generated document, independent of the template you use; these styles override any styles of the same name defined in the document templates and/or the Normal.rtf file

#### **Notes**

· If you have custom templates that contain all the style definitions you need, or if you want to just use the Normal.rtf styles, you can continue to apply those simply by setting the 'Stylesheet' field on the 'General' tab to '<none>'

## **Document Options**

When defining the contents of your document, you can set a wide range of options for selecting the reported items by type and property, and you can organize the information within each type in order of position in the **Browser window** or by created or modified date. These document options are provided in two different ways:

- · On the 'Options' page on the 'Generate Documentation' dialog, to be set for a specific instance of a report; the options are reset when you exit the dialog or select a different template
- · On panels on the 'Document Options' dialog, to be configured in a template as the default settings to be applied to every report generated using that template; these settings can be overridden by the 'specific instance' settings on the 'Generate Documentation' dialog

The listed options are the same for both dialogs, except that the 'Document Options' dialog:

- · Includes the 'Exclude Filters' , 'Element Filters' and 'Other Filters' pages from the 'Generate Documentation' dialog
- · Includes the 'Custom Query' page (for 'Template Fragments')
- · Does not provide these options (as found on the 'Options' page of the 'Generate Documentation' dialog):
	- The **Switch generator button**
	- The 'Disable large OLE file support' option
	- The 'Insert page breaks when generating a Master

#### Document' option

- The 'Indent Linked Document Headings' option
- The 'Hide diagram borders' option
- The 'Hide non-printable objects' option

#### **Access - 'Generate Documentation' dialog**

Display the 'Generate Documentation' dialog, then select the 'Options' page

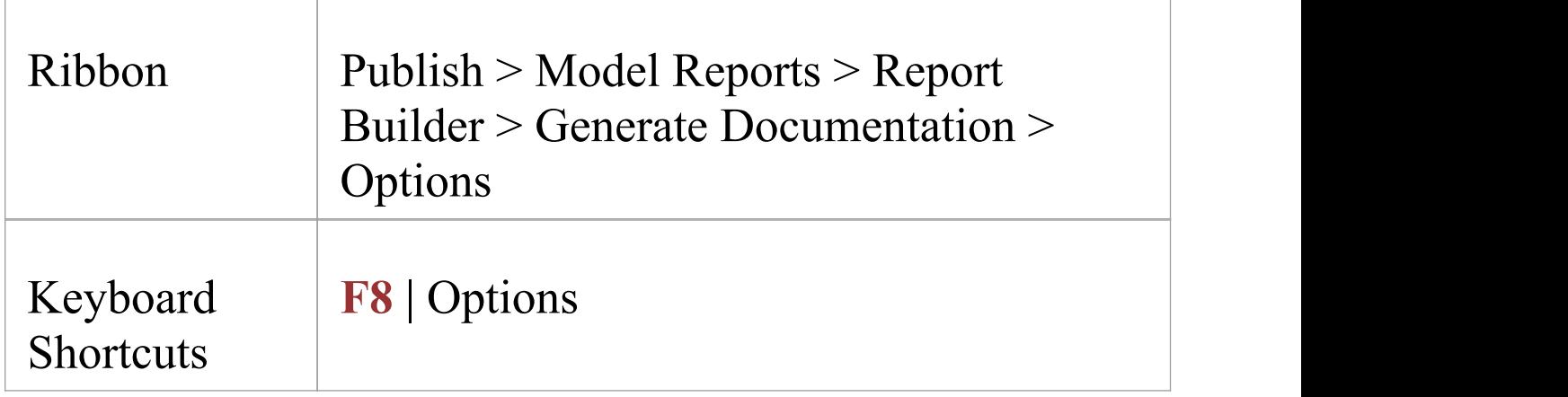

### **Access - Template Editor 'Document Options' dialog**

Display the **Document Template editor** window, select a template, then display the 'Document Options' dialog.

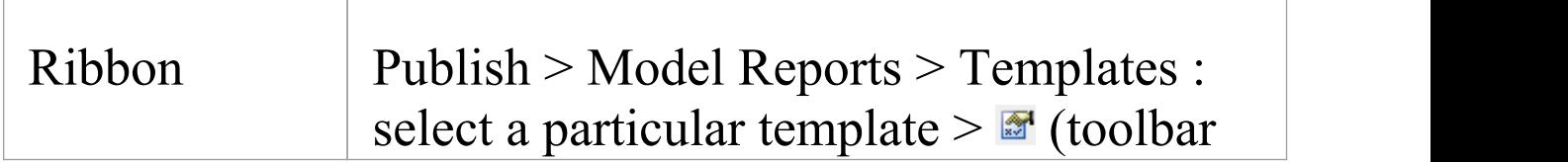

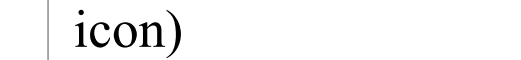

### **Options**

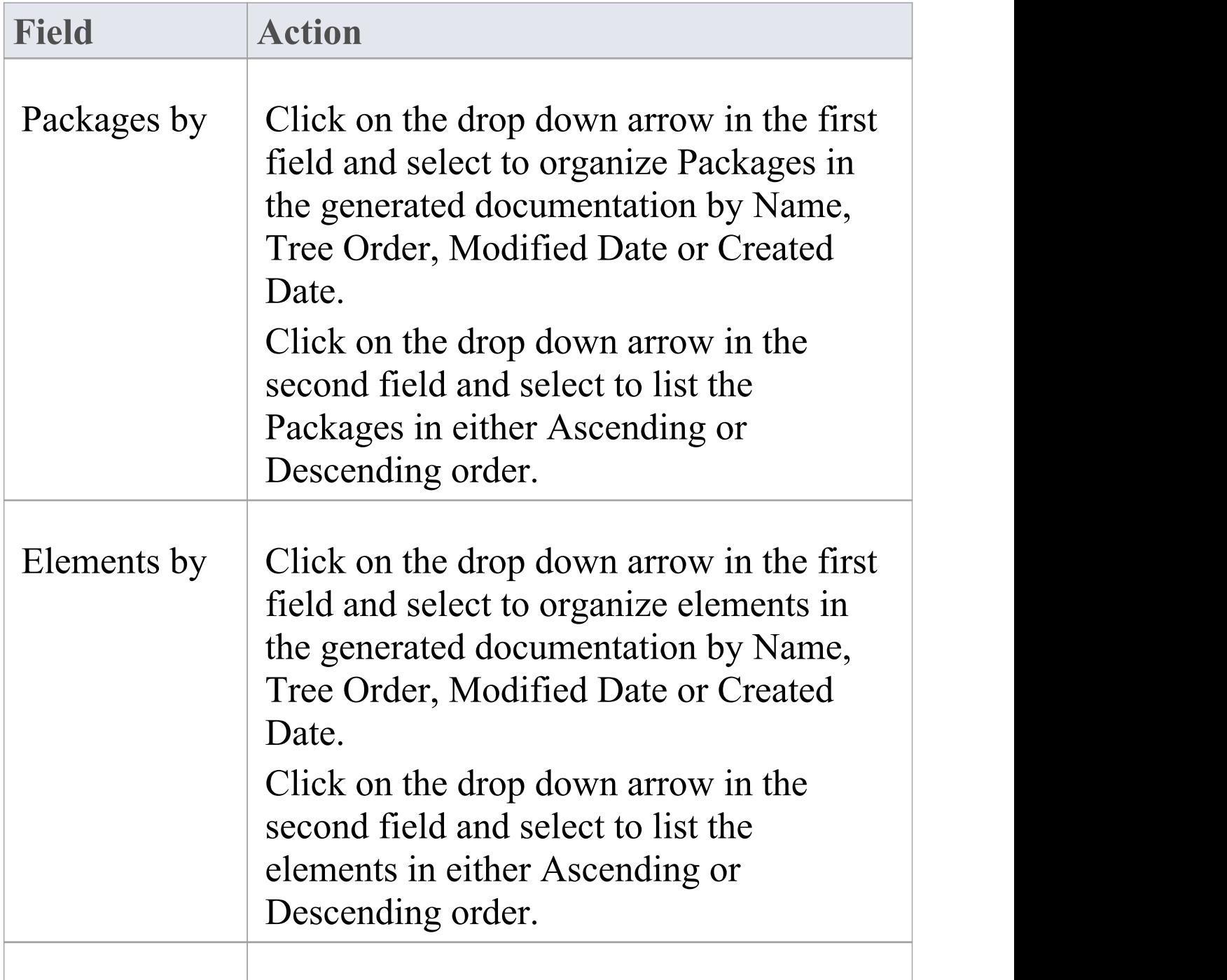

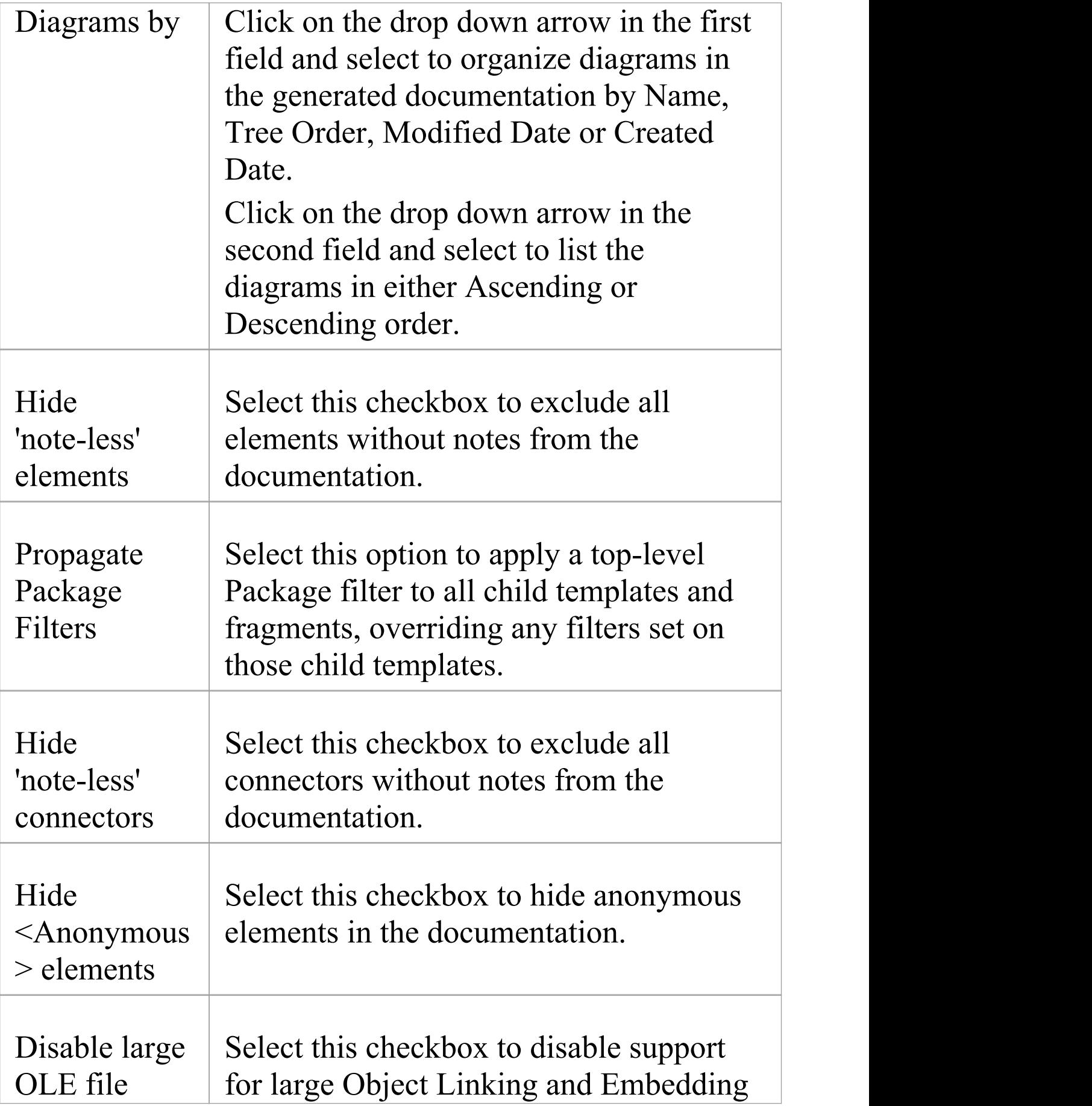

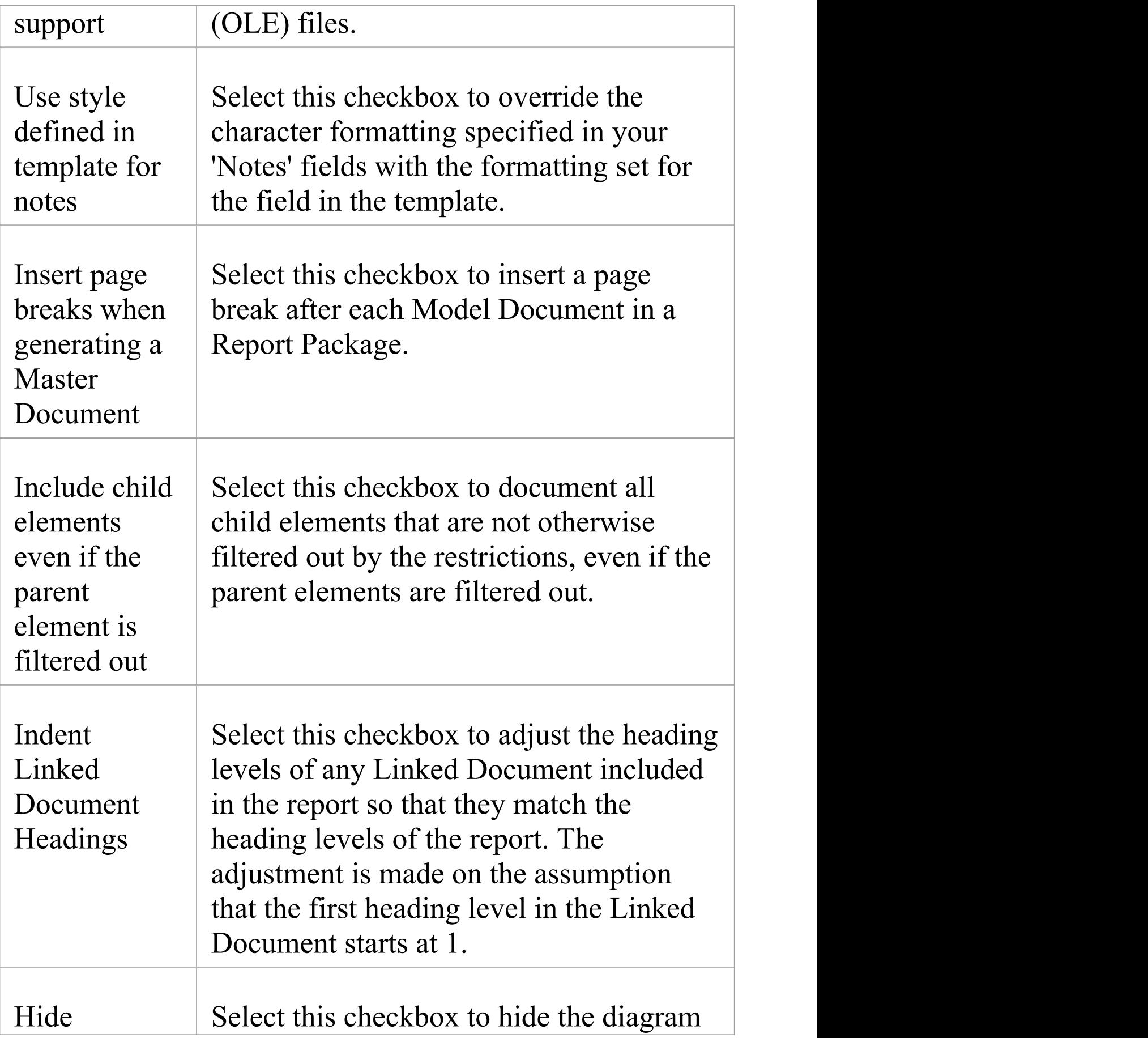

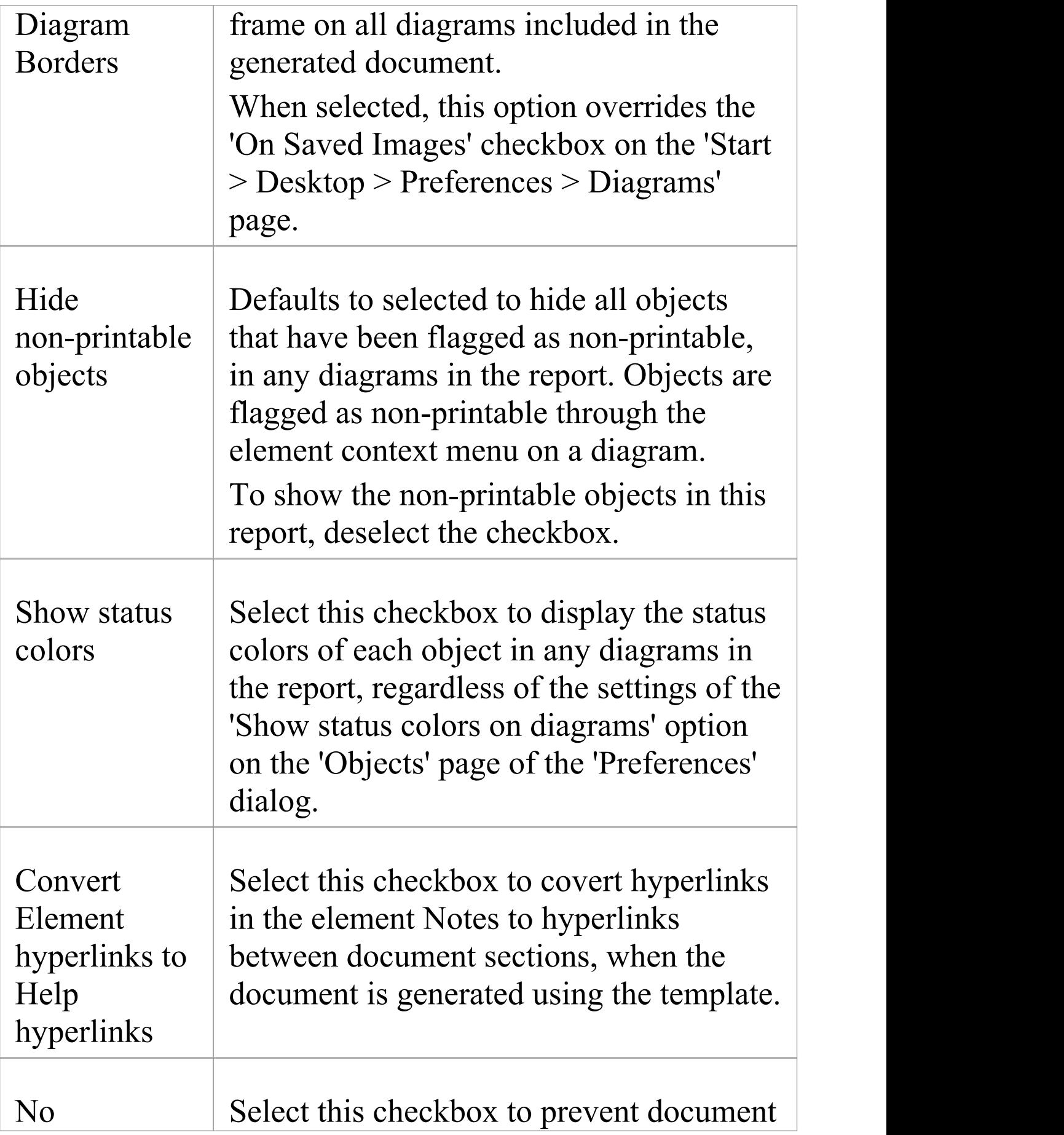

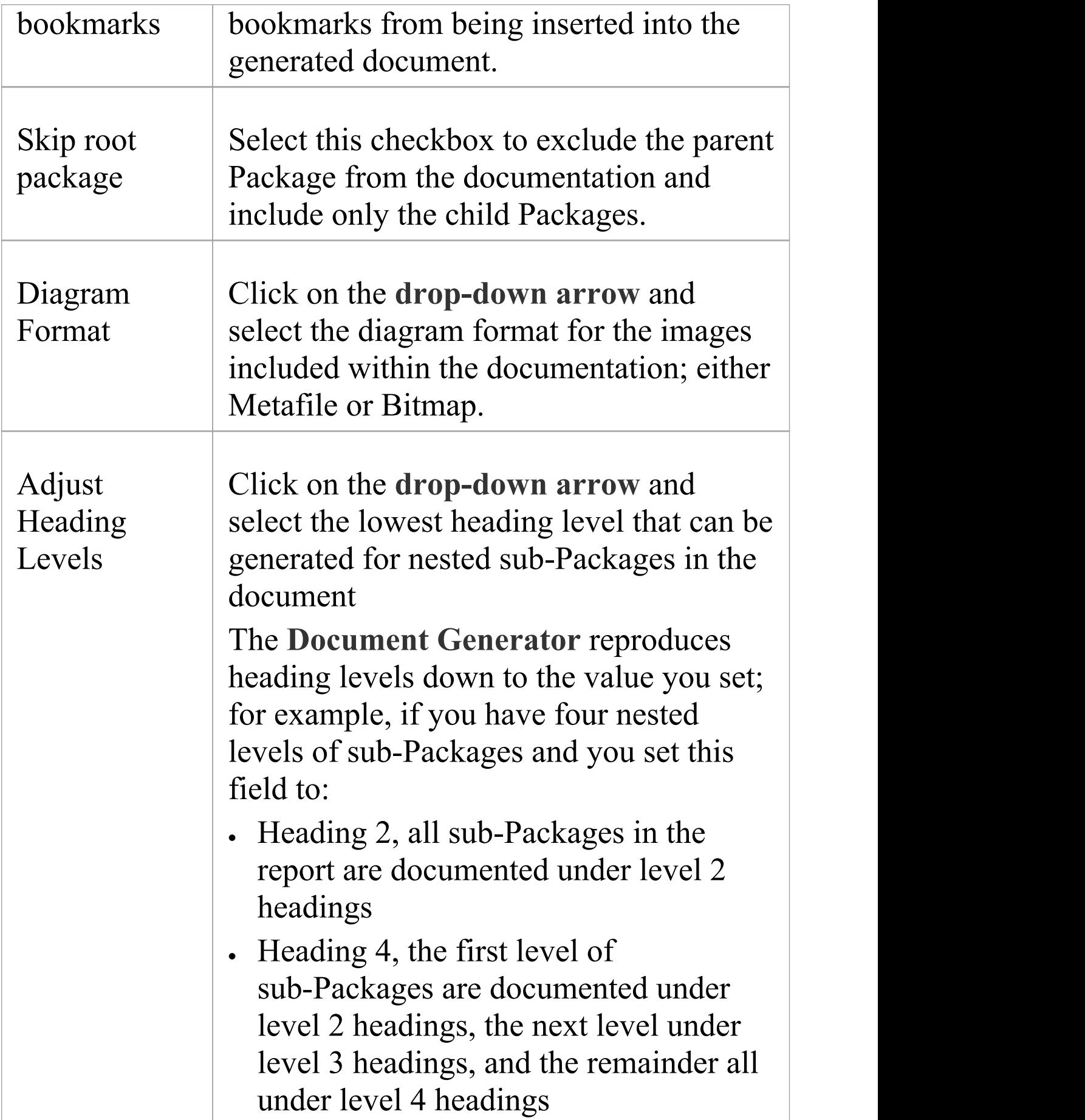

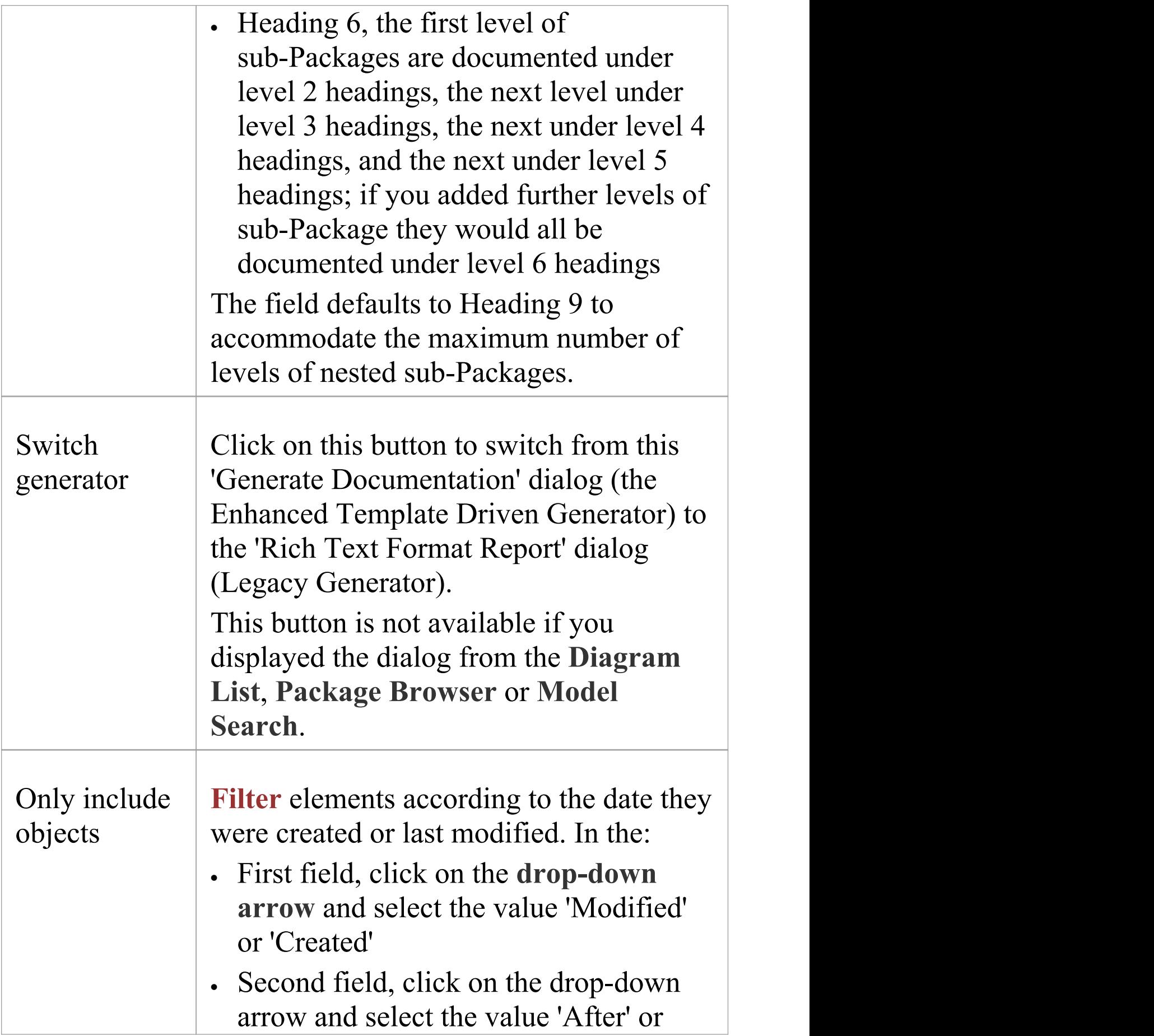

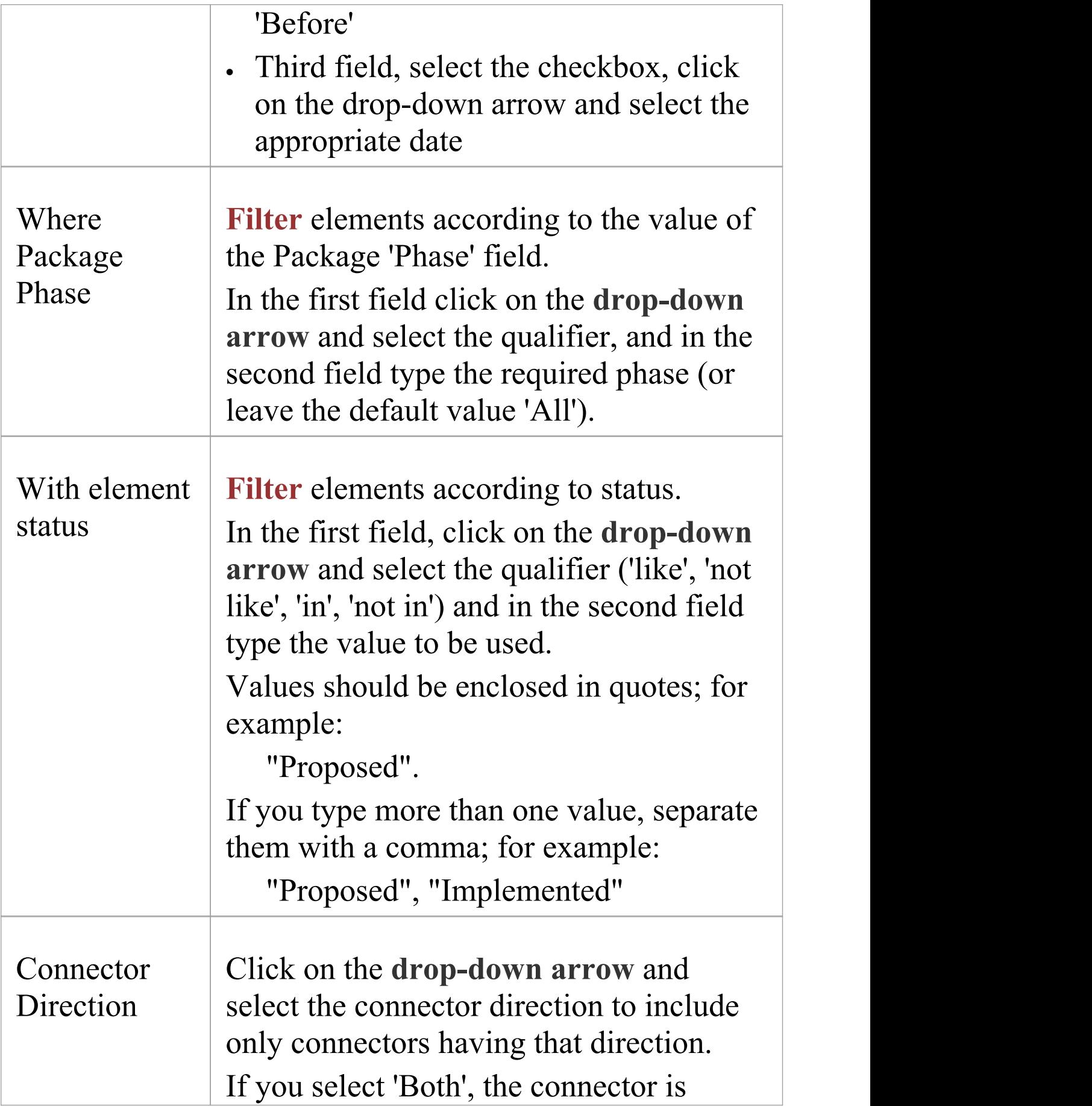

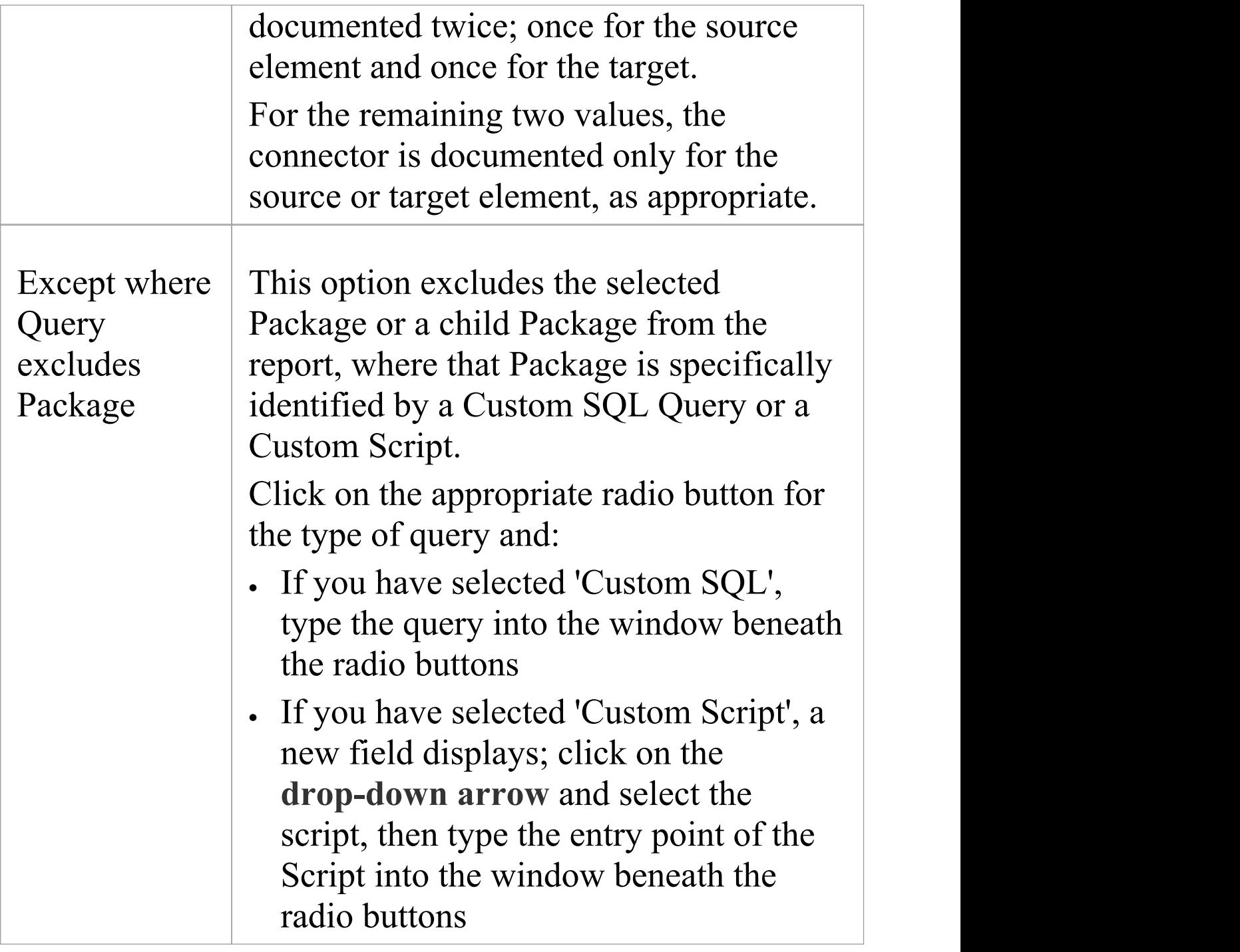

# **Exclude Package Query and Script**

On the 'Document Options' dialog (Template Editor) or 'Options' tab (**Document Generator**) you can enter a custom SQL Query or select a custom Script to tailor the report in a specific way. One possibility is to exclude the selected Package or a child Package from the report. You can base your Query or script on the examples provided here.

The two parameters you use in excluding a Package are:

- #PACKAGEID# the Package ID of the current record in t package being processed on the exclusion condition
- #OBJECTID# the Object ID of the current Package element record in t\_object being processed on the exclusion condition

### **Custom SQL Query**

To exclude the Package from the report using a Custom SQL Query, you can create the Query based on the t package columns. For example:

SELECT Package ID AS ExcludePackage

FROM t package

WHERE Package  $ID = #PACKAGEID#$ 

AND Name = 'Test'

Alternatively, you can create the Query based on the

Package object columns in the t\_object table: SELECT t\_package.Package\_ID AS ExcludePackage FROM t package,t object WHERE t\_package.Package\_ID =  $\#PACKAGEID\#$ AND t object.Object  $ID = #OBIECTID#$ AND t object.Stereotype = 'NoDoc'

#### **Custom Script**

If you have selected the 'Custom Script' option and want to exclude the Package from the report, you can create a script and enter a call to it, such as:

ExcludePackage(#PACKAGEID#)

This is a sample of the XML returned by the script:

```
\leq?xml version="1.0"?>
```
<EADATA version="1.0" exporter="Enterprise Architect">

```
<Dataset_0>
  <Data><Row><ExcludePackage>
      89
      </ExcludePackage>
```

```
\langleRow\rangle<\bigcapata></Dataset_0>
<<EADATA>
```
This is an example of JScript for excluding the Package: !INC Local Scripts.EAConstants-JScript /\* \* Script Name: RTF Exclude Packages Script Sample \*/ function ExcludePackage(packageID)  $\{$ var  $xmlDOM = new$ ActiveXObject("MSXML2.DOMDocument.4.0"); xmlDOM.validateOnParse = false; xmlDOM.async = false; var node  $=$ xmlDOM.createProcessingInstruction("xml" , "version='1.0' encoding='ISO-8859-1'"); xmlDOM.appendChild(node); var xmlRoot = xmlDOM.createElement("EADATA"); xmlDOM.appendChild(xmlRoot); var xmlDataSet  $=$ xmlDOM.createElement("Dataset\_0"); xmlRoot.appendChild(xmlDataSet);

```
var xmlData = xmlDOM.createElement("Data");
     xmlDataSet.appendChild(xmlData);
     var xmlRow = xmlDOM.createElement("Row");
     xmlData.appendChild(xmlRow);
     var package as EA.Package;
     package = Repository.GetPackageByID(packageID)
     if(package.StereotypeEx == "NoDoc")
     \{var xmlName =
xmlDOM.createElement("ExcludePackage");
       xmlName.text = "" + package.PackageID;xmlRow.appendChild(xmlName);
     }
     return xmlDOM.xml;
  };
```
# **Suppress Sections**

A Suppress Profile defines report sections that can be omitted when you generate the current report. This helps you to tailor the report for a specific audience on generation. You can define Suppress Profiles on the 'Suppress sections' tab of the 'Generate Documentation' dialog; you can also use the tab to delete profiles that you or other users have created in the model.

#### **Access**

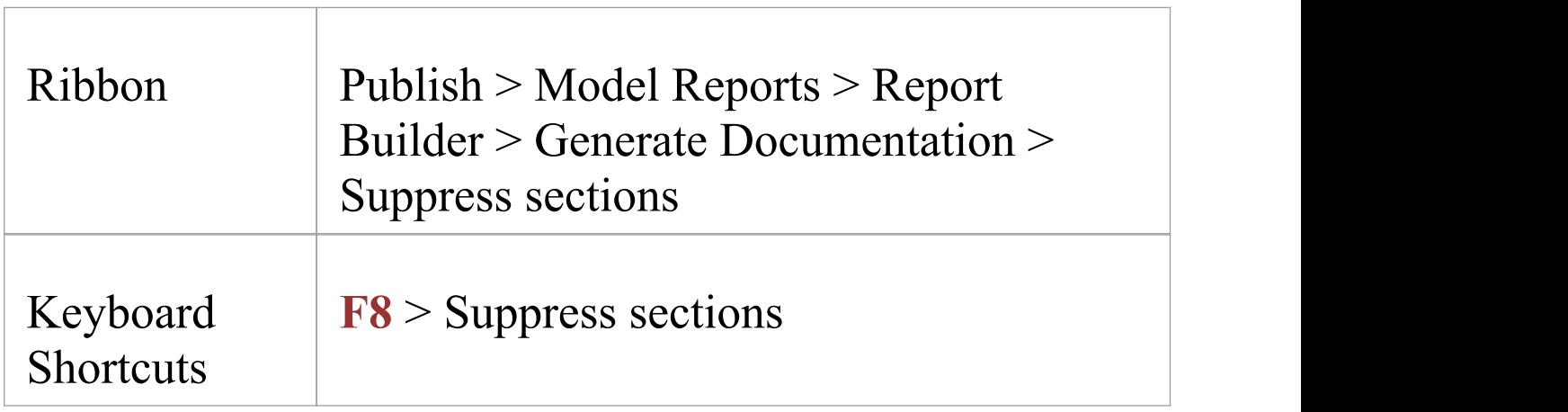

#### **Create a Suppress Profile**

To create a Suppress Profile, select the checkbox against each section to exclude from the report.

When you select a section, all its child sections will also be

excluded by default. For example, selecting the Diagram section will exclude the child 'Element', 'Connector', , 'Messages' and 'Audit History' sections. If you want to exclude only some of these, you select the appropriate checkboxes directly.

Having selected the sections to exclude, type a profile name in the drop-down field to the right of the **Save button**, and click on that button.

To clear the selected checkboxes, click on the **Clear button**. To clear the profile name, click on the **drop-down arrow** at the end of the name field and select the blank entry.

#### **Delete a Suppress Profile**

To delete a Suppress Profile, click on the **drop-down arrow** at the end of the profile name field, click on the name of the profile and then on the **Delete key**.

A prompt displays to confirm the deletion. Click on the **Yes button**.

Clear the name field, by clicking on the drop-down arrow and selecting the blank entry.

# **Exclude Filters**

As you specify the output of your report, you might want to exclude objects of a specific type. You can do this using the 'Exclude Filters' tab, through which you can select to exclude from your report one or more:

- Types of element
- Types of connector, and/or
- Types of diagram

You can select the objects in one of two ways:

- · Click on the **All button** underneath the appropriate panel, to exclude every type of element, connector or diagram, and then **Ctrl+click** on the individual types that you DO want to include in the report, or
- · Click on the **None button** underneath the appropriate panel to clear all selections (which includes the objects of every type in the report) and then Ctrl+click on each type of object that you do NOT want to show in the report

### **Notes**

- · If you want to specifically include or exclude elements on the basis of their specific properties or features, rather than their type, use the 'Element Filters' and 'Other Filters' tabs
- · Filters set in a template operate only on that template, and do not operate on subtemplates and template fragments

inserted into the template; to filter the subtemplates, set the filter within each one

### **Element Filters**

As you specify the output of your report, you might want to include only elements that have specific properties, rather than every element encountered. Using the 'Element Filters' tab, you can define which element properties to report on, and which fields and field values. You can also delete the element filters if you no longer want to apply them. The 'Element Filters' tab is provided in two different ways, as a tab of:

- · The 'Generate Documentation' dialog, to set filters for a specific instance of a report; the filters are reset when you exit the dialog or select a different template, or
- · The 'Document Options' dialog, to set filters in a template as the default settings to be applied to every report generated using that template; these settings can be overridden by the 'specific instance' settings on the 'Generate Documentation' dialog

The options and behavior are the same for both dialogs, except that the 'Document Options' dialog provides a facility for importing a previously-defined set of **Model Search** filters from within your model or from an external file (created by exporting a Model Search from another model). The facilities are also provided through the 'Element Filters' page of the 'Properties' dialog for a Standard Chart element. This page most closely resembles the tab of the 'Document Options' dialog in the **Document Template editor**.

### **Access - 'Generate Documentation' dialog**

Display the 'Generate Documentation' dialog, then select the 'Element Filters' page.

To open the 'Generate Documentation' dialog, use one of the methods outlined here.

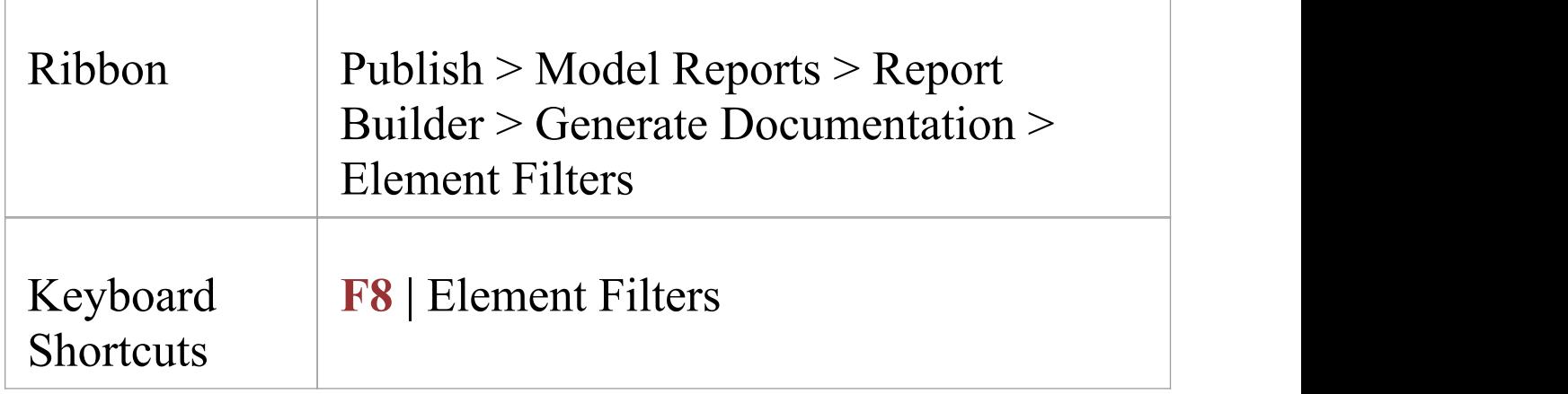

## **Access - Template Editor 'Document Options' dialog**

Display the **Document Template editor** window, select a template, then display the 'Document Options' dialog and finally select the 'Element Filters' page of that dialog.

To open the 'Document Options' dialog, use one of the methods outlined here.

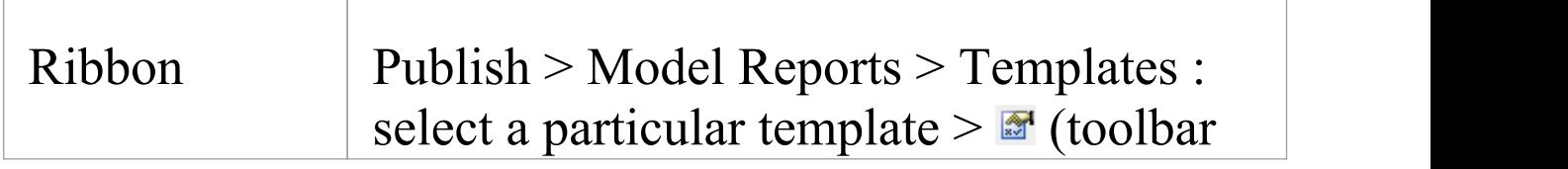

#### icon) > Element Filters

#### **Review Element Filters**

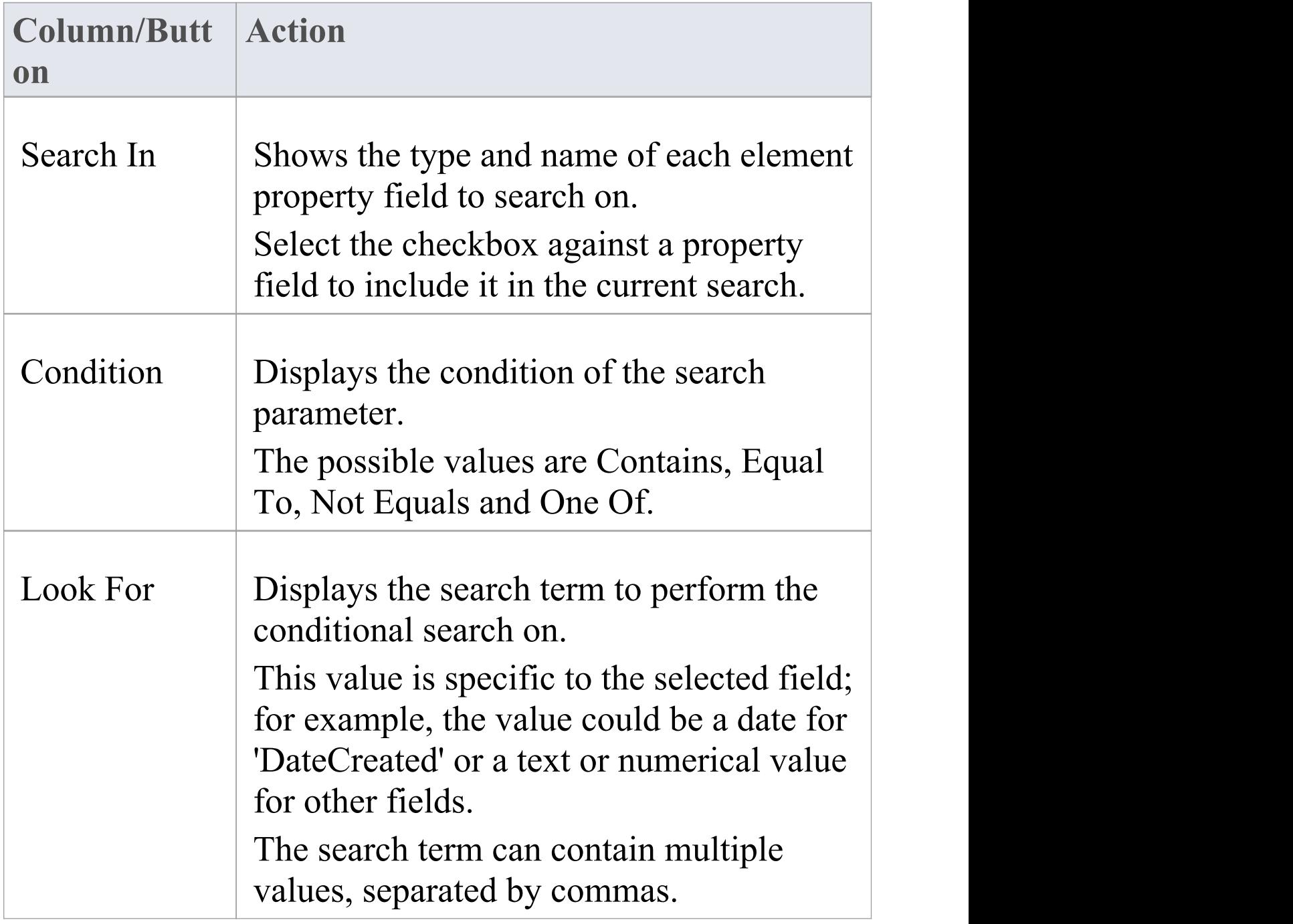

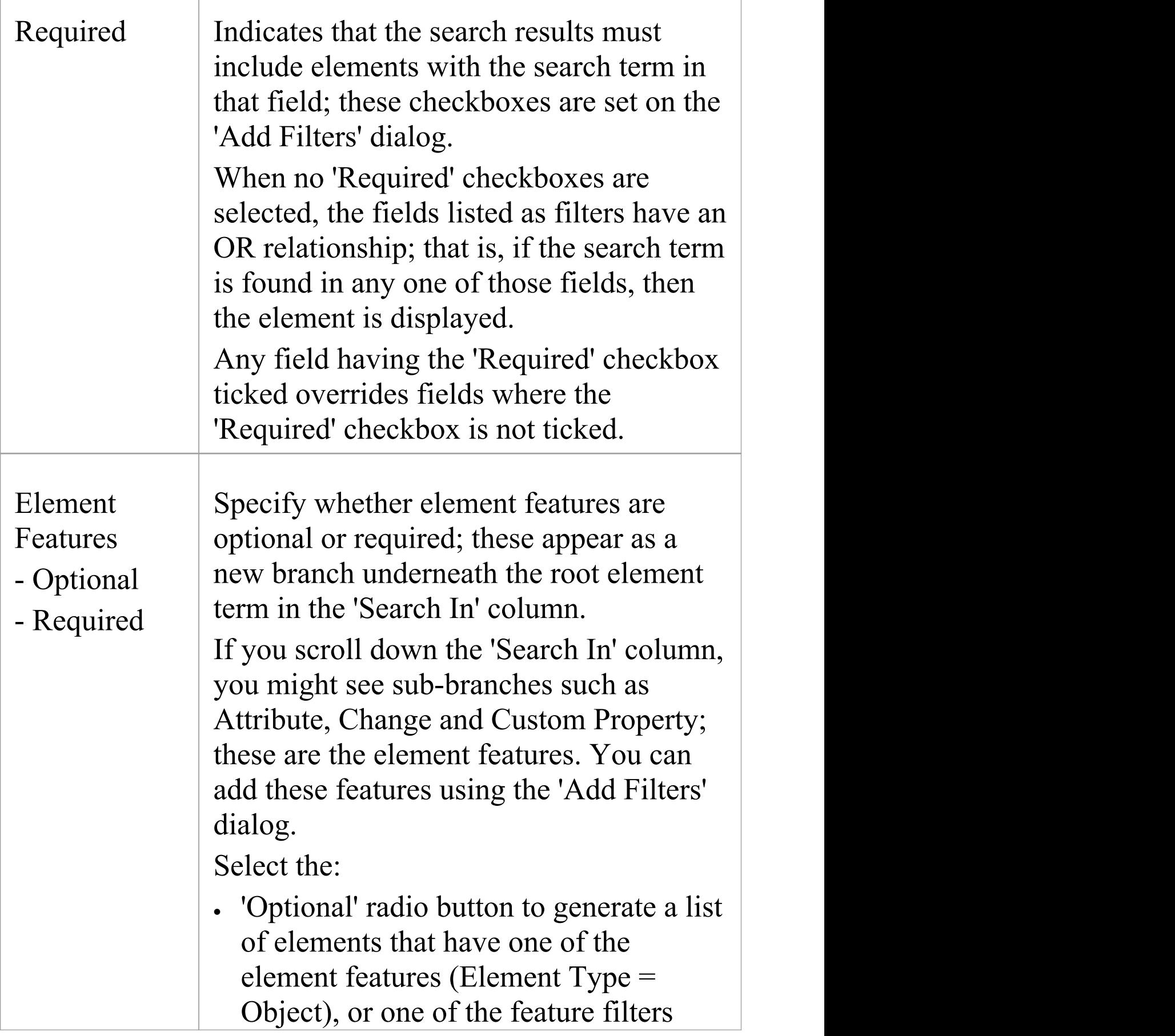

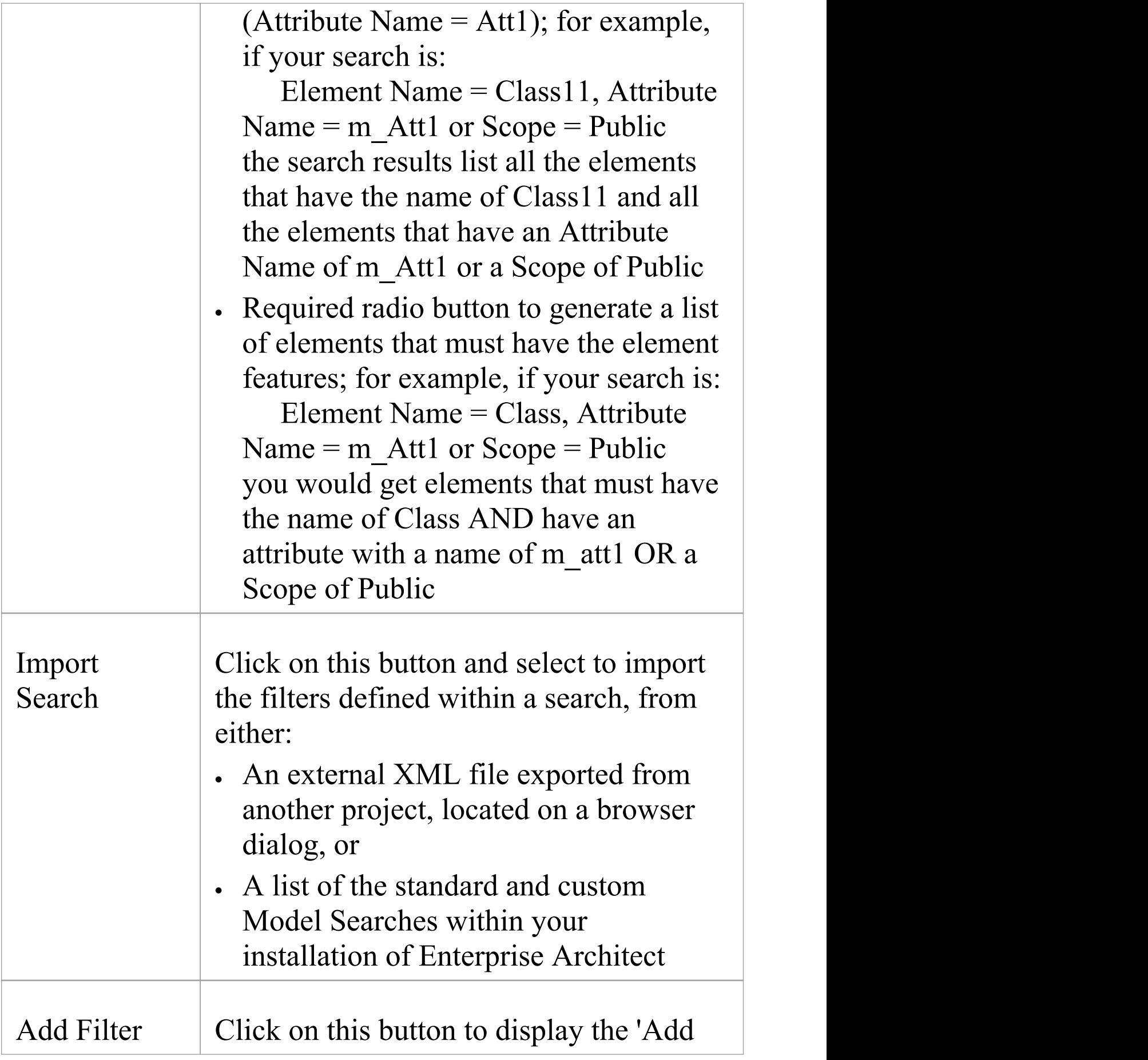

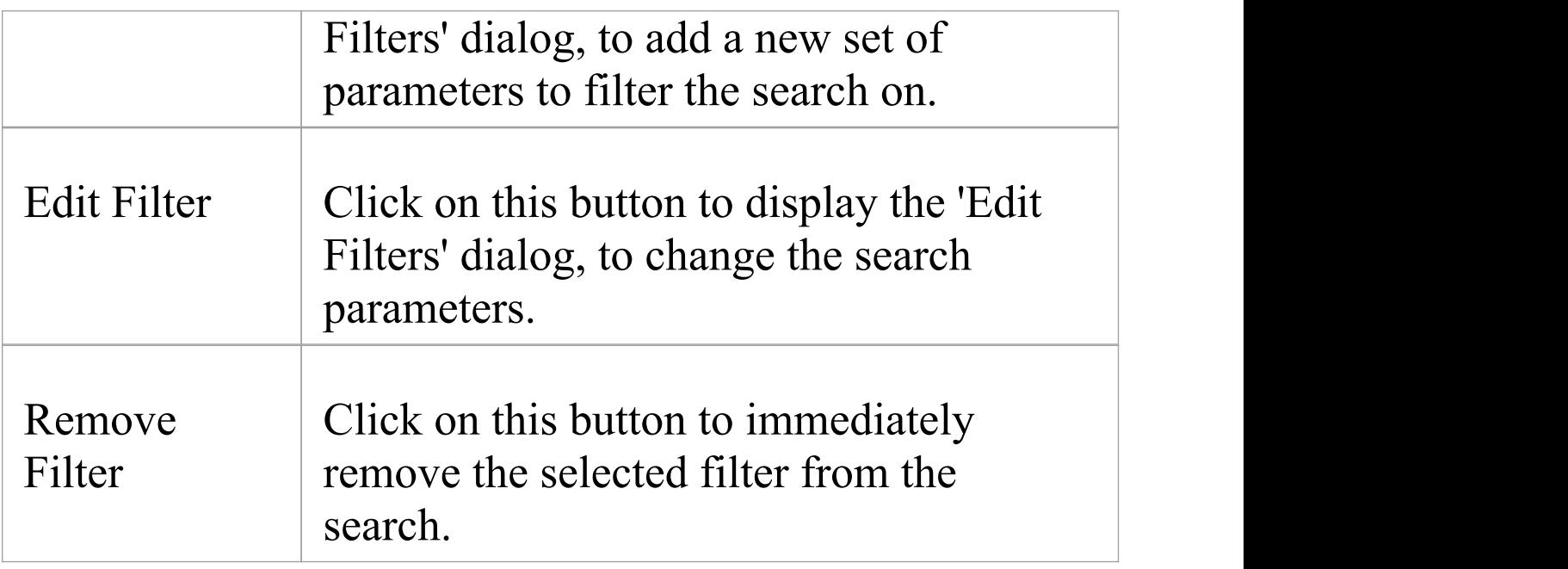

#### **Notes**

- · Check that the values you provide for the 'Look for' fields are exactly what is contained in the element data fields to be searched; for example, the Unit, Integration, System, Acceptance, Scenario and Inspection TestClasses are represented by attribute values 1 - 6, not by their respective tab names
- · Filters set in a template operate only on that template, and do not operate on subtemplates and template fragments inserted into the template; to filter the subtemplates, set the filter within each one

# **Other Filters**

As you specify the output of your report, you might want to include only specific features of elements (sub-element components such as attributes, responsibilities or constraints). If the feature does not have the defined characteristics, it is not reported for the element. Using the 'Other Filters' tab, you can define which features to report on, and which fields and field values. You can also delete the filters if you no longer want to apply them.

The 'Other Filters' tab is provided in two different ways, as a tab of:

- · The 'Generate Documentation' dialog, to set filters for a specific instance of a report; the filters are reset when you exit the dialog or select a different template
- · The 'Document Options' dialog, to set filters in a template as the default settings to be applied to every report generated using that template; these settings can be overridden by the 'specific instance' settings on the 'Generate Documentation' dialog

The options and behavior are the same for both dialogs.

#### **Access - 'Generate Documentation' dialog**

Display the 'Generate Documentation' dialog, then select the 'Other Filters' page.

To open the 'Generate Documentation' dialog, use one of the

#### methods outlined here.

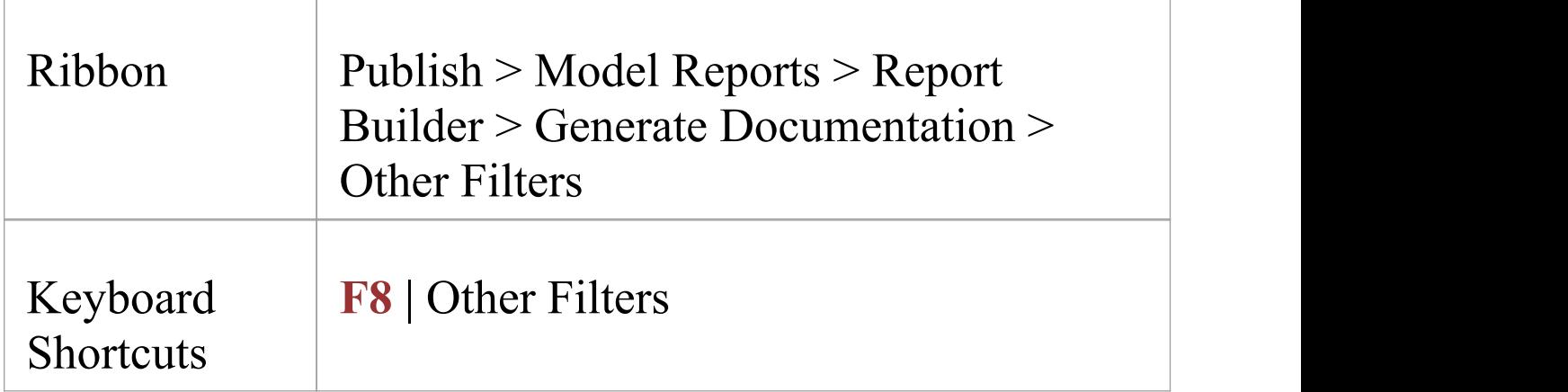

### **Access - Template Editor 'Document Options' dialog**

Display the **Document Template editor** window, select a template, then display the 'Document Options' dialog and finally select the 'Other Filters' tab of that dialog.

To open the 'Document Options' dialog, use one of the methods outlined here.

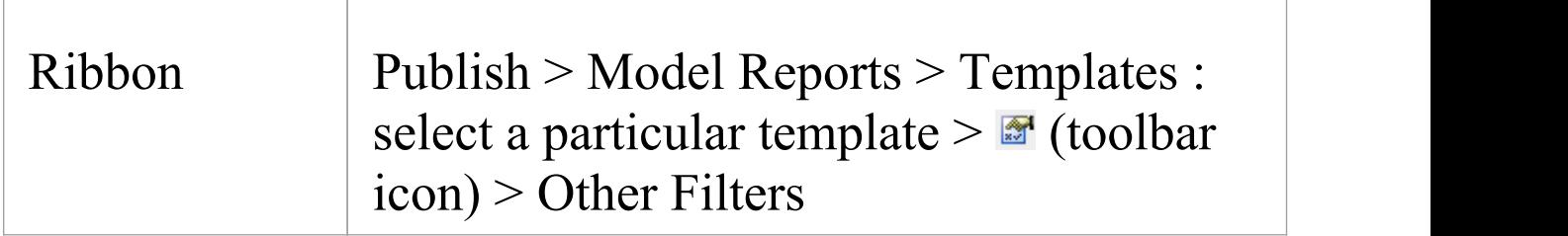

### **Manage Other Filters**

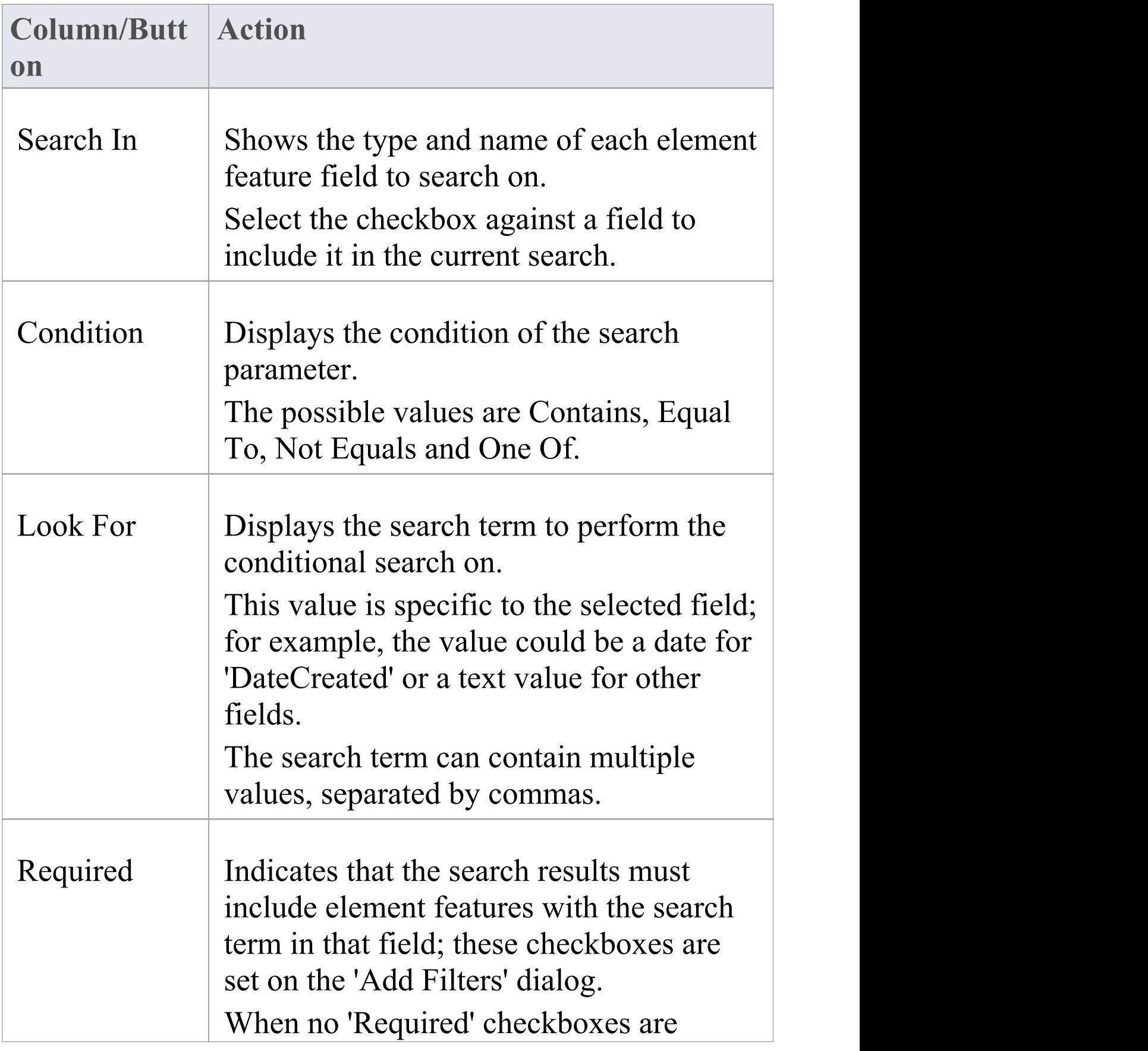

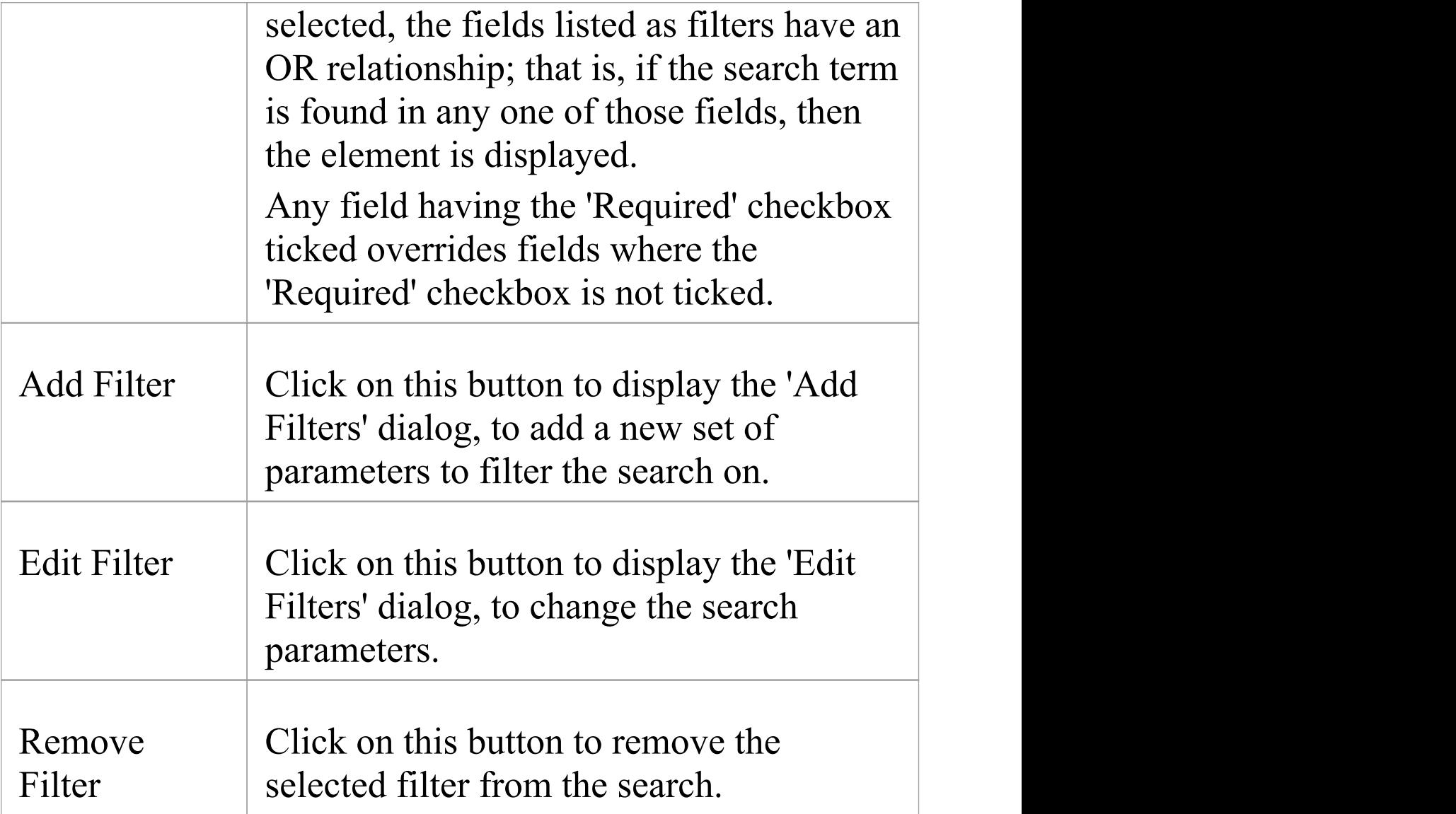

#### **Notes**

· Filters set in a template operate only on that template, and do not operate on subtemplates and template fragments inserted into the template; to filter the subtemplates, set the filter within each one
## **Project Constants**

As you develop your report, you can incorporate flags that represent project-wide terms and values. The flags - or Project Constants - are replaced with the actual text during document compilation. Using this facility, you can use a particular text string or number extensively throughout your project documentation, whilst maintaining the value in a single location.You define Project Constants on the 'Generate Documentation' dialog; they are then available to be inserted into all custom document report templates in the text, section headers, end-notes, page headers or page footers, using the '**Document Template Designer**' context menu.

### **Access**

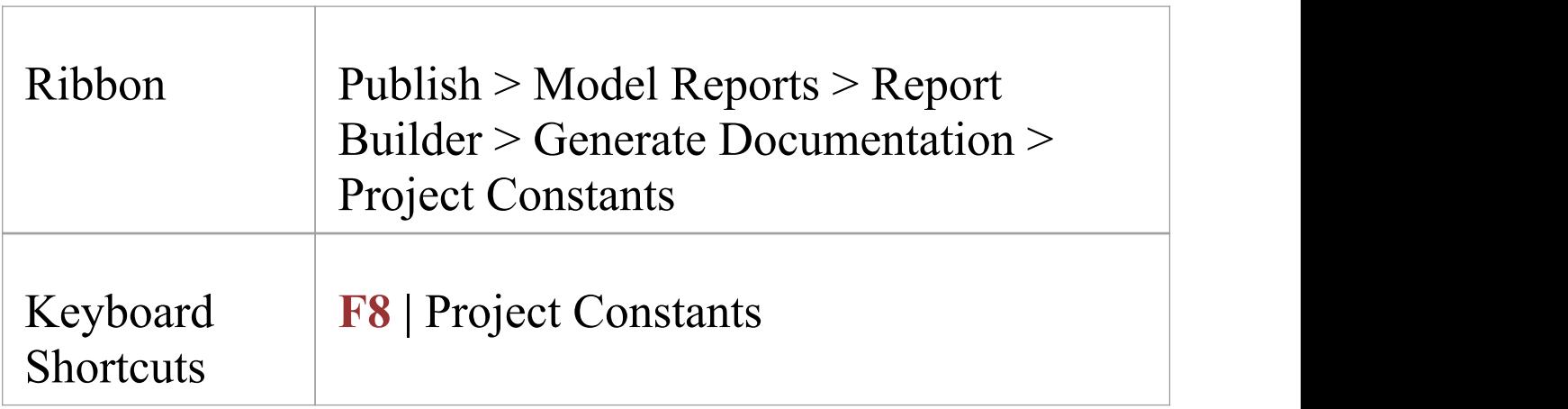

### **Manage Project Constants**

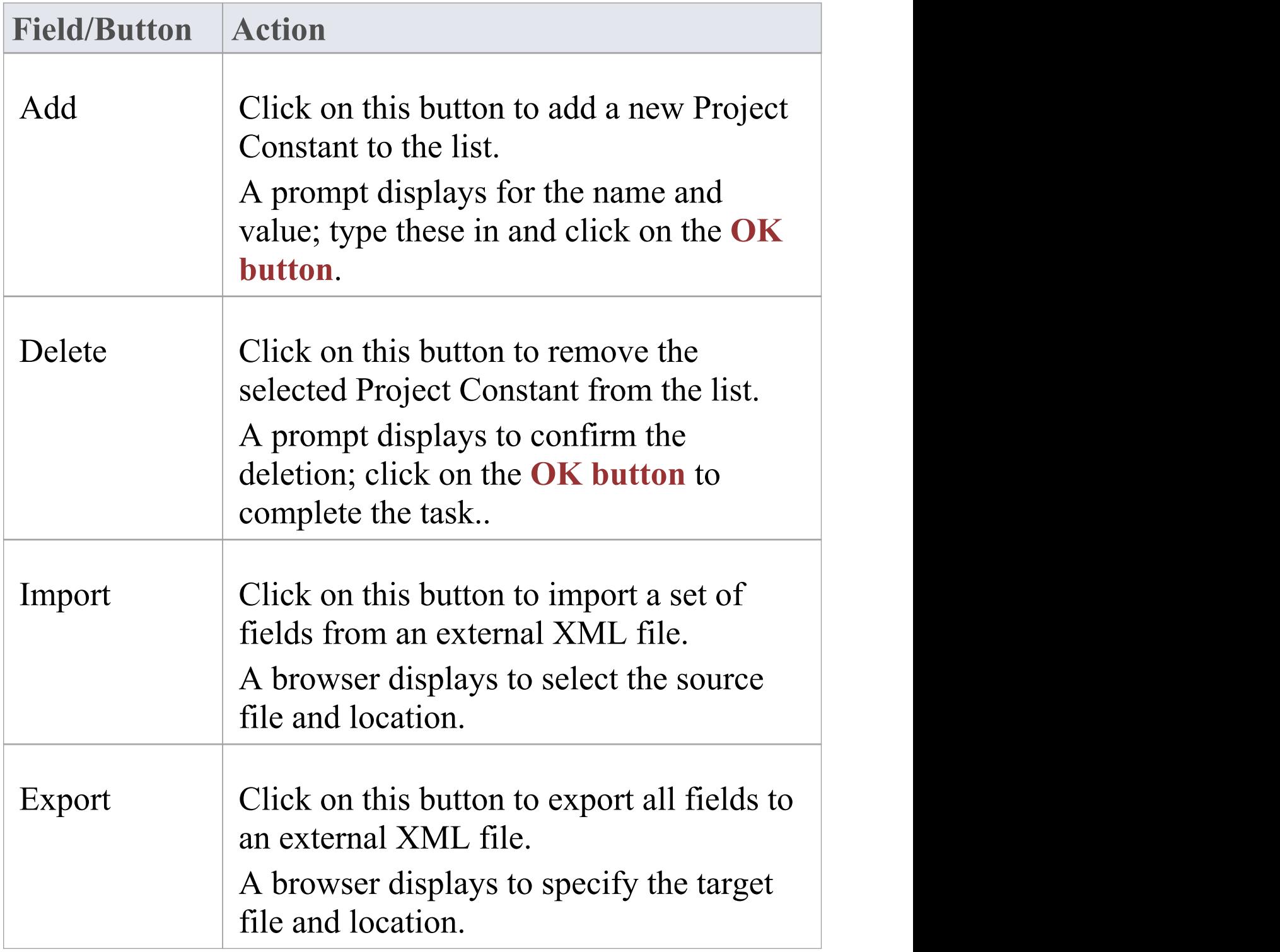

## **Word Substitution**

In generating document reports, you will call in many English technical terms that are used across the system, in particular field names. It is possible to replace these field names in your generated documents with other terms that might be more meaningful to the readers, such as a translation of each term into your own language.

### **Access**

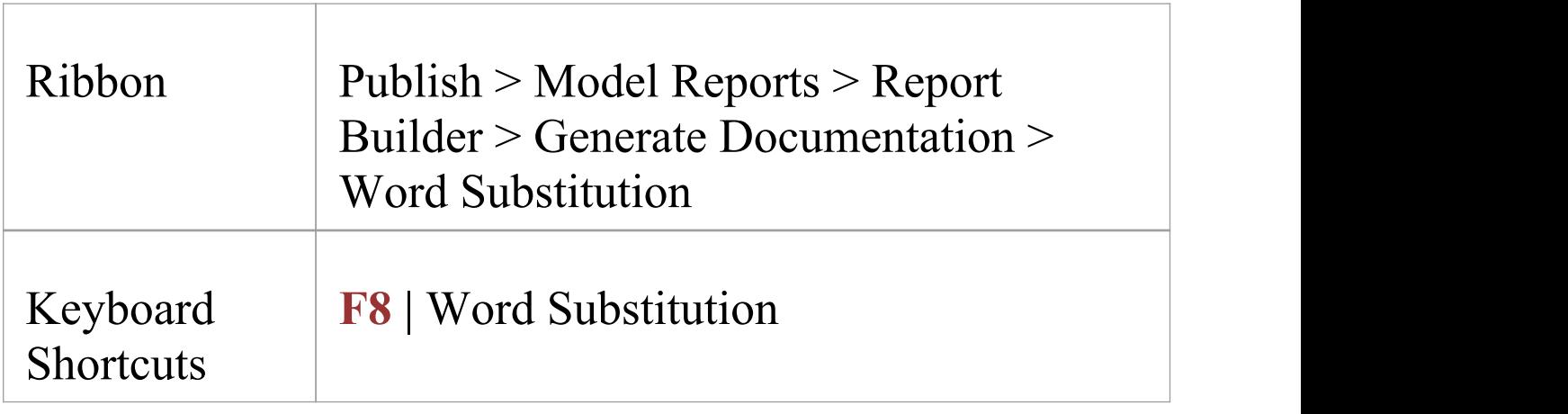

### **Add a translation for a term**

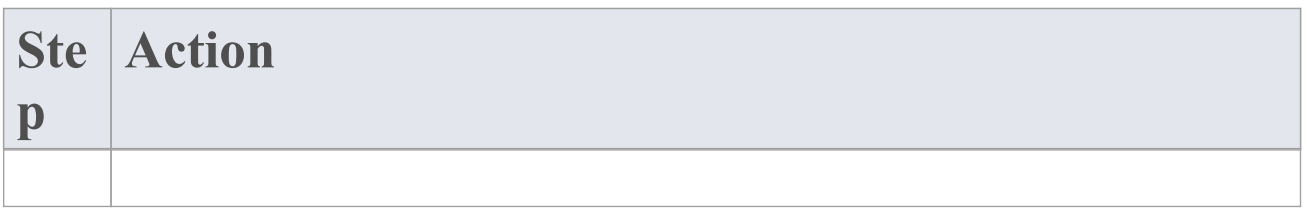

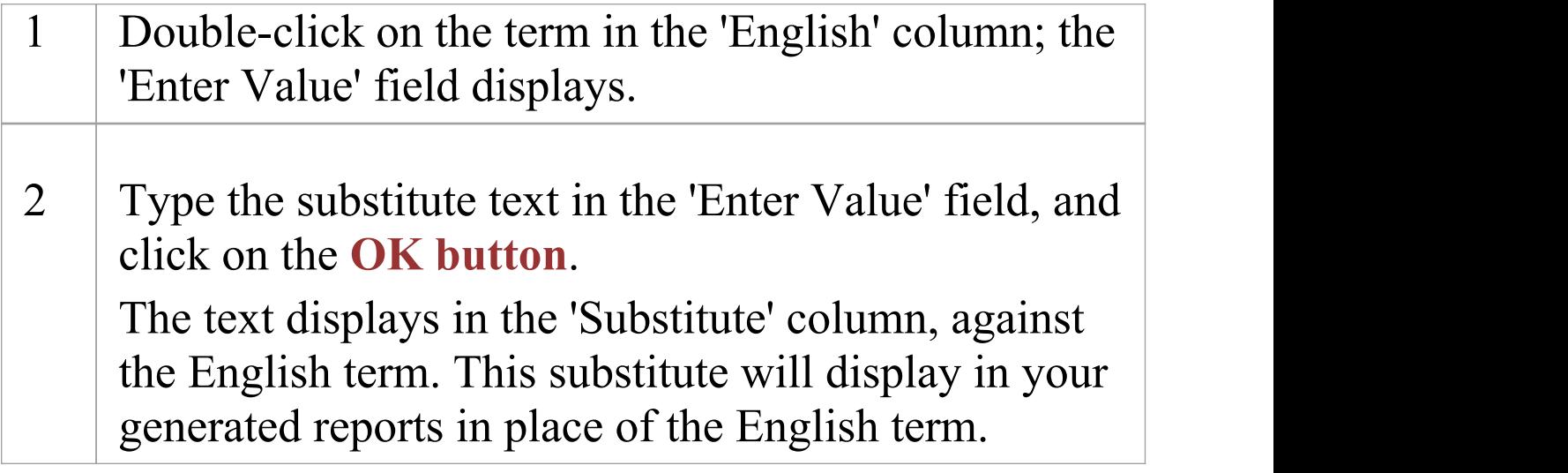

### **Notes**

· To put the word substitutions into effect in a generated report, select the 'Language Substitution' checkbox on the 'Generate' tab

## **Language Substitution**

If you want to generate and export document reports from Enterprise Architect in languages or dialects other than US English, you can customize the codepage, default language ID and character set that the system uses when generating the documentation. This makes it much easier to generate documentation appropriate to your country or location.

### **Access**

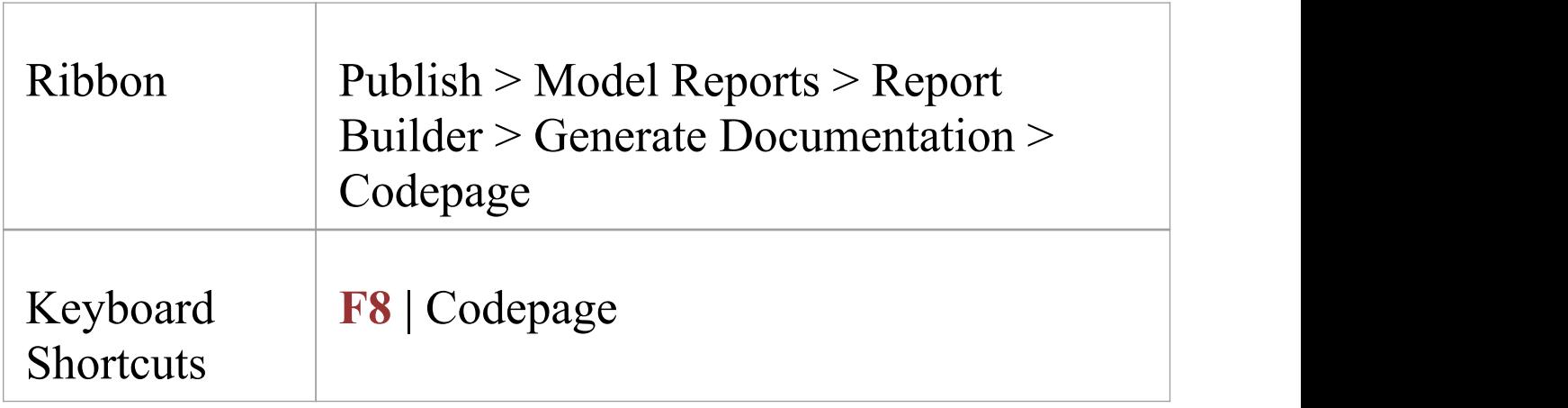

### **Notes**

· If you want to generate reports in a language that requires Unicode support, please note that Enterprise Architect .eap files default to using JET 3.5 as the database engine, which does not support Unicode character sets (see the

*Startup* topic); to provide Unicode support in your project, either upsize to a DBMS repository or set JET 4.0 as the database engine, and download a copy of the Jet 4.0 EABase model from the Sparx Systems website and do an EAP to EAP transfer of your model into the Jet 4.0 file

- · The codes that you select remain set for all reports you generate, until such time as you specifically change them again
- · You can transport these language tag definitions between models, using the 'Configure > Model > Transfer > Export Reference Data' and 'Import Reference Data' ribbon options

### **Set Reporting Language**

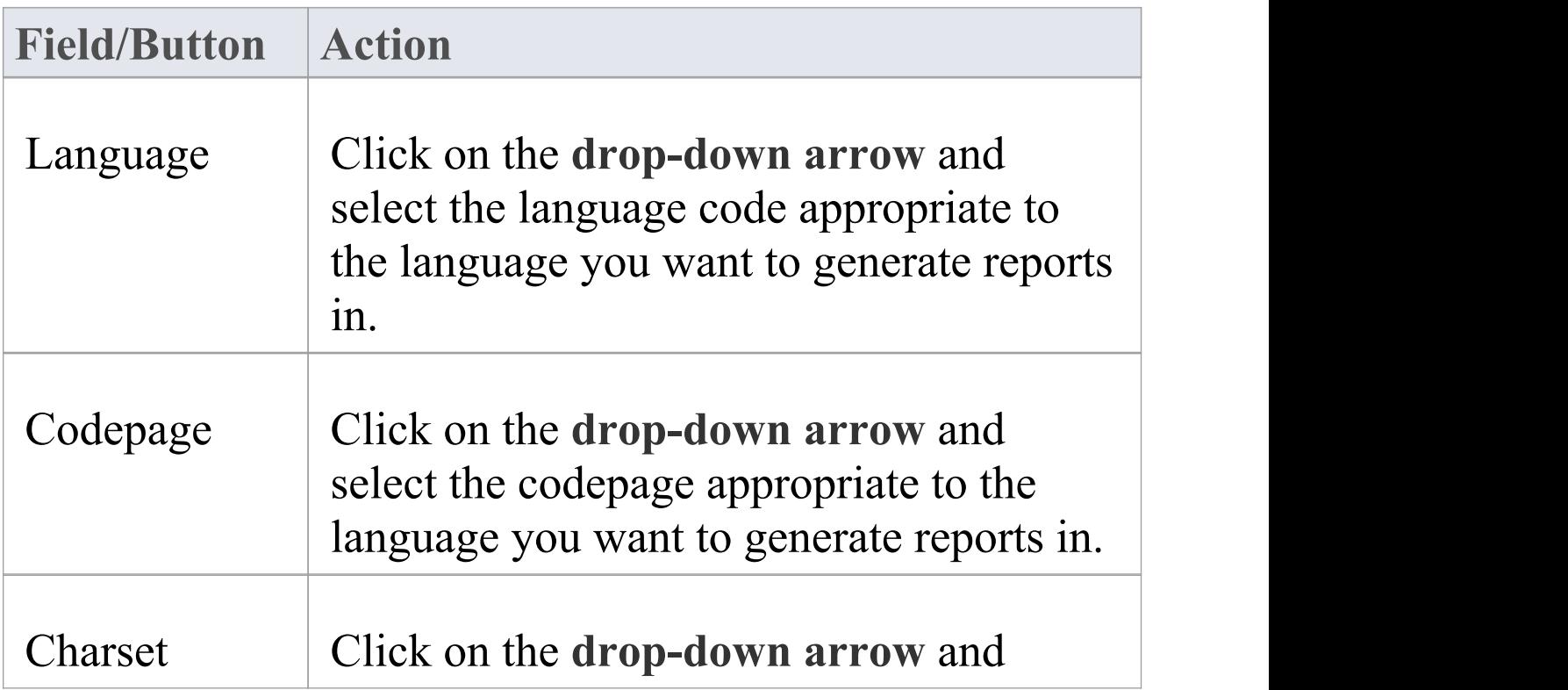

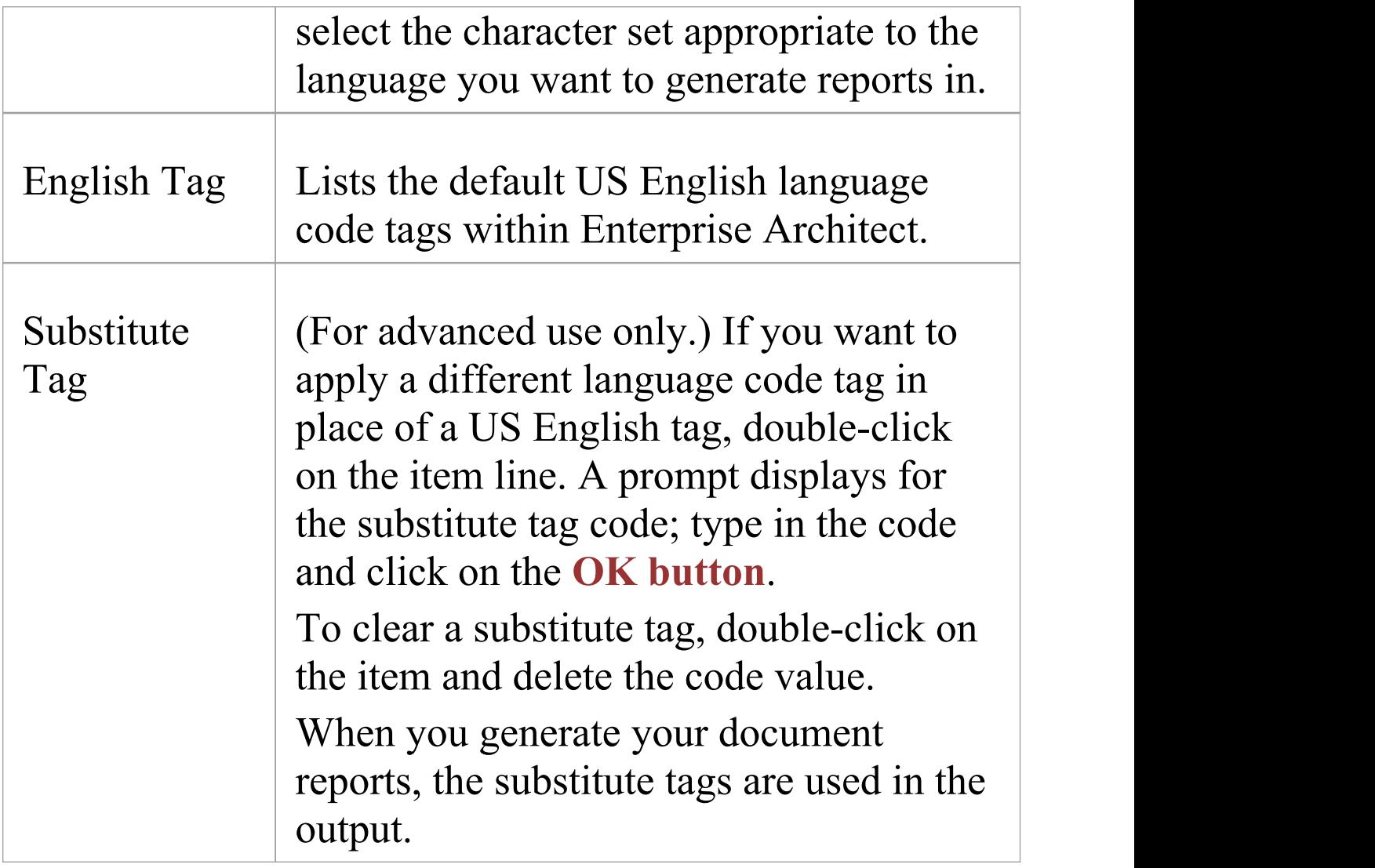

## **Diagram Options**

When generating reports on a Package that includes diagrams, you can set options in each diagram's 'Properties' dialog to define whether that diagram is to be included in the report and, if so, how it is to be represented.

### **Access**

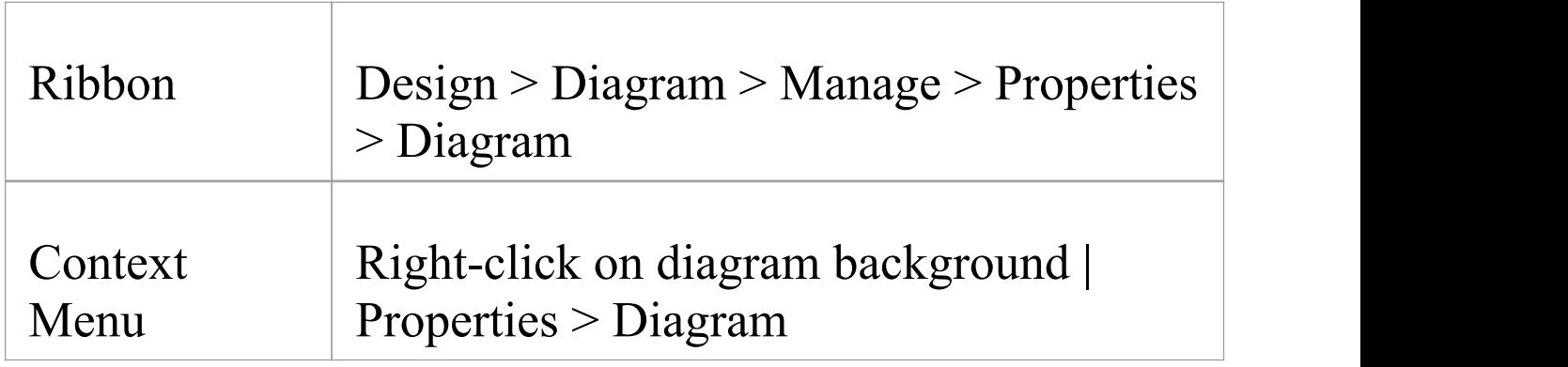

### **Document Options**

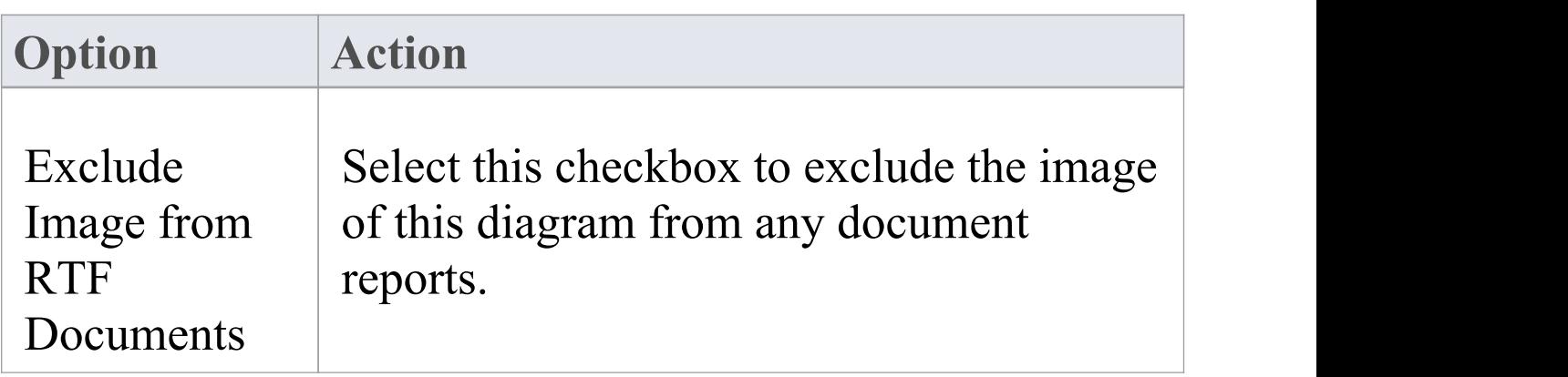

Τ

 $\sqrt{ }$ 

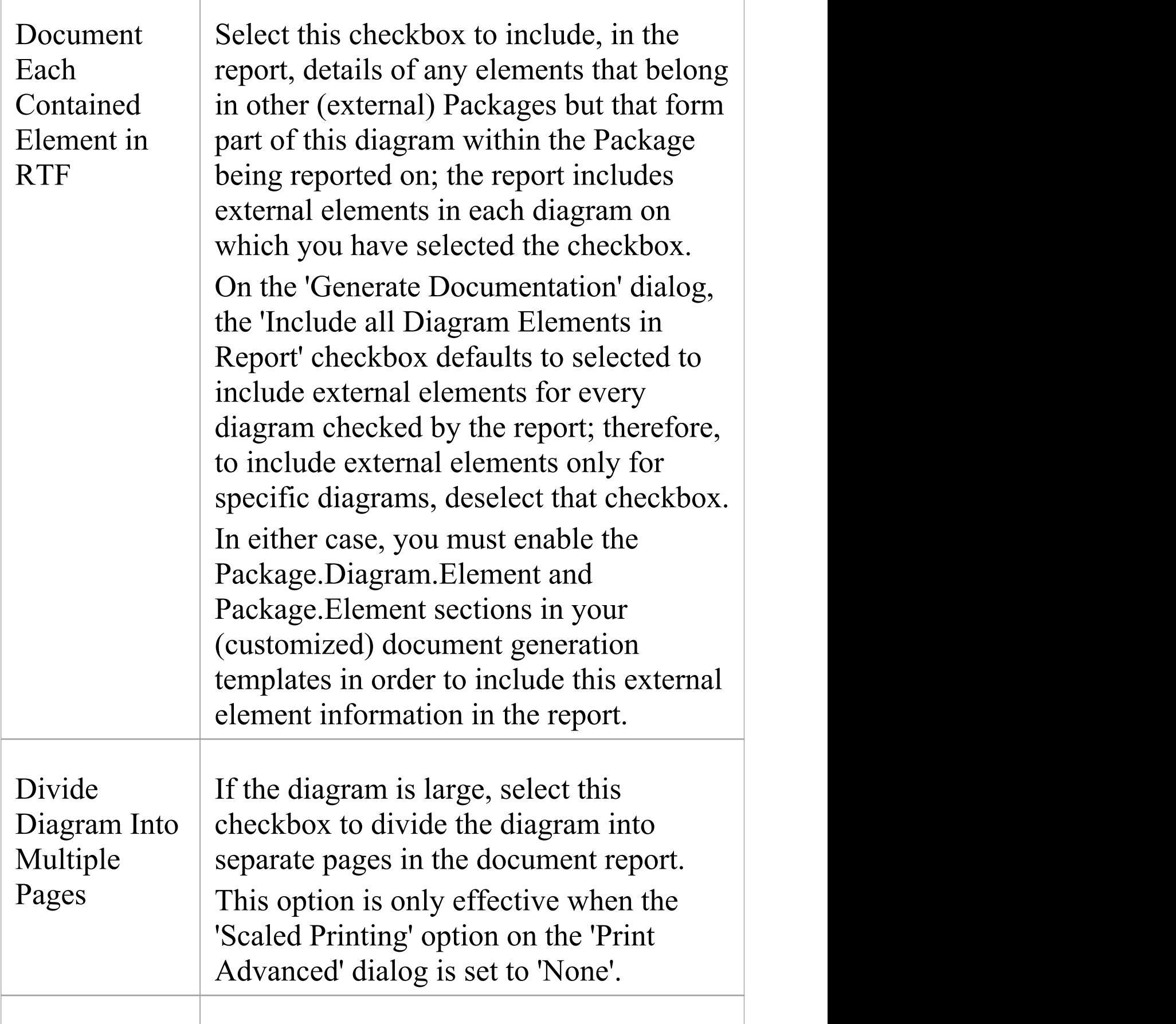

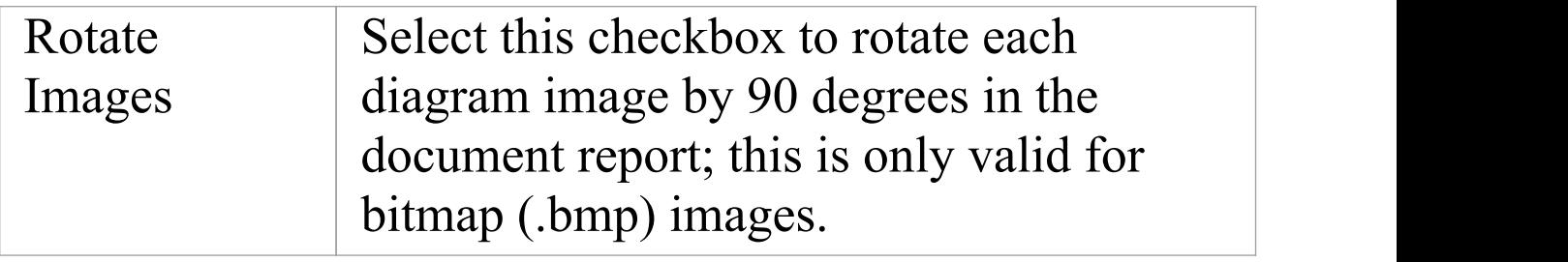

### **Resource Documents**

When you set the parameters on the 'Generate Documentation' dialog to define an output document as you need it, you might want to re-use that configuration to obtain a consistent view of changes to your model over time. You can capture the configuration as a Resource Document, which saves the:

- · Package name
- · Output file destination and extension (which determines the output format)
- · Template
- · Options page settings
- · Exclude Filters
- · Element Filters and
- · Other Filters

The document is saved into the *Document Publishing > Report Library* folder of the 'Resources' tab of the **Browser window**. Saving your often-used report configurations as Resource Documents can simplify future document generation, both in producing specific documents and in batch-generating all documents or a selection of documents.

### **Access**

To save the current settings as a Resource Document:

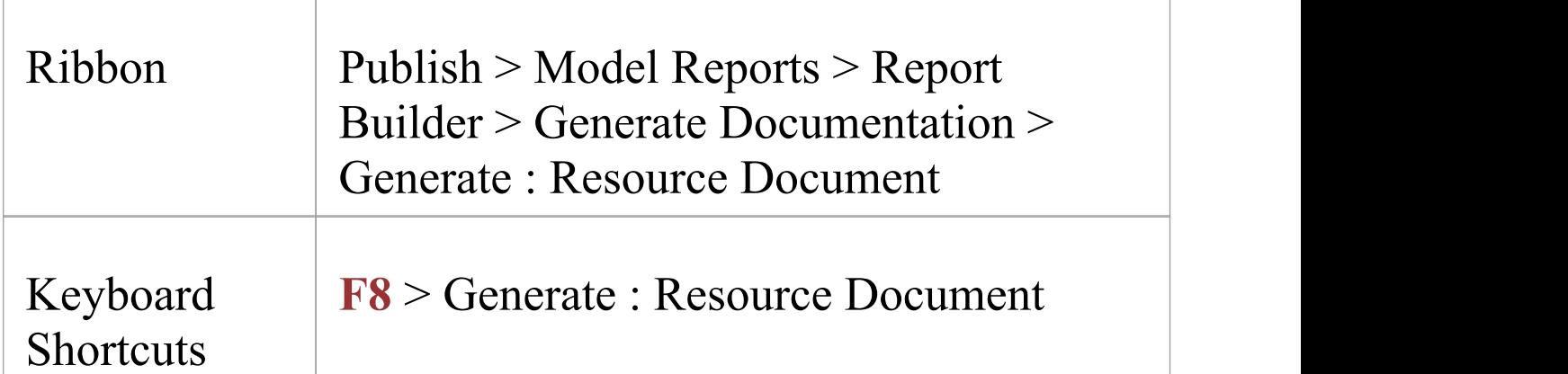

### **Access**

To load a Resource Document and use the settings it has saved;

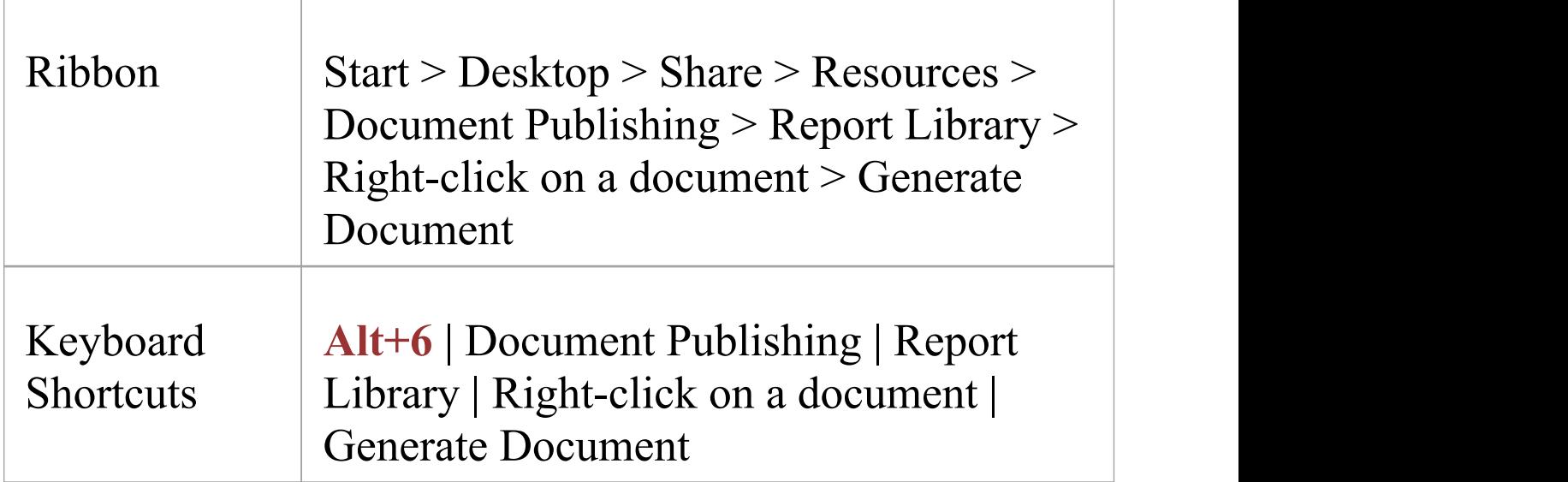

### **Manage Resource Documents**

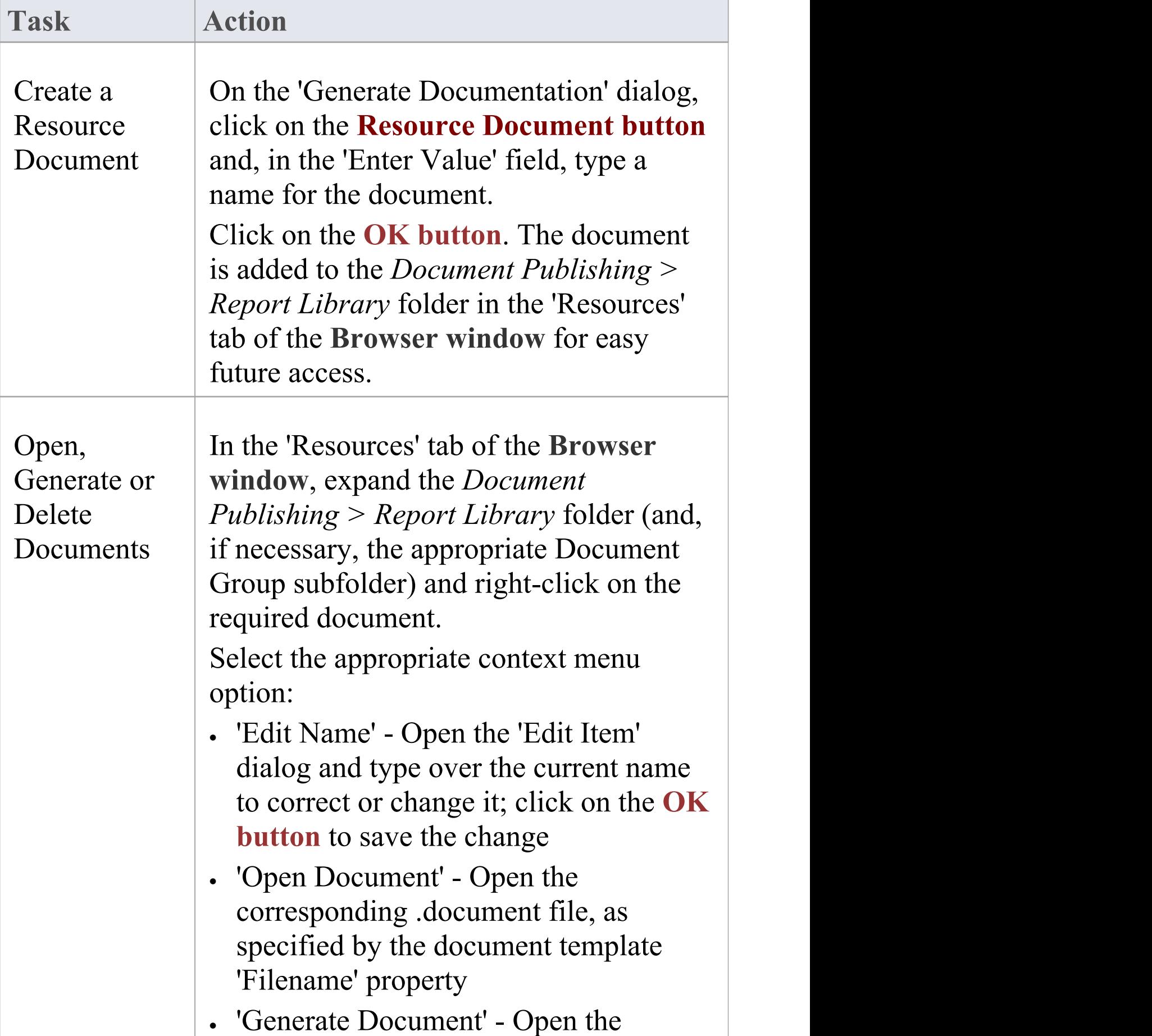

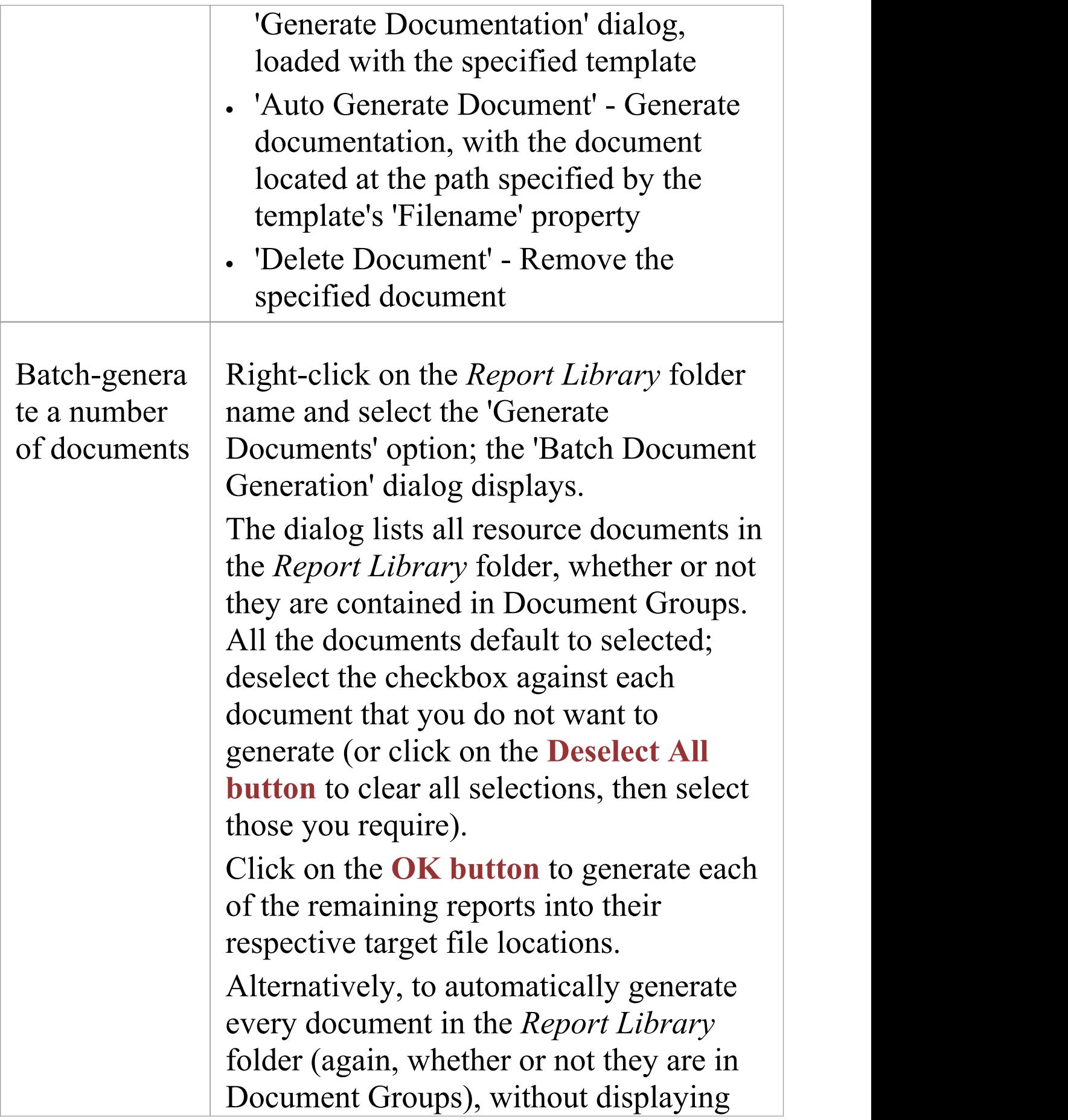

the 'Batch Document Generation' dialog, click on the 'Generate All Documents' context menu option.

#### **Manage Resource Document Groups**

As you create more Resource Documents, you might find it convenient to group them by category, such as model area or purpose. This helps you locate the required document quickly, and also refines the facility of generating multiple documents either through quick manual selection from the group or by generating the whole group automatically.

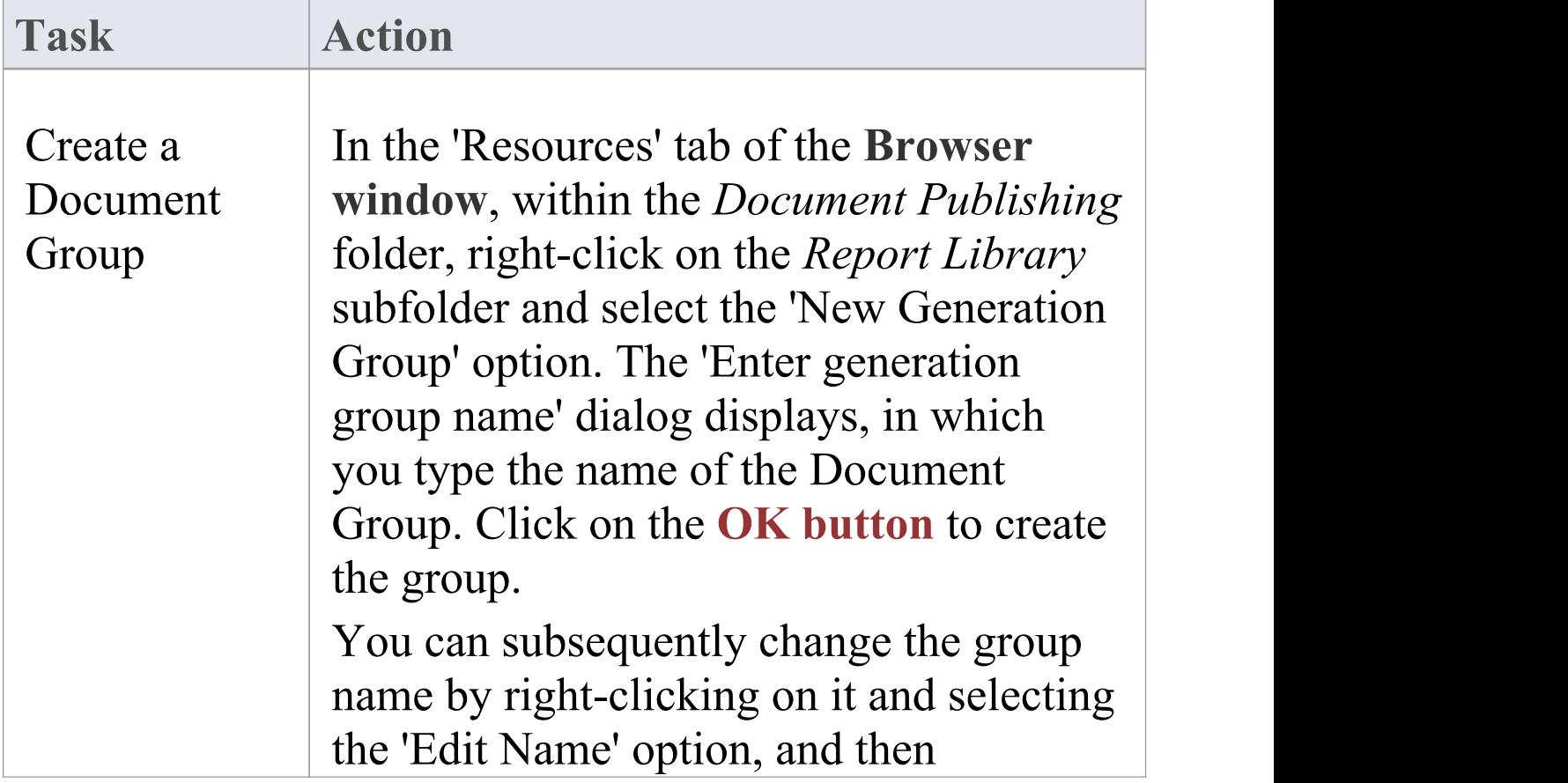

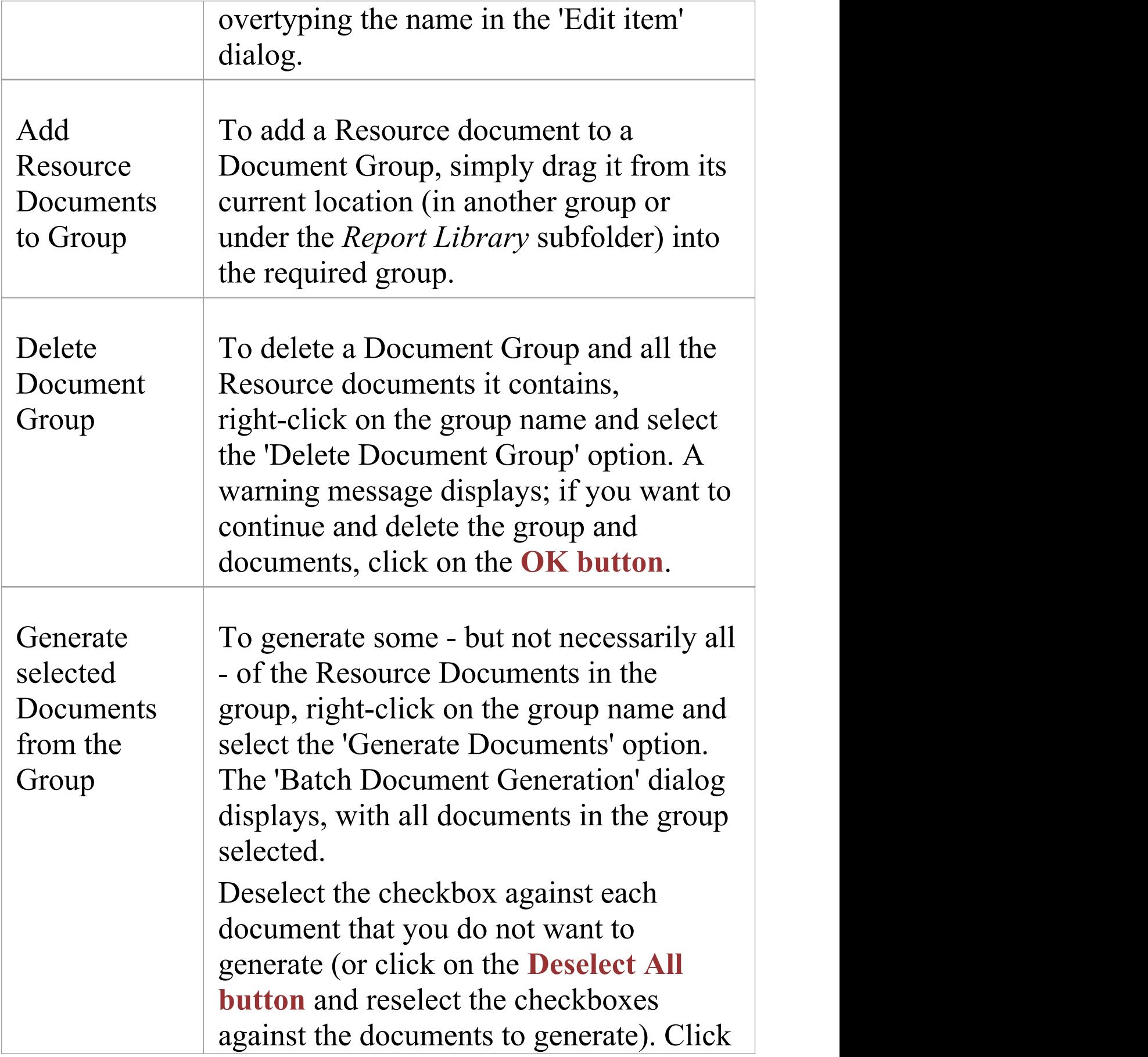

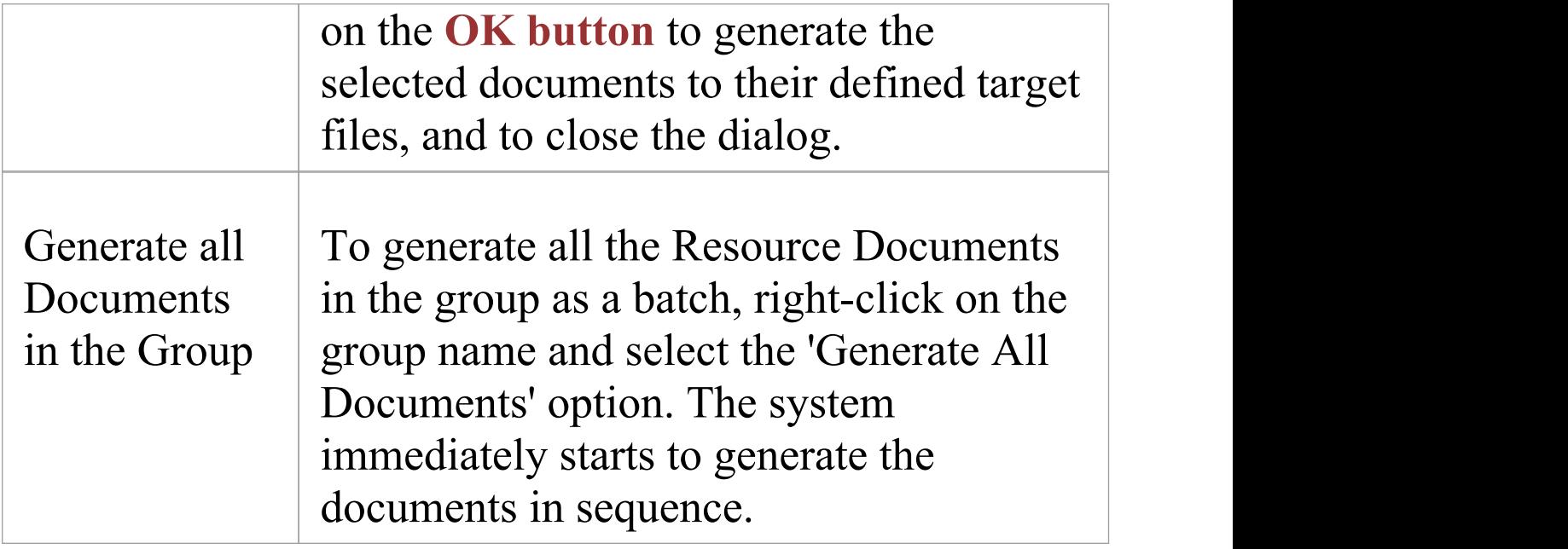

# **Exclude Package from Document and HTML Report**

When documentation is generated for a selected Package, all child Packages of the selected Package are by default included in the documentation. It is quite common to want to exclude one or more Packages in this hierarchy from the report, and this can be achieved by marking the Packages for exclusion. When a Package is marked for exclusion, all its child Packages are also excluded from the report. In this way you can customize the content of a report, ensuring that only the relevant information is included. The excluded Packages will be omitted from any document and/or HTML report generated from the same Package hierarchy.

### **Access**

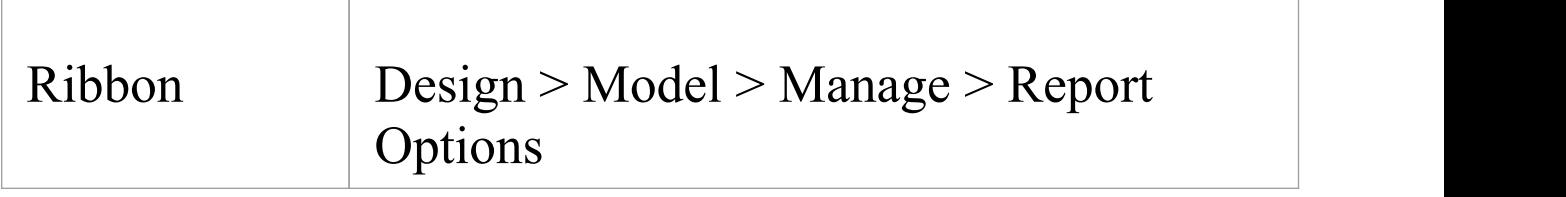

### **Mark a Package to be excluded from reporting**

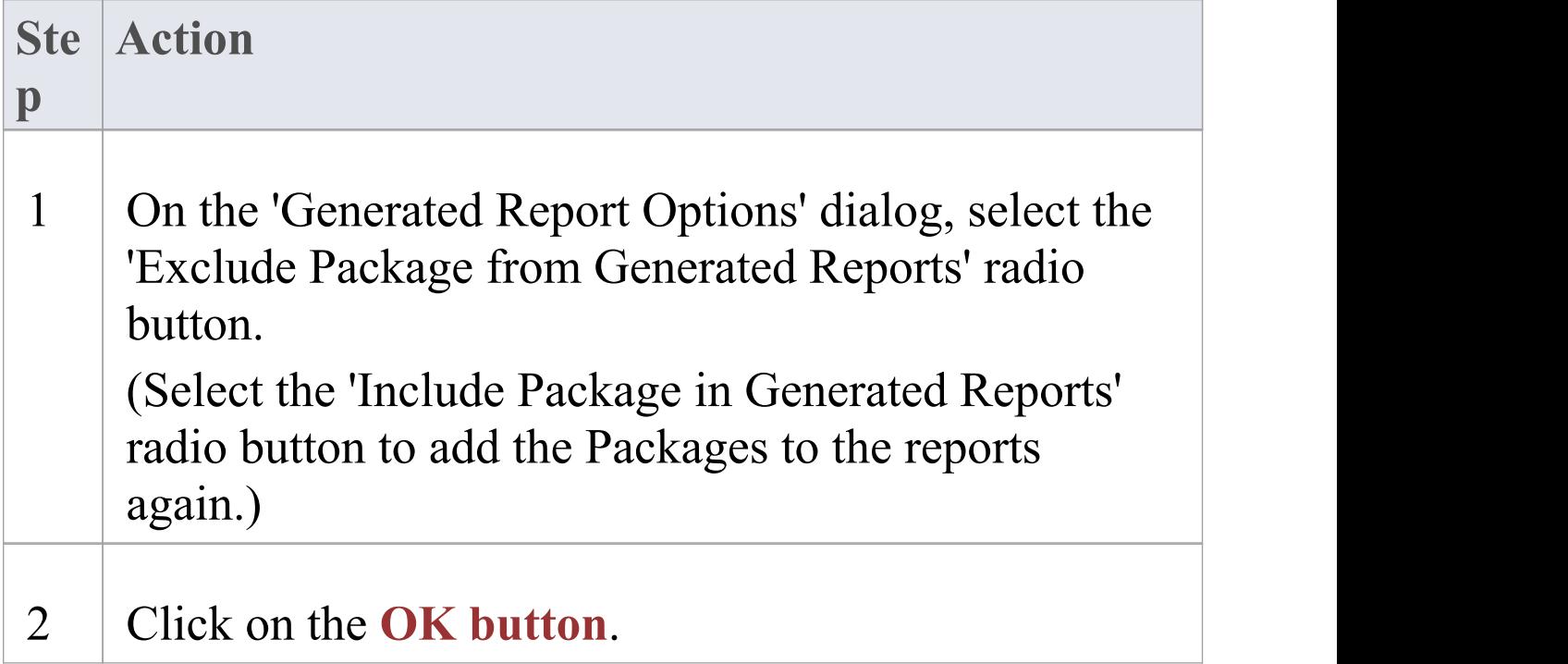

## **System Documents**

As well as tailoring the output generated from standard or custom report templates, you can generate a number of pre-set reports that are each provided to meet a specific modeling requirement.

### **Pre-set Reports**

#### **Report**

Testing Details report - extracts the test details for all elements in the selected Package hierarchy that have test items lodged against them.

Implementation Details Report - lists, for a specified Package, the elements that require implementation, together with any source elements in Realize (Implements) relationships with those elements.

Dependency Details Report - shows a list of any elements that are dependent on (having a Dependency connector to) another element for their specification.

Maintenance Report - extracts the maintenance details for all elements in the selected Package hierarchy that have maintenance items lodged against them.

Diagram Report - lists only the diagrams from the target Package.

Resource Report - shows how your resources are deployed in your project, displaying a list of all elements that have resources allocated to them.

Testing Report - outputs the test scripts and results you have entered against elements in the model.

## **Testing Details Report**

As you manage the test program for your model, you can monitor the status of tests run on the elements within a Package hierarchy by generating a Testing Details report on the Package. You can filter the report to show tests of a certain type, having a specific status, run by a specific person and/or checked by a specific person.

When you select an item line in the Testing Details report, the notes and properties for that item are displayed in full in the docked **Notes window** and **Properties window**.

#### **Access**

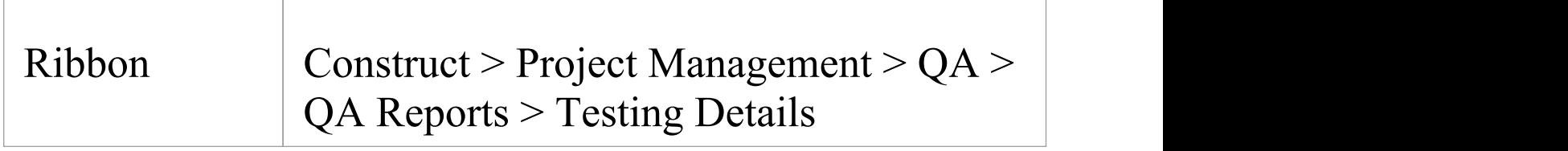

### **Generate a Testing Details report**

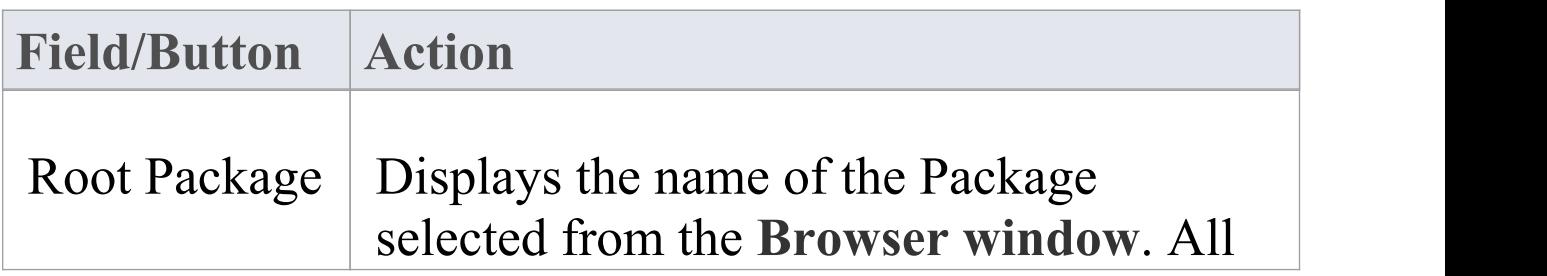

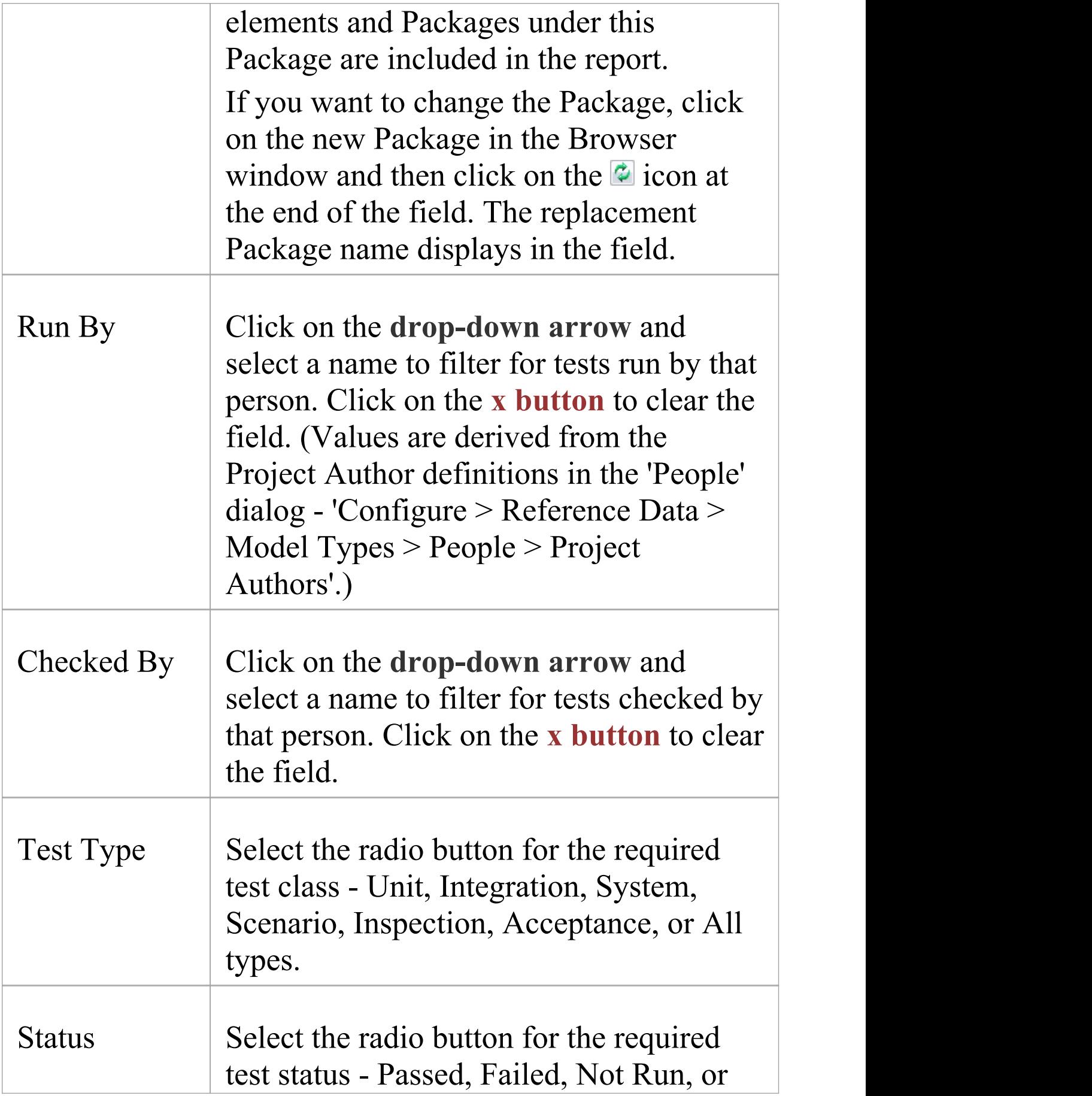

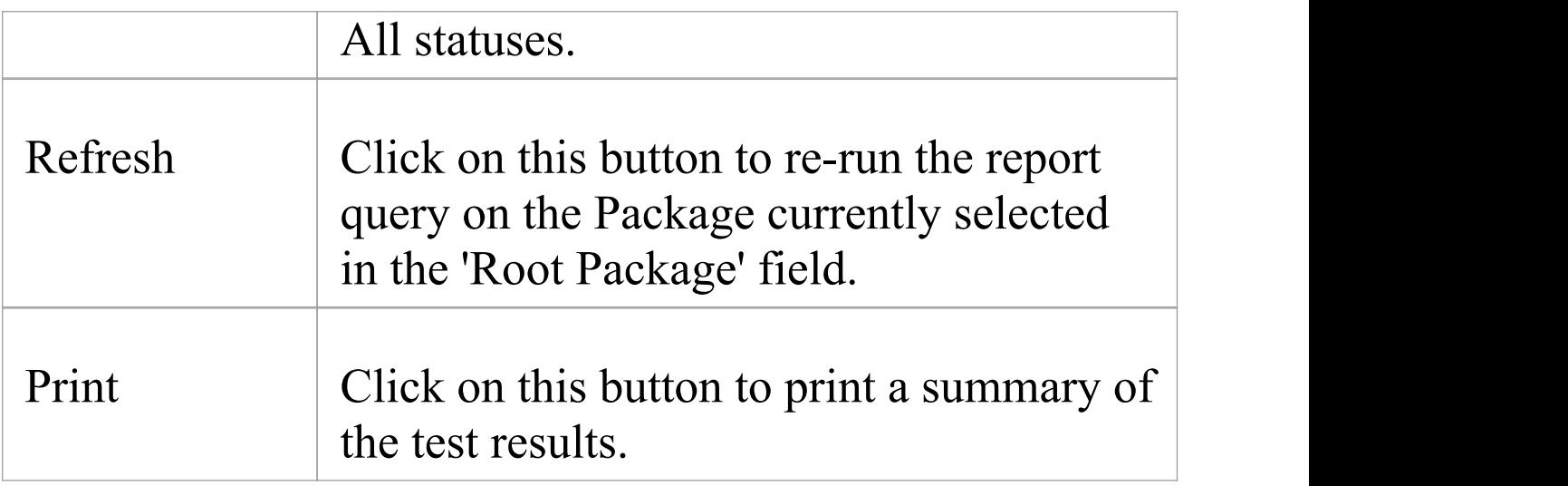

#### **Notes**

- · The Testing Details report provides a summary of the test status and who ran and checked the test; the Testing report is an alternative option, providing a detailed description of how each test executed, what the input and acceptance criteria were, and what the results were
- · You can restructure the output of the report using the List Header facilities for reported information

### **Implementation Details Report**

Using the Implementation report, you can list all elements in a Package (selected from the **Browser window**) that require implementors, together with any source elements that are in Realization (or Implements) relationships with those elements.

### **Access**

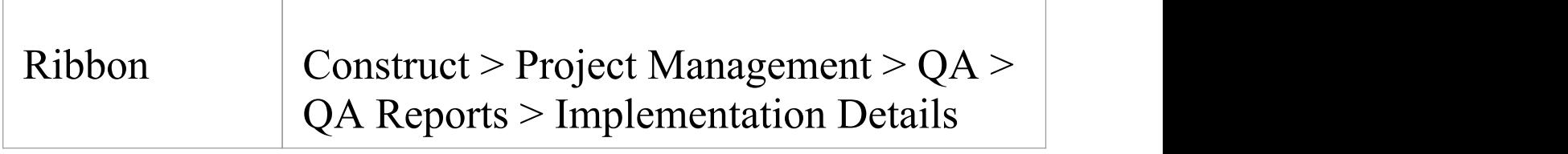

### **Generate Implementation report**

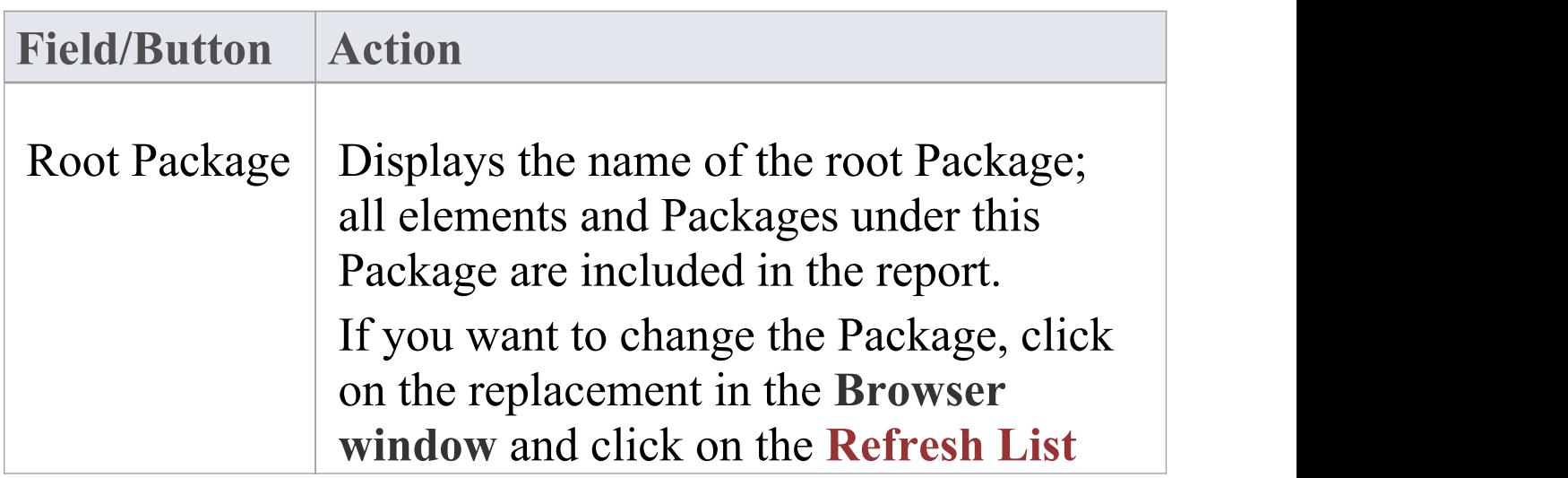

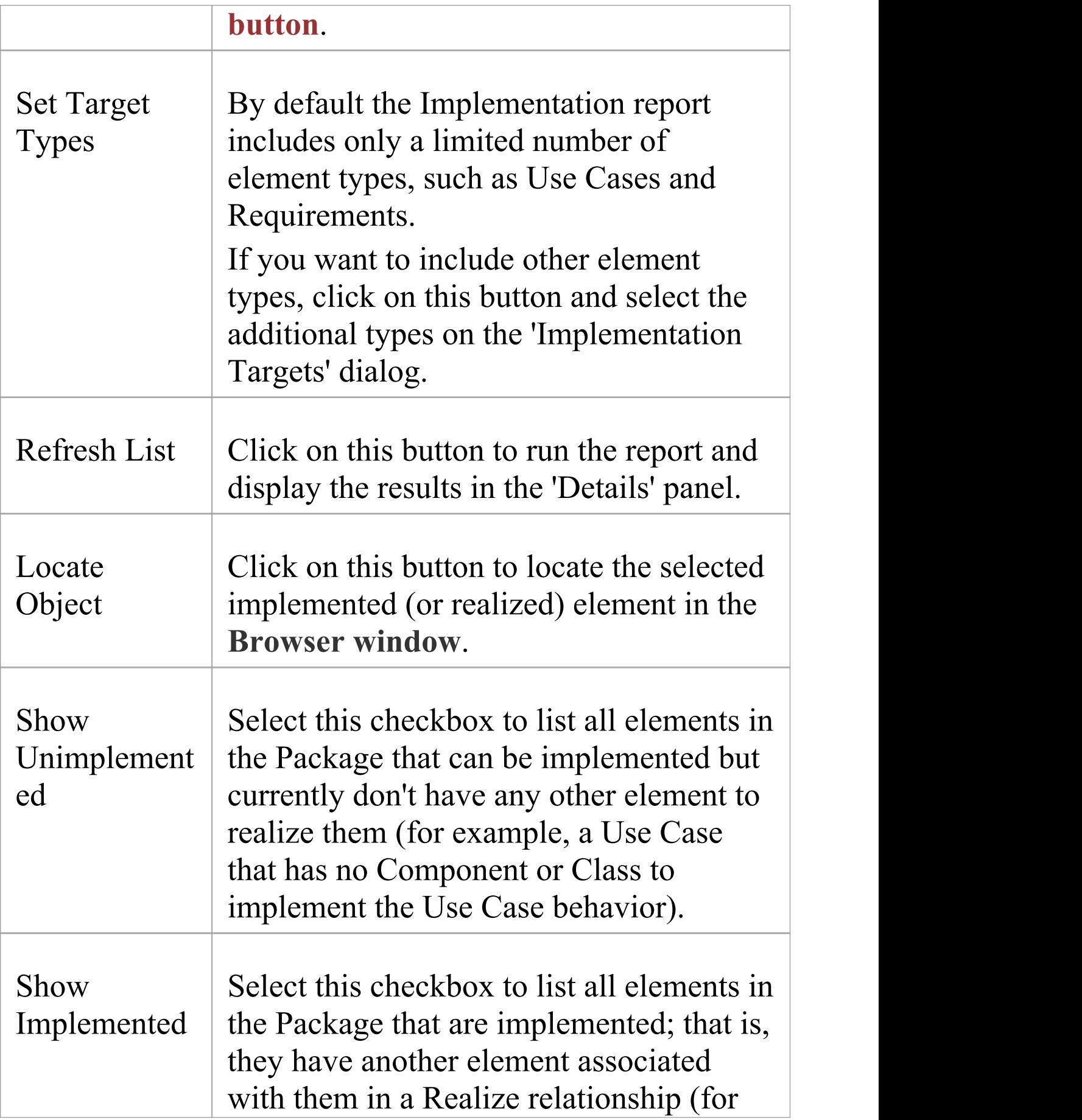

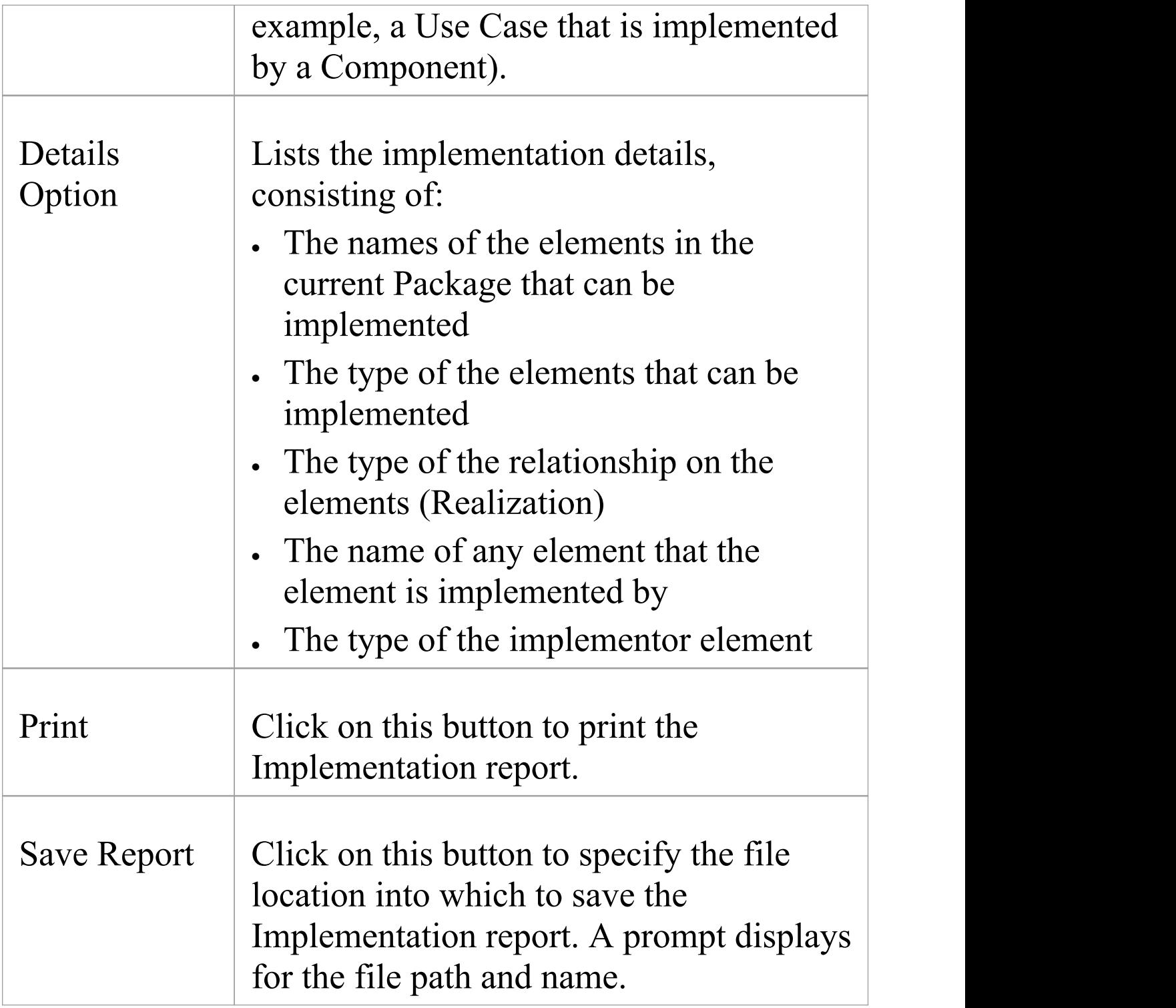

### **Implementation Targets Dialog**

When you generate an Implementation report, by default it includes only certain element types, such as Use Cases and Requirements. If you want to include other element types, you can add them to the report parameters using the 'Implementation Targets' dialog.

### **Access**

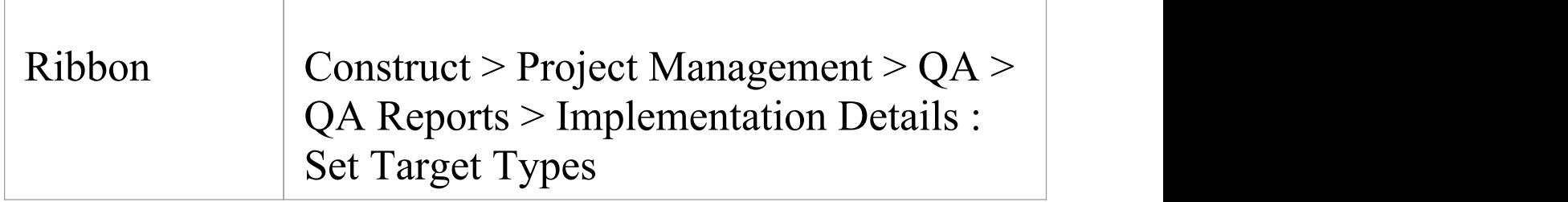

### **Include other element types in report**

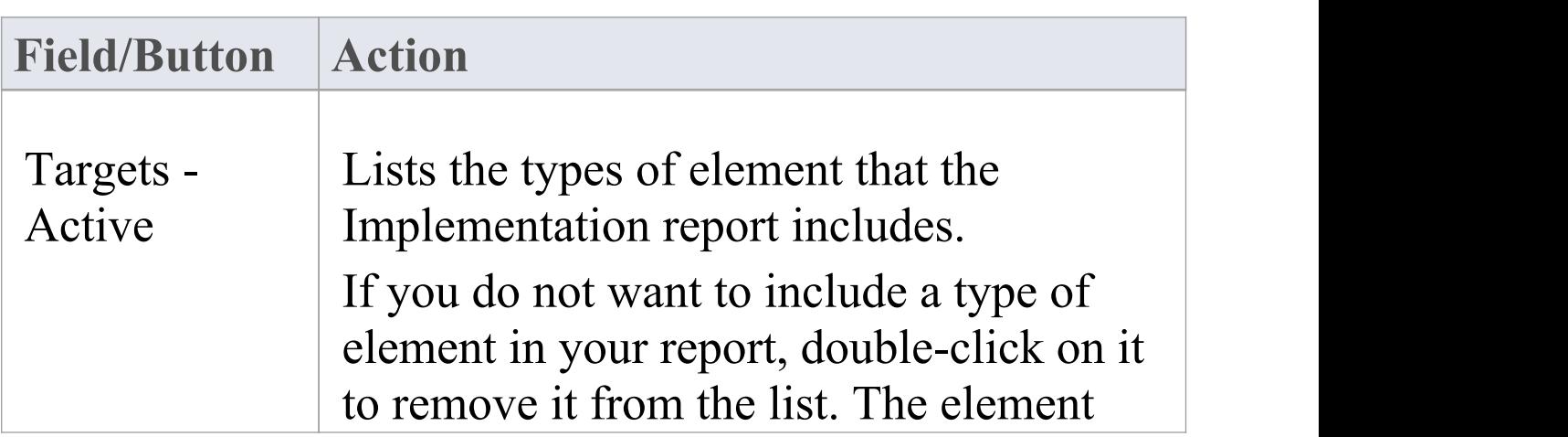

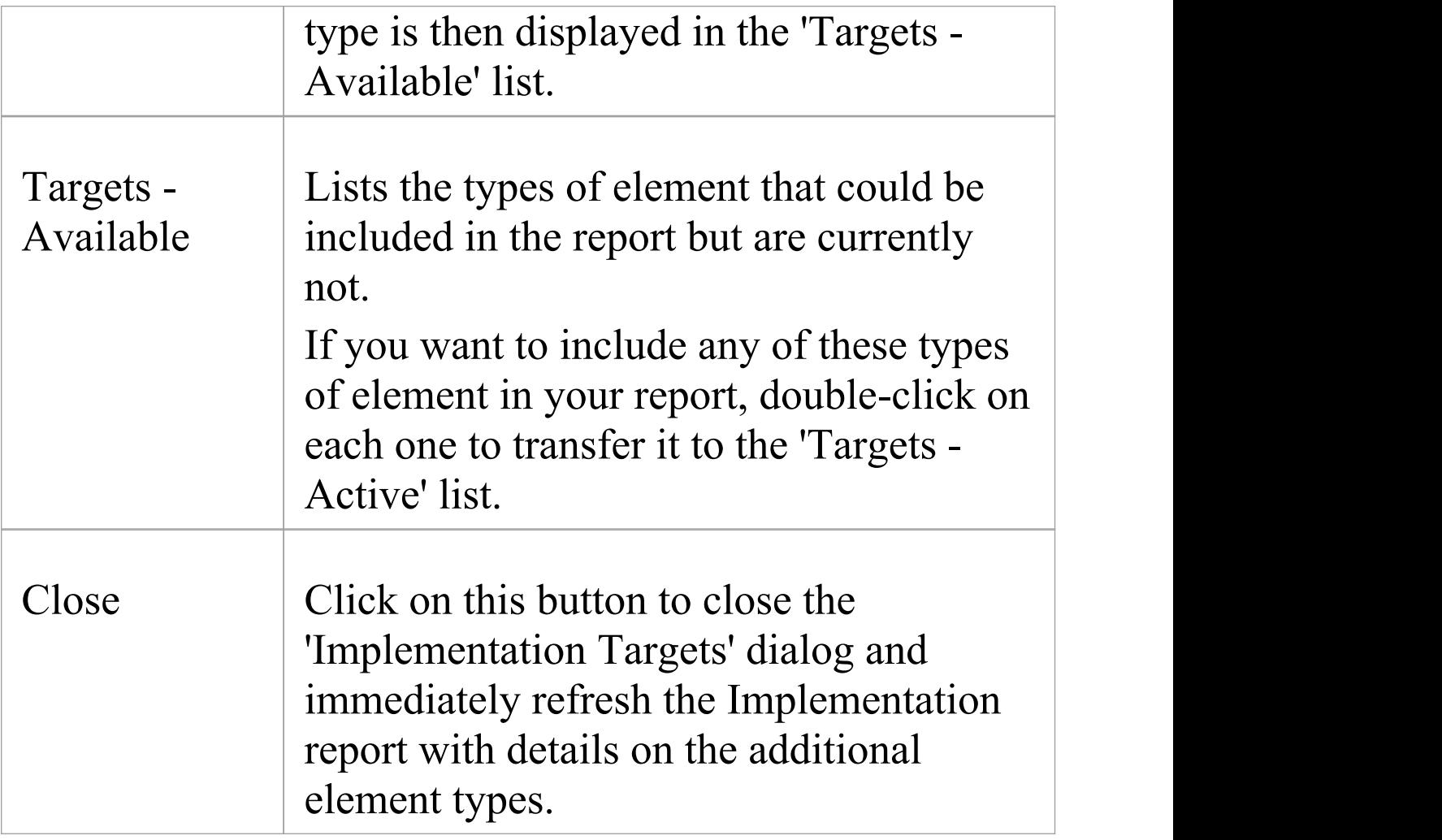

### **Dependency Details Report**

Using the Dependency report, you can list all elements in a Package (selected from the **Browser window**) that are dependent on another element for their specification. For example, a Use Case derives its specification from the Requirement that it realizes. On the report, each of the elements in the first column is the source or dependent in a Dependency relationship with the corresponding target element in the Dependent on column.

#### **Access**

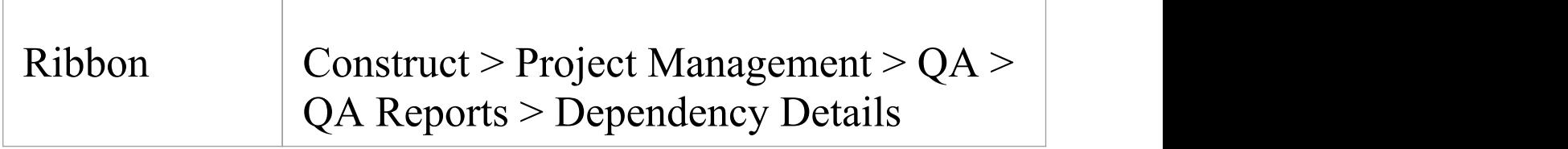

### **Run the Dependency report**

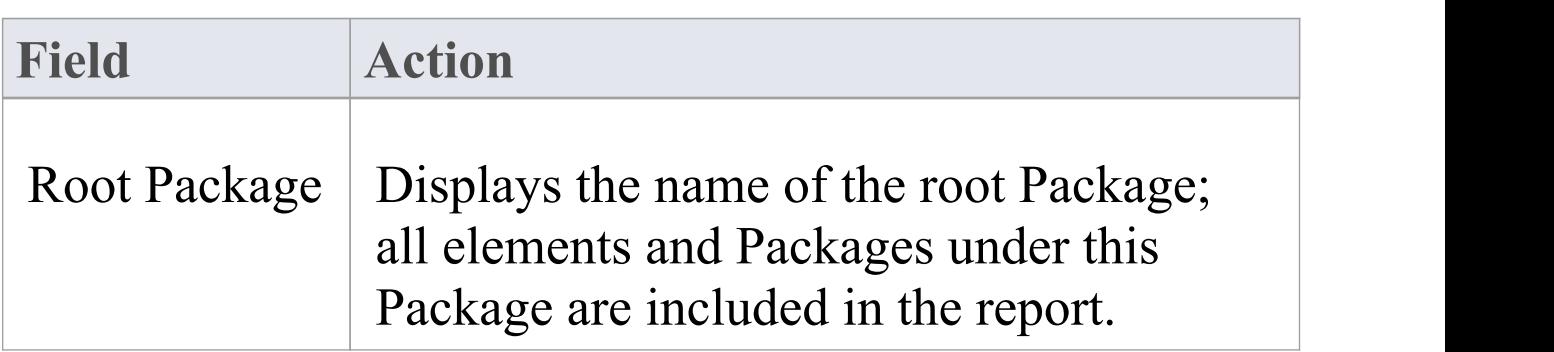

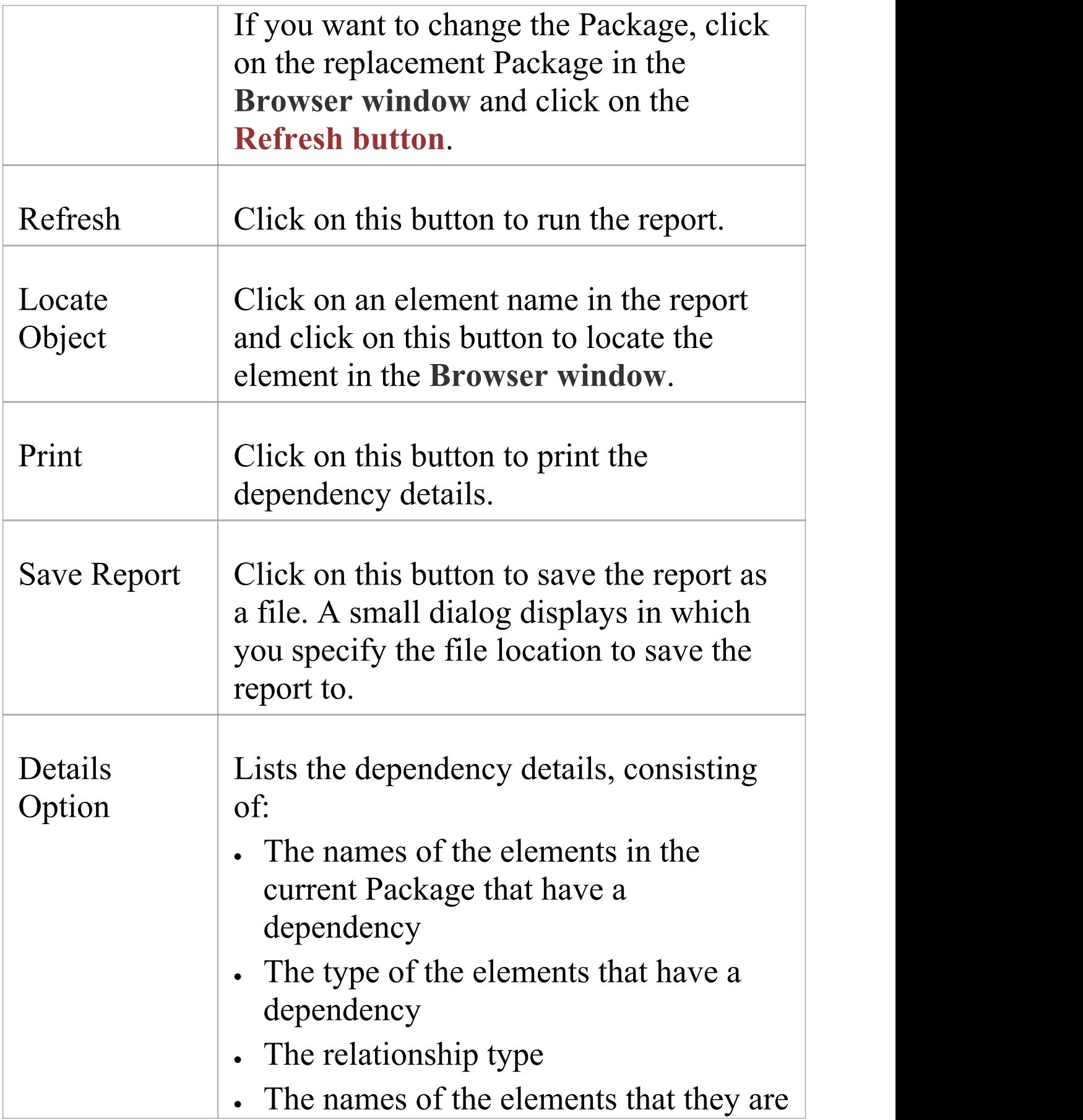

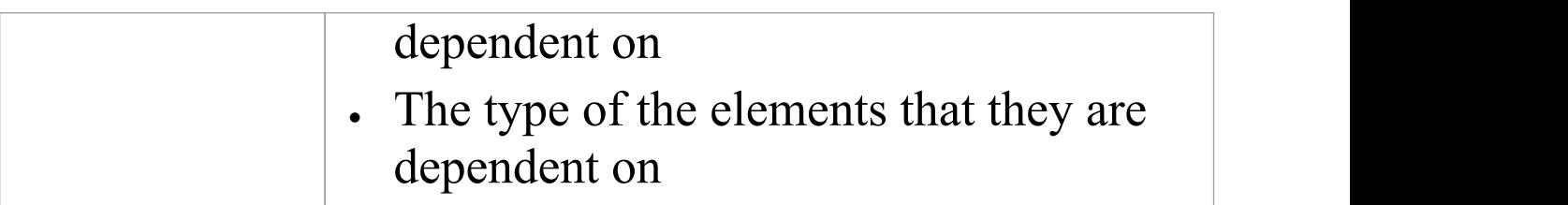

### **Maintenance Report**

As you manage the maintenance items against elements in your model, you can monitor the status of reported features, changes, documents, issues, defects and tasks by generating a Maintenance report on the Package. You can filter the report to show maintenance items of a certain type, having a specific status, reported by a specific person and/or resolved by a specific person.

When you select an item line in the Maintenance report, the notes and properties for that item are displayed in full in the docked **Notes window** and **Properties window**.

#### **Access**

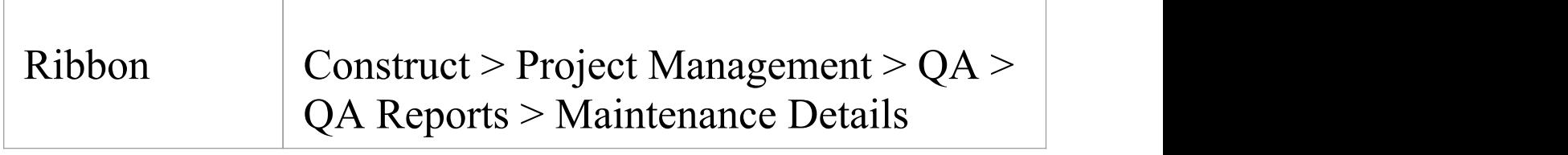

#### **Generate a Maintenance report**

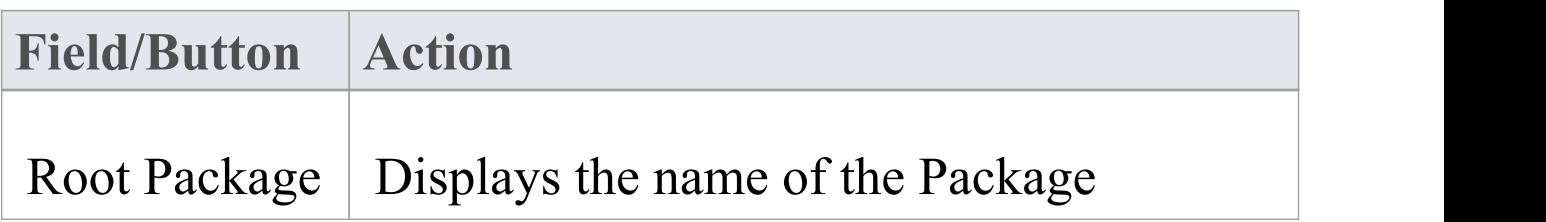

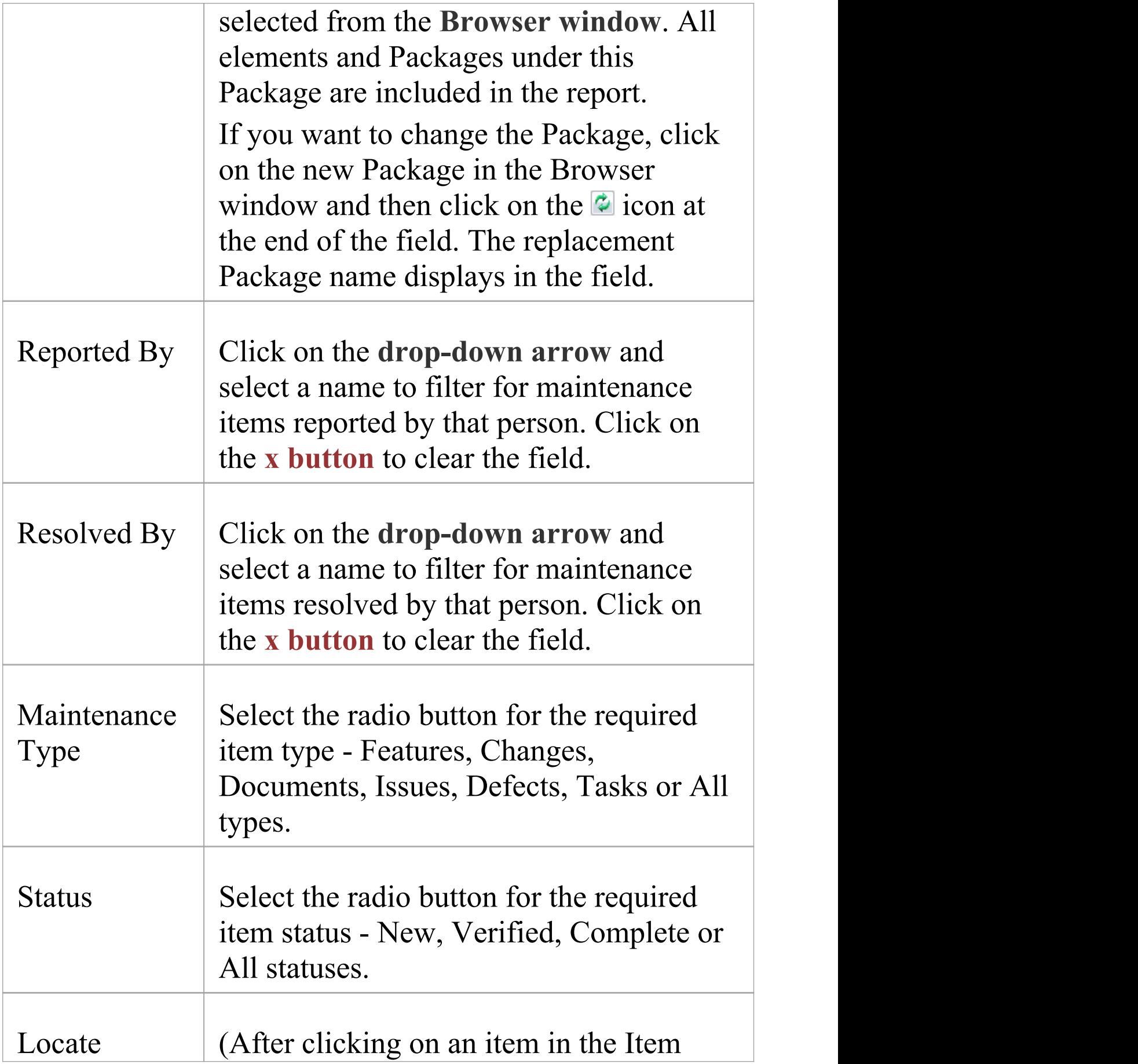
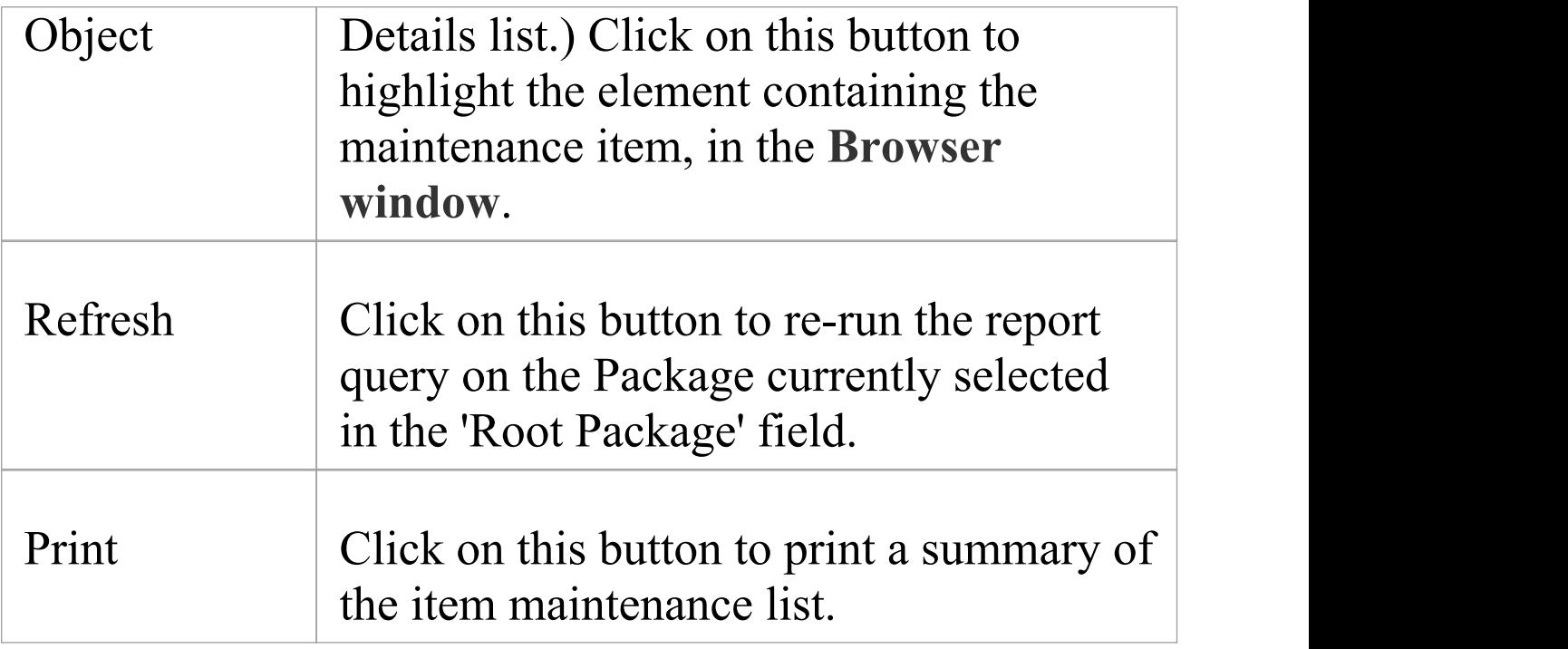

#### **Notes**

- · If you want to edit an item from the report, double-click on the item line; the **Maintenance window** displays, on which you can update the details
- · You can re-organize the display of the listed items using the List Header facilities for reported information

# **Diagram Report**

If you want to report on the diagrams in a Package, and only the diagrams, you can generate a Diagram Report. This is convenient for printing or handling a lot of diagrams in batch, rather than exporting or printing each diagram at a time.

#### **Access**

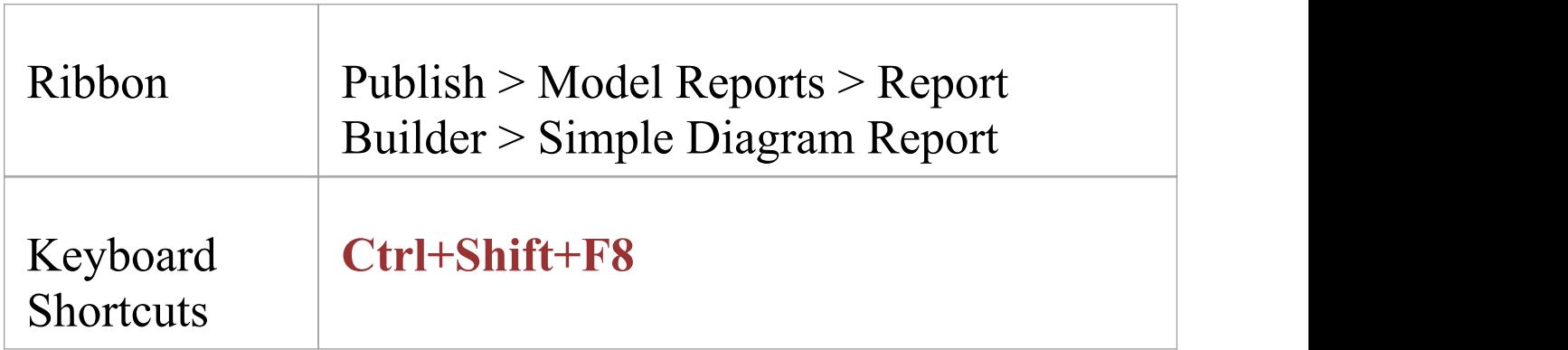

### **Produce a Diagram Report**

You generate the Diagram Report using a default version of the 'Generate Documentation' dialog. This dialog will have been configured with any global settings your organization might require, so you are likely to only need to pay attention to the fields described in this table before generating the report.

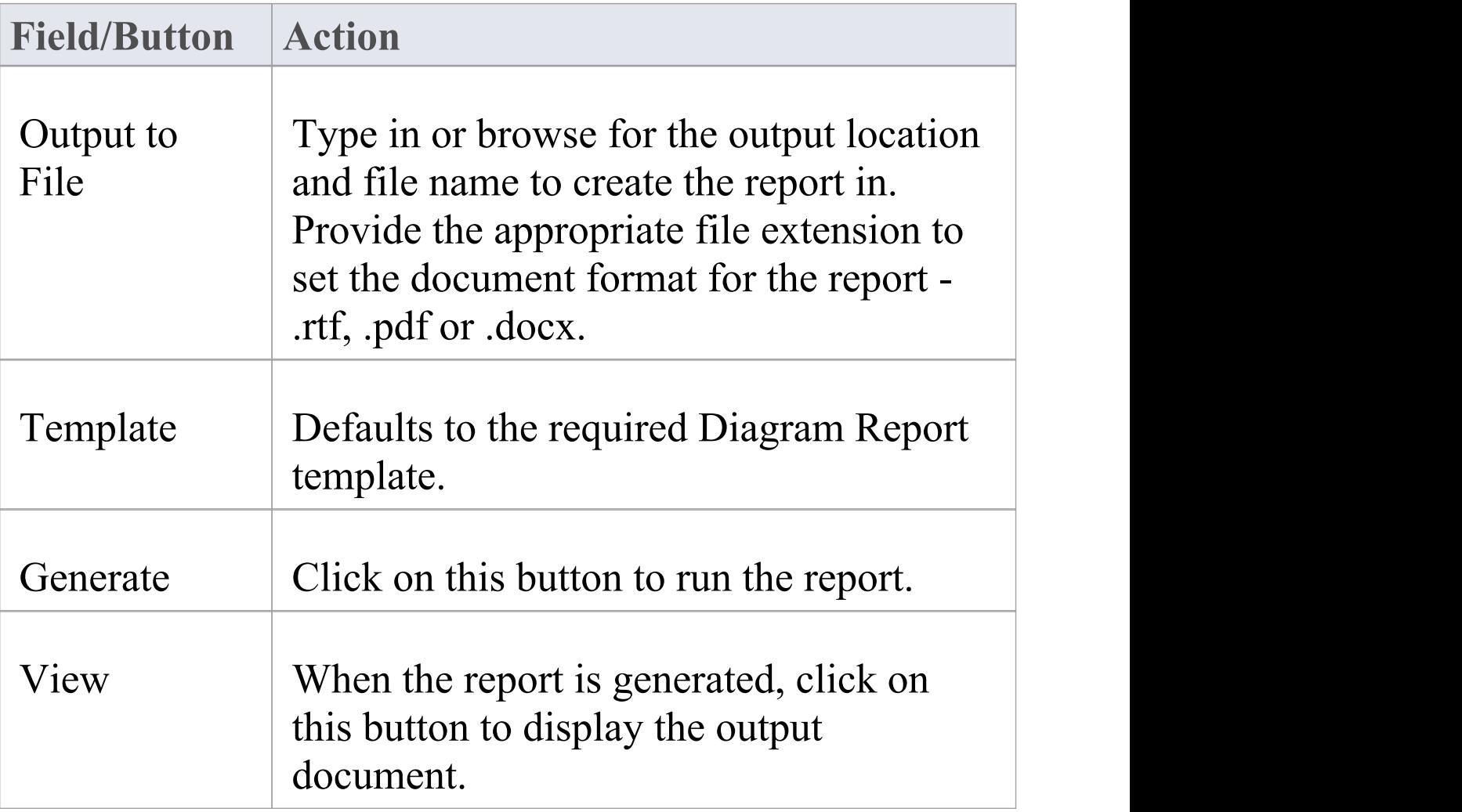

# **Testing Report**

As you develop the testing environment for your model, you create and execute test scripts for the elements in the model. To help you track the status and results of running the scripts, you can generate a Testing report on a Package selected from the **Browser window**. This report can deal with just the selected Package, or the complete hierarchy of the Package. You can also report on scripts for specific types of test, or for all types of test.

#### **Access**

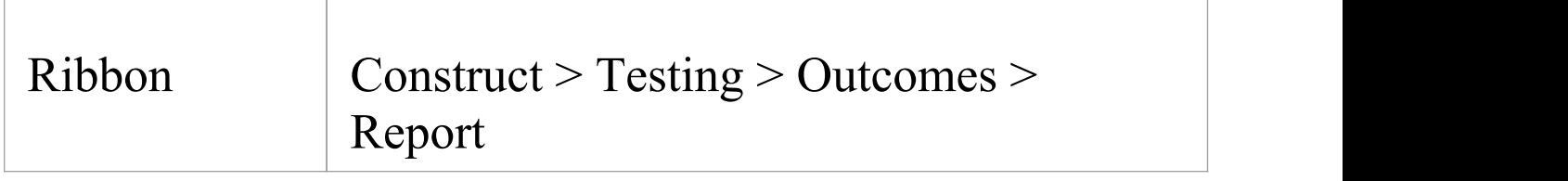

#### **Generate a Testing Report**

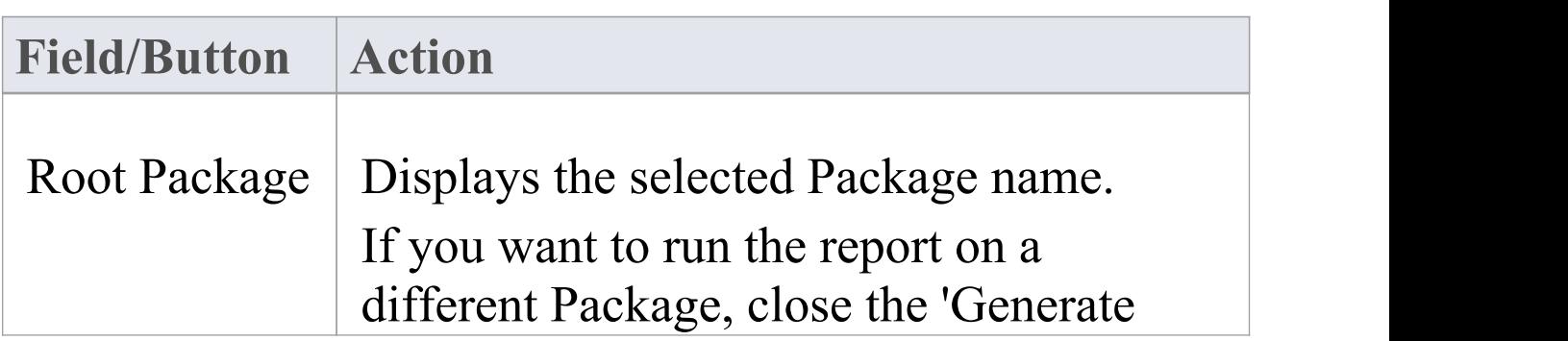

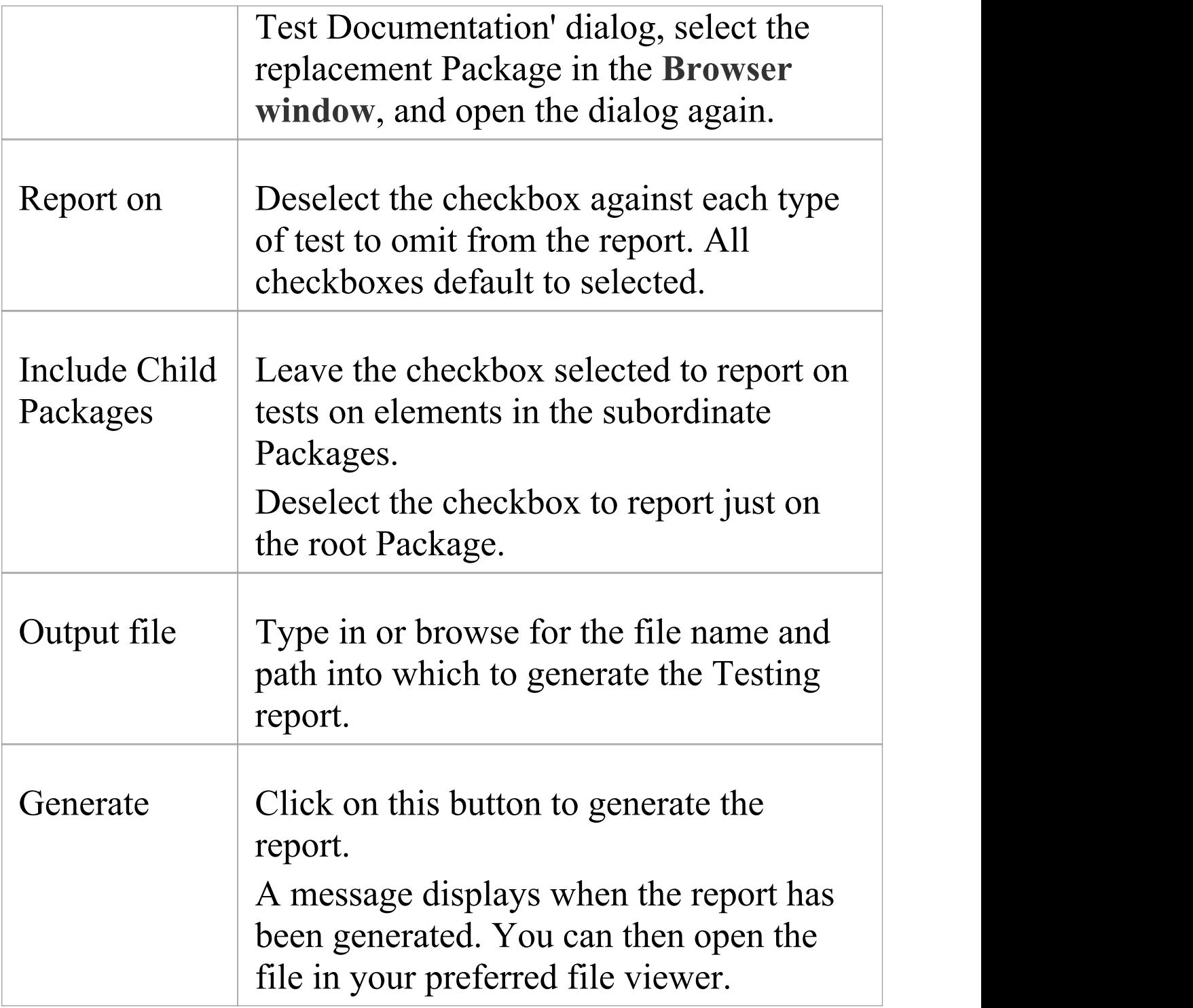

#### **Notes**

- · In your file viewer settings, set the page layout to 'Landscape' to display the columns of the report clearly
- · The Testing report provides a detailed description of how each test executed, what the input and acceptance criteria were, and what the results were; the Testing Details report is an alternative option, showing a summary of the test status and who ran and checked the test

## **Document Templates**

You use report templates to generate reports on your model that present specific information in a particular format, and to generate those reports repeatedly and consistently. You can select from a range of system templates on the **Document Generator**, to immediately generate reports from your model.

A template consists of:

- 'Sections' that identify the model components to report on
- · Fields that identify the type of information to extract on each component
- · Styles and formatting instructions that define the layout of the report
- · Template Fragments containing smaller sub-templates

The system provides more specialized document templates for separate Cover Pages, Stylesheets and Tables of Contents.

You can also design your own custom templates, which provide the additional advantages of being able to generate reports tailored to your own organization, and to update certain aspects of the report without having to re-define every other specification. The report generator helps you manage these custom templates; that is:

- · Review the custom templates available to you for generating reports
- · Create additional custom templates
- · Edit custom templates
- · Import templates that were saved to XML files, and
- · Delete any custom templates that are no longer required

### **Access**

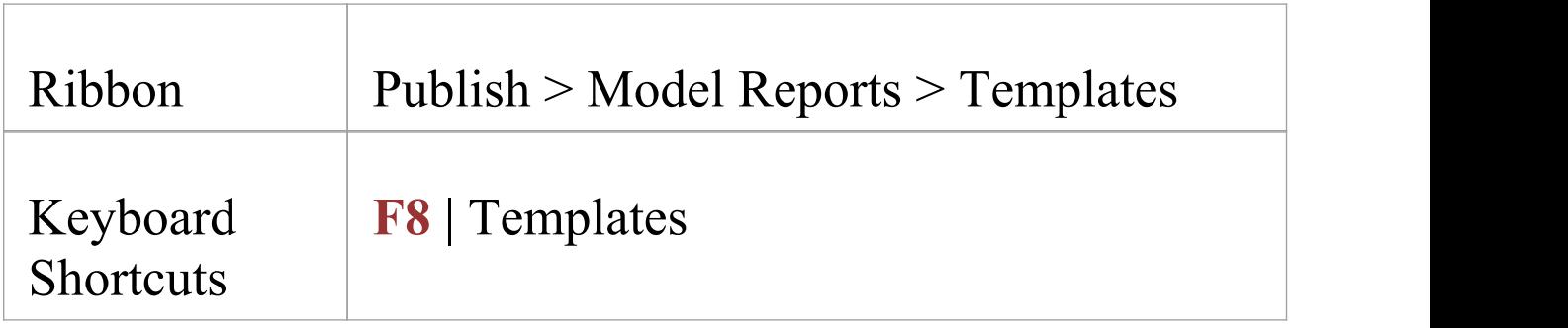

### **Manage your Custom Templates**

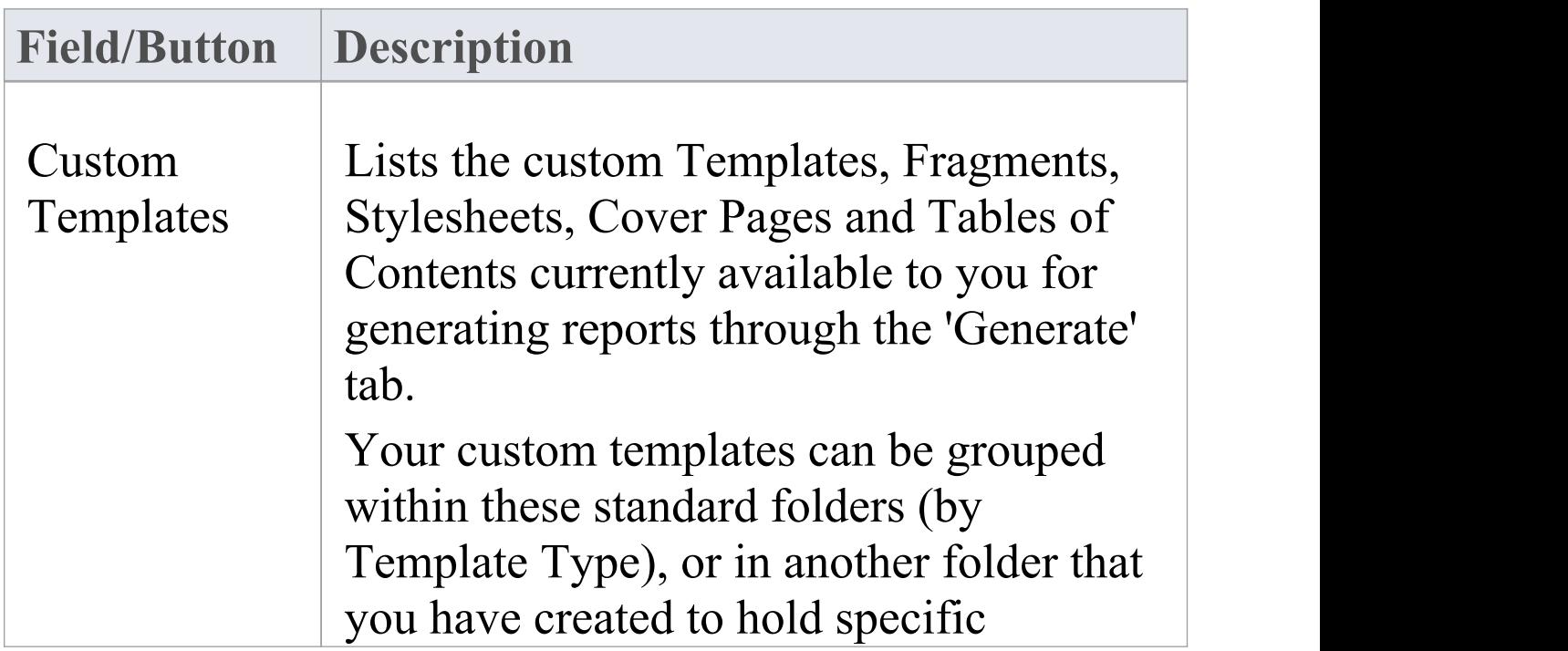

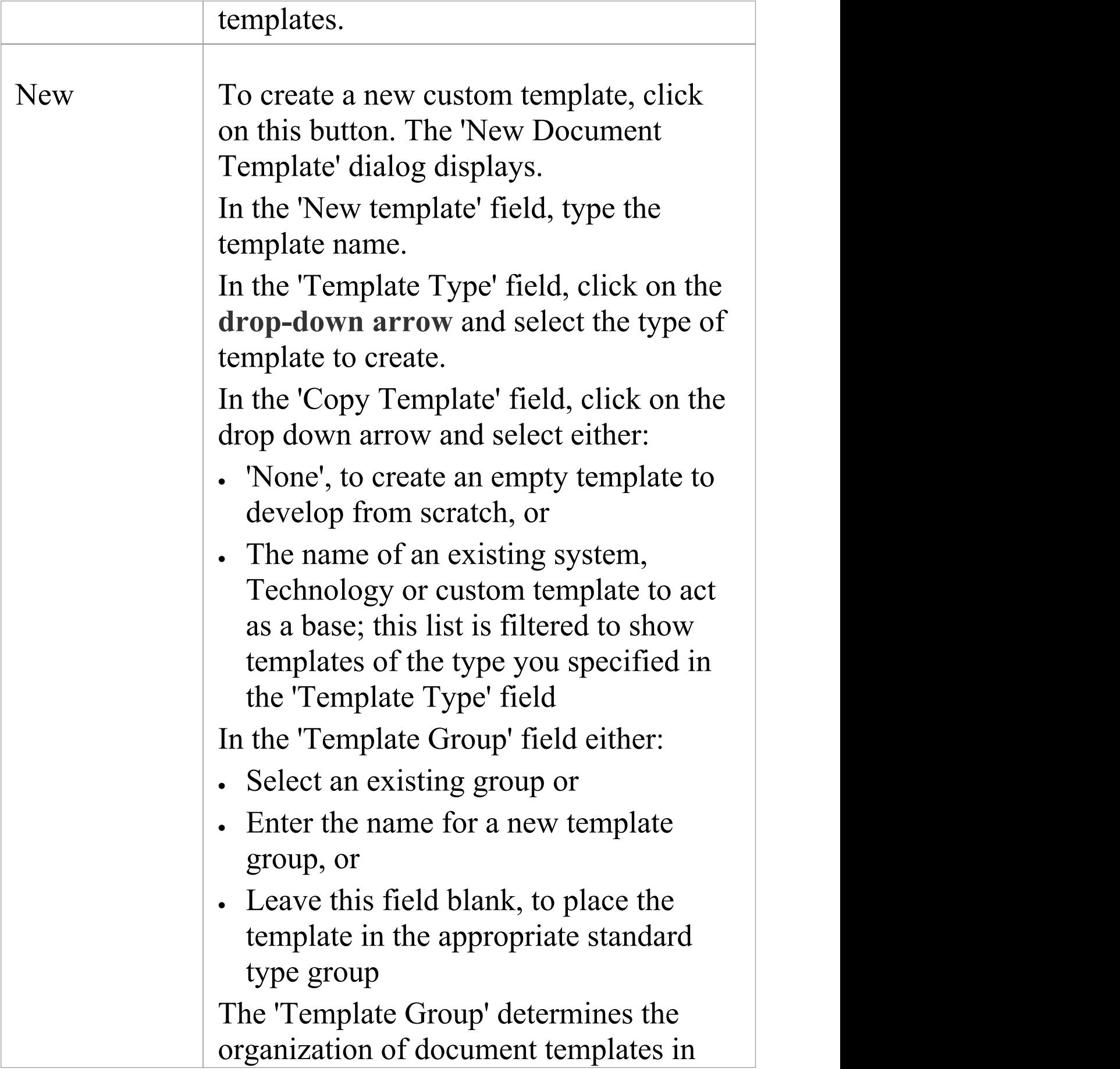

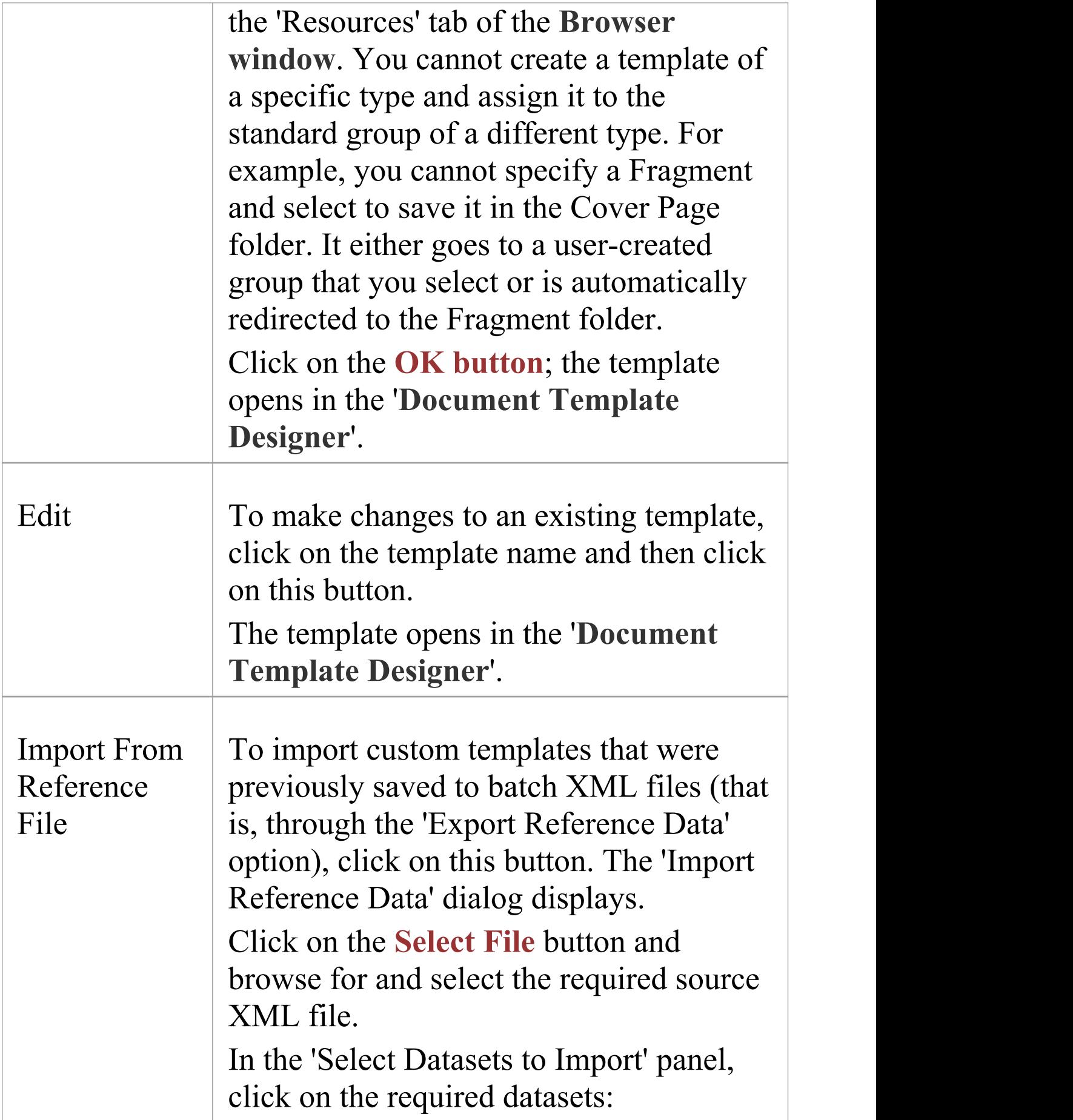

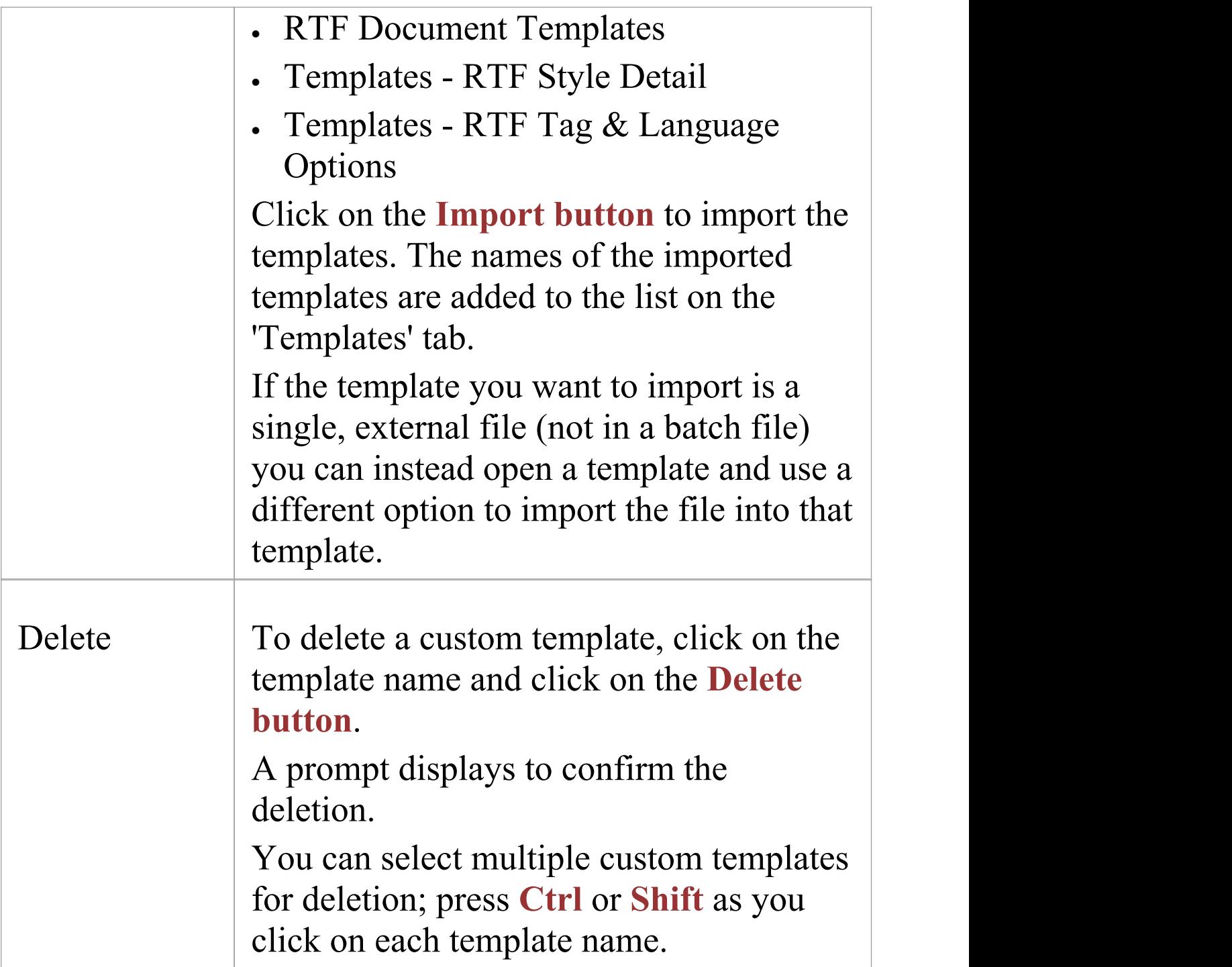

### **Notes**

· In the Corporate, Unified and Ultimate Editions of

Enterprise Architect, if security is switched on, you need 'Configure Resources' access permission to create document templates

· Whatever template you initially select on the 'Template' tab or 'New Document Template' dialog, of whichever template type and/or group, you can easily switch to a different template and template type within the 'Document Template Editor' whenever you need to

# **Design Custom Document Templates**

If you want to record and document details of your model, you can do so using a range of document reports, each generated using a document template. To meet your specific requirements, it is possible to customize the reports by developing your own templates; during this process you also have the option of generating test reports to review the output from your design as you develop it. The custom templates you can develop include full-document templates and independent Stylesheets, Cover Pages and Tables of Contents.

You create and edit report templates using the **Document Template Designer** to define:

- · The model components to report on
- · The information to extract on each component and
- The styles and layout of the report

It is possible to create a template from scratch or by copying and editing either another custom template or a system template. If you want to review the system templates you can list and display them using the Document Template Designer, and establish what templates already exist to either extract the information you require, or act as a starting point for your own design.

### **Access**

When you open a template in the **Document Template Designer**, the Document - Edit ribbon also opens automatically.

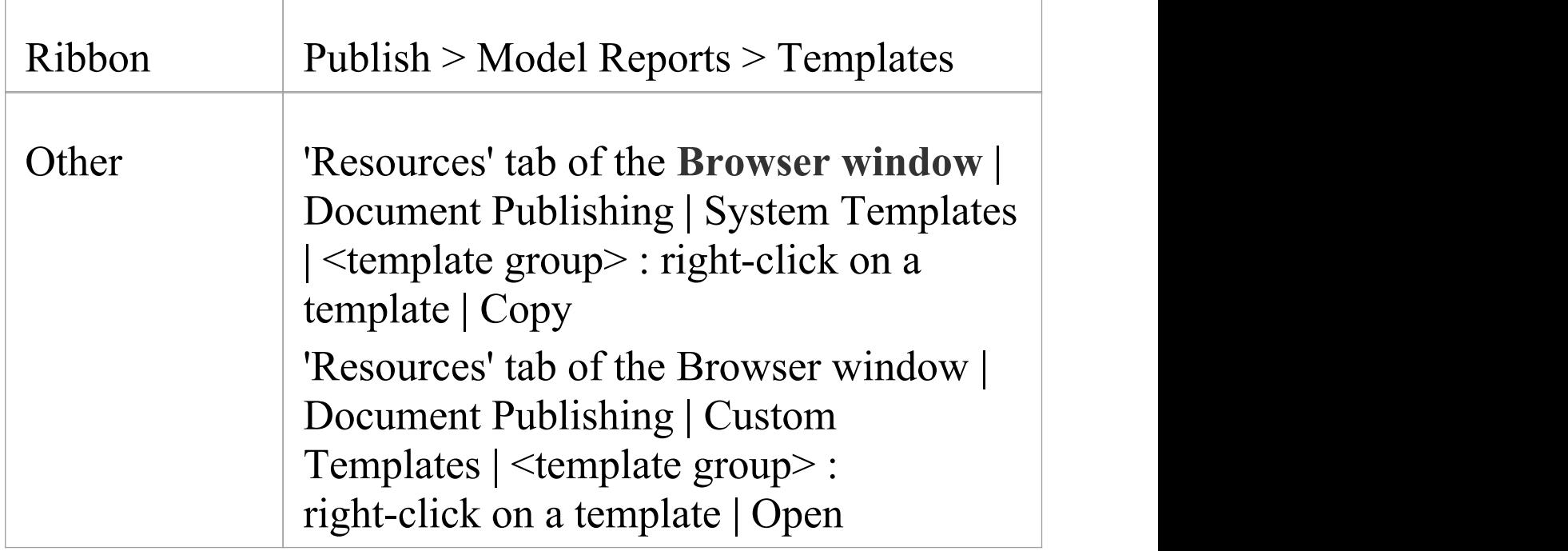

### **The Document Template Designer**

The **Document Template Designer** consists of:

- · A Toolbar, through which you create or select a template to work on, save your work, and generate and view the test reports
- · A 'Sections' panel, on which you select the components of the model to report on
- · A 'Content' panel, in which you develop the content and layout of the report, using an extensive range of context menu options

### **Toolbar Options**

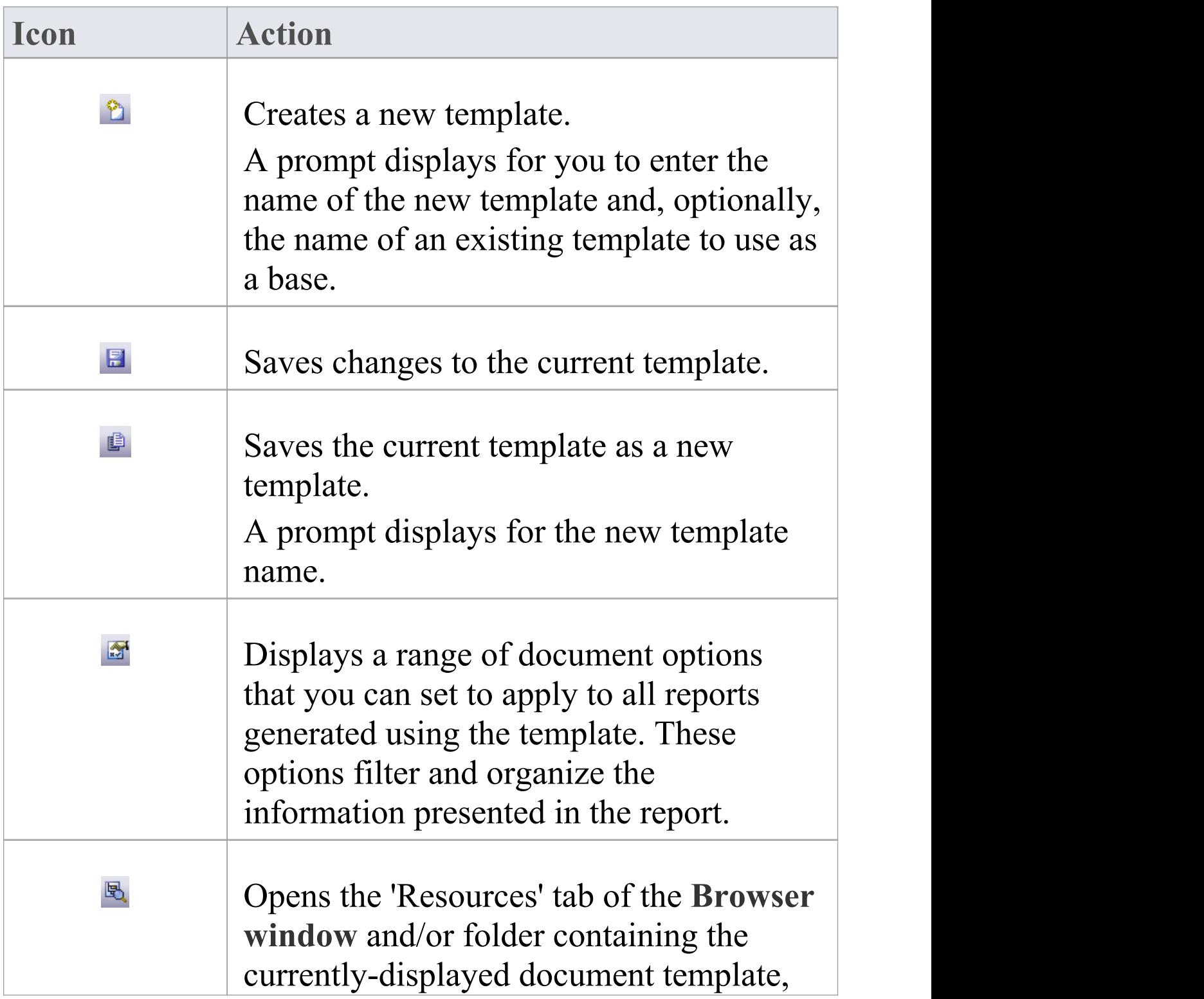

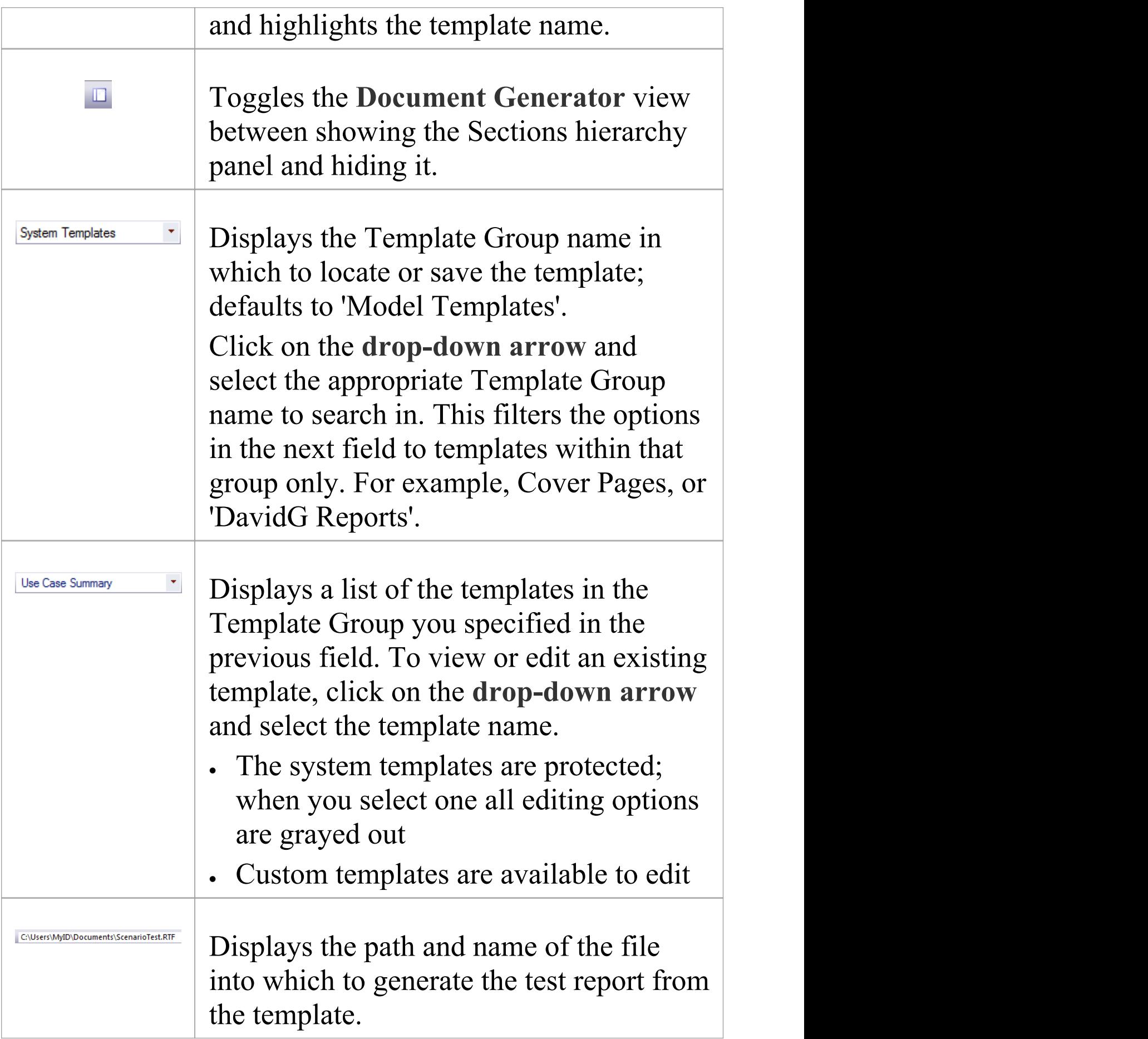

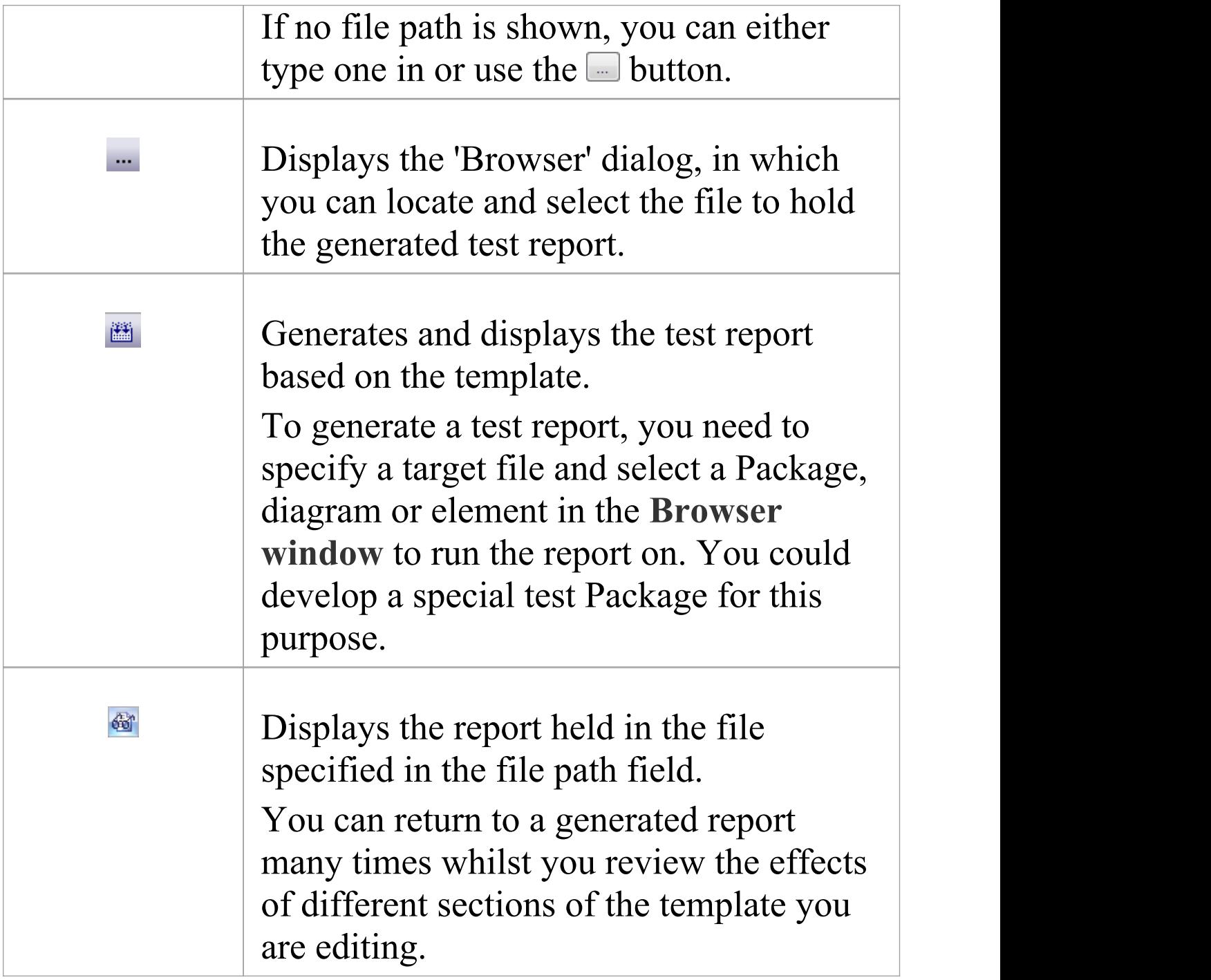

### **The Sections and Content Panels**

**Facility Description**

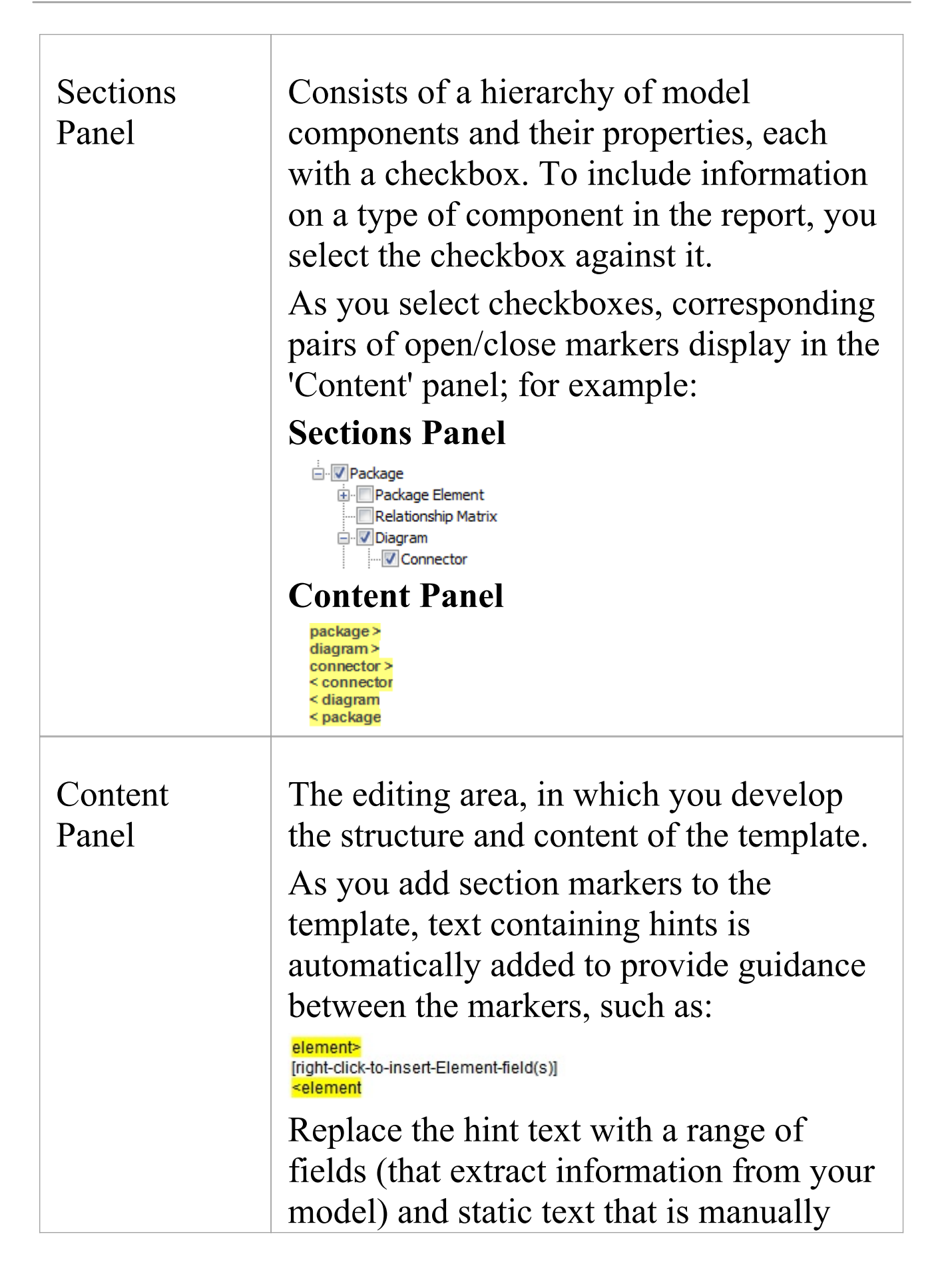

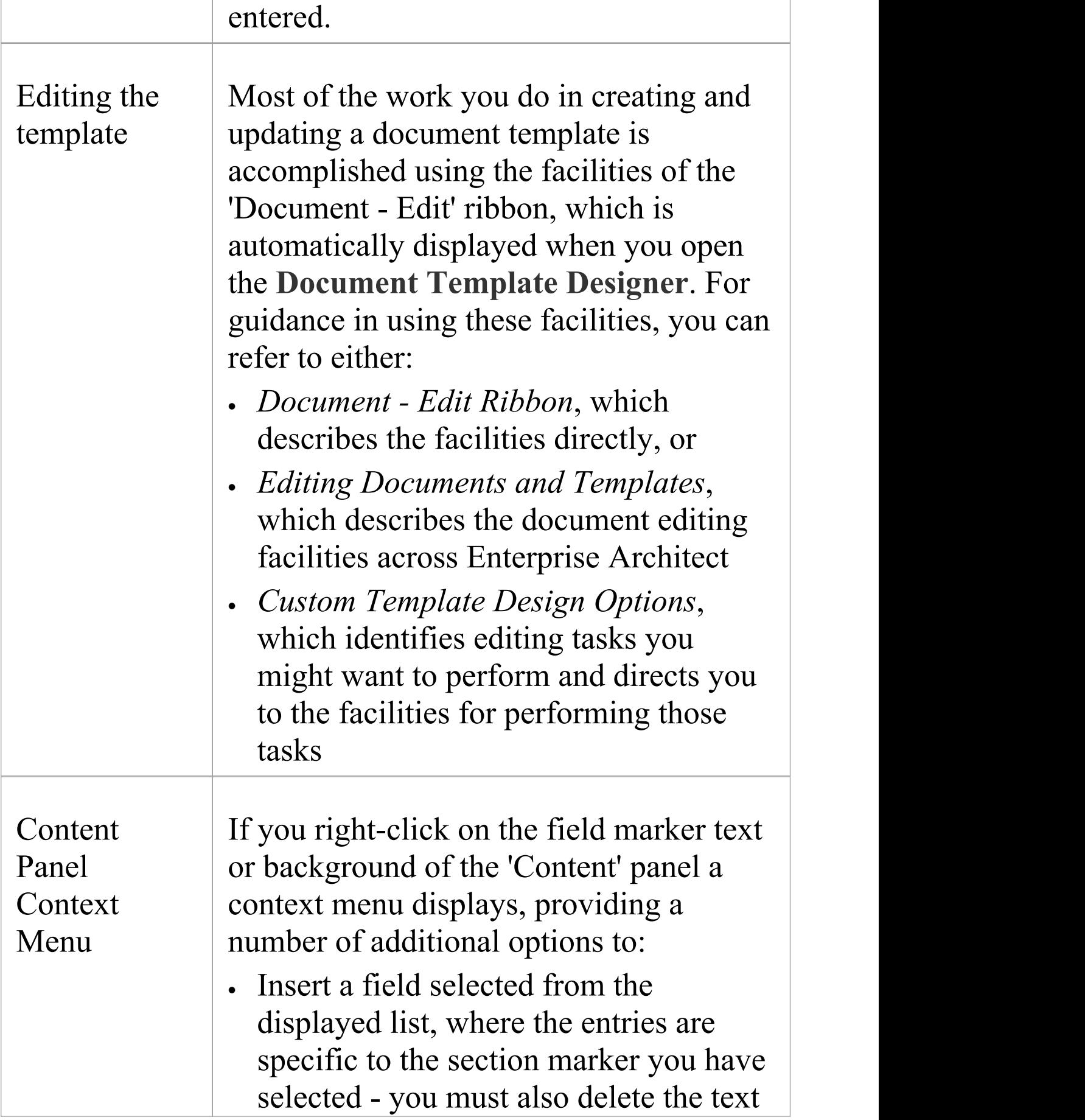

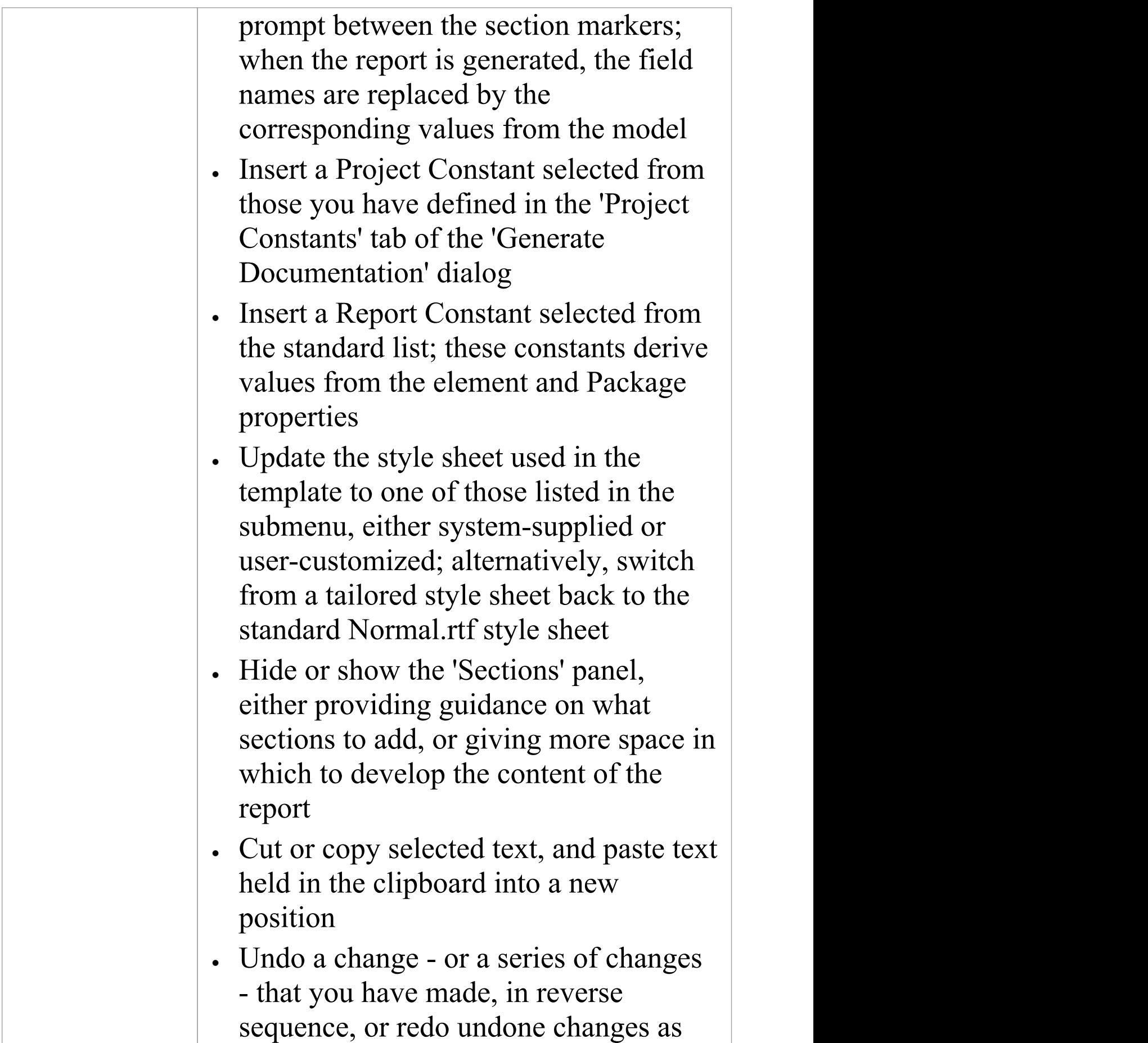

necessary

#### **Notes**

- · A standard file of global document styles, called Normal.rtf, is automatically applied to all new templates you create from scratch; it is possible to edit Normal.rtf to tailor the styles to your requirements, and to override these styles within the template
- · You can also create special customized Tables of Contents and Cover Pages to be used optionally on any document report in place of any Cover Pages or Tables of Contents built into the report templates, and Stylesheets that can be chosen to override the Normal.rtf styles or any edited styles in a report template
- · You can transport templates between models, using the 'Configure > Model > Transfer > Export Reference Data' and 'Import Reference Data' ribbon options

# **Setting Sections for Reporting**

As part of designing or editing a template for generating a document report, you define the content to deliver in your report, specifically:

- · Which model features to report on (such as elements, attributes, Linked Documents and Tagged Values), using the 'Sections' panel of the **Document Template Designer**
- What information to provide on the instances of each feature (such as the name, type, phase, priority or author), using the 'Content' panel of the Document Template Designer

The information you define here determines the structure of the report, what sections it contains and the order of those sections.

#### **Access**

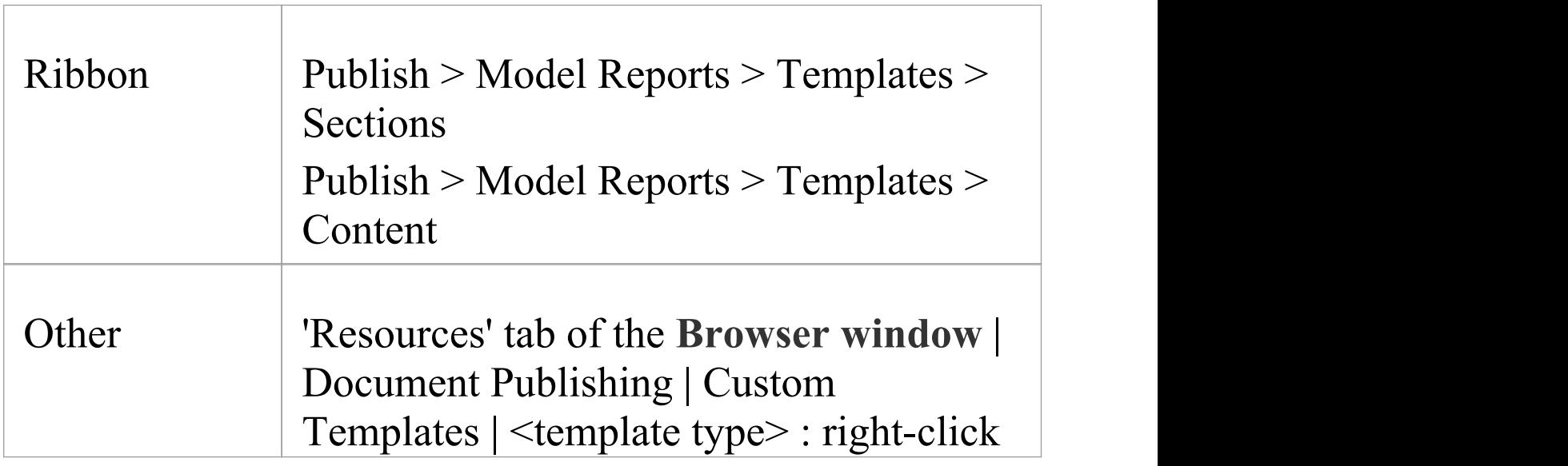

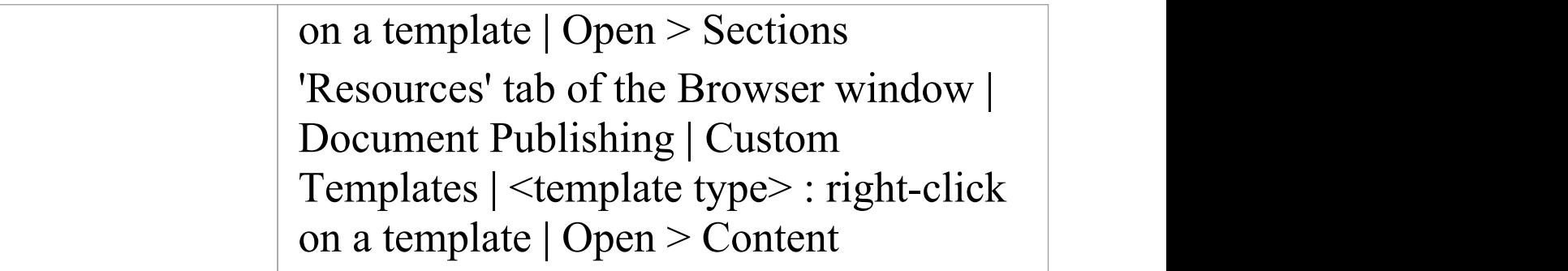

## **Select model components to be documented in the report**

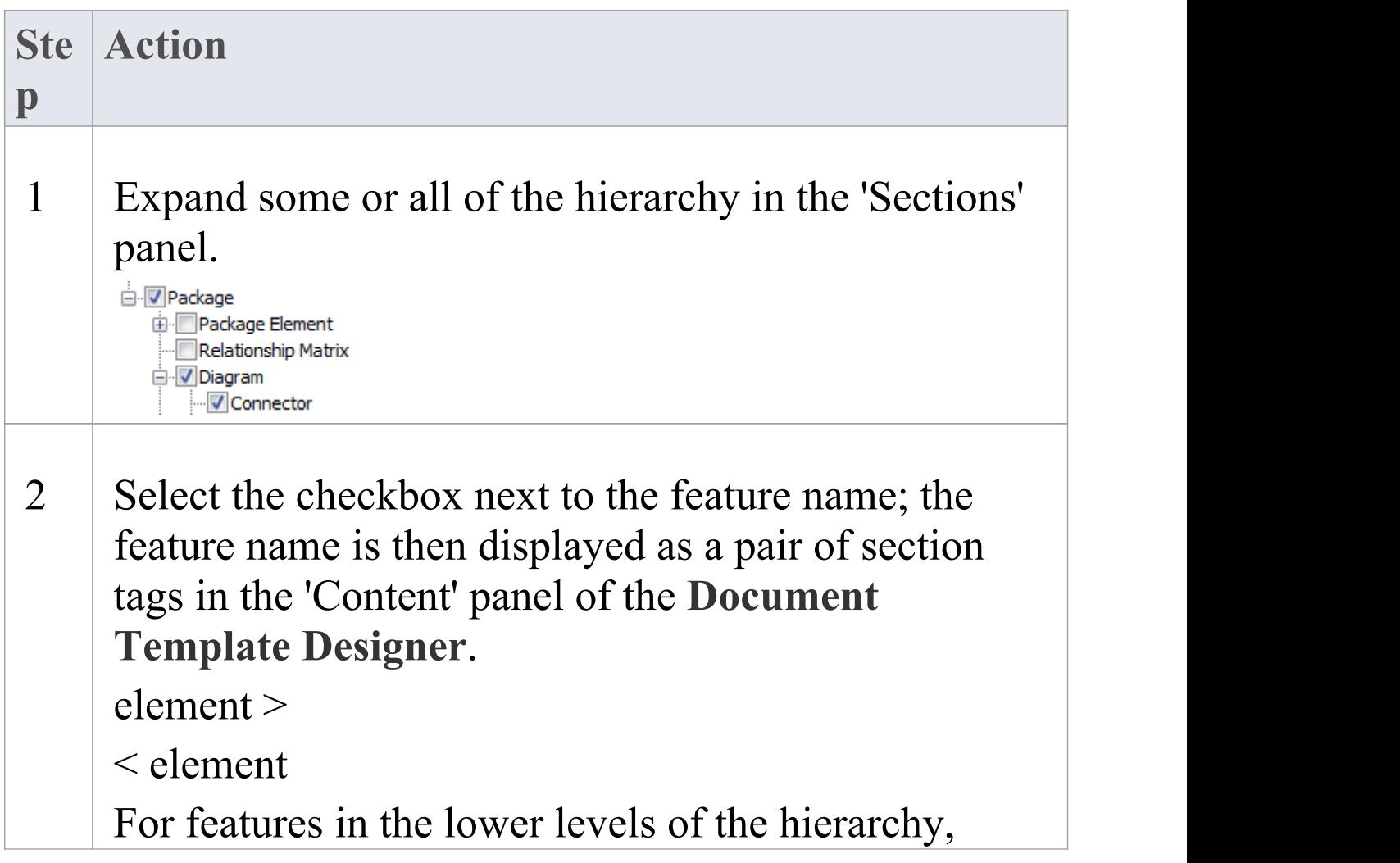

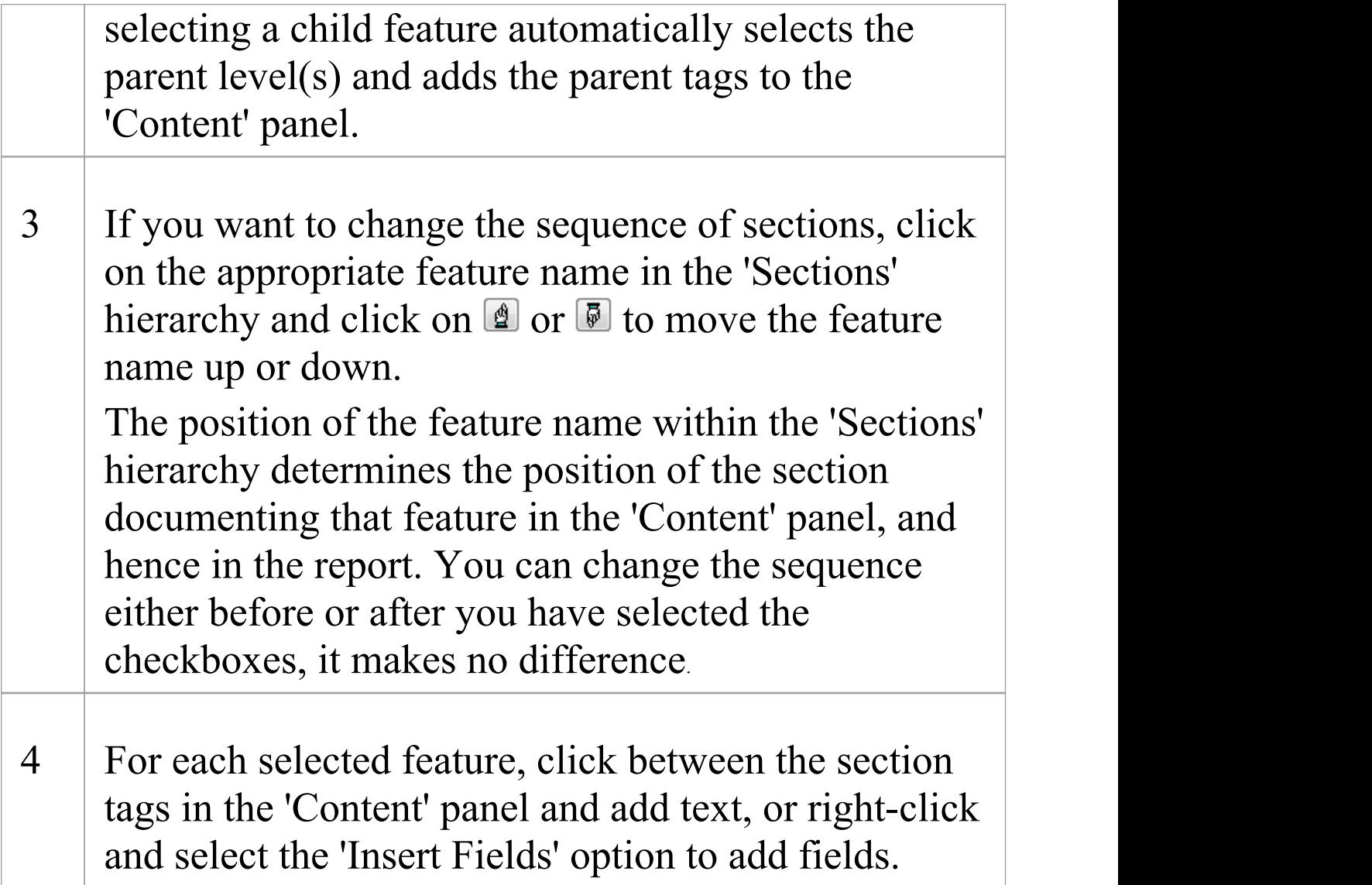

#### **Notes**

- · More specific guidance is provided for selecting these features:
	- Child objects
	- Embedded elements
	- Profiled Relationship Matrices
- Constraints and Scenarios
- Linked Documents and Document Artifact contents
- Elements held in external Packages
- Tagged Values
- Sections formatted as tables
- Using the Custom section for Custom Query

#### Fragments

# **Child Objects**

An object in your model can have subordinate objects: for example, elements have child diagrams and other elements; Packages contain other Packages, elements and diagrams; and diagrams contain elements and connectors. When you set up your document report template to report on these subordinate objects, you can:

· Generate just the information you specify in selected fields, such as the object name only; for example, details of elements could be extracted in a number of places - Package elements, Embedded elements, source and target elements on connectors, child elements - and you might not require full details in all sections in your report, so you would just set a field for the element name in some of the sections

#### Alternatively

· Generate the same type of information as is provided for the parent-level objects of that type, by not defining any content (text or fields) between the section tags; for example, you could generate recursive documentation of child Packages, getting the same level of detail as for the parent Package

#### **Access**

 $\top$ 

 $\overline{\phantom{0}}$ 

 $\overline{\phantom{a}}$ 

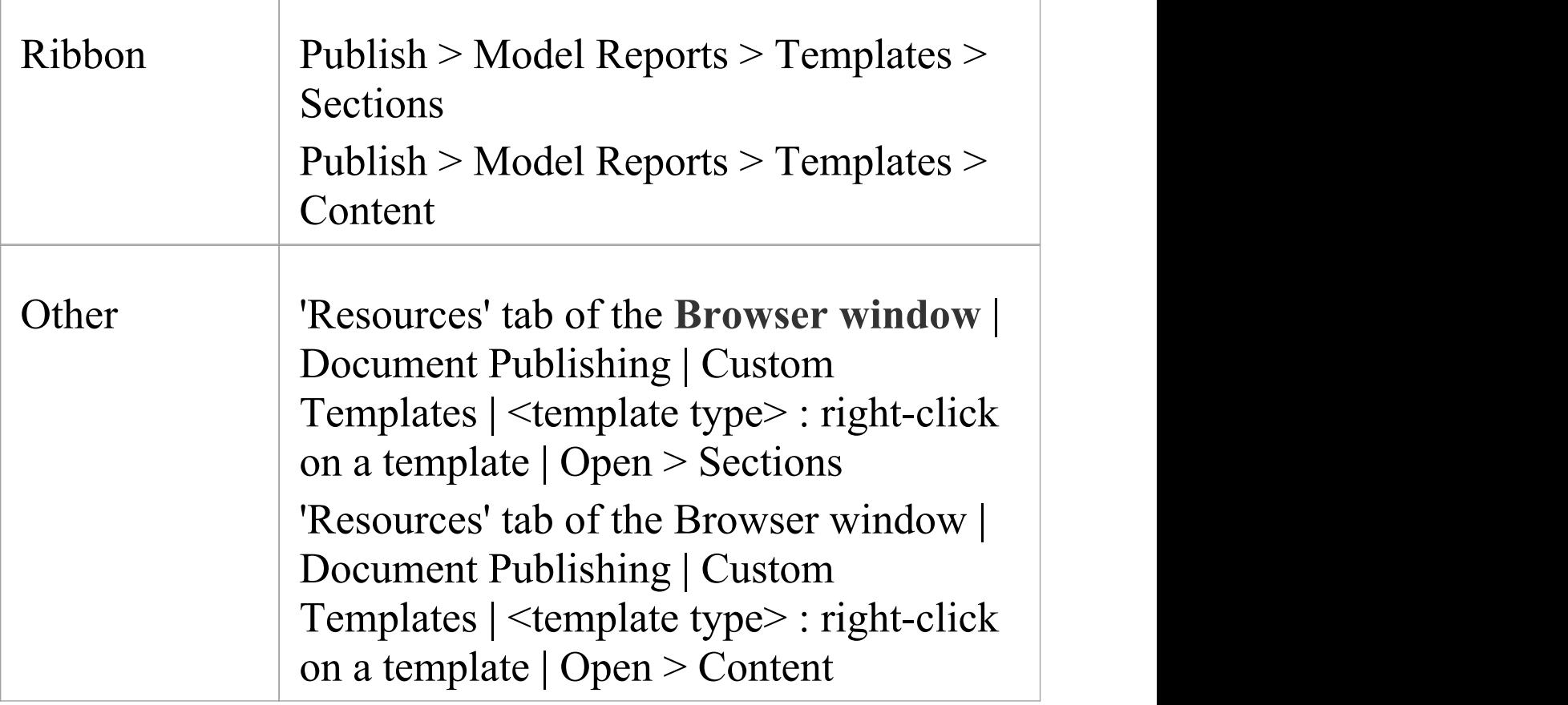

### **Examples of reporting on child objects**

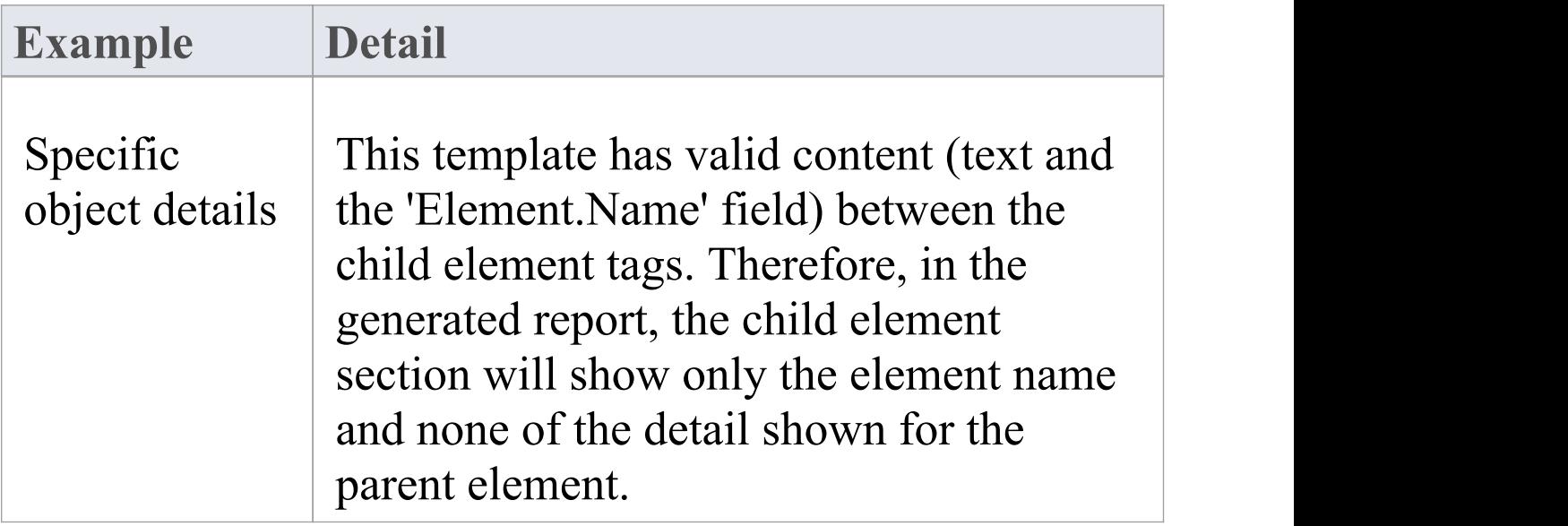

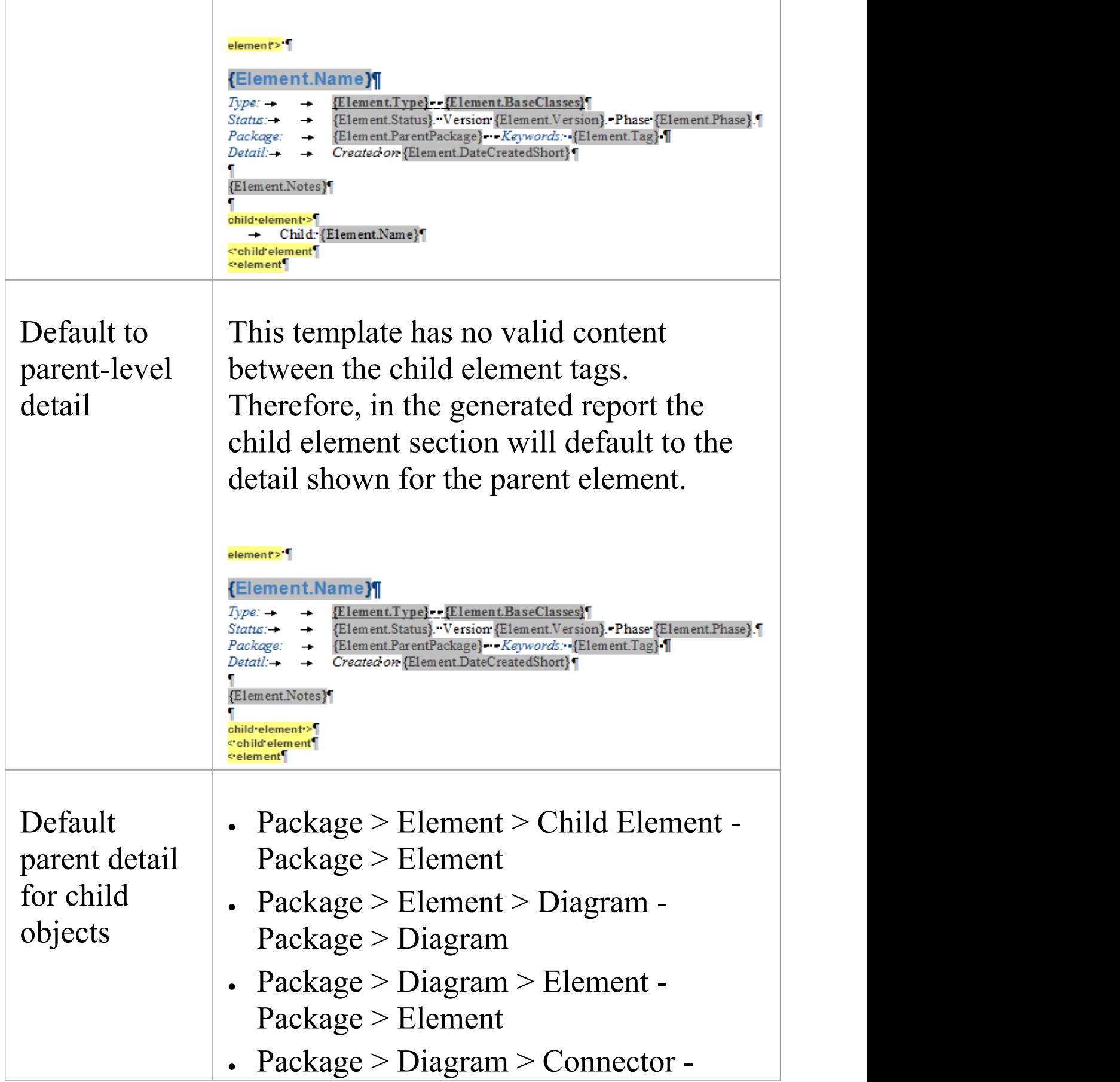

#### Package > Element > Connector

#### **Notes**

· In principle, it is better to leave Child sections blank to replicate their parent sections

Child sections do not contain the same sub-section detail as their parents; Element::Child Element does not contain sub-sections such as Scenario or Attribute, so where Child Element sections are populated, these sub-sections are not rendered

An exception to this is cases where sub-sections are not required, but different formatting of the section fields is preferred

# **Report on Structural Elements**

As part of your model, you might have created structural elements on an element, such as:

- · ActivityParameter
- · RequiredInterface
- · ActionPin
- · Port
- · EntryPoint
- · ExpansionNode
- · ObjectNode
- · ProvidedInterface
- **ExitPoint**
- · Part

When you design a document report template, you can add a section to specifically identify and report on these structural elements.

#### **Access**

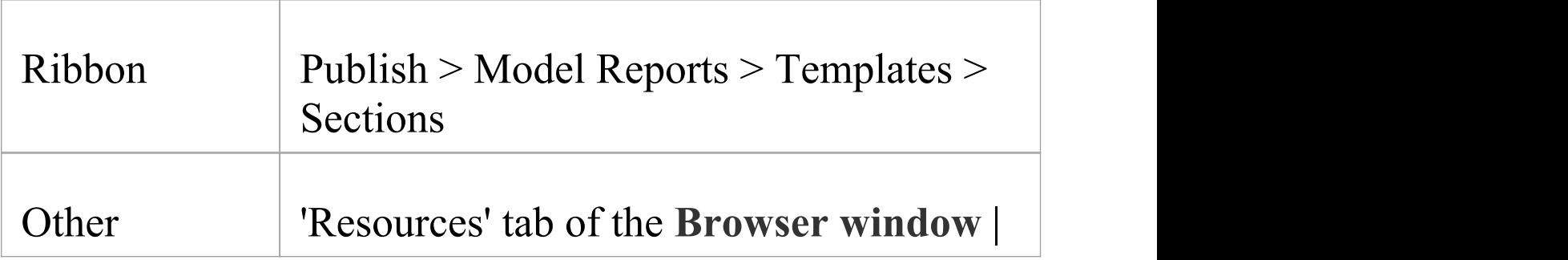

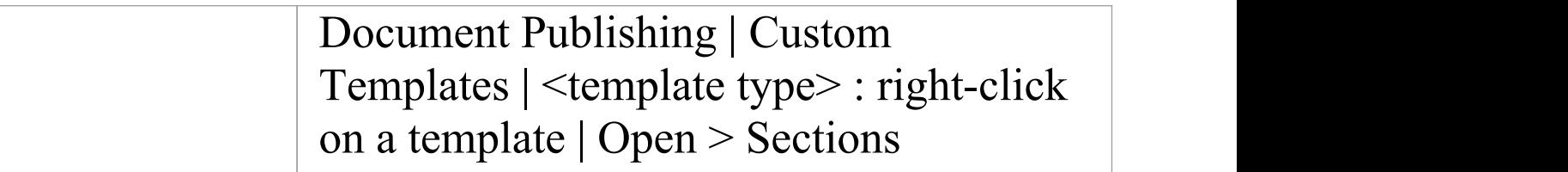

### **Add section to report on structural elements on an element**

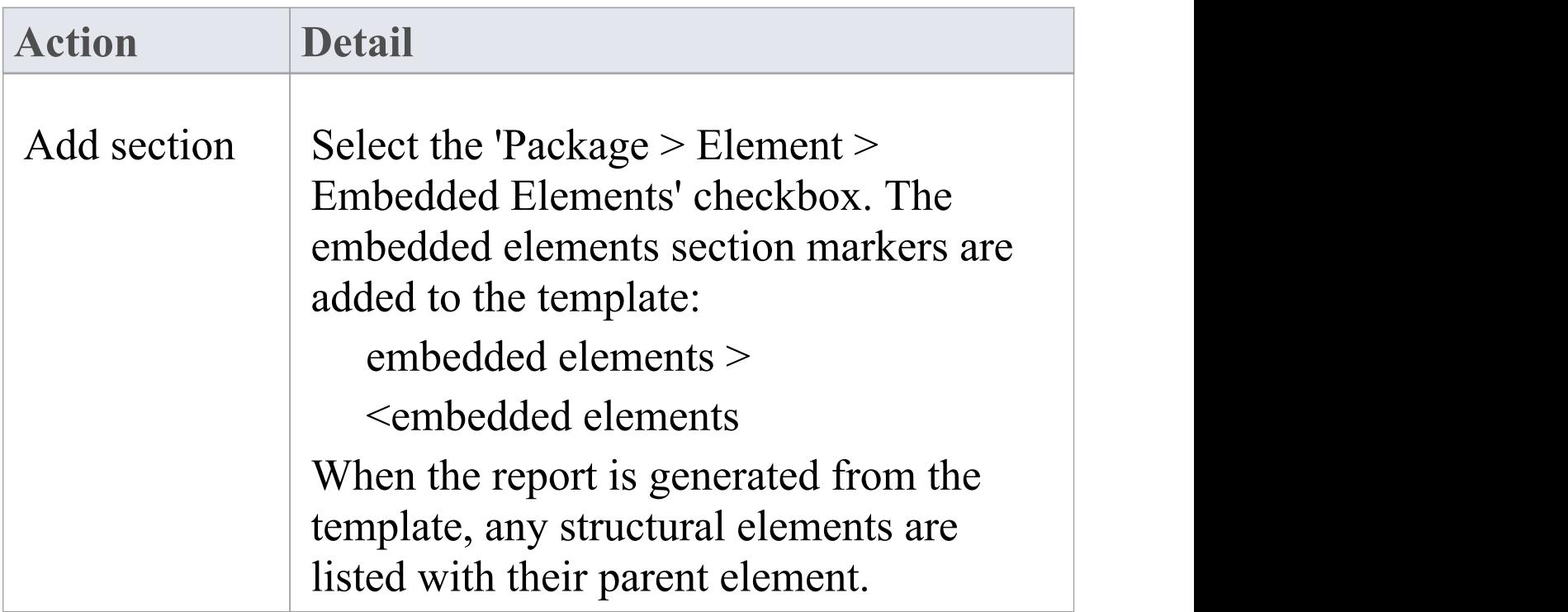

#### **Notes**

· The 'Embedded Elements' section doesnot contain the

same sub-sections as the parent 'Element' section, such as Scenario or Attribute; if you do not define fields in the 'Embedded Elements' section, it defaults to displaying the same detail as is in the 'Element' section, whereas if you do add fields, only those field values are shown

# **Reporting Profiled Relationship Matrices**

When you are using the **Relationship Matrix**, you search on combinations of source and target Packages, element types, connector type and connector direction. You can save your frequently-used combinations as profiles, and you can include the results of using these profiles in your document report by setting up a section in the report template. If you have set up matrix profiles directly within the Relationship Matrix, you do not directly specify a matrix profile in the report; the **Document Generator** returns the Relationship Matrix for all profiles that include the documented Package as the source or target Package. You can have more direct control over which matrix profiles are presented in a report, by creating a Matrix Specification Artifact element that defines a profile and then reporting on the Package that contains that Artifact. The profile defined in the Artifact is independent of the Package that contains the Artifact element, and therefore could specify source and target Packages other than the parent Package. The Document Generator can report on only one Matrix Specification Artifact per Package, so if you want to include more than one profile, place each Artifact element in a separate subPackage of the target Package for the report.

#### **Access**

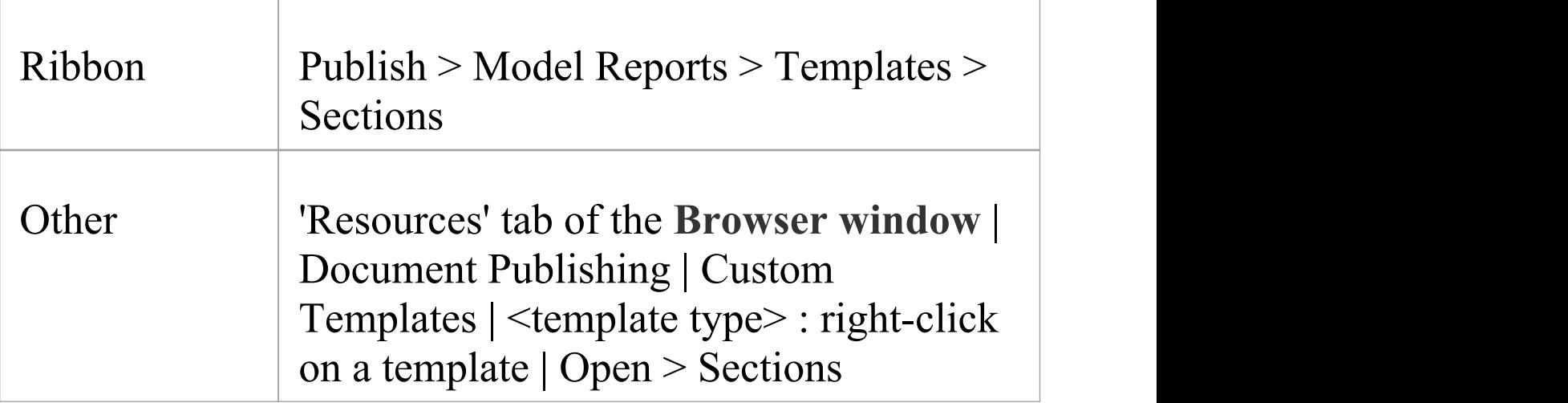

### **Add section to report on Relationship Matrix contents**

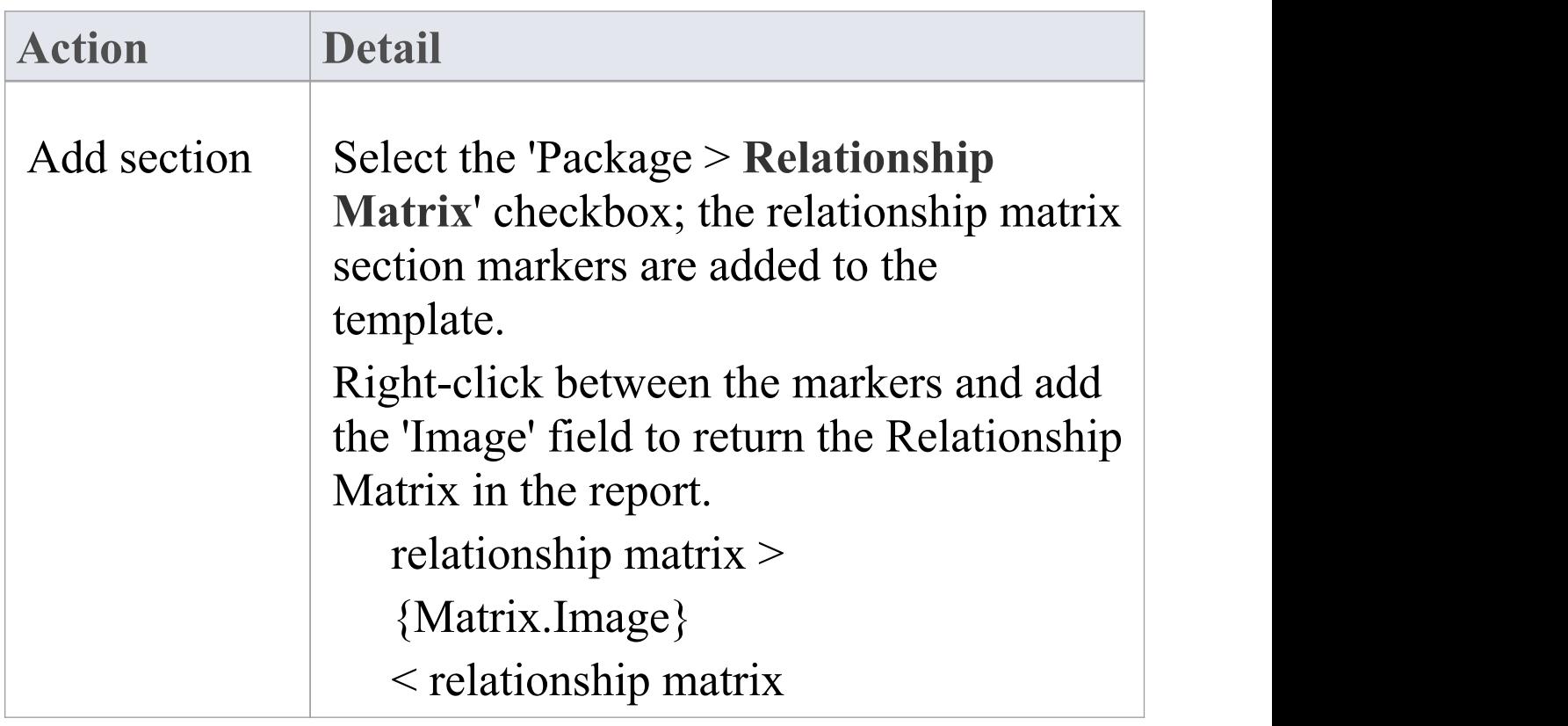

You can also insert a number of fields to identify specific aspects of the profile, such as relationship name, direction, type, target element and element type, and source element and element type.

#### **Notes**

- · You can view a list of the profiles created directly in the **Relationship Matrix**, in the *Matrix Profiles* folder of the 'Resources' tab of the **Browser window**
- · If a reported Package contains a Matrix Specification Artifact and is also part of a profile created directly in the Relationship Matrix, the Artifact element takes precedence and the report does not include the direct Relationship Matrix profile

# **Report on Constraints and Scenarios**

In the **Document Template Designer**, you can create sections to include information from your model on:

- · Constraints on Package Elements, Elements, Connectors and Attributes, and
- · Scenarios for Package Elements and Elements

You can set additional options in the 'Constraints' and 'Scenarios' sections to define what types of constraint or scenario are included in your reports.

### **Access**

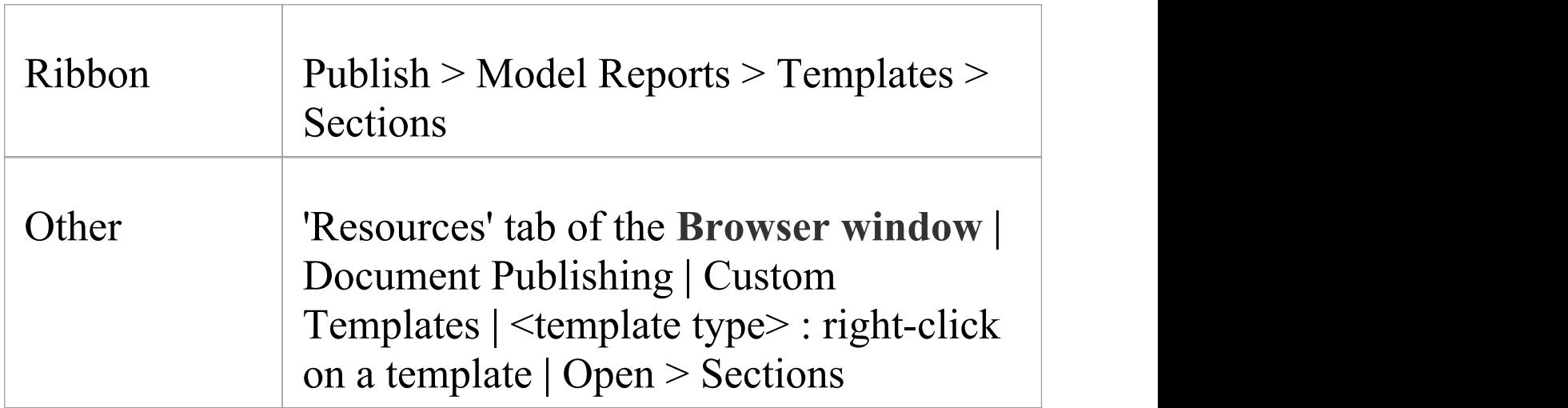

## **Set sections to extract Constraint and Scenario details**
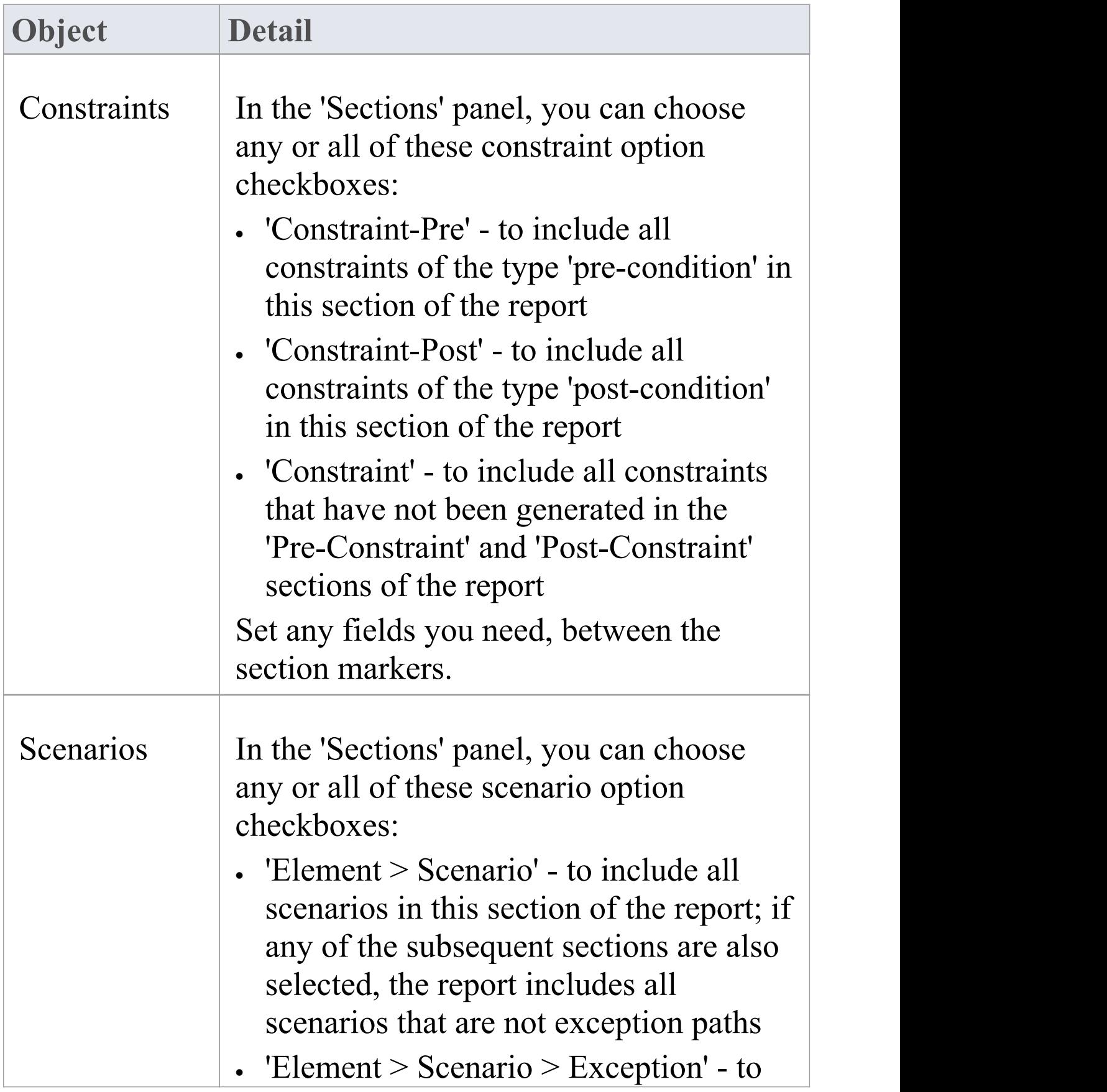

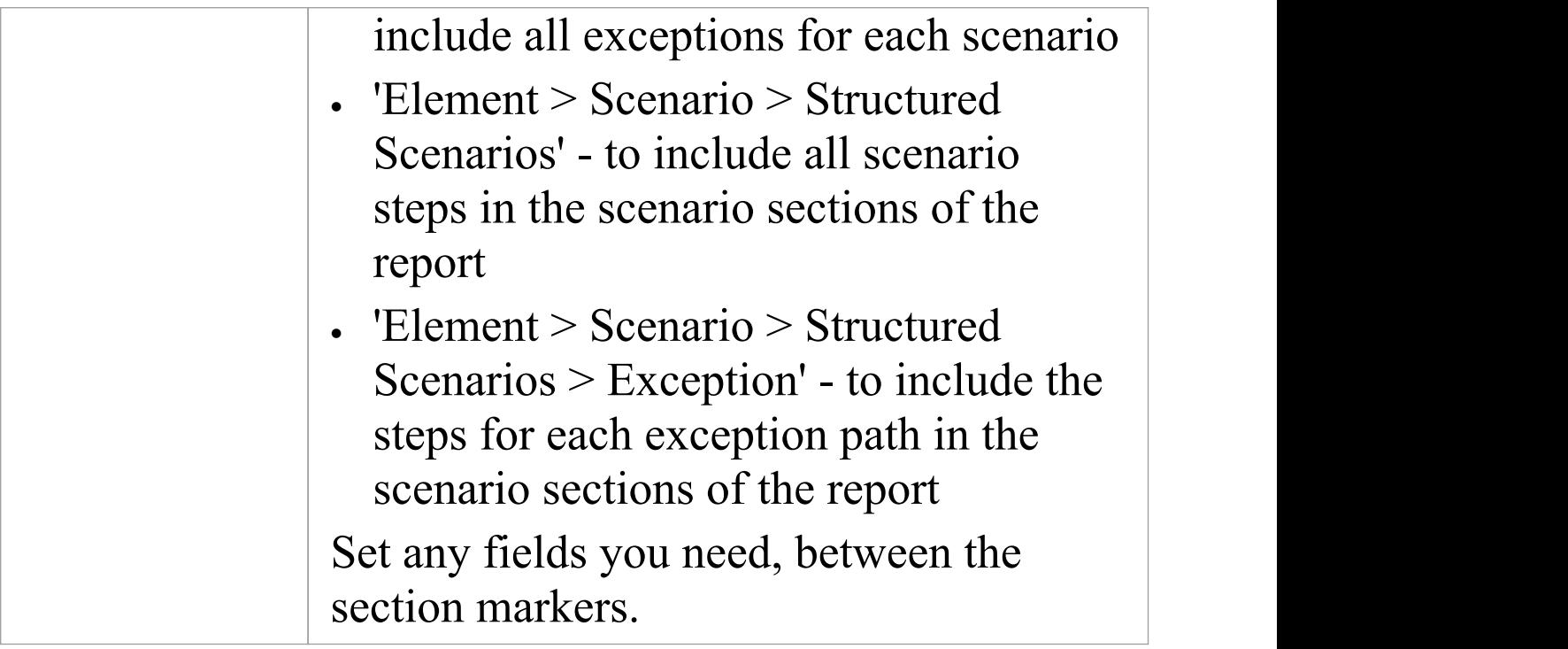

## **Reporting Linked Documents**

If you have large quantities of information to provide on an element or Package, you can attach it as a formatted document either as the content of a Document Artifact element associated with your subject element, or by attaching the document file directly to the element (depending on the edition of Enterprise Architect you are using). In either case, you can include the Linked Document contents in your document report by selecting one or more of the 'Linked Document' checkboxes in the report template definition.

### **Access**

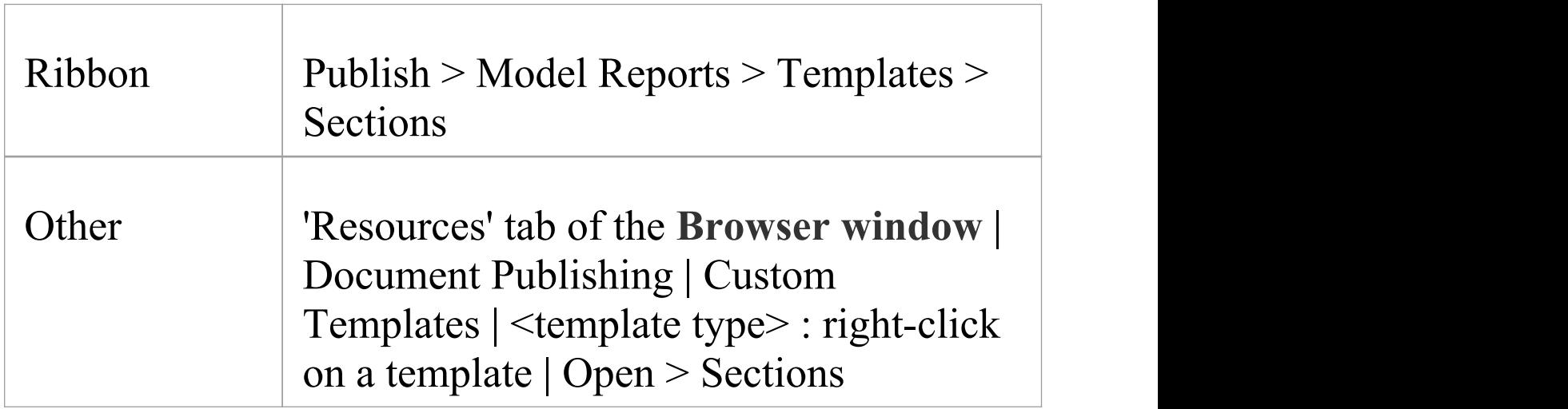

## **Add sections to report on Linked Documents**

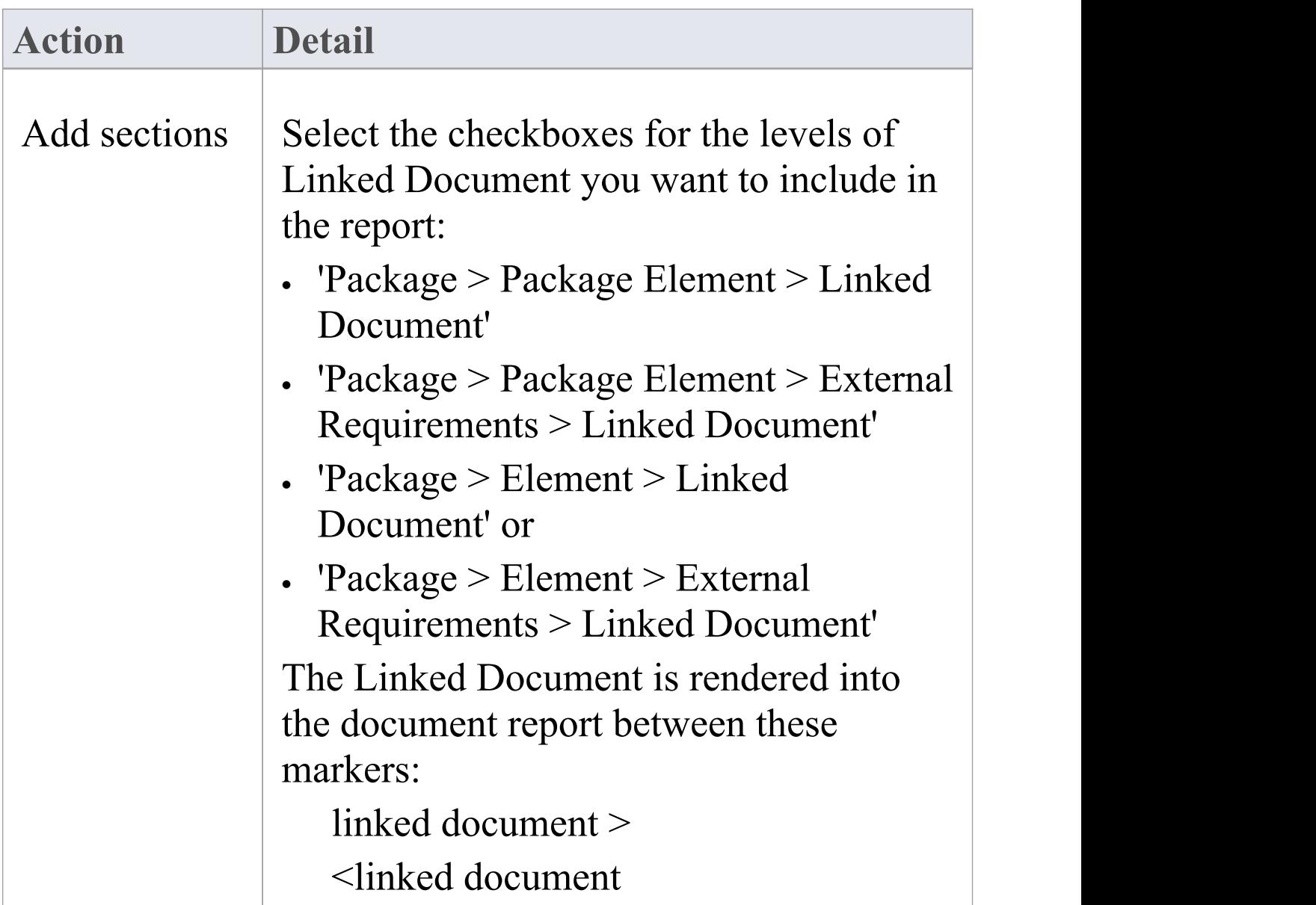

## **Notes**

· In some system templates that you might copy, the 'Linked Document' checkbox is only available as a child of the 'External Requirements' checkbox

· You do not need to add any fields between the Linked Document section markers

## **Report Elements From External Packages**

Elements can be re-used in different diagrams across a model, which can often mean that a diagram contains 'external' elements from Packages other than the diagram's parent Package. Using the **Document Template Designer**, you can create custom templates to generate reports showing all elements used in a Package with 'internal' and 'external' elements grouped separately, or only the elements actually held within a Package. You can also select options to expose the external elements from all diagrams in a Package, or only from selected diagrams in the Package.

The separation of 'external' and 'internal' elements avoids duplication of information and identifies the elements that impact the Package but are not part of the Package structure. Normally, you would report the same level of detail for each internal and external element, but you can also define a smaller group of details for the external elements, including the name of the parent Package.

## **Access**

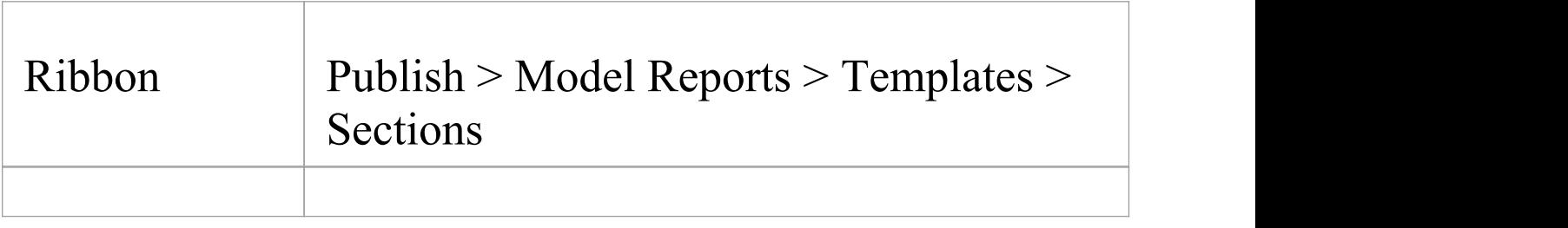

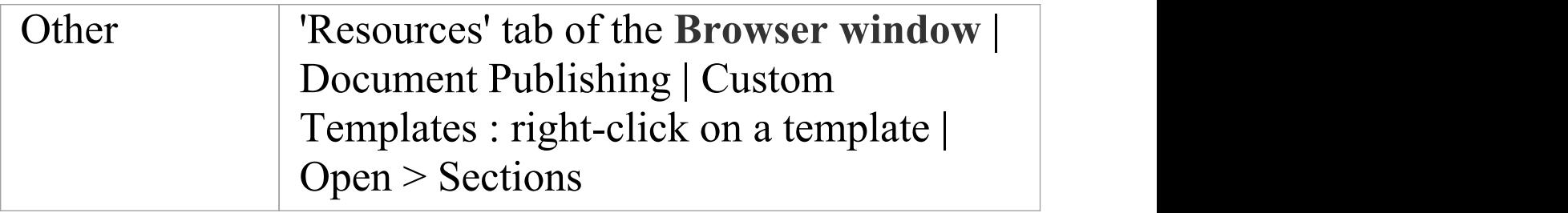

## **Add sections to include elements in diagrams**

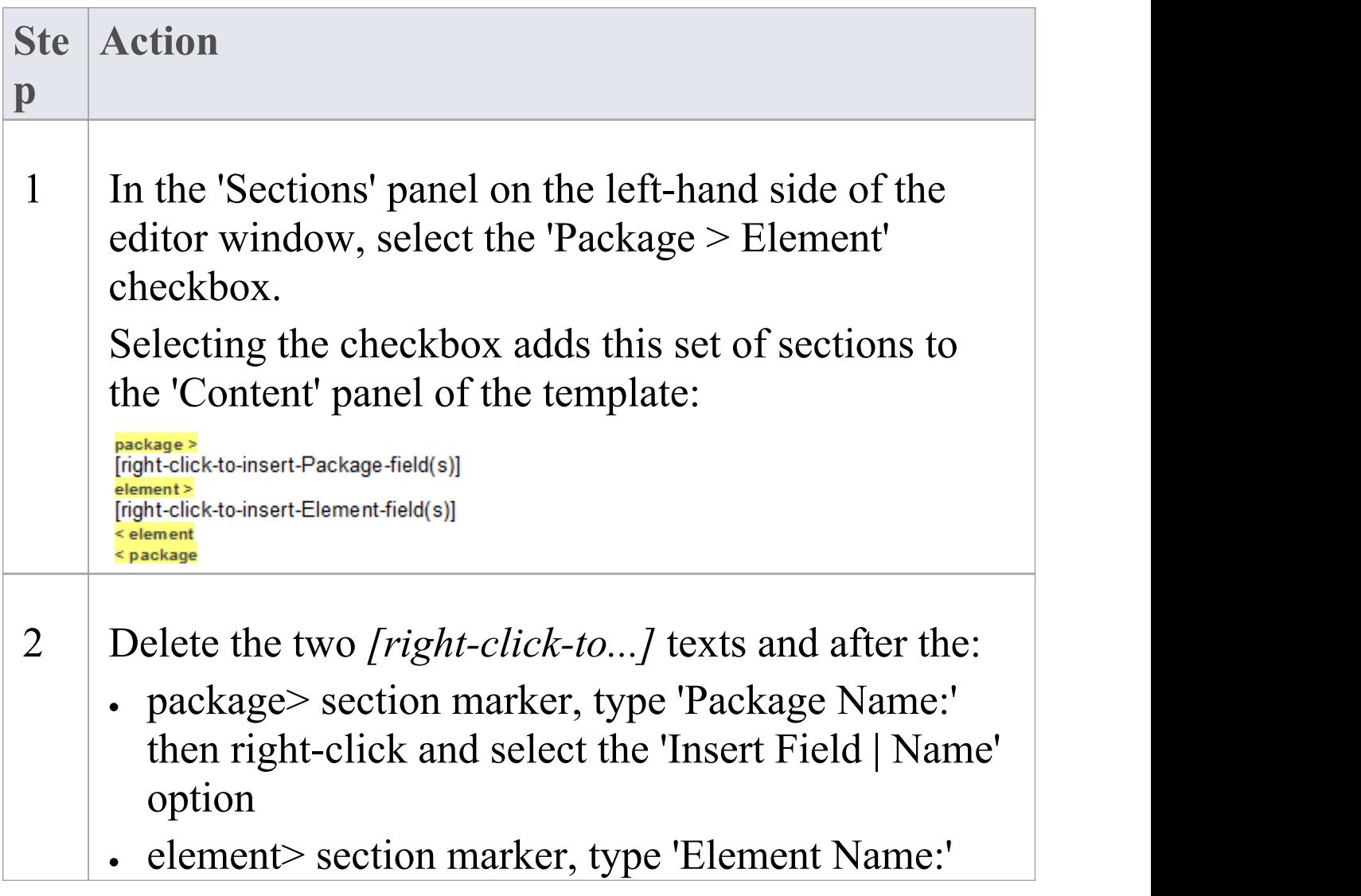

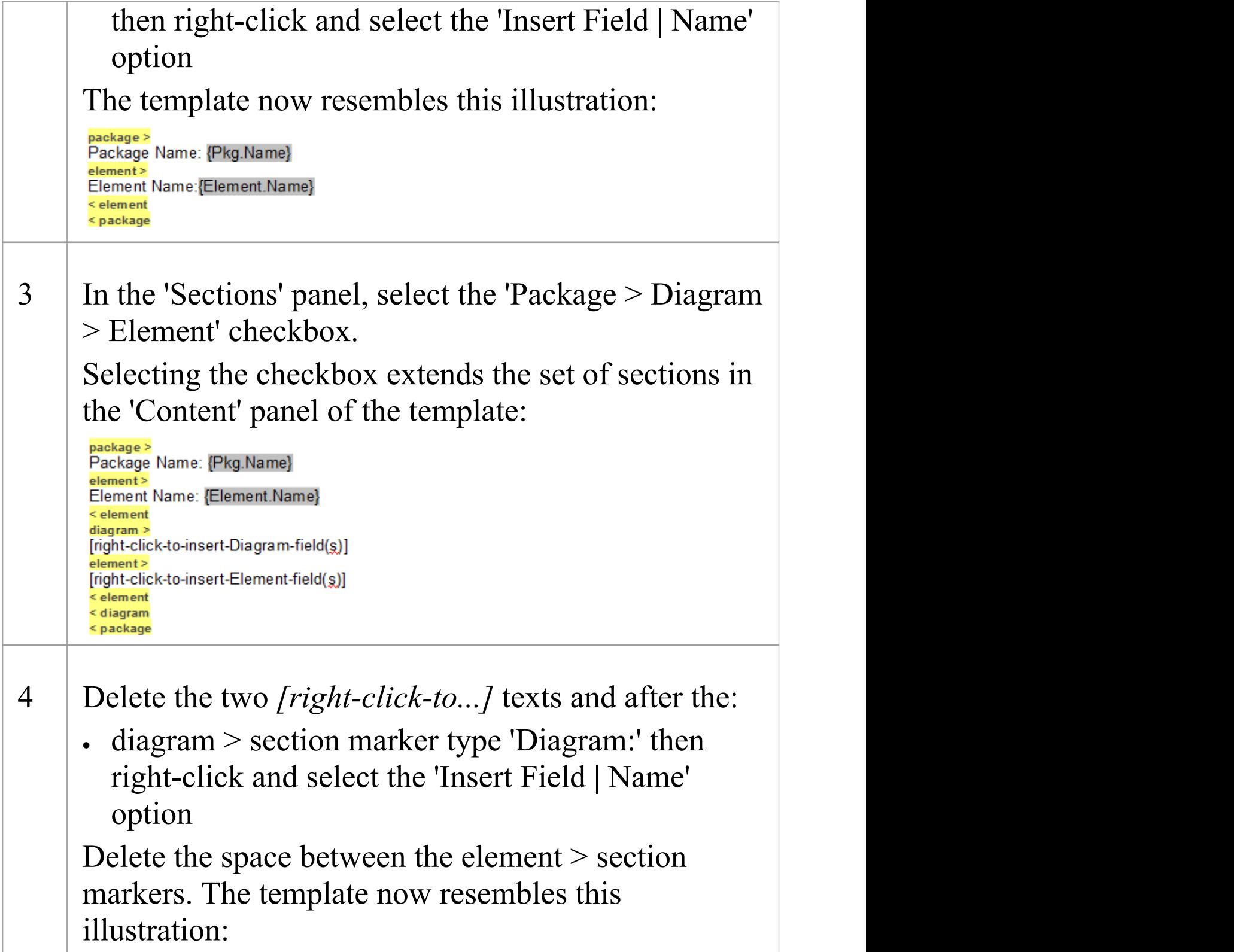

package > Package Name: {Pkg.Name} element > Element Name: {Element.Name} < element diagram > Diagram: {Diagram.Name} element > < element < diagram < package

Because the 'Diagram > Element' section does not contain any fields, the type of content of this section in the generated report is determined by the 'Package > Element' section.

## **Specify diagrams and generate report**

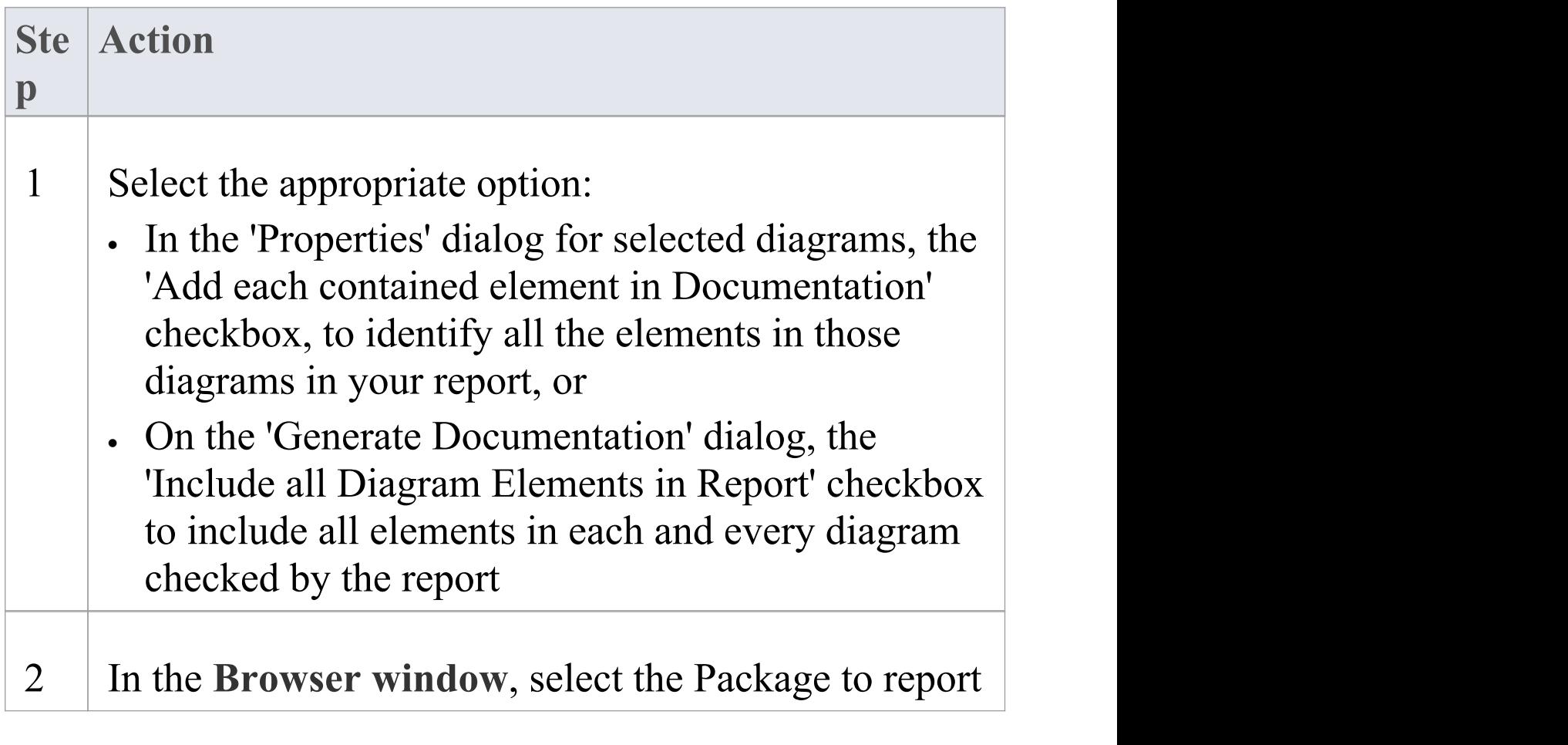

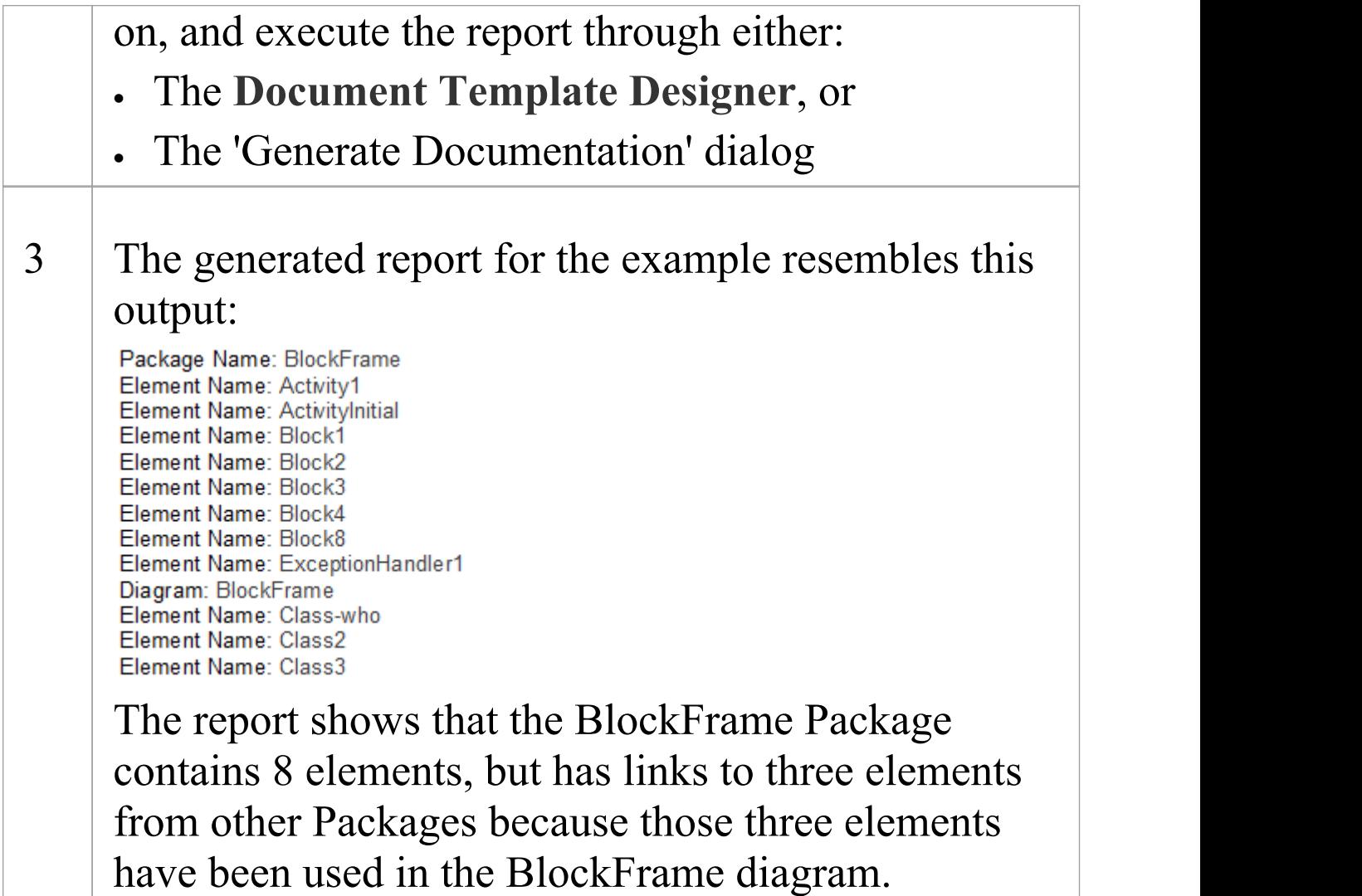

## **Notes**

· The illustrations in this description show the very simplest set-up, to achieve the result of identifying external elements in a report; you can, if you prefer, populate the report with other sections and fields, leaving the 'Diagram > Element' section empty to duplicate the structure of the 'Package > Element' section

- · If you do add fields to the 'Diagram > Element' section, the section will have its own structure and format and can provide different element details; for example, selecting the 'Insert Field | Name (Full)' menu option adds the {Element.FullName} field, which identifies each external element's parent Package
- If you insert the 'Package  $>$  Diagram  $>$  Element' section but not the 'Package > Element' section, the subsequent report will show just the elements used in each diagram, without distinguishing between external and internal elements
- · If you insert the 'Package > Element' section but not the 'Package > Diagram > Element' section, the subsequent report will show just the elements held in the Package

## **Report on Tagged Values**

Tagged Values are used extensively across the objects of your model, including:

- · Package Elements
- · Elements
- · Connectors and their Source and Target elements
- · Attributes
- · Operations (Methods) and
- · External Requirements

When designing a template to report on these objects, you can include information on their Tagged Values either:

- · As a group, using the 'Tagged Value' subsection to identify all Tagged Values used in the object, or
- · Individually, using the 'valueOf()' field to extract a specific value of a specific tag

## **Access**

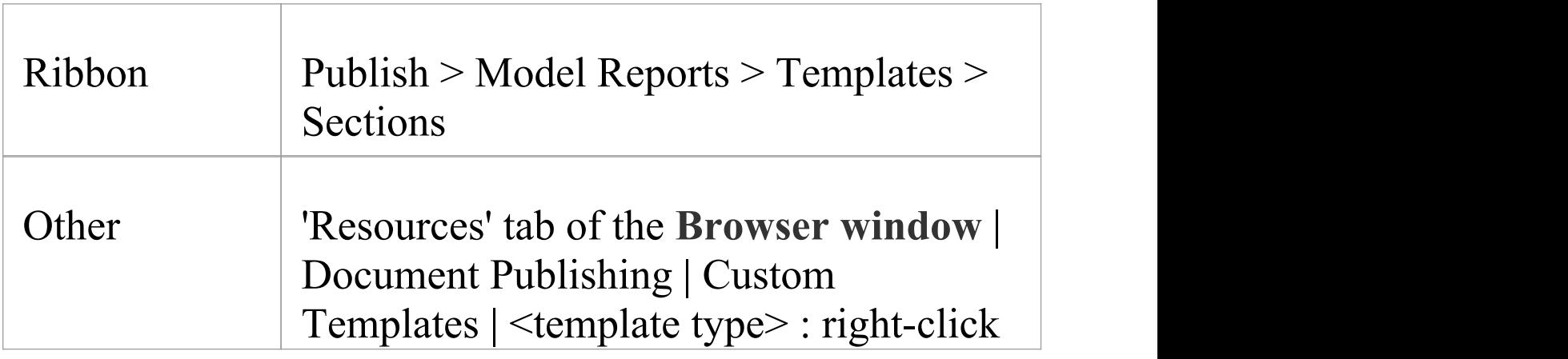

### on a template | Open > Sections

## **Extract information on Tagged Values**

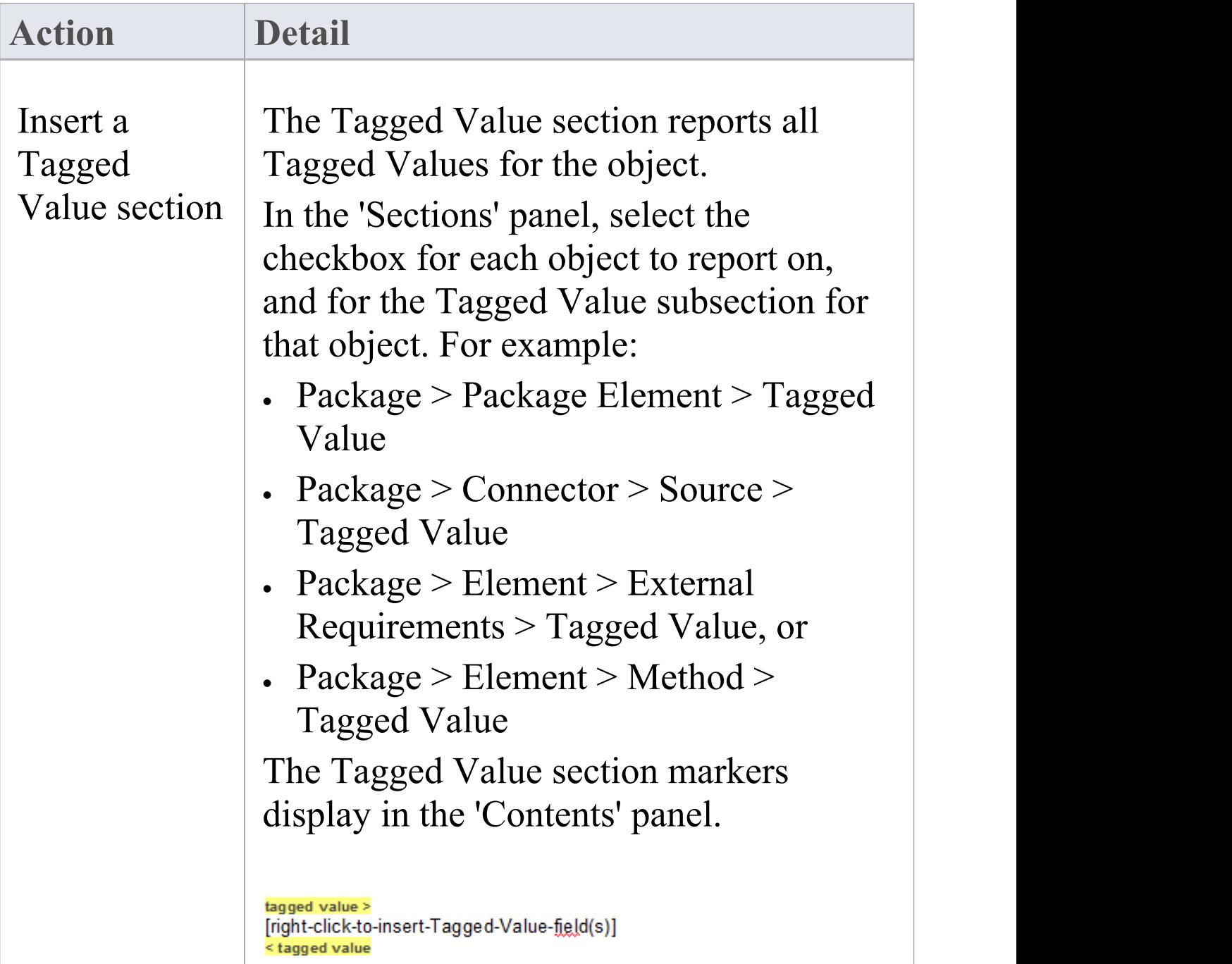

 $\Box$ 

 $\top$ 

 $\overline{\phantom{a}}$ 

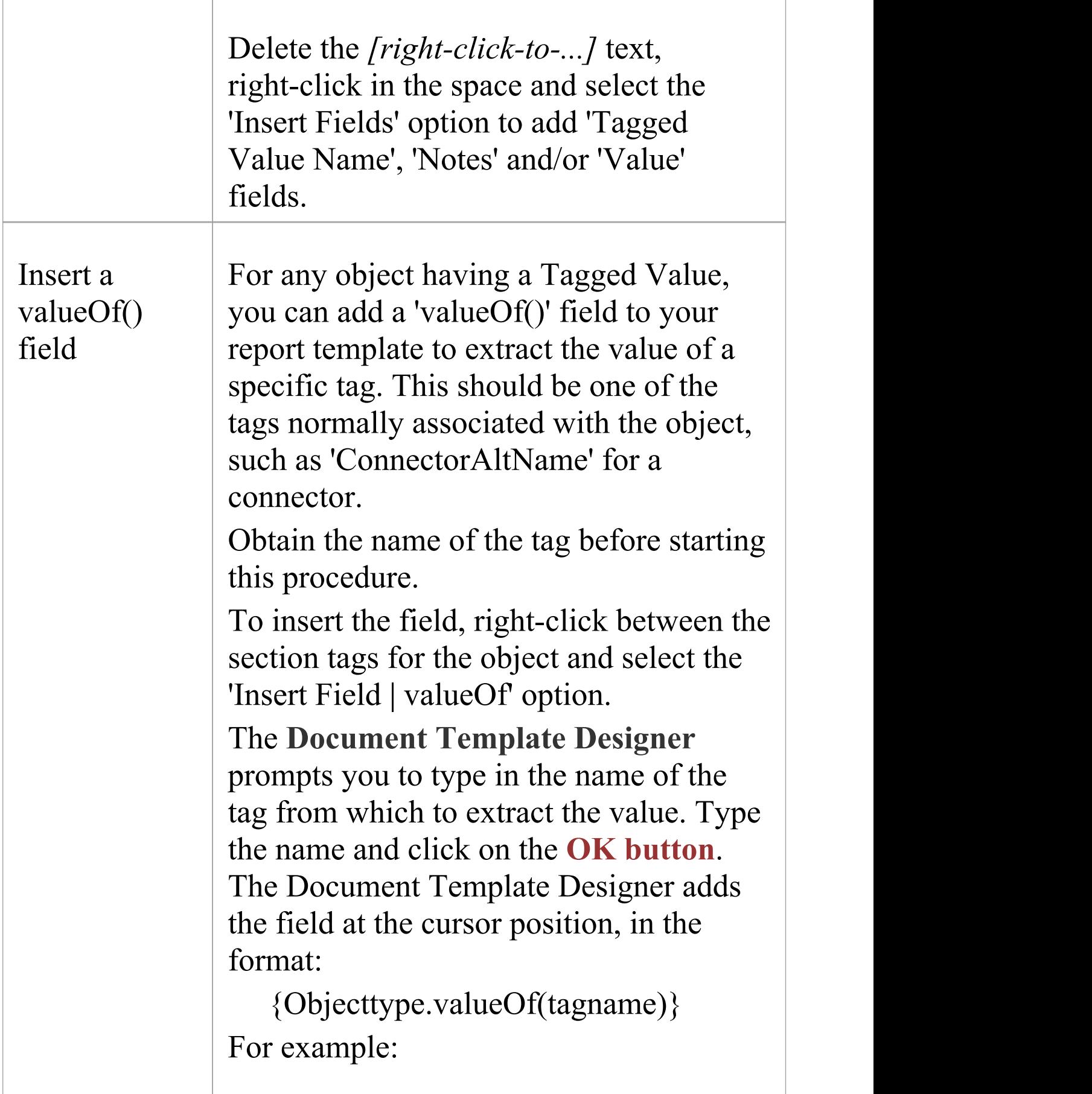

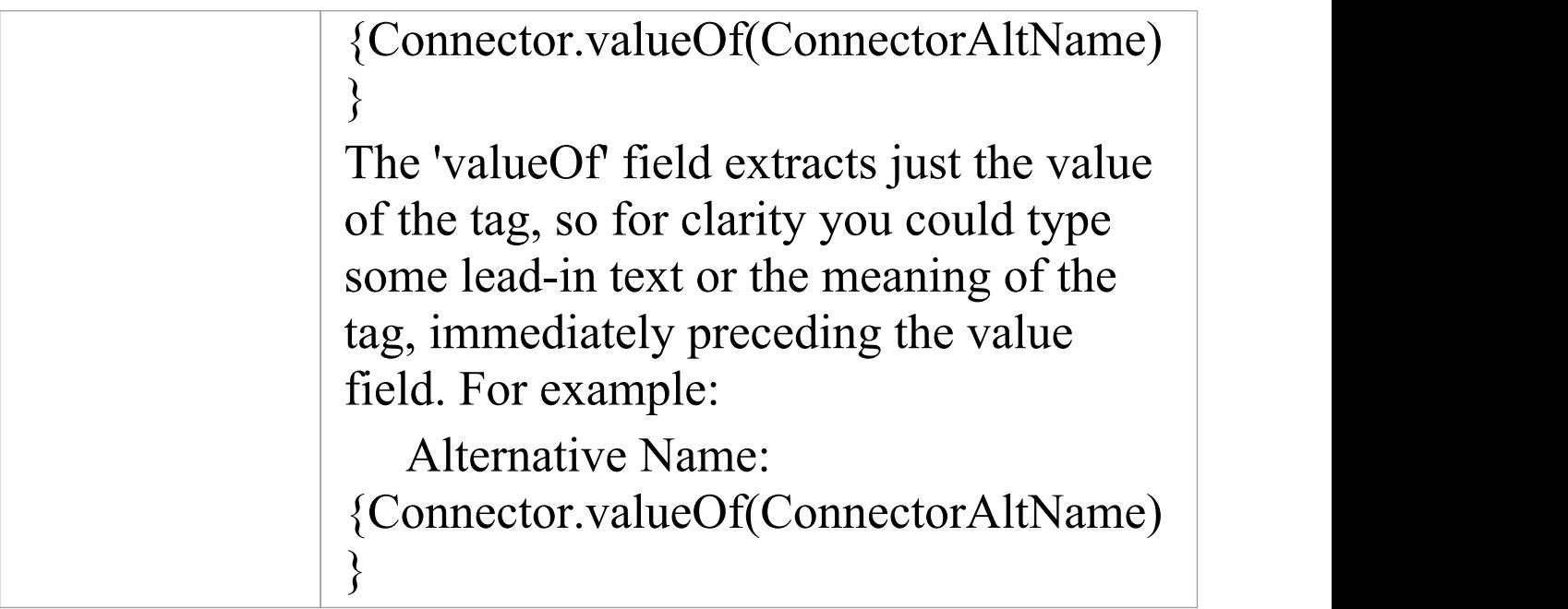

## **Create Sections as Tables**

In a document report template, you can render a model section as a table, defined with any number of columns but with only two rows:

- · The first row is used to describe the headings of the columns, which you define and format yourself
- · The second row defines the output, which you specify by right-clicking in each cell and selecting the output type from the field list; the output is then generated iteratively for every occurrence of the section in question

For example, you might set up the Model  $>$  Glossary  $>$ section as a section table, using the table definition:

#### $model$ **Model Glossary**

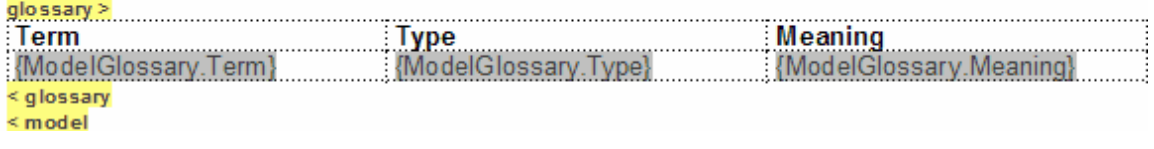

#### This table definition renders the document output:

## **Model Glossarv**

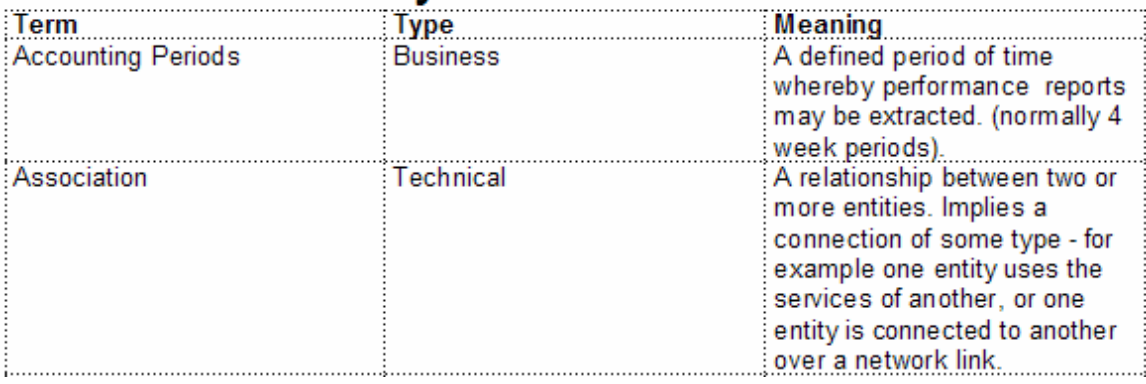

## **Access**

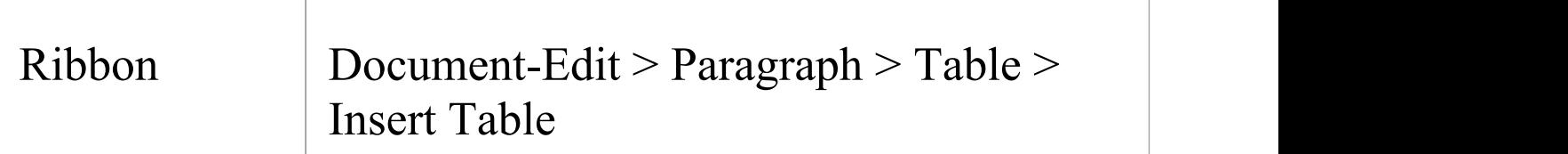

## **Create and format a table**

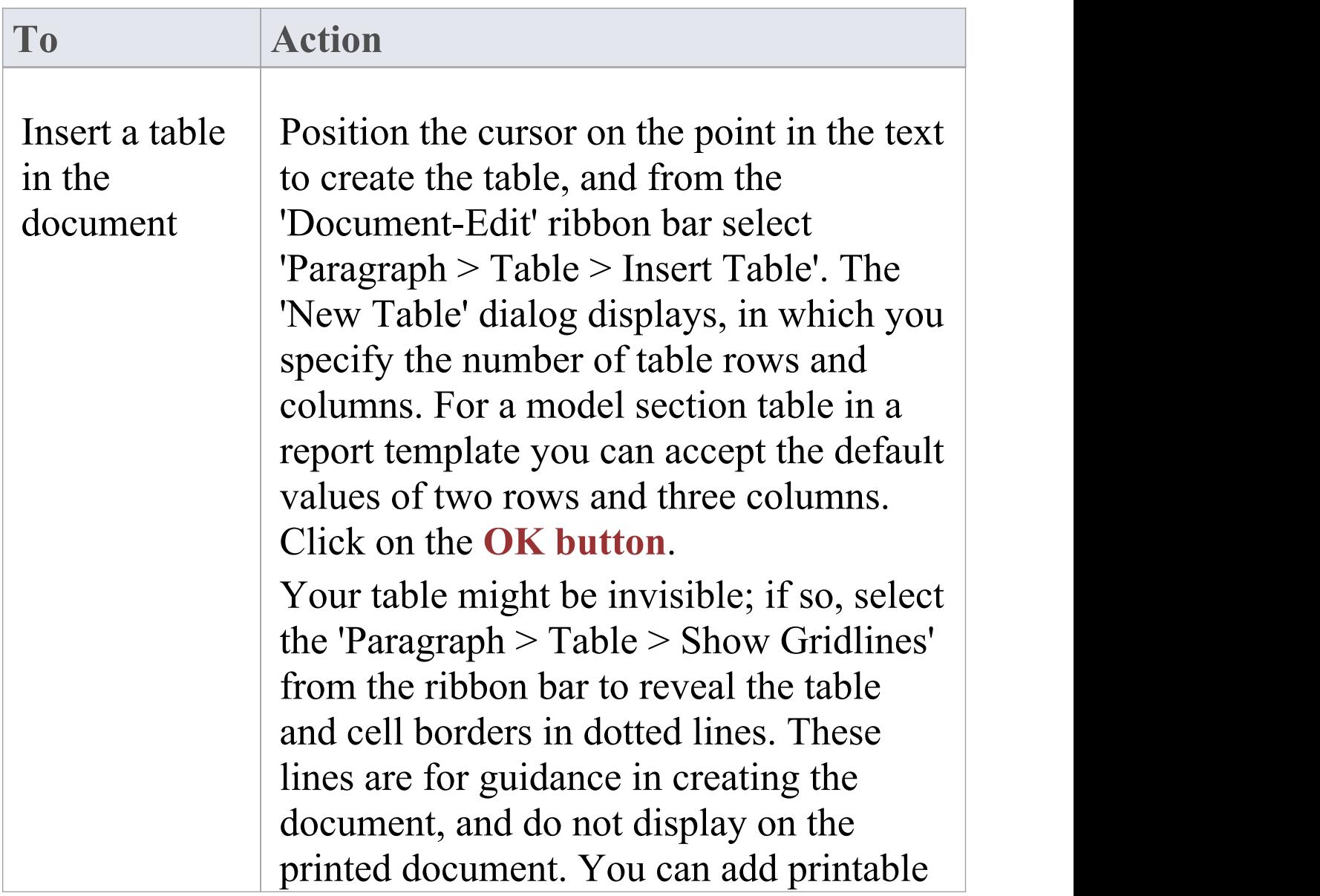

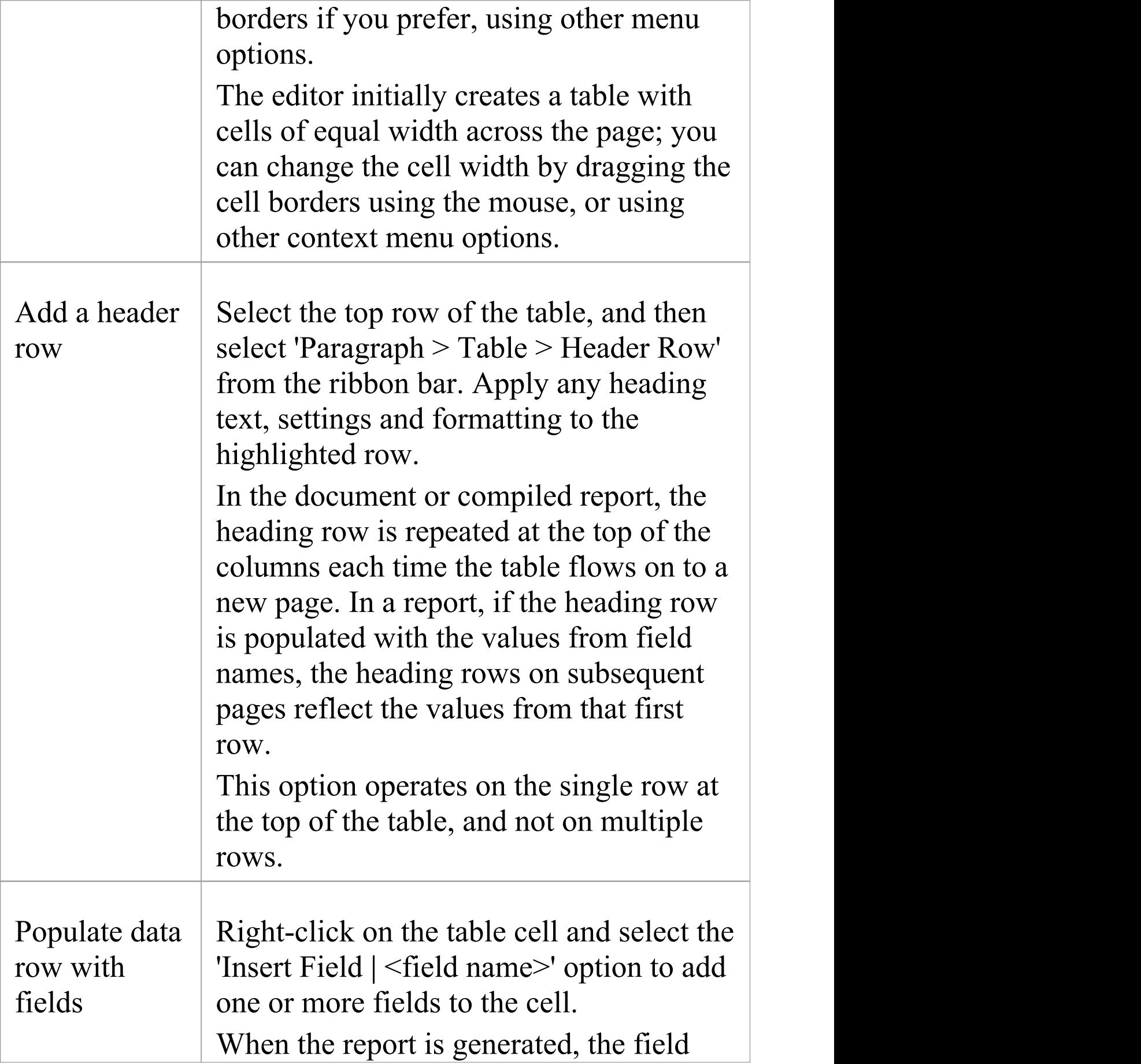

values are extracted and displayed in the table for each instance of the object, such as an element or attribute.

### **Notes**

· In a document report template, if you type a carriage return between the end of the table and the section terminator, the table you generate has a line space between the rows; for example:

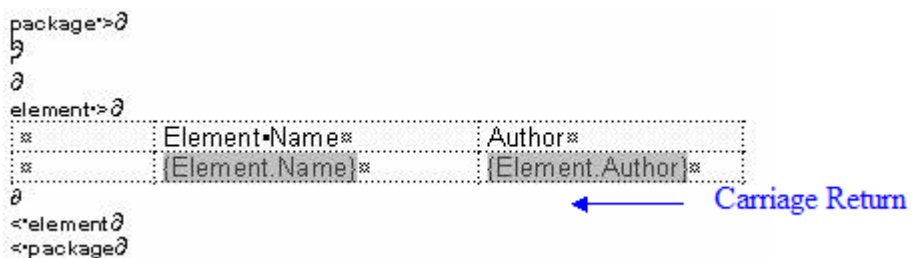

#### This generates the table:

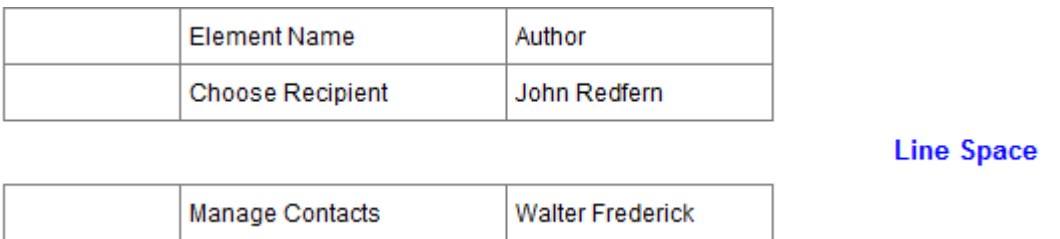

To avoid this, remove any carriage return between the end of the table and the section terminator, as shown:

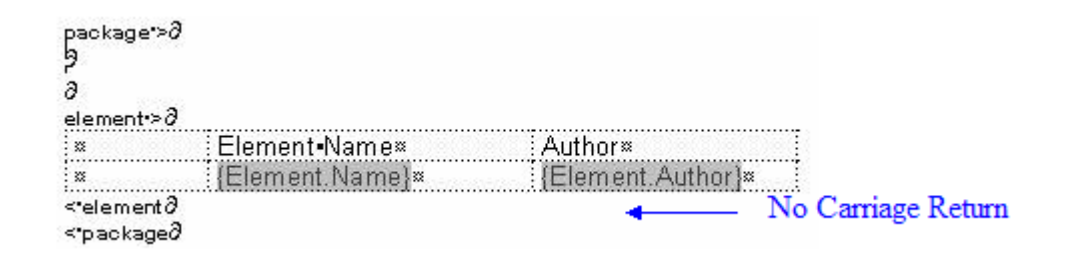

#### This generates a table with no space between the rows:

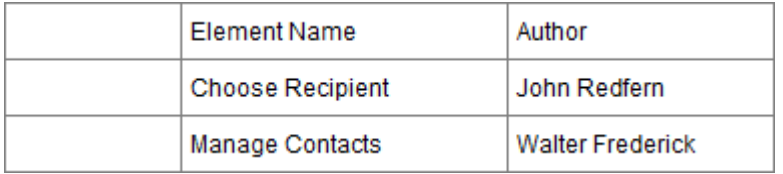

## **Add Section Content**

In the **Document Template Designer**, as you select the checkboxes in the 'Sections' panel to report on the different objects and features of the model, pairs of highlighted tags are added to the 'Contents' panel. Many of these pairs of tags have a short instruction between them, as shown:

```
sectionname >
```

```
[right-click-to-insert-< objectname >-fields]
```
< sectionname

Where the text message is shown, you can delete it and use the space between the tags to provide the content of the report, by:

- · Typing or pasting boiler-plate text that you want to include in your reports, and
- Inserting fields that extract the values of specific characteristics and properties of the object

## **Access**

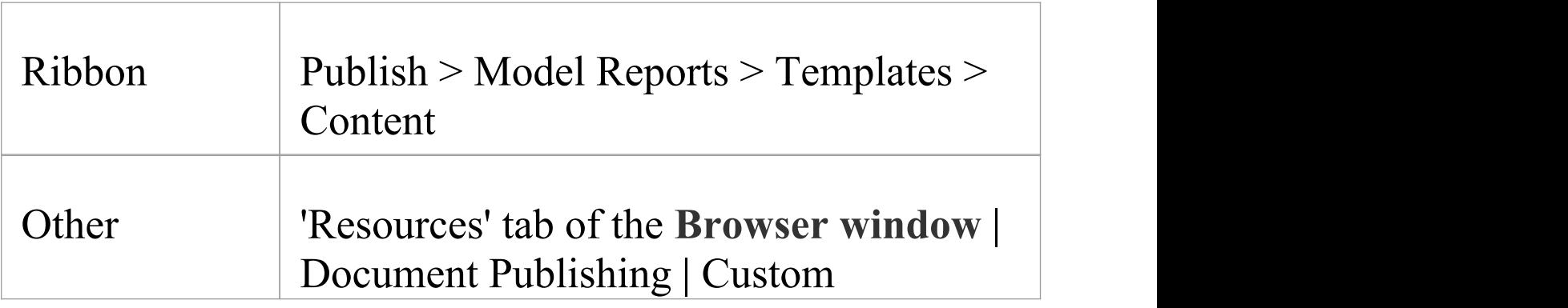

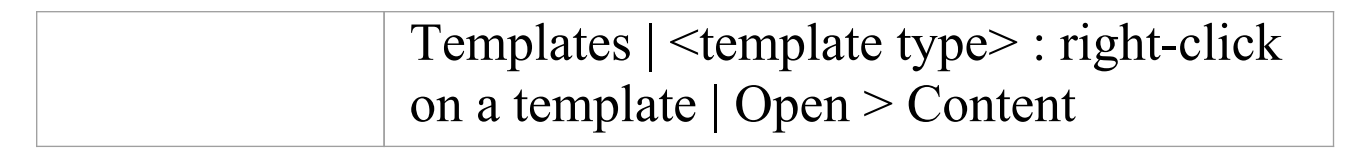

### **Add information content to template**

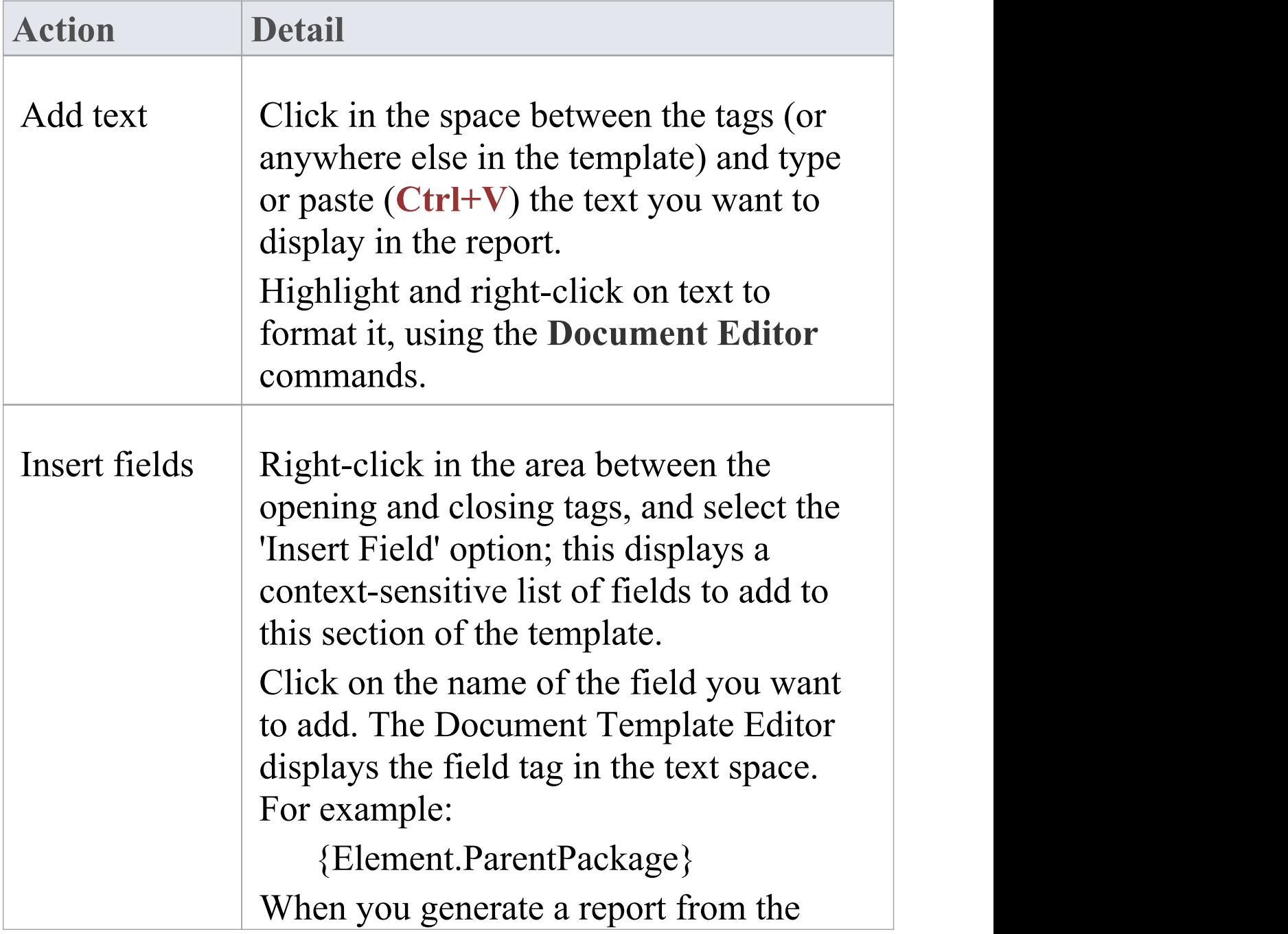

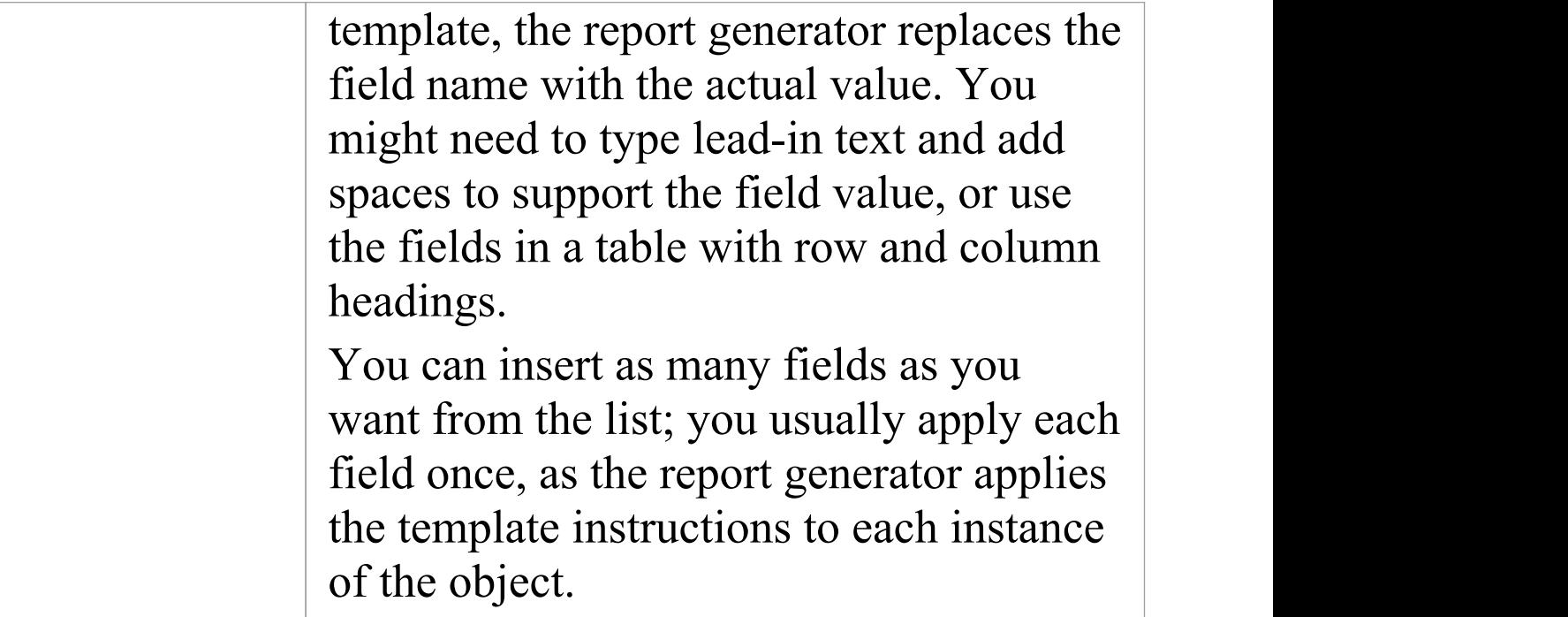

## **Notes**

- · As the model and Linked Document tags do not require fields, you cannot display the editor context menu between these tags
- · The child element, embedded element and child Package tags represent sections that can have defined fields, but these fields prevent the sections from replicating the structure of their parent element and Package sections; as it is preferable to use the parent structures, these tags do not prompt you to add fields with the *[right-click-to-insert-<objectname>-fields]* message, although the message is still applicable
- If you select a field with short date format (such as

Pkg.DateCreatedShort, Diagram.DateModifiedShort or Element.DateCreatedShort) the format is actually drawn from the MS Windows settings; to use a different short date format, click on the **Start icon** on the Windows desktop and select the 'Control Panel | Regional and Language Options | Customize' option

# **Apply User-Defined Section Numbering**

In your report template, you might want to number the section levels, with a numbering format of your own design. For example:

- 1. Package level 1
- 1.1 Package level 2 (child Package)
- 1.1.1 Element Level 1
- 1.1.1.1 Element (child element)

To define the numbering format you:

- · First create a numbering list, then
- · Create a set of list overrides for this list

In the overrides, you change the initial 1.0.0 setting to 1.1.1. You can then apply the numbering list to the headings set for Packages and elements, using paragraph numbering.

### **Access**

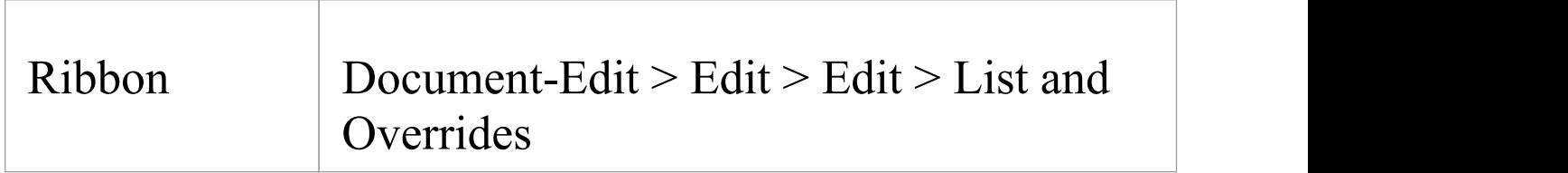

## **Define the numbering format**

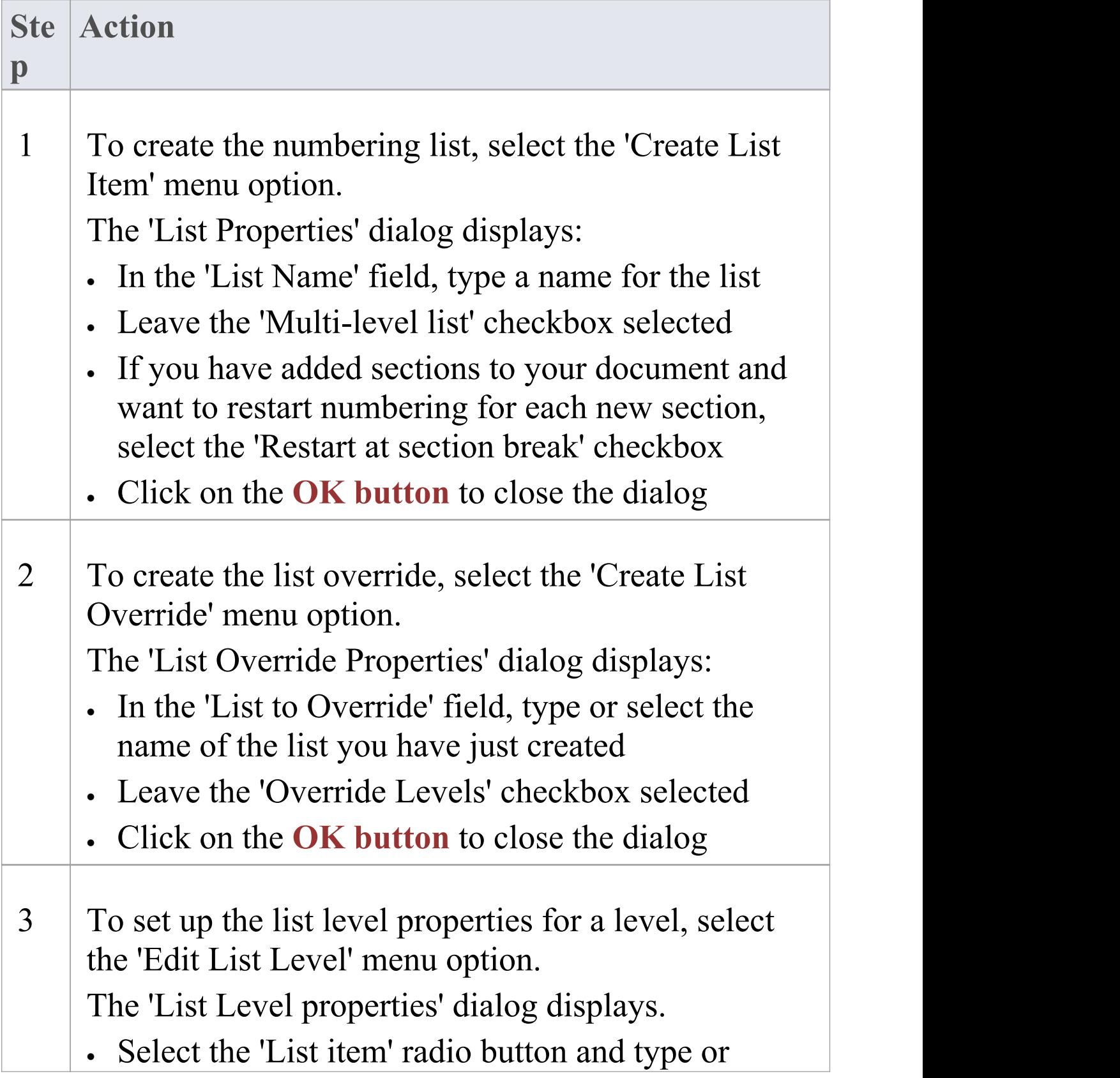

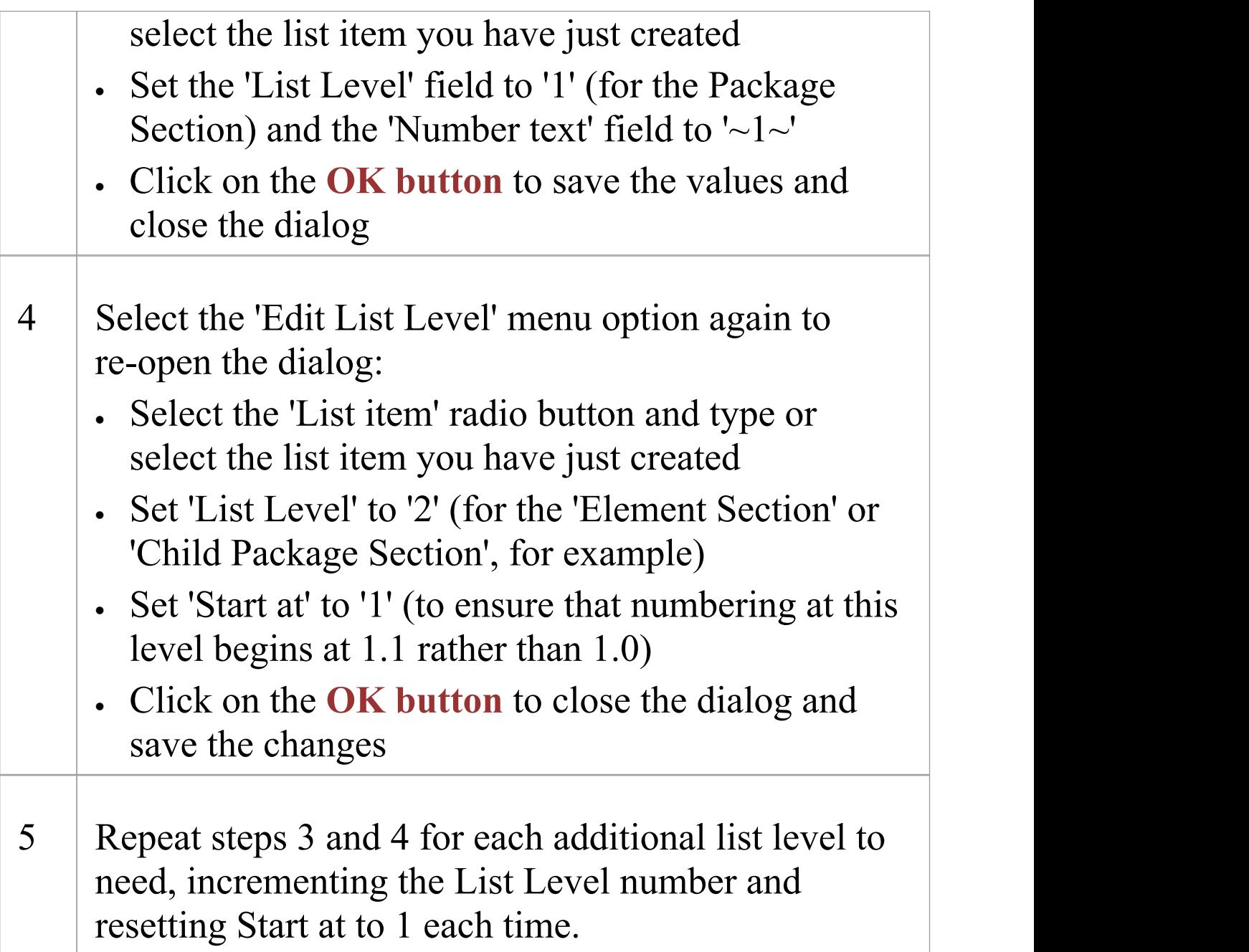

## **Apply the defined numbering levels**

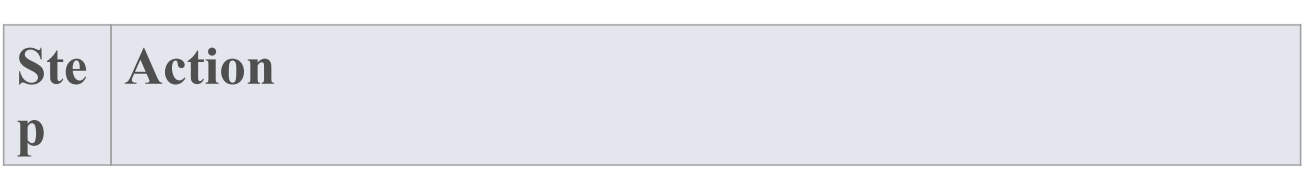

1 In the 'Content' panel of the **Document Editor**, select the first item of text to be numbered (for example, Package). ackage > Package: {Pkg.Name}  $m$ ent $\cdot$ ment: {Element.Name}¶ child elements > ||<br>|< child elements ||<br>|< element || |<br>|child-packages|<br>|<- child-packages<br>|<- package 2 Set the text style to one of the Heading styles (Heading 1 to Heading 9), using the 'Style' drop-down field in the **Document Editor** toolbar. package > Package: {Pkg.Name} П 3 Right-click on the text and select the 'Paragraph | List Numbering' menu option. The 'Apply paragraph numbering using Lists' dialog displays. · In the 'List' panel, select the required List and Override combination · Set the 'Level' field to the required level (1, for the top level) · Click on the **OK button** to close the dialog, and check that the required level has been applied to the selected text  $package$  > Package:-{Pkg.Name}¶ 1.

4 Repeat step 3 for the next level (Element), but change the 'Level' field to 2. element>¶ Element: {Element.Name}¶  $1.1$ 5 Continue applying the overrides for each lower section level as necessary, then generate your document. The output will be numbered and formatted, as illustrated by the example.

## **Numbering Level Example**

#### 1. **Package: Formal Requirements**

- Package: Manage Users  $1.1$
- Element: REQ011 Manage User Accounts  $1.1.1$
- Element: REO016 Add Users  $1.1.2$
- $1.2$ Package: Manage Inventory
- $1.2.1$ Element: REQ019 - Manage Inventory
- Element: REQ020 Receive Books  $1.2.2$
- $1.2.3$ Element: REQ021 - List Stock Levels

## **Custom Template Design Options**

The **Document Template Designer**, through the 'Document-Edit' ribbon, provides a wide range of options for defining the format and styles of the document reports generated from your custom templates. In addition to these functions, you can also access options from the toolbar at the top of the 'Content' panel, and from an in-text context menu.

### **Access**

When you open a template in the **Document Template Designer**, the Document - Edit ribbon also opens automatically.

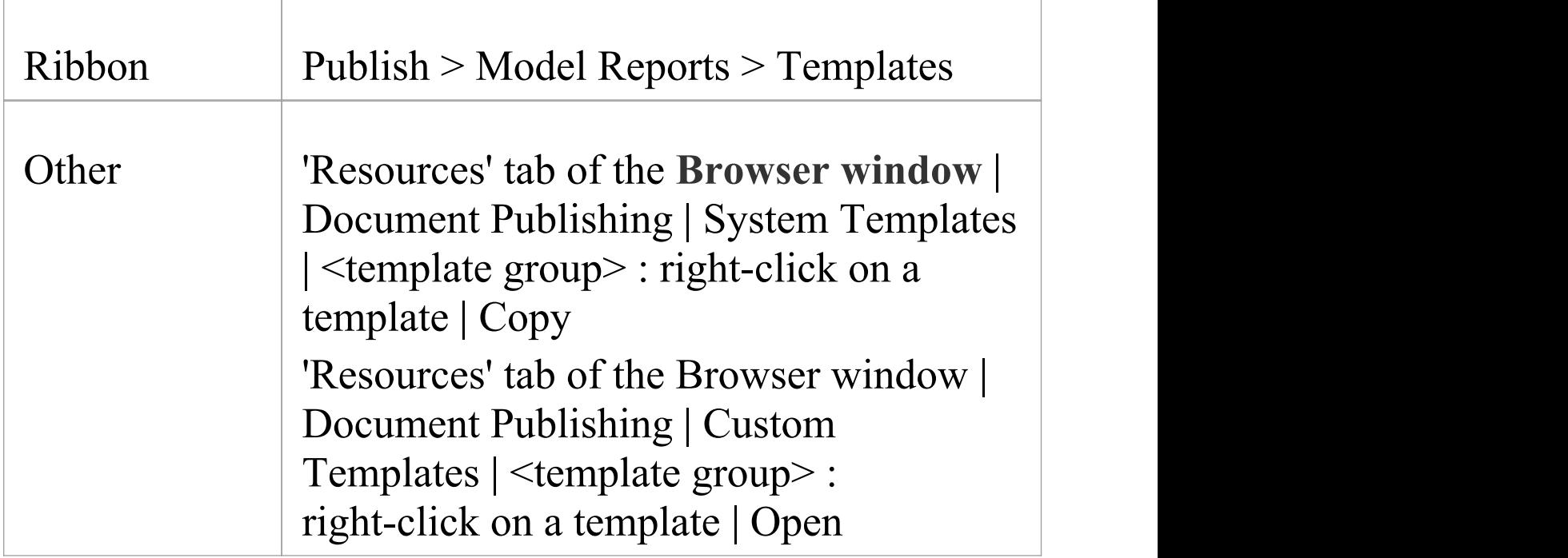

## **Option Descriptions**

The ribbon option descriptions are grouped according to the actions you are performing.

**Actions**

Creating and importing templates

Configuring the editor page display and formatting tools shown

Incorporating stylesheets, special texts and Tables of Contents

Managing the base styles in the Normal.rtf style template file

Moving through, searching and selecting text

Formatting characters and text strings

Formatting paragraphs and text blocks

Inserting tab points

Inserting sections, columns and page breaks, and repaginating

Inserting and editing page headers and footers, and footnotes and endnotes

Inserting tables

Setting up User-Defined Section Numbering

Inserting hyperlinks

Inserting images, OLE objects, frames and drawing objects

Checking the spelling of text, and word use

Tracking changes and incorporating or rejecting them

Protecting document and template text from accidental change

Printer set up and printing documents

### **Notes**

Throughout your template editing:

To undo one or more immediately previous edits, press

**Ctrl+Z**, or select the 'Undo' context menu option; you can still undo a change even after you have saved the change

· To redo one or more immediately previous undone edits, press **Ctrl+Y**, or select the 'Redo' context menu option

## **Using Bookmarks**

Within a document template, you can insert a bookmark to locate material inside the generated document, either from within the same document or from a separate Word document.

## **Manage bookmarks**

As your report template develops, the editor automatically assigns a unique bookmark to the start and end of each model section you select from the 'Sections' panel.

You can also create your own bookmarks in any document wherever you want to reference a specific point, and move these to other points in the text.

(In the report template you can move the automatic bookmarks as well, but if you want to use these as reference points for a Word document to access, it is better to leave them as they are.)

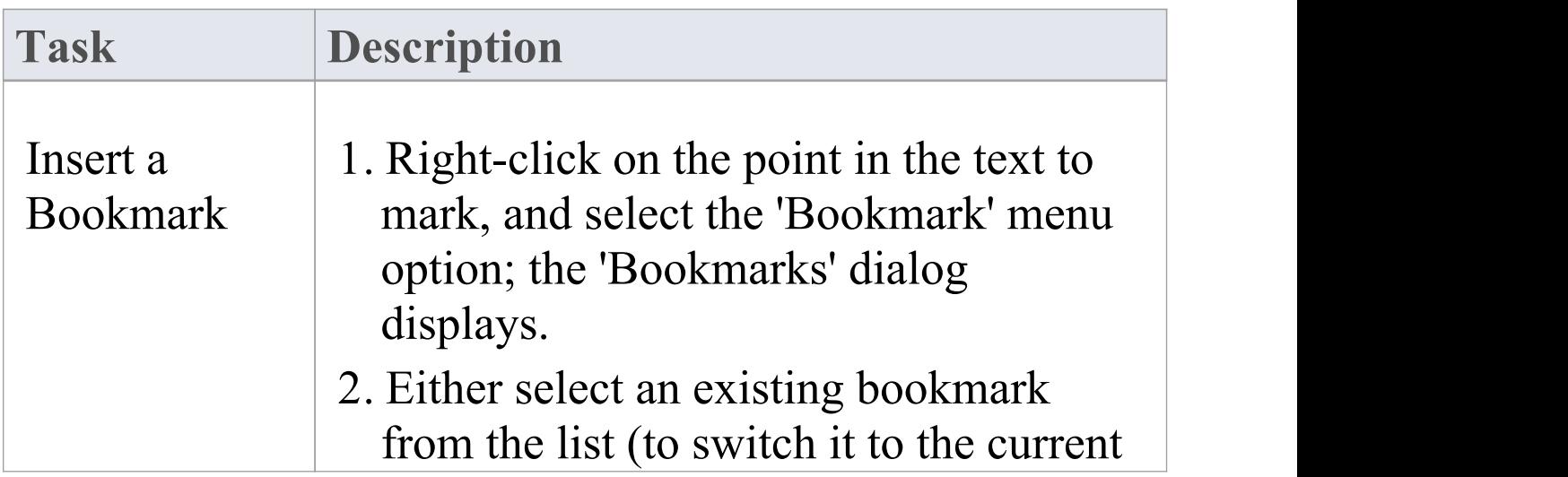

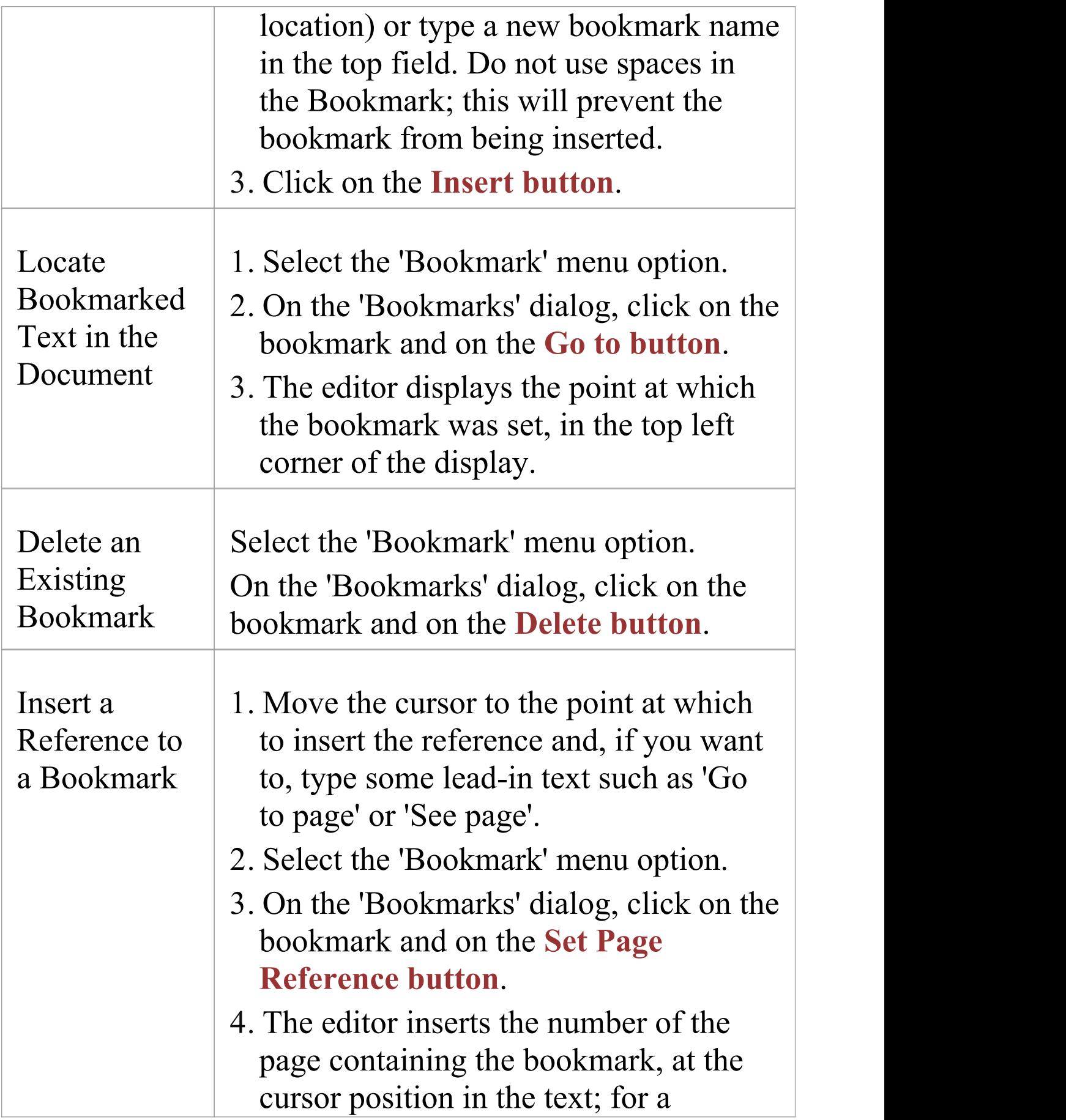

document, this acts as a hyperlink to the bookmark position. If you set the reference in a template, the link is created in the document you generate from the template.

## **Additional Bookmark Facilities in Document Generation**

All **.***Start* and *.End* bookmarks that enclose a labeled field will hide the label in the report if the field has no content; for example:

· The bookmarks *Element.Keywords.Start* and *Element.Keywords.End* enclose the *Keywords {Element.Keywords}* report field, but if an element has no keywords, the *Keywords* label in the generated report is hidden and the space closed up

All *Begin* and *End* bookmarks containing the string *LIST* will add a comma to the enclosed section, so that all values extracted from the model for that section will be presented in a comma-separated list; for example:

· The bookmarks

*Pkg\_Element\_Meth\_MethParameter\_LIST\_Begin* and *Pkg\_Element\_Meth\_MethParameter\_LIST\_End* in the *parameter* section set a comma that, in the report, is inserted between the multiple parameter name/type pairs
in the section

All *Begin* and *End* bookmarks containing the string *\_TITLE\_* will add a line break and a value title to the field, and present the values extracted from the model as a vertical list underneath the title; for example:

· The bookmarks

*Pkg\_Element\_Meth\_FeatTagVal\_TITLE\_Begin* and *Pkg\_Element\_Meth\_FeatTagVal\_TITLE\_End* in the *Tagged Value* section insert a line space and the heading 'Properties' , underneath which is printed, in the report, the names and values of the parameter Tagged Values

### **Notes**

- When you force a custom SQL field in the fragment to be processed as a formatted notes, you must have '.formatted' in the custom field name; for example: {FieldName.Formatted}
- · The same is required in the bookmarks for SQL fragments; for example:

{FieldName.Formatted.Start} or FieldName.Formatted.End}.

# **Report Constants**

The **Document Editor** (for generated report templates) provides a set of fields that represent data on the report itself, such as the report name, title, generation date, version, author and status. When the report is generated, each field is replaced by the current value of the data item. These are called report constants.

You can insert a report constant anywhere in your template in text, in headers or footers, or in cover page material. They are particularly suited for cover pages.

### **Constants**

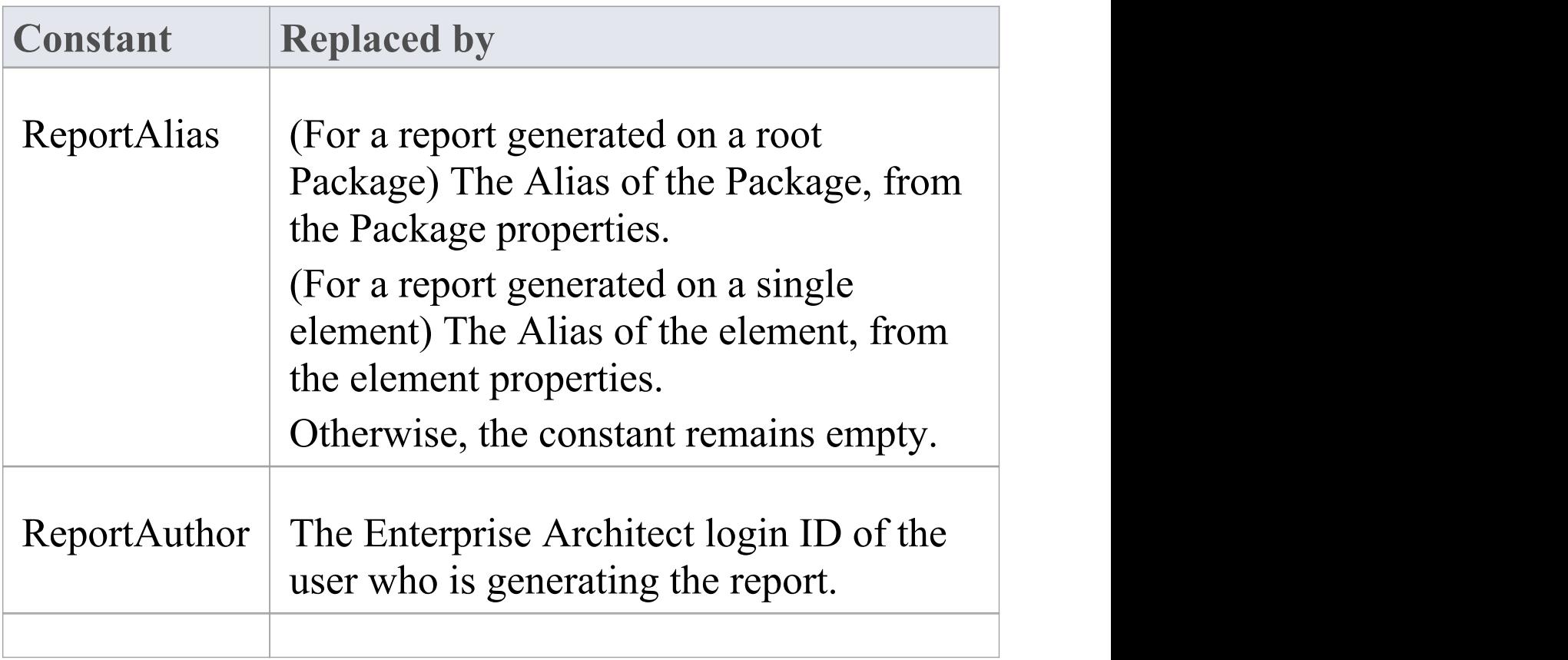

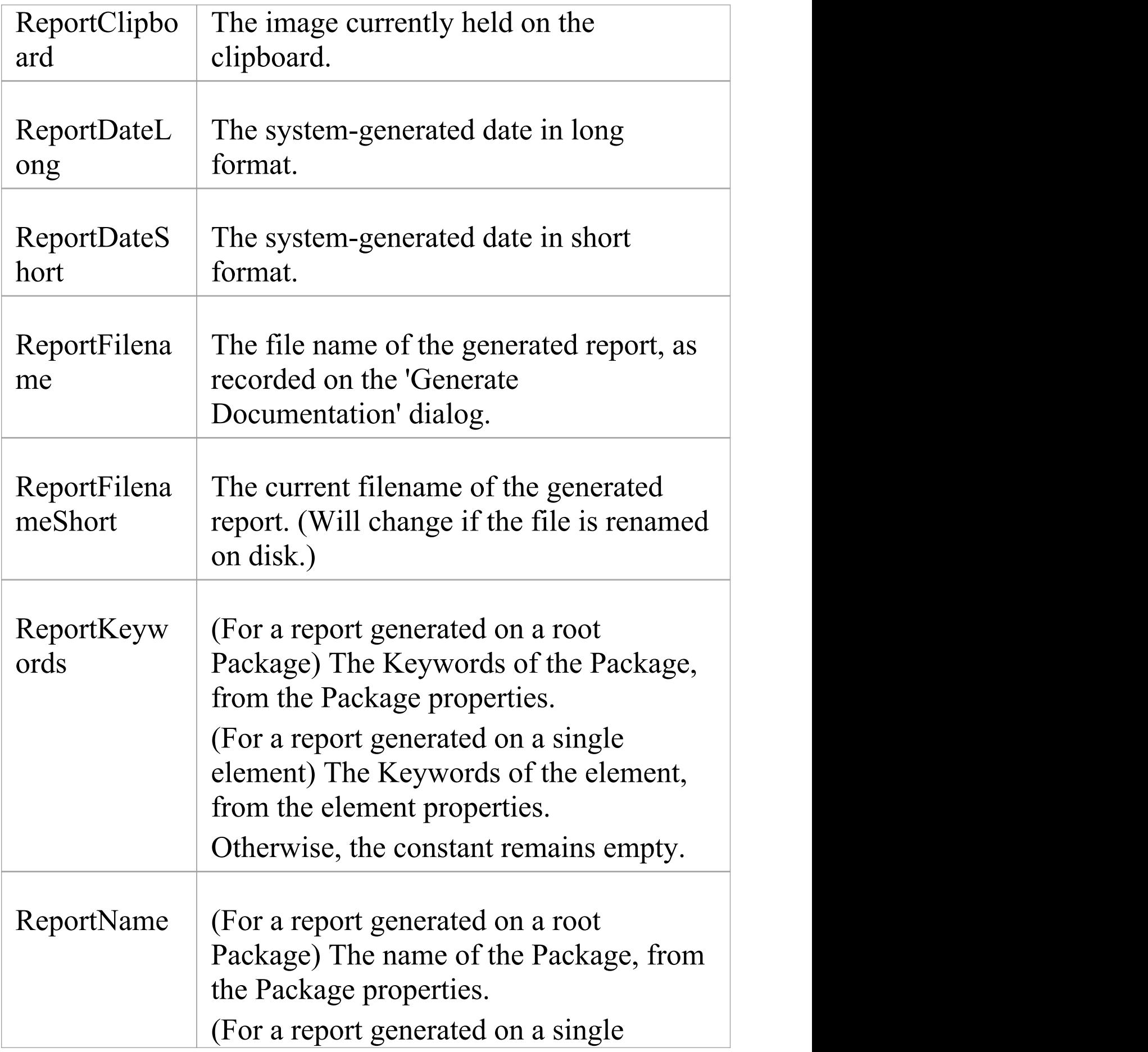

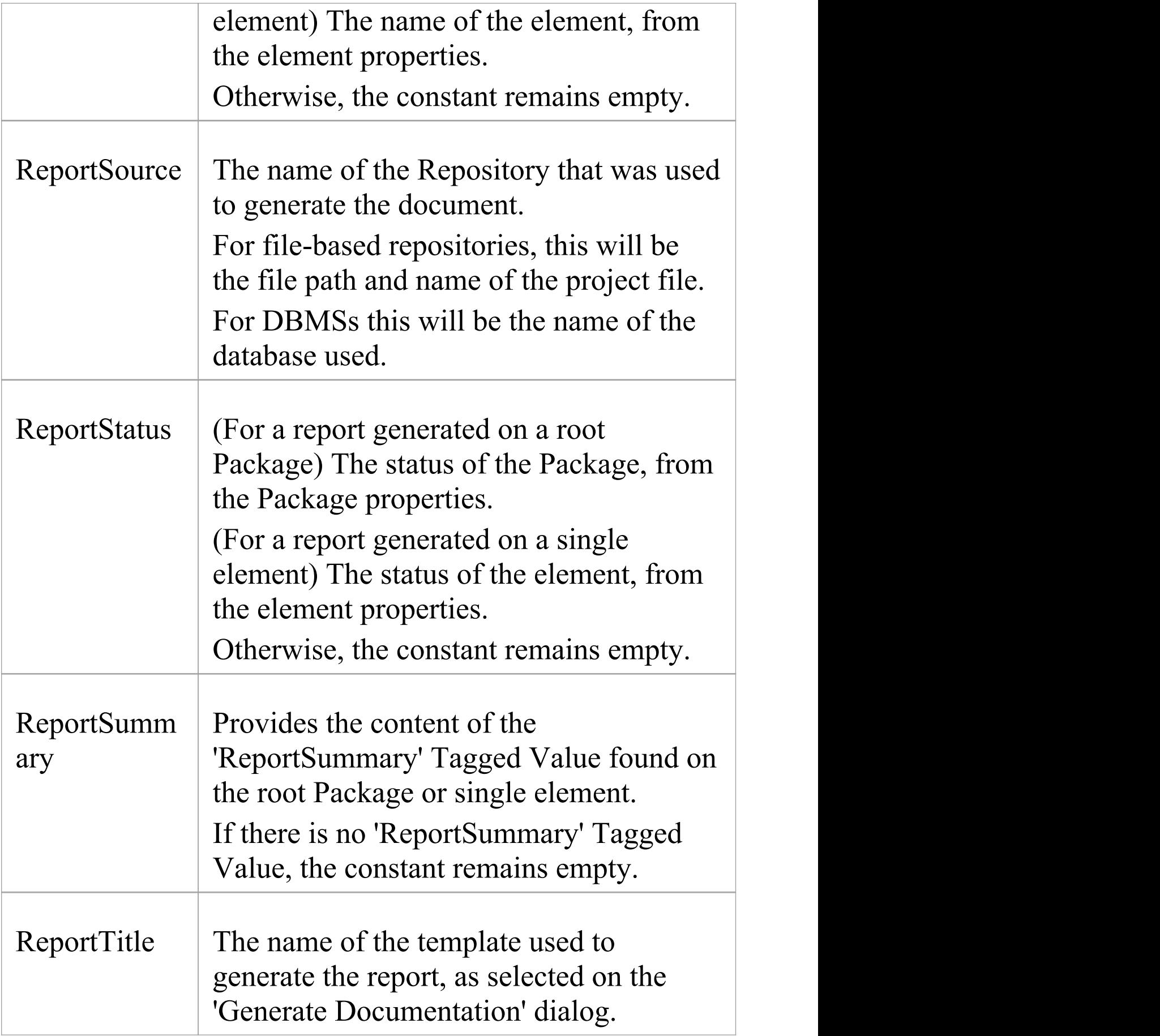

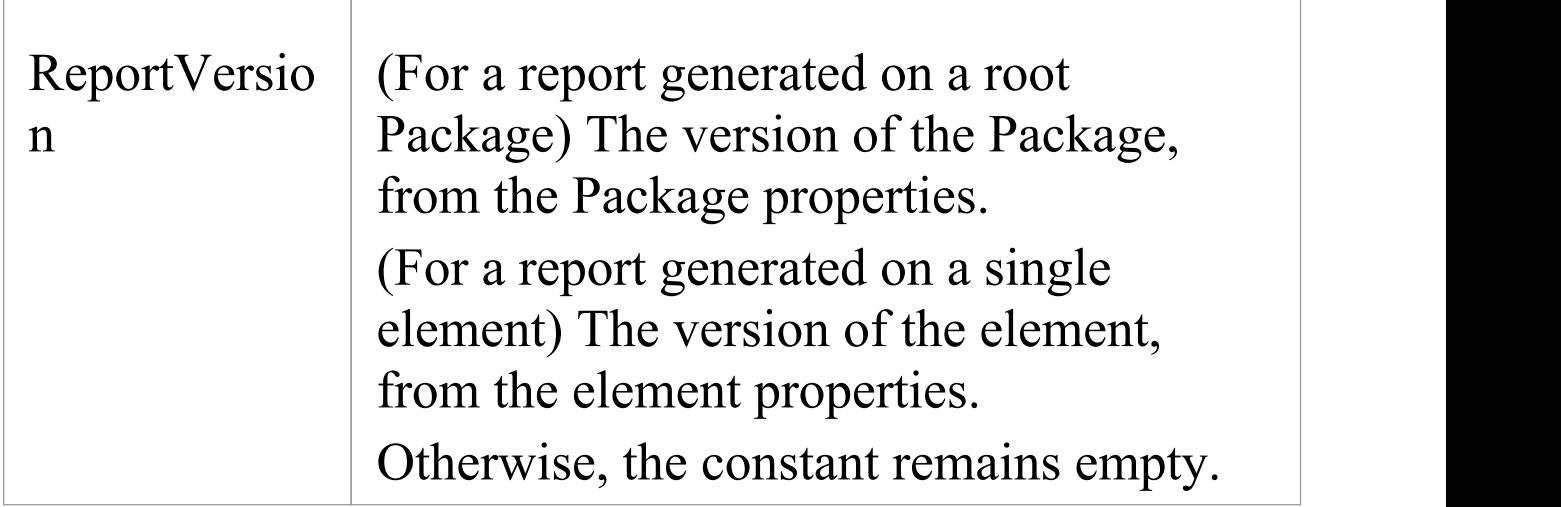

### **Insert a Report Constant**

Right-click on the point in the template to insert the data field and select the 'Report Constants  $\vert$  <field name>' option.

# **Notes on Creating Stylesheets**

Stylesheets define a range of formatting parameters that control the appearance and layout of a document report. You create them to provide an alternative set of styles to the Normal.rtf file and to any special styles redefined within a document report template. A user can choose to apply a Stylesheet to any kind of document report they are generating, in which case the styles in the Stylesheet override the styles with matching names in the template or Normal.rtf. You can, therefore, create a Stylesheet that:

- · Redefines and overrides certain styles
- · Does not include other named styles, so use of those styles defaults to the template or Normal.rtf file definition, and
- · Provides additional styles that can be applied by editing the generated report

Each custom Stylesheet can define a totally different page layout and document styles to other Stylesheets and to the Normal.rtf Stylesheet.

The simplest way to create a new Stylesheet is to copy one of the system-provided files (for print output or for online output) or another custom Stylesheet, and edit the style definitions in the copy. However, you can create a Stylesheet from scratch if you prefer; this would be initially derived from the Normal.rtf file.

### **Access**

Use one of the methods outlined here to display the 'New Document Template' dialog. Create the new Stylesheet file, then edit the styles in the **Document Template Designer** using the 'Styles, Special Text and Table of Contents' facilities.

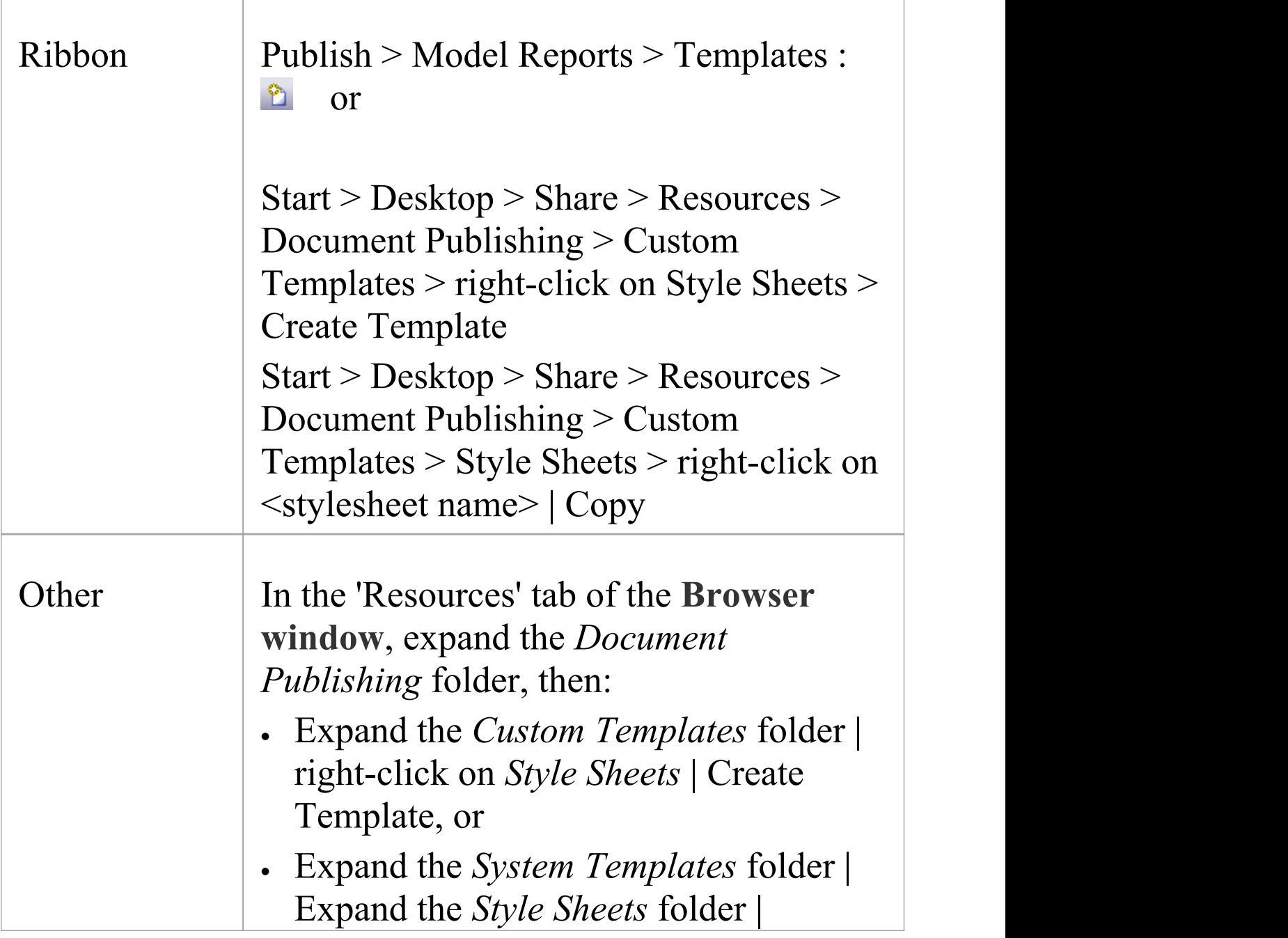

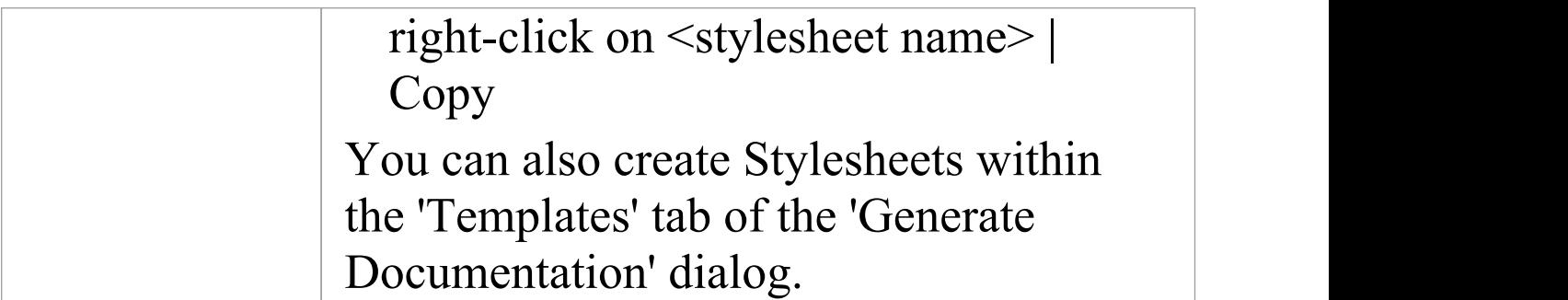

# **Notes on Creating Tables of Contents**

A Table of Contents template defines the style, levels and numbering formats of a document report Table of Contents that a user can choose to apply to any kind of document report they are generating, in which case the Table of Contents template overrides any Table of Contents styles defined in the template or Normal.rtf file.

The simplest way to create a new Table of Contents is to copy one of the system-provided files (for portrait output or for landscape output) or another custom Tables of Contents, and edit the style definitions in the copy. However, you can create a Table of Contents from scratch if you prefer; this would be initially derived from the Normal.rtf file.

### **Access**

Use one of the methods outlined here to display the 'New Document Template' dialog and create the new Table of Contents template file.

After creating the new template file, edit the styles in the **Document Template Designer** using the 'Styles, Special Text and Table of Contents' facilities.

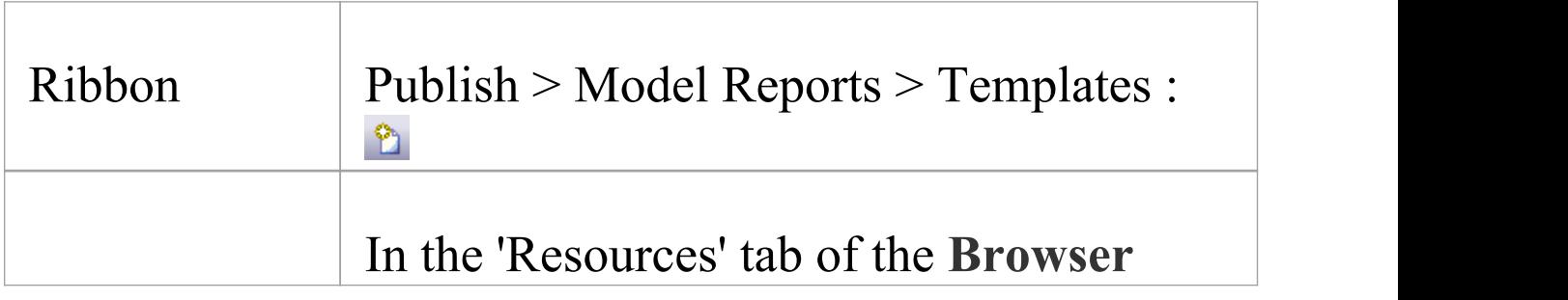

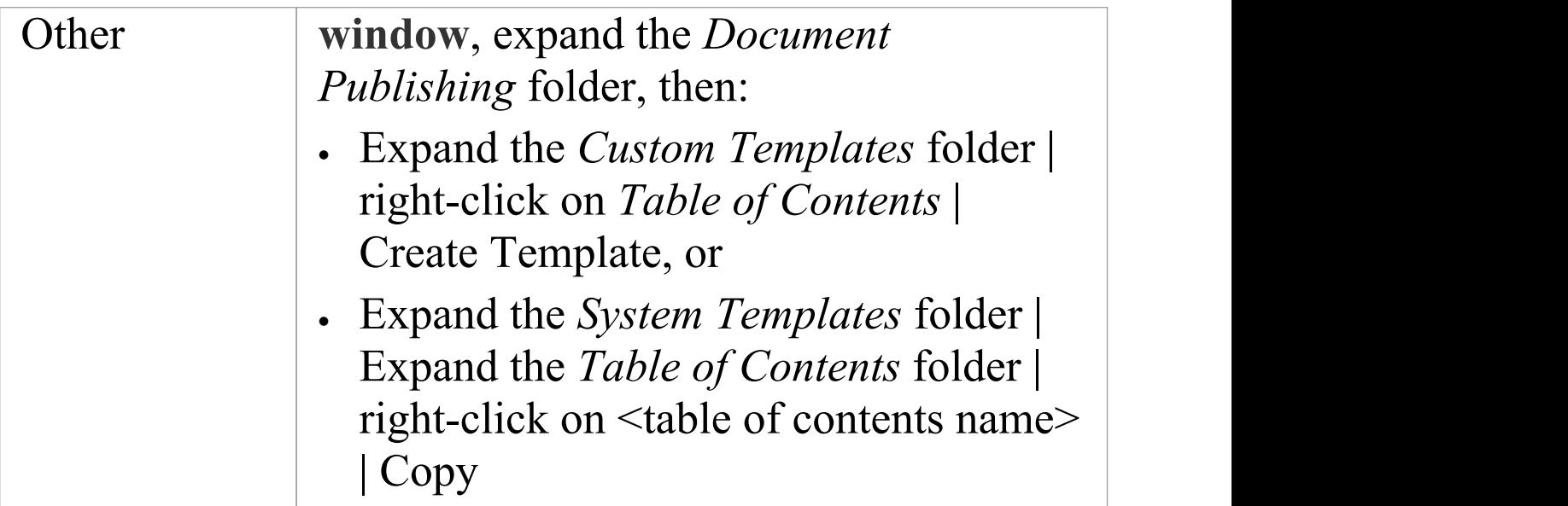

### **Insert a new Table of Contents**

To insert a new Table of Contents:

- · Add at least one character of text to the document
- · Set that to a 'Heading n' style. For example 'Heading 1'
- · Move the cursor to the point at which to insert the Table of Contents, and select the option:

Document-Edit > Edit > Insert > Table of Contents.

A small dialog displays in which you specify the highest and lowest Table of Contents levels to apply in the table in this document; when you have specified the levels, click on the **OK button**.

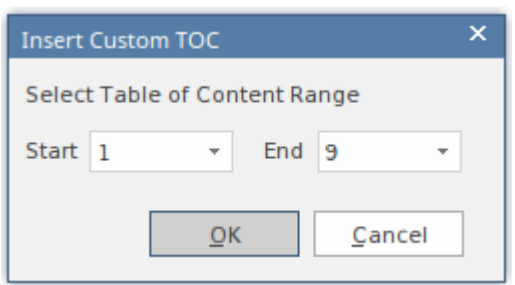

Note: If there are corresponding headings within the specified range, the Table of Contents displays; otherwise, the line remains blank.

- · Remove the Heading Style text added above.
- · Save the template.

# **Import a Document Template**

Many organizations have established corporate formats and templates, or might design templates outside Enterprise Architect. If you want to use such 'external' templates from your business to apply formats and standards to your document reports, you can import them into your document template library.

### **Access**

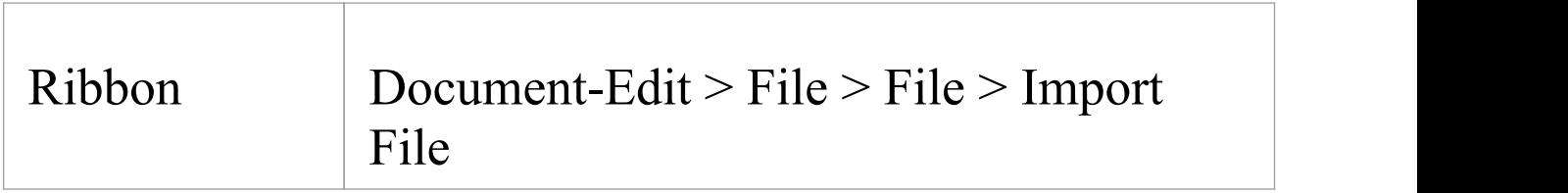

## **Import a template from an external directory**

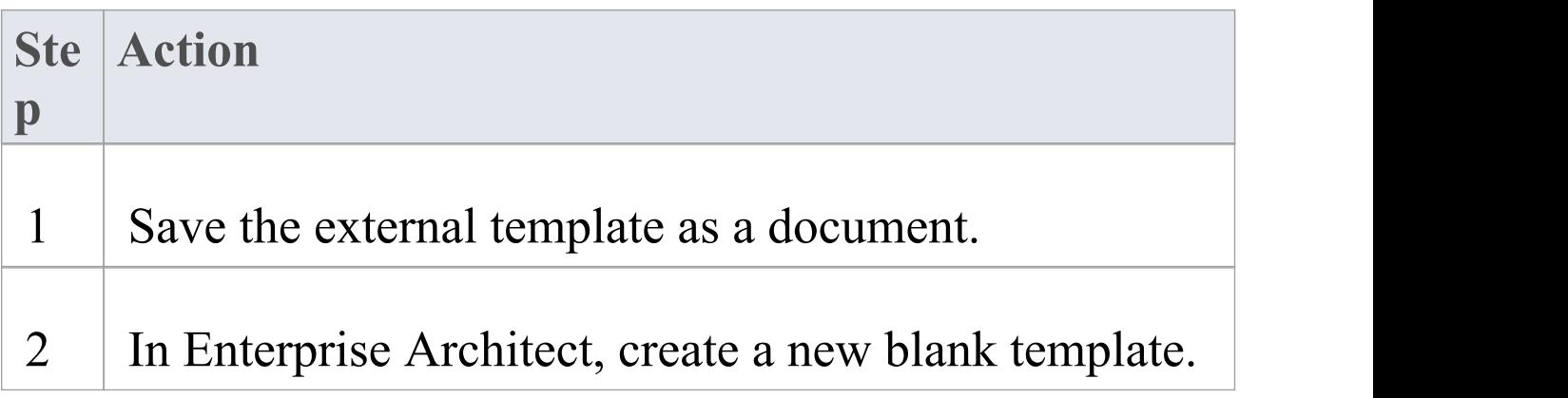

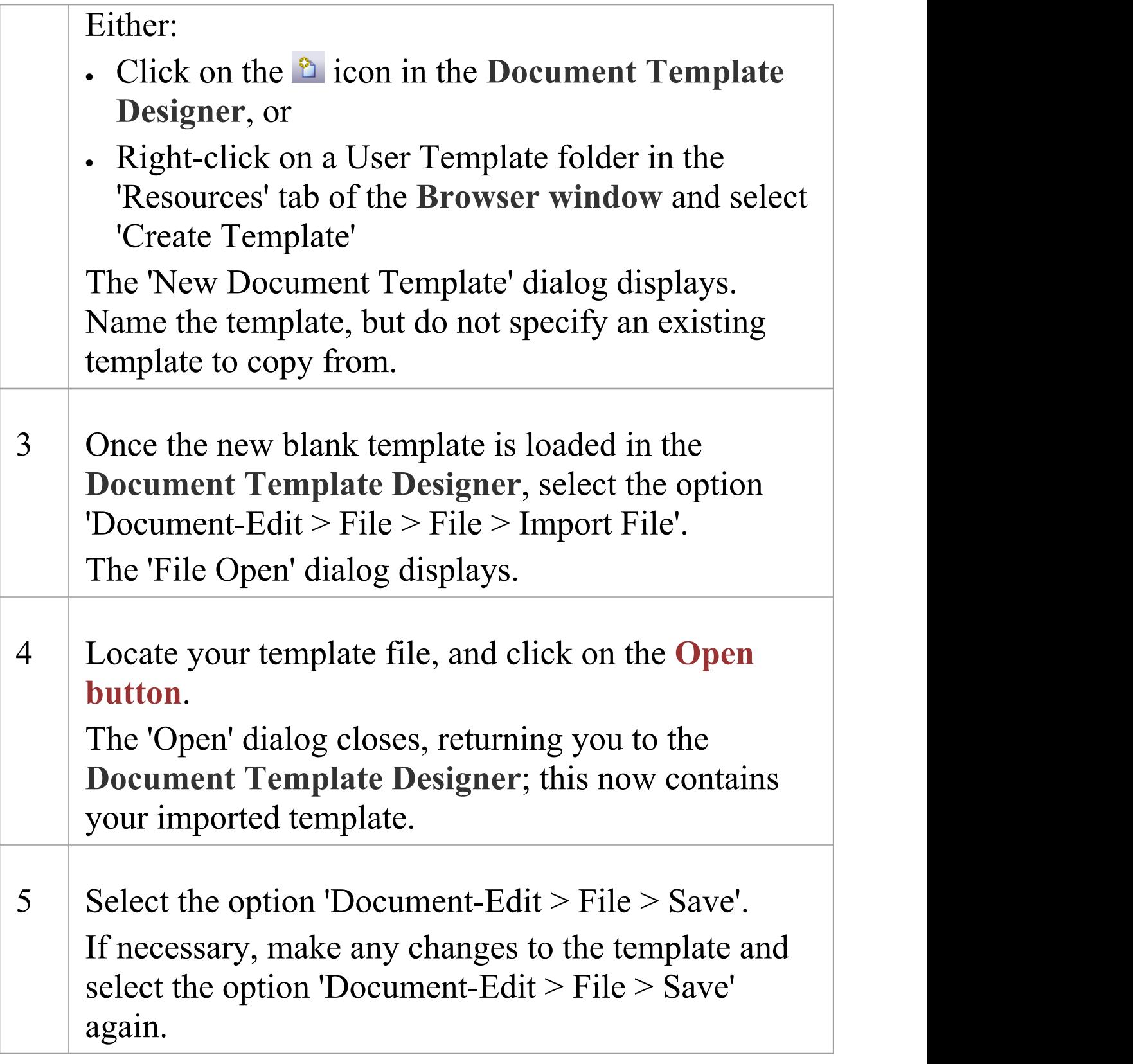

### **Notes**

- · Standard graphical images (such as a logo in the header, main text or footer) are imported; however, any meta-file graphics are not imported
- You can select the new template to use in generating a document report, either on the 'Generate Documentation' dialog or in a Model Document element

## **Notes on Creating Cover Pages**

A Cover Page template defines the style, fields and format of a document report front cover that a user can choose to apply to any kind of document report they are generating, in which case the Cover Page styles override any styles of the same name defined in the report template or Normal.rtf file. The simplest way to create a new Cover Page is to copy one of the system-provided files (for portrait output or for

landscape output) or another custom Cover Page Contents, and edit the style definitions in the copy. However, you can create a Cover Page from scratch if you prefer; this would be initially derived from the Normal.rtf file.

### **Access**

Use one of the methods outlined here to display the 'New Document Template' dialog and create the new Cover Page template file.

After creating the new template file, edit the styles in the **Document Template Designer** using the 'Styles, Special Text and Table of Contents' facilities.

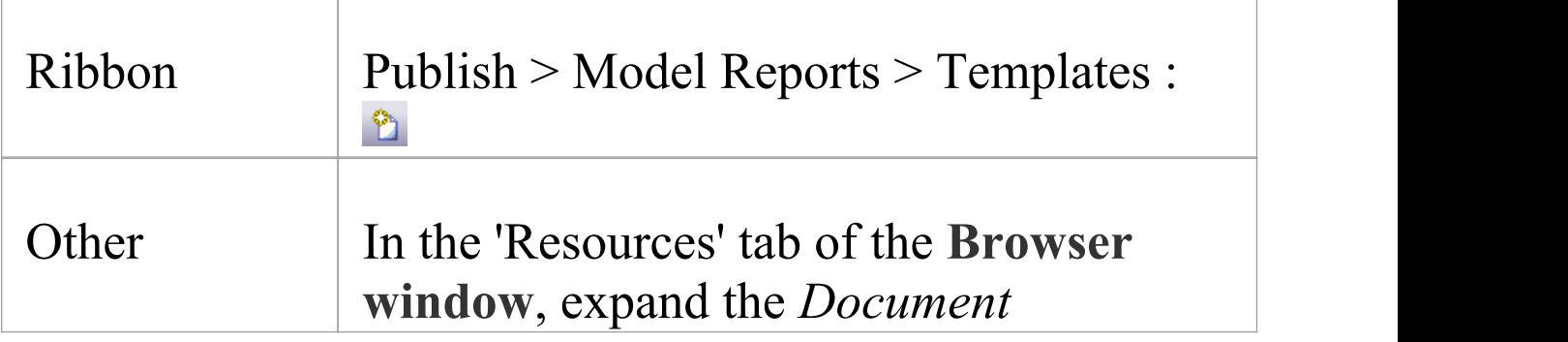

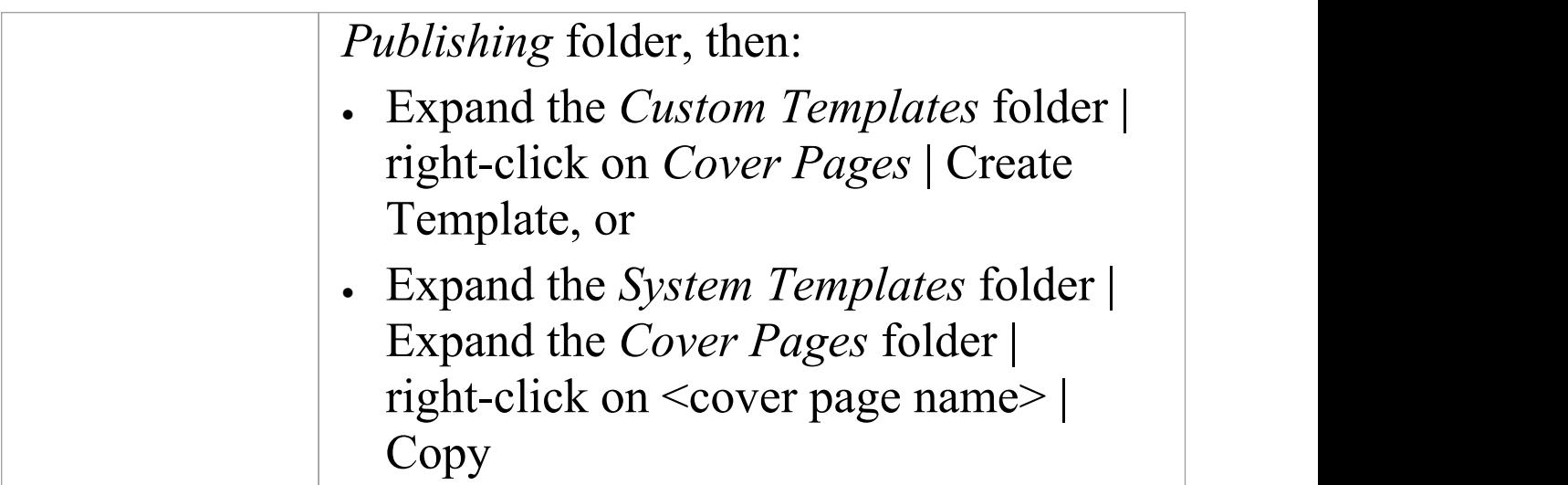

# **Template Fragments**

Within a document template you can include one or more sub-templates, or Template Fragments. Using Template Fragments, you can include in your document reports information extracted from the model using SQL Queries and Model Scripts, providing a greater level of customization of the document output. You can also use a Template Selector Fragment to call other Template Fragments depending on which type of element is being reported on. It is possible to reuse the same Template Fragment in several different templates, so you can develop a library of common Template Fragments that can be used to build larger, more complex document reports.

A Template Fragment is created through the same process as a normal, full-document template. Each Template Fragment can have its own document options applied, such as filtering and sorting.

You can also use, copy and edit a number of system-provided Template Fragments, which you can access from the *Document Publishing > System Templates > Fragments* folder in the 'Resources' tab of the **Browser window**.

#### **Template Fragments - Process Overview**

#### **Ste Action**

(c) Sparx Systems 2021 and the control of the Page 197 of 416

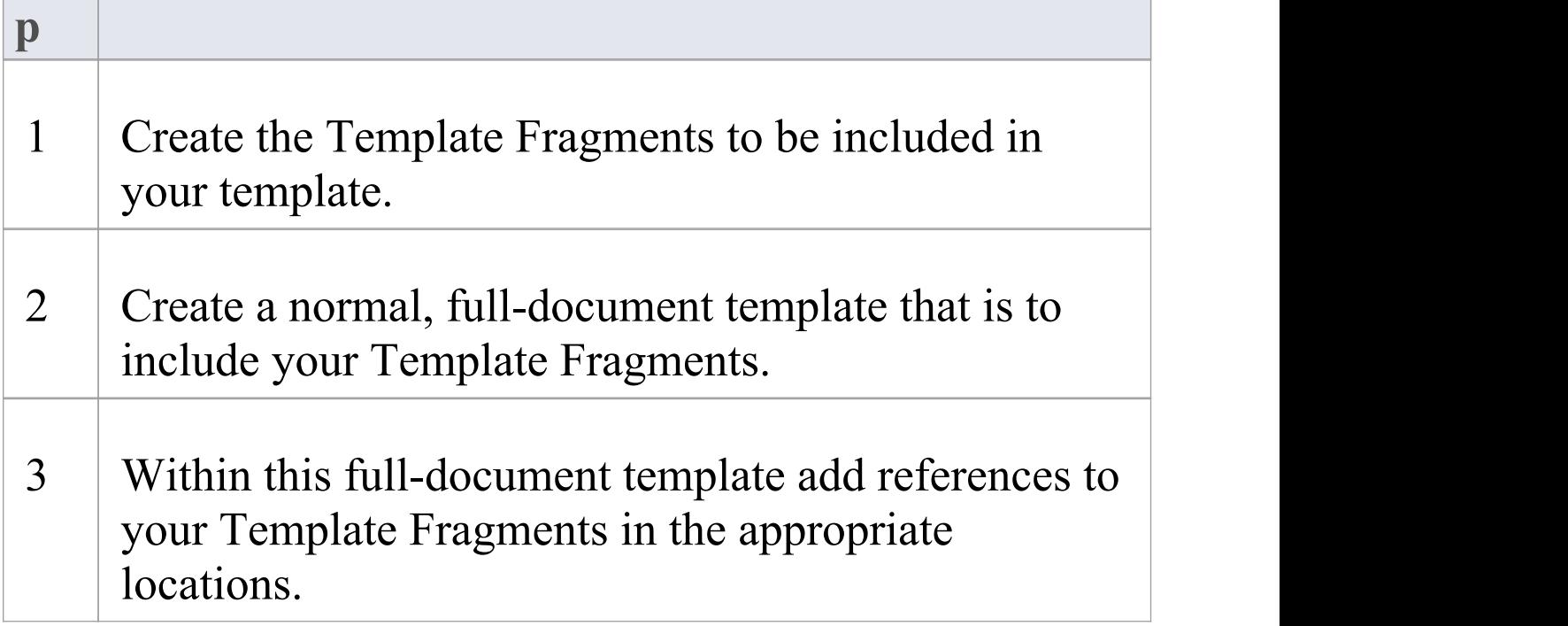

### **Notes**

· You cannot generate documentation directly from a Fragment; to use a Fragment it must be included in a template

# **Creating a Template Fragment**

A Template Fragment can return data from either an SQL Query or Model Scripts. The process of defining the content of a Template Fragment depends on which type of data you want your Template Fragment to return; the choices being:

- · Normal Document Template model data the Template Fragment operates in the same way as a normal template
- · Template Selector to define a template that calls in other Template Fragments depending on the element type being reported on
- · Custom SQL to refer to the data returned by a custom SQL Query
- · Custom Scripts to refer to data returned from a Model Script
- · Document Script to identify a Model Script to be used by your Template Fragment; the script must return either an empty string or a string that contains raw RTF
- · Custom XML Script to create a query to report values from an XML file produced by a previously-generated script, such as the data from a simulation; the query operates on static data that is not being continually or automatically updated

In all cases the process is very similar to creating a normal document template.

### **Access**

Use one of the methods outlined here to open the 'New Document Template' dialog.

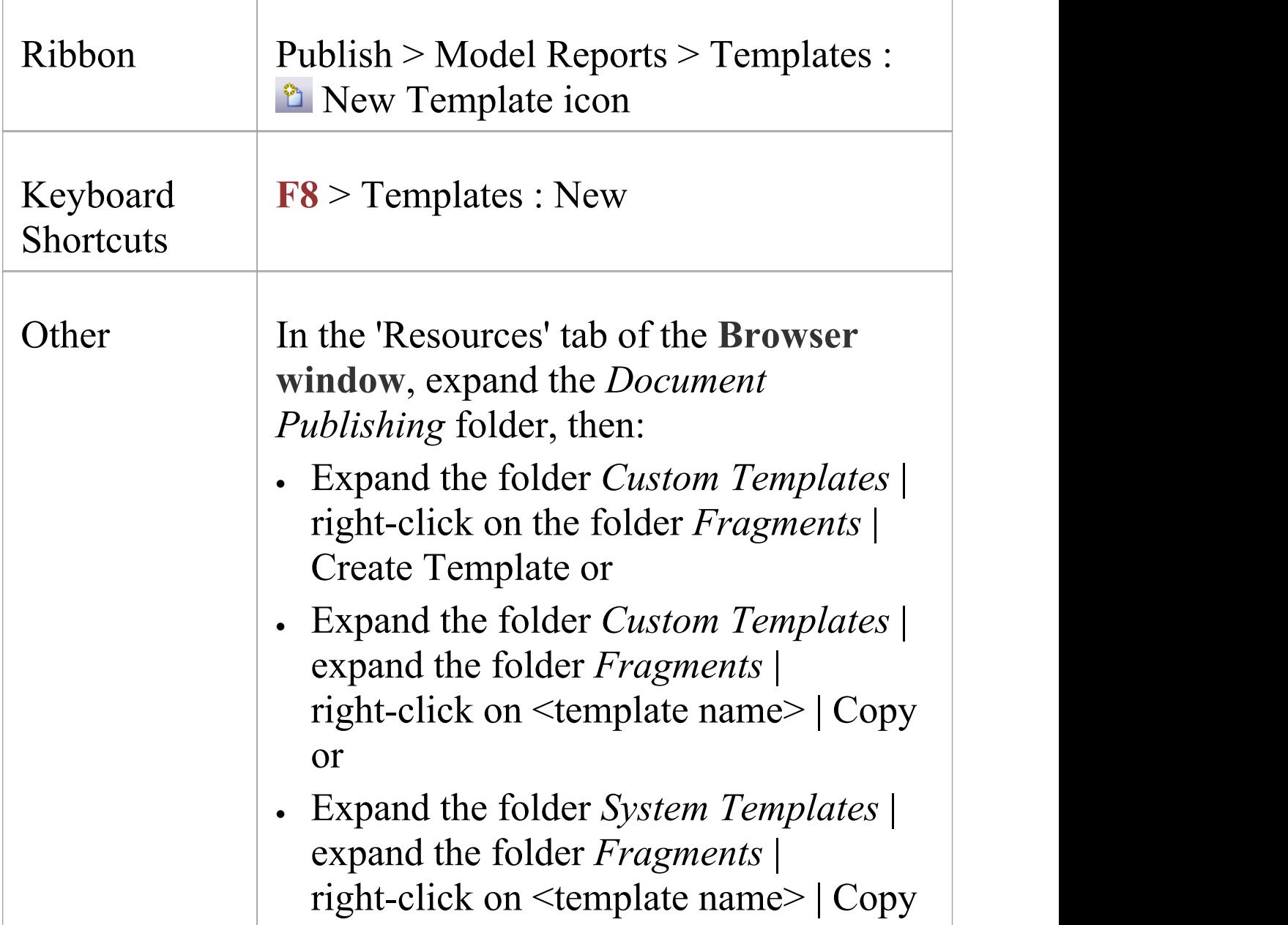

### **Create a new Template Fragment**

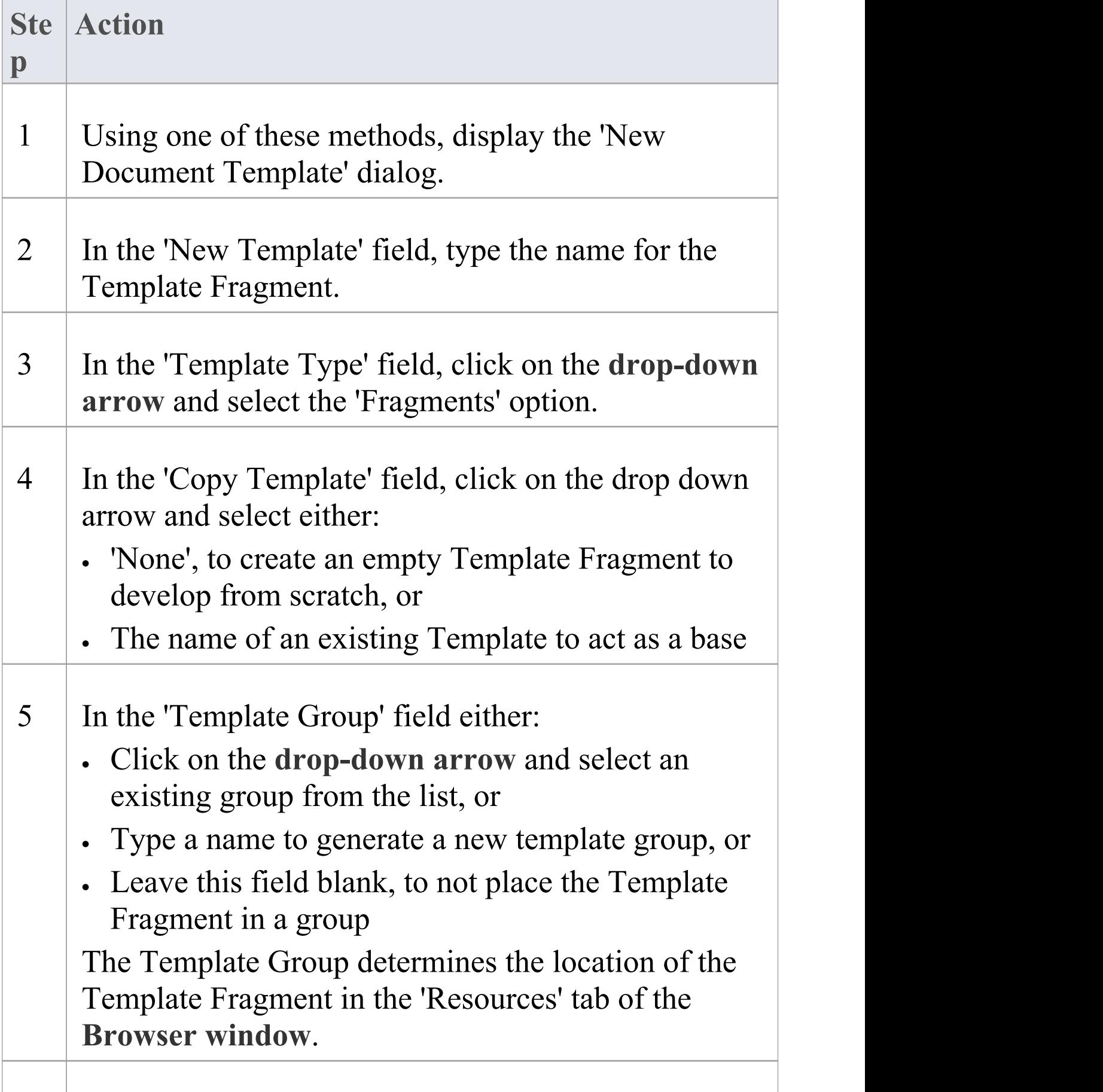

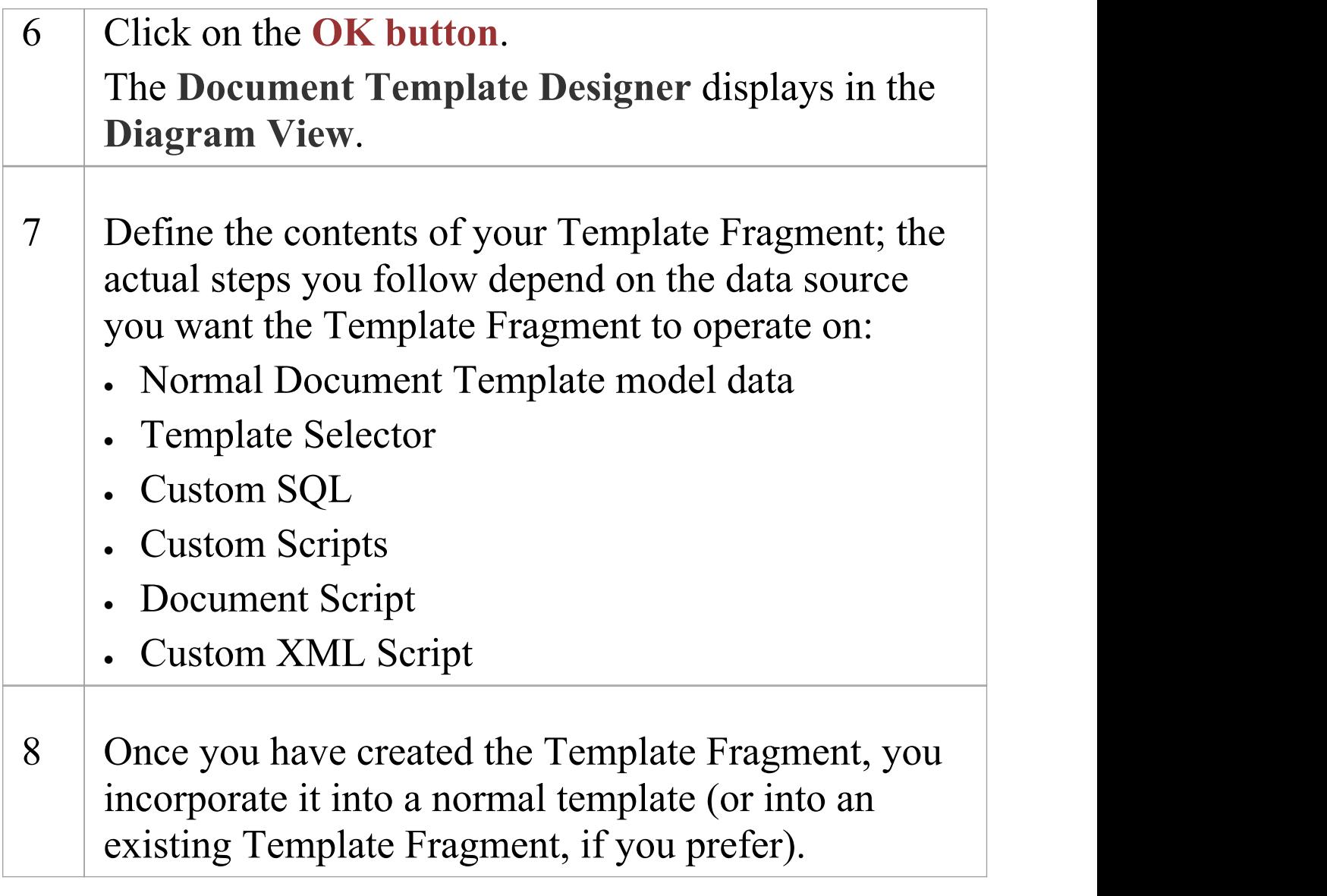

### **Notes**

- · Custom Queries and the Custom template section can only be used in Template Fragments; they cannot be used in normal, full-document templates
- · As with normal document templates, Template Fragments can also be created and opened via the 'Resources' tab of

#### the **Browser window**

- · Template Fragments in the 'Resources' tab are held in a Fragments folder in each of the *Document Publishing*  $>$ *System Templates* and *Document Publishing > Custom Templates* folders, and are indicated by a T symbol
- · If you have an existing template that you want to use as a Template Fragment, copy the template as the base of a new Fragment
- Filtering operates only for the template in which it is set, and does not propagate through sub-templates/fragments; you can set filtering for each sub-template separately, in the Document Options for the sub-template
- · If you embed a Template Fragment within another Fragment, report generation from the parent template will be slower
- · If you have a column or node with the name EABOOKMARK, this will insert a document bookmark around the parent section in the 'Contents' panel

# **How to Define a Template Selector Fragment**

A Template Selector is a Template Fragment that calls other Template Fragments, depending on what type of element is being reported. The Template Fragments being called can be system Fragments or existing user-defined Fragments, as listed in the 'Resources' tab of the **Browser window**.

### **Access**

Use one of the methods outlined here to display the 'Custom Query' page of the 'Document Options' dialog. Before you select the Document Options icon, select the 'Custom' checkbox in the 'Sections' list, to enable the 'custom > <custom' tags. These are necessary for the Template Selector fragment to work.

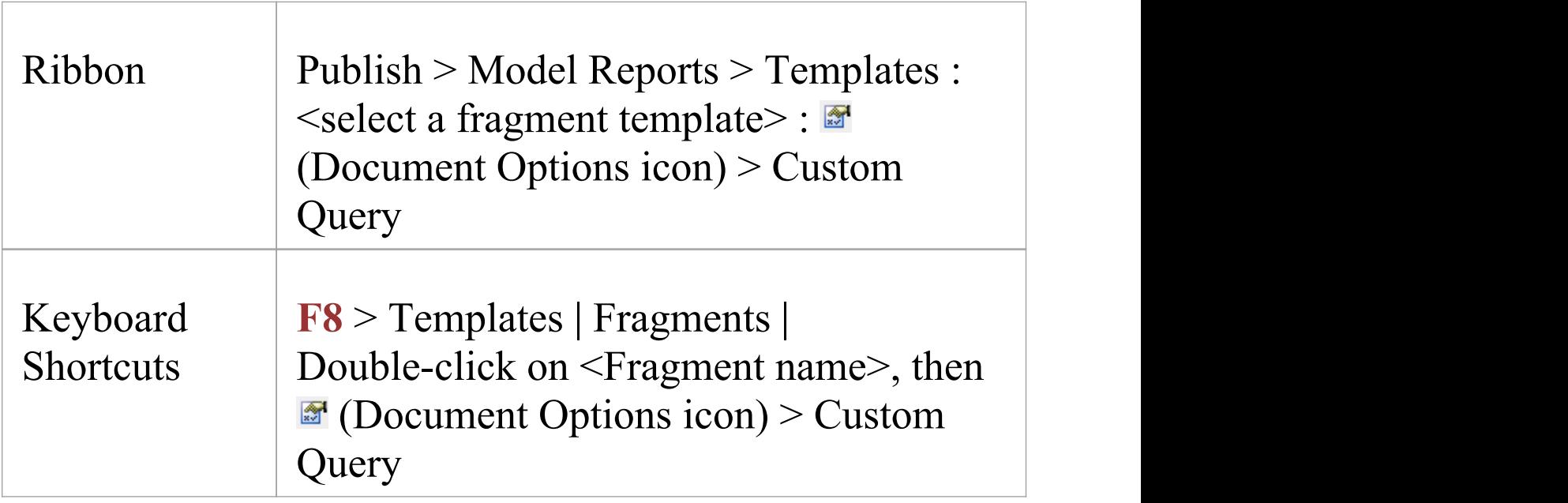

### **Set Up the Template Selector**

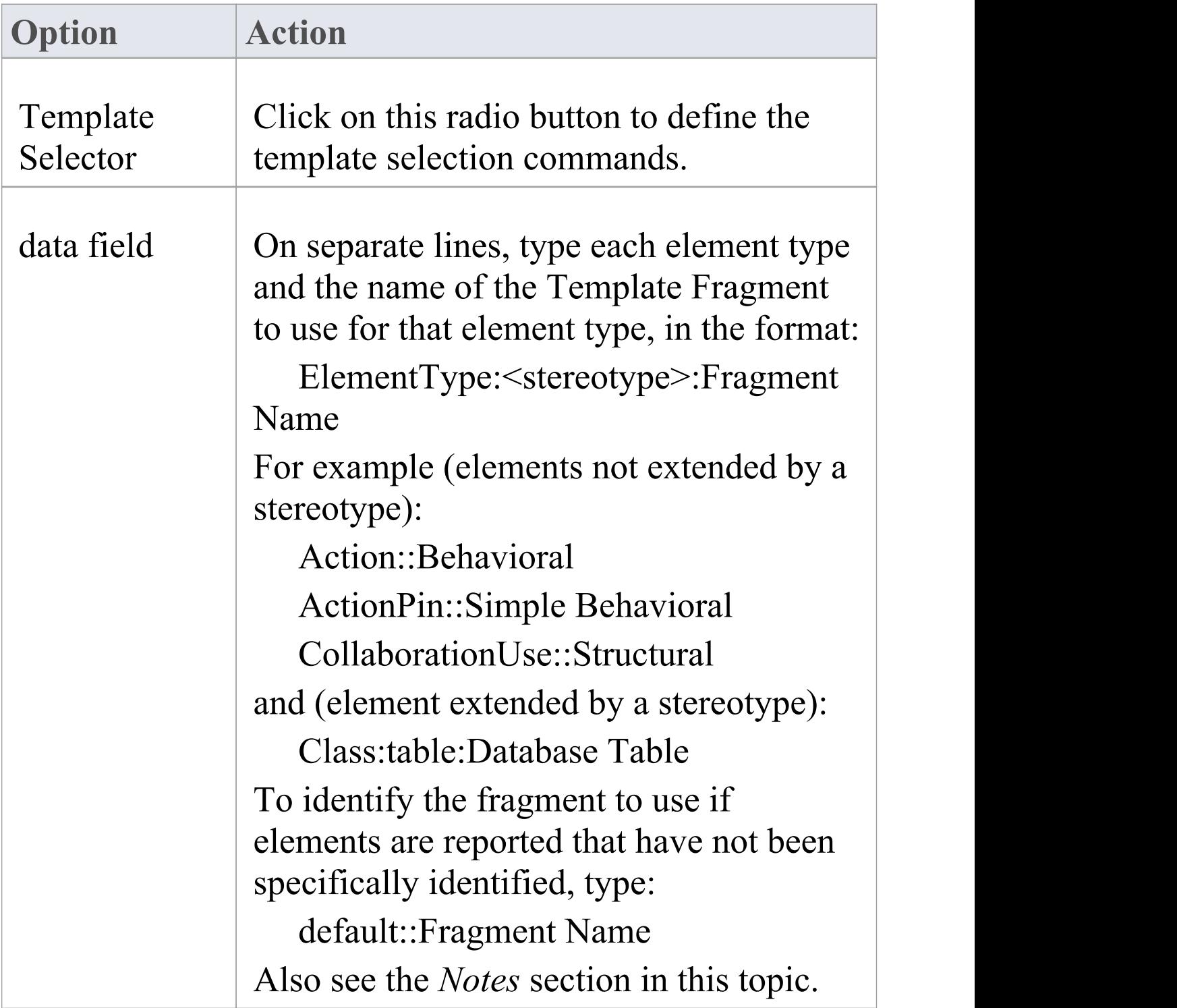

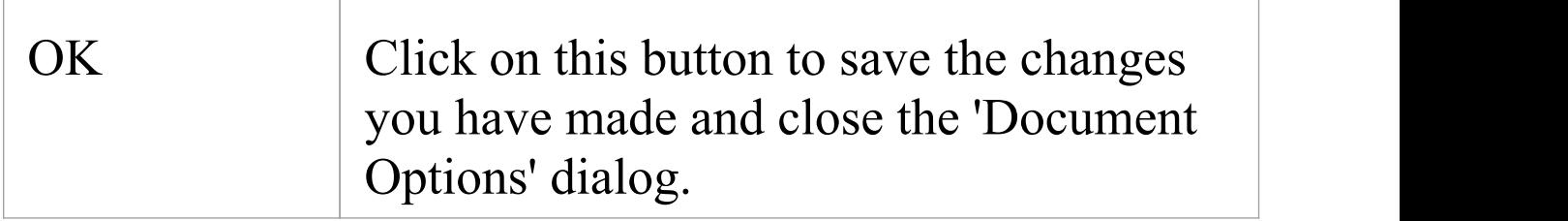

### **Notes**

#### *Further advice on providing a value for the data field:*

To a certain extent you can adapt the 'extended by stereotype' line according to what alternative modeling language you are using, what you specifically want to extract in the report, and what elements exist under the Package or element you execute the report on. For example:

· Extract ArchiMate Business Actor elements

- From a structure containing UML and ArchiMate elements - Class: ArchiMate\_Business Actor:BusActFrag

- From a structure containing only ArchiMate elements - Class:BusinessActor:BusActFrag

- From a structure containing only ArchiMate Business Actor elements - Class::BusActFrag

· Extract Business Actor elements

- From a structure containing UML and ArchiMate elements - Class:Business Actor:BusActFrag

- From a structure containing only ArchiMate elements - Class:BusinessActor:BusActFrag

- From a structure containing only Business Actor

elements - Class::BusActFrag

To establish the type and Stereotype details of a representative element selected in the 'Resources' tab of the **Browser window**, run this query in the SQL scratch pad (use the ribbon option 'Explore  $>$  Search  $>$  Model :  $\triangleright$ **SQL Scratch Pad**'):

· Select **t\_object.**name**, t\_object.**Object\_Type**,**

**t\_object.**Stereotype from **t\_object** where **t\_object.**Object\_ID**=**#CurrentElementID#

For example, selecting a BPMN DataObject in the Browser window and running this SQL gives:

**Name -** Issue List[Initial]

**Object\_Type -** Artifact

**Stereotype -** DataObject

So you would use the combination

Artifact:DataObject:<fragment name> in the data field

Alternatively, do not use a Template Selector fragment and create a simple template to operate on the 'Element' section of the report, to extract elements of Type - Class and Stereotype - Business Actor. Run this on the specific element(s).

For a complete example, make a copy of the system-supplied Template Selector in the *Document Publishing | System Templates | Fragments* folder of the 'Resources' tab of the Browser window and review the 'Custom Query' tab of the 'Document Options' dialog. (To make a copy, right-click on the template name and select the 'Copy' option.)

# **How to Define a Custom SQL Fragment**

You can create a Template Fragment to return data from an SQL Query. You do this by defining an SQL Query in the 'Document Options' of the Template Fragment, then adding fields within the 'Custom' section of your Template Fragment that refer to the columns returned by the SQL Query. The Query is DBMS dependent and so might vary according to the DBMS you are using.

### **Create an SQL Query Fragment**

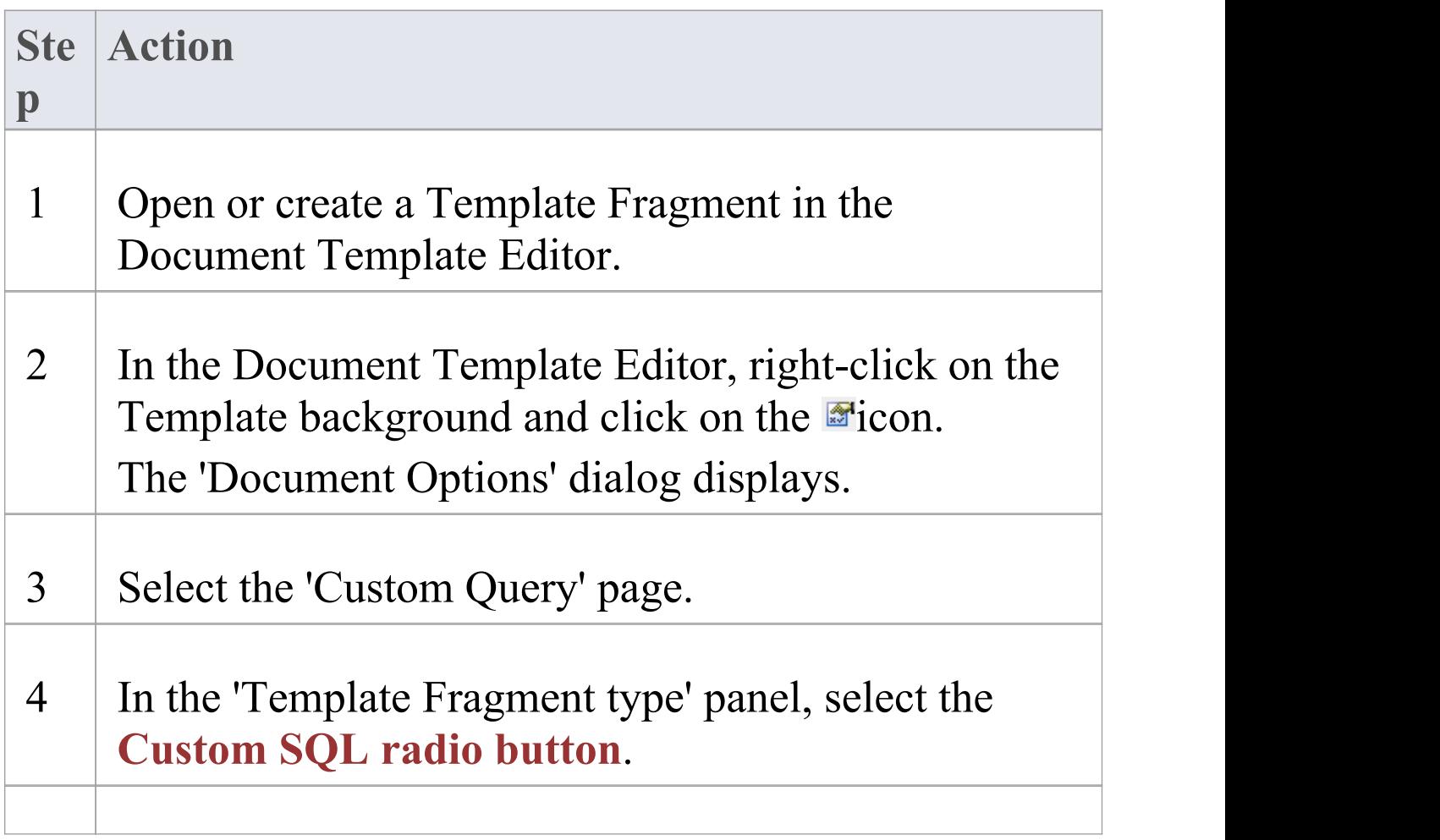

```
5 In the main text field on the tab, type the SQL Query
that is to be run on your model. You can use #<macro>#s as string substitutions, as
for other SQL Search Queries. Your Query must return one or more columns; for
example:
   SELECT DocName AS TemplateName, Author
AS TemplateLocation
   FROM t document
   WHERE DocType = 'SSDOCSTYLE' and
(IsActive = 1)The SQL Query can reference the ID of the element,
diagram or Package currently being processed by the
document template, using the #OBJECTID#,
#DIAGRAMID# or #PACKAGEID# macros; for
example:
   SELECT Count(Object_Type) AS
CountOfActors
   FROM t_object
   WHERE Object_Type = "Actor" and Package_ID
= #PACKAGEID#
You can also make your column entries into
hyperlinks to the element entries in the generated
```
document. The column header field (in the template text itself, in the 'Custom' panel) must contain the suffix 'Hyperlink'; for example:

 ${Elements-Hyperlink}$  for .eap (JET) repositories, or {Elements.Hyperlink} for other types of repository

The column entries, or values, must have the format:

**{**guid**}**LABEL

In this format, {guid} is the GUID of the element to link to and LABEL is the hyperlink text (such as the element name), either manually inserted or returned from another command. For example:

{123-456-7890}Class2

In the generated report this displays as 'Class2' , which links to the description of Class2 in the document.

This example returns the hyperlinked name of each base (parent) Class of the element currently being reported:

SELECT #Concat **t\_object.**ea\_guid,

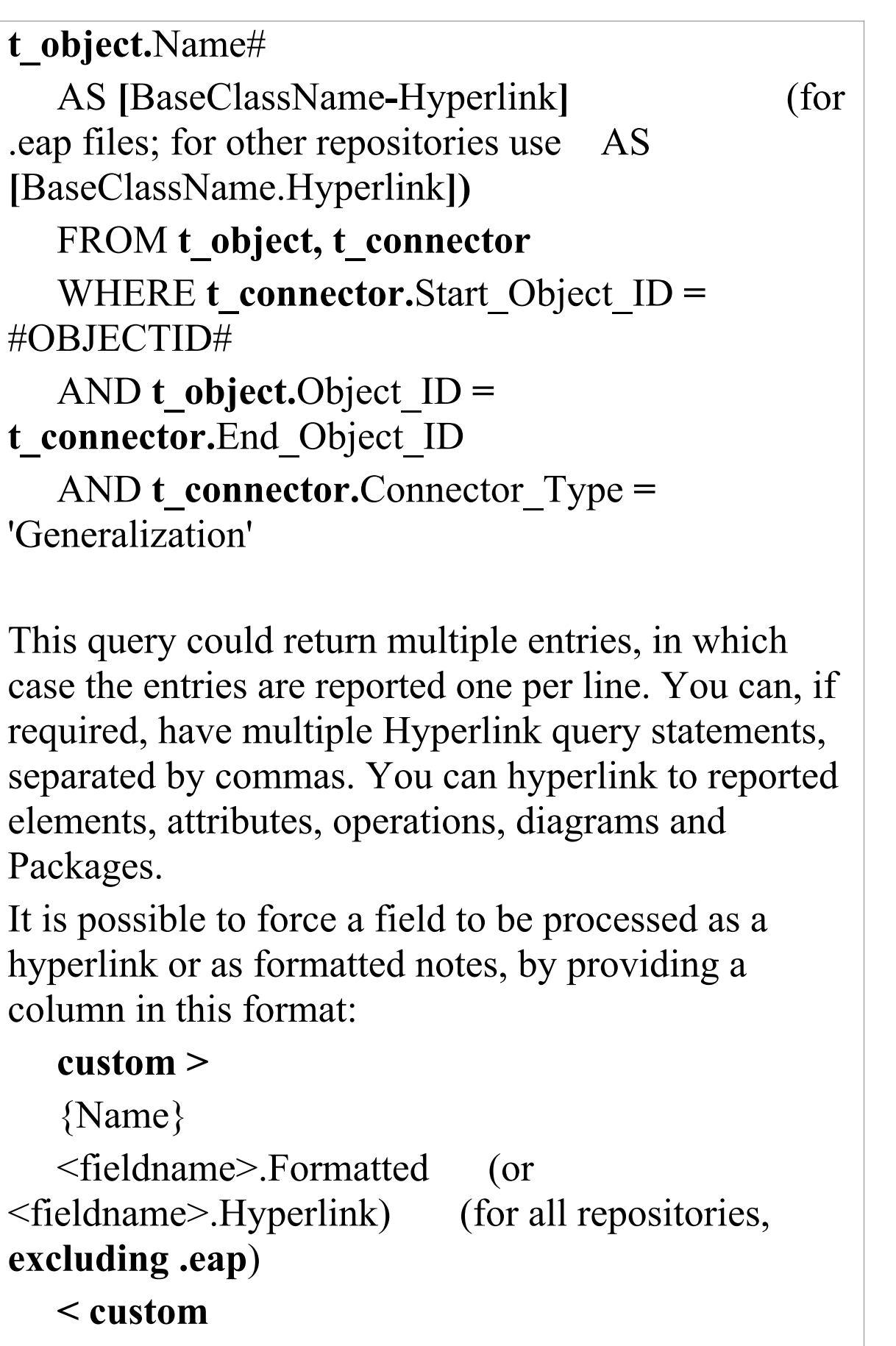

In your custom SQL Query statement, you must use

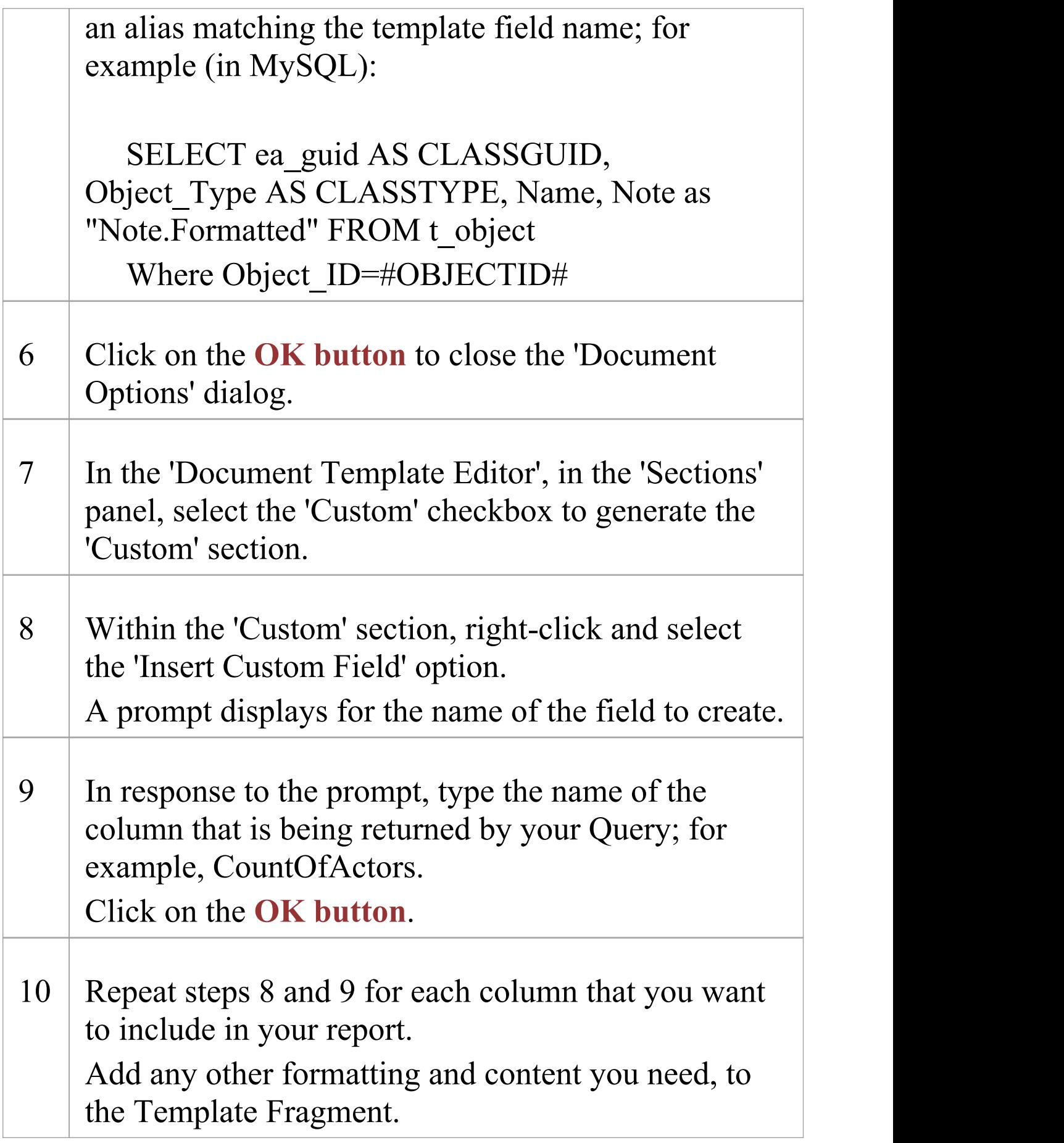

#### 11 Save the Template Fragment, and add it to a normal document template.

### **Notes**

- · An element **Filter** will not apply to the 'Custom' section in a Template Fragment
- · In your SQL statements you can reference model details using:

- #OBJECTID# returns the ID of the element currently being processed by the document template

- #PACKAGEID# and #Package# return the ID of the Package currently being

processed by the document template

- #Author# takes the user name from the 'Author' field in the 'General' page of the

'Preferences' dialog, so the defined search can be performed on objects created

by that user (this value can be manually re-set in the 'Preferences' dialog)

· You can test your SQL Query using the SQL Editor in the **Find in Project window**

# **How to Define a Custom Script Fragment**

You can create a Template Fragment to return data from a Model Script. You do this by creating a Script that returns an XML string in a specific format. You add a reference to this Script in the 'Template Fragment Document Options' , then add fields within the 'Custom' section of your Template Fragment that refer to the data returned by the Script.

## **Creating a Script Fragment**

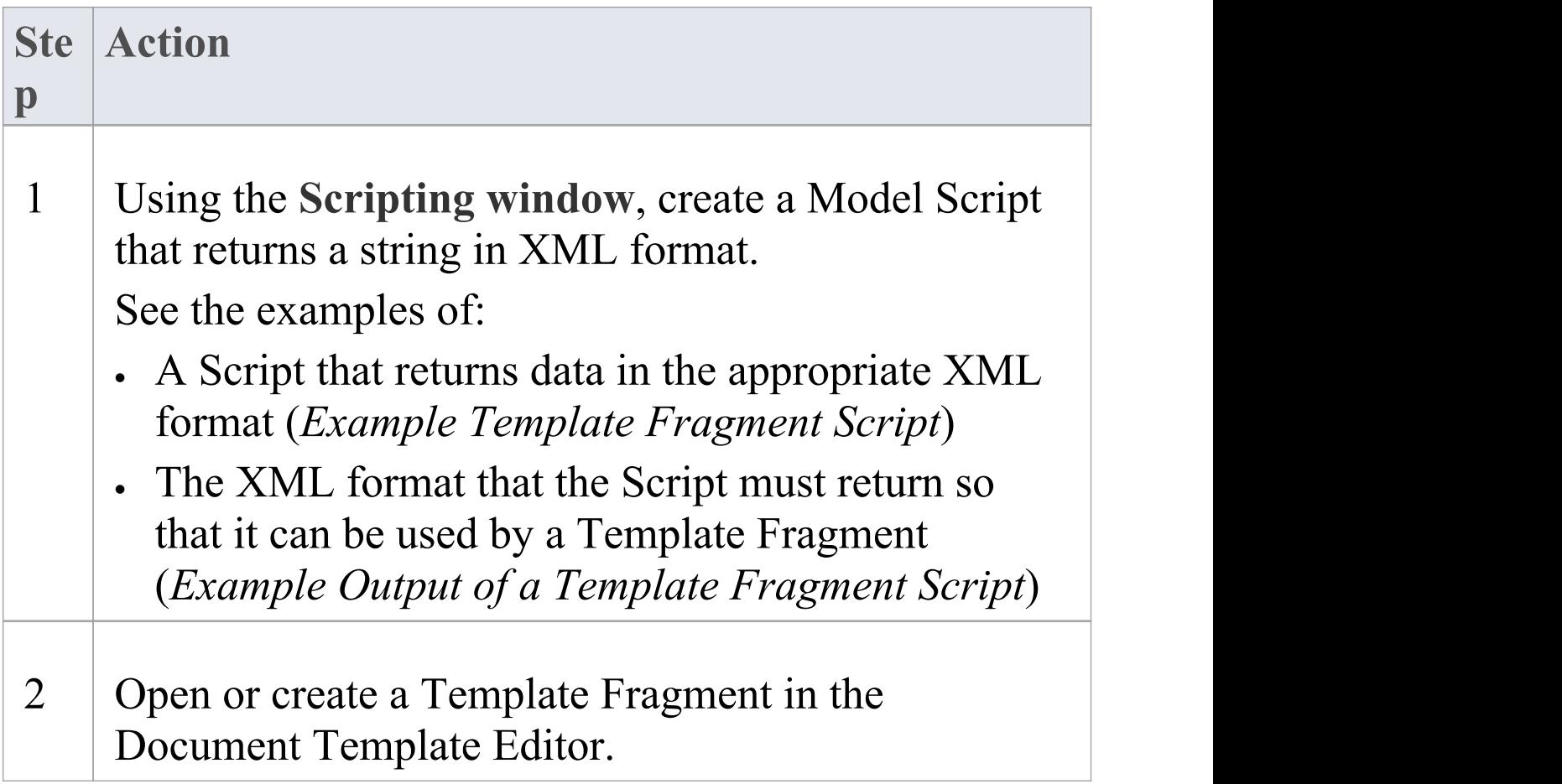

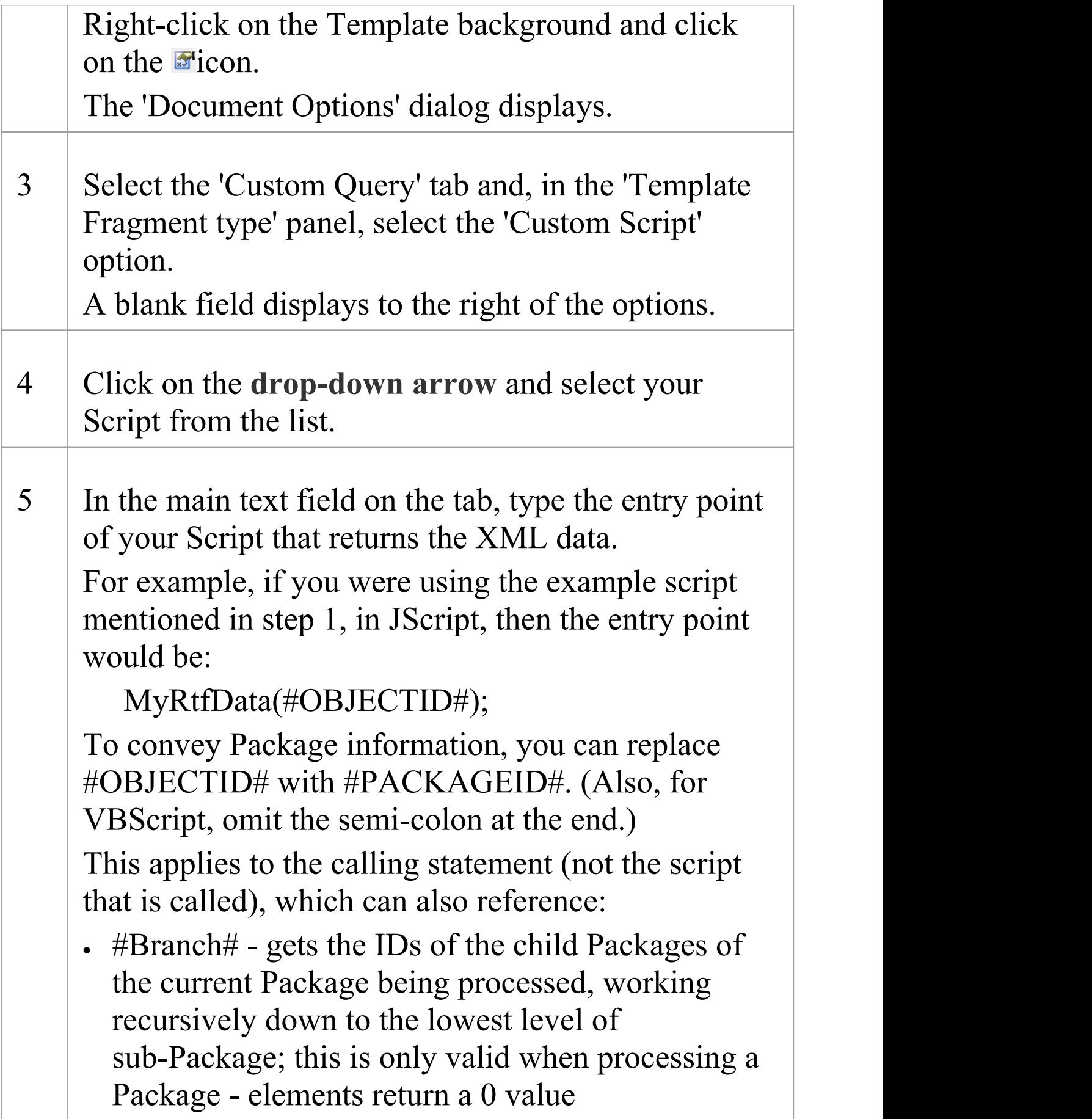
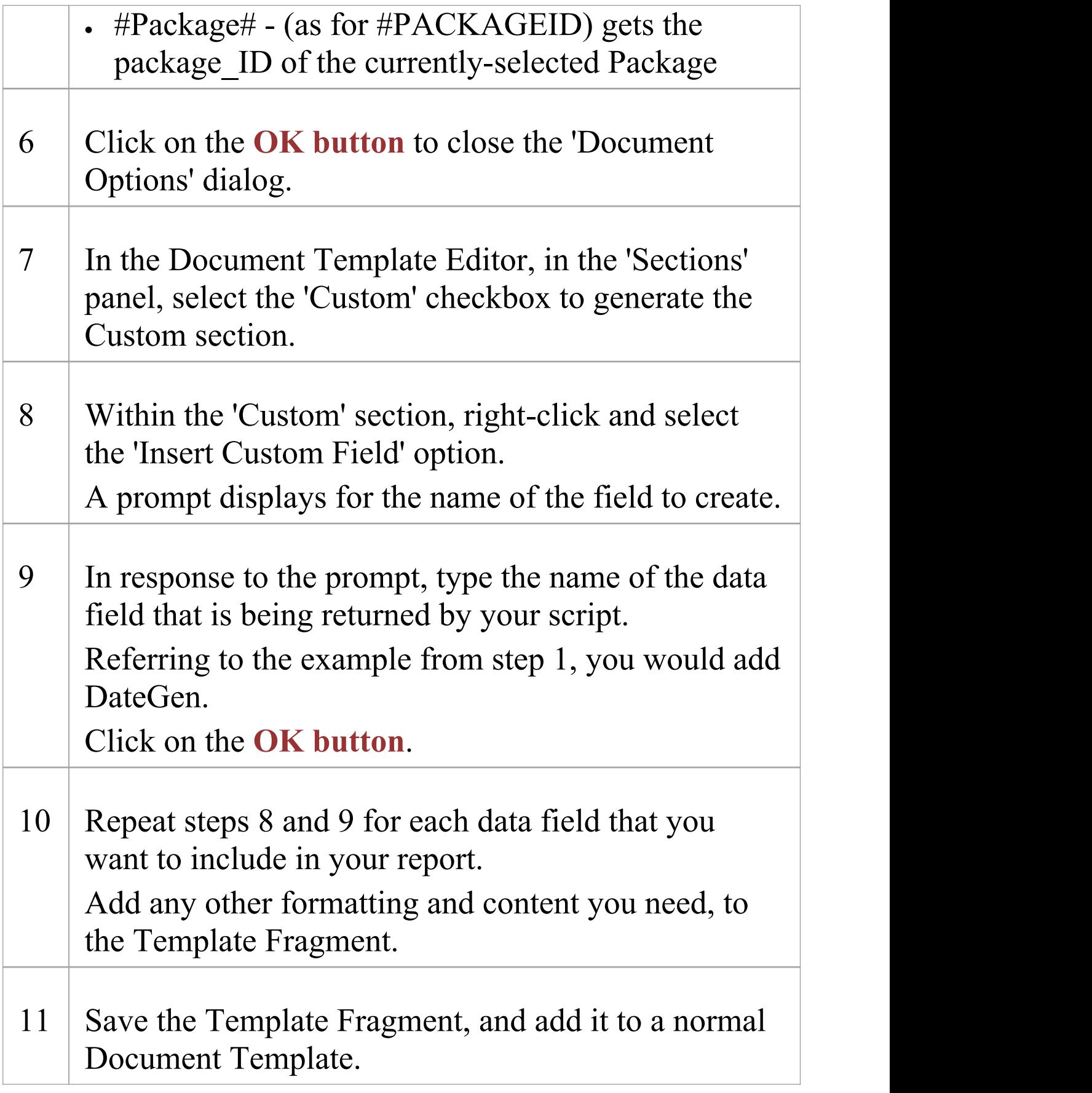

## **Notes**

· Scripts have a limit of 60 seconds per call before control is returned to the **Document Generator**

## **Example Template Fragment Script**

This JScript returns a row of data in XML format. The XML data can be returned in a document report using a Custom Script Template Fragment.

The script will also display the XML data in the **System Output** window, so you can easily check the output without running a document report.

!INC Local Scripts.EAConstants-JScript

/\*

\* Script Name: Document Properties

```
* Author: Tom O'Reilly
```
\* Purpose: To display the properties of a document

```
* Date: 02/02/2013
```
\*/

```
function MyRtfData(objectID)
```

```
\{
```
var i;

```
var xmlDOM = new
```

```
ActiveXObject("MSXML2.DOMDocument.4.0");
```

```
xmlDOM.validateOnParse = false;
```

```
xmlDOM.async = false;
```

```
var node = xmlDOM.createProcessingInstruction("xml"
                                                ,
"version='1.0' encoding='ISO-8859-1'");
```

```
xmlDOM.appendChild(node);
var xmlRoot = xmlDOM.createElement("EADATA");
xmlDOM.appendChild(xmlRoot);
var xmlDataSet = xmlDOM.createElement("Dataset 0");
xmlRoot.appendChild(xmlDataSet);
var xmlData = xmlDOM.createElement("Data");
xmlDataSet.appendChild(xmlData);
var xmlRow = xmlDOM.createElement("Row");
xmlData.appendChild(xmlRow);
var xmlName = xmlDOM.createElement("DateGen");
var today = new Date();
var dd = today.getDate();
var mm = today.getMonth() + 1; //January is 0!
var yyyy = today.getFullYear();
if(dd<10){dd='0'+dd} if(mm<10){mm='0'+mm} today =
mm+'/'+dd+'/'+yyyy;xmlName.text = today;
xmlRow.appendChild(xmlName);
var xmlName = xmlDOM.createElement("TimeGen");
var currentTime = new Date()
var hours = currentTime.getHours()
var minutes = currentTime.getMinutes()
if (minutes \leq 10)
\{minutes = "0" + minutes
```
### }

```
xmlName.text = hours + ":" + minutes + " ";
xmlRow.appendChild(xmlName);
var xmlName = xmlDOM.createElement("Author");
xmlName.text = Session.UserName;
xmlRow.appendChild(xmlName);
var xmlName = xmlDOM.createElement("EA_REPOS");
xmlName.text = Repository.ConnectionString;
xmlRow.appendChild(xmlName);
return xmlDOM.xml;
};
Session.Output(MyRtfData(439));
```
# **Example Output of a Template Fragment Script**

You can create a Template Fragment to return data from a Model Script into a document report. The Script must return one or more rows of data in this XML format:

```
<EADATA><Dataset_0>
     <Data>\langleRow\rangle<DateGen>09/01/2013</DateGen>
           <TimeGen>9:31 </TimeGen>
           <Author>John</Author>
```

```
<EA_REPOS>C:\Users\John\Documents\Sample
Model.eap</EA_REPOS>
         \langle R_{\rm 0W} \rangle<\bigcapata></Dataset_0>
</EADATA>
```
Each of these data fields in the XML (such as 'DateGen' , 'TimeGen') refers to fields that can be included in the 'Custom' section of a Template Fragment.

## **Notes**

· If the text is a formatted Note, add *formatted="1"* to the field row; for example:

<Author formatted="1"><i>John</i></Author>

# **How to Define a Document Script Fragment**

You can create a Template Fragment to return data from a Document Script. You do this by creating a Script that returns either an empty string or a string that contains raw RTF. You add a reference to this Script in the 'Template Fragment Document Options' , and the returned RTF string is added to the generated document.

This is an example of a Document Script you might create:

```
!INC Local Scripts.EAConstants-JScript
function main()
{
  var reporting as EA.DocumentGenerator;
  reporting = CreateDocumentGenerator();
  if(reporting != null)
  {
    if(reporting.NewDocument(""))
    {
       if(!reporting.LoadDocument("<filename>"))
       {
         Session.Output( "Error: " +
reporting.GetLastError() );
       }
```
## return reporting**.**GetDocumentAsRTF**(); } } }**

## **Create a Document Script Fragment**

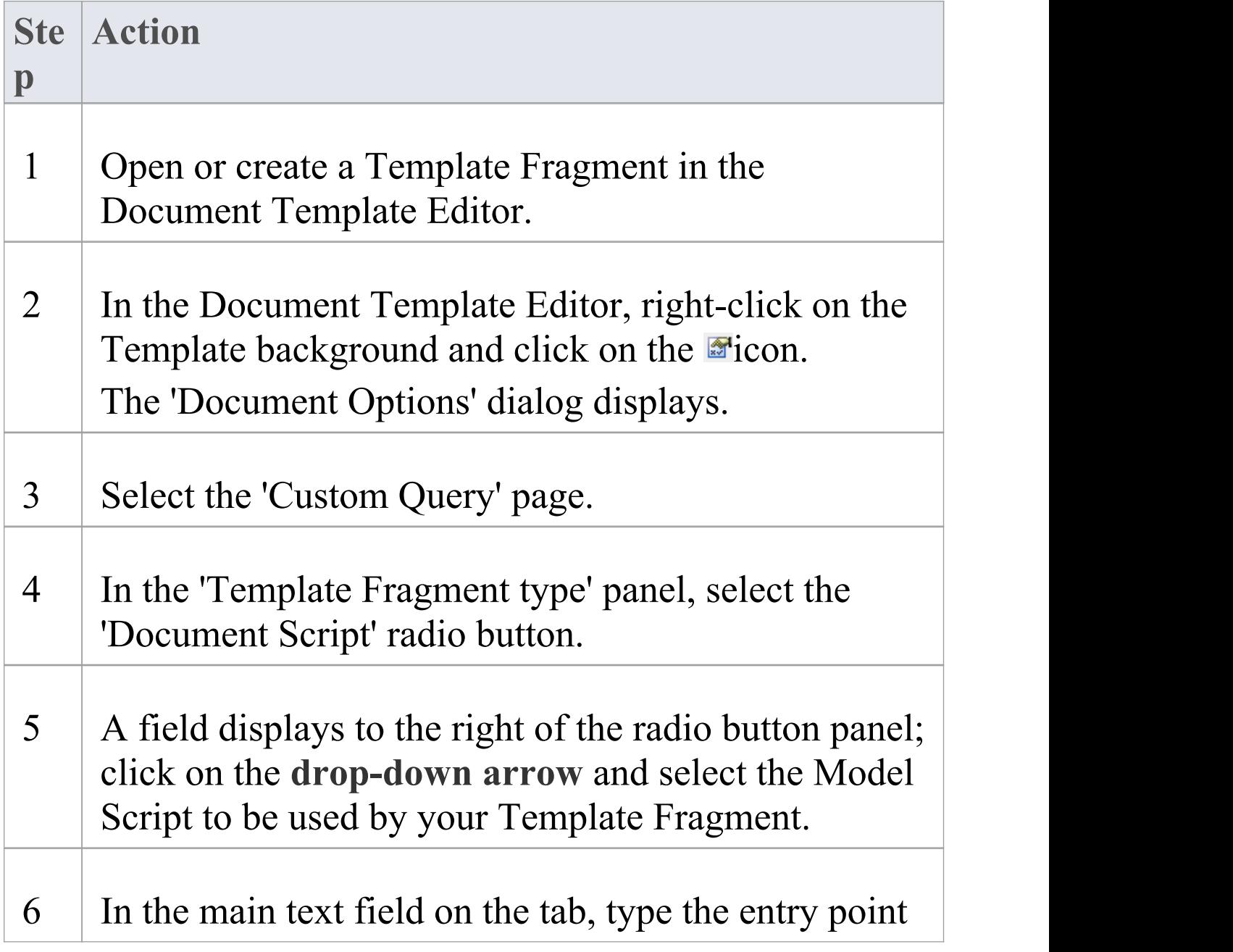

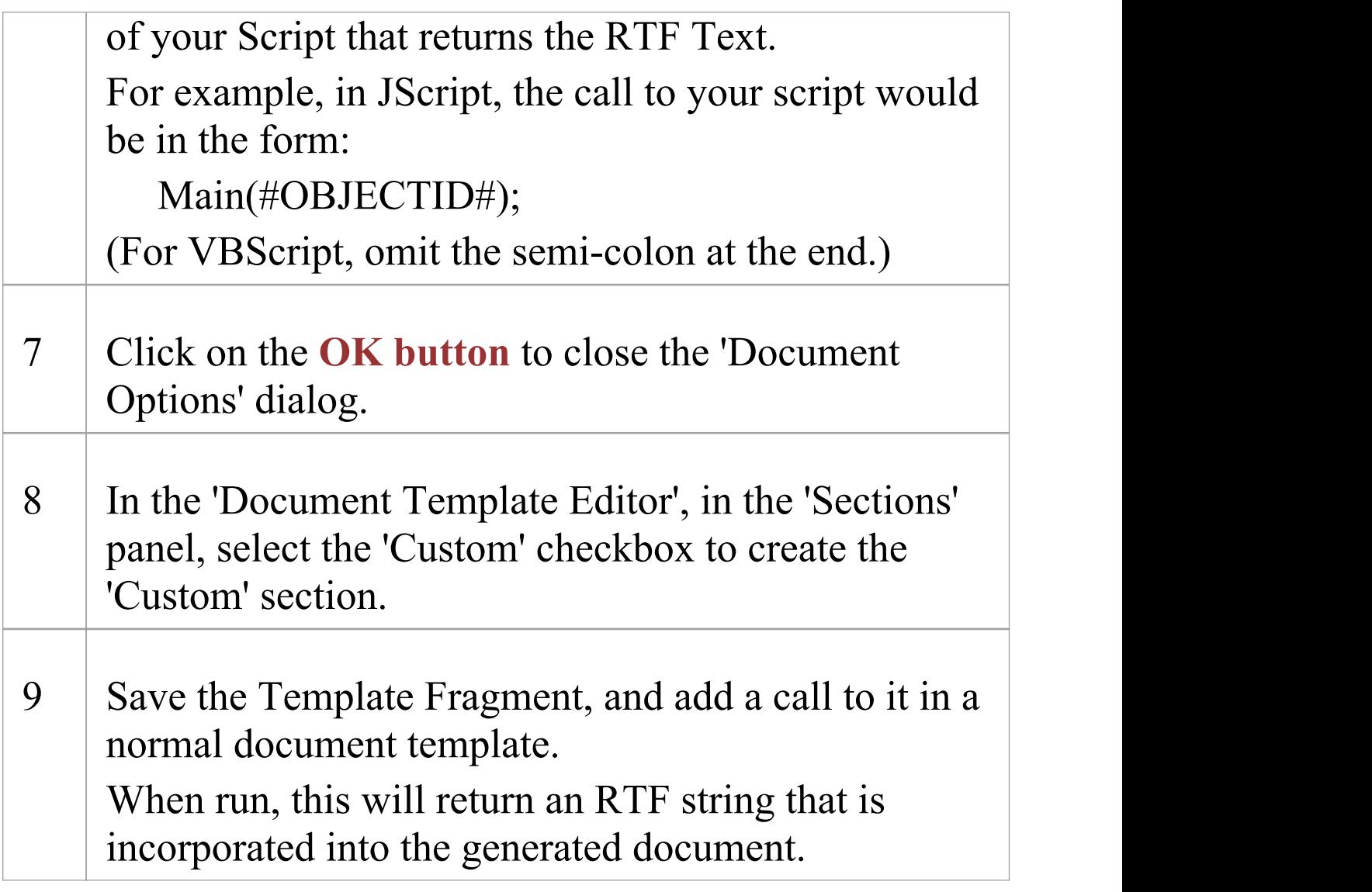

### **Notes**

· The **Model Search** macros #..# can be used in the call statement that calls the procedure, but not in the procedure code; in your call statement you can reference model details using:

- #OBJECTID# to return the ID of the element currently being processed by the document template

- #PACKAGEID# and #Package# to return the ID of the Package currently being processed by the document template

- #Branch# to get the IDs of the child Packages of the current Package being processed, working

recursively down to the lowest level of sub-Package; this is only valid when processing a Package,

elements return a 0 value

# **How to Define a Custom XML Script Fragment**

Within a template fragment, you can create a query to report values from an XML file produced by a previously-generated script; for example, the data from a simulation. The query operates on static data that is not updated during generation of the document. This is an example of the query format:

Filename=<filepath>\<filename>.xml XPath=/EADATA/Dataset\_0/Data/Row

The first line is the location of the XML file to process, and the second line is the query to perform on that file, assuming that the file content is:

```
<EADATA><Dataset_0>
       <Data><Row Name="NameValue"
Second="Value2"></Row>
         <Row Name="NameValue2"></Row>
       <\bigtriangleupData></Dataset_0>
```
 $<$  $<$ EADATA $>$ 

You can then add fields within the 'Custom' section of your Template Fragment, to refer to the data returned by the query. For example, you might edit:

**custom >** [right-click-to-insert-Custom-field(s)] **< custom** to give: **custom >** Name - Second

**< custom**

## **Creating a Custom XML Script Fragment**

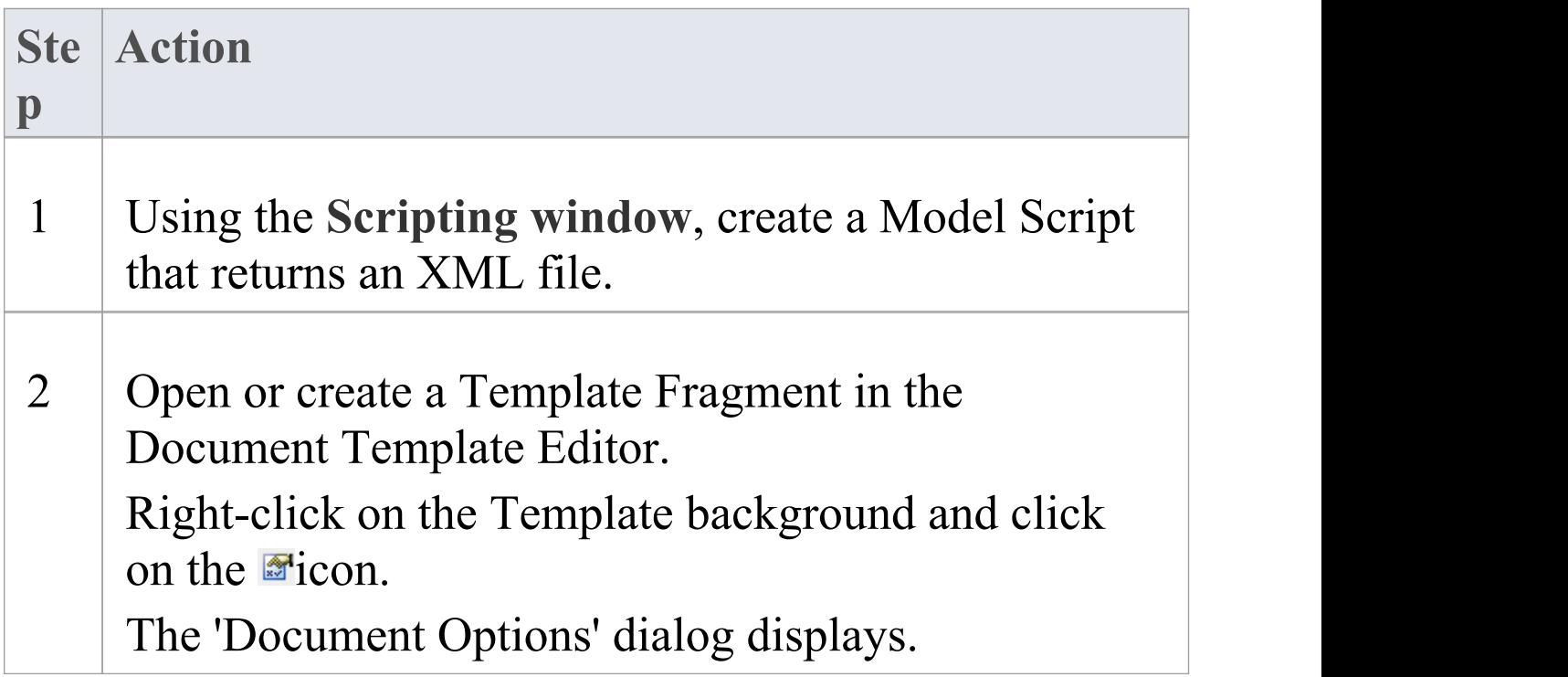

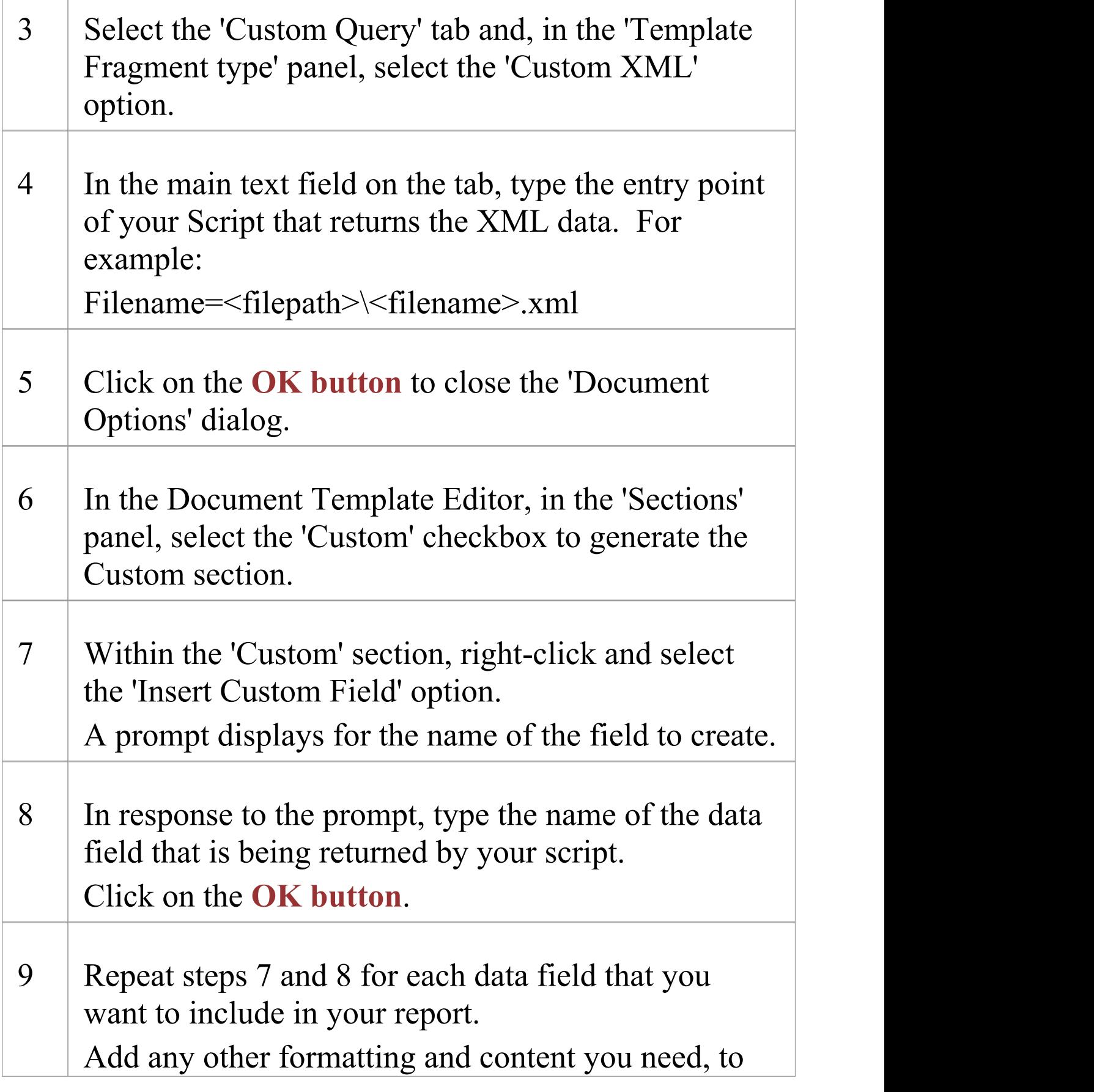

the Template Fragment.

10 Save the Template Fragment, and add it to a normal Document Template.

### **Notes**

· The calling statement (not the script that is called) can reference the ID of the element or Package currently being processed by the document template, using the #OBJECTID# or #PACKAGEID# macros; for example, MyRtfData(#OBJECTID#):

- #Branch# gets the IDs of the child Packages of the current Package being processed,

working recursively down to the lowest level of sub-Package; this is only valid when

processing a Package - elements return a 0 value

- #Package# gets the package\_ID of the currently-selected Package

# **Adding Fragments to a Document Template**

A Template Fragment is a template that can be used as a smaller sub-section of a normal document template. You do not generate a report from a Template Fragment on its own; instead you use a normal template that includes references to one or more Template Fragments.

Fragments can be called into these sections in the template:

- · Package
- · Element
- · Attribute
- · Method

They cannot be called into other sections. When generating a document report, as the report generator processes each section in the template, if it encounters a reference to a Template Fragment it will process that Fragment, inserting its output in the appropriate location of the generated report.

## **Access**

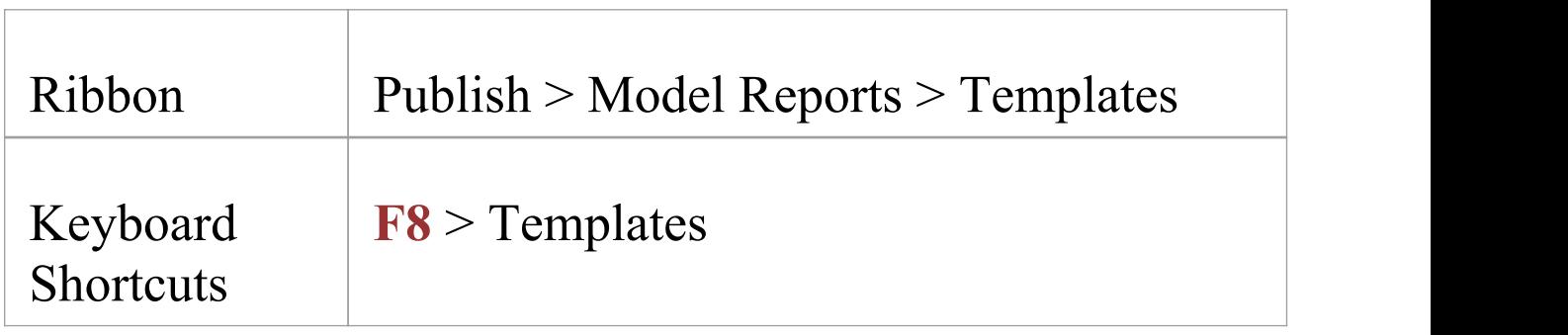

## **Incorporating Template Fragments into a Document Template**

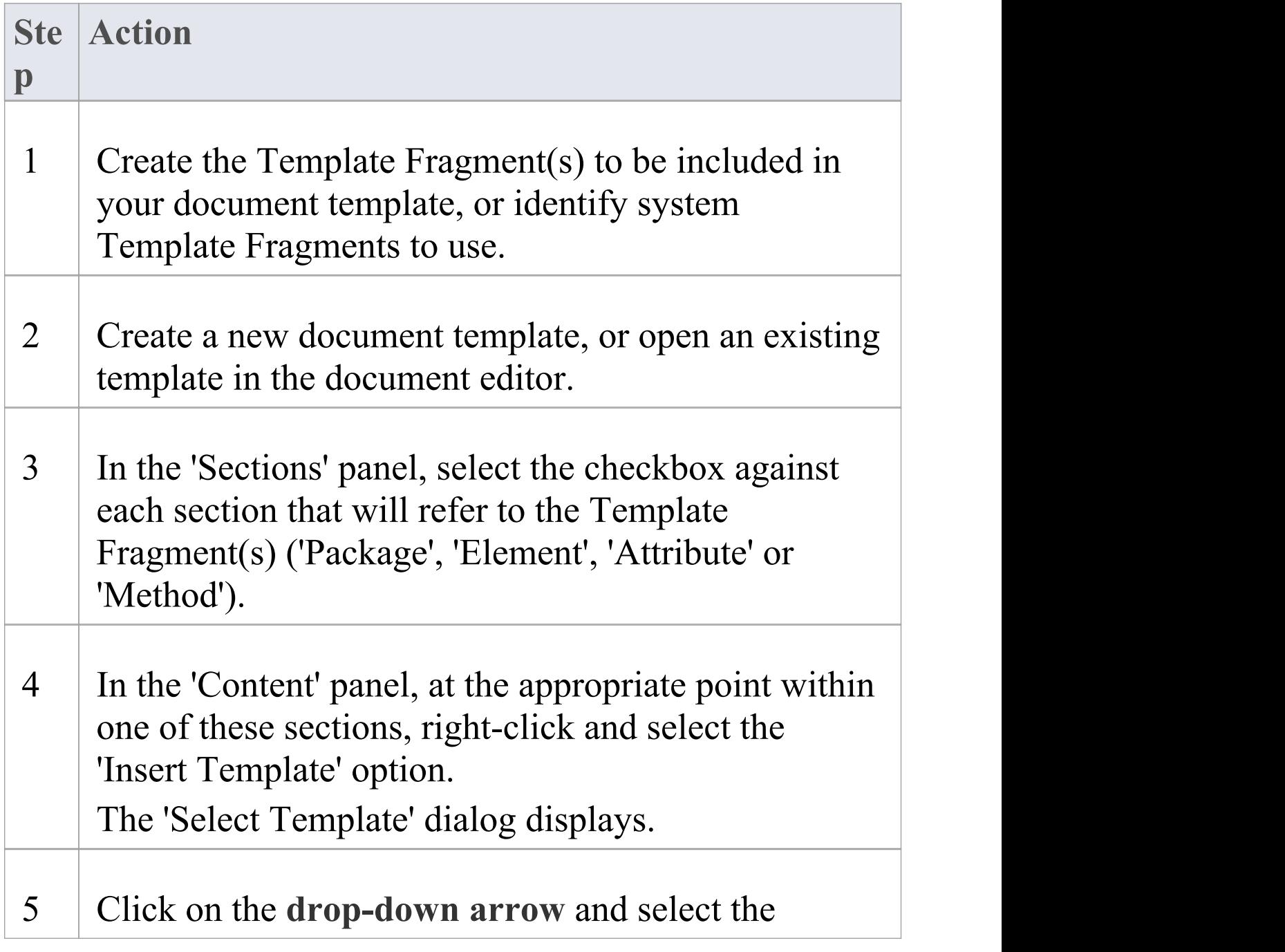

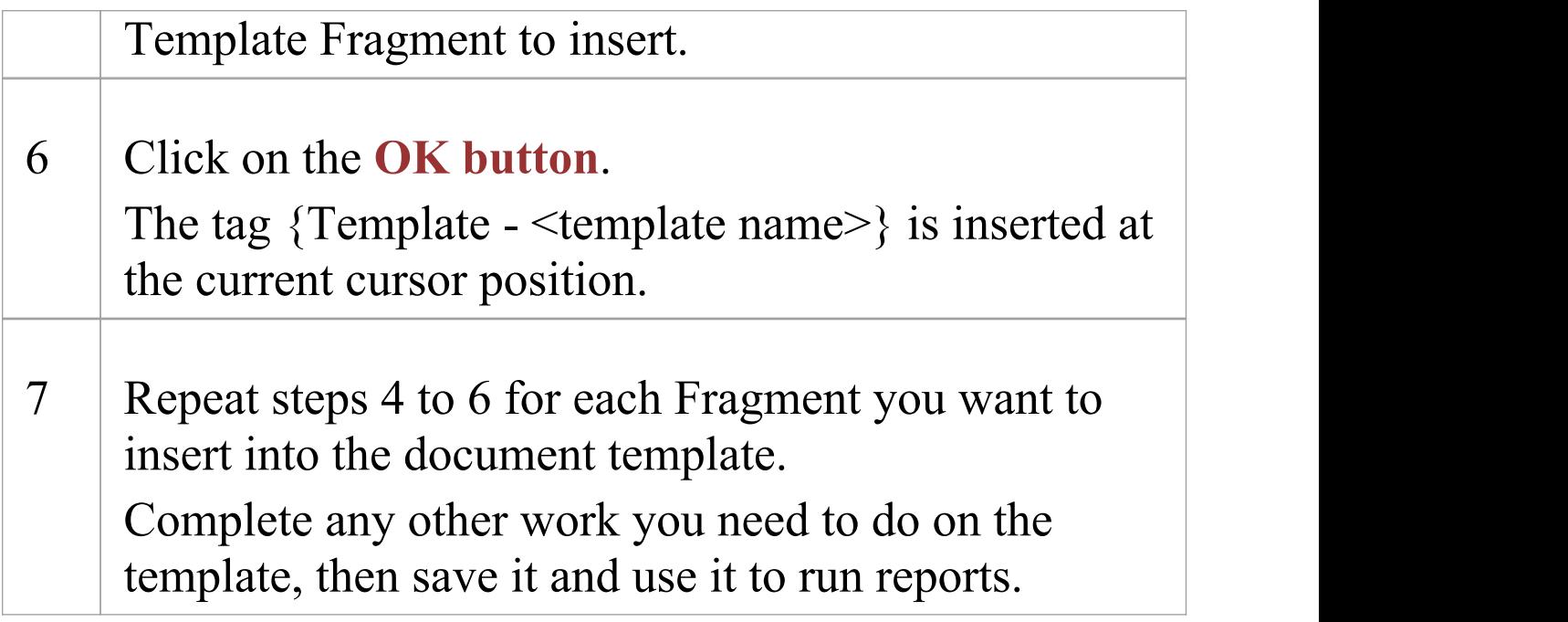

## **Editing or Switching Template Fragments**

Right-click on the red Template tag  $>$  <required option>.

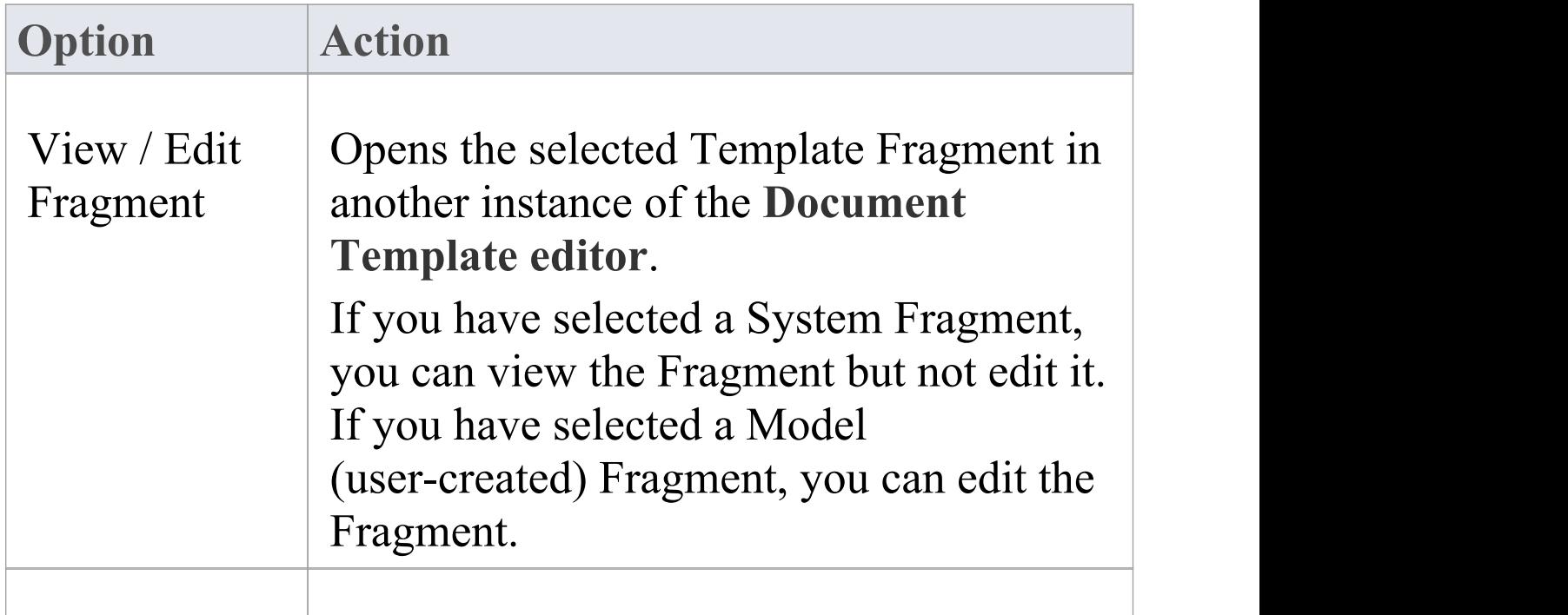

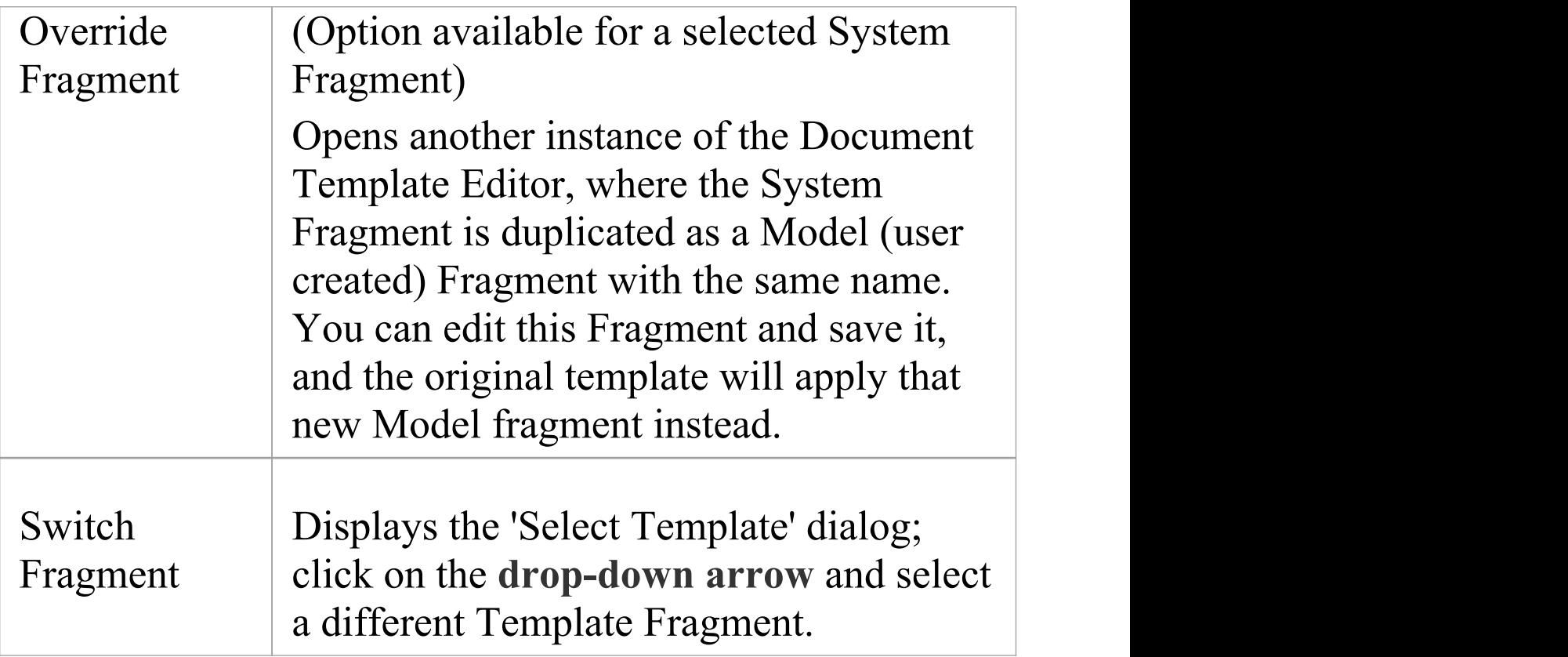

### **Notes**

- · You can also add a Template Fragment to a document template by locating the Fragment in the *Document Publishing* folder in the 'Resources' tab of the **Browser window** and dragging the Fragment into the **Document Editor**; Template Fragments are held in the *Fragments* folders within the *System Templates* and *Custom Template*s folders
- · To delete a Template Fragment from a Template, drag the cursor along the inserted name to highlight it, then press the **Delete key**

· It is possible to embed a Template Fragment within another Fragment; however, this will slow down report generation

## **Editing Documents and Templates**

Within Enterprise Architect you can create various documents from templates, and you can create customized templates to help tailor the documents to the needs and standards of your organization. You can create Linked Documents, Linked Document Templates and Document (Report) Templates, amongst others. In each case, selecting to create or edit the document opens the Document-Edit ribbon, which provides a wide range of editing and formatting facilities that you can use to develop your documentation. This section explains how to perform various editing tasks using the ribbon.

Each type of document can also have its own context menu of additional options, and the editing window might also have an option toolbar. These facilities are described in the topics specific to the type of document.

### **Access**

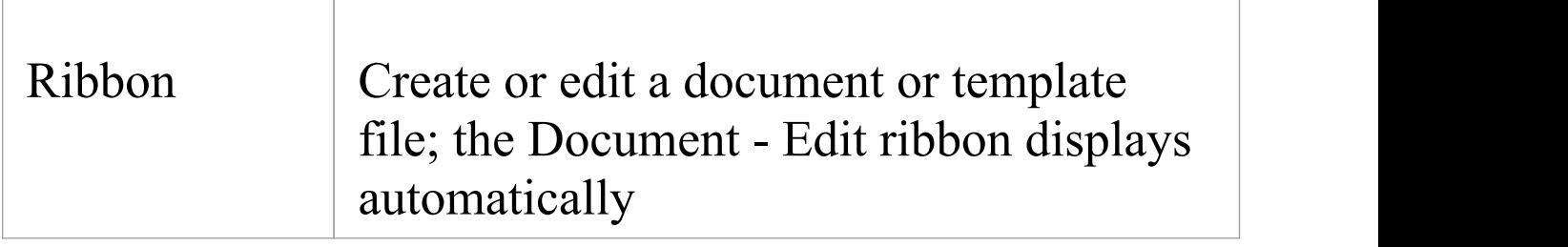

## **Option Descriptions**

The descriptions of the Document - Edit ribbon options are grouped according to the actions you are performing.

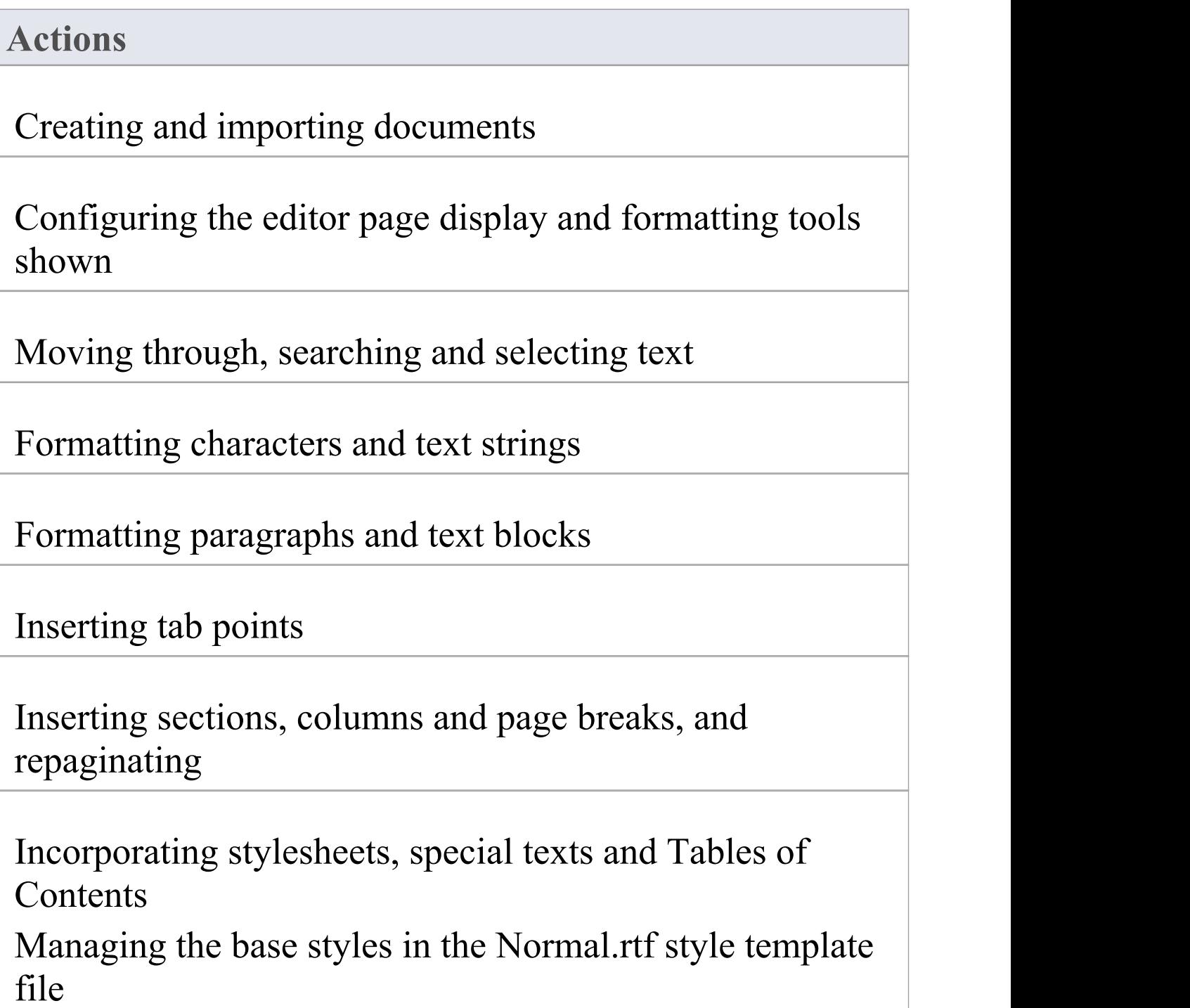

Inserting and editing page headers and footers, and

#### footnotes and endnotes

Inserting tables

Inserting hyperlinks

Inserting images, OLE objects, frames and drawing objects

Printer set up and printing documents

Checking spelling and use of words

Tracking, accepting and rejecting changes to text

Protecting document text from accidental change

Create and refer to definitions of Glossary terms in the **Project Glossary** (using the 'Create | Glossary Definition' menu option)

#### **Notes**

- · Throughout your document editing:
	- To undo one or more immediately previous edits, press **Ctrl+Z**, or select the 'Undo' context menu

option; you can still undo a change even after you have saved the change

- To redo one or more immediately previous undone edits, press **Ctrl+Y**, or select the 'Redo'

context menu option

## **File Control**

The 'File' panel of the 'Document Edit' ribbon provides a number of options for changing and saving a document report file contents as a complete file as well as for setting page layout options, such as margins, and for printing the document.

## **Access**

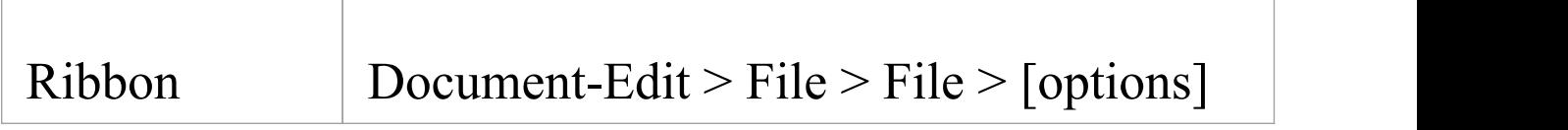

## **File control options**

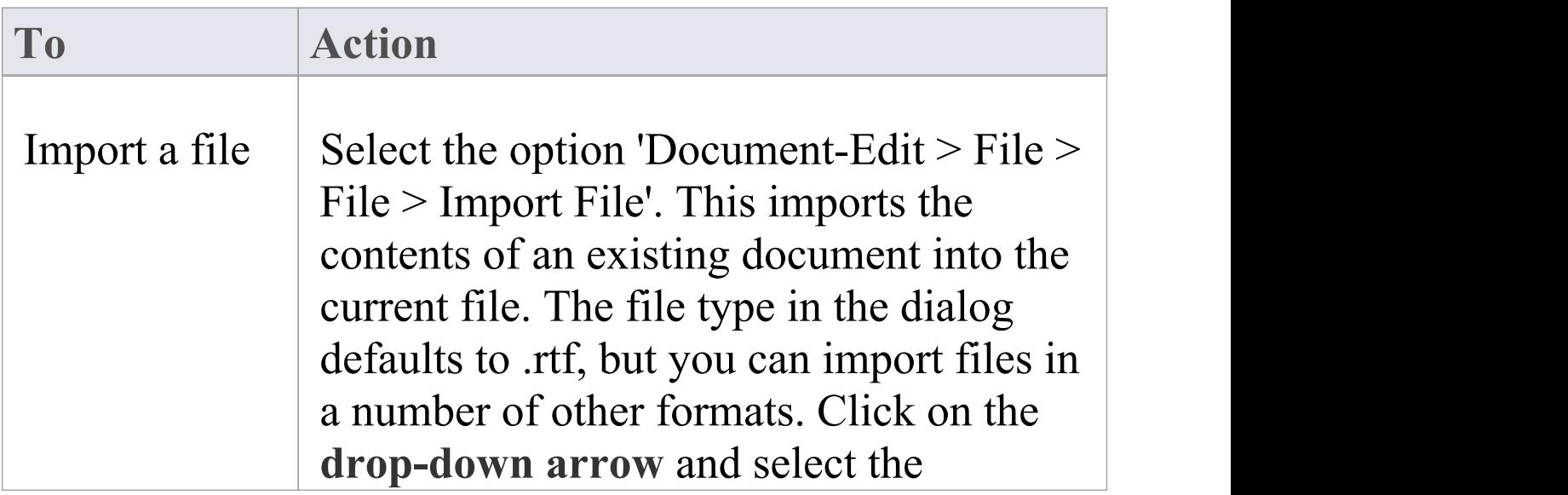

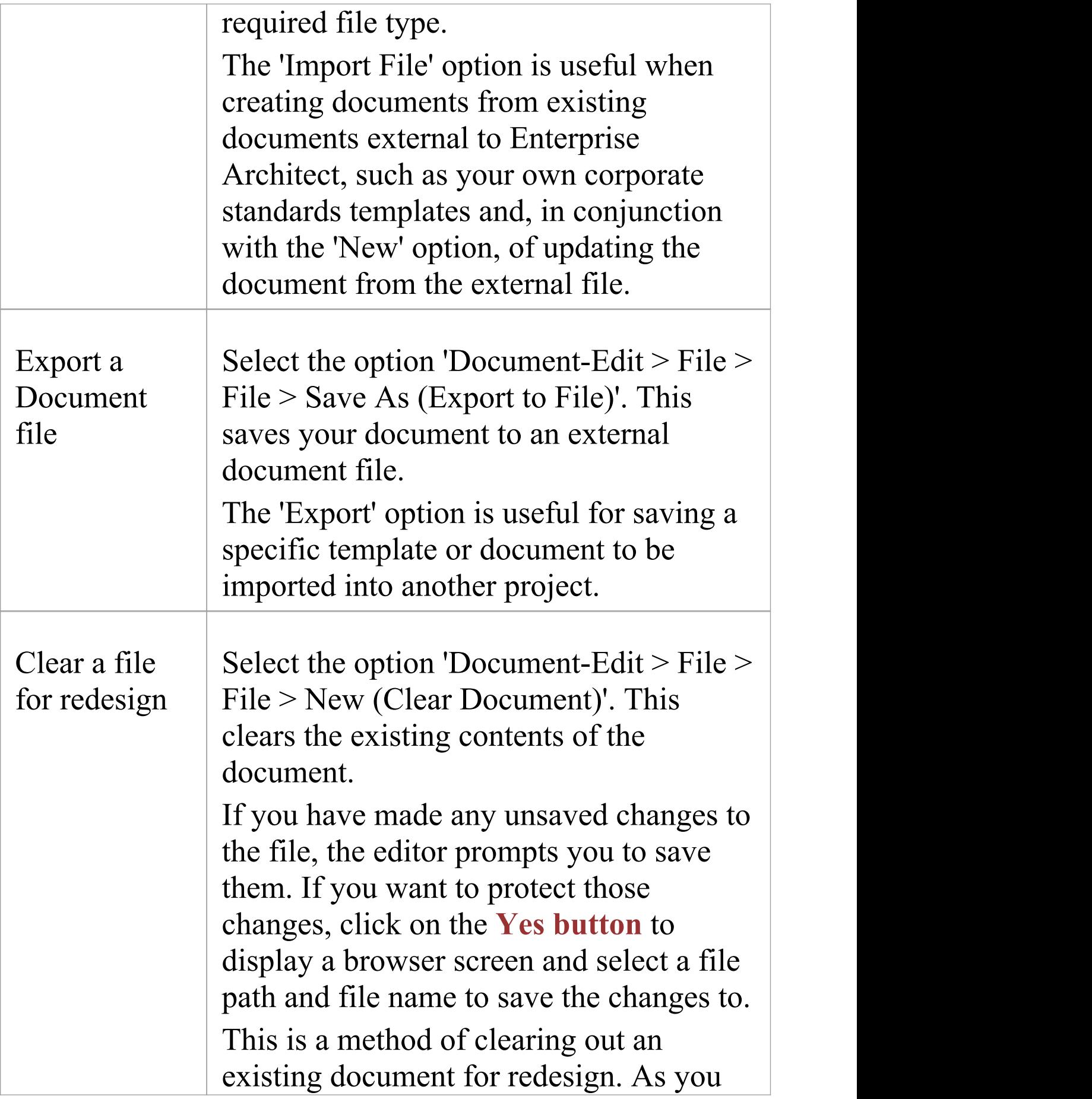

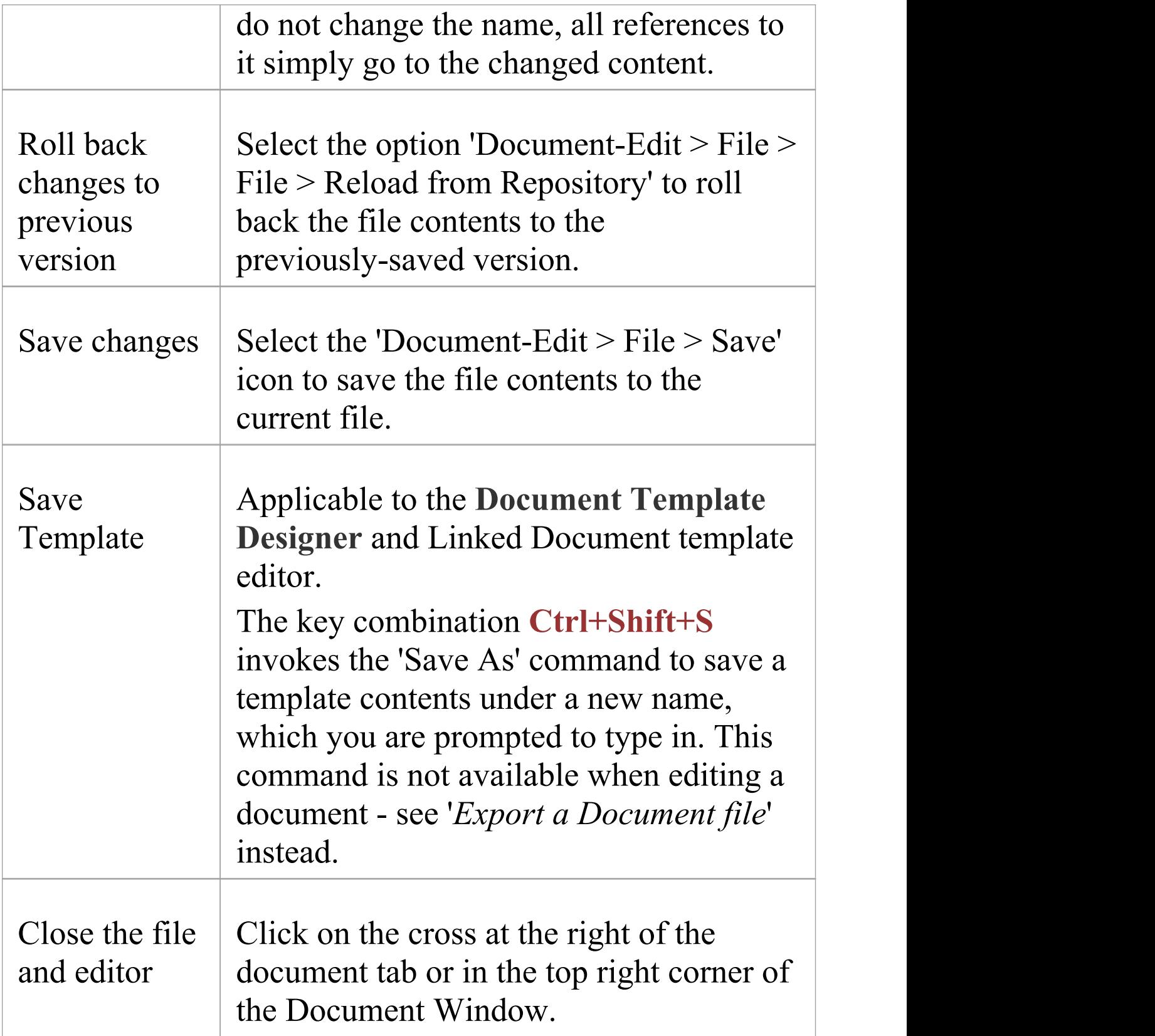

## **Print options**

When you are editing a document or template, you can manage print jobs within the **Document Editor**. You can select from options to define the page layout, text to be printed and number of copies, and to check the appearance of the printing before actually submitting the print job.

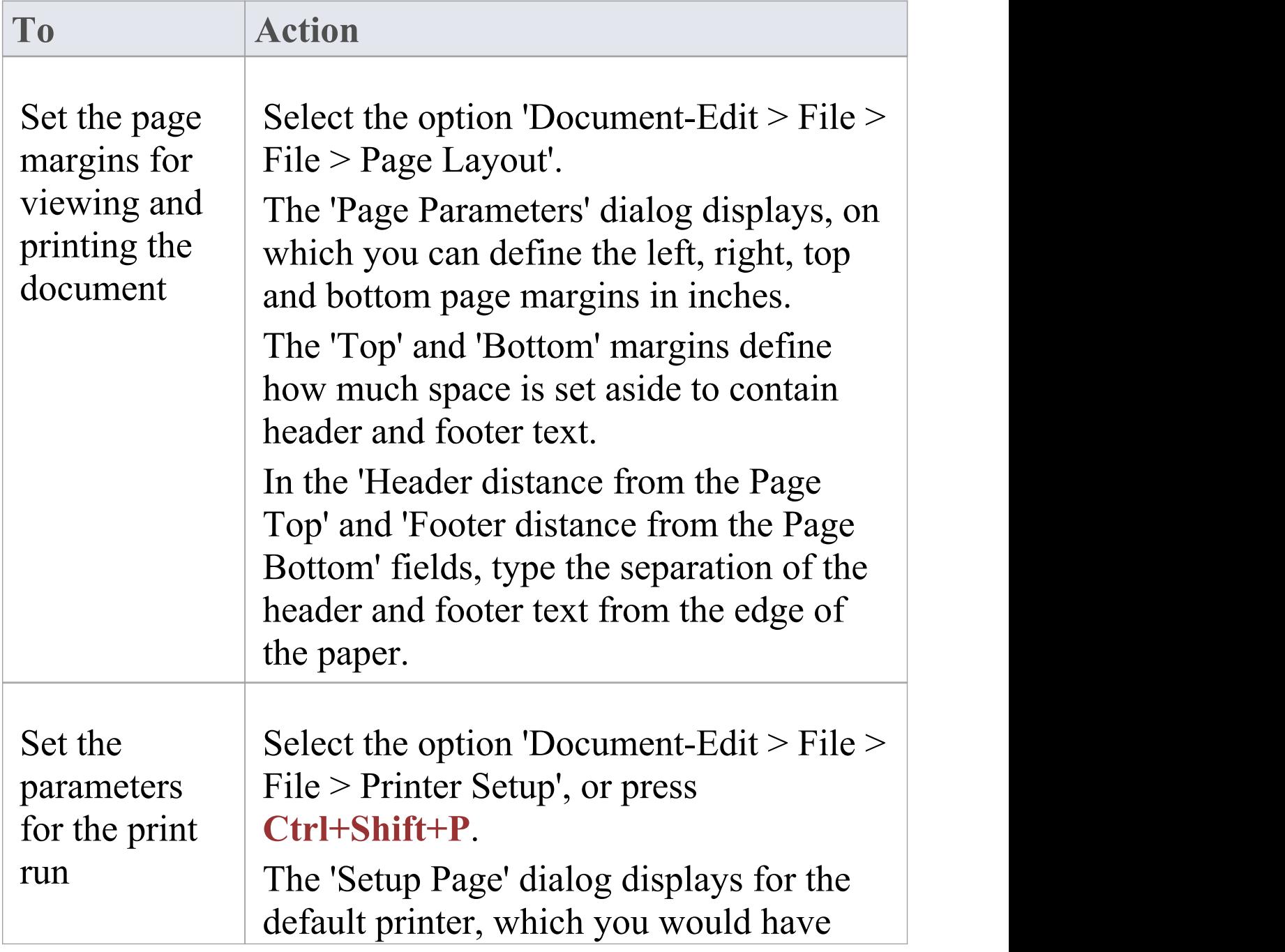

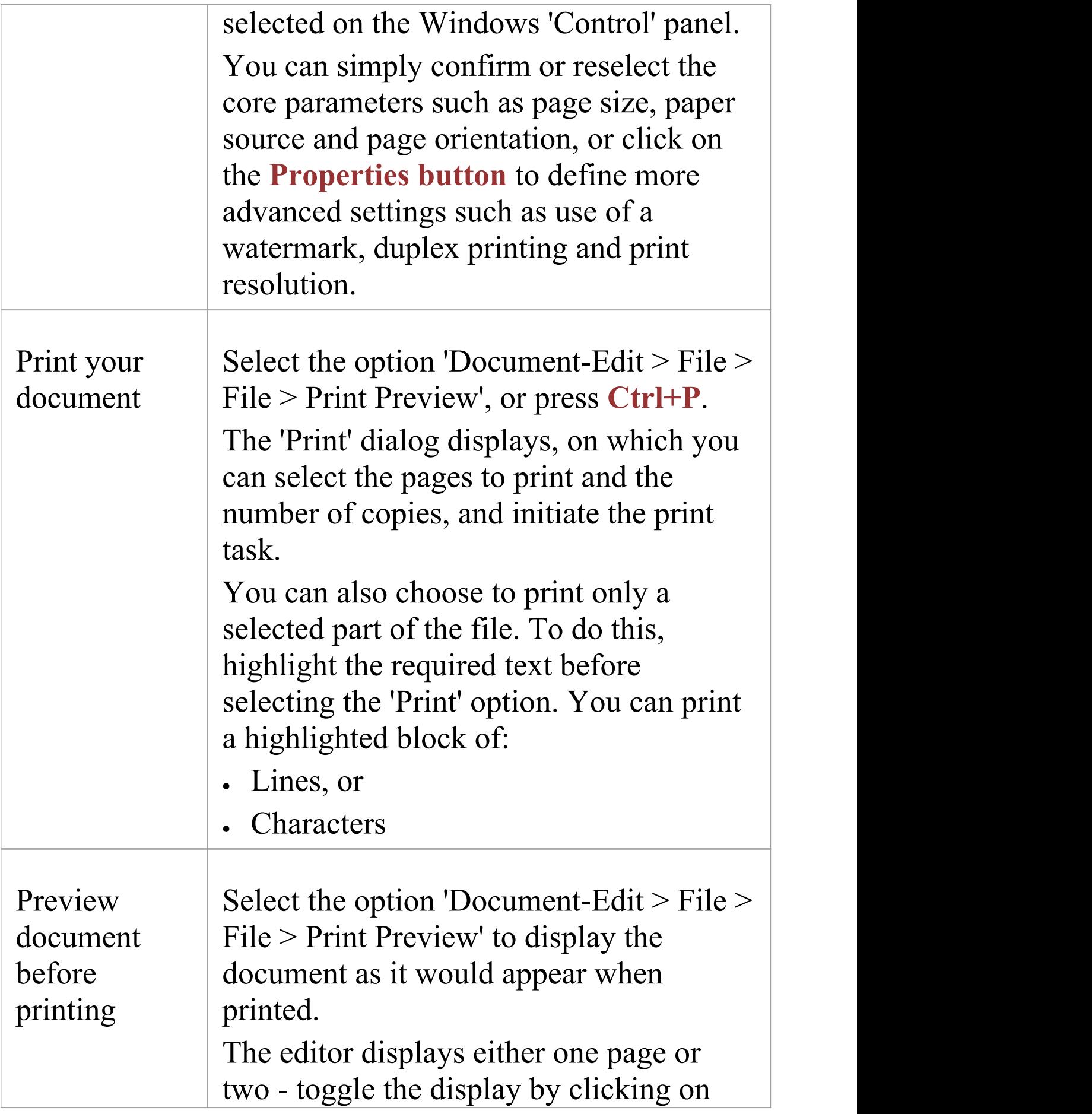

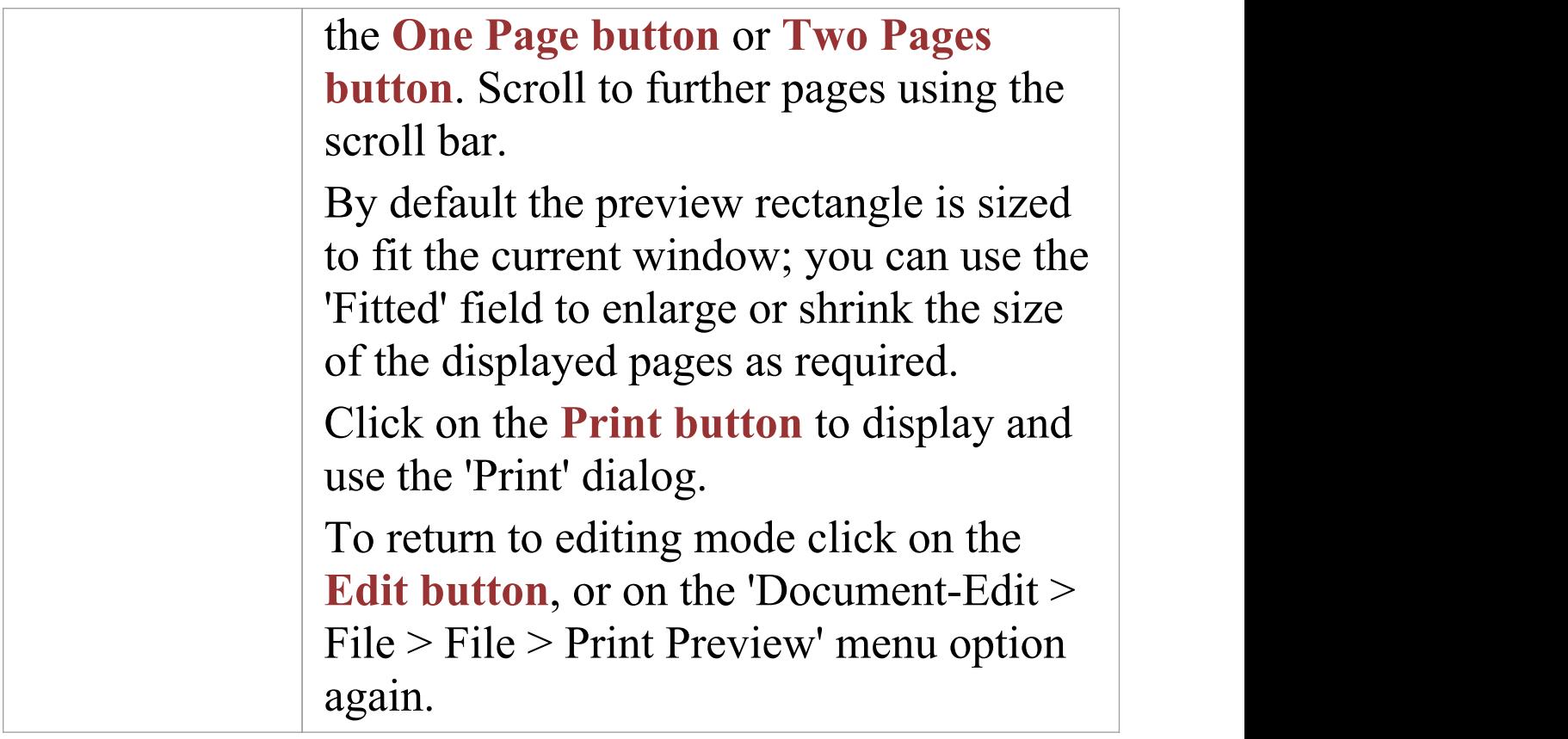

# **Editor Display Options**

Within the **Document Editor**, to help you edit the document contents you can configure the page display and the formatting tools visible, using the 'View' menu options in the 'File' panel of the 'Document-Edit' ribbon.

## **Access**

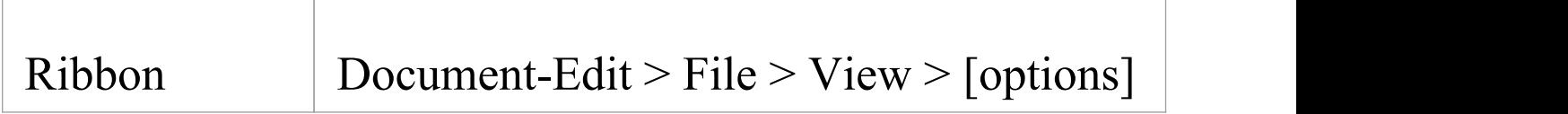

## **Editing tools and options**

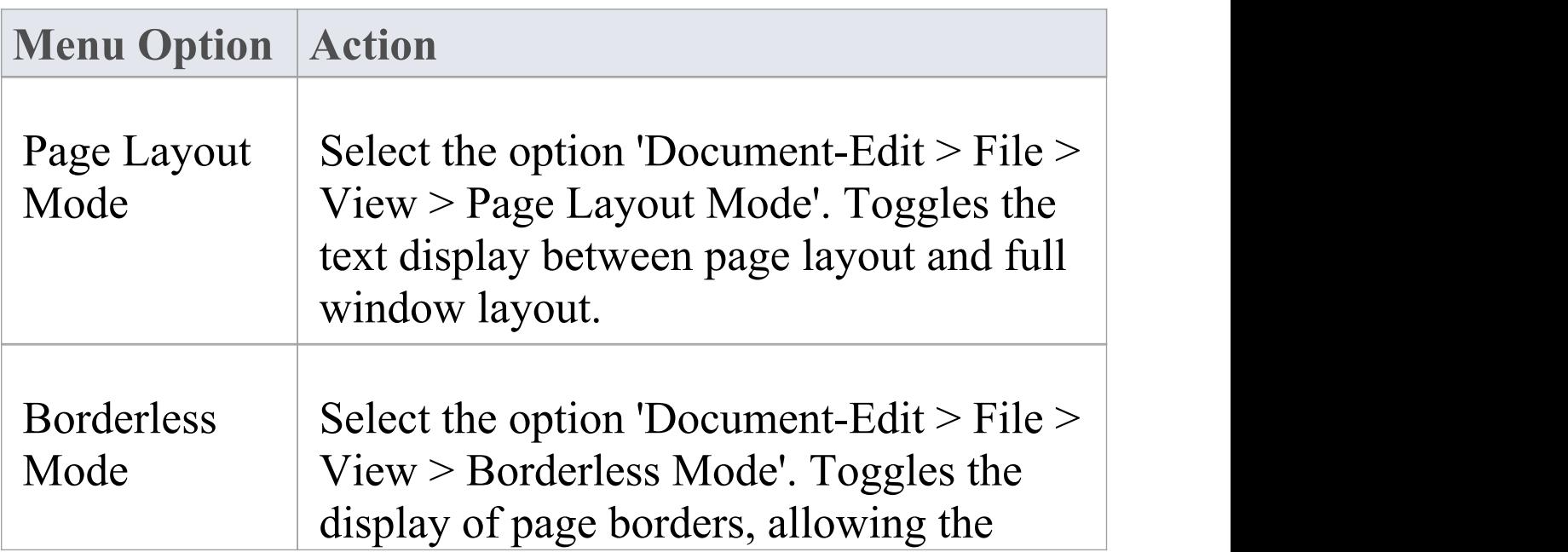

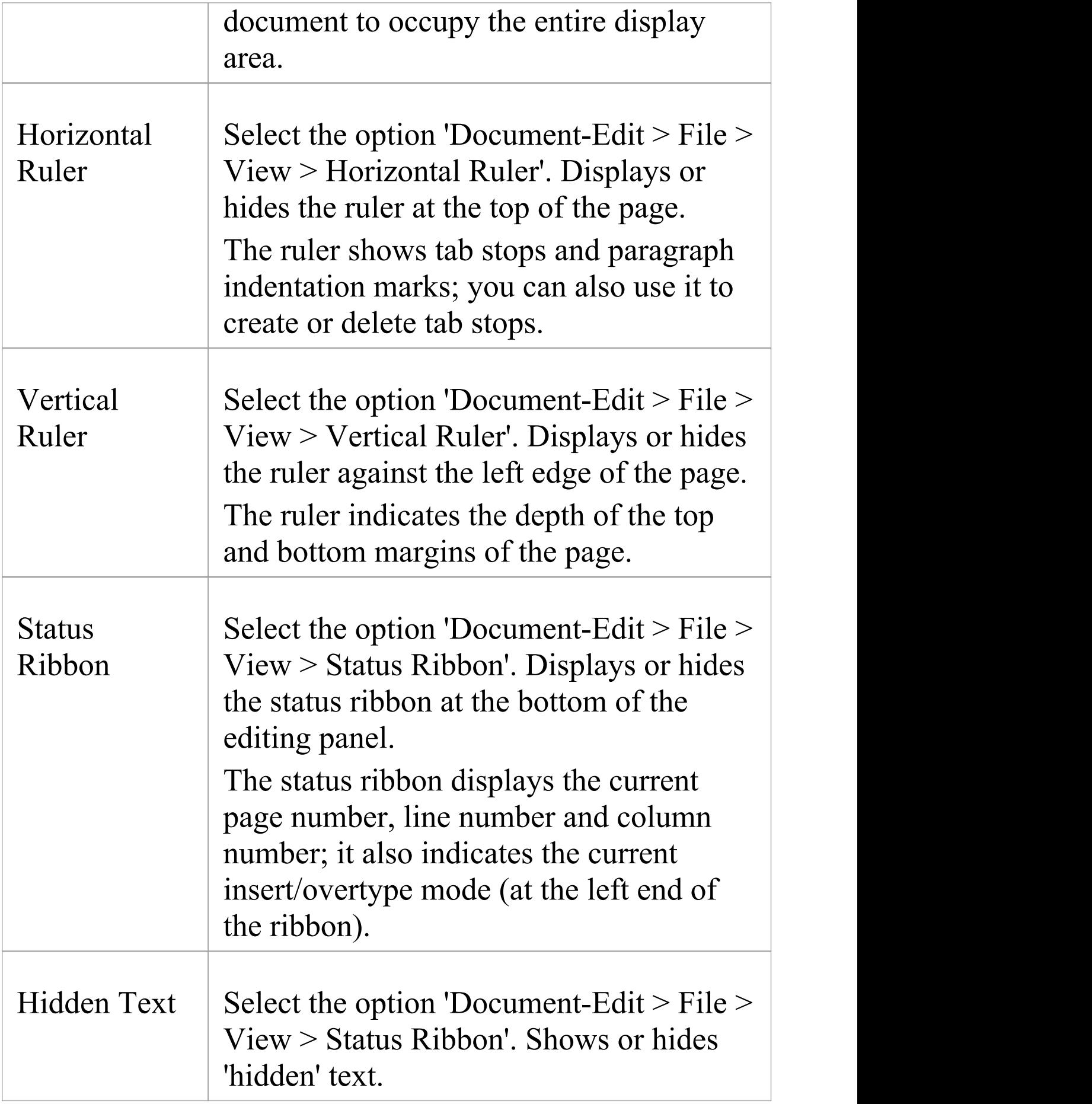

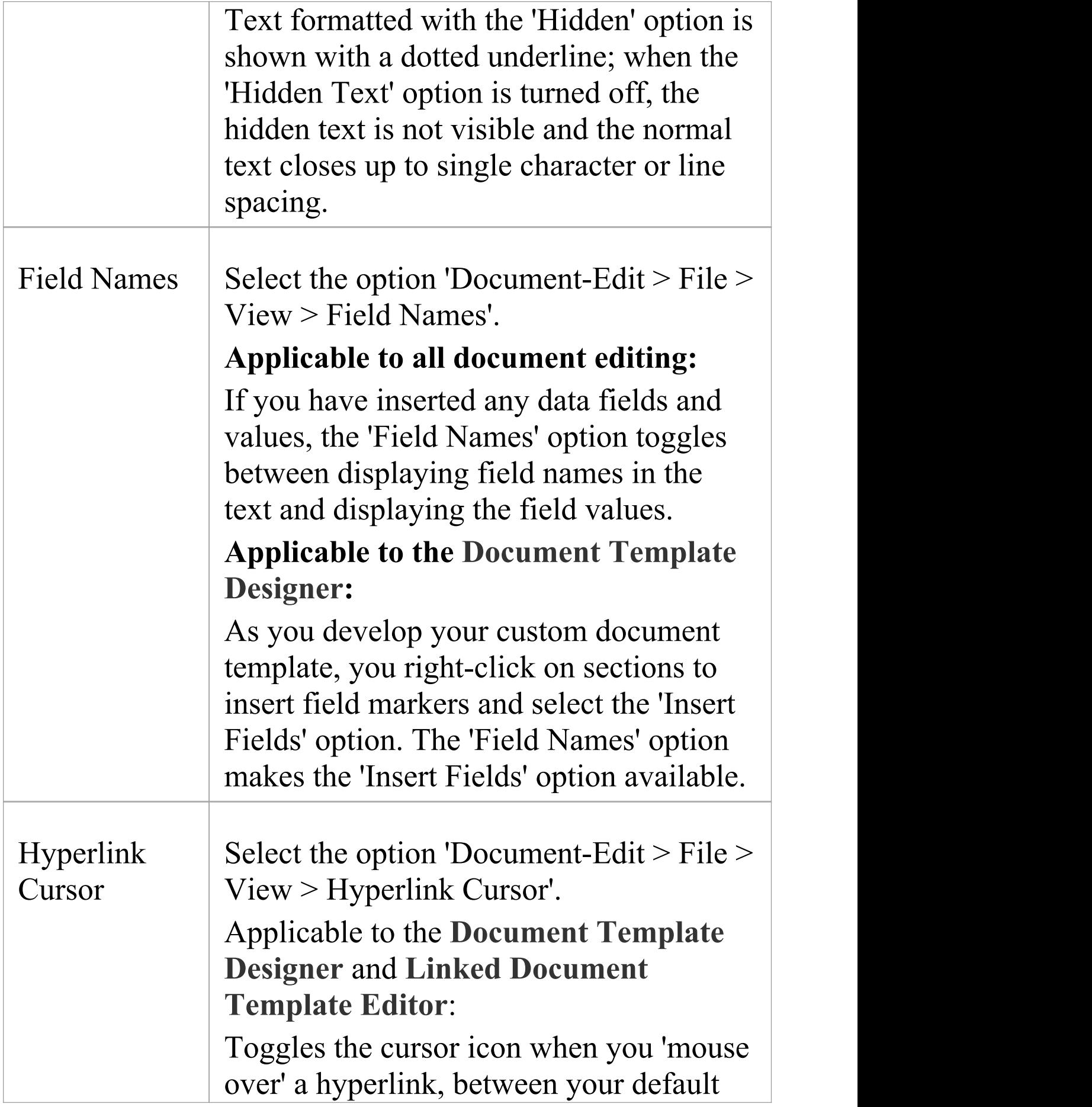

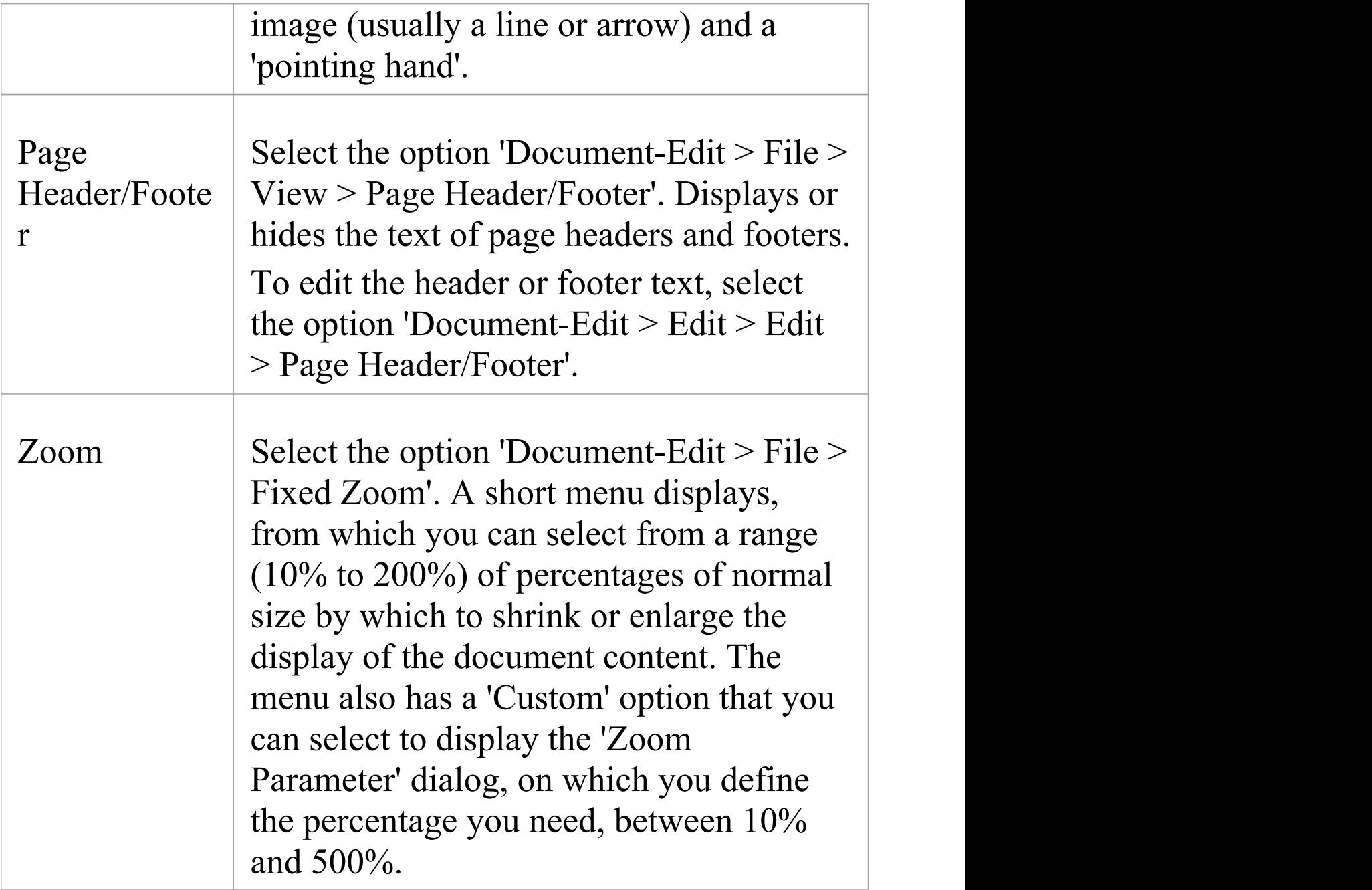

# **Styles, Special Text and Table of Contents**

Using the **Document Editor**, you can define character-based styles and paragraph-based styles.

- · A character style constitutes a set of character formatting attributes and is applied to a character string
- A paragraph style constitutes both a set of character formatting attributes and a set of paragraph formatting attributes, and is applied to one or more paragraphs

You can also include special, structured text in the document, such as page number, date and time, table of contents and text input fields.

Every custom template or document you create is automatically based on the Normal.rtf template file. This provides default styles, numbering and other base formats, which you can change using the Document Editor facilities and save either as a specific document, template or document report Stylesheet.

## **Access**

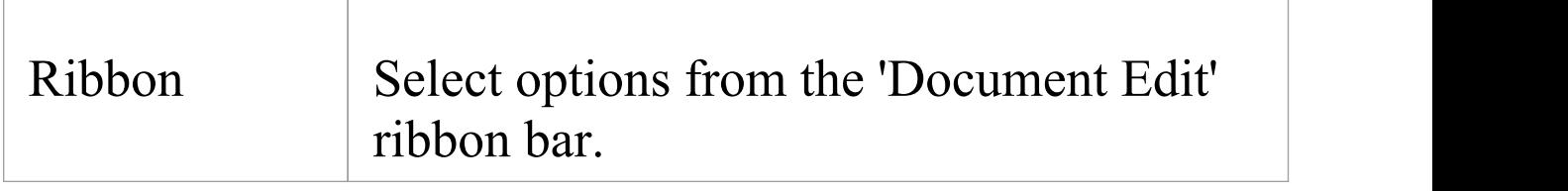

## **Editing Styles**

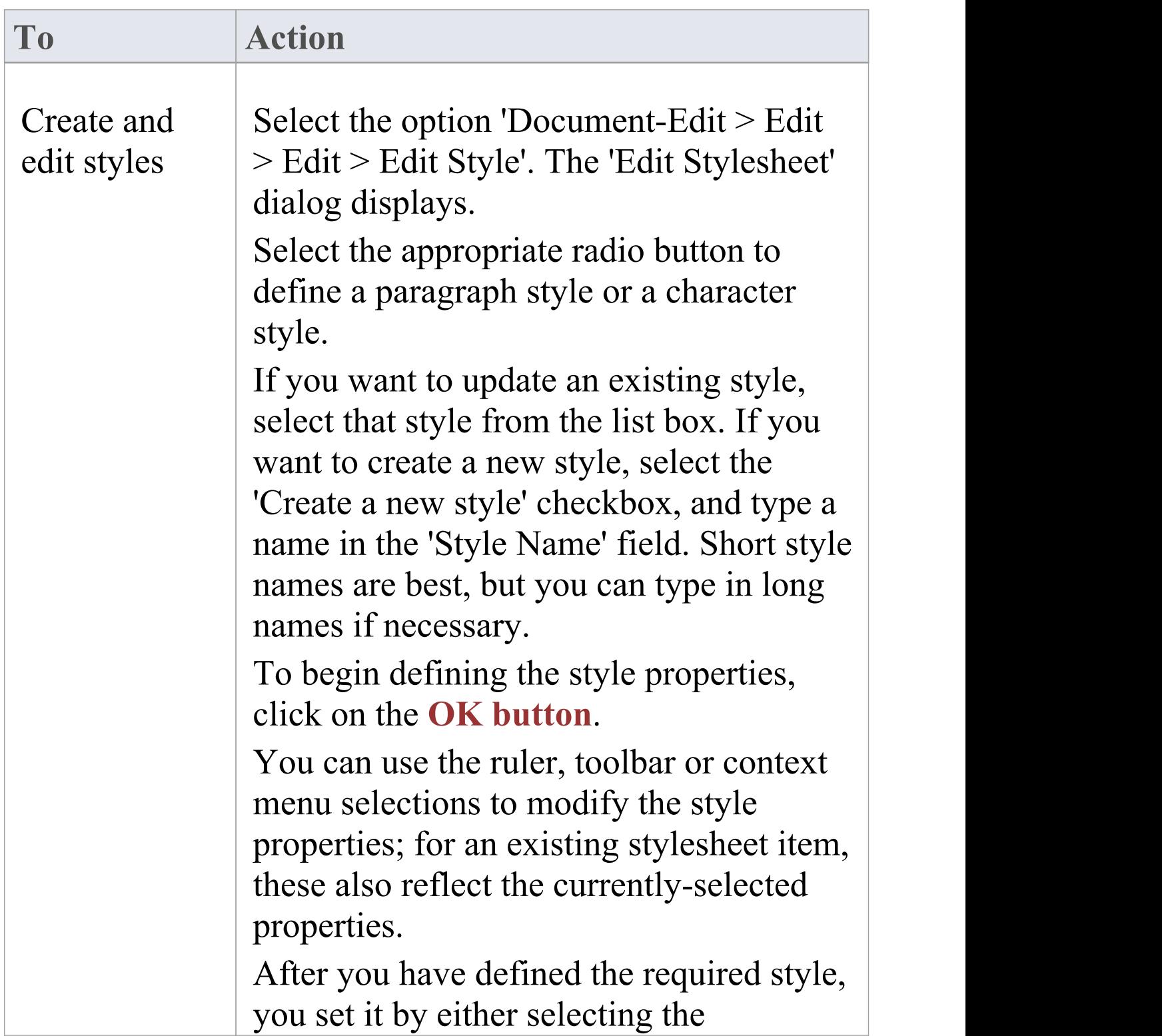
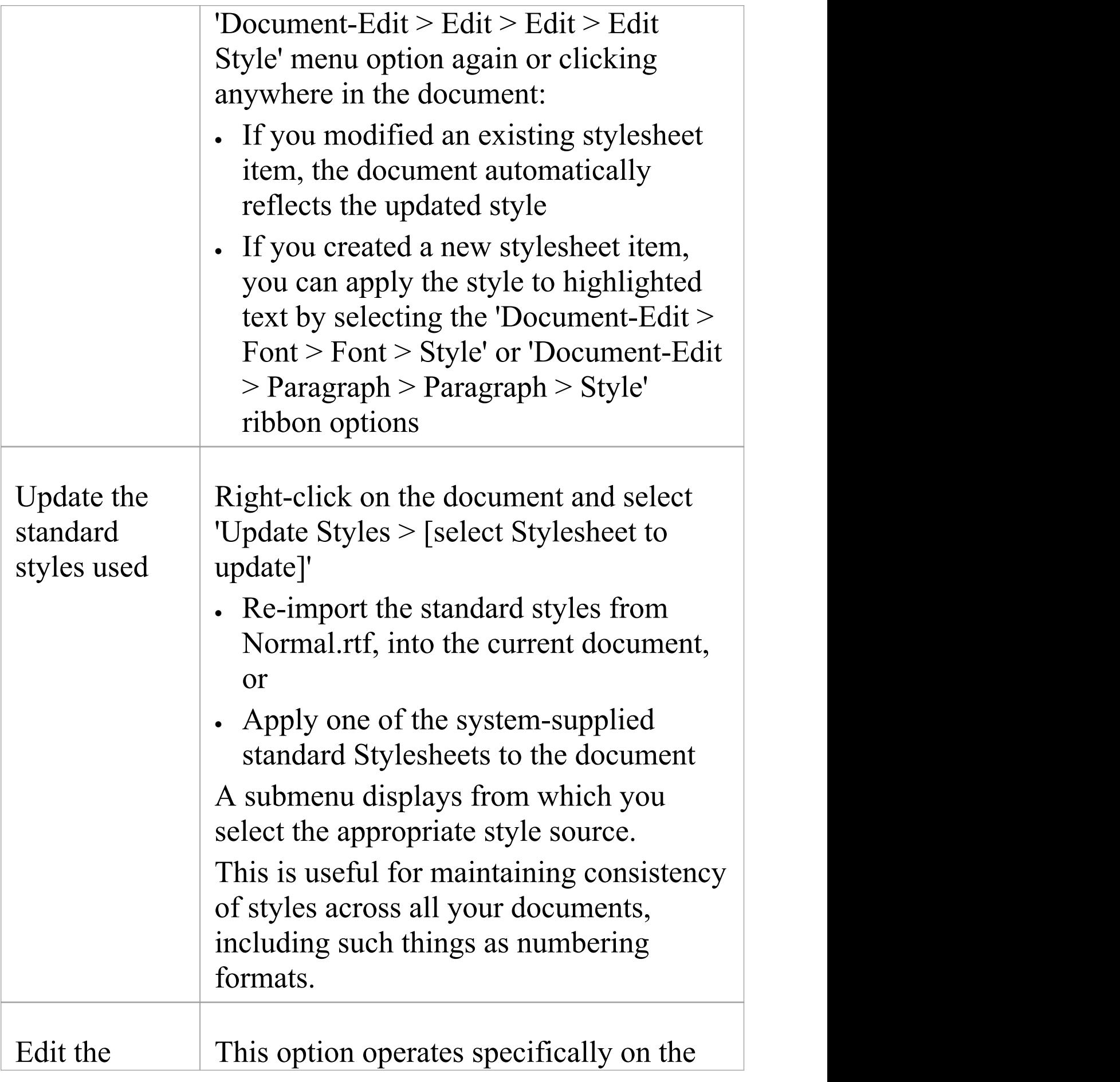

![](_page_253_Picture_421.jpeg)

![](_page_254_Picture_443.jpeg)

![](_page_255_Picture_458.jpeg)

![](_page_256_Picture_452.jpeg)

![](_page_257_Picture_404.jpeg)

![](_page_258_Picture_356.jpeg)

Τ

Γ

 $\overline{\phantom{a}}$ 

![](_page_259_Picture_425.jpeg)

![](_page_260_Picture_295.jpeg)

# **Manage Page Counting**

As you set up the document structure, especially if you divide the document up into sections, you can insert page counts, insert and reset page numbers, and repaginate the document to update the page number, page count and Table of Contents.

### **Access**

![](_page_261_Picture_267.jpeg)

## **Insert the page number**

Position the cursor at the point at which to display the page number, and select the option 'Document-Edit > Edit > Insert > Page Number'.

The page number is displayed in gray.

#### **Insert the page count**

Position the cursor at the point at which to display the total number of pages in the document, and select the option 'Document-Edit  $>$  Edit  $>$  Insert  $>$  Page Count'. The page count is displayed in gray.

#### **Repaginate the document**

Select the option 'Document-Edit  $>$  Edit  $>$  Edit  $>$ Repaginate'.

The 'Page Number' and 'Page Count' fields and the Table of Contents are all updated.

## **The Normal.rtf Style Template**

Every custom template or document you create is automatically based on the 'Normal.rtf template' file. This is an external file that provides default styles, numbering and other base formats, such as the default list numbering, MasterList. You can edit the Normal.rtf file to apply your own default styles to the documents and templates you create. You also have the options of:

- · Editing selected styles within a template, so that reports or documents created from that template always have those different styles
- Using the standard Stylesheets or creating custom Stylesheets, to optionally apply to any document report you generate independent of the template you are using

The Normal.rtf template is stored in %APPDATA%\Sparx Systems\EA\RTF Templates.

## **Edit Normal.rtf**

![](_page_263_Picture_363.jpeg)

![](_page_264_Picture_310.jpeg)

#### **Notes**

- · You must not edit the SSbookmark style; this defines the section styles and must be preserved
- · A related feature in the **Document Editor** is the 'Update Styles' context menu option, which you select to update an existing template to reflect any changes to Normal.rtf, or to apply a standard Stylesheet to the template

# **Scroll, Search and Select Text**

In the **Document Editor**, you can move the cursor through the template or document using either the keyboard or the mouse. Alternatively, you could move the cursor to a position in the file by searching for a text string.

Having positioned the cursor on the required text, you can then highlight and manipulate it with various options, in addition to the standard 'mouse-click-and-drag' and the '**Ctrl+X**' , '**Ctrl+C**' and '**Ctrl+V**' keys.

## **Cursor Positioning**

![](_page_265_Picture_354.jpeg)

![](_page_266_Picture_443.jpeg)

## **Text Search**

When you search for a text string, the dialog for specifying the search details does not persist on the screen, so you can simply use keyboard keys or a menu option to continue the search without obscuring text behind a dialog.

![](_page_267_Picture_359.jpeg)

![](_page_268_Picture_376.jpeg)

## **Text Selection**

![](_page_269_Picture_303.jpeg)

![](_page_270_Picture_352.jpeg)

## **Format Text**

When you create a document template or document, the default character or text styles are already defined, as they are derived directly from the Normal.rtf style template file. Within the document you can edit any of these character styles or apply individual formatting to text strings as you require.

When you change the format of existing text, any new characters you type immediately after that text automatically assume the formatting characteristics you have applied.

#### **Access**

![](_page_272_Picture_282.jpeg)

### **Text formatting options**

![](_page_272_Picture_283.jpeg)

![](_page_273_Picture_433.jpeg)

![](_page_274_Picture_431.jpeg)

![](_page_275_Picture_418.jpeg)

![](_page_276_Picture_401.jpeg)

![](_page_277_Picture_155.jpeg)

# **Create Tables**

Within any document report, you can present information using simple tables with any number of rows and columns. In a report template, it is also possible to render a model section as a table, defined with any number of columns but with only two rows. You can either add your own text to the tables, or populate the table cells with fields that extract information from your model.

#### **Access**

![](_page_278_Picture_290.jpeg)

### **Create and format a table**

![](_page_278_Picture_291.jpeg)

![](_page_279_Picture_445.jpeg)

![](_page_280_Picture_373.jpeg)

![](_page_281_Picture_368.jpeg)

![](_page_282_Picture_423.jpeg)

![](_page_283_Picture_460.jpeg)

![](_page_284_Picture_446.jpeg)

![](_page_285_Picture_392.jpeg)

![](_page_286_Picture_385.jpeg)

![](_page_287_Picture_439.jpeg)
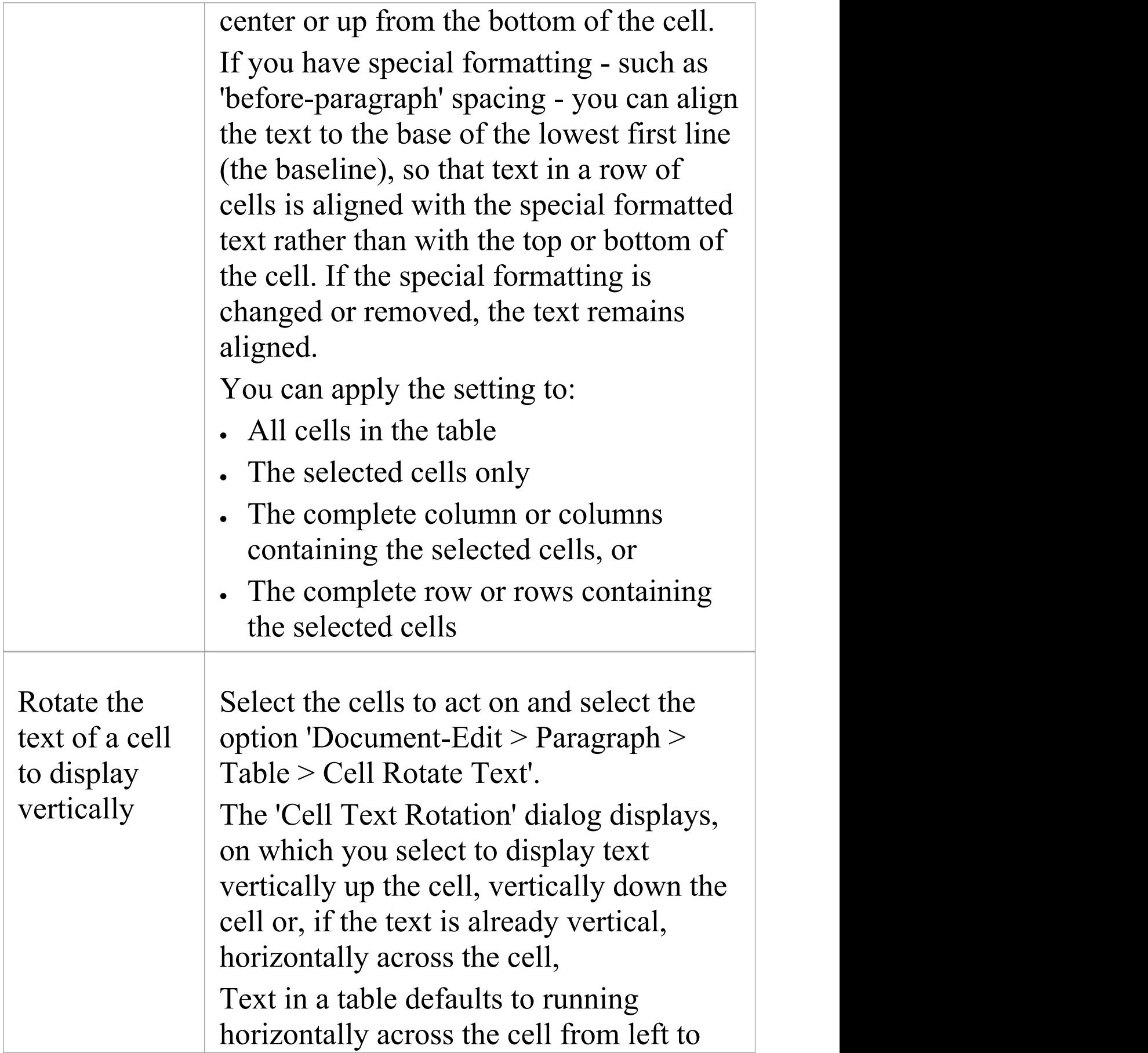

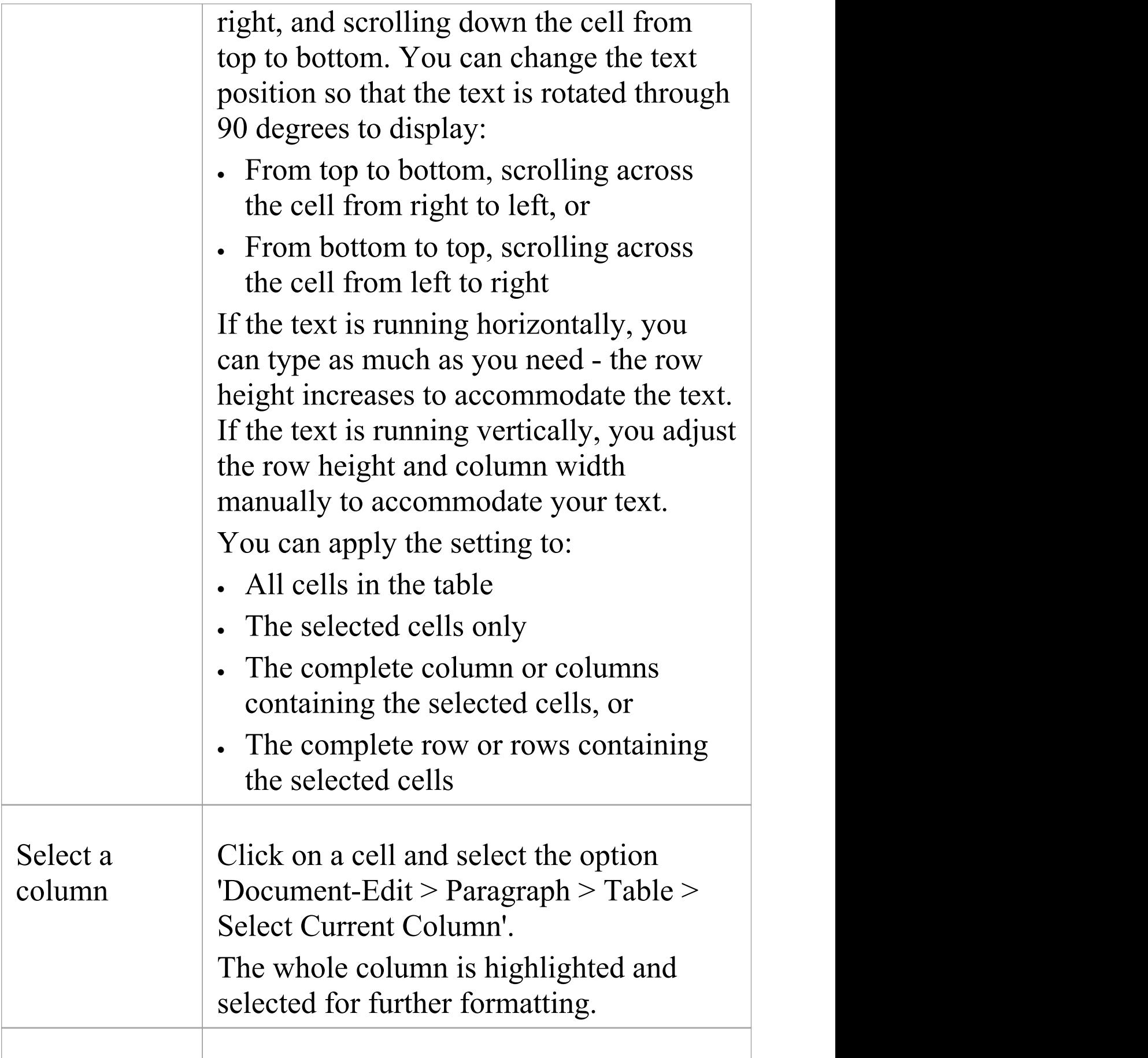

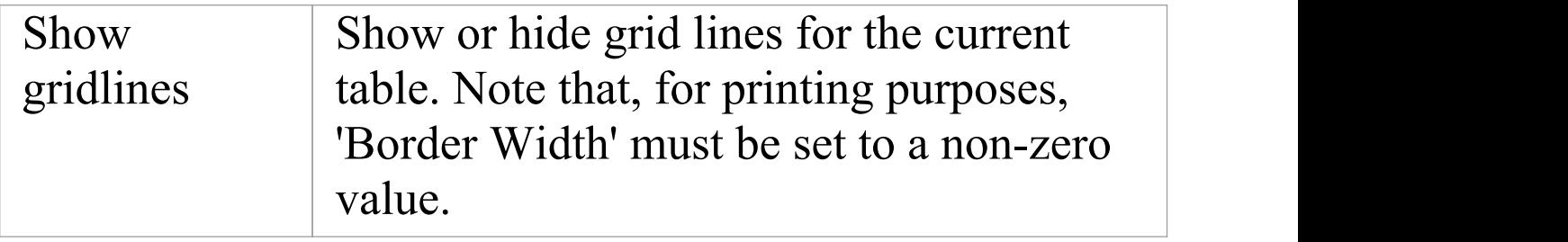

#### **Notes**

· Under some circumstances, a table in a generated report might repeat the header row rather than the output row; if this occurs, create another row in the table between the header row and the output row, and leave this blank

# **Format Paragraphs**

When you create a document template or document the default paragraph styles are already defined, as they are derived directly from the Normal.rtf style template file. Within the document you can edit any of these paragraph styles or apply individual formatting to text blocks as you need.

Each formatting option operates on the current paragraph, or on a highlighted block of text.

#### **Access**

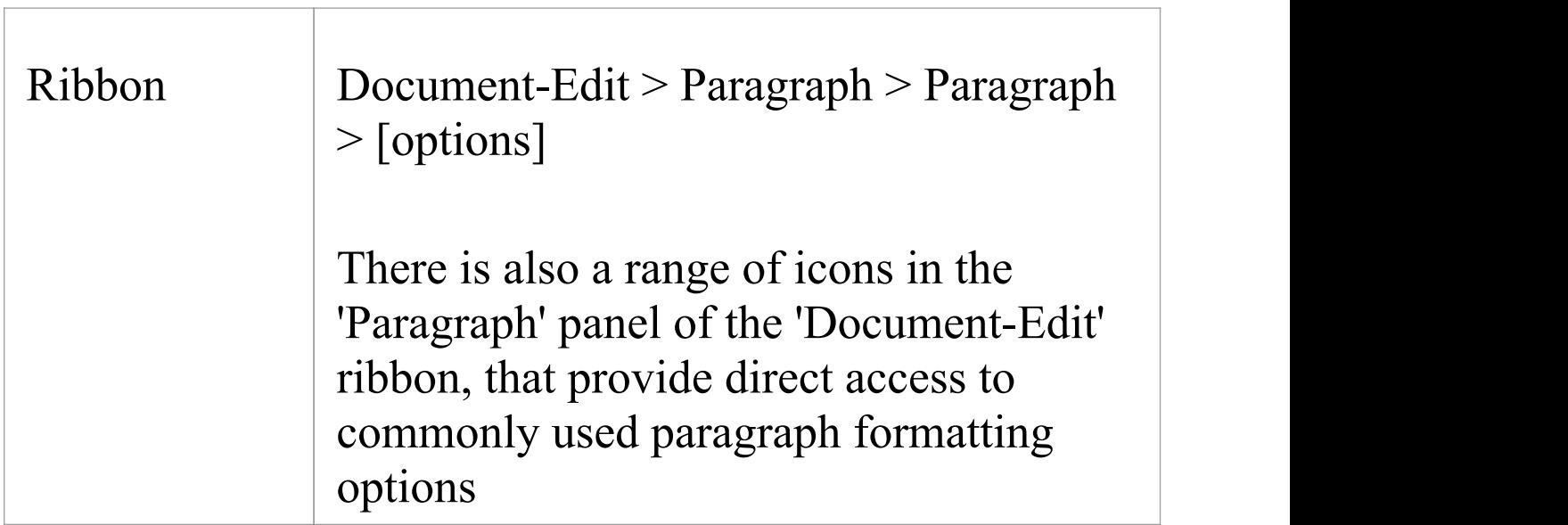

## **Paragraph formatting options**

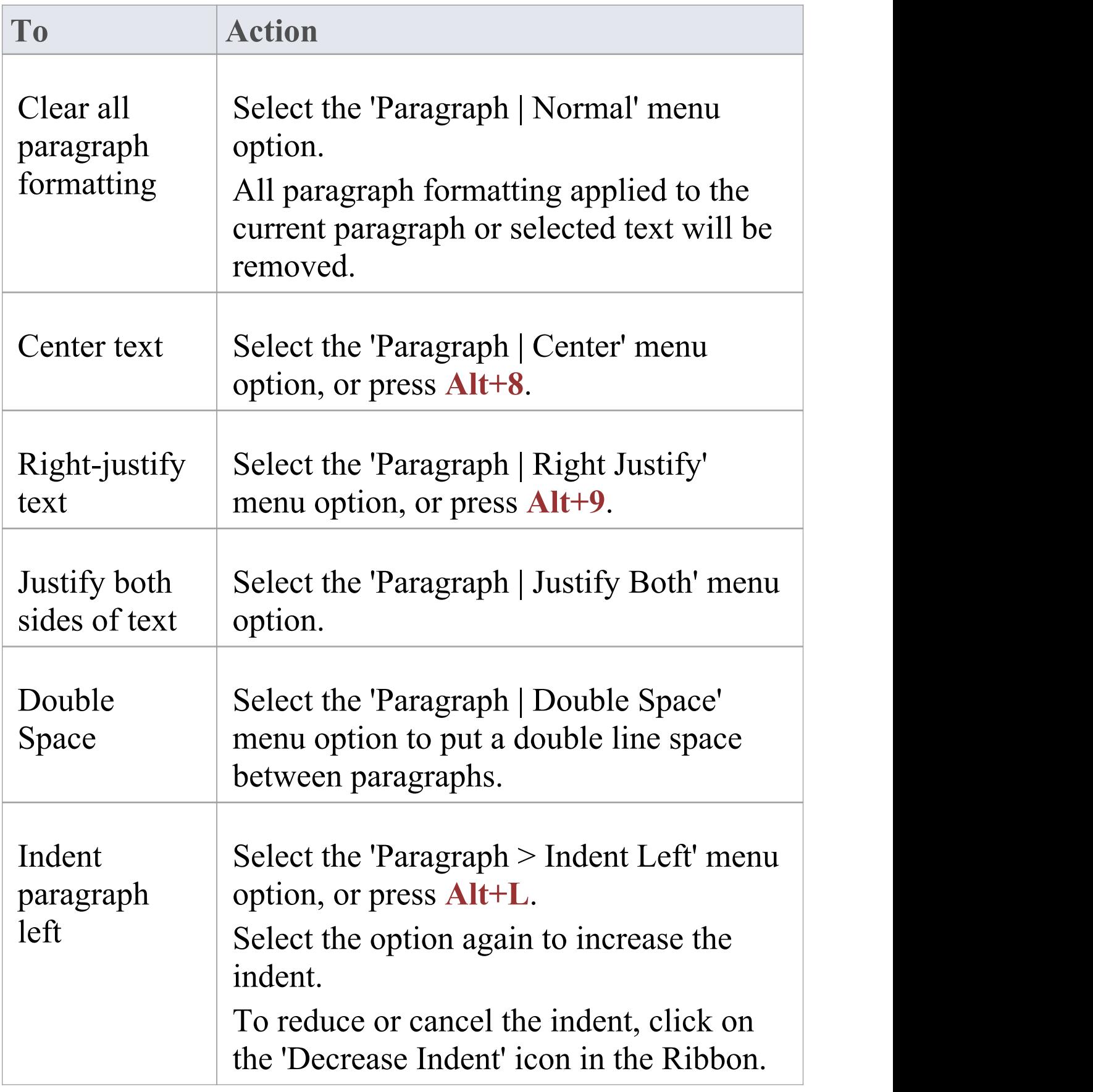

T

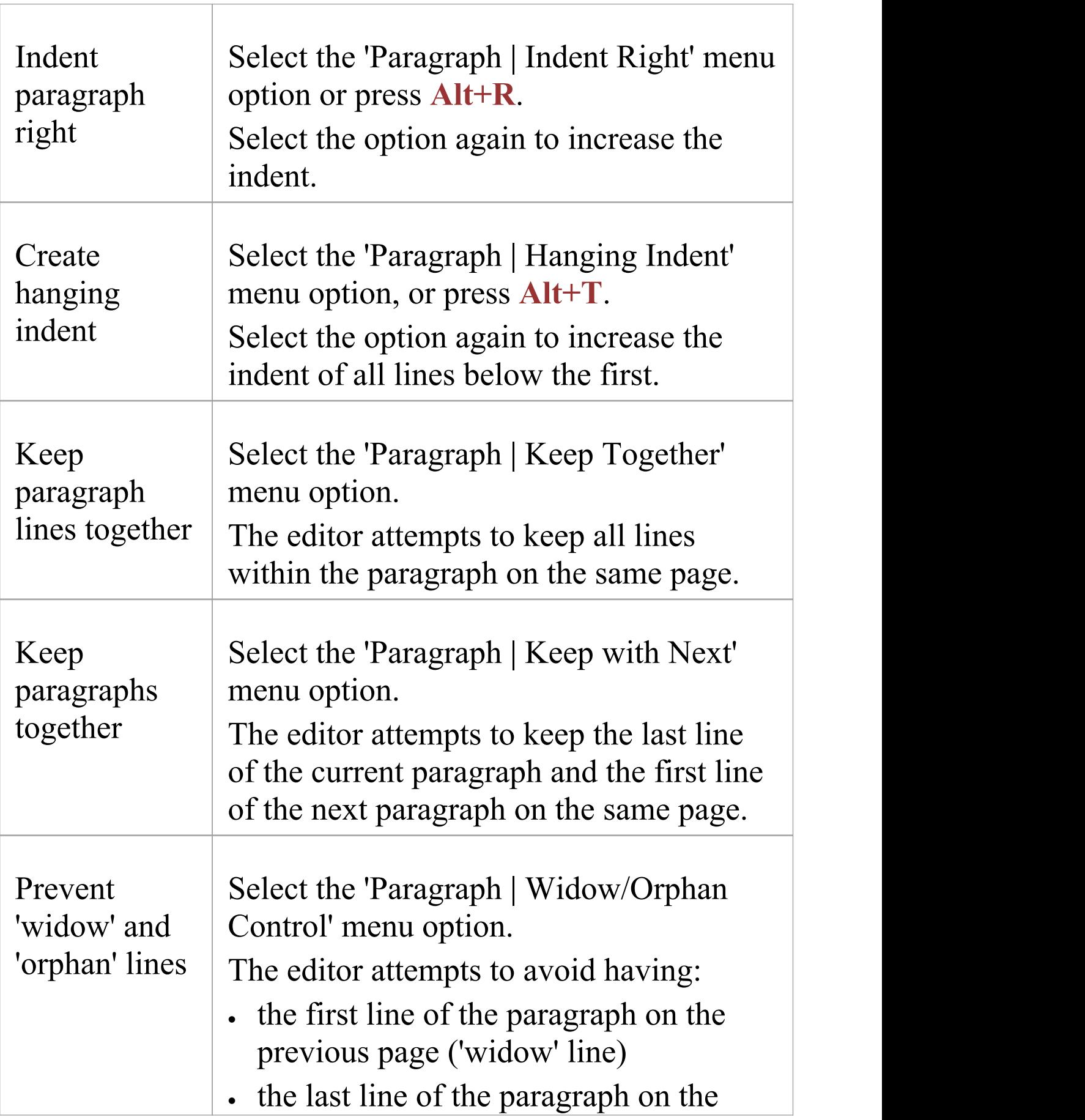

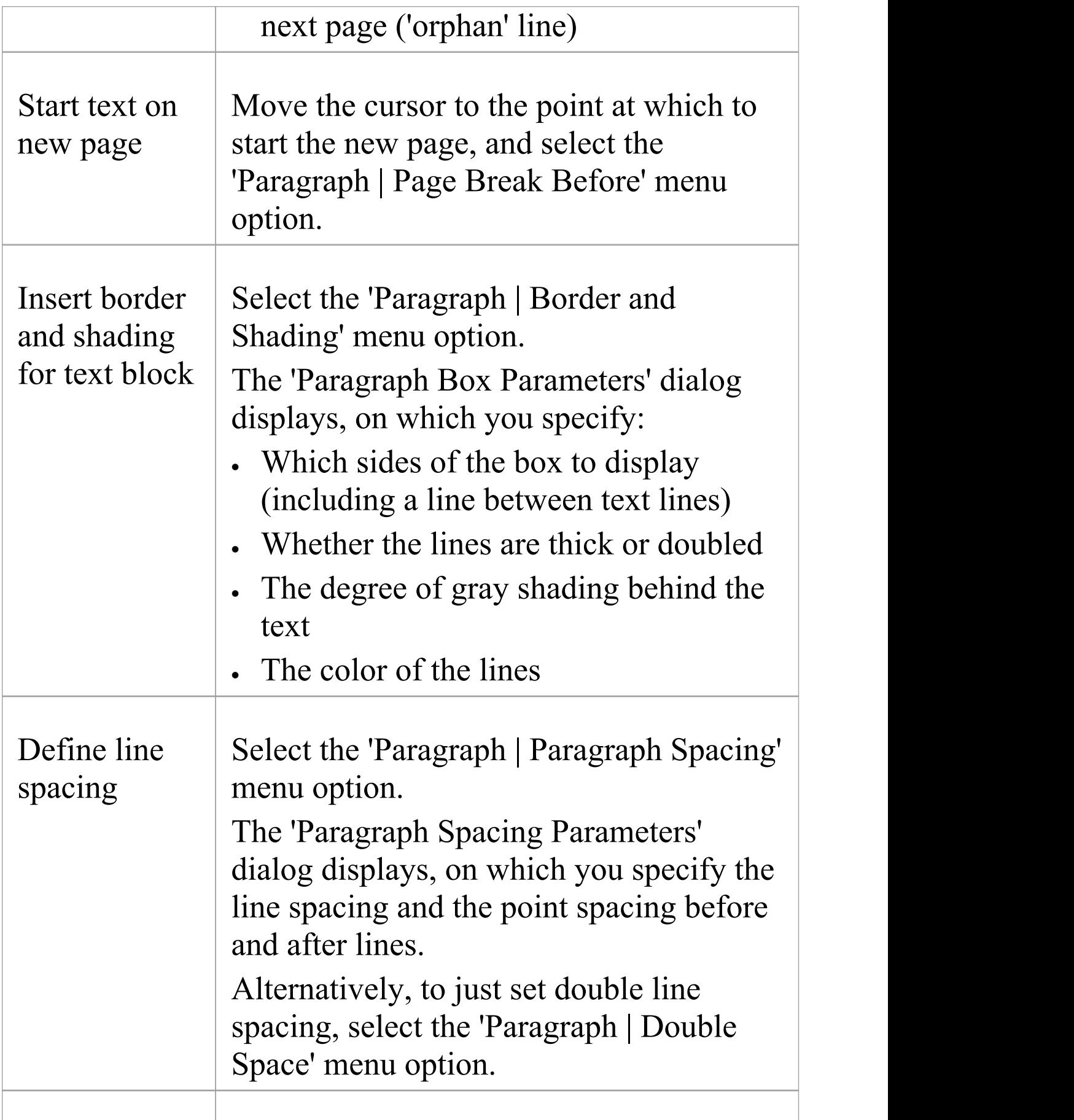

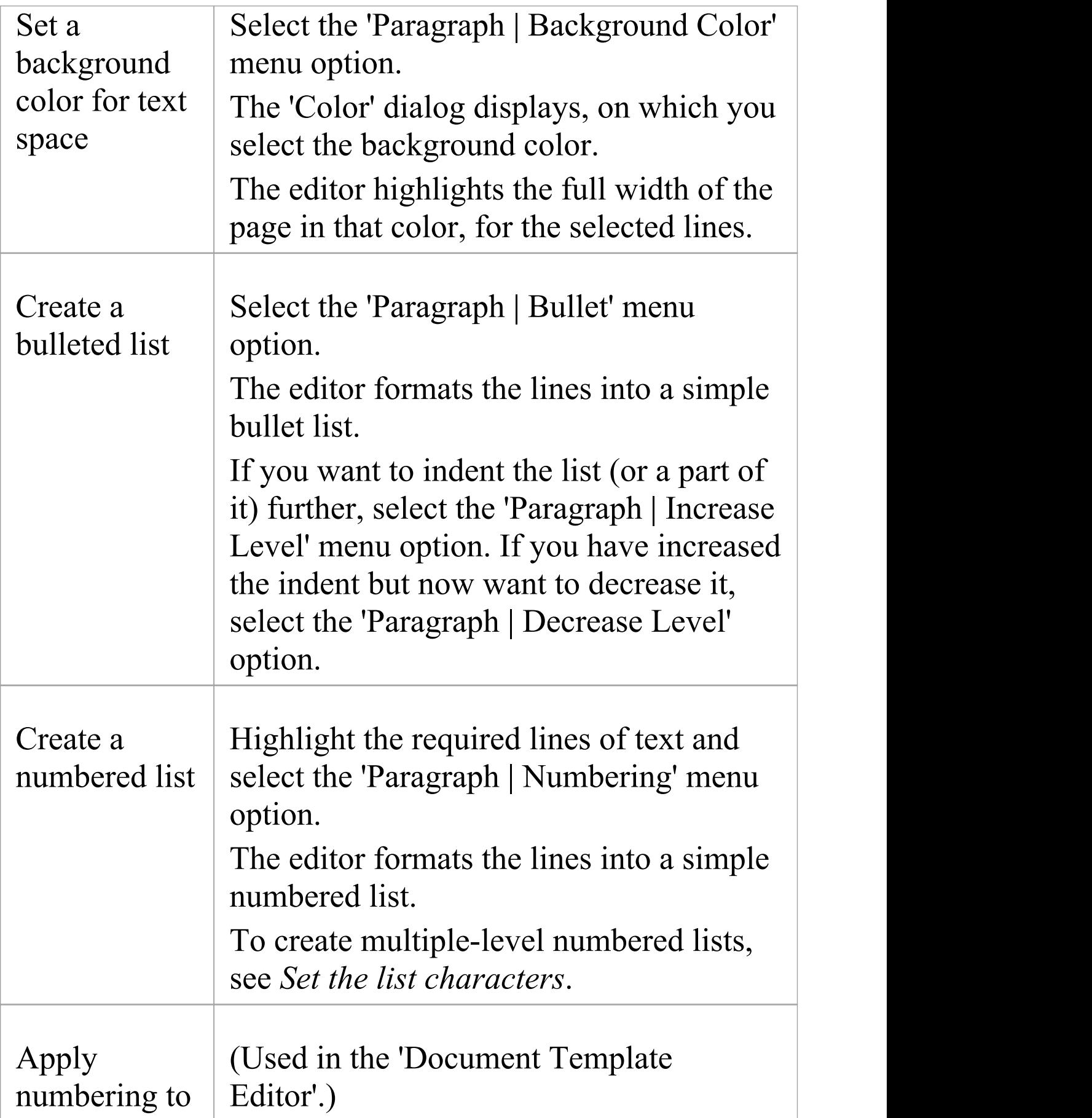

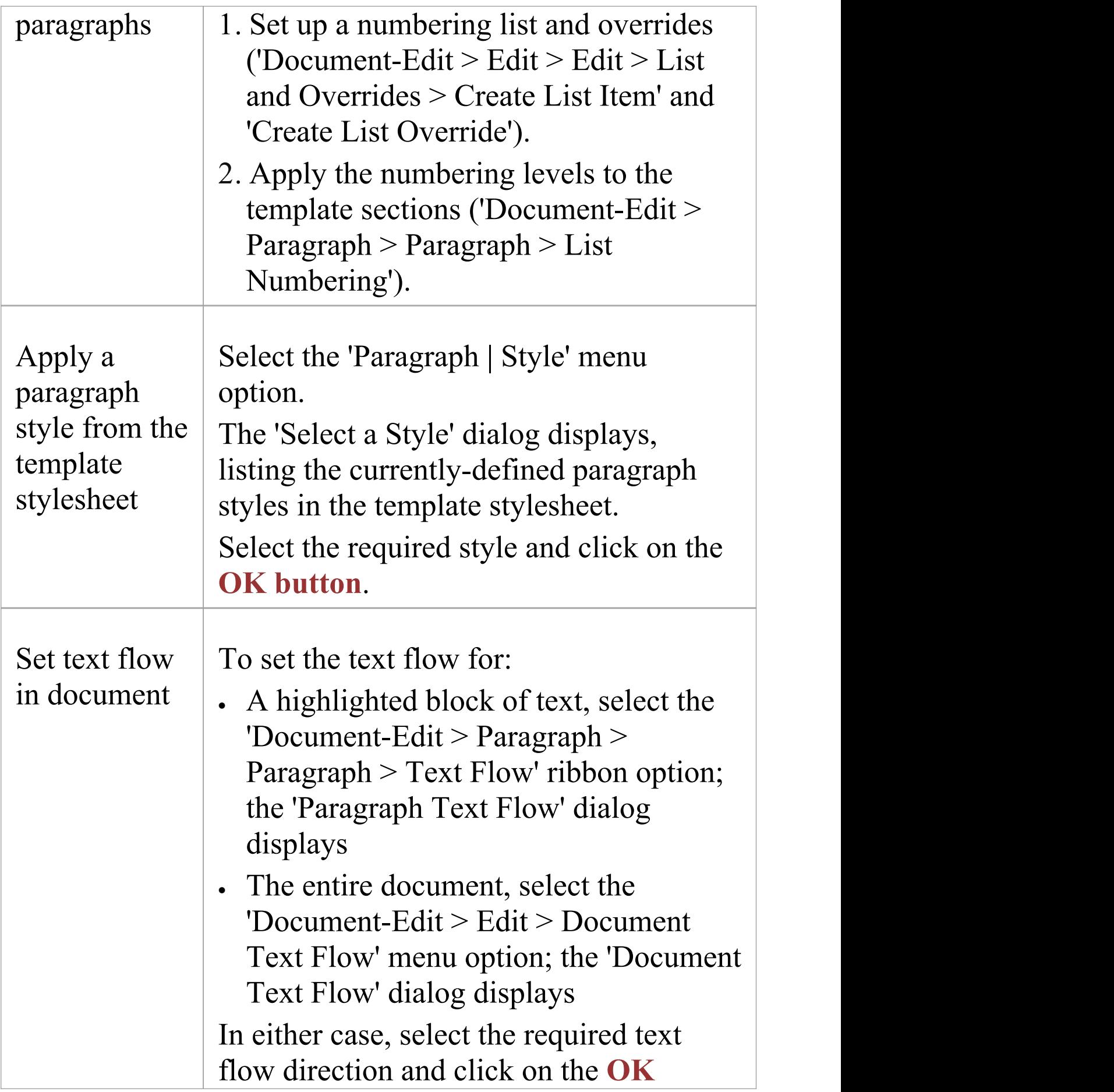

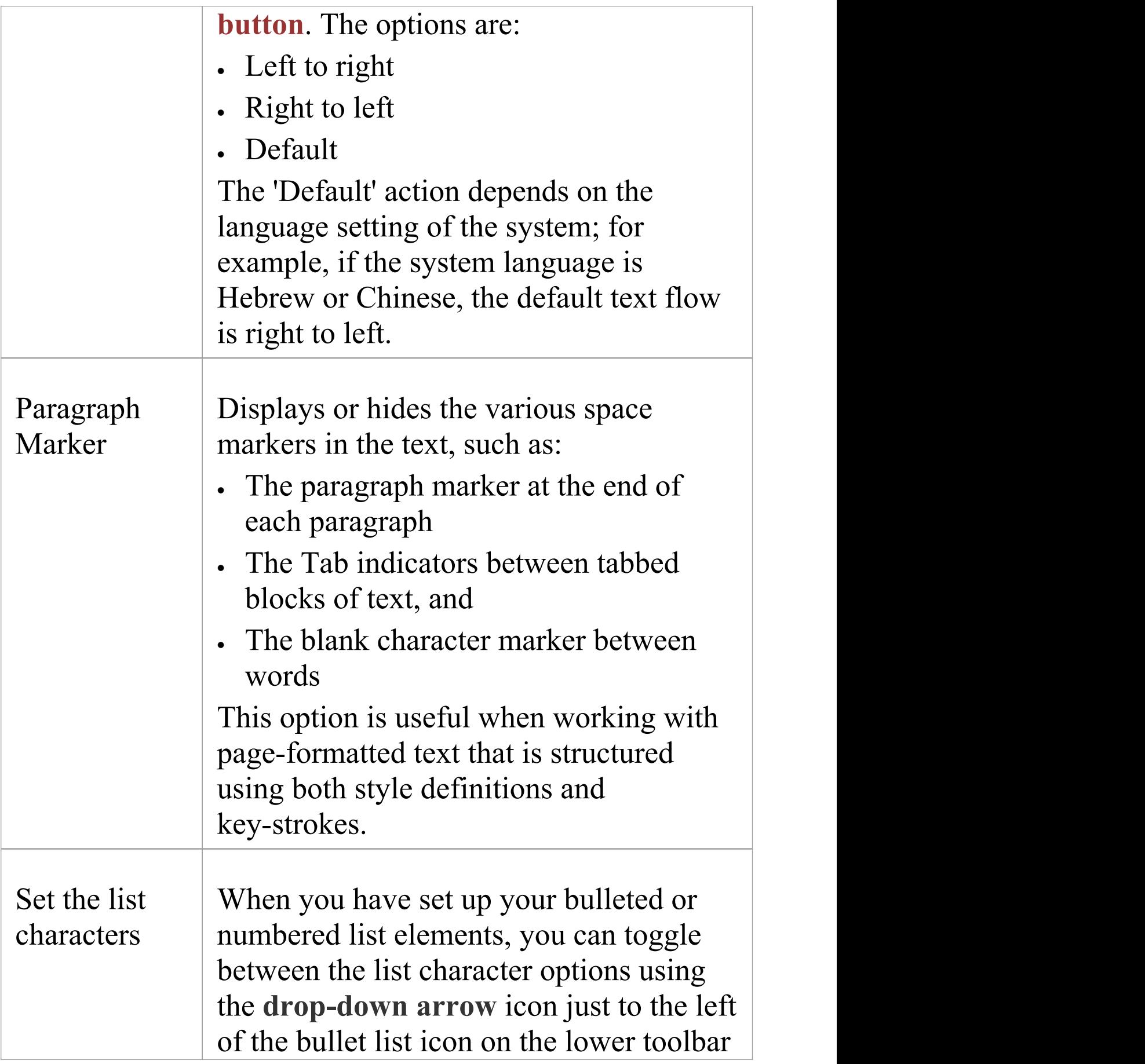

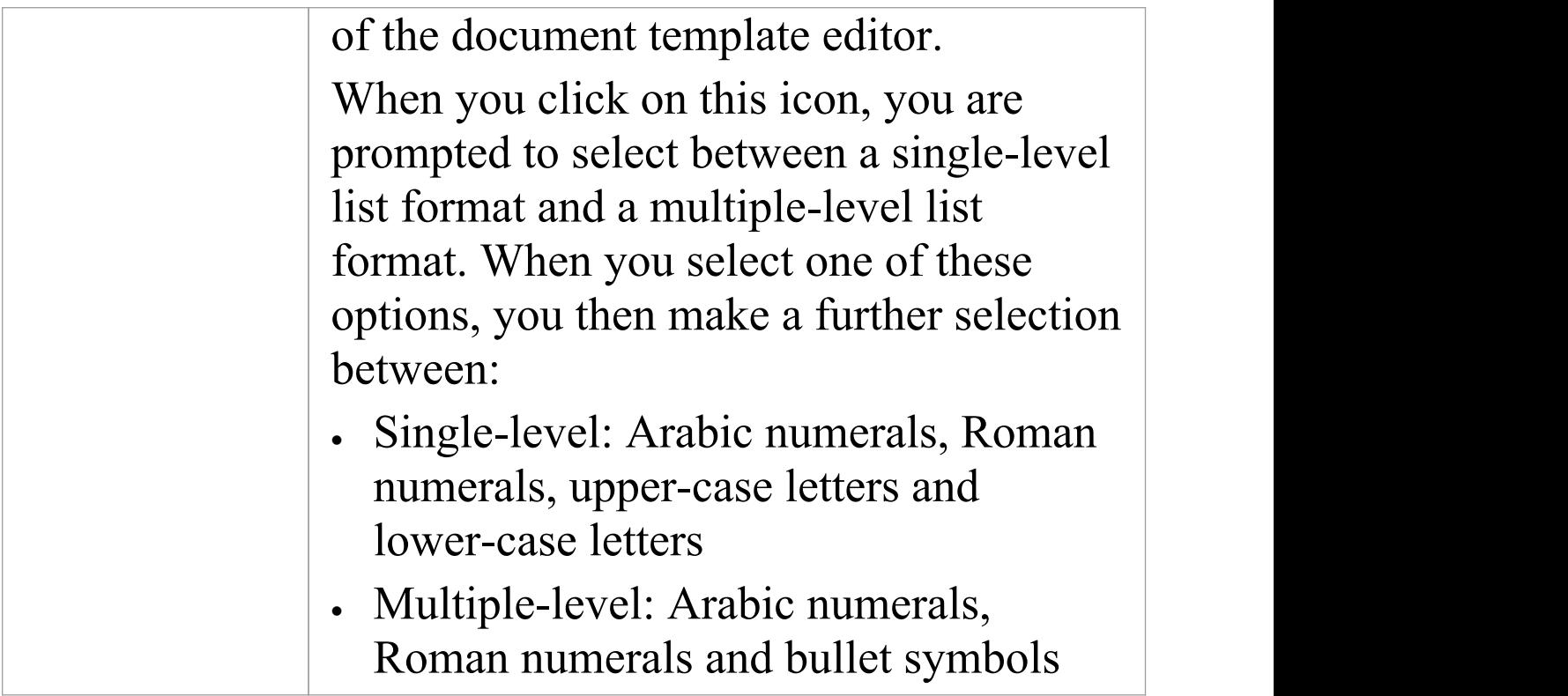

# **Define Document Sections**

Using the **Document Editor**, you can partition your text into separate sections, present the text in a section in columnar format, and set different page orientations and printing for each section. A multiple section document is  $useful to:$ 

- · Change the presentation and format of the text for different areas of information
- · Change between portrait and landscape orientation for different parts of the document
- · Vary the page margins from one page to another

### **Access**

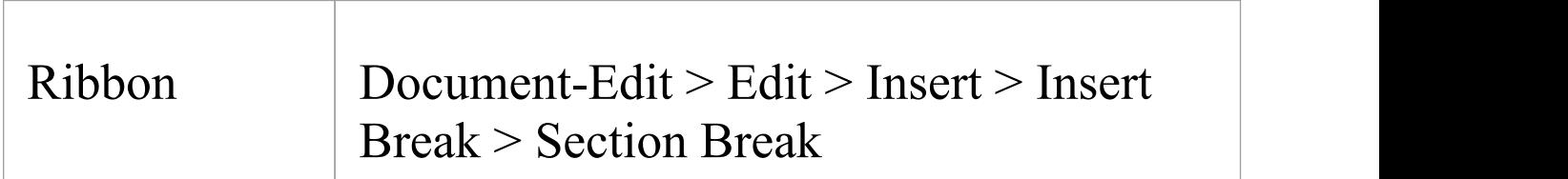

#### **Create a section**

Select the 'Insert | Insert Break | Section Break' menu option. This creates a new section on a new page.

The section break is represented by a dotted line; if this is

not visible, click on the  $\P$  icon in the 'Paragraph' panel of the 'Document-Edit' ribbon.

The 'Section Break' menu option is not effective when 'Edit Page Header/Footer' is active, because editing control passes to the header and footer bands away from the body of the document.

#### **Set section properties**

Section properties apply to all the document content following the section break, up to the next section break line.

Select the option 'Document-Edit  $>$  Edit  $>$  Edit  $>$  Edit Section' to display the 'Section Parameters' dialog. Complete each panel to set up the section as you require.

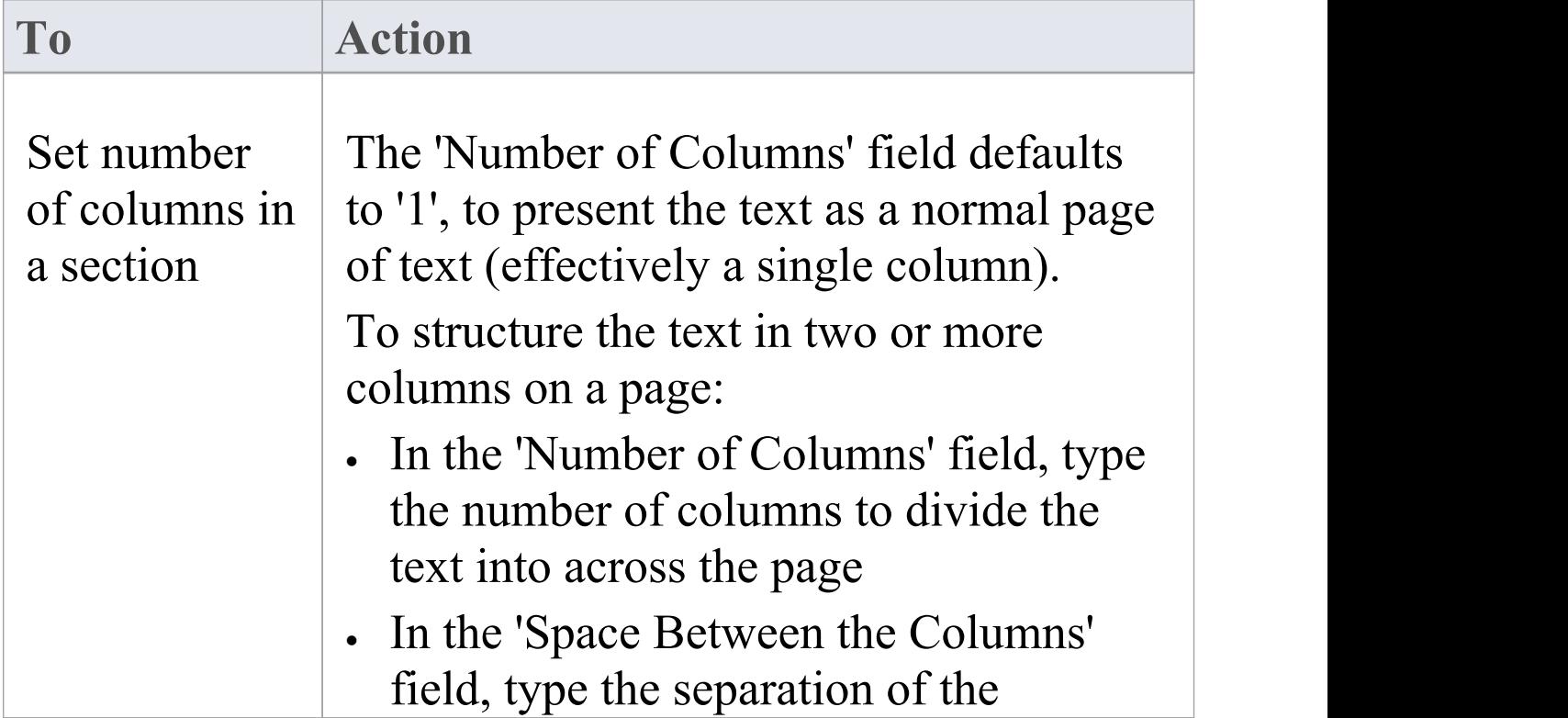

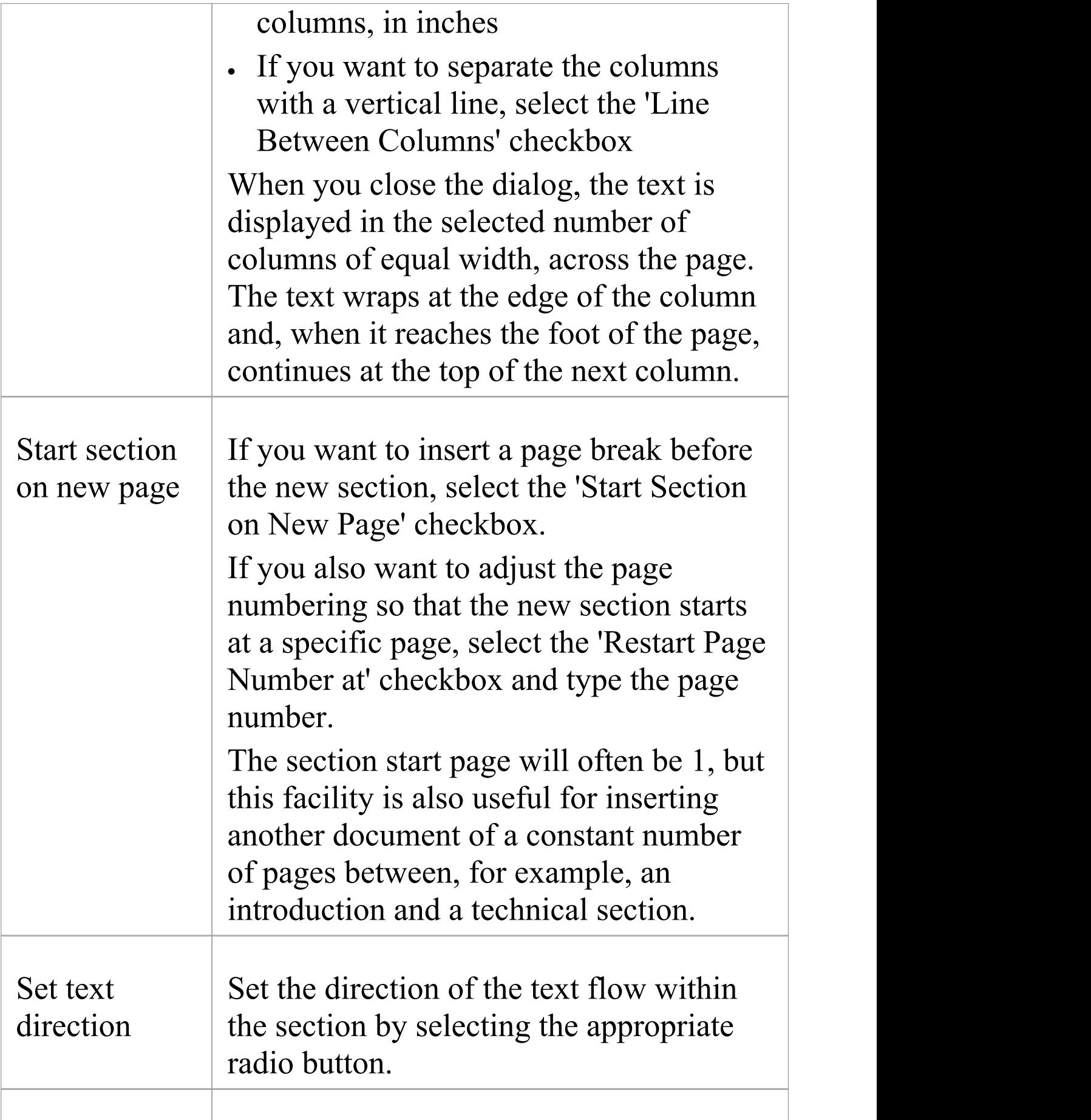

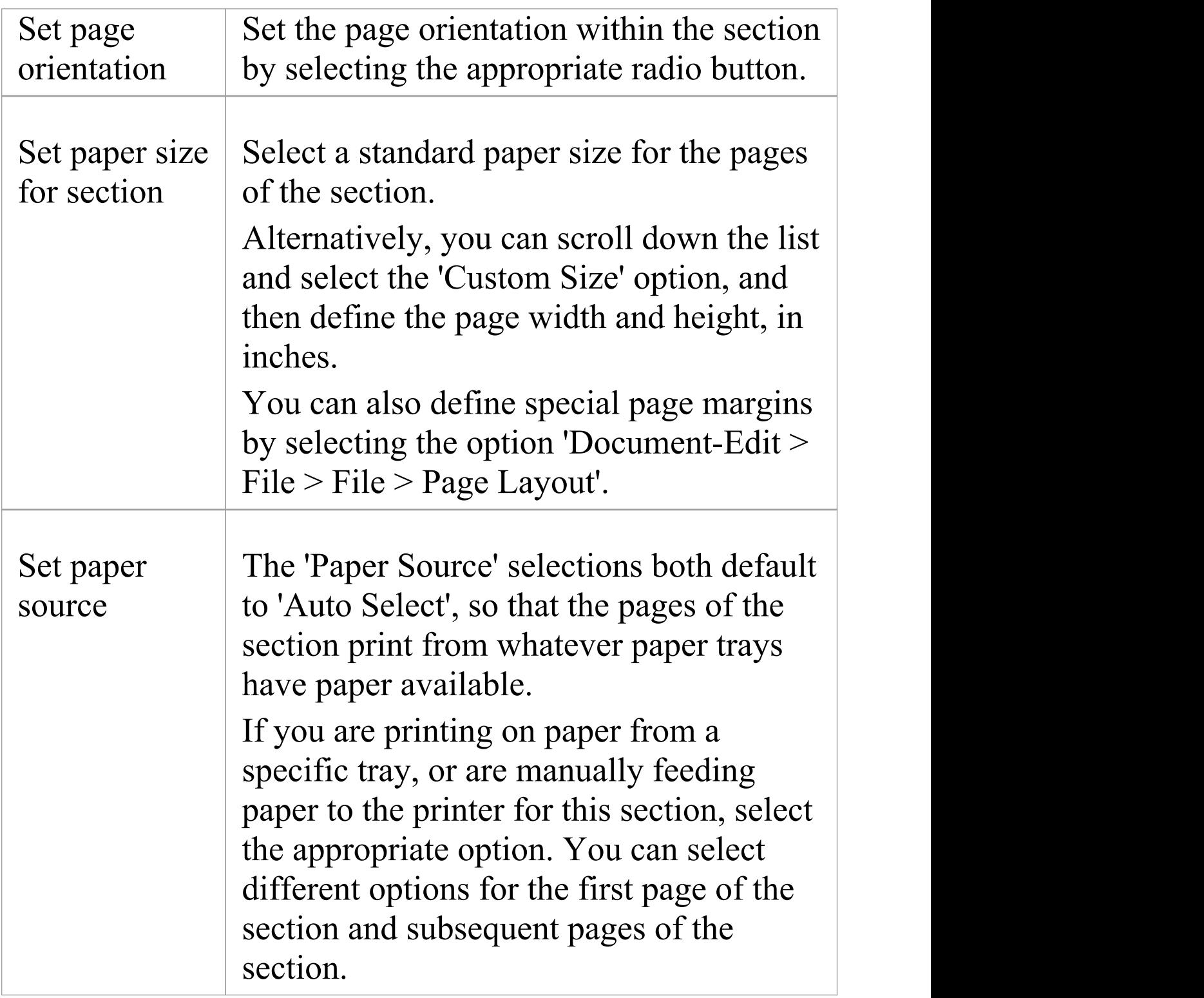

## **Delete a section break**

Move the cursor onto the labeled Section Break line and press the **Delete key**.

When you delete a section break, the section properties of the preceding section now apply to the document content following the deleted line.

# **Set Tabs**

Using the **Document Editor**, you can define left, right, center and decimal tab points to define the positions of text strings and columns across the page. A paragraph or highlighted block of text can have as many as twenty tab points, which apply to every line of the selected text.

If you do not set tab points, the **Tab key** moves the cursor to default tab points at 0.5-inch intervals.

#### **Access**

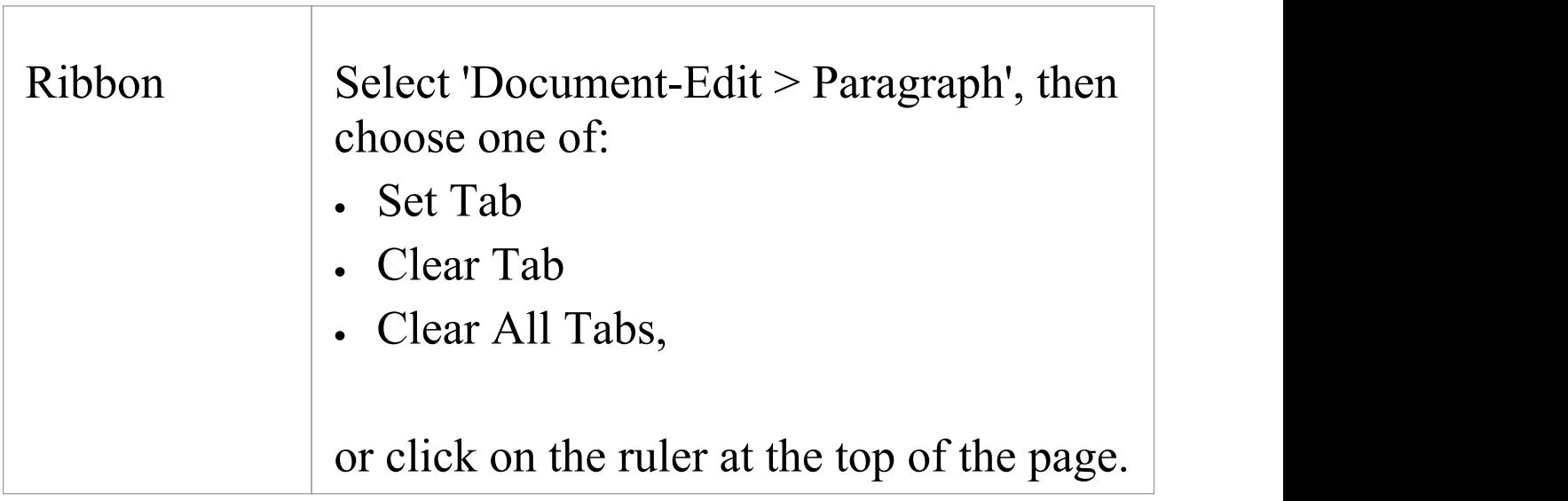

## **Create and Clear Tab Points**

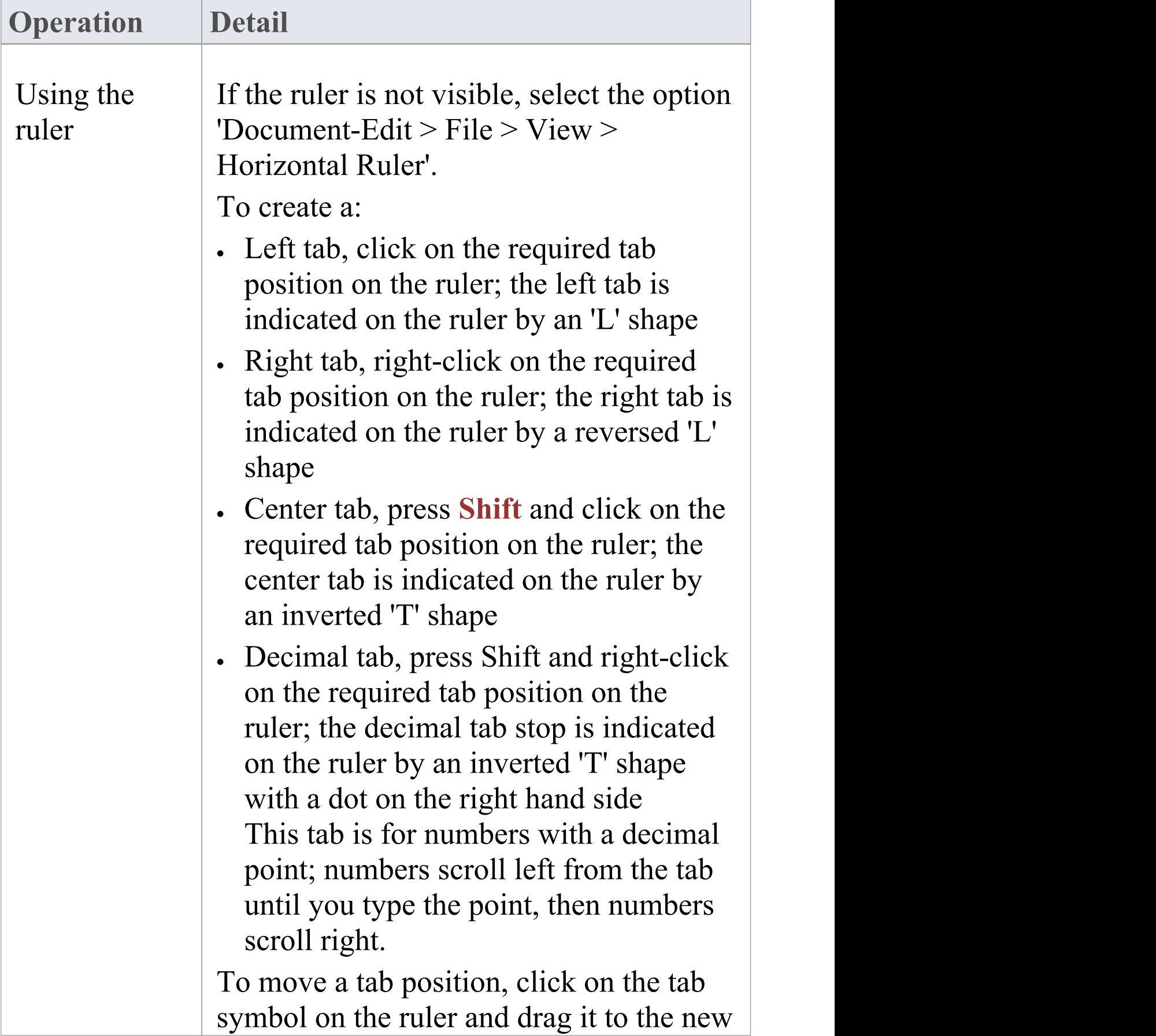

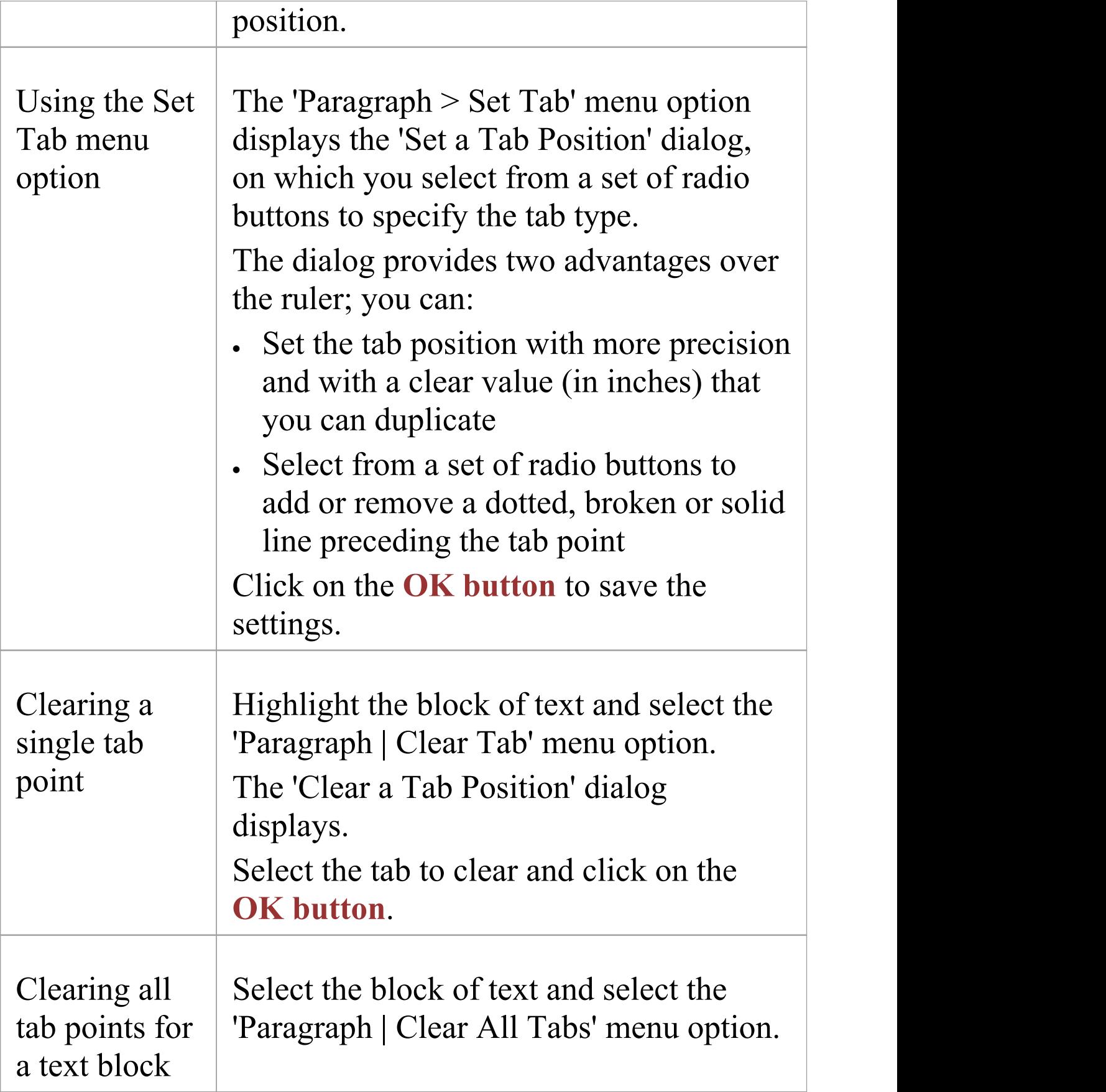

#### **Notes**

· The option 'Document-Edit > File > Manage > Snap To Grid' affects the movement of the tabs (and the paragraph indentation markers) on the ruler; when you select this option, the movements of the tab markers are locked on to an invisible grid at intervals of 1/16 inch (half a ruler division)

# **Manage Page Breaks**

As you set up the document structure, you might want to insert a page or column break to force a specific part of the document content to start on a new page or column.

#### **Access**

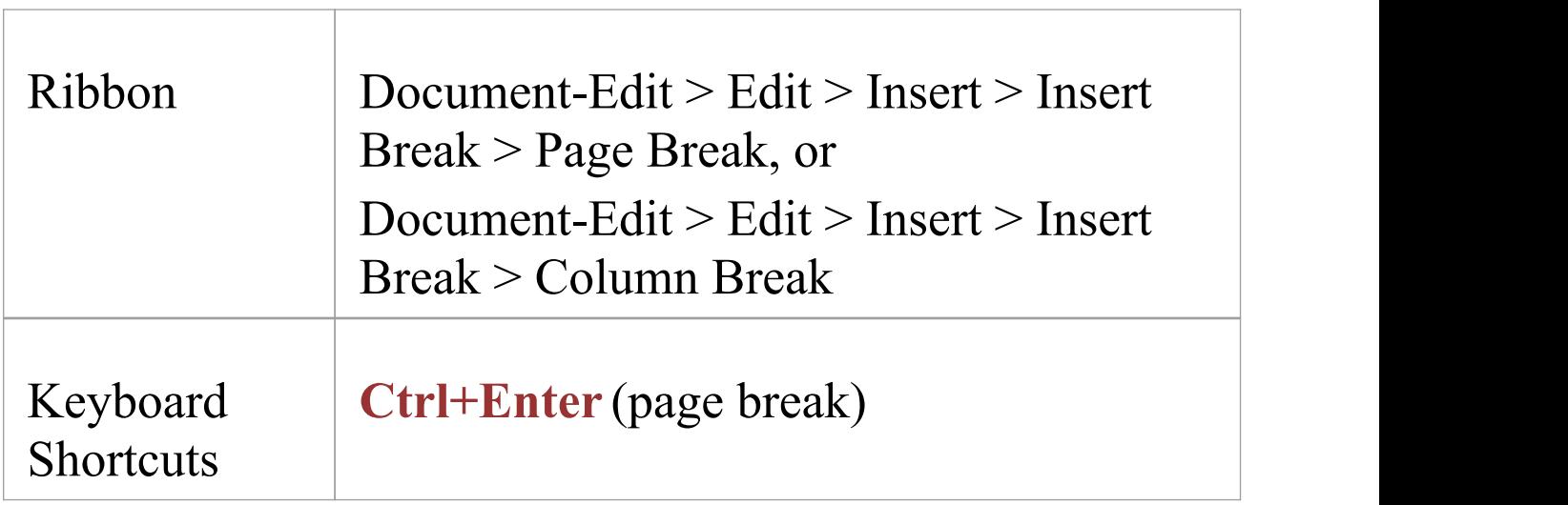

#### **Force a page break**

Select the option 'Document-Edit > Edit > Insert > Insert Break > Page Break' , or press **Ctrl+Enter**.

The forced page break is indicated by a labeled solid line; if this is not visible, click on the  $\P$  icon, in the 'Paragraph' panel of the 'Document-Edit' ribbon.

#### **Create a column break**

Move the cursor to the appropriate point in the column text and select the option 'Document-Edit > Edit > Insert > Insert Break > Column Break'. The break is indicated by a labeled 'dot and dash' line.

Normally in a multiple column section, the text flows from the end of one column to the top of the next column; a column break forces the text to the next column before the current column is completely filled.

#### **Delete a break**

A page break or column break is indicated by a labeled line. To delete the break, move the cursor onto this line and press the **Delete key**.

# **Insert Headers, Footers, Footnotes and Endnotes**

When creating a document report or template, you can include page headers, footers, endnotes and footnotes. You switch options on to create and edit these items, and then switch these options off again to protect the entries. While you are creating headers and footers, you can also continue to edit the body of the document. You can create headers and footers:

- · To apply throughout the document
- · Separately for each section that you might create in your document
- · Separately for the first page of the document and for the subsequent pages (for example, to leave no header and footer text on the title page of the document)
- · Separately for left-hand and right-hand pages

#### **Header and footer options**

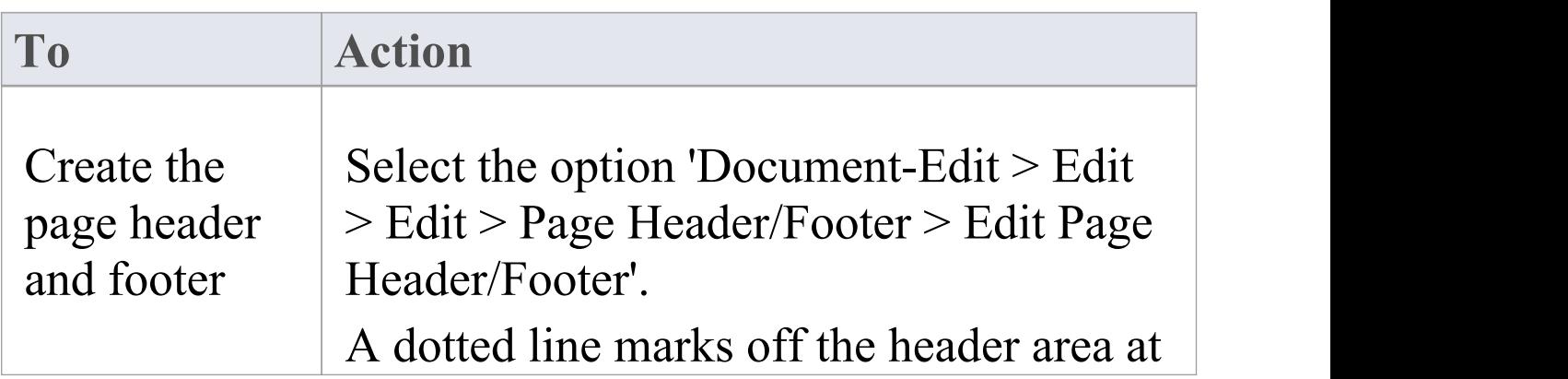

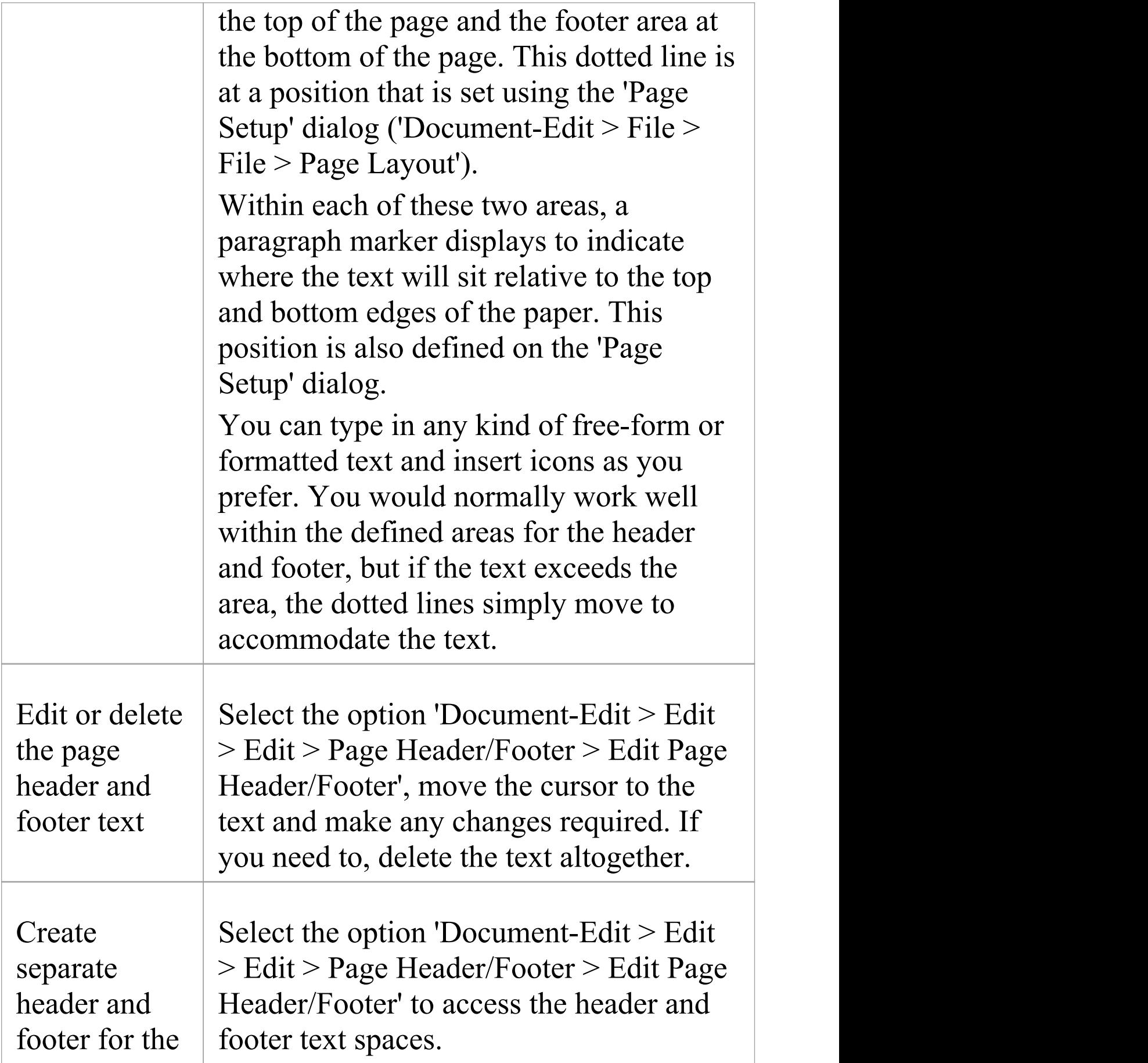

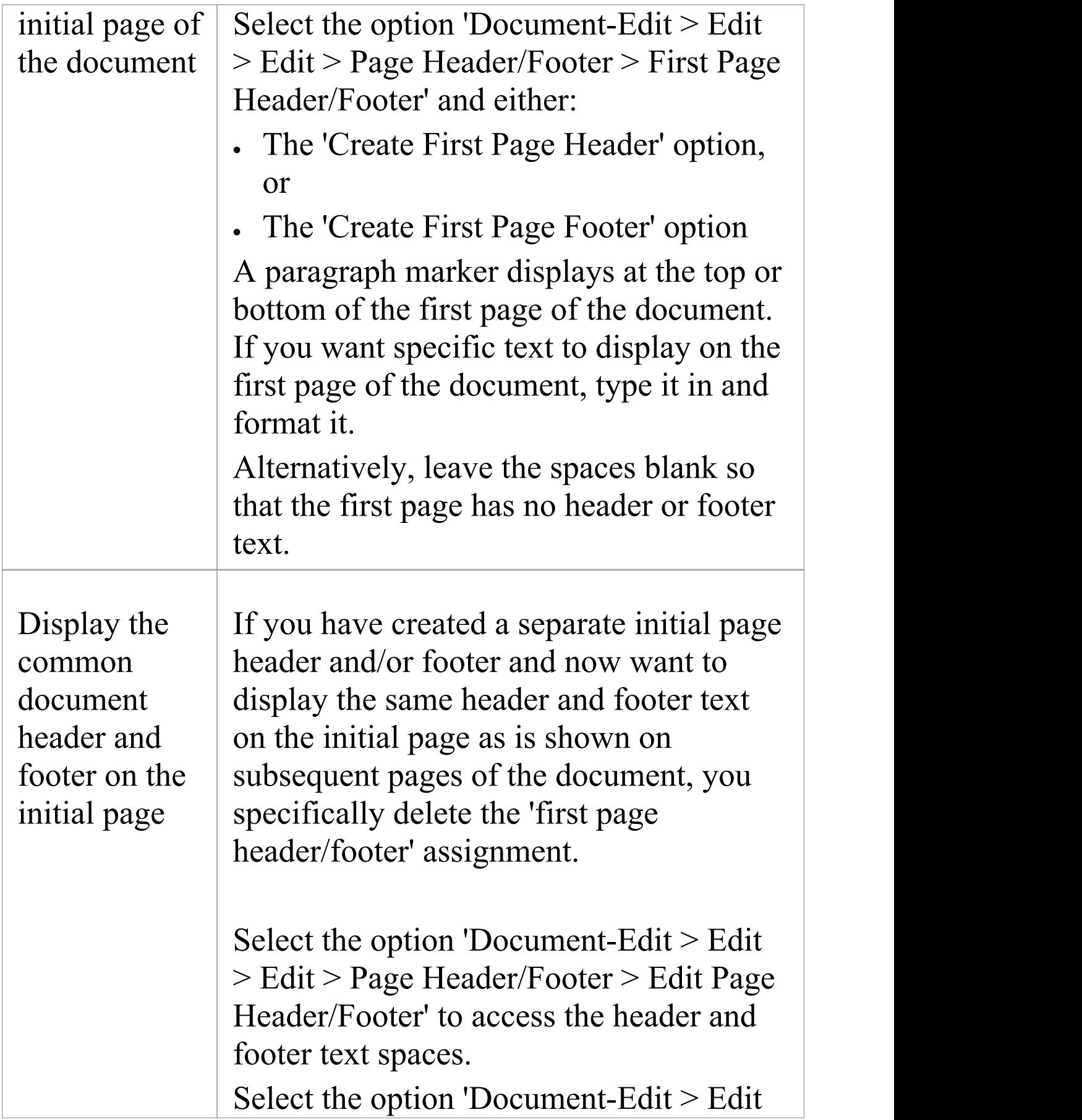

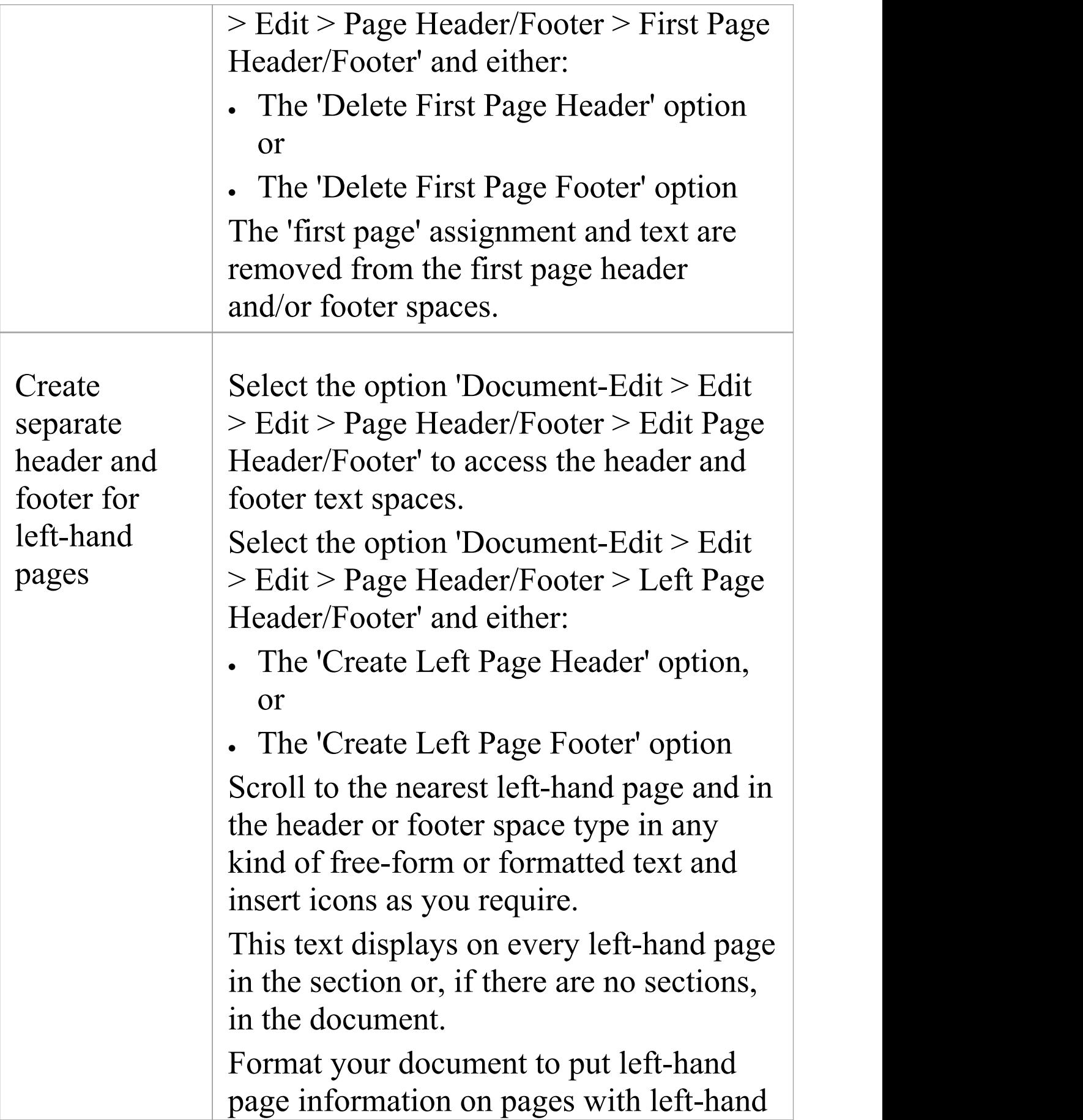

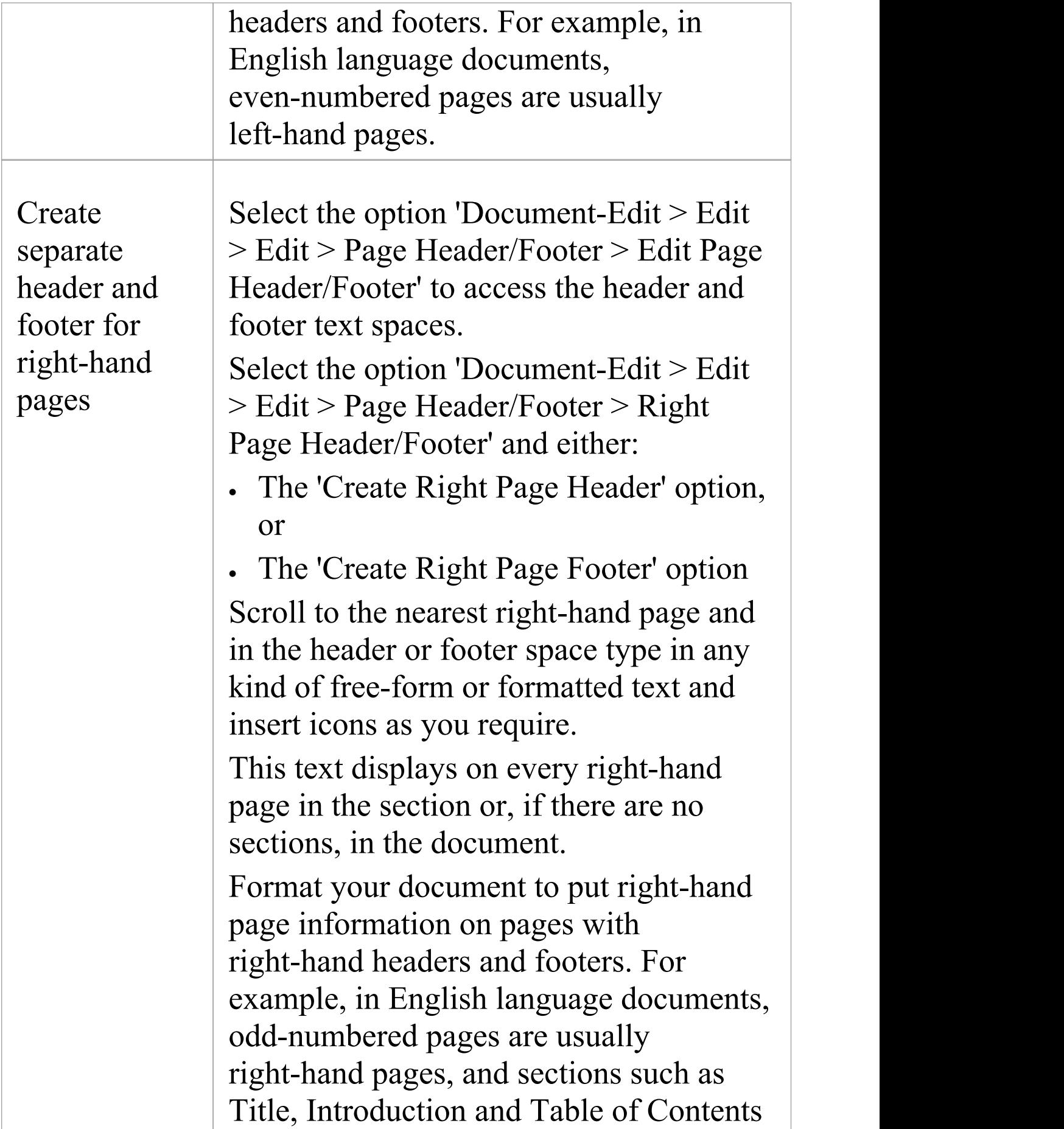

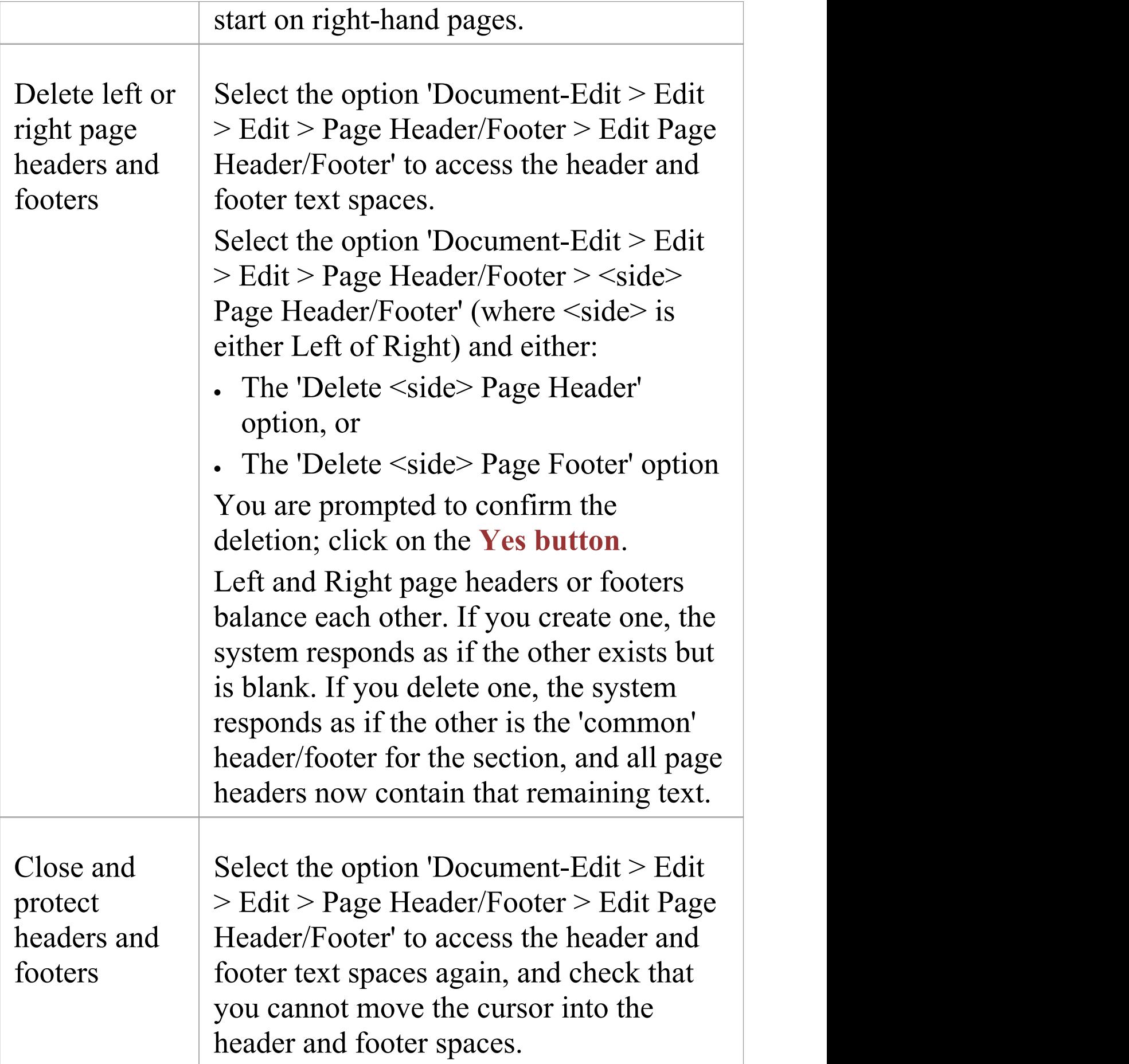

### **Footnote and Endnote options**

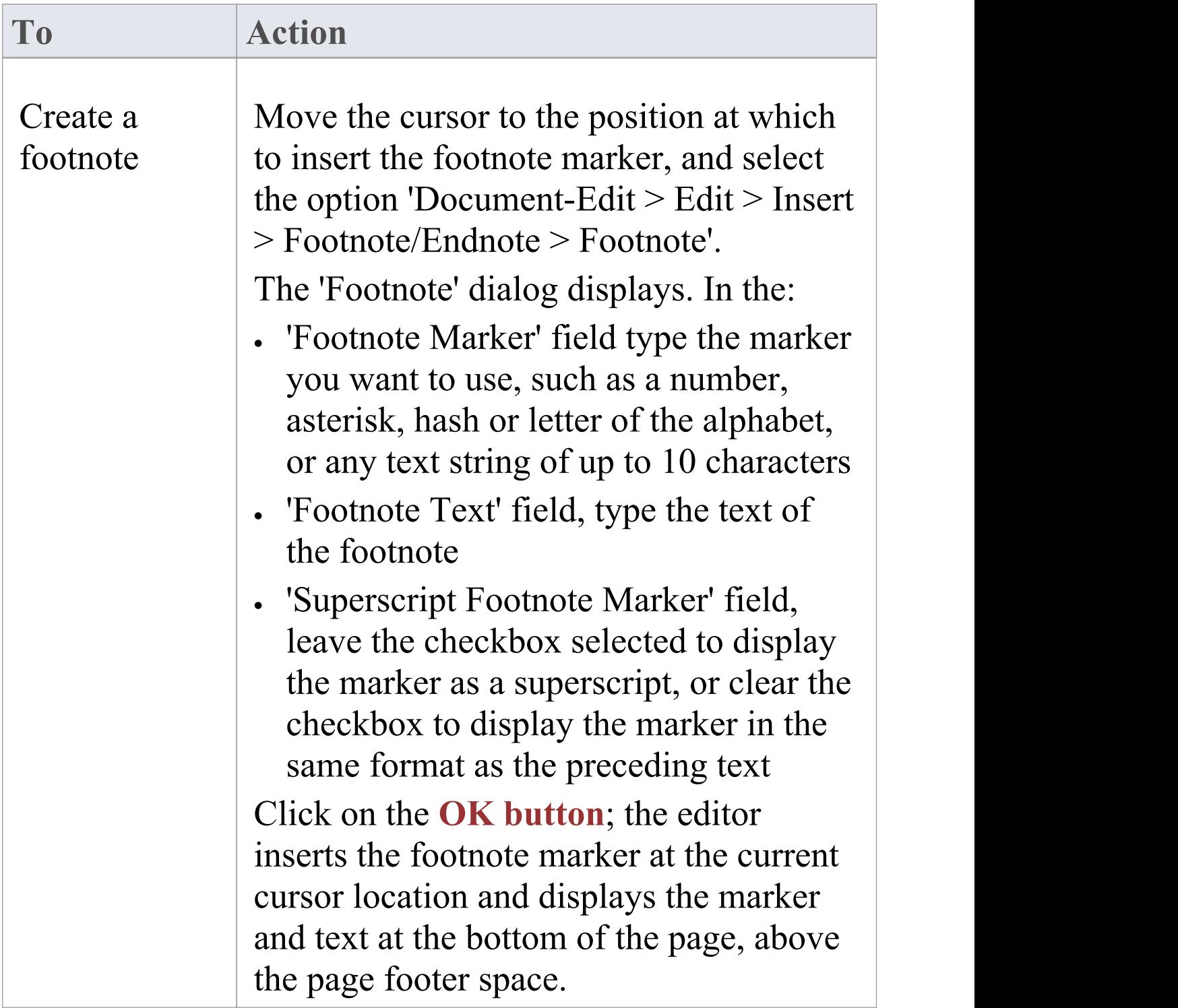

Г

Τ

٦

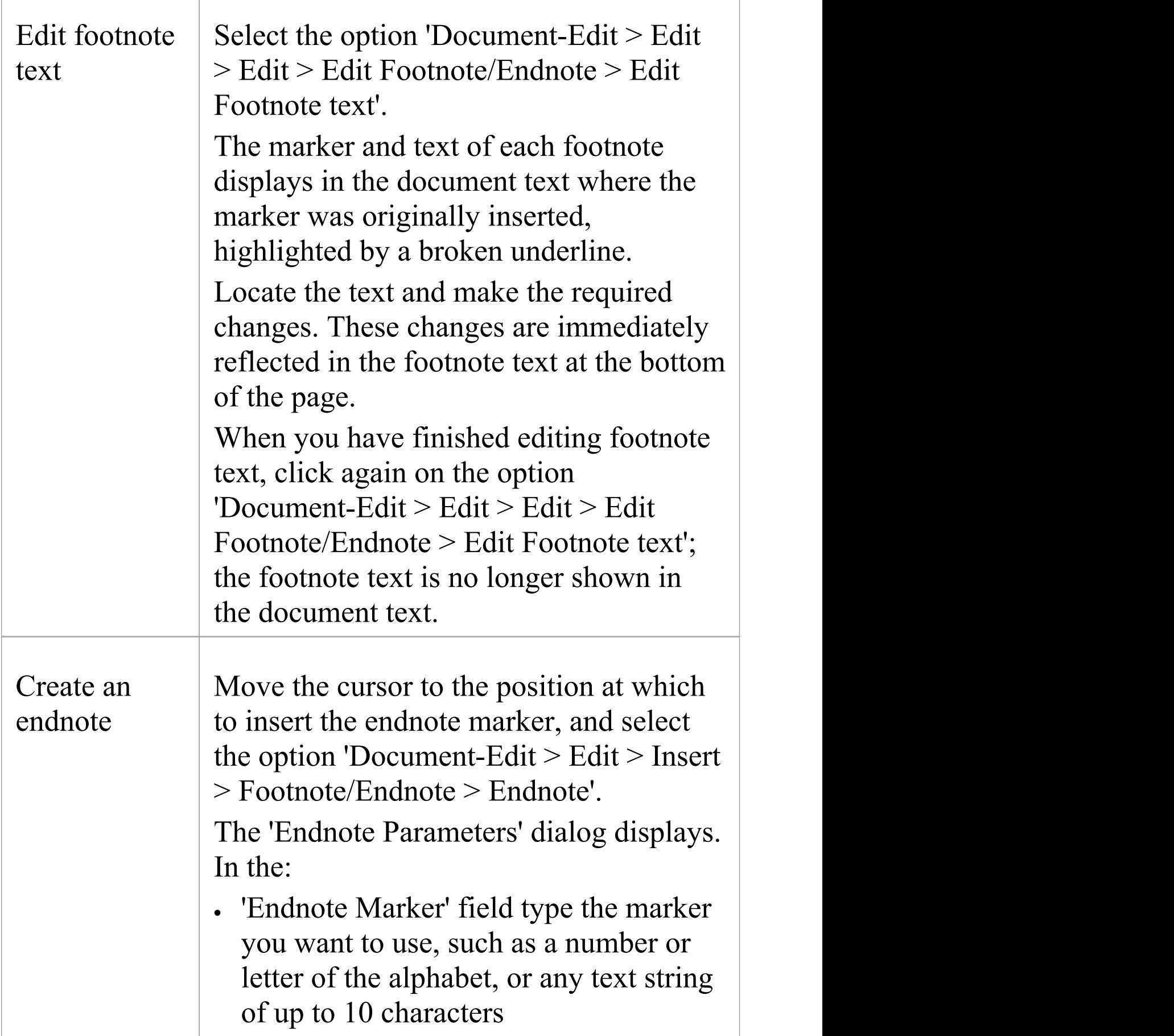

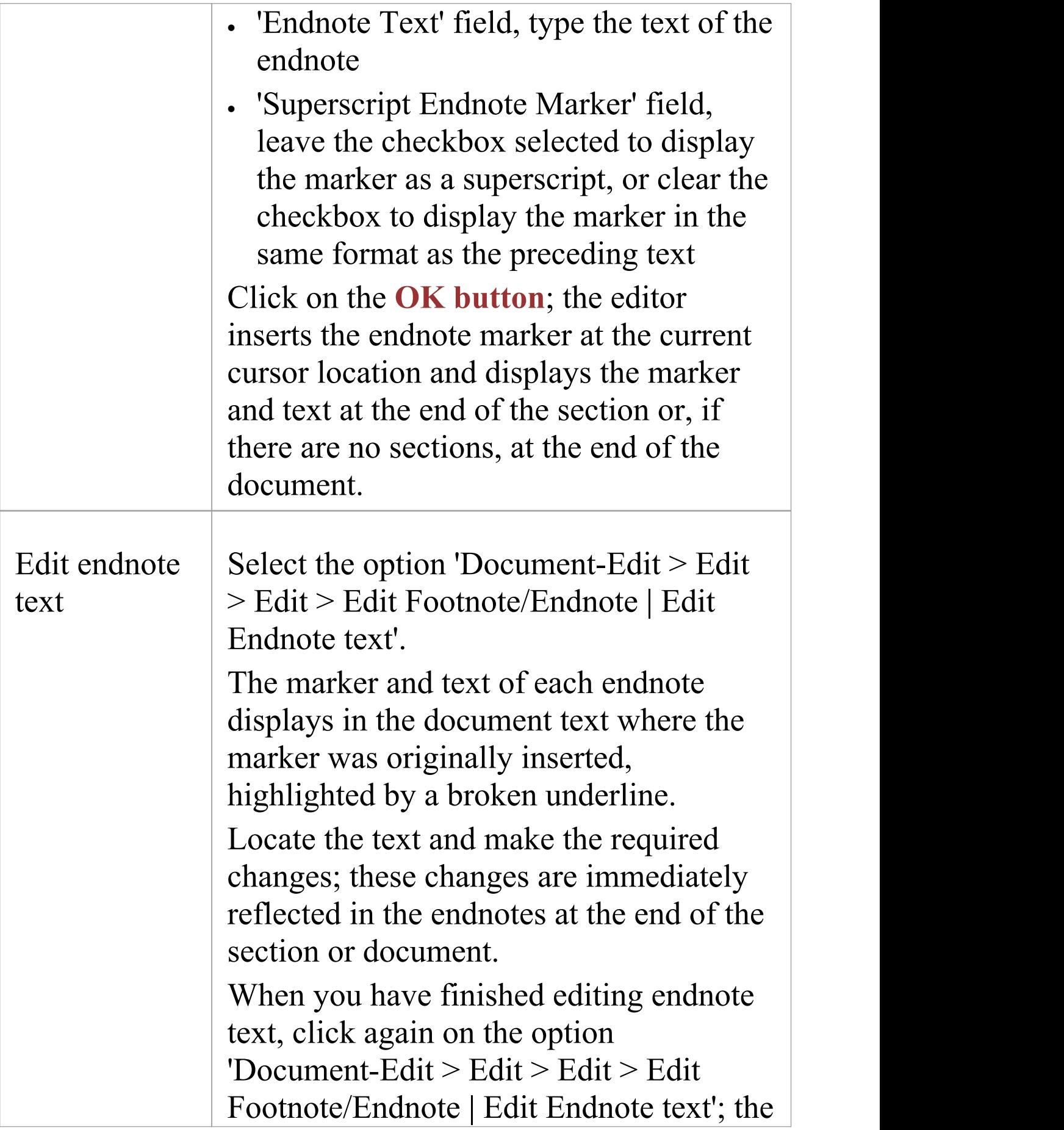

endnote text is no longer shown in the document text.

#### **Notes**

· You can create and edit headers and footers whether the option 'Document-Edit > File > View > Page Layout Mode' is switched on or switched off; this option makes no difference

# **Insert Hyperlinks**

Within a document, you can insert hyperlinks to display material held outside the document, such as external documents, Help topics or web pages.

#### **Access**

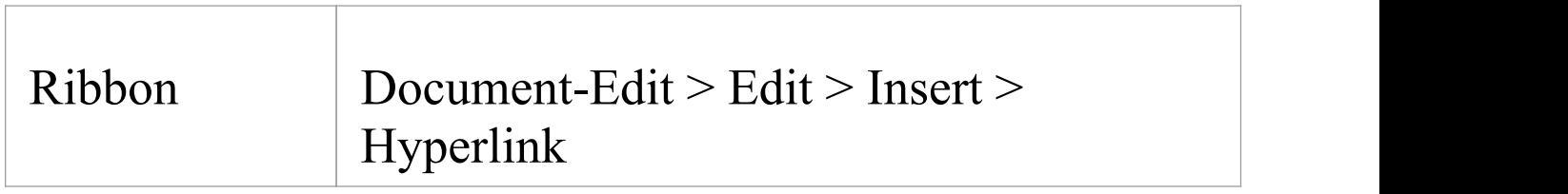

## **Insert hyperlinks**

To insert a hyperlink, right-click on the point in the text at which to create it and select the option 'Document-Edit > Edit > Insert > Hyperlink'; the 'Insert Hyperlink' dialog displays.

In the 'Link Text' field, type the text to be hyperlinked and, in the 'Link Code' field, type or paste the:

- · Web page URL
- · Help topic file name or
- · External file path and name

To capture the Help topic file name and path, right-click on

the displayed topic and copy the file name and path from the address field at the top of the screen.

Click on the **OK button**; the hyperlinked text displays in the document. Edit the sentence to accommodate the link text.

To display the web page, Help page or external document:

- · Linked in a document, double-click on the link
- · Linked in a report template, compile the report and click on the hyperlink in the report

In a Library document, you can also insert hyperlinks to related objects in the model.

# **Insert Images, Objects and Frames**

In creating your document or template, you might want to embed or display images and other objects in the text, to insert external information and/or structure the text and graphics on a page. You could insert, for example:

- · An image in the text or as background to the text
- · A link to an image
- · An Object Linking and Embedding (OLE) object, which you create and edit using an external application
- · A frame a rectangular border within the text that can contain separate text and pictures, and that the existing text flows around
- · A drawing object a rectangle, text box or line that can sit over the existing text
- · Another document file

Having inserted an object, you can subsequently move, edit or delete it.

### **Insert items**

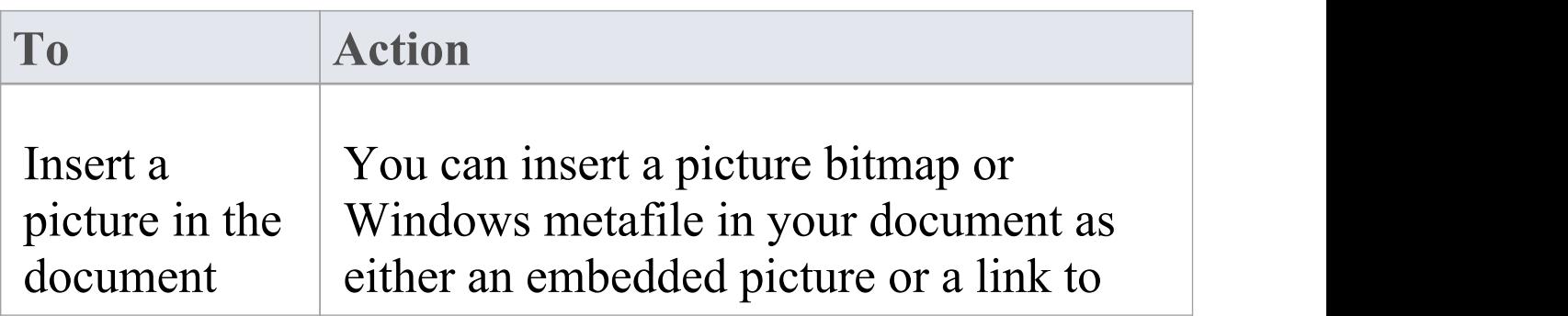

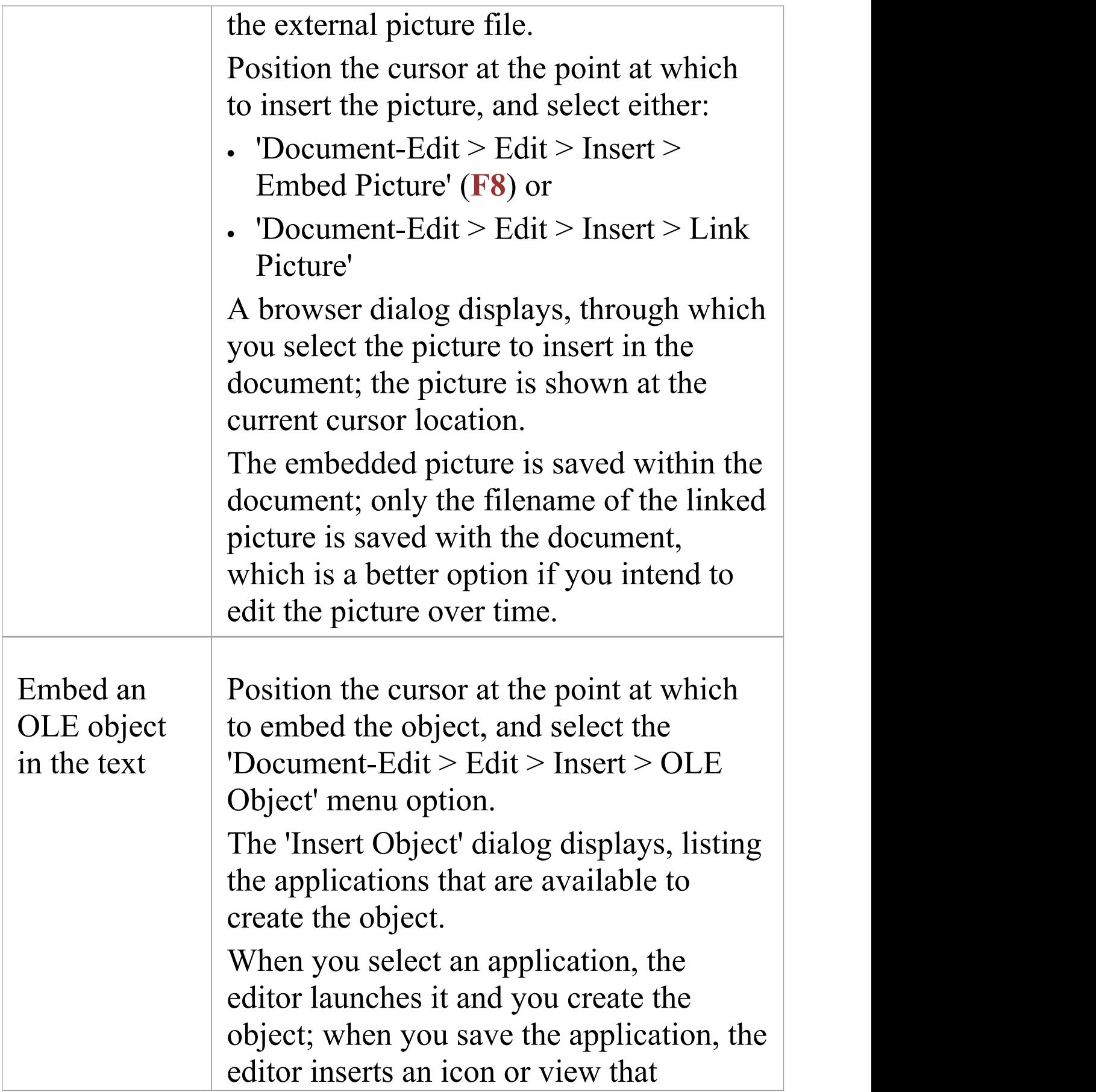
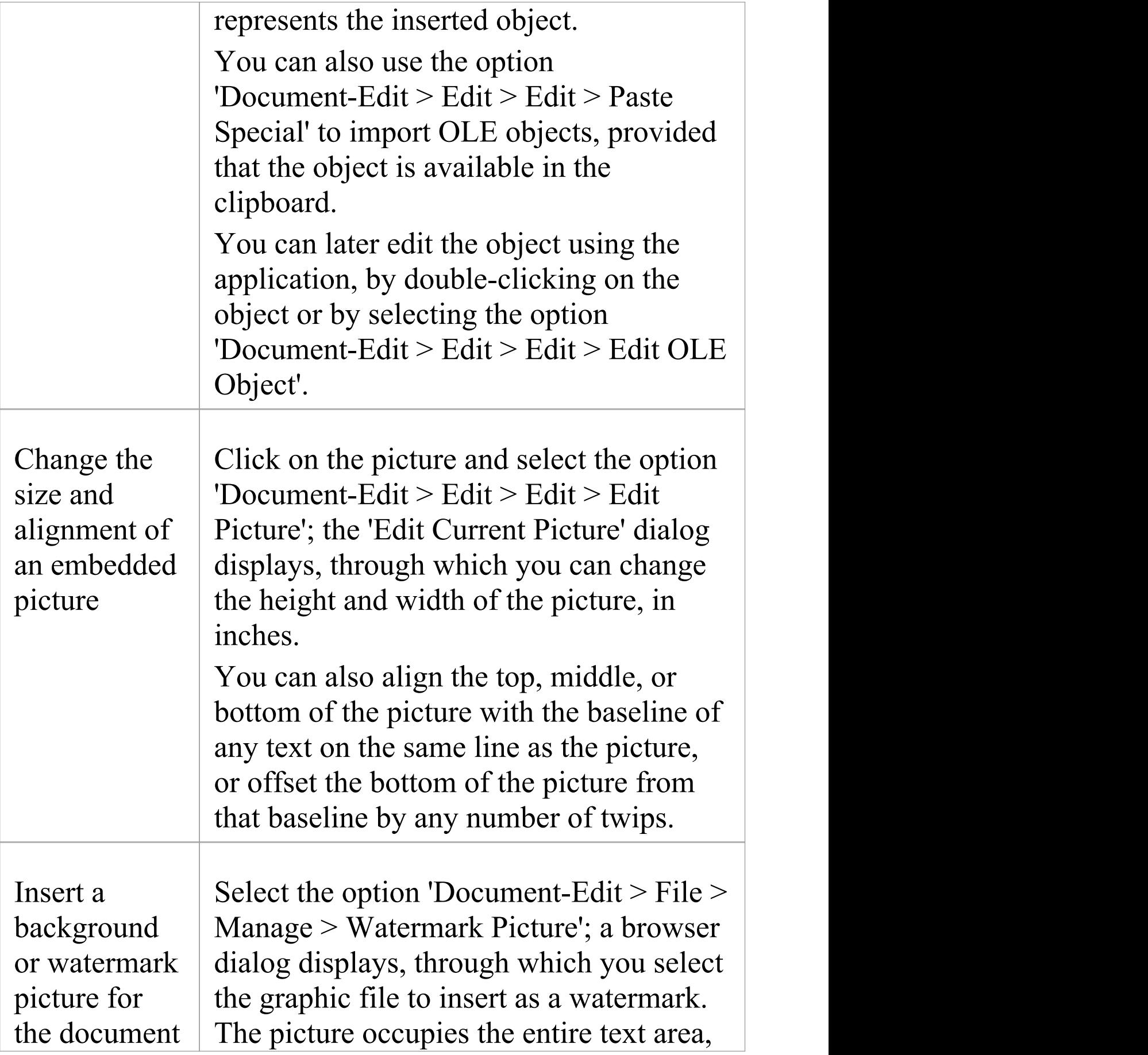

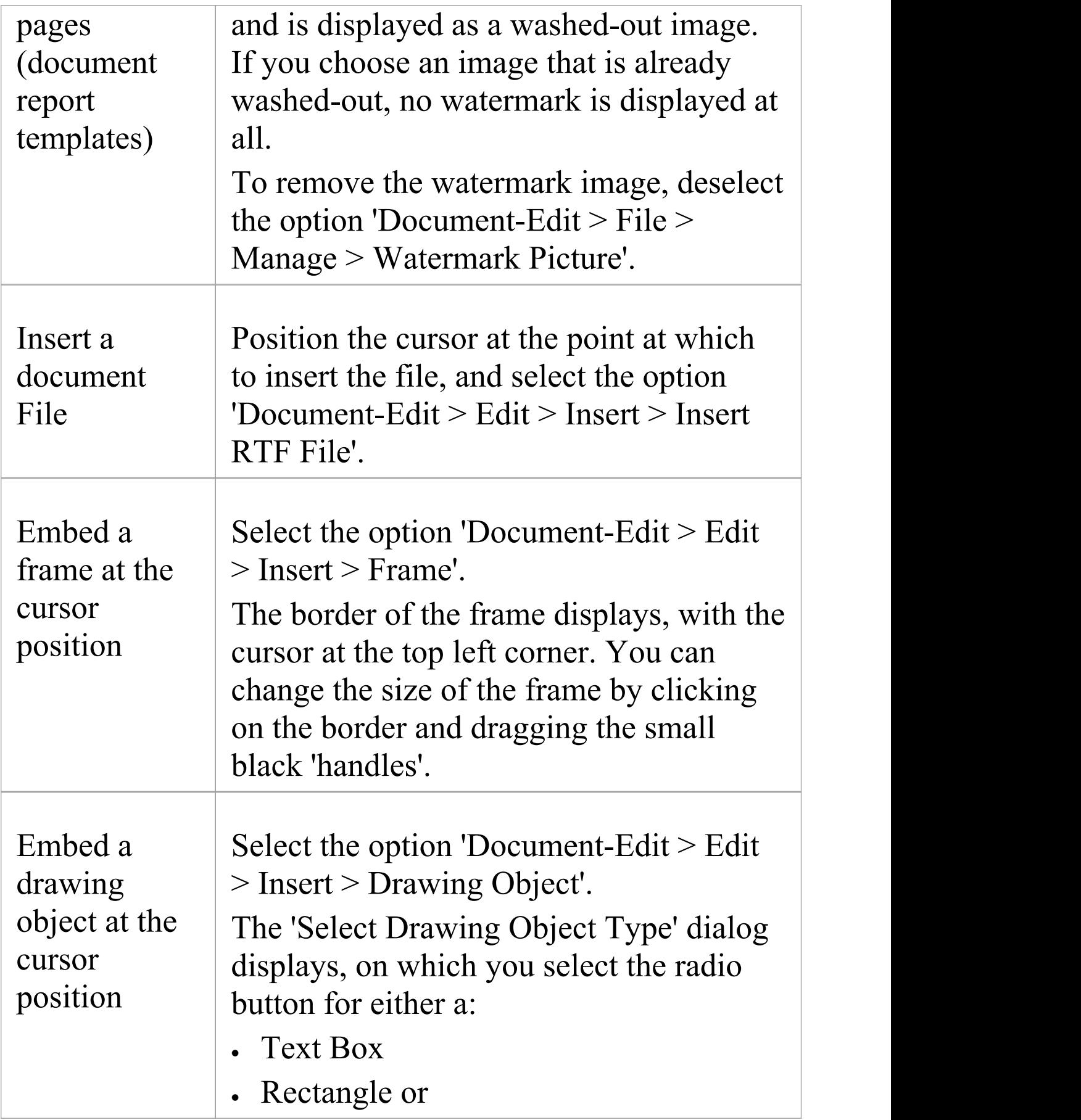

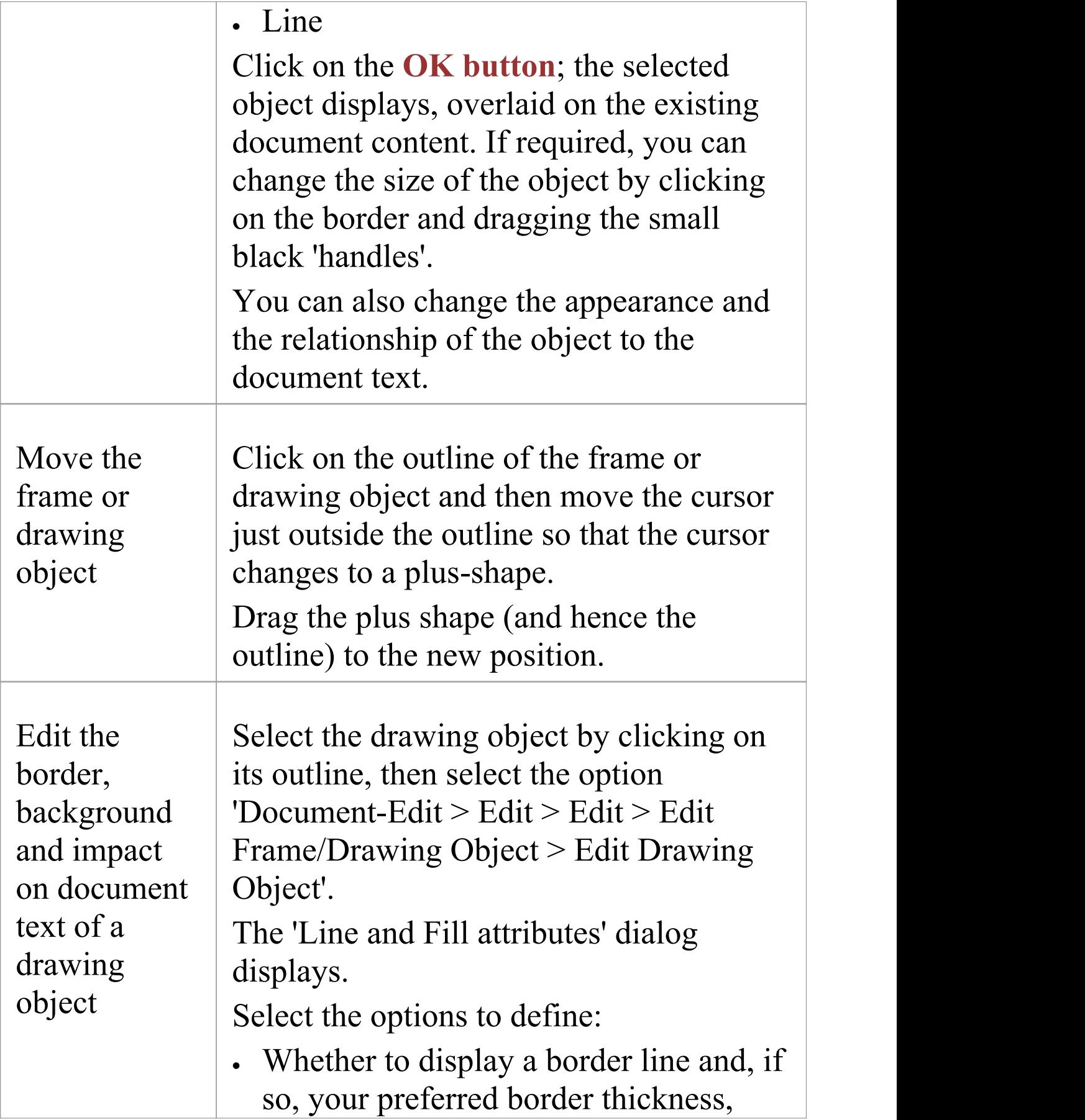

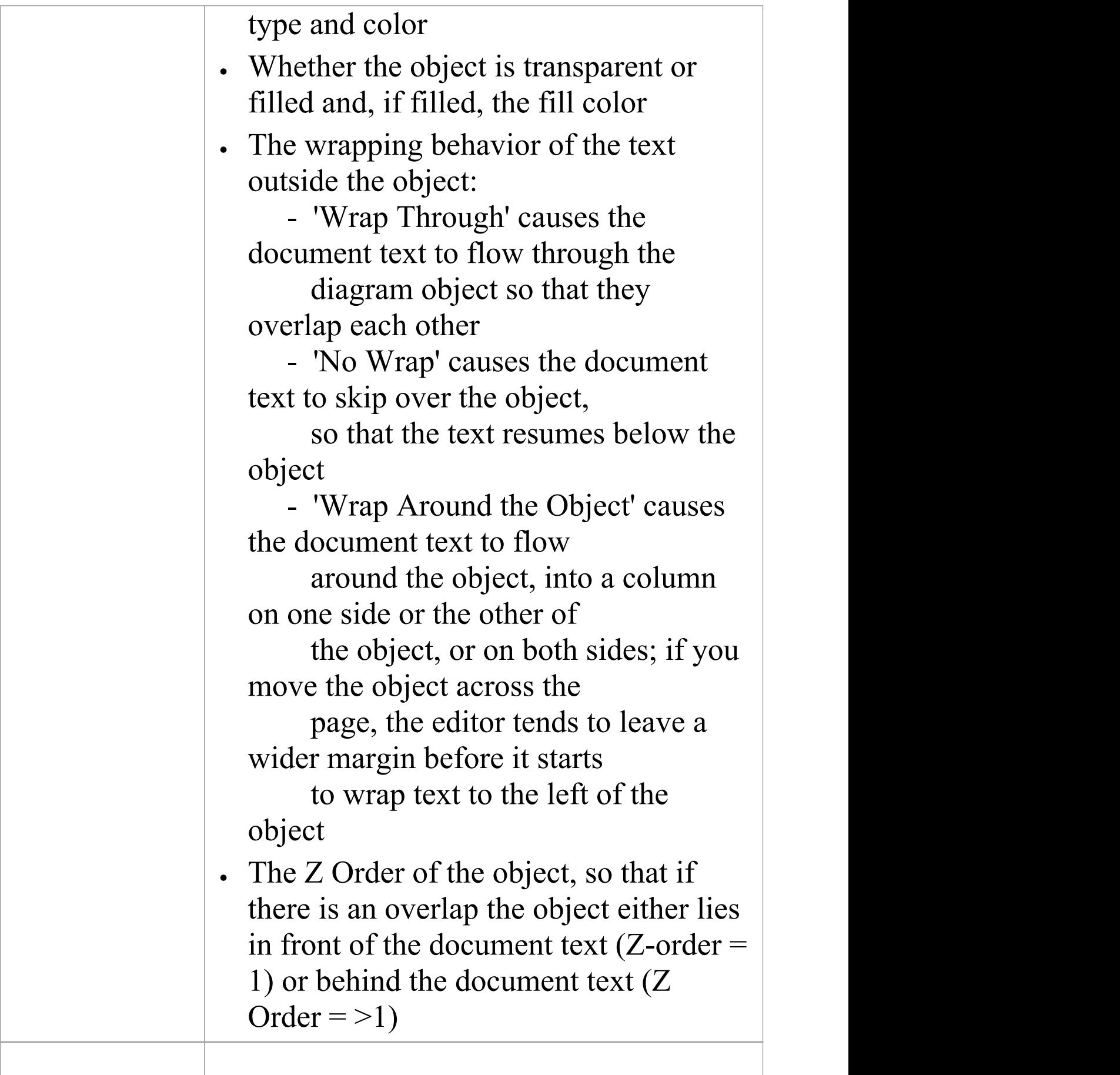

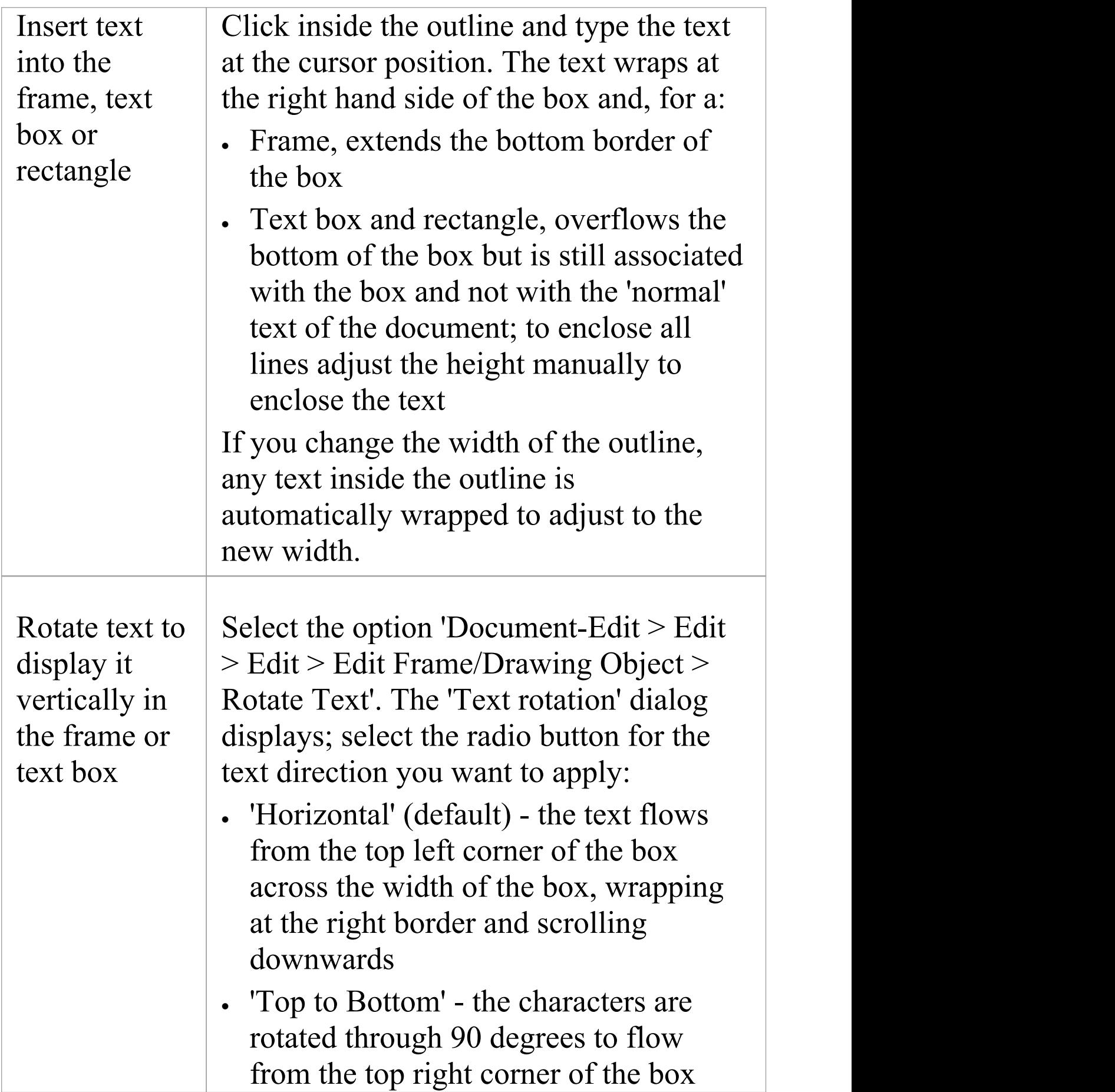

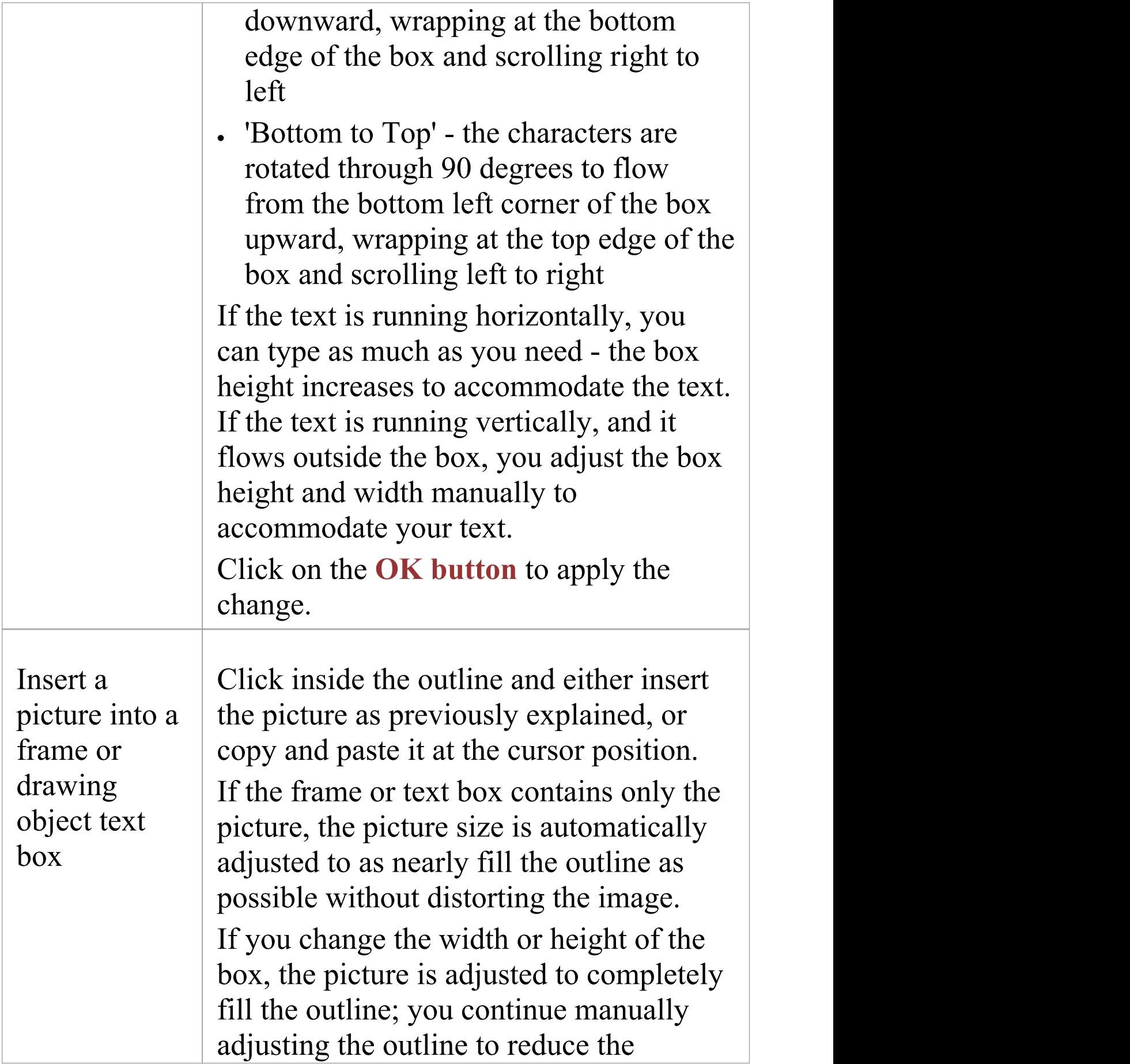

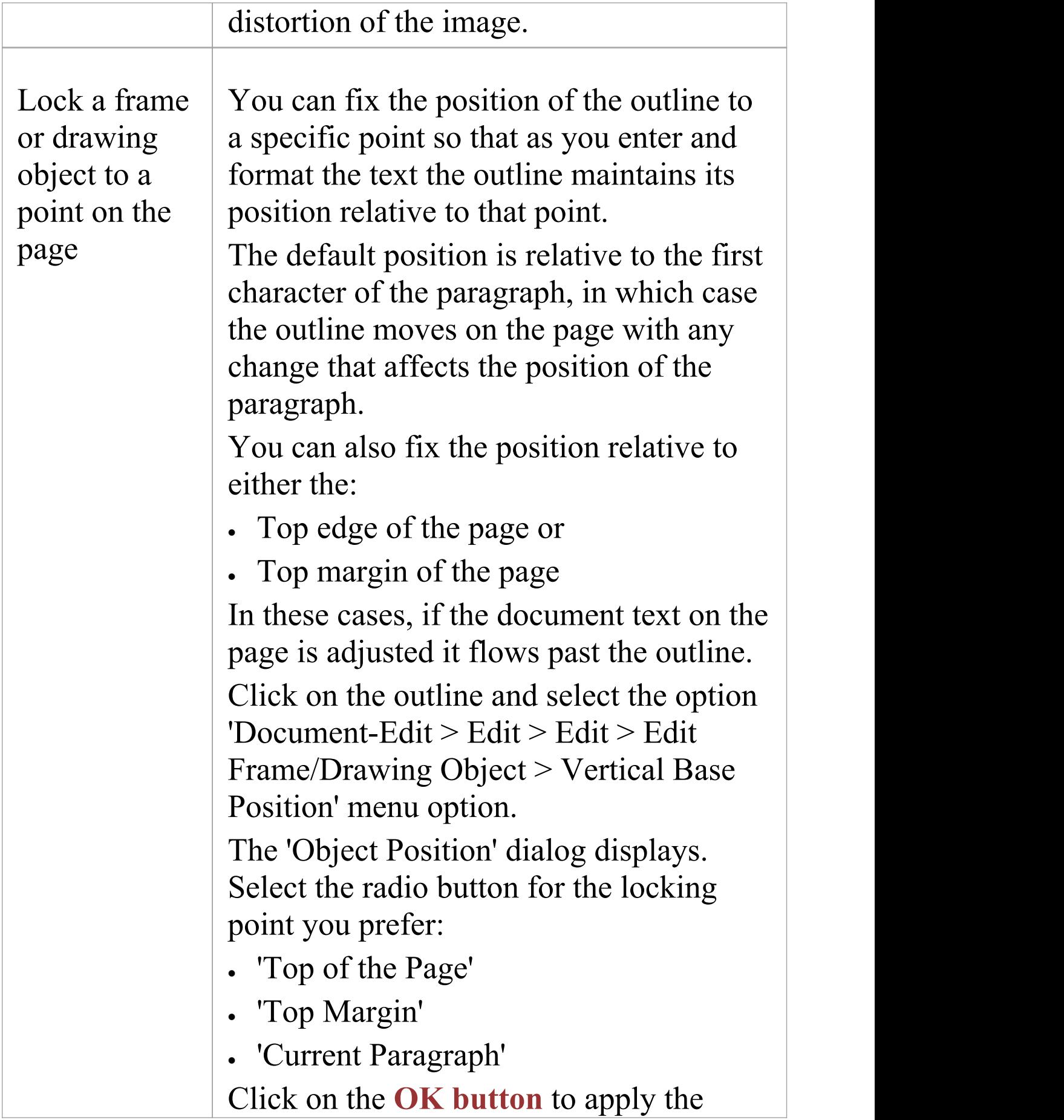

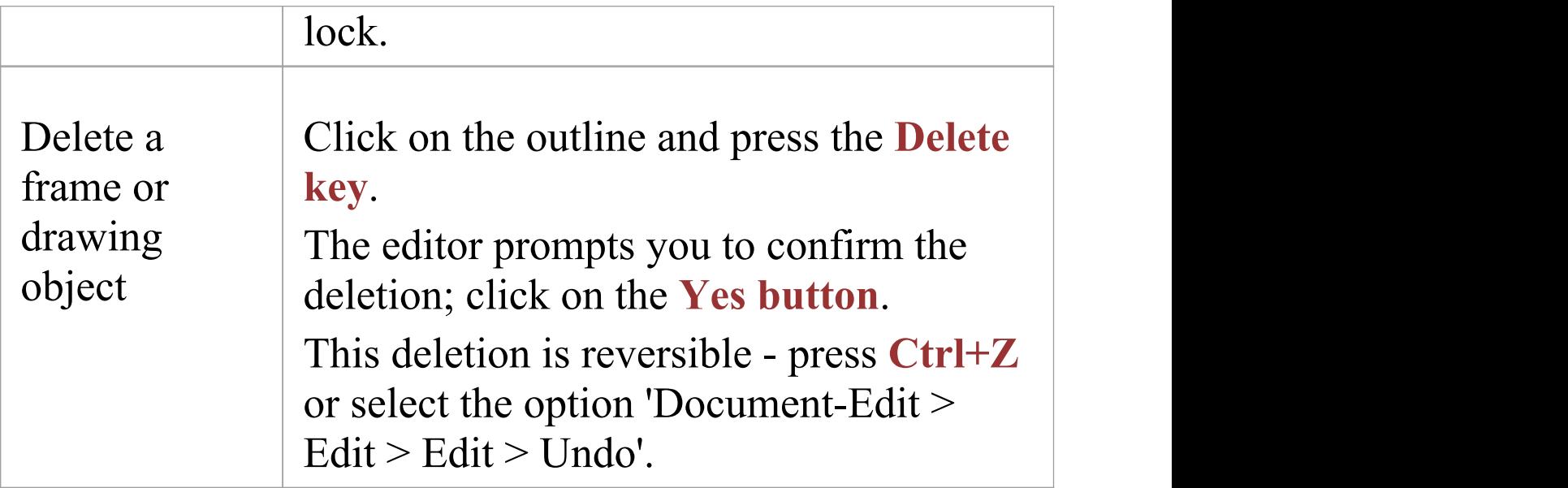

# **Checking Text**

In developing a document or template, you would probably want to spell-check the text that you have entered; for example, to make sure that 'boiler-plate' text is correct, as it will be used many times in many reports. In the **Document Editor** you can both spot-correct a word from a context-sensitive list, or run a spell checker over the whole document. You can also check the use of a word against an online thesaurus, to see if there is a more precise term or to check the opposite meaning of the word.

### **Access**

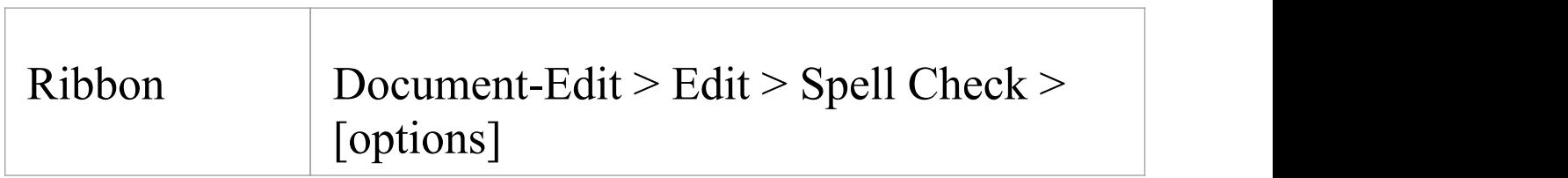

## **Check Spelling**

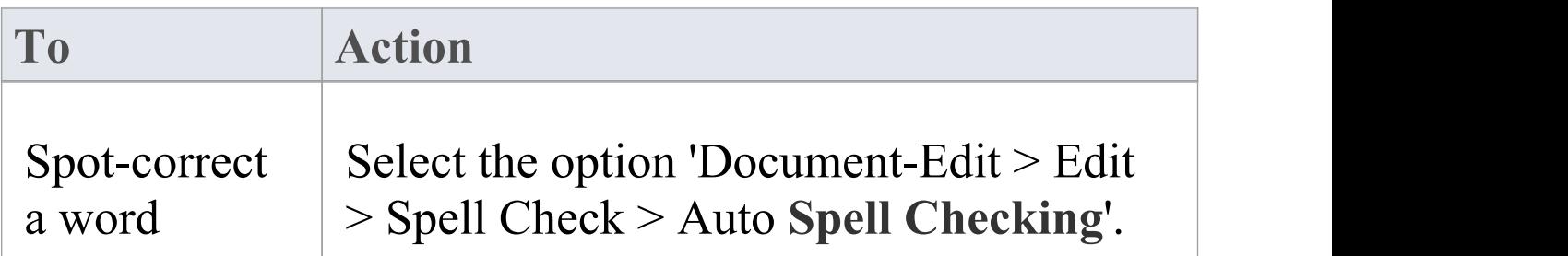

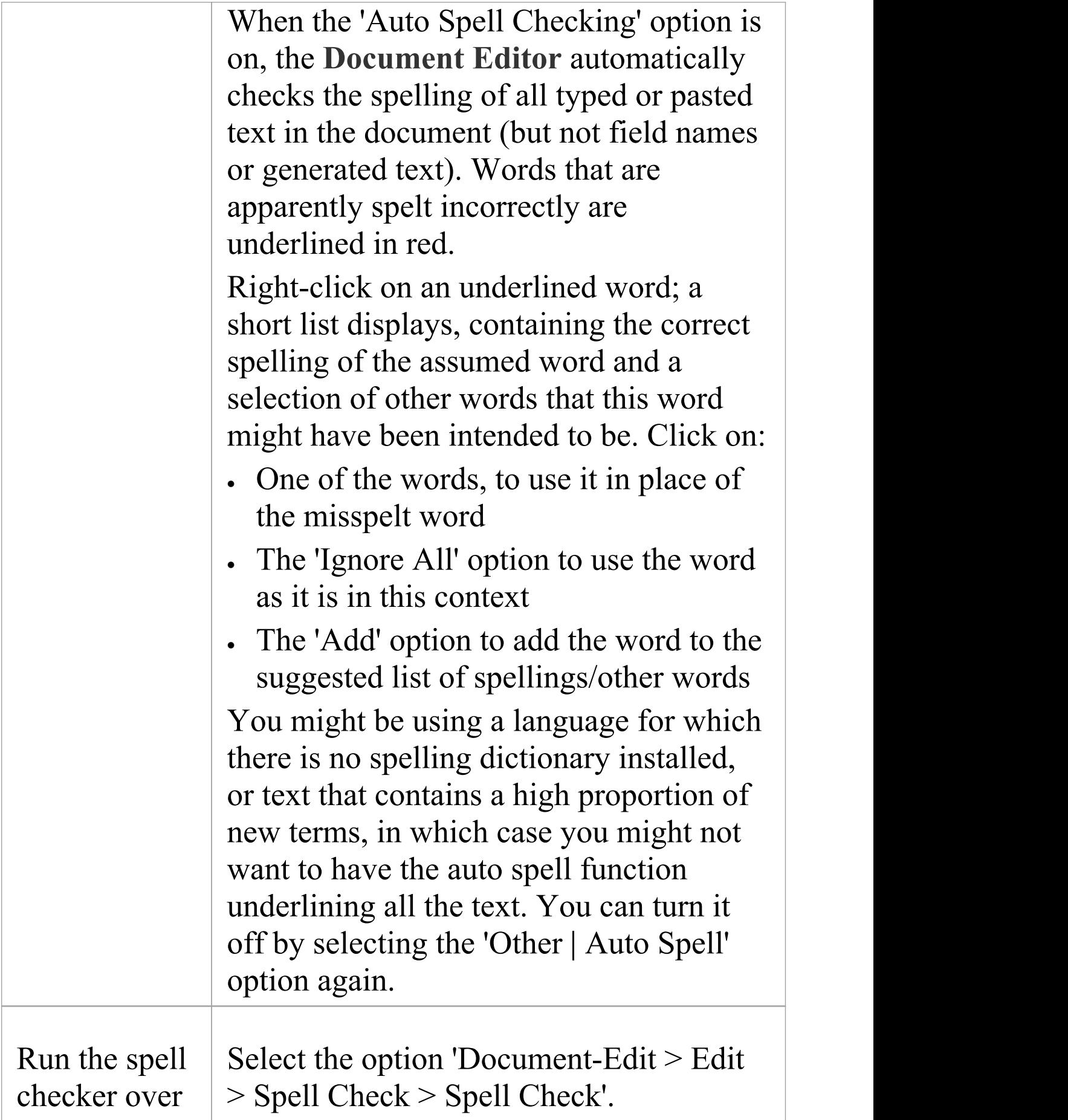

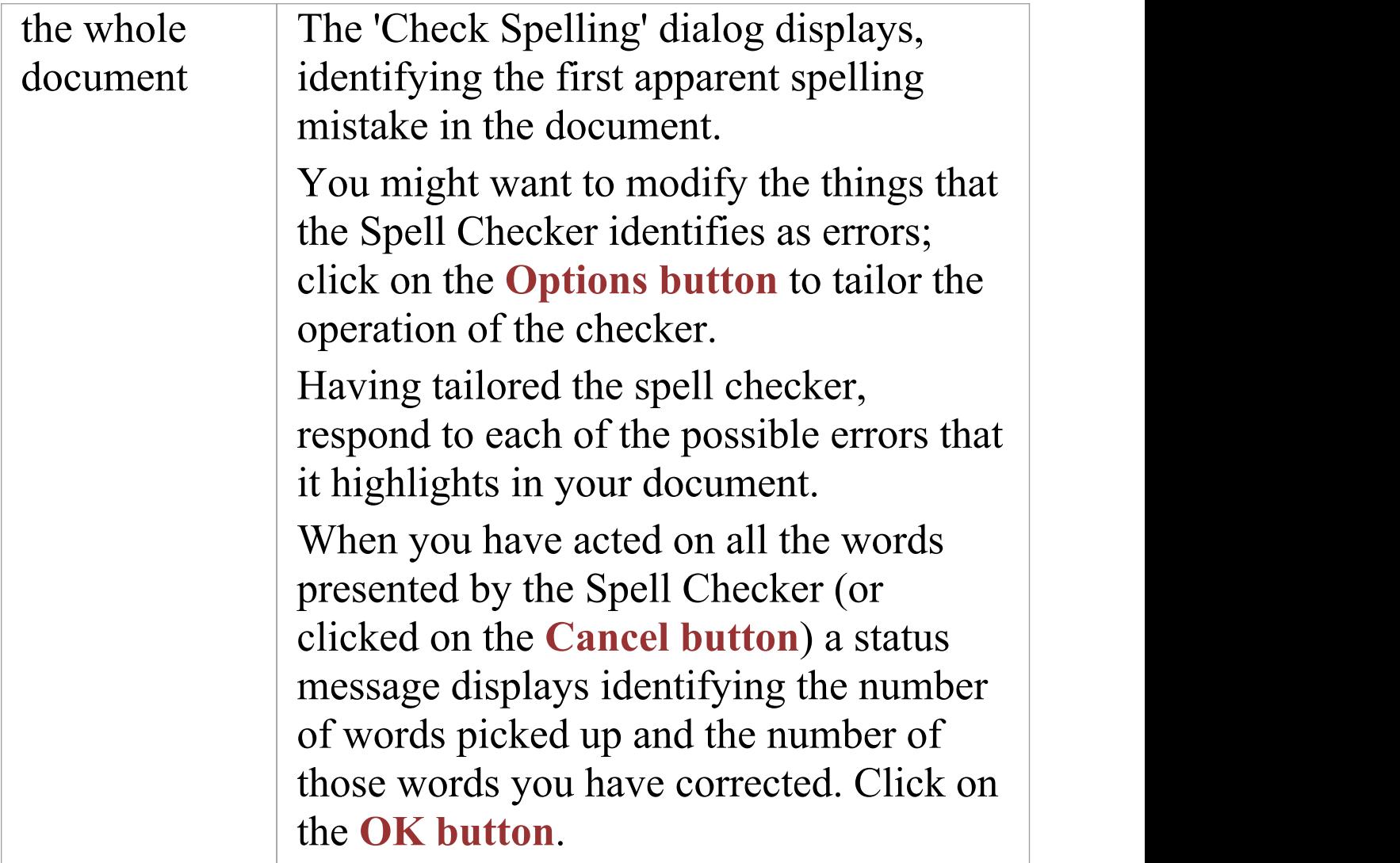

### **Run Thesaurus**

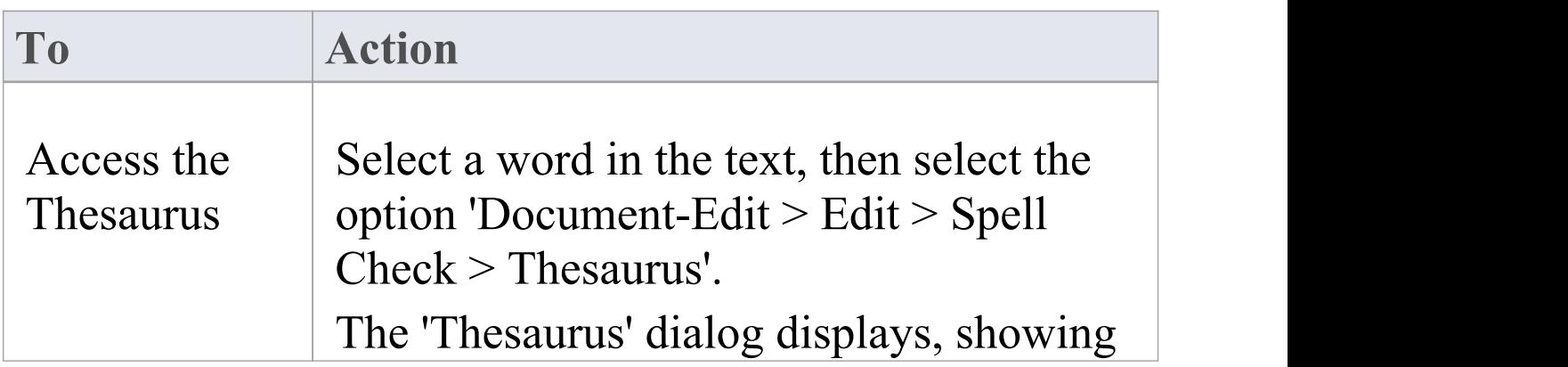

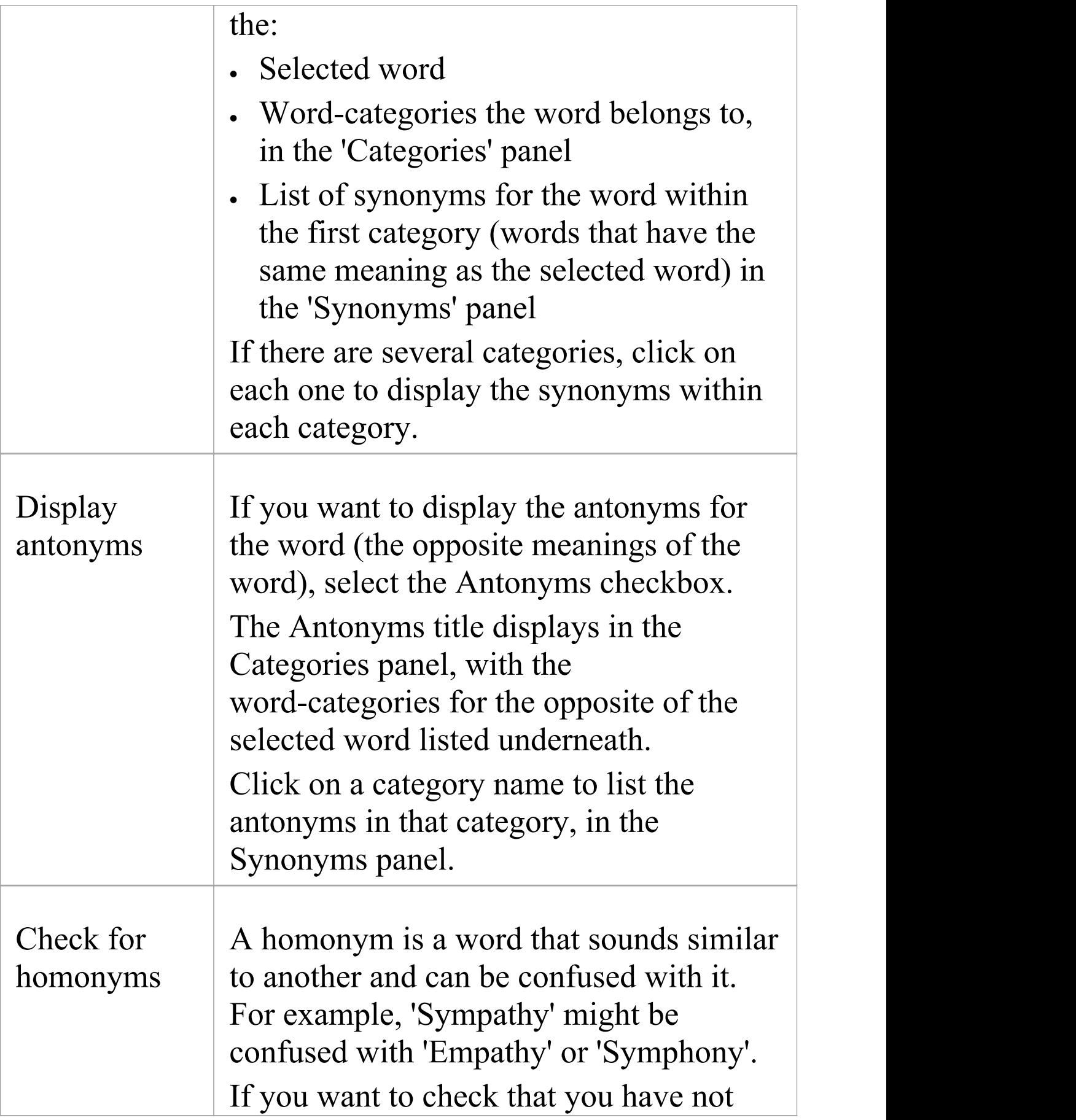

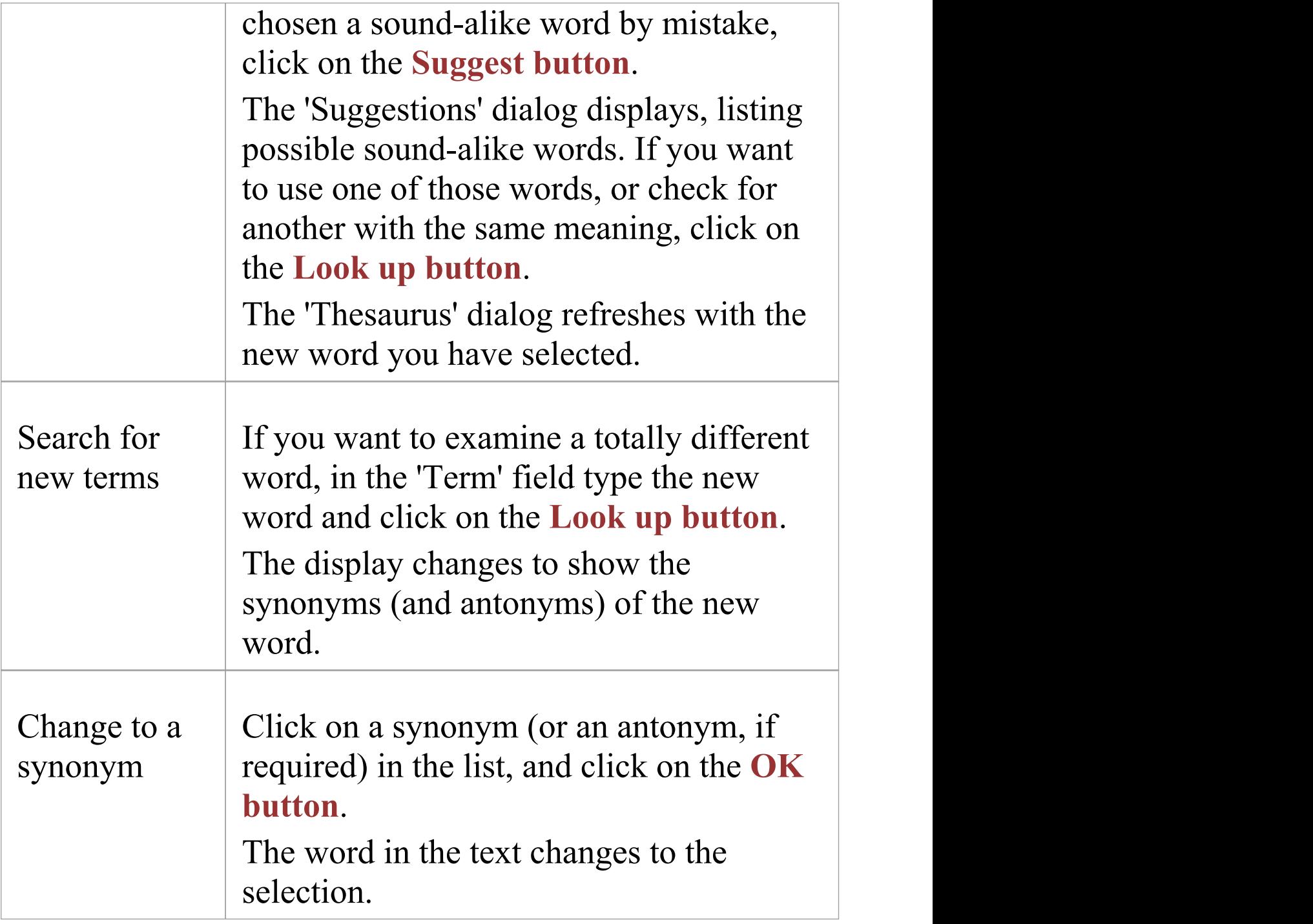

## **Track Changes**

In a team environment, two or more people might work on developing documents and/or templates. You might, therefore, need to review each other's work, or just be able to see what changes another person has made to the file. In the Document editor, you can turn on change tracking to highlight the changes you make to the text.

### **Access**

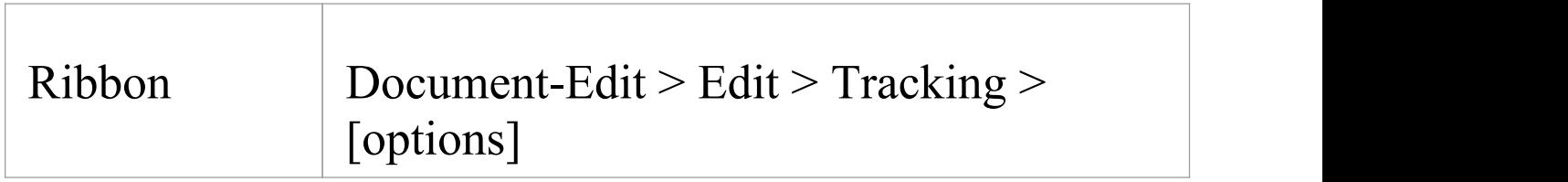

### **Tracking options**

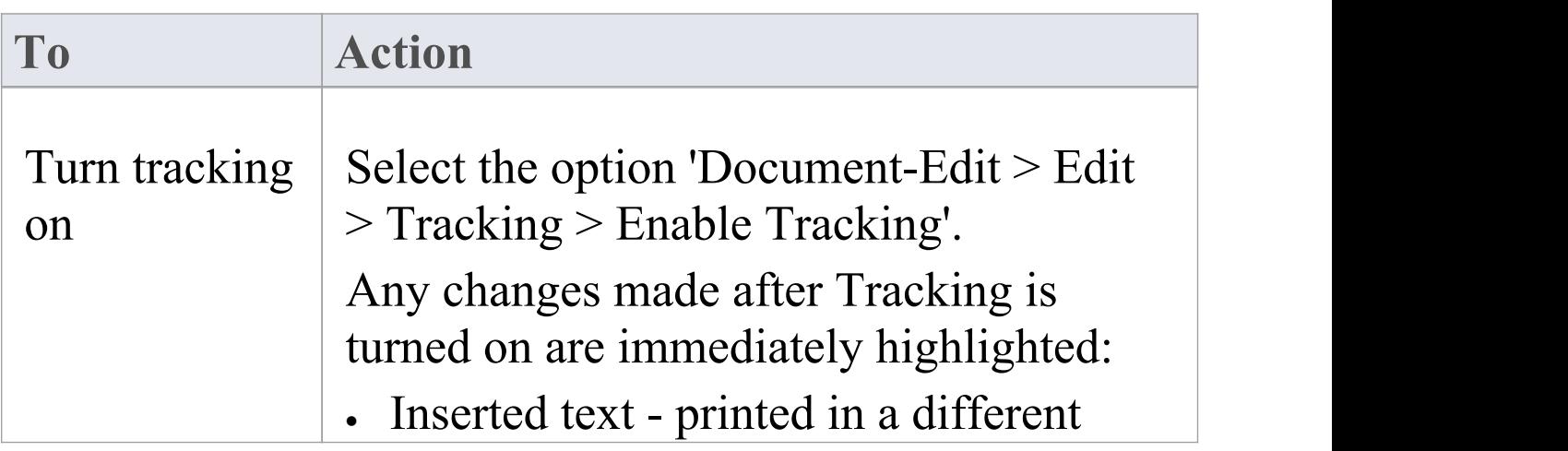

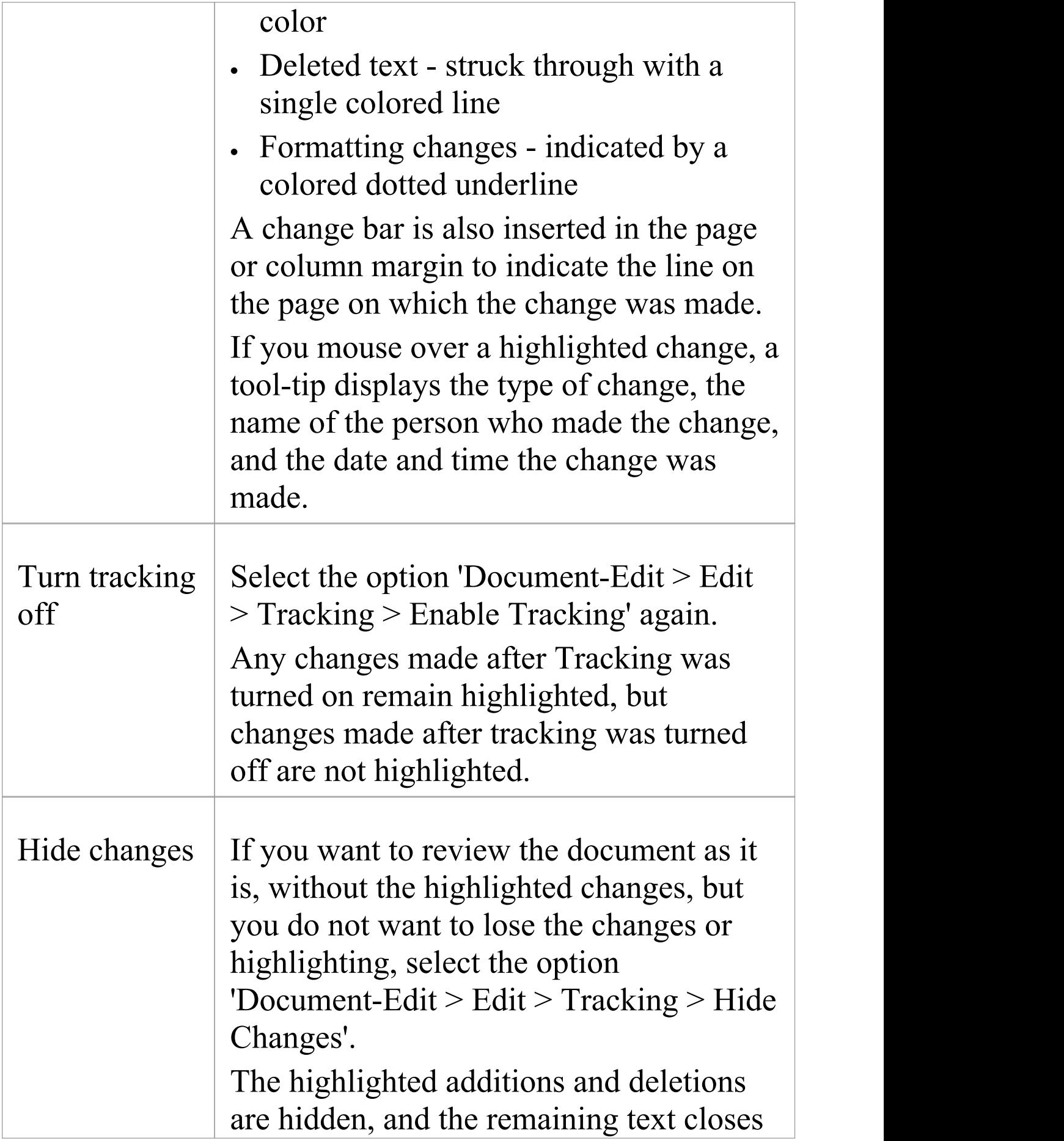

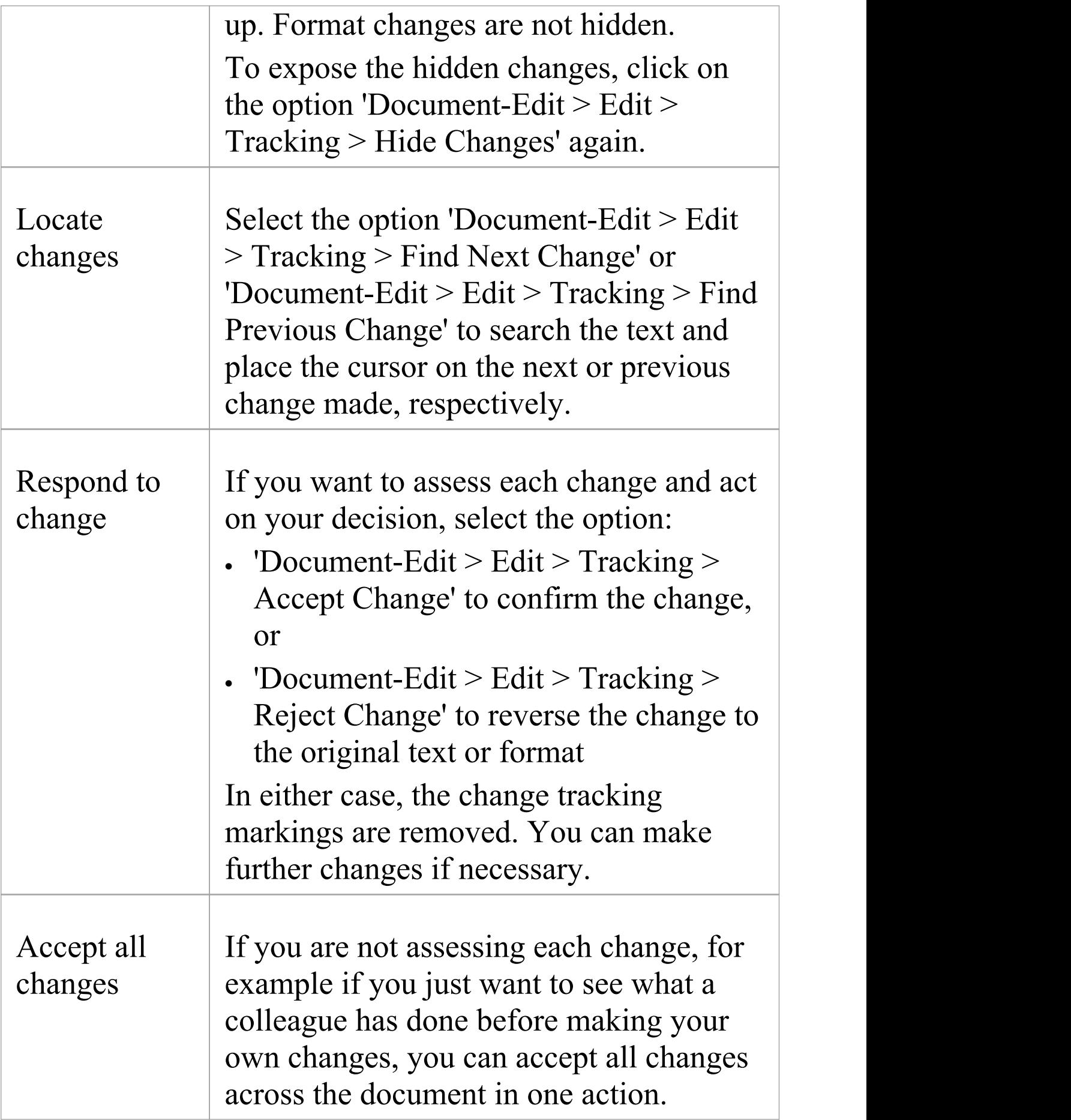

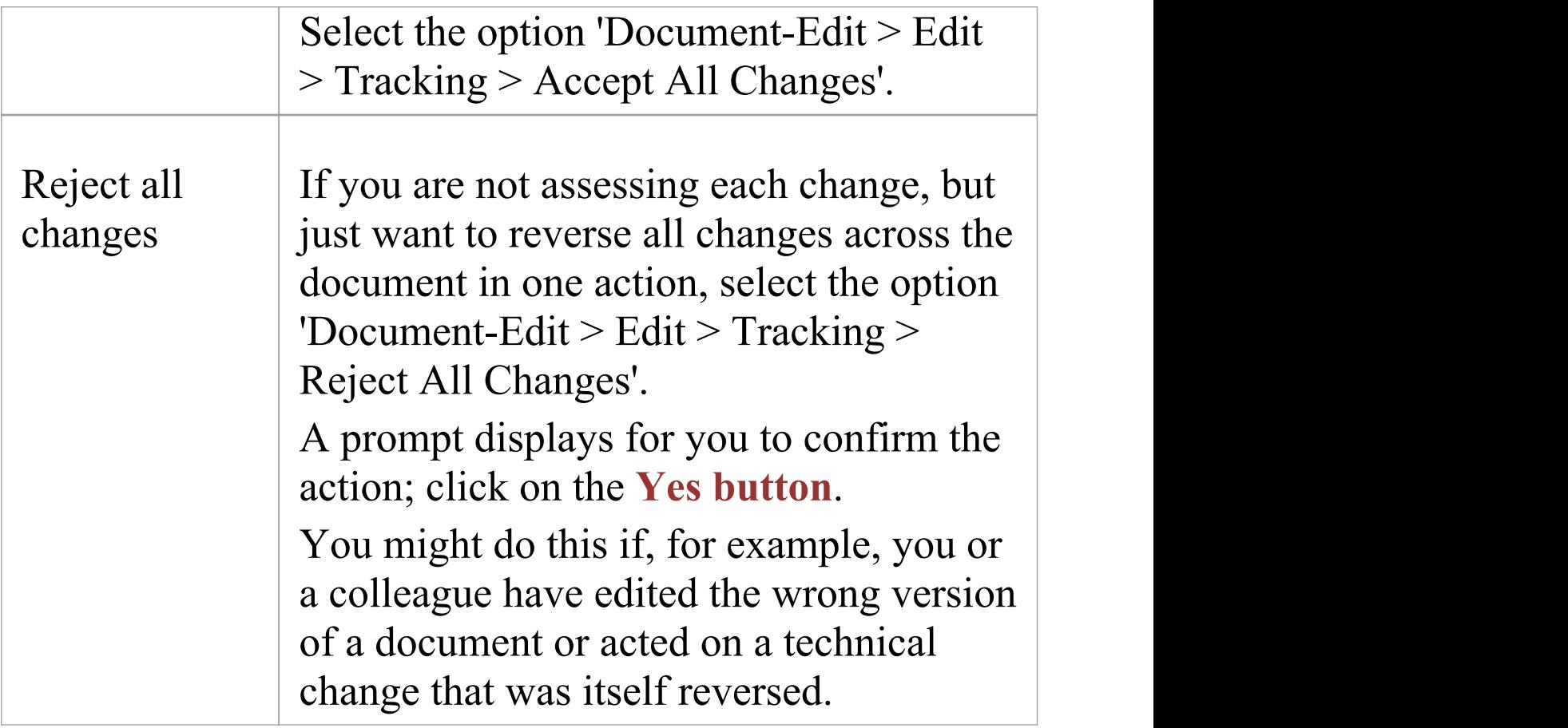

## **Protect Document Contents**

When you have created a document, or some important text within a document, you might want to protect it from being edited or deleted so that it is safe from accidental change. The **Document Editor** defaults to locking against protection, so you first turn off the lock and then protect either the whole document or a selected block of text. Once protection is set, neither you nor any other user can change the text without specifically removing the protection.

#### **Access**

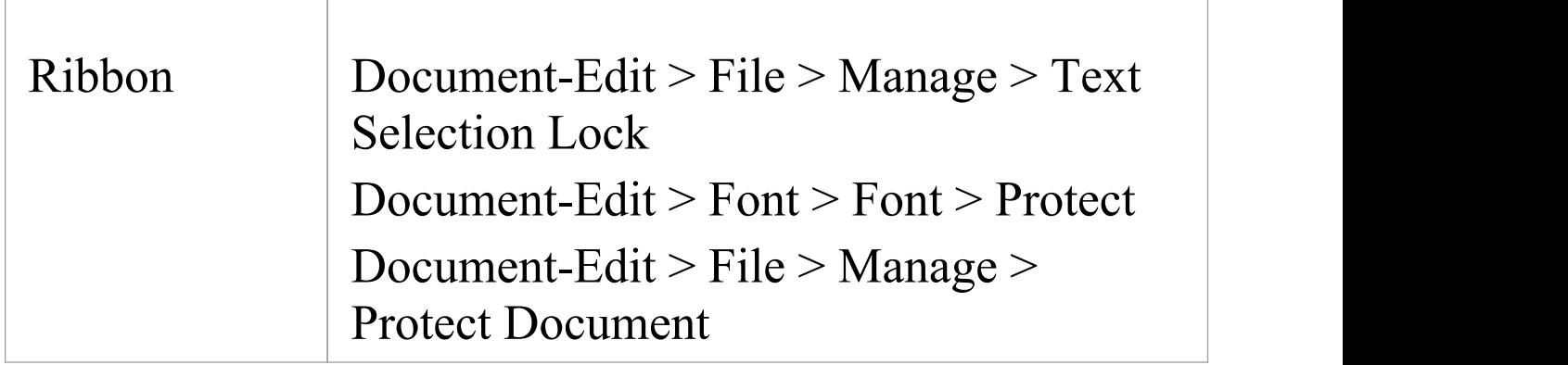

#### **Protect text**

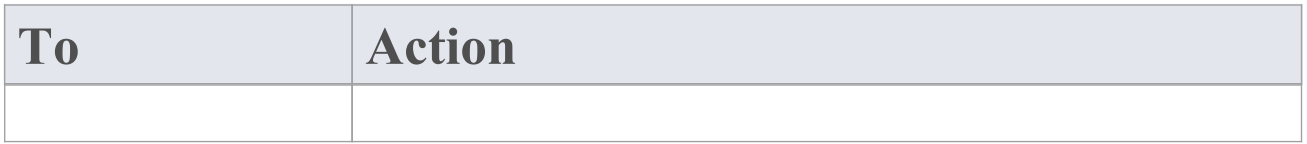

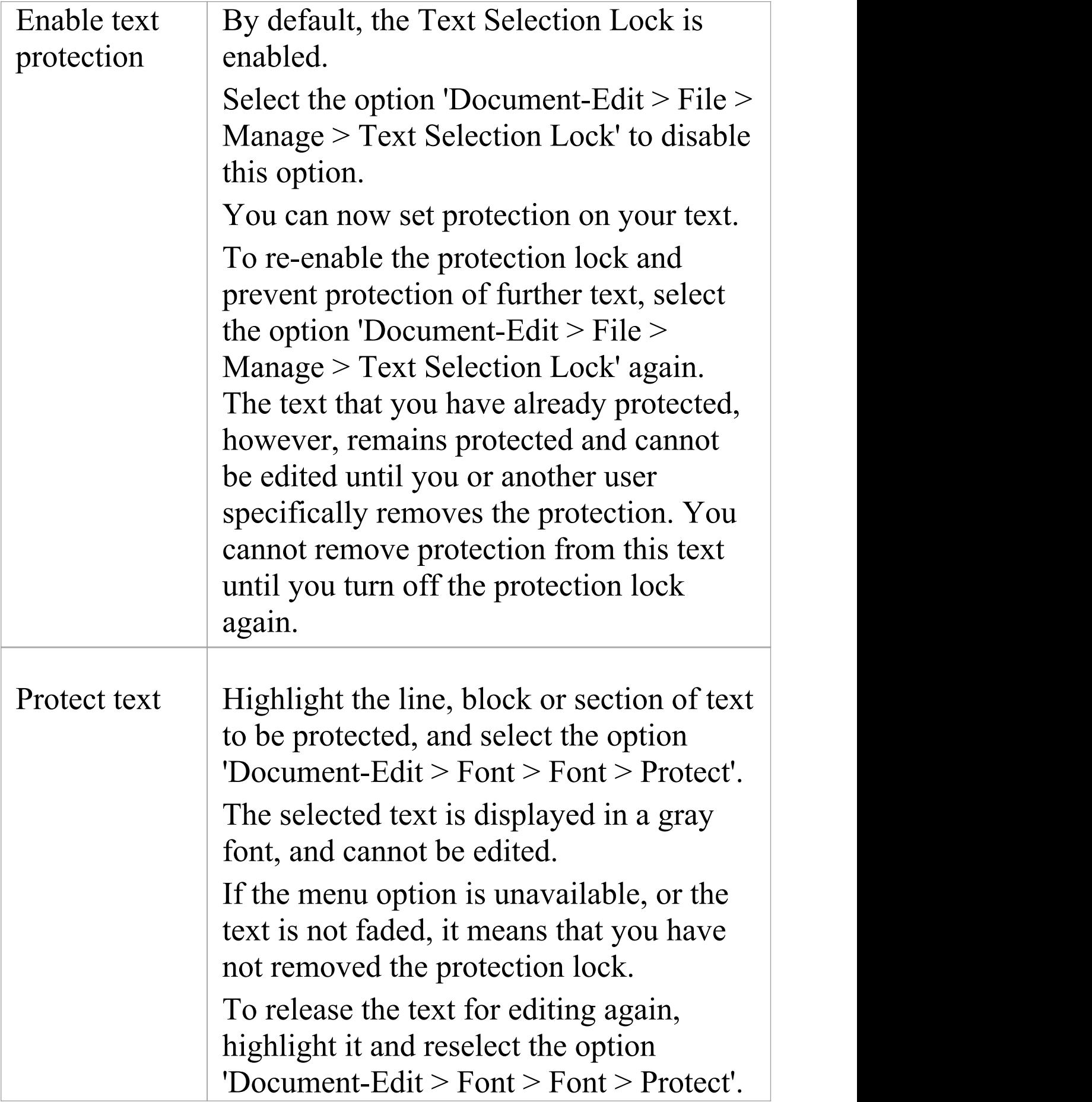

You can select and release a portion of the protected text; the remainder stays protected.

#### **Protect a document**

Within the document or template, select the option 'Document-Edit > File > Manage > Protect Document'.

The entire document is protected.

An exception is protecting a template in the **Document Template Designer**. As you select checkboxes in the 'Sections' panel, section markers are still added to the 'Content' panel. You cannot, however, add fields or text between the markers.

To release the document for editing again, reselect the option 'Document-Edit > File > Manage > Protect Document'.

## **Virtual Documents**

Both standard and custom report templates generate documents that present information reflecting the organization of the **Browser window**. You can also generate document and web reports independent of that organization, grouping and ordering individual Packages and elements according to whatever criteria you want to apply. For this purpose, you use virtual documents. You can create separate virtual documents describing, say, the Requirements, Use Cases or Design elements of a project, based on individual Model Document elements. Alternatively, you can make these separate sections of one report, retaining their own different formats but with common headers and footers, organized under a Report Package element.Any Table of Contents, Stylesheet and/or Cover Page you select would be applied to the combined document and could apply your corporate standards across all the Model Document sections. You can create as many virtual documents as you want, for as many combinations of information as you need.

## **Elements, Templates and Content Definitions**

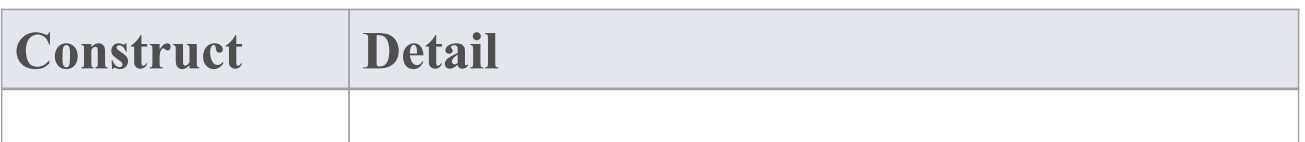

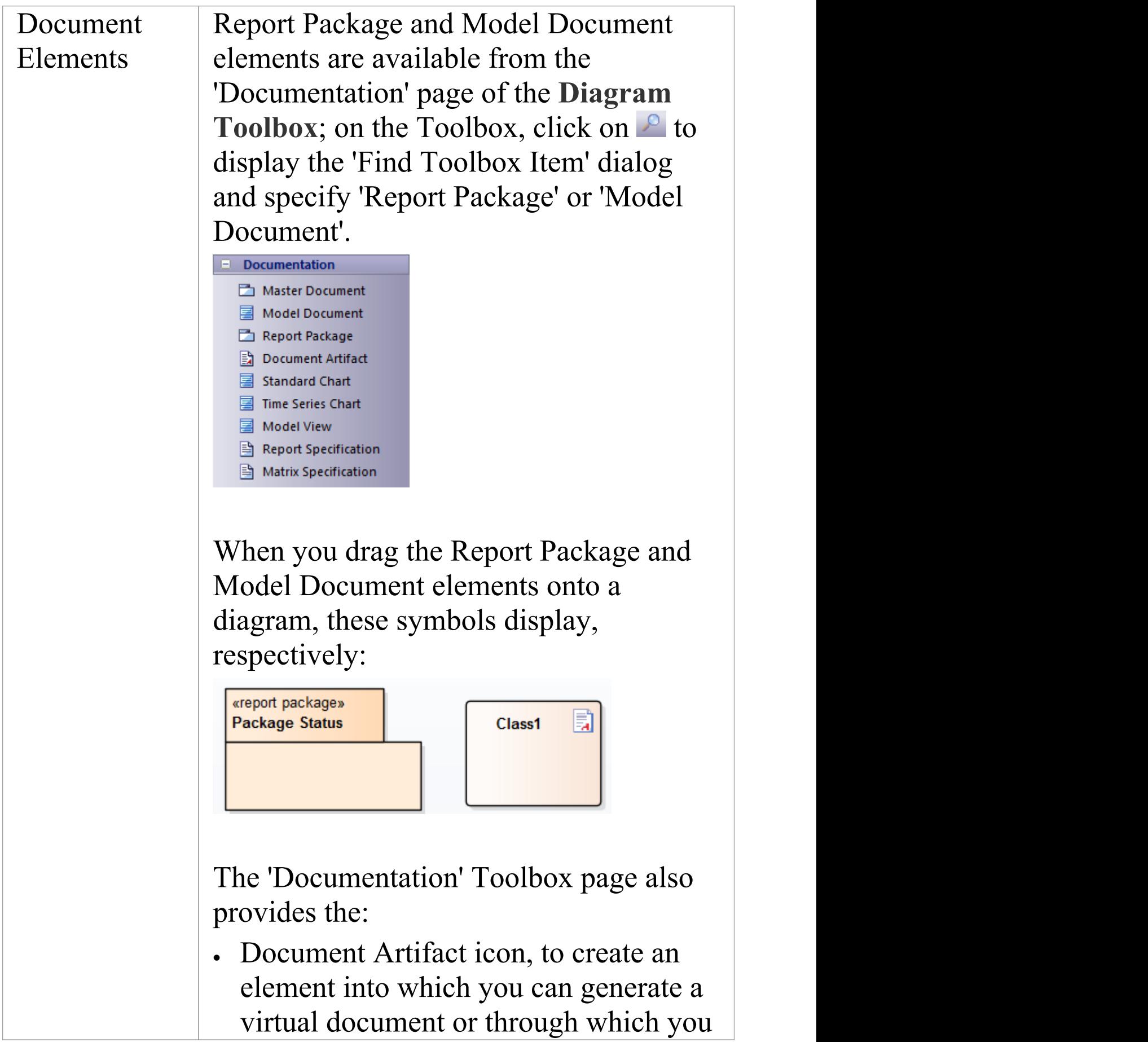

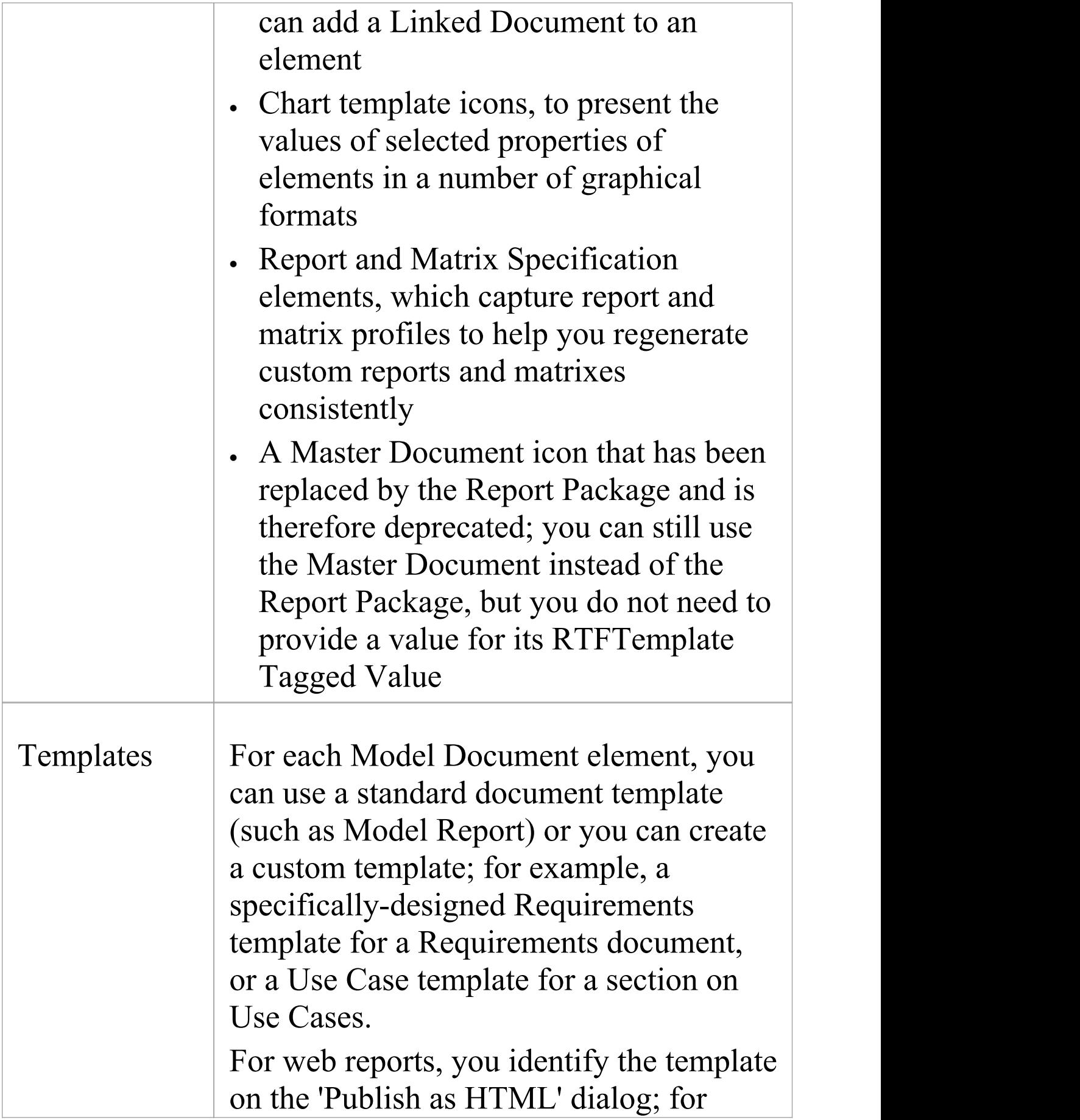

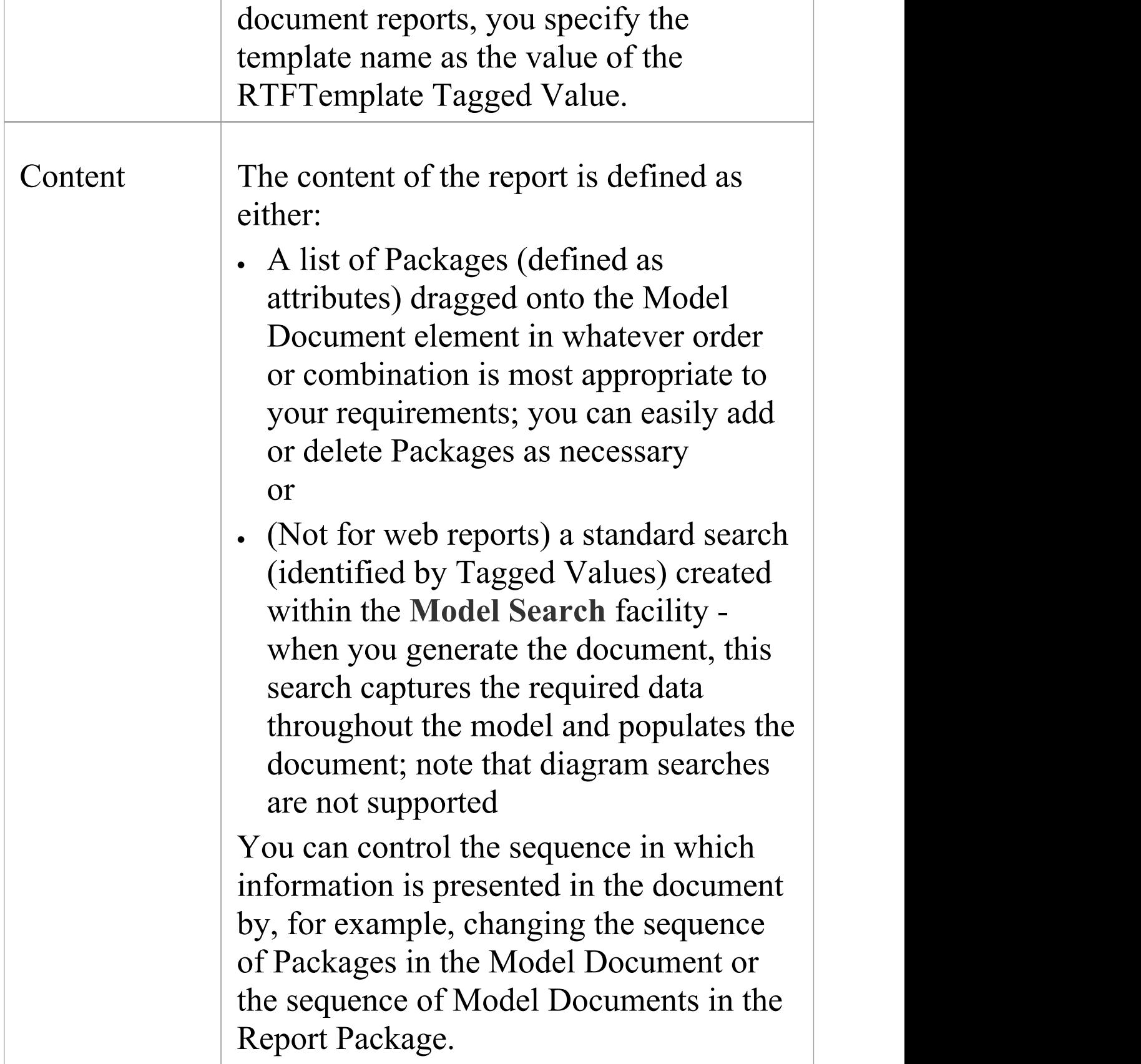

### **Notes**

- · In a Model Document for a document report, you should not define both a list of Packages and a search; if both are present, when you generate the document it is created from the Package list only
- · You cannot use Bookmarking in Report Package elements, which effectively replace Bookmarking in Word

Bookmarking requires each bookmark to be unique; when you generate a report with a standard template (including in a single Model Document element), each bookmark is unique and there is a 1:1 association between the Elements-details being generated and the elements in the repository

As Report Packages are intended to contain multiple sub-documents, the association ceases to be 1:1; there is no simple method that enables the generated data to be uniquely identified directly in association with the original element

## **Create Report Packages**

If you want to create a series of documents - or sections of a document - that are individually tailored but are generated and organized as a single unit, you can design each document in its own Model Document element but organize these elements under a Report Package. This is a Package element with a child Common diagram to which you add the Model Document elements. You can then generate a document with common contents and the headers and footers, and each section having its own appearance defined by a template appropriate to the section content. When you add Model Document elements to a Report Package, the Report Package element resembles this:

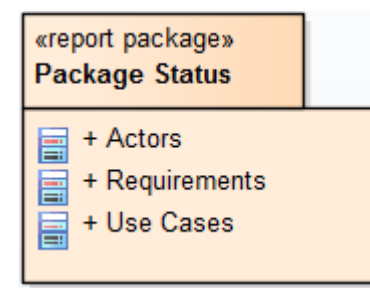

The Report Package element and child diagram are listed in the **Browser window** as shown:

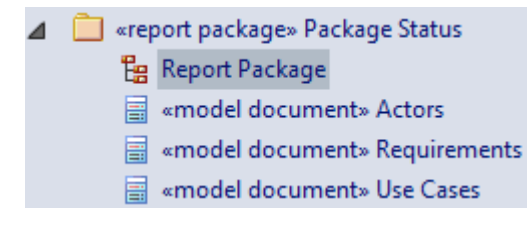

## **Create a Report Package**

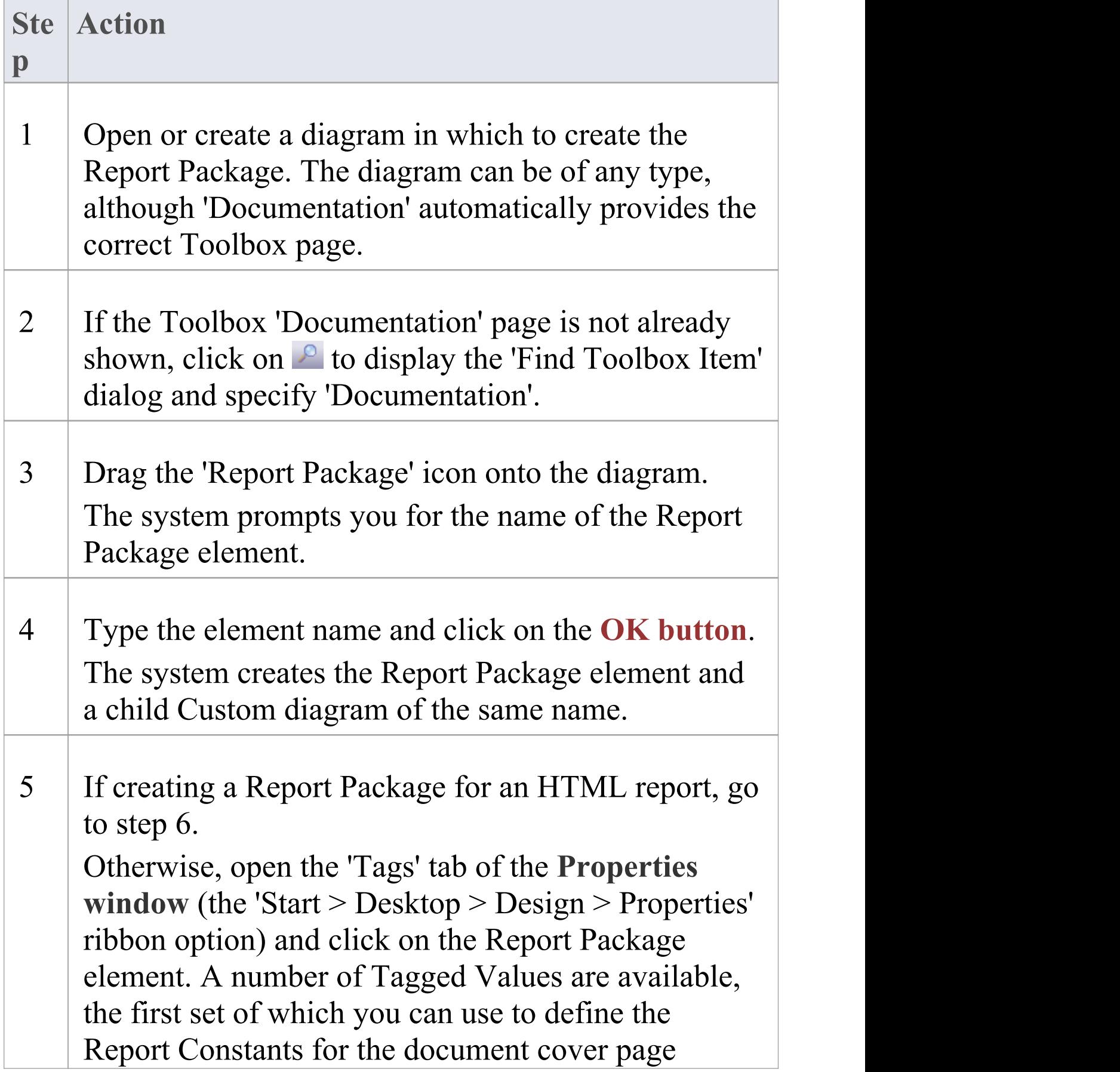

#### details:

- **ReportAlias**
- · ReportAuthor
- ReportClipboard
- ReportDateLong
- · ReportDateShort
- ReportFilename
- · ReportFilenameShort
- ReportKeywords
- · ReportName
- ReportSource
- · ReportStatus
- · ReportSummary
- ReportTitle
- **ReportVersion**
- 6 Return to the **Browser window** and open the Report Package child diagram. At this point, you can provide the content for the generated document, by creating Model Document elements on the child diagram
- 7 Having set up the Report Package, and created or added and set up its Model Documents as required, you can generate the document report on the Report Package Document; this pulls in the contents of the Model Documents.

## **Create Model Document**

If you want to create a single document that captures details from specific but separate areas of your model, you can define that document using a Model Document element. You can also create a number of individual documents and combine them as sections of a larger document, defining the larger document in a Report Package element.You can create as many Model Document elements as are necessary to provide the independent documents or the sections of the document you require.

You can also set up a Model Document element to collate a number of separate Packages to be included in an XML file for export to another model. See the *Generate Model Document XML* Help topic.

### **Prerequisites**

Before you create a Model Document element, you might have to:

- · Create the appropriate document or web page template to define the structure and appearance of the document
- · For a document, determine whether to provide the content of the document using selected Packages or a **Model Search** and - if necessary - create the Model Search to use

## **Create a Model Document element**

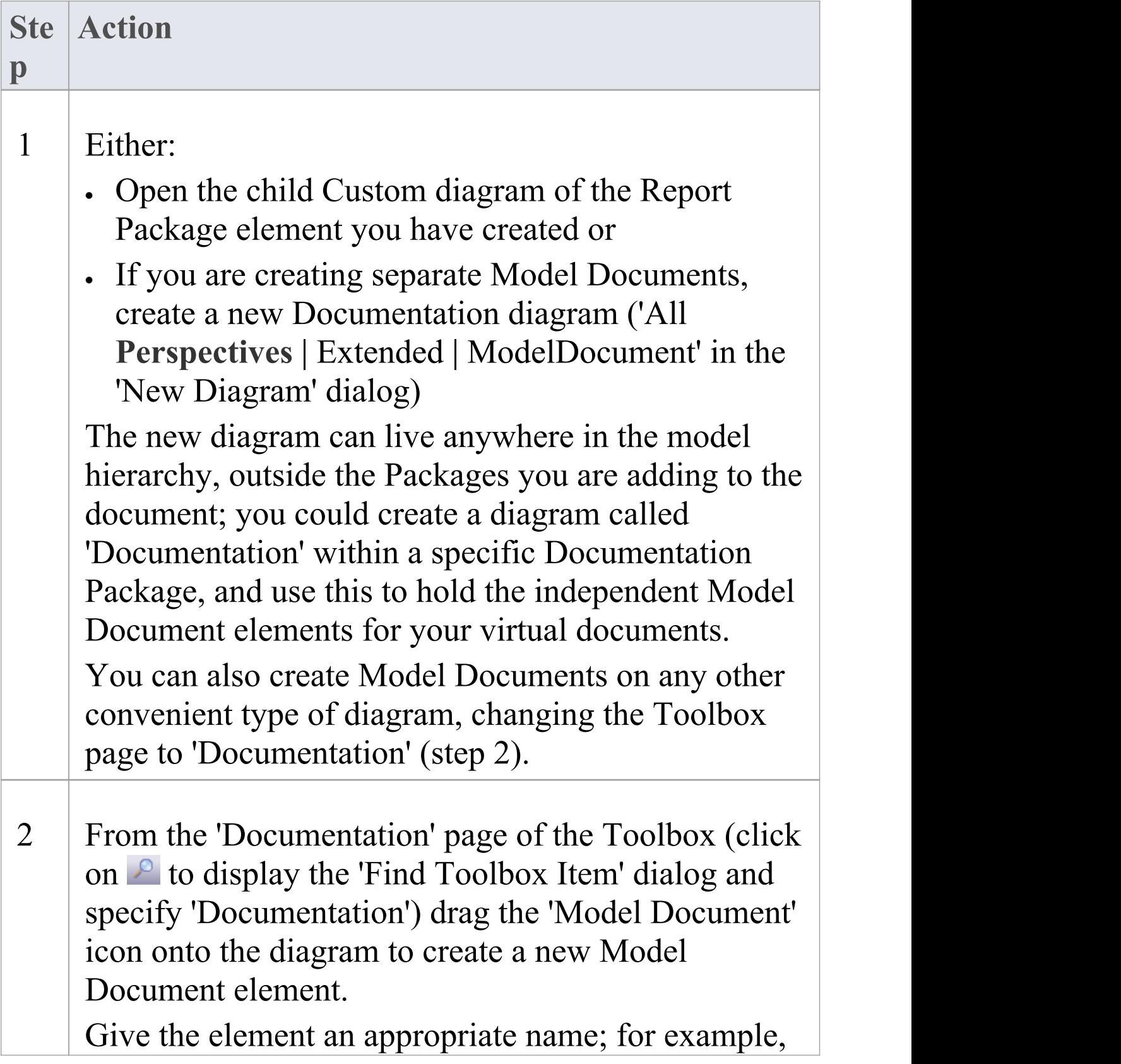

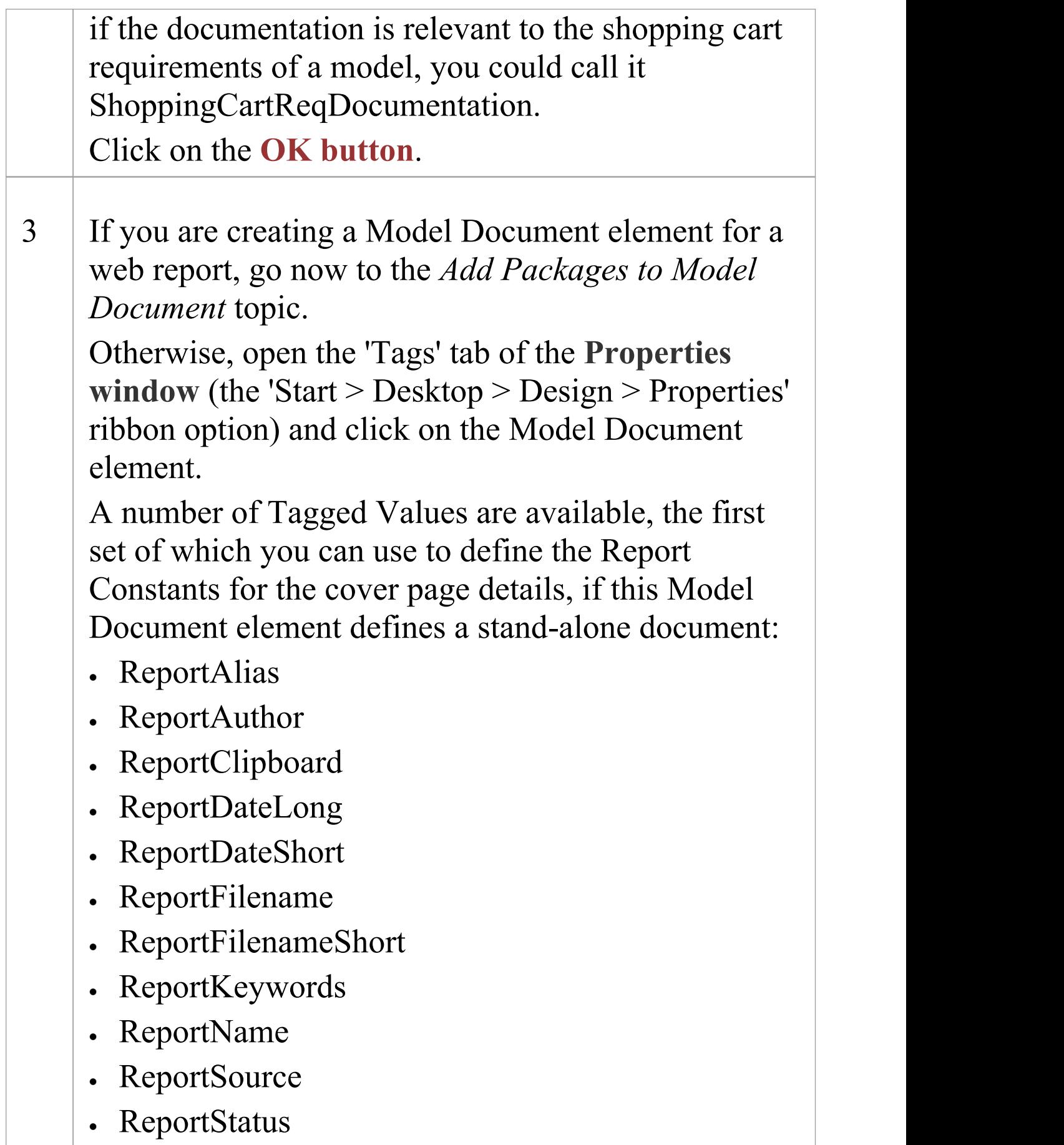

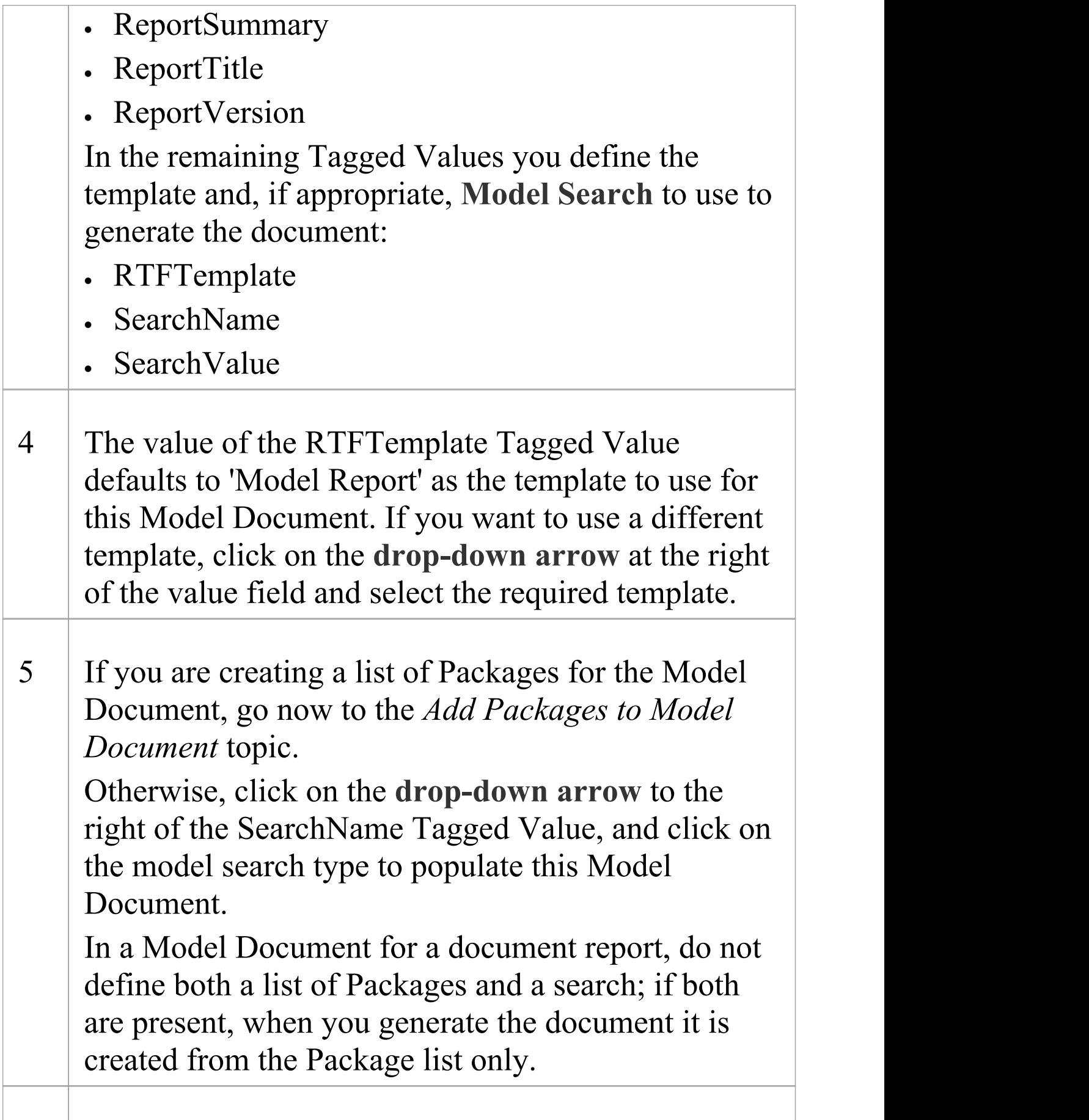

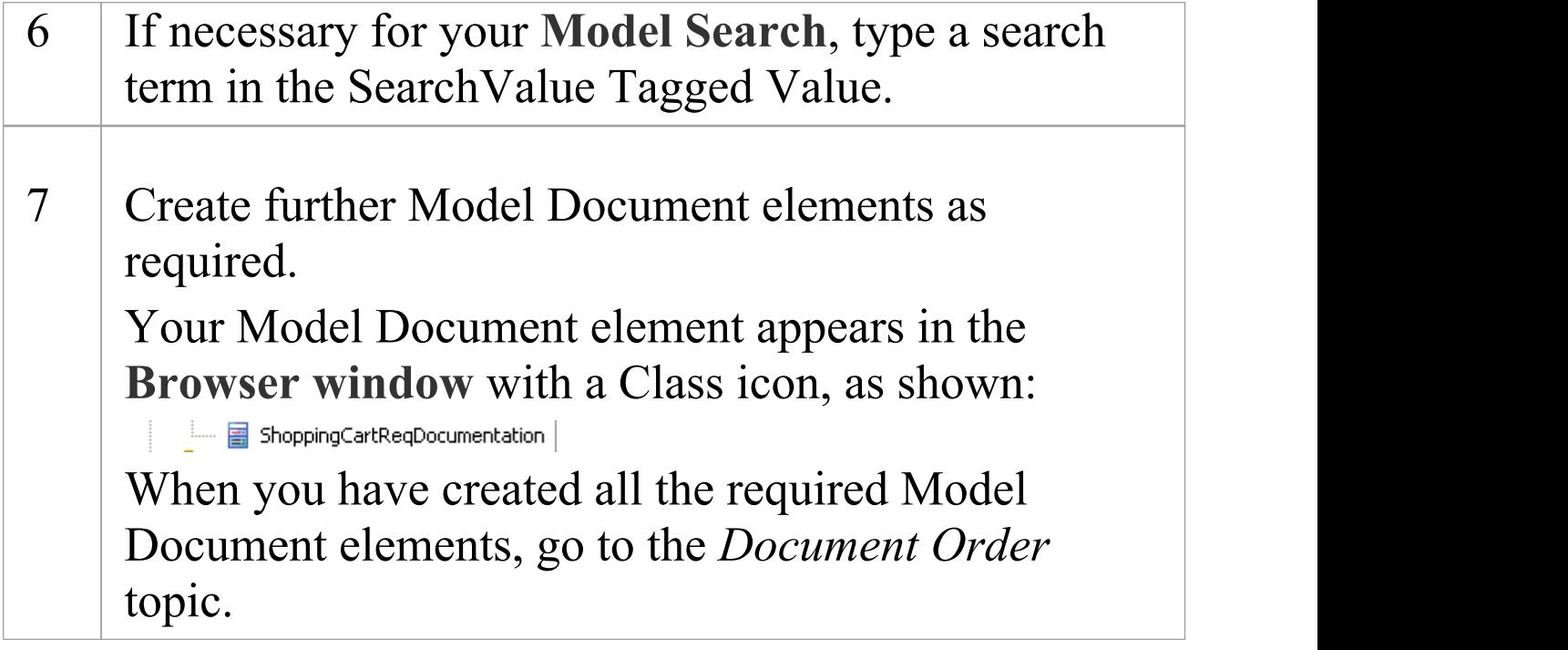

### **Notes**

- · Diagram Searches are not supported
- · Custom SQL searches are supported if they are returning elements; the SQL must include **ea\_guid AS CLASSGUID** (case sensitive) and the object type

## **Add Packages to Model Document**

After you create a Model Document element, one of the two options available to you is to identify the Packages to document in the reports generated from the element.You can add as many Packages as you need, from anywhere in the model.

### **Add Packages to Model Document element**

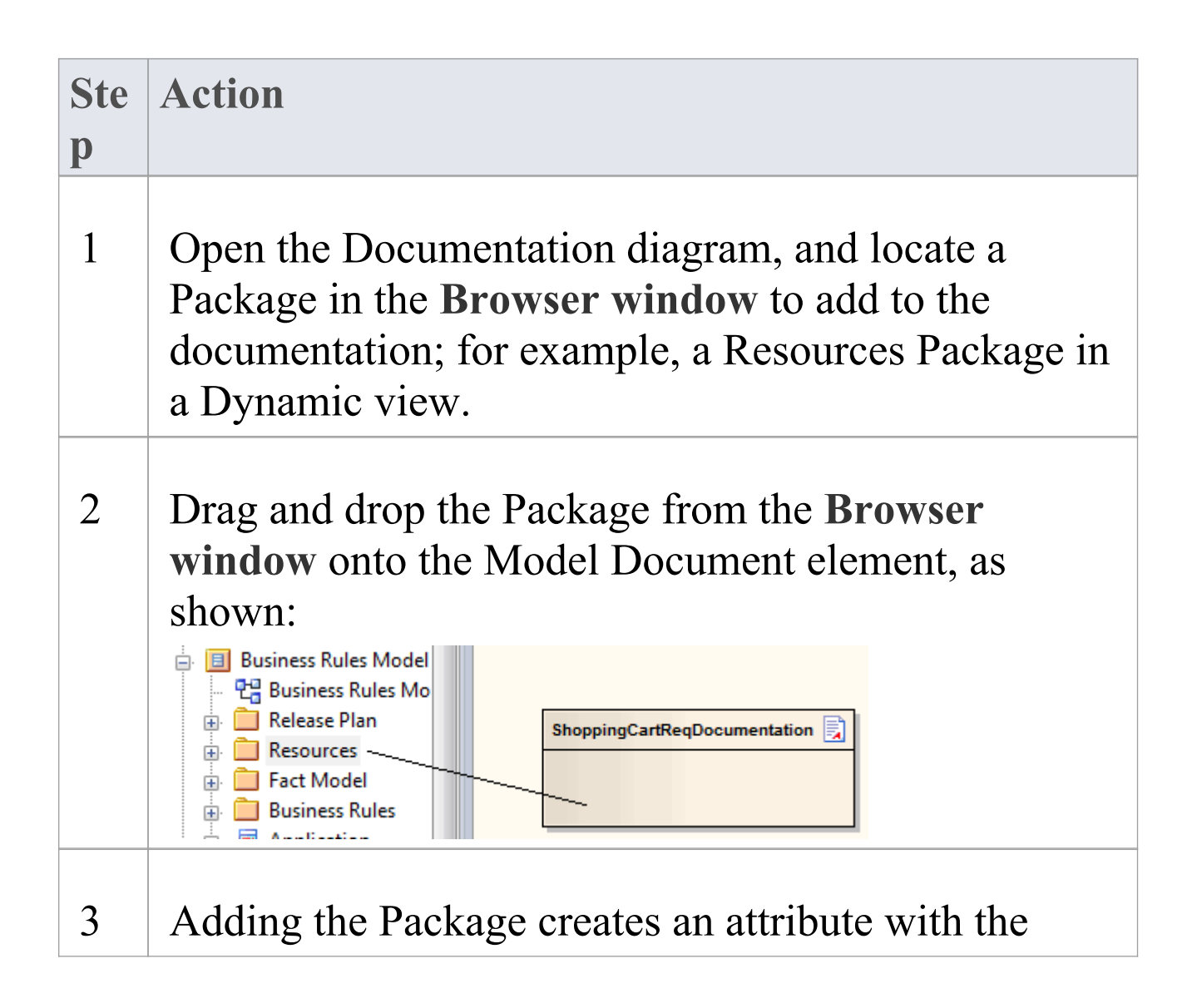

same name as the Package; the attribute can be seen in the Model Document element in the Attributes compartment:

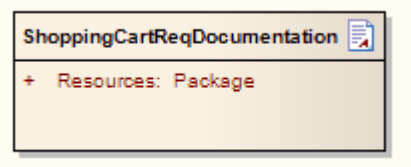

Repeat step 2 for each of the Packages you want to include in the document.

4 You could now generate your report as a document or as a web page, but you might prefer to first review how your Package list impacts the order in which information is presented in the report.

You can change the sequence of Packages, or delete any Packages that are no longer required.
# **Delete Package in Model Document**

In your use of Model Document elements to generate documents on specific Packages, you might determine that a Package you have identified to be documented is no longer necessary. You can omit the Package from your documentation by deleting the corresponding attribute from the Model Document element.

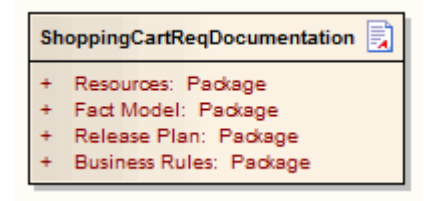

## **Delete Package from Model Document element**

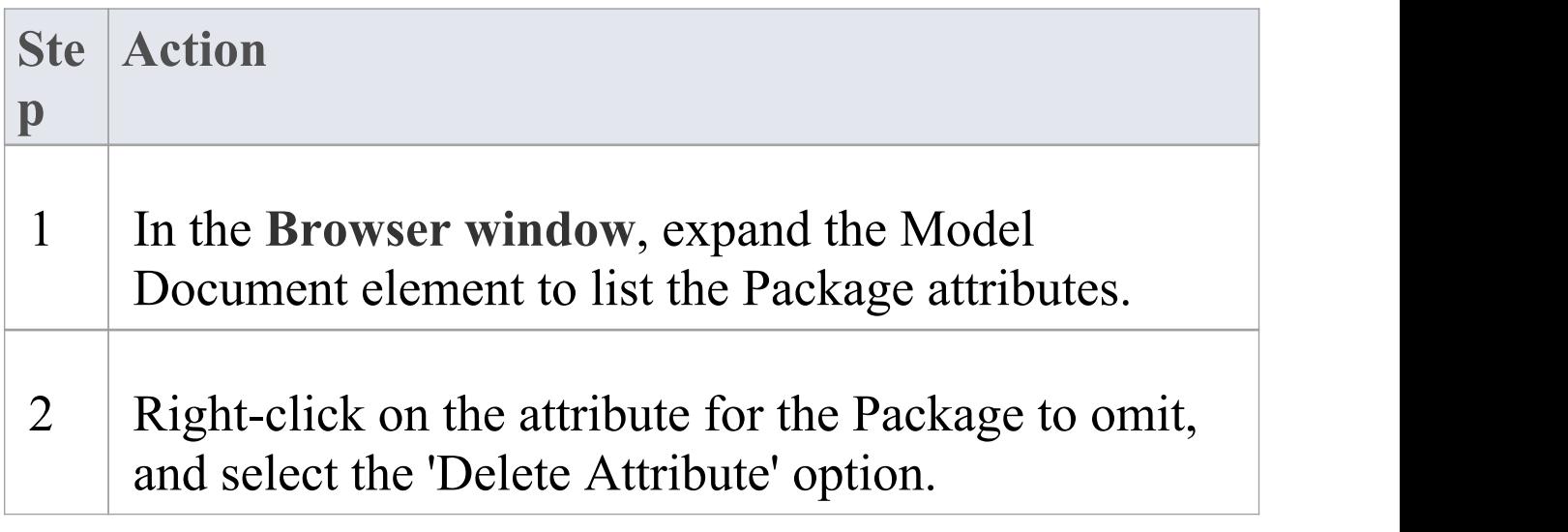

## **Alternatively**

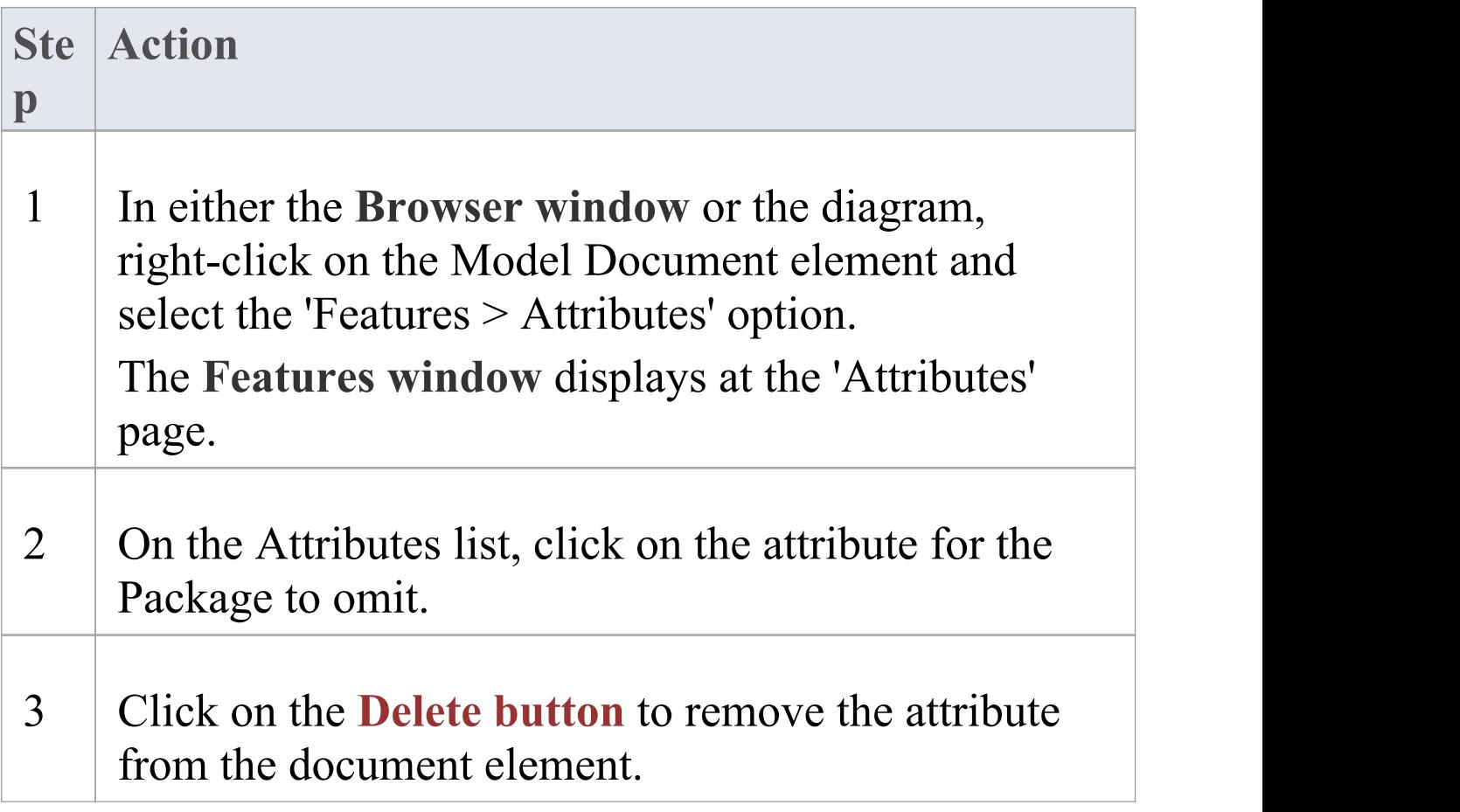

## **Document Order**

The order in which information is compiled into a virtual document depends on:

- · The sequence of Model Document elements in a Report Package element
- · Whether you define a **Model Search** ina Model Document element (not for web reports)
- · Whether you define a Package list in a Model Document element, and how you order that list

You can review and, if necessary, amend the order in which information is to be compiled, before you generate the document or web page.

### **Document Sequences**

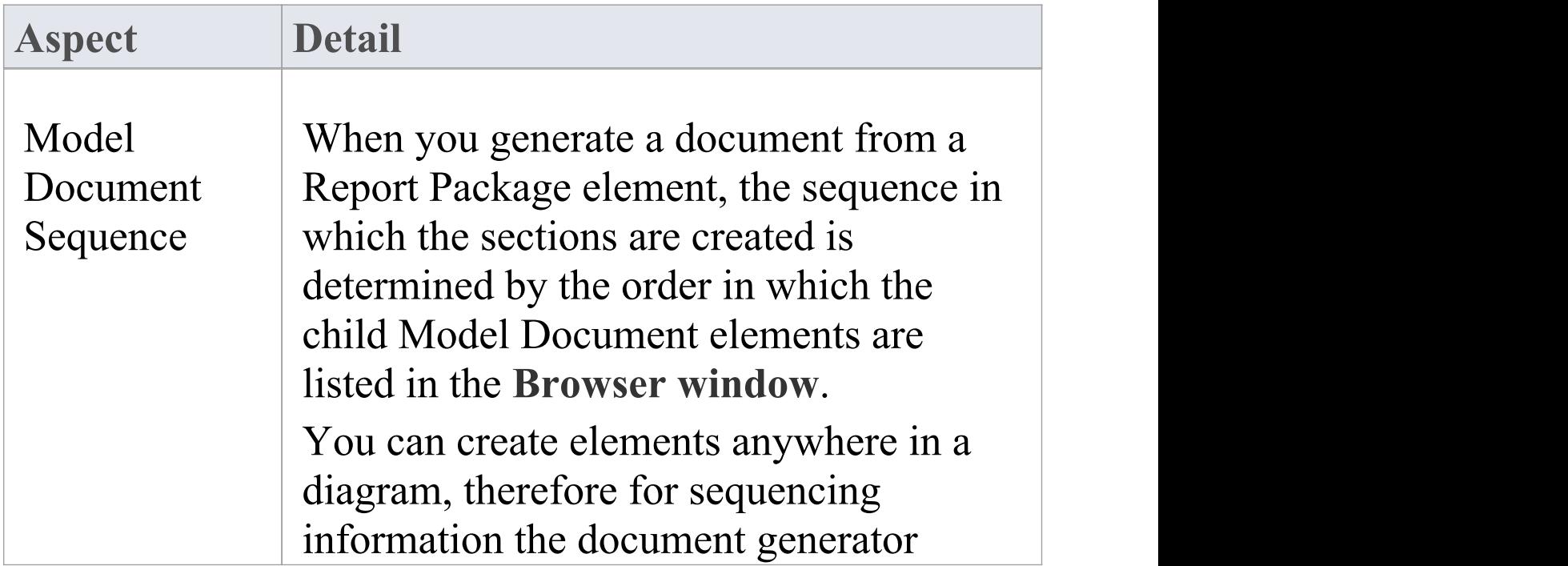

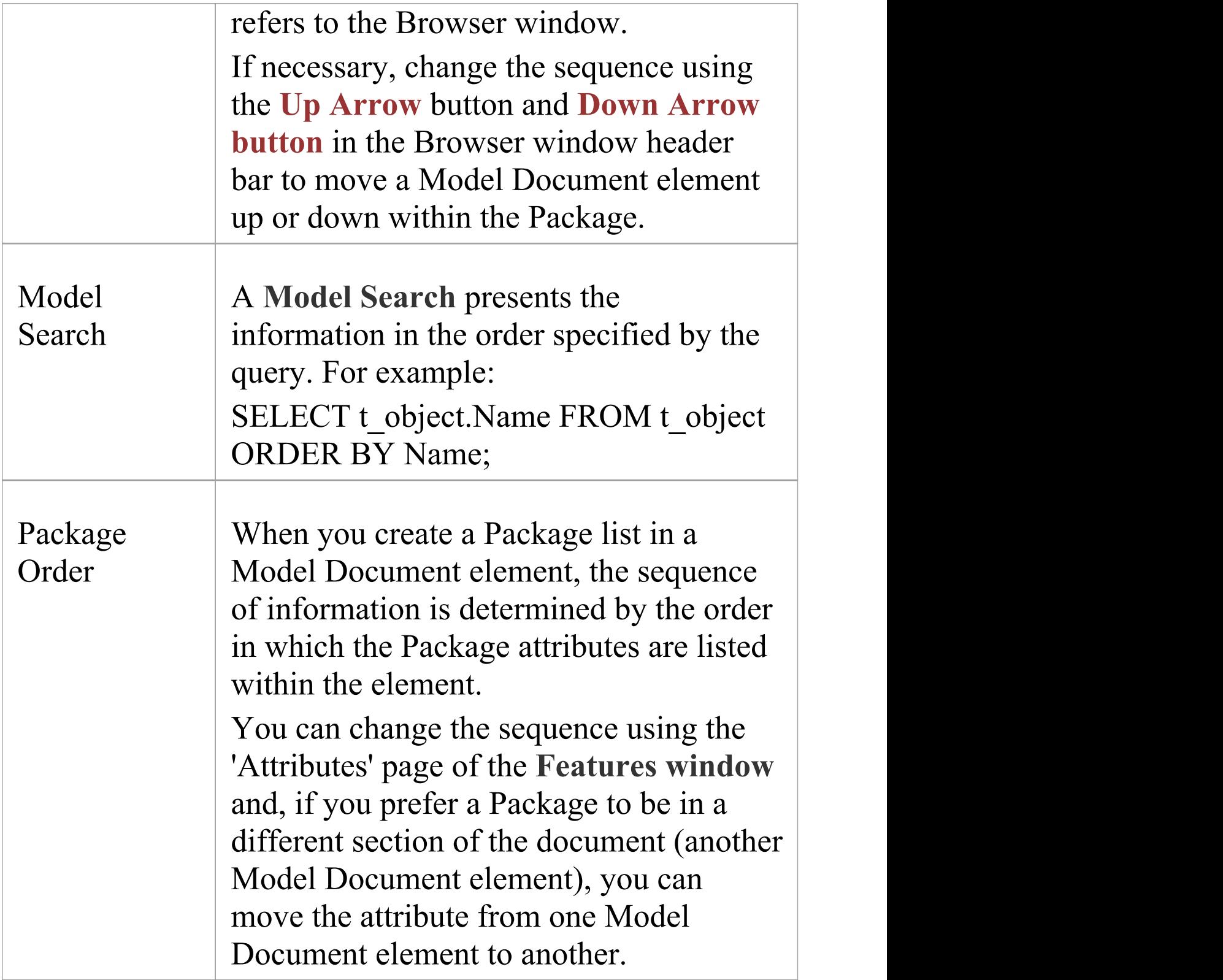

## **Change sequence of Packages in a Model Document element**

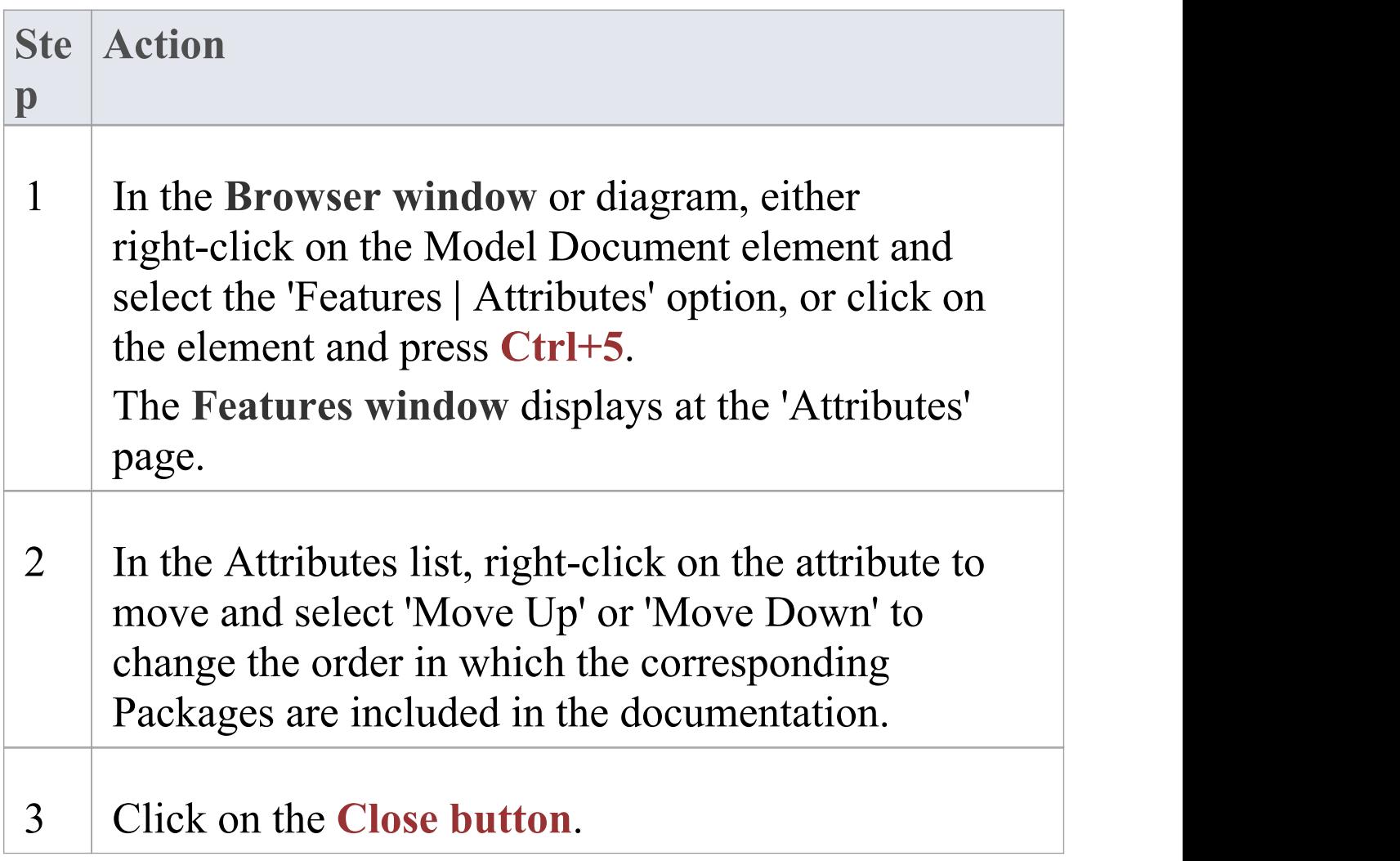

### **Move a Package attribute from one Model Document to another**

**Ste Action**

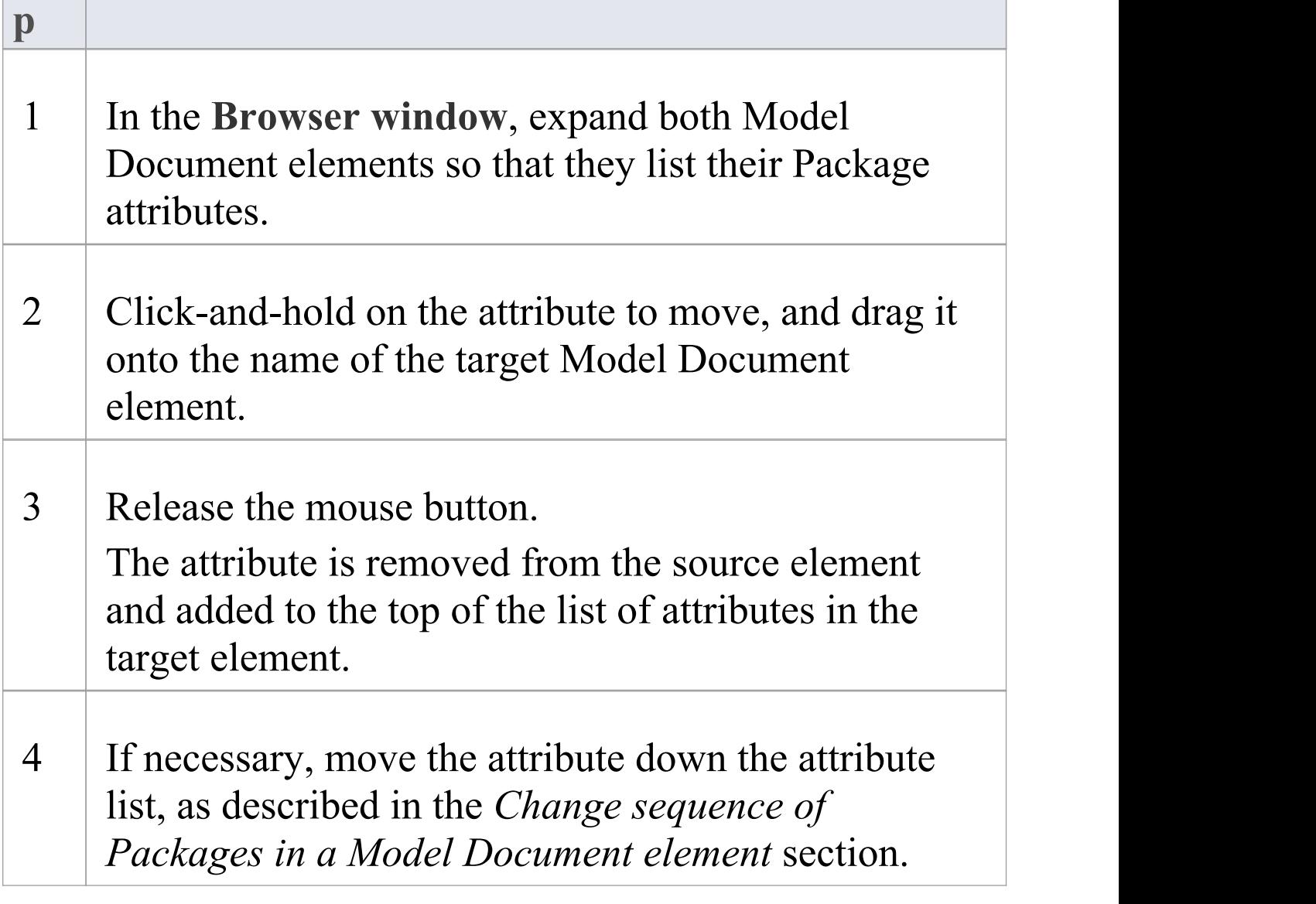

## **Generate the Document**

When you have created one or more Model Document elements and, if necessary, a Report Package element, and you have set the document order and established any section numbering you want to apply, you can generate printable documentation from these elements.

You can also use a Model Document element containing a number of separate Packages to generate an XML file for export to another model. See the *Generate Model Document XML* Help topic.

### **Access**

Select a Report Package or a Model Document element either in the **Browser window** or on a diagram, and display the Generate Documentation dialog in one of these ways:

![](_page_366_Picture_333.jpeg)

![](_page_367_Picture_291.jpeg)

### **Generate virtual documentation**

![](_page_367_Picture_292.jpeg)

# **Generate Report to an Artifact Element**

When working with virtual documents, it is also possible to directly generate a report as a Linked Document associated with a Document Artifact element. Because the generated report is stored directly in the model, rather than in the current user's file system, it is much easier to share the report in a team-based modeling environment. The Linked Document also eliminates the separation of the modeled system and the generated document output, keeping everything integrated and readily accessible.

To generate a report to a Document Artifact's Linked Document, you start with either:

- · A Report Package element with Model Document elements, or
- · An independent Model Document element

The Report Package will contain defined Model Documents and the Model Documents will identify templates and Packages or Model Searches. At this point you can quickly and easily create a Document Artifact element on which to generate the report.

### **Create a Document Artifact element**

#### **Ste Action**

(c) Sparx Systems 2021 and the control of the Page 370 of 416

![](_page_370_Picture_284.jpeg)

## **Generate a report to a Document Artifact element**

![](_page_370_Picture_285.jpeg)

#### **Generate button**.

### 3 When the report generation is complete, the report displays as a Linked Document of the Document Artifact element (if not, click on the **View button** on the 'Generate Documentation' dialog).

### **Note**

· If you have a Report Package with Model Document elements, you can easily create a Document Artifact to test one of the Model Documents individually; in this case, you need to remove the Document Artifact before creating a report from the Report Package again, otherwise the Artifact becomes part of the report instead of being a vehicle for the report

## **The Legacy RTF Report Generator**

Creating a Rich Text Format (RTF) document is a simple and flexible process. An RTF document is based on an element or (more usually) a Package in your project. To produce a document, you select the Package or element to report on in the **Browser window**, **Package Browser**, **Diagram List** or **Model Search**, then press **F8** to display the 'Generate Documentation' dialog. On the 'Options' tab, click on the Switch Generator button to access the legacy 'Rich Text Format Report' dialog.

The 'Rich Text Format Report' dialog enables you to set the exact contents and look and feel of your report. You enter the file name of the report, a heading, additional notes, template name (for saving the set-up) and other options. You can also select the style of the report; either plain or formal.

Optionally, you can set up a filter, the details to include, element types to exclude, whether to process child Packages, whether to show diagrams and the diagram format.

You can switch back to the 'Generate Documentation' dialog by clicking on the **Switch RTF Generator button**.

### **Notes**

· The Legacy Generator is available if you have RTF

templates created in releases of Enterprise Architect prior to 4.1, and you prefer to generate RTF reports using the original generator; however, as you can generate reports from these templates using the post-Enterprise Architect 4.1 RTF Generator, the Legacy Generator and instructions for its use are no longer updated

- Reports produced using the Legacy RTF Generator do reflect the Notes formatting feature in any text associated with elements
- · The 'Rich Text Format Report' dialog panels are individually described in the subsequent topics of this section (as listed); the dialog has a lot of options - you can use them selectively to produce output at the level of detail suited to your project

# **Document a Single Element**

RTF documentation can also be generated for a single element.

### **Access**

Select the element for which to generate documentation, then open the 'Generate Documentation' dialog using one of the methods outlined here.

![](_page_374_Picture_170.jpeg)

## **Set the Main RTF Properties**

The main section of the 'Rich Text Format Report' dialog enables you to set the output location and appearance of the final RTF document.

### **Set Output Location and Appearance**

![](_page_375_Picture_306.jpeg)

### **Notes**

- · It is recommended that you enter a full path name for your report; the images in your report are saved externally in an images directory, and supplying the full directory path avoids confusion over the location of these images
- If you move your report you must also move the images directory

# **Apply a Filter**

On the 'Rich Text Format Report' dialog you can apply a filter to include or exclude elements by date modified, phase or status. This helps to track changes and break a document into multiple delivery phases.

Open the 'Rich Text Format Report' dialog.

- · To enable the date filter, select the checkbox in the 'Date' field
- · In the first two 'Only include objects' fields, click on the drop-down arrows and select the appropriate criteria (Modified/Created, Before/After)
- · The Package phase filter applies at the Package level (not the element level) and ignores the phase of the root Package that you are documenting; to enable the phase filter, in the 'Where Package Phase' field click on the **drop-down arrow** and select an operator Enterprise Architect filters out all Packages that do not meet the selection criteria; all elements in the Package are ignored, regardless of their individual phase
- · The element status filter enables you to limit the output by element status; unlike the Package phase filter, this filter applies to every element

You can filter against a status of like or unlike a criterion, such as 'like proposed' , or against the 'in' and 'not in' operators, such as 'in approved' , 'not in validated'; when using the 'in' and 'not in' operators, enter a comma-separated list of status types as your criteria

### expression

## **Exclude Elements**

Using the 'Rich Text Format Report' dialog, you can exclude elements of any type from your final output; this is useful when you want to highlight particular items and not overburden a report with too much detail.

To do this:

- 1. Open the 'Rich Text Format Report' dialog.
- 2. Click on each element to exclude, or click on the **All button** to exclude all elements.
- 3. Click on the **None button** to clear your selections.

## **RTF Diagram Format**

It is possible to output diagrams to Bitmap files, GIF files or Windows Metafiles.

To do this:

- 1. Open the 'Rich Text Format Report' dialog.
- 2. In the 'Diagram format' panel (bottom center of the dialog) select the required format for the report.
- 3. Generally the two metafile options ('EMF' and 'WMF') are recommended; however, there are times that the others might be suitable.

# **Include model items in report**

The 'Model Include' panel of the 'Rich Text Format Report' dialog has these options:

- · 'Glossary' to include the **Project Glossary**
- · 'Tasks' to include project tasks
- · 'Issues' to include project issues

Select the appropriate checkbox to include the items in the generated RTF documentation.

## **RTF Report Options**

Additional RTF report options you can select from the 'Options' panel on the 'Rich Text Format Report' dialog are shown here.

You can select whether or not to recursively document Packages, show diagrams or add a page break before each new Package. Select the:

- · 'Process all Children' checkbox to recursively process all child Packages within the main Package
- · 'Show Diagrams' checkbox to include diagrams in your document; clear this item for no diagrams
- · 'New page per package' checkbox to force a page break on each new Package (excepting empty Packages)
- · 'Document all elements' checkbox to include all elements included in the project
- 'Document Packages' checkbox to document the Package as an element in addition to the documentation that would normally be produced for Package documentation
- · 'Hide 'note-less' elements' checkbox to exclude all elements without notes from the documentation
- · 'Embed Diagrams in Document' checkbox to ensure that the diagram images are contained within the RTF document rather than stored in a linked external file
- · 'Skip root package' checkbox to exclude the parent Package from the documentation and include only the child Packages
- · 'Document Linked Elements' checkbox to include the object details for linked elements that do not originate from the selected Package
- · 'Use Heading styles for Details' checkbox to ensure that the details are formatted as heading styles rather than formatted text; this option is only available when the 'Heading Style' field in the 'Main' section of the 'Rich Text Format Report' dialog is set to 'Max 9 levels - elements are Package + 1'

## **Select Document Sections**

Using the 'For each Object Include' section of the 'Rich Text Format Report' dialog you can select the documentation sections to include in your report.

What you include or exclude governs how simple or detailed your report is. You can create multiple reports at different levels of detail for different audiences. Experiment with these options to see what effect inclusion or exclusion has. Most items are self-explanatory.

Selecting the checkbox against a category item in the list selects all of the options that are contained in the category. To expand a category, click on the  $+$  symbol next to the category name. To exercise greater control over a category of options expand the top level item and then select the required individual items from the list.

Sometimes an item applies only to a certain type of element; for example, 'Attributes' only applies to Class elements and a few other element types. The 'Child Diagrams' option shows or hides any diagrams that are attached under a model element; for example, a Use Case might have a Scenario diagram attached.

### **Notes**

· Use this feature to produce the right level of detail for your audience; technical readers might want to see

everything, whilst management might require only the general outline

## **Custom Language Settings**

If you export RTF-format documents from Enterprise Architect in languages other than English, you can customize the codepage, default language ID and character set that Enterprise Architect uses when generating RTF. This makes it much easier to generate documentation appropriate to your country or locale.

You can also set up a list of word substitutions. For instance, where Enterprise Architect would include the word 'Figure' , you can specify another word to replace it that is either in your language or more meaningful to your readers.

### **Set up Substitutions**

![](_page_386_Picture_329.jpeg)

### 4 When you have finished, click on the **OK button**.

## **Set Up Language, Codepage and Character Set**

![](_page_387_Picture_287.jpeg)

### **Notes**

- · If you want to generate reports in a language that requires Unicode support, please note that Enterprise Architect .eap files default to using JET 3.5 as the database engine, which does not support Unicode character sets (see the *Startup* topic); to provide Unicode support in your project, either upsize to a DBMS repository, or set JET 4.0 as the database engine and download a copy of the Jet 4.0 EABase model from the Sparx Systems website, then do an EAP to EAP transfer of your model into the Jet 4.0 file
- · You can transport these language and tag definitions between models, using the 'Configure > Model > Transfer > Export Reference Data' and 'Import Reference Data' ribbon options

## **Generate the Report**

Once you have set up the document properties as required, click on the **Generate button** to generate the report.

When you have generated the document, click on the **View button** to open the report in MS Word™.

## **Legacy Report Style Templates**

Using the 'Legacy RTF Style Editor' you can edit the RTF associated with various sections of the RTF Report facility in Enterprise Architect. You would typically use this functionality to customize a report's look and feel for your company or client.

If you have previously defined and saved a template, click on the **Load button** on the 'Rich Text Format Report' dialog to open the list of defined templates. Select one in order to load it as the current template; all the features saved become the current features. This enables you to define a set of standard report types that streamline document production.

### **Access**

![](_page_390_Picture_289.jpeg)

### **Create or EditRTF Style Templates**

![](_page_390_Picture_290.jpeg)

![](_page_391_Picture_352.jpeg)

### **RTF Style Editor**

The RTF Style Editor contains a list of all available RTF fragments for modification and customization.

Each fragment typically contains RTF plus one or more special tag names that Enterprise Architect replaces with information during generation. Currently you cannot alter the content within the tag names, but you can omit a complete tag by removing it, or alter its basic display

properties in the surrounding RTF.

Special tag names are delimited by # characters; for example, #NOTES#

Click on the:

- · **Get Default button** toretrieve the default Enterprise Architect template for the currently-selected template item in the left hand list
- · **Save button** to save the version of the template for this style only
- **Delete button** to remove your modified version of the template, which causes Enterprise Architect to use the default template during report generation

To select a template during report generation, click on the 'Style' **drop-down arrow** on the 'Rich Text Format Report' dialog. Once a style is selected, Enterprise Architect applies that to the current report. Select <Basic> for the inbuilt style.

### **Notes**

- · The RTF Style Editor discussed here automatically displays when you modify or create a Legacy RTF template; if you select a template created in the more recent Document Template Editor, that editor opens automatically instead
- · You can transport these RTF templates between models, using the 'Configure > Model > Transfer > Export

Reference Data' and 'Import Reference Data' ribbon options

- · To delete a template, right-click on it and select the 'Delete Document Template' option
- · You can also alter the custom language settings

# **Save as Document**

The Document feature enables a particular documentation configuration to be 'remembered' , linking the loaded template within the 'Report' dialog to the current highlighted Package. If a particular template is always used with a specific Package, and multiple cases of documentation exist to be propagated, saving these as Documents can ease document generation later.

### **Create and use Documents**

![](_page_394_Picture_325.jpeg)

![](_page_395_Picture_203.jpeg)
# **Use Microsoft Word**

When generating reports with the 'legacy' Report Generator, you can use Microsoft Word™ to easily incorporate additional features in the reports.You can:

- · Create a custom master document combining separate reports, to add a common table of contents, table of figures, headers and footers
- · Create documents with sustainable links to generated 'pieces' of Enterprise Architect output, pre-divided using bookmarks, and updated automatically when the document is opened
- · Open a report in Word
- · Change linked images to embedded images

#### **Notes**

- · With the more recent, 'enhanced' **Document Report Generator**, many of the facilities provided by Word have been incorporated into the Generator or otherwise rendered unnecessary; it is therefore likely that you would have no need to use Word in generating your reports - you can use **Virtual Documents**, for example, instead of Word master documents and Bookmarks
- · These topics on the use of Word are therefore included only to support users who are still working with the 'Legacy' Report Generator, or who are using Word for

#### personal preference

- · When you develop a report using Word with Enterprise Architect, leave definition of the section styles in the Editor to the final stages just prior to report generation; Word truncates the section bookmarks, as it uses a smaller field length for sections
- · In Word, you can review and edit reports generated by Enterprise Architect, but you cannot import them back into Enterprise Architect without damaging the section style definition

# **Open a Report in Microsoft Word**

If you want to use Microsoft Word $TM$  to open a document file generated in Enterprise Architect, simply load Word and open the file as a normal document. Word converts the file for display.

If Word is your default handler of document files, you can also load up and view the report by either:

- · Double-clicking on the output file, or
- · Clicking on the **View button** on the 'Generate Documentation' dialog

# **Change Linked Images to Embedded**

One of the options available when generating document reports is to embed images in the document, instead of incorporating links to the image files. You would embed images if you want the document to be portable (separated from the directory containing the image files), but use links to the image files if you want to update the images without regenerating the document. You would be more likely to link to image files when developing the model and documentation, and more likely to embed images when the document was ready for review or use.

If you have generated the document report with linked images and imported the document into Word™, and you want to distribute that document, you can convert the file links to embedded images without having to go back to Enterprise Architect to regenerate the document with embedded images.

#### **Break image links in Word**

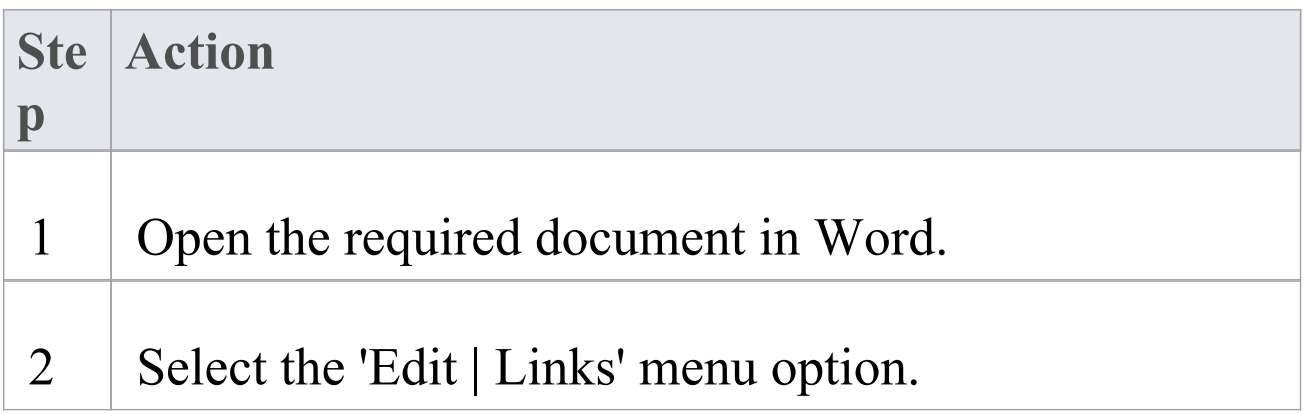

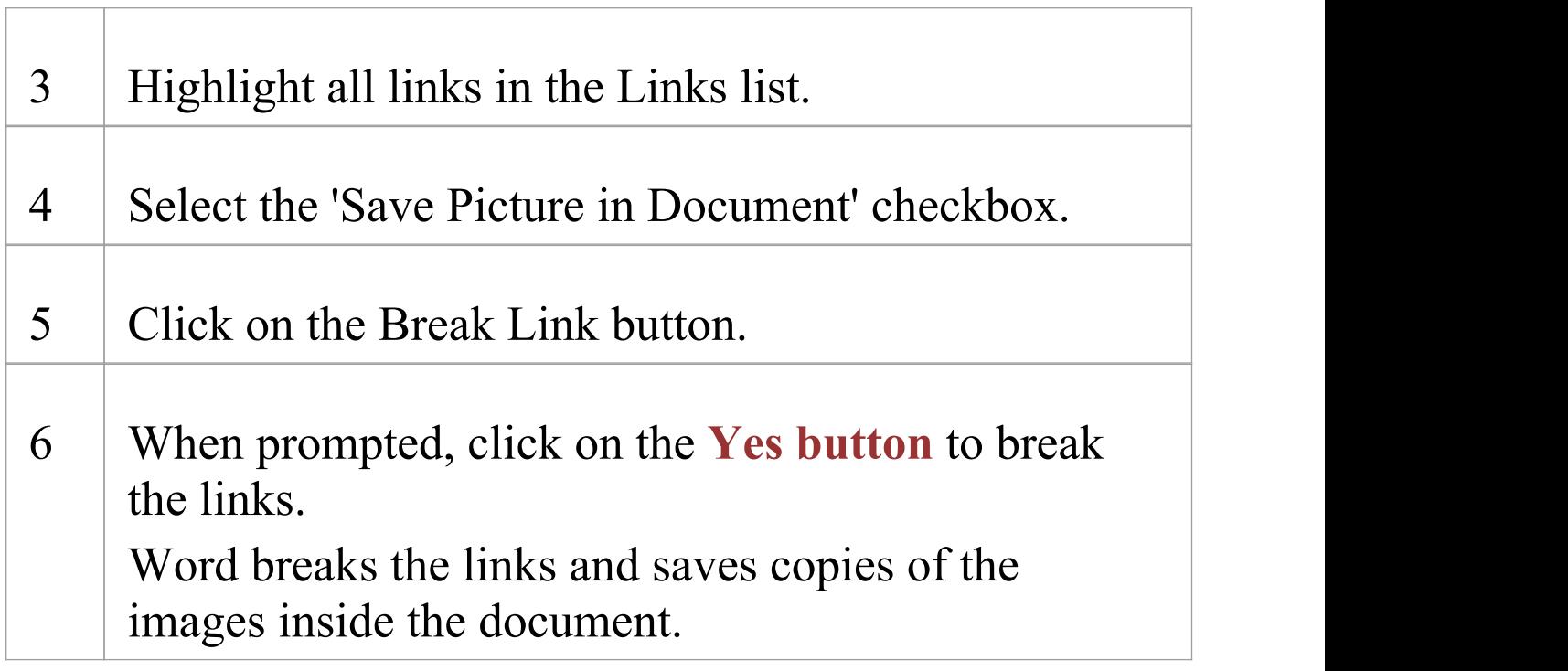

## **Document Bookmarks**

If you want to create a complex document that consists of sections of one or more document reports, rather than one complete report, you can create a master document in Microsoft Word™ and within it create links to the report sections using their bookmarks. Bookmarks are GUID-based numbers that are automatically created for Packages, diagrams and elements, and placed in a document when it is generated. Every object is bookmarked in the document according to these rules:

- · All alphabetic and numeric characters remain the same
- · All other characters (including spaces) are converted to underscores

For example UC01: Use Case Model becomes UC01 Use Case Model. A Package bookmark applies from the beginning of a Package to the end, and includes all child Packages and elements underneath. You can also manually assign bookmarks if you want to have references to additional subdivisions of a model or document. If you change your model and regenerate your document report, you can simply refresh the links in the master document in Word to automatically update the Word document.

When you use bookmarks to add sections of a generated report to a Word master document, you work with Word and the Enterprise Architect **Browser window** open at the same time.

## **Add a Bookmarked Section of an RTF Document to a Word Document**

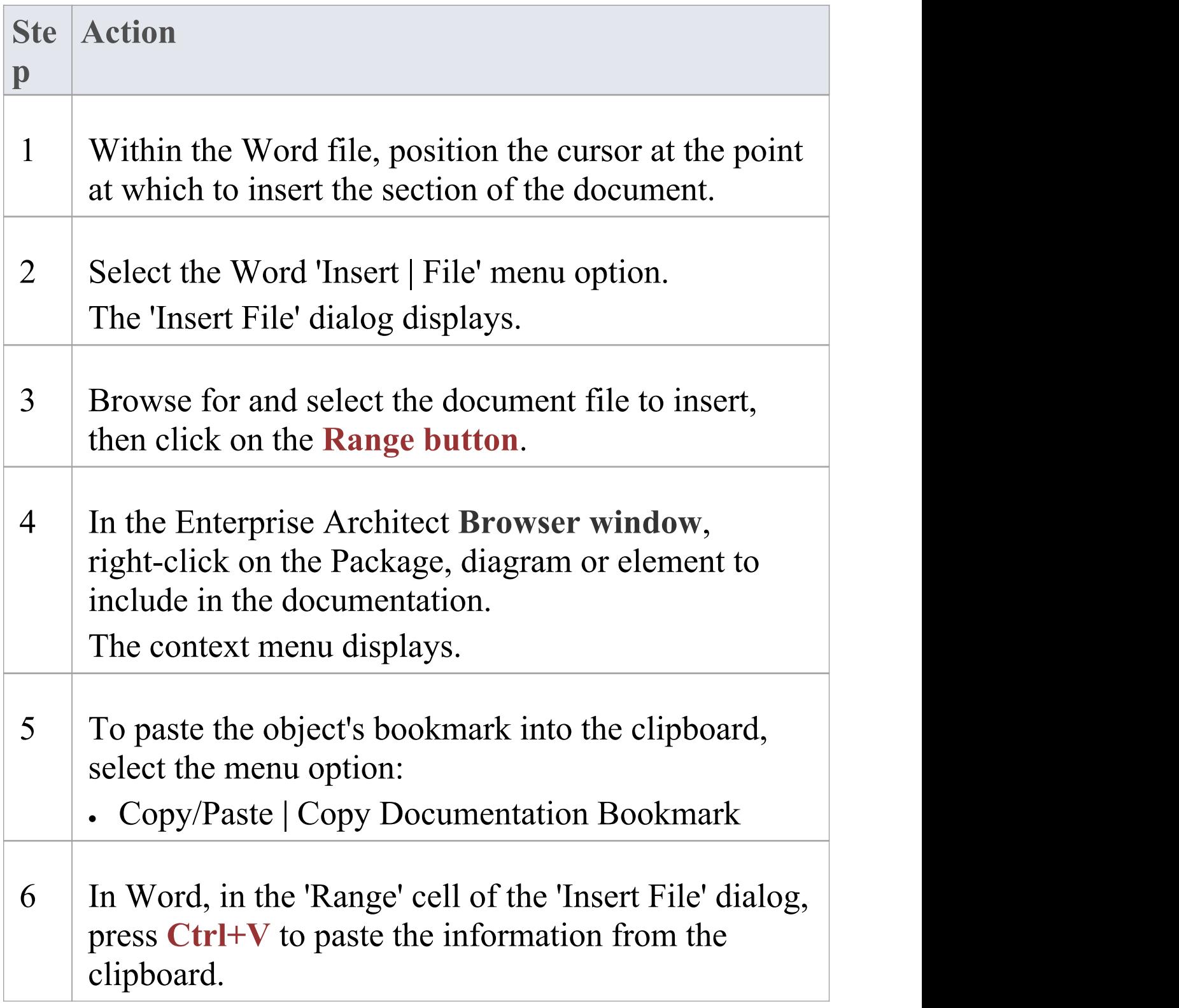

T

Г

Ī

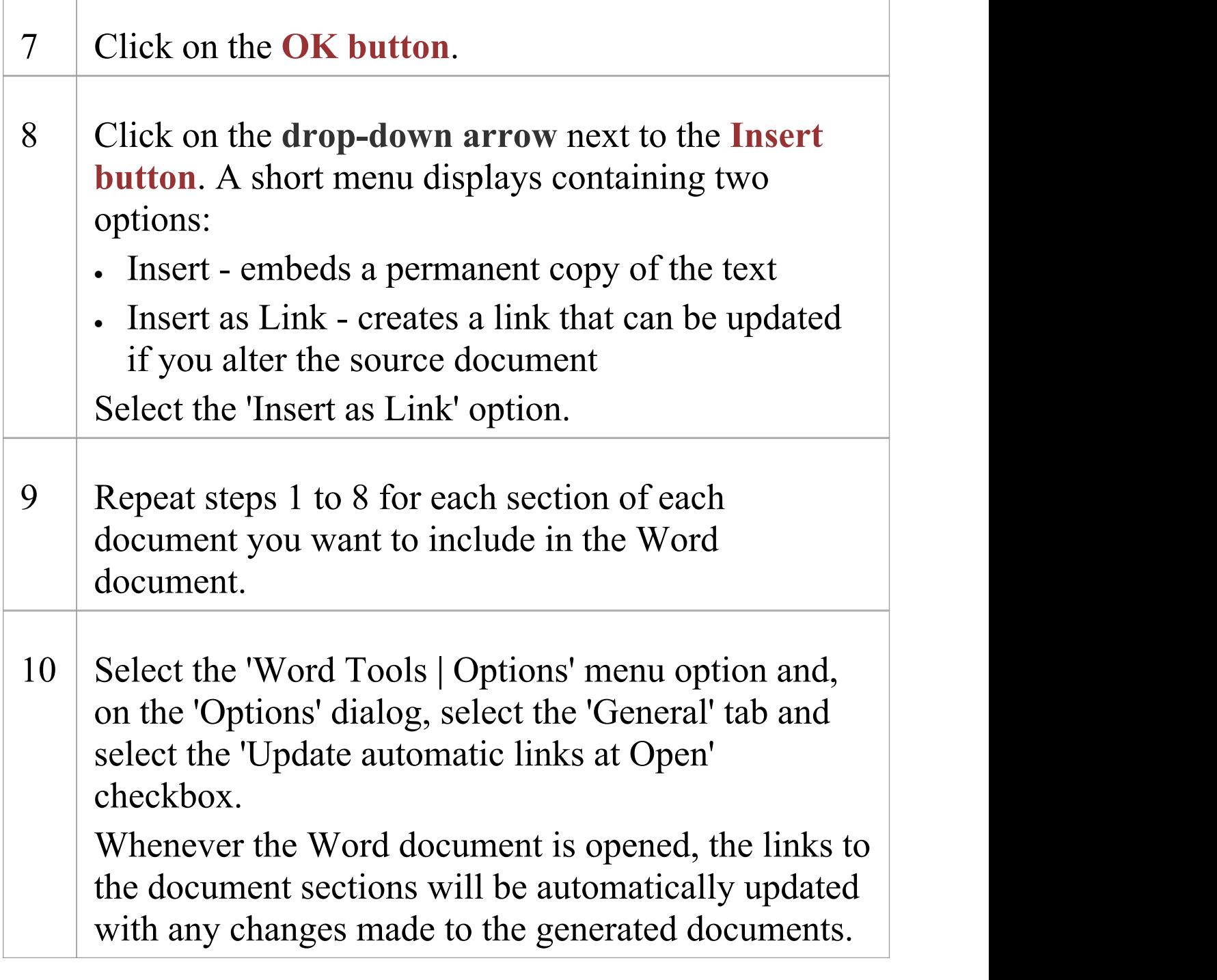

#### **Notes**

· You cannot use Bookmarking in Report Package

elements, which effectively replace Bookmarking in Word

Bookmarking requires each bookmark to be unique; when you generate a report with a standard template (including in a single Model Document element), each bookmark is unique and there is a 1:1 association between the element details being generated and the elements in the repository As Report Packages are intended to contain multiple sub-documents, the association ceases to be 1:1; there is no simple method that enables the generated data to be uniquely identified directly in association with the original element

## **Features of Word**

When you have generated reports in the Enterprise Architect 'legacy' report generator, you can open them in Microsoft Word $TM$  to enhance the output of your project documentation. Some of the things you might do include:

- · Add a table of contents
- · Add a table of figures
- · Add headers and footers
- · Manipulate the report tables
- · Set an option to refresh linked files automatically

# **Add Table of Contents**

Among the features of Microsoft Word $TM$  that can be incorporated into generated Enterprise Architect document reports is a Table of Contents, which can be used to aid navigation of the documentation and enhance readability. The Table of Contents provides hyperlinks to the diagrams in the electronic version of the documentation, and page numbers in both the printed and electronic versions of the documentation.

### **Include Table of Contents in document**

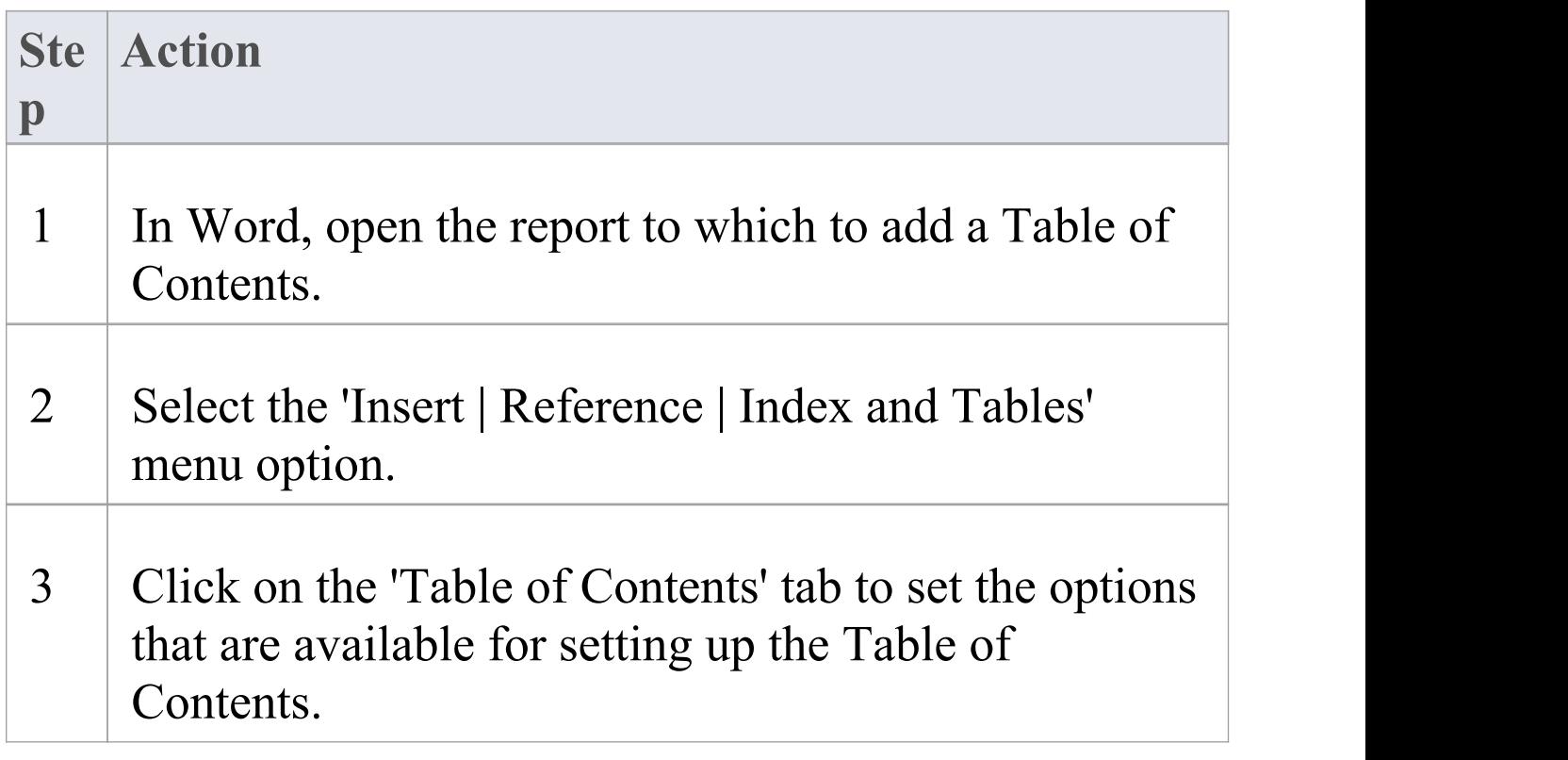

#### **Notes**

· The format of the Table of Contents is dependant on the heading levels created when the document is generated; to set the heading styles in the document, see the *RTF Report Options* topic

# **Add Table of Figures**

Among the features of Microsoft Word $TM$  that can be incorporated into generated Enterprise Architect reports is a Table of Figures, which can be used to aid navigation of the documentation and enhance readability. The Table of Figures provides hyperlinks to the diagrams in the electronic version of the documentation, and page numbers in both the printed and electronic versions of the documentation.

### **Include Table of Figures in document**

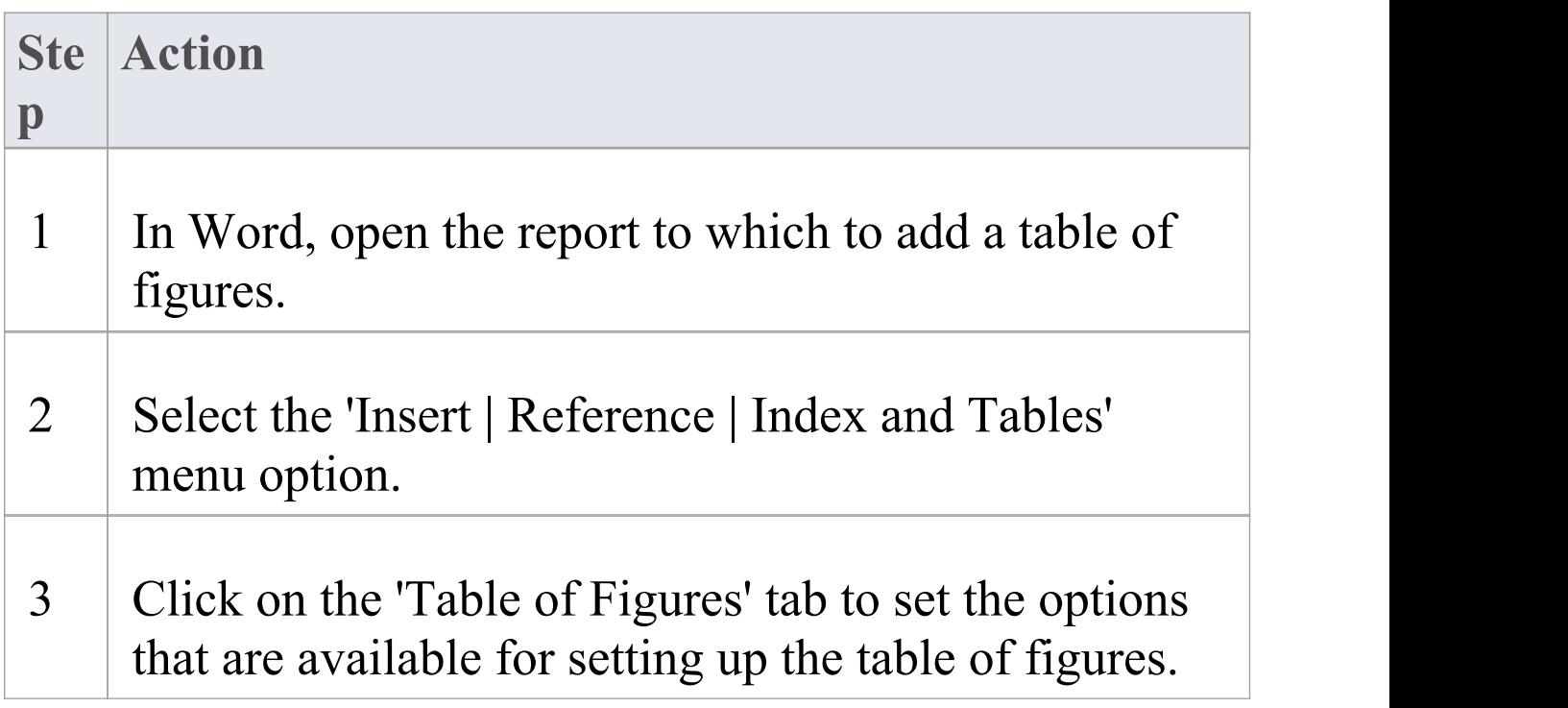

# **Add Headers and Footers**

Among the features of Microsoft Word $TM$  that can be incorporated into generated Enterprise Architect document reports are headers and footers.

### **Include headers and footers in the document report**

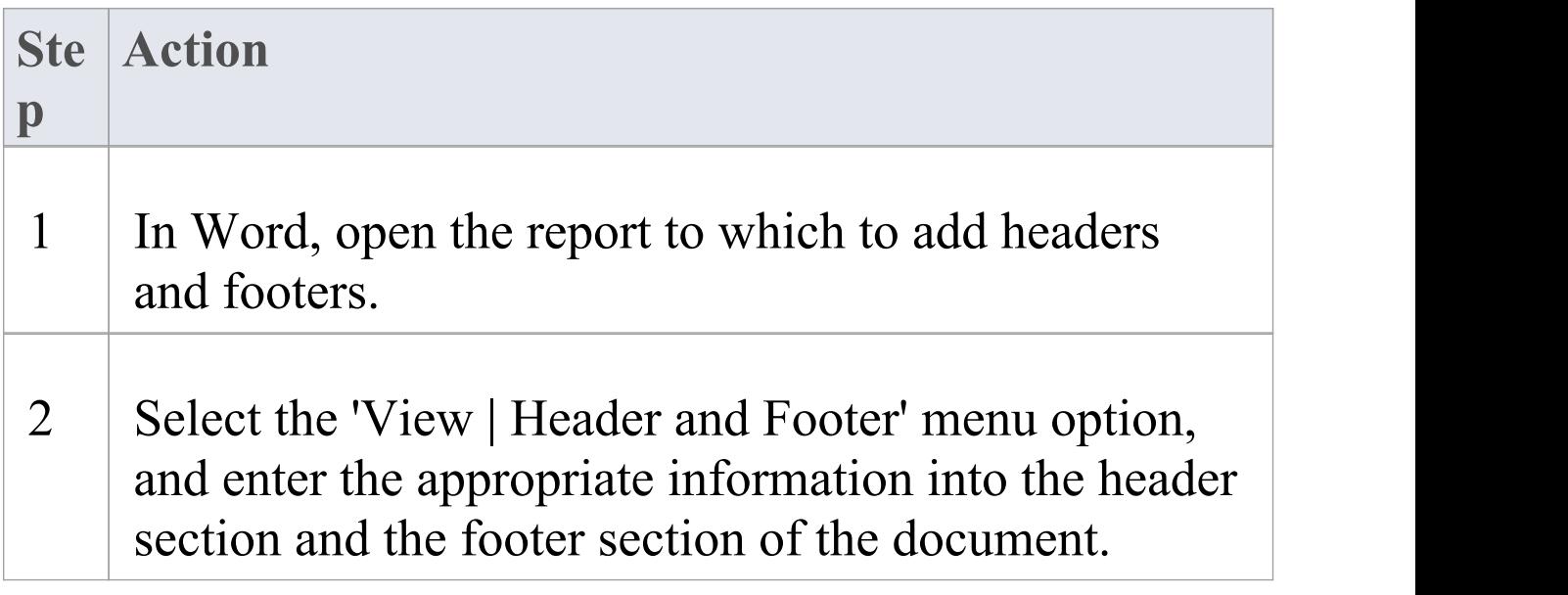

## **Manipulate Tables in Word**

In the document reports generated from the Legacy report generator in Enterprise Architect, tables are included when items such as attributes and methods are selected in the 'For each Object' section of the 'Rich Text Format Report' dialog. Microsoft Word<sup>TM</sup> offers several levels of customization for tables and can be used to enhance formatting the tables in situations where the margins of the table exceed the dimensions of the page size selected for printing in Word.

#### **Manually resize the table**

When the amount of detail for a documented item, such as an attribute or operation, exceeds the margins of the page in Word, you can manually resize the table in order to view all of the details.

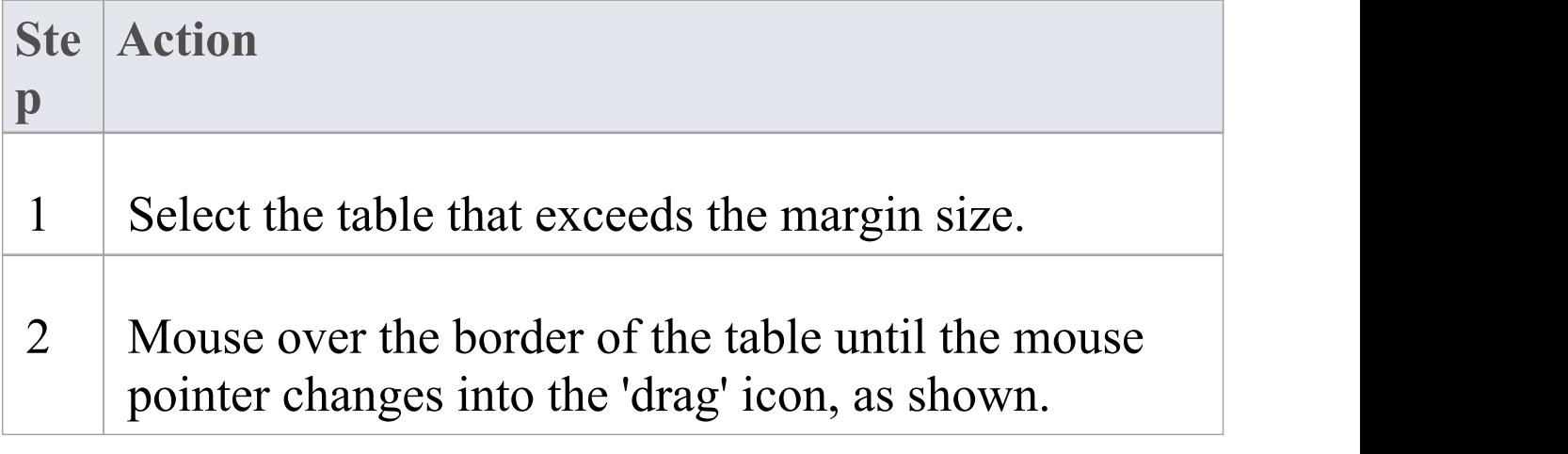

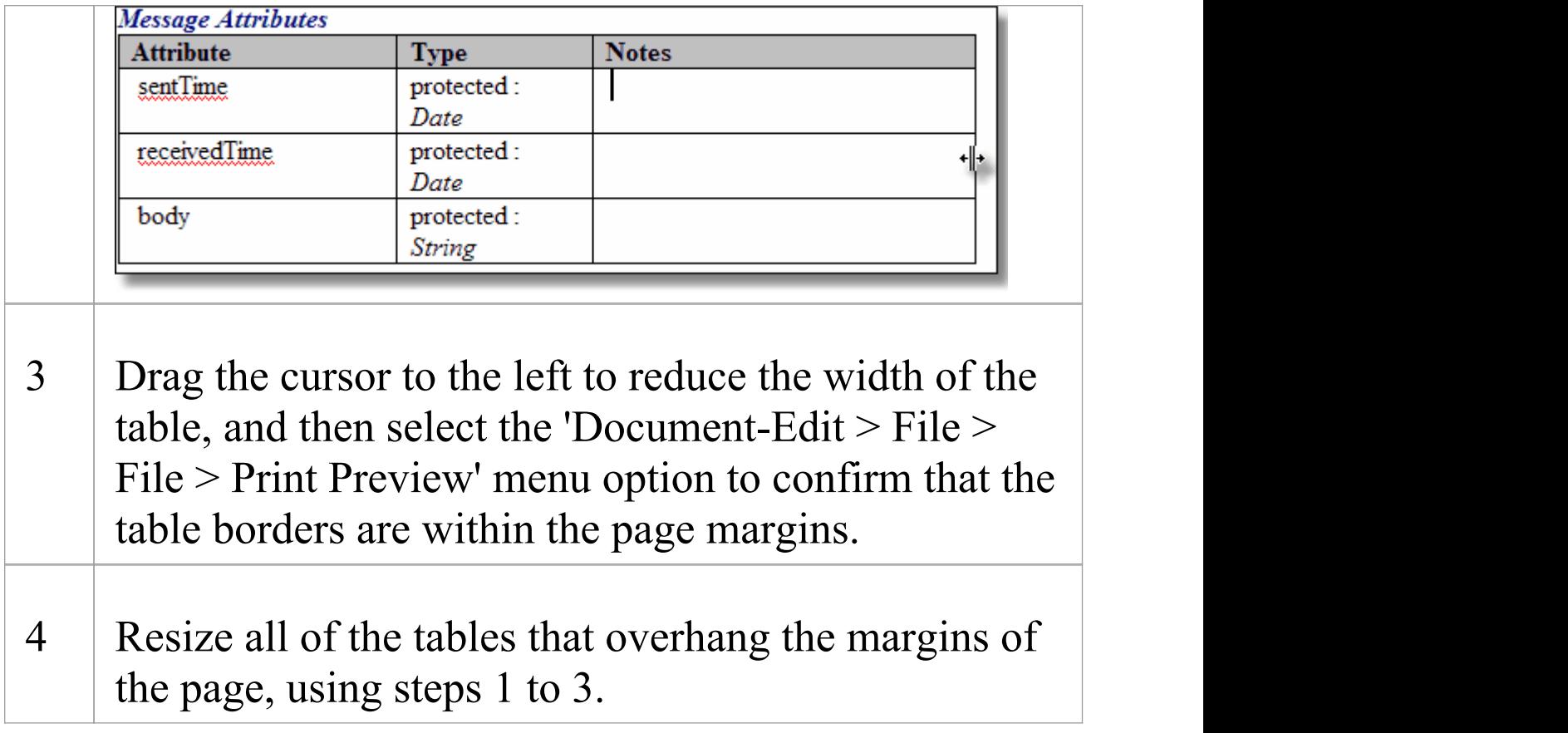

### **Apply styles to tables**

One of the customizable properties of Word when working with tables is the ability to apply a style to a table, so that you can rapidly change the appearance of the table.

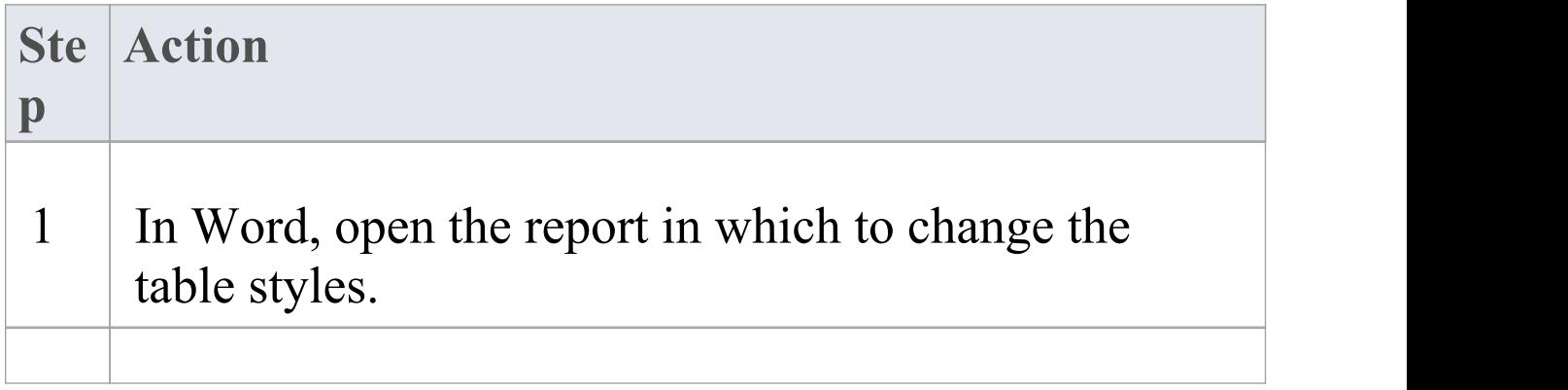

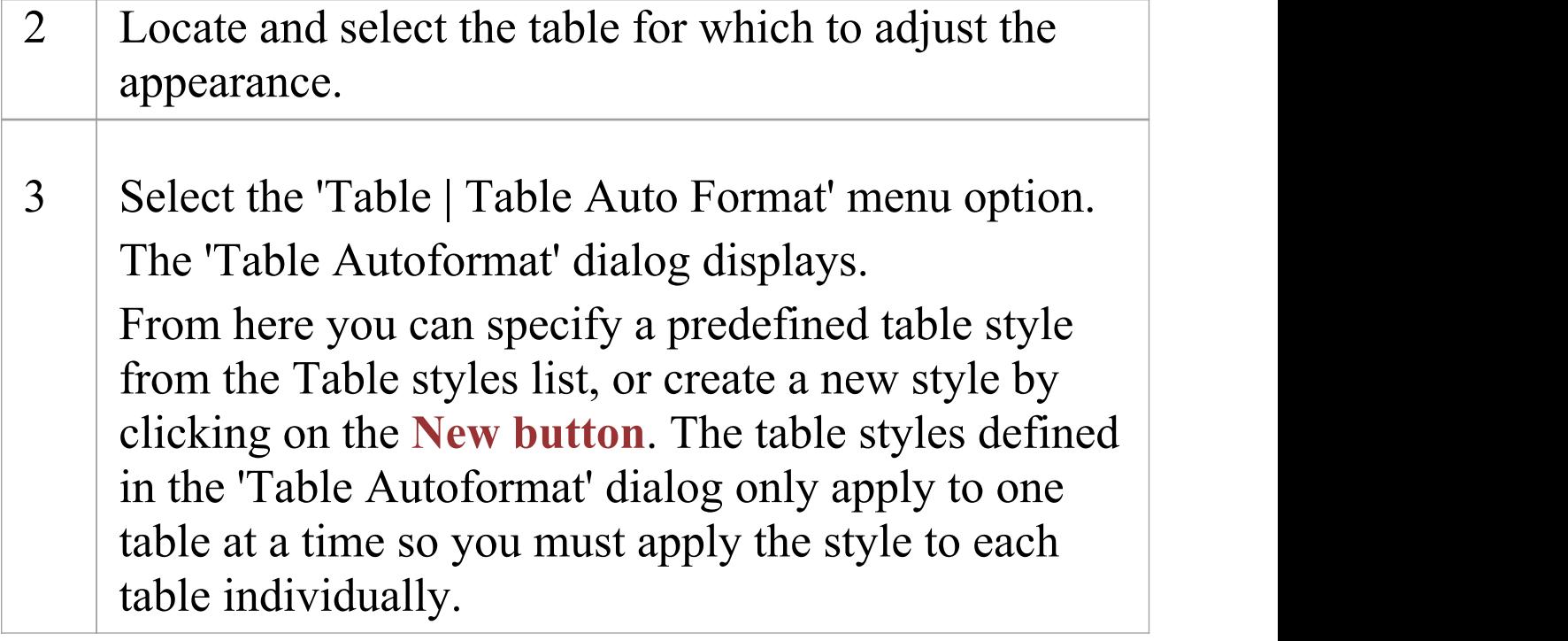

# **Refresh Links**

If you link into reports generated in Enterprise Architect, you can set an option in the Microsoft Word™ master document so that each time the document is opened, the links are refreshed and - if the reports have changed - the linked text is automatically updated.

#### **Access**

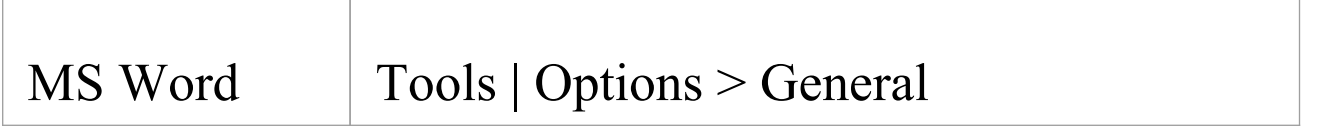

#### **Refresh linked report text**

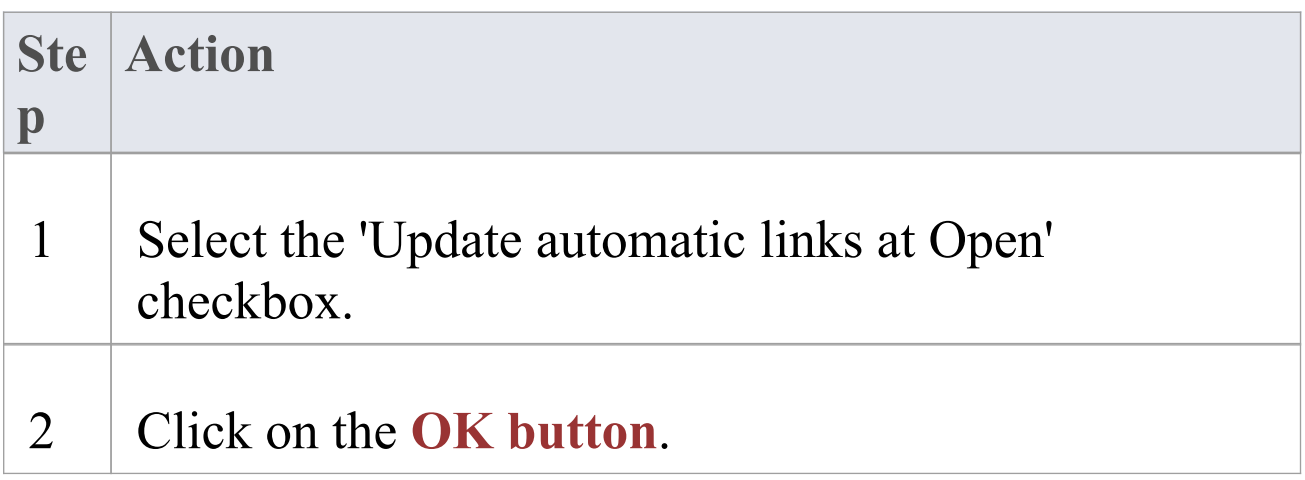